# **GeoNode Documentation**

**Release latest** 

GeoNode Development Team

Jan 15, 2019

# Contents

| 1 | Geol  | Node Overview & Reference                          | 3  |
|---|-------|----------------------------------------------------|----|
|   | 1.1   | Users' Features                                    | 3  |
|   | 1.2   | Introduction                                       | 4  |
|   | 1.3   | Reference Doc                                      | 27 |
| 2 | Insta | allation & Admin                                   | 35 |
|   | 2.1   | Linux Admin Intro                                  | 35 |
|   | 2.2   | VM Setup with VirtualBox                           | 45 |
|   | 2.3   | Running a VM with Vagrant                          | 58 |
|   | 2.4   | GeoNode (vlatest) installation on Ubuntu 16.04     | 73 |
|   | 2.5   | GeoNode (vlatest) update from older versions       | )4 |
| 3 | User  | rs Workshop 14                                     | 45 |
|   | 3.1   | Accounts and users                                 |    |
|   | 3.2   | Document Types                                     |    |
|   | 3.3   | Searching                                          |    |
|   | 3.4   | Managing layers                                    |    |
|   | 3.5   | Edit Layer Style                                   |    |
|   | 3.6   | Managing maps                                      |    |
|   | 3.7   | Using GeoNode with other applications              | 94 |
| 4 | Adm   | iinistrators Workshop 2.                           | 35 |
|   | 4.1   | Usage of the GeoNode's Django Administration Panel | 35 |
|   | 4.2   | Management Commands for GeoNode                    |    |
|   | 4.3   | Configuring Alternate CSW Backends                 |    |
|   | 4.4   | Customize the look and feel                        | 46 |
|   | 4.5   | Debugging GeoNode Installations                    | 52 |
|   | 4.6   | Changing the Default Language                      | 55 |
|   | 4.7   | Loading Data into a GeoNode                        | 56 |
|   | 4.8   | More on Security and Permissions                   | 31 |
|   | 4.9   | Backup & Restore GeoNode - Data Migration          | 39 |
| 5 | Deve  | elopers Workshop 3                                 | 03 |
|   | 5.1   | Introduction to GeoNode development                | 03 |
|   | 5.2   | Django Overview                                    |    |
|   | 5.3   | Development Prerequistes and Core Modules          |    |
|   | 5.4   | Install GeoNode for Development                    |    |
|   |       | L. L. L. L. L. L. L. L. L. L. L. L. L. L           |    |

|    | 5.5    | Start working on Geonode the next day after install    |     |
|----|--------|--------------------------------------------------------|-----|
|    | 5.6    | GeoNode debugging techniques                           | 333 |
|    | 5.7    | GeoNode APIs                                           | 342 |
|    | 5.8    | Testing in GeoNode                                     | 412 |
|    | 5.9    | Contributing to GeoNode                                |     |
| 6  | Adva   | anced Workshop                                         | 427 |
|    | 6.1    | Advanced Data Management and Processing                | 427 |
|    | 6.2    | GeoNode Advanced Configuration                         | 685 |
|    | 6.3    | GeoNode on Production                                  | 703 |
|    | 6.4    | GeoNode Customization and Source Code Revision Control | 786 |
|    | 6.5    | Migrate Data Between GeoNode Instances                 |     |
|    | 6.6    | Loading OSM Data into GeoNode                          |     |
| 7  | Editi  | ng the documentation                                   | 913 |
| 8  | Licer  | nse Information                                        | 915 |
|    | 8.1    | Documentation                                          | 915 |
|    | 8.2    | Author Information                                     |     |
| Ру | thon I | Module Index                                           | 917 |

Welcome to the GeoNode Training Documentation.

From here you can browse the documentation relative to the GeoNode Training Documentation.

**Hint:** An Ubuntu 18.04 Desktop 64-bit based Live ISO, containing the base packages and data for the execution of the workshop exercises, is available for download here The Virtual Machine can also be launched through VirtualBox binaries.

Note: The ISO should be mounted ad Live CD and the Virtual Machine must enable EFI Boot options

The users to be used with the Virtual Machine are:

The Documentation is divided in six main sections:

**Hint:** The whole documentation for offline reading as a ZIP archive can be donwloaded here. The official GeoNode 2.8 documentation is also available for offline reading as a ZIP here.

# CHAPTER 1

# GeoNode Overview & Reference

Welcome to the GeoNode Training Overview & Reference documentation vlatest.

This module guides the user to an overview of GeoNode and its main components.

At the end of this section you will have a clear view of what GeoNode is and can do. You will be able also to use the GeoNode main functionalities and understand some of the basic concepts of the system infrastructure.

# 1.1 Users' Features

Open Source Geospatial Content Management System

GeoNode is a web-based application and platform for developing geospatial information systems (GIS) and for deploying spatial data infrastructures (SDI).

What GeoNode can be used for... GeoNode Demo (admin/admin)

#### 1.1.1 Spatial Data Discovery

GeoNode allows users to browse and search for geospatial data. By combining collaboration found in social networks with specialized geospatial tools, GeoNode makes it easy to explore, process, style, and share maps and geospatial data. Spatial datasets can be imported and shared, all through a non-technical user interface.

Features include:

- Powerful spatial search engine (Elasticsearch)
- Federated OGC services (OGC W\*S)
- Metadata catalogue (OGC CSW)

# 1.1.2 Import and Manage

GeoNode allows users to upload and share geospatial data, securely. GeoNode makes it easy to upload and manage geospatial data on the web. Any user can upload and make content available via standard OGC protocols such as Web Map Service (WMS) and Web Feature Service (WFS). Data is available for browsing, searching, styling, and processing to generate maps which can be shared publicly or restricted to specific users only. Supported upload formats include ShapeFile, GeoTIFF, ASCII, ImageMosaics, KML and CSV. In addition, it is possible to connect to existing external spatial databases and services.

Features include:

- Publish raster, vector, and tabular data
- Manage metadata and associated documents
- · Securely or publicly share data

# 1.1.3 Interactive Mapping

GeoNode allows users to create and share interactive web maps. GeoNode comes with helpful cartography tools for styling and composing maps graphically. These tools make it easy for anyone to assemble a web-based mapping application with functionality traditionally found in desktop GIS applications. Users can gain enhanced interactivity with GIS-specific tools such as querying and measuring.

Features include:

- GeoExplorer GIS client by default / Several pluggable clients available (Leaflet, REACT, ...)
- · Graphical style editor
- Create multi-layer interactive maps
- Share and embed maps in web pages

# **1.2 Introduction**

This section introduces the GeoNode GUI and functionalities through a step-by-step workshop.

At the end of this module the users will be familiar with the GeoNode default GUI and objects.

# 1.2.1 A Tour Of GeoNode

In order to get started, let's look at the GeoNode interface and get a feel for how to navigate around it.

The GeoNode web interface is the primary method of interacting with GeoNode as a user. From this interface, one can view and modify existing spatial layers and maps, as well as find information on other GeoNode users.

Without being logged in, you are limited to read-only access of public layers.

1. Navigate to your GeoNode instance (online demo available here):

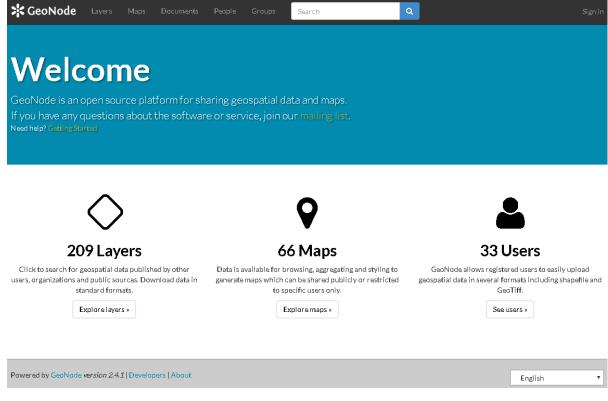

Welcome page

This page shows a variety of information about the current GeoNode instance. At the top of the page is a toolbar showing quick links to view layers, maps, documents (metadata), people, and a search field. Below this is a listing of recently updated layers, including abstract, owner, rating, and download button (if available).

2. Click Explore button and choose Preview. Table data could be visualized as: Grid, Graph or Map.

| SeoNode Layers Maps                              | Documents People Groups | Search Q                                           | Sign in                                     |
|--------------------------------------------------|-------------------------|----------------------------------------------------|---------------------------------------------|
| Explore Layers                                   |                         |                                                    | Upload Layers                               |
| Cart                                             | Total: 210              |                                                    | $\downarrow^{\mathbb{A}}_{\mathbb{Z}} \sim$ |
| Add resources through the "Add to cart" buttons. | Anton                   | mab_es21_25000_etrs89_3                            | P                                           |
| Create a map                                     |                         | 🍐 admin 🛗 17 Jun 2017 👁 107 🏕 0 🔶 Create a Maj     | p                                           |
| Filters Clear                                    |                         |                                                    |                                             |
| Search by text Q                                 | Sec. 1                  |                                                    |                                             |
| ✓ TYPE                                           |                         | mab_es21_25000_etrs89_2                            | g                                           |
| Vector 209                                       |                         | No abstract provided                               |                                             |
| > CATEGORIES                                     | no image                | 📥 admin  🛗 17 Jun 2017 👁 18 🥐 0 🌟 0 🌻 Create a Map |                                             |
| > KEYWORDS                                       |                         |                                                    |                                             |
| > OWNERS                                         |                         |                                                    |                                             |
| > DATE                                           |                         |                                                    | P                                           |
| > REGIONS                                        |                         | mab_es21_25000_etrs89_1<br>No abstract provided    | 4                                           |
| > EXTENT                                         | no image                | 👗 admín  🛗 17 Jun 2017 👁 9 🥐 0 ★ 0 💡 Create a Map  |                                             |

#### Explore Layers page

This page shows all layers known to GeoNode, available in either List or Grid viewing. Layers can be sorted by Most Recent, Most Popular, or Most Shared. Also available are a list of categories, with which layers can be connected with.

3. Find a layer and click on its name.

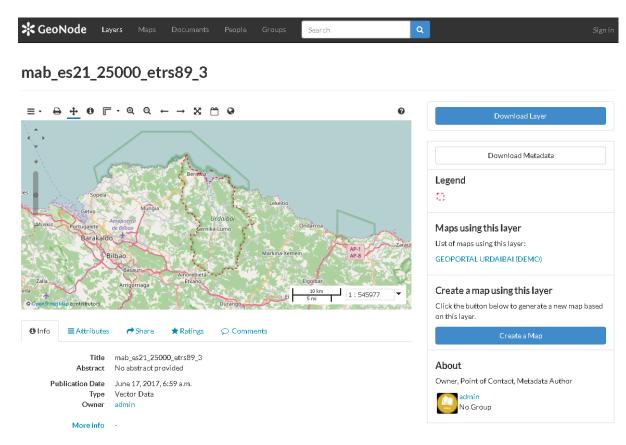

#### Viewing a layer

- 4. A layer viewing page will display, with the layer itself superimposed on a hosted base layer (in this case MapQuest OpenStreetMap). Explore this page, noting the various options available to you.
- 5. Now click the Maps link in the tool bar to go to the Explore Maps page.

| GeoNode Layers Ma                                  | aps Documents People Groups Search Q | Sign in               |
|----------------------------------------------------|--------------------------------------|-----------------------|
| Explore Maps                                       | Create                               | e a New Map           |
| Cart                                               | Total: 67                            | $\downarrow_Z^A \sim$ |
| Add resources through the "Add to cart" buttons.   | test                                 | P                     |
| ✓ TEXT     Search by text   Q                      | llear                                |                       |
| CATEGORIES     KEYWORDS                            | Red de agua y cloaca                 | E                     |
| OWINERS     DATE                                   | no image                             |                       |
| <ul><li>&gt; REGIONS</li><li>&gt; EXTENT</li></ul> |                                      |                       |

#### Explore Maps page

This page shows all maps known to GeoNode, available with similar viewing options as with the layers. Currently, there are no maps here, but we will create one later on in the workshop.

6. Click the Search link in the toolbar to bring up the Search page.

| GeoNode Layers                                   | Maps  | Documents  | People | Groups | Search  | Q             |               |      |          | Sign in               |
|--------------------------------------------------|-------|------------|--------|--------|---------|---------------|---------------|------|----------|-----------------------|
| Search :                                         |       |            |        |        |         |               |               |      |          |                       |
| Cart                                             |       | Total: 286 |        |        |         |               |               |      |          | $\downarrow_Z^A \sim$ |
| Add resources through the "Ada<br>cart" buttons. | d to  |            |        |        | test    |               |               |      |          | 2                     |
| Filters                                          | Clear | 12         |        |        | admin 🕹 | 💾 28 Jun 2017 | ●3 <b>产</b> 0 | ★0 ♀ | View Map |                       |

#### Search page

This page contains a wealth of options for customizing a search for various information on this GeoNode instance. While a simple search box is available at the top of every page, this search form allows for much more fine-tuned searches.

Now that you are familiar with the basic interface, the next step is to create your own account so you manage some GeoNode resources of your own.

# 1.2.2 GeoNode Quickstart

Open Source Geospatial Content Management System

GeoNode is a web-based application and platform for developing geospatial information systems (GIS) and for deploying spatial data infrastructures (SDI).

In this Quickstart guide you will learn the following:

- 1. to register a new account to get started
- 2. add a new layer
- 3. create a map using your new layer
- 4. share your map with others

Start GeoNode on your Live DVD or local VM and redirect your browser at http://localhost/ (this is the default port). The page will look like shown in the image below.

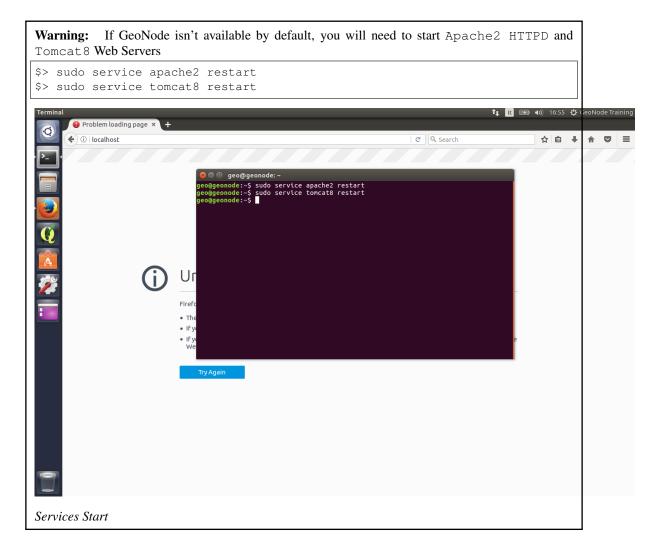

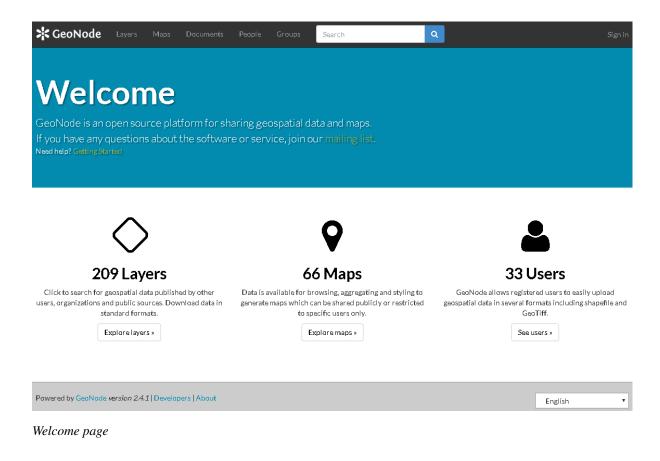

#### 1. Register a new account

From the interface shown above, one can view and modify existing spatial layers and maps, as well as find information on other GeoNode users. But, without being logged in, you are limited to read-only access of public layers. In order to create a map and add layers to it, you have to have create an account first.

1. From any page in the web interface, you will see a *Sign in* link. Click that link, and in the dialog that displays, click the *Register now* link.

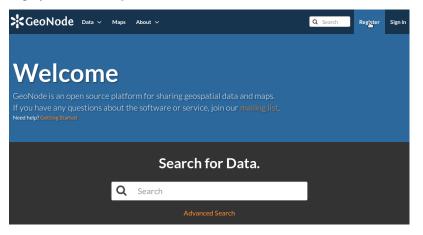

#### Sign in Form

2. On the next page, fill out the form. Enter a user name and password in the fields. Also, enter your email address for verification.

| <b>\$</b> GeoNode | Data 🗸 | Maps | About 🗸 |   |
|-------------------|--------|------|---------|---|
| Sign up           |        |      |         |   |
| Sign up           |        |      |         |   |
| Username          |        |      |         |   |
| johnsmith         |        |      |         |   |
| Password          |        |      |         | _ |
| •••••             |        |      |         |   |
| Password (again)  |        |      |         |   |
| •••••             |        |      |         |   |
| Email             |        |      |         |   |
| john@smith.com    |        |      |         |   |
| Sign up           |        |      |         |   |

3. By clicking *Sign up* you will be returned to the homepage. Now you've registered an account, you are able to add layers to it as well as create maps and share those with other users.

**Note:** In case e-mail confirmation has been enabled by configuration (see Advnaced Tutorial and GeoNode documentation for that), you will be returned to the welcome page. An email will be sent confirming that you have signed up. While you are now logged in, you will need to confirm your account. Navigate to the link that was sent in the email.

#### 2. Add a new layer

Layers are a published resource representing a raster or vector spatial data source. Layers also can be associated with metadata, ratings, and comments.

1. To add a layer to your account, navigate to the welcome page. There the following toolbar can be seen:

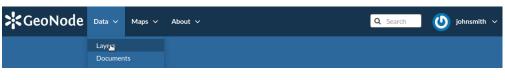

Toolbar

2. By clicking the *Layers* link you will be brought to the *Layers* menu where a new subtoolbar can be seen. This toolbar allows you to *Explore*, *Search* and *Upload* layers.

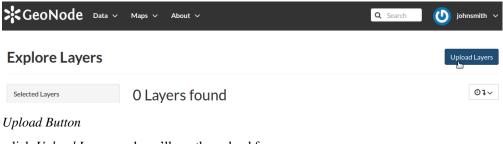

3. Now click Upload Layers and you'll see the upload form.

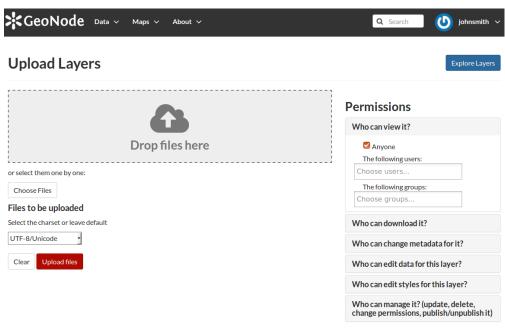

#### Upload Form

- 4. You have two possibilities to add your files. You can either do that by using *drag & drop* or you choose to *browse* them. Be aware that you have to upload a complete set of files, consisting of a **shp**, a **prj**, a **dbf** and a **shx** file. If one of them is missing, GeoNode will warn you before you upload them.
- 5. You shold now be able to see all the files you want to upload.

| GeoNode Data ~ Maps ~ About ~                                          |
|------------------------------------------------------------------------|
| Drop files here                                                        |
| or select them one by one:                                             |
| Choose Files                                                           |
| Files to be uploaded                                                   |
| san_andres_y_providencia_administrative<br>ESRI Shapefile              |
| <ul> <li>san_andres_y_providencia_administrative.dbf Remove</li> </ul> |
| <ul> <li>san_andres_y_providencia_administrative.prj Remove</li> </ul> |
| <ul> <li>san_andres_y_providencia_administrative.shp Remove</li> </ul> |
| san_andres_y_providencia_administrative.shx Remove                     |
| Select the charset or leave default                                    |
| UTF-8/Unicode                                                          |
| Clear Upload files                                                     |

Files to be Uploaded

6. GeoNode has the ability to restrict who can view, edit, and manage layers. On the right side of the page you can see the *Permission* section, where you can limit the access on your layer. Under Who can view and download this data, select Any registered user. This will ensure that *Anonymous* view access is disabled. In the same area, under Who can edit this data, select your username. This will ensure that *Only You* are able to edit the data in the layer.

#### Permissions

| Who can view it?                                                              |  |
|-------------------------------------------------------------------------------|--|
| Search Anyone                                                                 |  |
| The following users:                                                          |  |
| Choose users                                                                  |  |
| The following groups:                                                         |  |
| Choose groups                                                                 |  |
| Who can download it?                                                          |  |
| Who can change metadata for it?                                               |  |
| The following users:                                                          |  |
| × admin                                                                       |  |
| The following groups:                                                         |  |
| Choose groups                                                                 |  |
| Who can edit data for this layer?                                             |  |
| Who can edit styles for this layer?                                           |  |
| Who can manage it? (update, delete, change permissions, publish/unpublish it) |  |

#### Permissions

7. To upload data, click the Upload button at the bottom.

**Warning:** If the upload fails due to an e-mail issue, that means that the *GeoNode Notifications subsystem* must be disabled, since your VM most probably is not connected to the Internet and/or it is not able to send e-mail.

```
$> cd /home/geonode/my_geonode/
$> vim my_geonode/local_settings.py
...
# notification settings
NOTIFICATION_ENABLED = False
...
# INSTALLED_APPS += (NOTIFICATIONS_MODULE, )
...
#Define email service on GeoNode
EMAIL_ENABLE = False
...
$> sudo service apache2 restart
```

#### 3. Create a new map

The next step for you is to create a map and add the newly created layers to this map.

1. Click the Maps link on the top toolbar. This will bring up the list of maps.

| GeoNode Data                       | ∨ Maps ∨ About ∨ | Q Search johnsmith v |
|------------------------------------|------------------|----------------------|
| Explore Maps                       |                  | Create a New Map     |
| Selected Maps                      | 0 Maps found     | ٥٦٧                  |
| Add maps through the "checkboxes". |                  |                      |

Create new Map Button

2. Currently, there aren't any maps here. To add one click the *Create a New Map* button and a map composition interface will display.

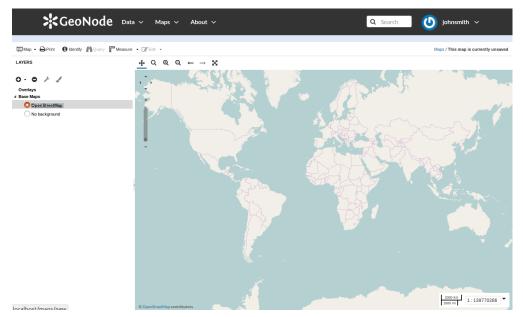

#### Maps Editor

In this interface there is a toolbar, layer list, and map window. The map window contains the MapQuest OpenStreetMap layer by default. There are other service layers available here as well: Blue Marble, Bing Aerial With Labels, MapQuest, and OpenStreetMap.

3. Click on the New Layers button and select Add Layers.

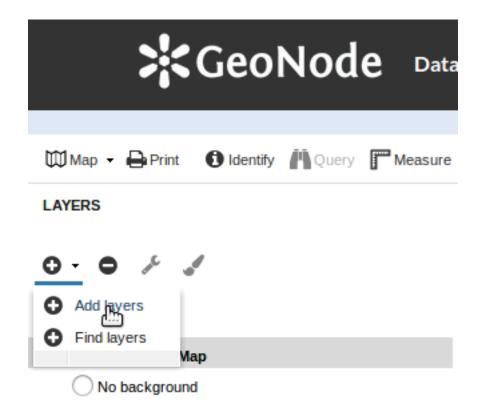

Add Layers

- 4. Now you should be able to see all the availabel layers. In your case, this should only be the ones you've added before (San Andreas?).
- 5. Select all of the layers by clicking the top entry and **Shift-clicking** the bottom one. Click *Add Layers* to add them all to the map.

4

| >KGeo                               | Node Data     |
|-------------------------------------|---------------|
| 🕅 Map 👻 🖨 Print 🛛 Identify          | Query Measure |
| LAYERS » AVAILABLE LAYER            | RS            |
| View available data from: My GeoSer | ver WMS       |
| Title                               | Id            |
| + san_andres_y_provide              | geonode:san   |
| + san_andres_y_provide              | geonode:san   |

#### Add Layers

- 6. The layers will be added to the map. Click *Done* (right next to *Add Layers* at the bottom) to return to the main layers list.
- 7. To save the map click on the Map button in the toolbar, and select *Save Map*.

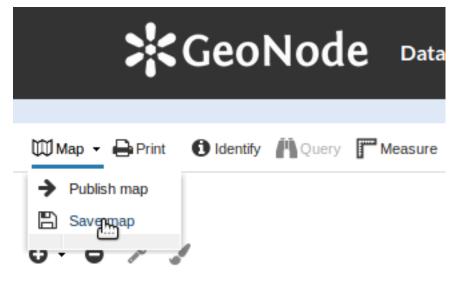

Save Map

8. Enter a title and abstract for your map.

| About this Map                                               | ×    |
|--------------------------------------------------------------|------|
| Title:                                                       |      |
| San Andres                                                   |      |
| Abstract:                                                    |      |
| This map contains lots of good information about San Andres. |      |
| Save as Copy Save Car                                        | icel |

Edit Map Metadata

9. Click Save. Notice that the link on the top right of the page changed to reflect the map's name.

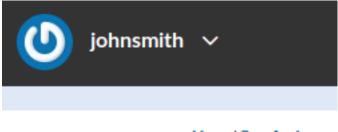

# Maps / San Andres

#### Save Map

This link contains a permalink to your map. If you open this link in a new window, your map will appear exactly as it was saved.

#### 4. Share your map

Now let's publish our map and make it available to the world.

1. Click the *Maps* link on the top toolbar. This will bring up the list of maps.

| SeoNode Layers Maps                              | Documents People Groups Sea | rch Q                                          | Sign in                          |
|--------------------------------------------------|-----------------------------|------------------------------------------------|----------------------------------|
| Explore Maps                                     |                             | Create                                         | a New Map                        |
| Cart                                             | Total: 67                   |                                                | $\downarrow_z^{\mathbb{A}} \sim$ |
| Add resources through the "Add to cart" buttons. |                             | test                                           | R                                |
| Filters Clear TEXT Search by text Q              |                             | 📥 admin 🗎 28 Jun 2017 👁 3 Թ 0 ★ 0 🛛 🕈 View Map |                                  |
| CATEGORIES     KEYWORDS                          |                             | Red de agua y cloaca                           | Ħ                                |
| OWNERS     DATE     REGIONS                      | no image                    | 📥 admin 🥂 21 Jun 2017 👁 23 🏕 0 ★ 5 🔍 View Map  |                                  |
| > EXTENT                                         |                             |                                                |                                  |

Create new Map Button

- 2. Click on the *Map* To publish. Make any final adjustments to the map composition as desired, including zoom and pan settings.
- 3. To save the map click on the Map button in the toolbar, and select *Publish Map*.

| <b>;</b>                 | eoN      | ode   |
|--------------------------|----------|-------|
| 🖾 Map 👻 🖨 Print          | Identify | Query |
| Publish map     Save map | ,        |       |
| Publish Map              |          |       |

4. The title and abstract as previously created should still be there. Make any adjustments as necessary, and click *Save*.

| About this Map                                               | ×  |
|--------------------------------------------------------------|----|
| Title:                                                       |    |
| San Andres                                                   |    |
| Abstract:                                                    |    |
| This map contains lots of good information about San Andres. |    |
| Save as Copy Save Cano                                       | el |

#### Edit Map Metadata

5. A new dialog will appear with instructions on how to embed this map in a web page, including a code snippet. You can adjust the parameters as necessary.

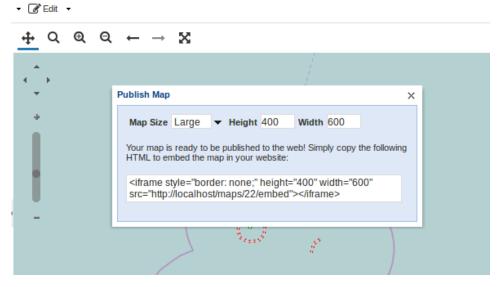

Embed the Map

Your map can now be shared by embedding it on any HTML!

Note: Notice that you can easily retrieve the *full page* link of your *Map* by simply attaching the keyword

embed at the end of the URL.

As an instance if you open a Map and click on View Map, by just changing the URL

from (this is just an example)

```
http://localhost/maps/22/view
```

to

http://localhost/maps/22/embed

#### You will get the full page view of your map

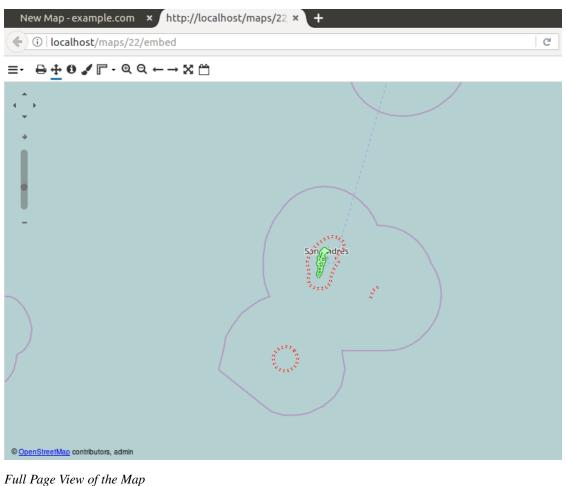

### Try a small Exercise with HTML

1. Open a text editor like shown in the figure below

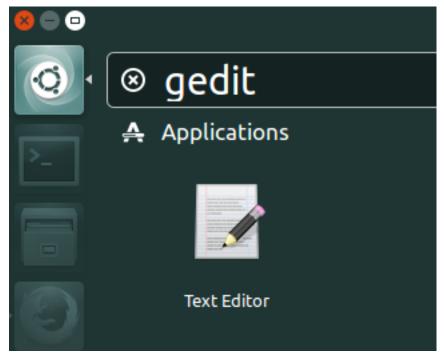

#### GEdit Text Editor

2. Write some very basic HTML code using the snippet provided by the Publish Map action above

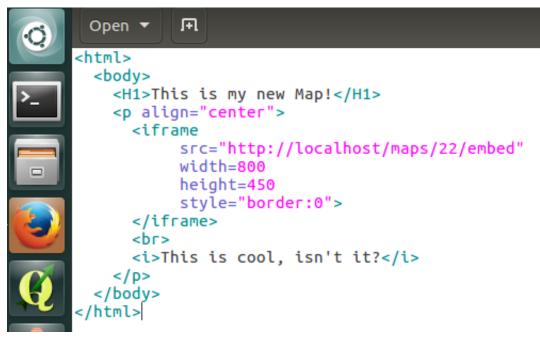

HTML Embedding the Map

```
<html>
<body>
<H1>This is my new Map!</H1>
<iframe
```

(continues on next page)

(continued from previous page)

```
src="http://localhost/maps/22/embed"
width=800
height=450
style="border:0">
</iframe>
<br>
<i>>This is cool, isn't it?</i>

</body>
</html>
```

3. Click on Save As like shown in the figure below

|    | File | Edit   | View  | Search | Tools | Documents  | Help          |
|----|------|--------|-------|--------|-------|------------|---------------|
| Q  | N    | lew    |       |        |       | Ctrl+T     |               |
|    | С    | pen    |       |        |       | Ctrl+O     |               |
|    | C    | pen R  | ecent |        |       | >          |               |
| >_ | S    | ave    |       |        |       | Ctrl+S ps  | ;/22/embed"/> |
|    | S    | ave As |       |        | Shi   | ift+Ctrl+S |               |
|    | N    | lew Wi | indow |        |       | Ctrl+N     |               |
|    | R    | eload  |       |        |       |            |               |
|    | Р    | rint   |       |        |       | Ctrl+P     |               |
|    | с    | lose   |       |        |       | Ctrl+W     |               |
|    | Q    | uit    |       |        |       | Ctrl+Q     |               |

GEdit Text Editor - Save As

4. Save it to the Desktop by specifying a name and the extension . html

| 😣 🗉 Save As           |                  |  |  |  |
|-----------------------|------------------|--|--|--|
| Name: html_test1.html |                  |  |  |  |
| û Home                | ▲ @geo Desktop ▶ |  |  |  |
| 🛅 Desktop             | Name             |  |  |  |
| Documents             | 📄 data           |  |  |  |
| 🕹 Downloads           | 🧰 gisdata        |  |  |  |
| JJ Music              |                  |  |  |  |
| Pictures              |                  |  |  |  |

GEdit Text Editor - Save to Desktop

5. Click the \*Show Desktop" button on the side bar, like shown below

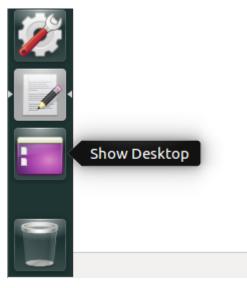

Show Desktop

6. Double-Click on the file you just saved

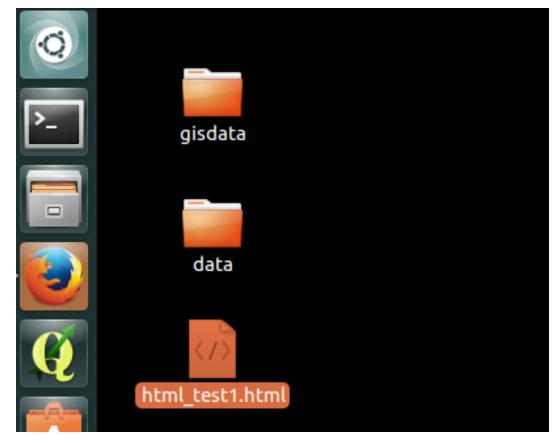

Double-Click on the HTML File

7. Look the results on the Web Browser, which will be automatically opened

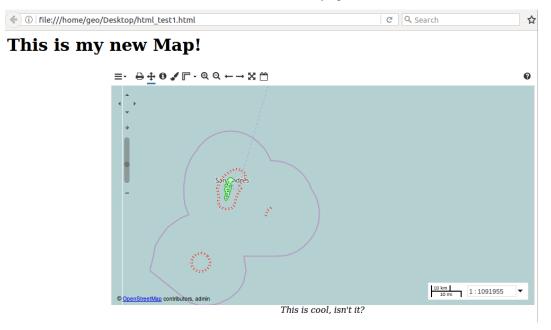

HTML Embedded Map

#### To be continued

Now you've gotten a quick insight in the possibilities of GeoNode. To learn more about GeoNode and its features, visit the official webpage www.geonode.org.

Stay in touch with the GeoNode community through the #geonode IRC channel using http://webchat.freenode.net/ or by asking your question in our google group!

# **1.3 Reference Doc**

In this section, you will find information about each and every component of GeoNode, for example GeoServer, GeoNode Settings, Security, etc.

# 1.3.1 The Big Picture

#### Architecture

#### **GeoNode Component Architecture**

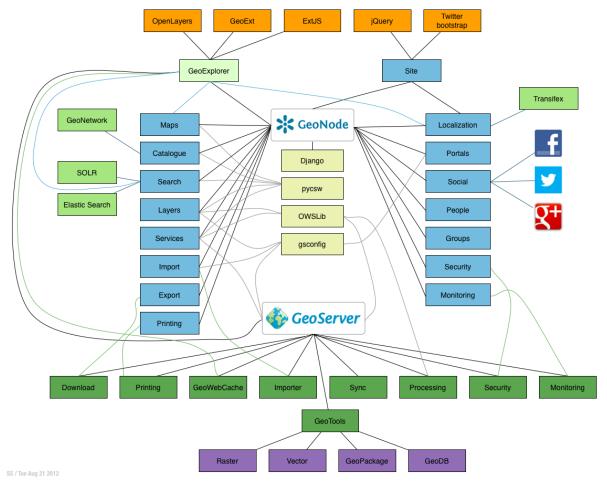

GeoNode Component Architecture

GeoNode core is based on DJango web framework with few more dependencies necessary for the communication with the geospatial servers (GeoServer, pyCSW)

On the left side you can see the list of *Entities* defined in GeoNode and managed by the DJango ORM framework. Those objects will be detailed in a future section.

On the right side the list of Services available allowing GeoNode to communicate with the social world.

The GeoNode catalog is strictly connected to the GeoServer one (see the bottom of the figure). The geospatial dataset and the OGC Services are implemented and managed by GeoServer. GeoNode acts as a broker for the geospatial layers, adding metdata information and tools that make easier the management, cataloging, mapping and searching of the datasets.

Thanks to the ORM framework and the auxiliary Python libraries, GeoNode is constantly aligned with the GeoServer catalog. An ad-hoc security module allows the two modules to strictly interact and share security and permissions rules.

In the advanced sections of this documentation we will go through GeoNode commands allowing administrators to re-sync the catalogs and keep them consistently aligned.

#### **Django Architecture**

GeoNode is based on Django which is a high level Python web development framework that encourages rapid development and clean pragmatic design. Django is based on the Model View Controller (MVC) architecture pattern, and as such, GeoNode models layers, maps and other modules with Django's Model module and and these models are used via Django's ORM in views which contain the business logic of the GeoNode application and are used to drive HTML templates to display the web pages within the application.

#### Django explained with model/view/controller (MVC)

- Model represents application data and provides rich ORM functionality.
- Views are a rendering of a Model most often using the Django template engine.
- In Django, the controller part of this commonly discussed, layered architecture is a subject of discussion. According to the standard definition, the controller is the layer or component through which the user interacts and model changes occur.

#### MVP/MVC

#### MVP

#### Model, View, Presenter

In MVP, the *Presenter* contains the UI business logic for the *View*. All invocations from the *View* delegate directly to the *Presenter*. The *Presenter* is also decoupled directly from the *View* and talks to it through an interface. This is to allow mocking of the *View* in a unit test. One common attribute of MVP is that there has to be a lot of two-way dispatching. For example, when someone clicks the *Save* button, the event handler delegates to the *Presenter*'s *OnSave* method. Once the save is completed, the *Presenter* will then call back the *View* through its interface so that the *View* can display that the save has completed.

MVP tends to be a very natural pattern for achieving separated presentation in Web Forms.

Two primary variations (You can find out more about both variants.)

**Passive View:** The View is as dumb as possible and contains almost zero logic. The Presenter is a middle man that talks to the View and the Model. The View and Model are completely shielded from one another. The Model may raise events, but the Presenter subscribes to them for updating the View. In Passive View there is no direct data binding, instead the View exposes setter properties which the Presenter uses to set the data. All state is managed in the Presenter and not the View.

- Pro: maximum testability surface; clean separation of the View and Model
- Con: more work (for example all the setter properties) as you are doing all the data binding yourself.

**Supervising Controller:** The Presenter handles user gestures. The View binds to the Model directly through data binding. In this case it's the Presenter's job to pass off the Model to the View so that it can bind to it. The Presenter will also contain logic for gestures like pressing a button, navigation, etc.

- Pro: by leveraging databinding the amount of code is reduced.
- *Con:* there's less testable surface (because of data binding), and there's less encapsulation in the View since it talks directly to the Model.

#### MVC

#### Model, View, Controller

In the MVC, the Controller is responsible for determining which View is displayed in response to any action including when the application loads.

This differs from MVP where actions route through the View to the Presenter. In MVC, every action in the View correlates with a call to a Controller along with an action. In the web each action involves a call to a URL on the other side of which there is a Controller who responds. Once that Controller has completed its processing, it will return the correct View. The sequence continues in that manner throughout the life of the application:

```
    Action in the View
    -> Call to Controller
    -> Controller Logic
    -> Controller returns the View.
```

One other big difference about MVC is that the View does not directly bind to the Model. The view simply renders, and is completely stateless. In implementations of MVC the View usually will not have any logic in the code behind. This is contrary to MVP where it is absolutely necessary as if the View does not delegate to the Presenter, it will never get called.

#### **Presentation Model**

One other pattern to look at is the Presentation Model pattern. In this pattern there is no Presenter. Instead the View binds directly to a **Presentation Model**. The Presentation Model is a Model crafted specifically for the View. This means this Model can expose properties that one would never put on a domain model as it would be a violation of separation-of-concerns. In this case, the Presentation Model binds to the domain model, and may subscribe to events coming from that Model. The View then subscribes to events coming from the Presentation Model and updates itself accordingly. The Presentation Model can expose commands which the view uses for invoking actions. The advantage of this approach is that you can essentially remove the code-behind altogether as the PM completely encapsulates all of the behaviour for the view.

This pattern is a very strong candidate for use in WPF applications and is also called Model-View-ViewModel.

More: http://reinout.vanrees.org/weblog/2011/12/13/django-mvc-explanation.html

#### WSGI

Web Server Gateway Interface (whis-gey)

- This is a python specification for supporting a common interface between all of the various web frameworks and an application (Apache, for example) that is 'serving'.
- This allows any WSGI compliant framework to be hosted in any WSGI compliant server.
- For most GeoNode development, the details of this specification may be ignored.

More: http://en.wikipedia.org/wiki/Wsgi

#### GeoNode and GeoServer

GeoNode uses GeoServer for providing OGC services.

At its core, GeoNode provides a standards-based platform to enable integrated, programmatic access to your data via OGC Web Services, which are essential building blocks required to deploy an OGC-compliant spatial data infrastructure (SDI). These Web Services enable discovery, visualization and access your data, all without necessarily having to interact directly with your GeoNode website, look and feel/UI, etc.

- GeoNode configures GeoServer via the REST API
- GeoNode retrieves and caches spatial information from GeoServer. This includes relevant OGC service links, spatial metadata, and attribute information.

In summary, GeoServer contains the layer data, and GeoNode's layer model extends the metadata present in GeoServer with its own.

- GeoNode can discover existing layers published in a GeoServer via the WMS capabilities document.
- GeoServer delegates authentication and authorization to GeoNode.
- Data uploaded to GeoNode is first processed in GeoNode and finally published to GeoServer (or ingested into the spatial database).

#### **OGC Web Services:**

- operate over HTTP (GET, POST)
- provide a formalized, accepted API
- · provide formalized, accepted formats

The OGC Web Services provided by GeoNode have a mature implementation base and provide an multi-application approach to integration. This means, as a developer, there are already numerous off-the-shelf GIS packages, tools and webapps (proprietary, free, open source) that natively support OGC Web Services.

There are numerous ways to leverage OGC Web Services from GeoNode:

- desktop GIS
- web-based application
- client libraries / toolkits
- · custom development

Your GeoNode lists OGC Web Services and their URLs at http://localhost:8000/developer. You can use these APIs directly to interact with your GeoNode.

The following sections briefly describe the OGC Web Services provided by GeoNode.

#### Web Map Service (WMS)

WMS provides an API to retrieve map images (PNG, JPEG, etc.) of geospatial data. WMS is suitable for visualization and when access to raw data is not a requirement.

#### WFS

WFS provides provides an API to retrieve raw geospatial vector data directly. WFS is suitable for direct query and access to geographic features.

#### WCS

WCS provides provides an API to retrieve raw geospatial raster data directly. WCS is suitable for direct access to satellite imagery, DEMs, etc.

#### CSW

CSW provides an interface to publish and search metadata (data about data). CSW is suitable for cataloguing geospatial data and making it discoverable to enable visualization and access.

#### **WMTS**

WMTS provides an API to retrive pre-rendered map tiles of geospatial data.

#### WMC

WMC provides a format to save and load map views and application state via XML. This allows, for example, a user to save their web mapping application in WMC and share it with others, viewing the same content.

More: http://geoserver.org

#### GeoNode and PostgreSQL/PostGIS

In production, GeoNode is configured to use PostgreSQL/PostGIS for it's persistent store. In development and testing mode, often an embedded sqlite database is used. The latter is not suggested for production.

- The database stores configuration and application information. This includes users, layers, maps, etc.
- It is recommended that GeoNode be configured to use PostgresSQL/PostGIS for storing vector data as well. While serving layers directly from shapefile allows for adequate performance in many cases, storing features in the database allows for better performance especially when using complex style rules based on attributes.

#### GeoNode and pycsw

GeoNode is built with pycsw embedded as the default CSW server component.

#### Publishing

Since pycsw is embedded in GeoNode, layers published within GeoNode are automatically published to pycsw and discoverable via CSW. No additional configuration or actions are required to publish layers, maps or documents to pycsw.

#### Discovery

GeoNode's CSW endpoint is deployed available at http://localhost:8000/catalogue/csw and is available for clients to use for standards-based discovery. See http://docs.pycsw.org/en/latest/tools.html for a list of CSW clients and tools.

#### Javascript in GeoNode

GeoNode provides a number of facilities for interactivity in the web browser built on top of several highquality JavaScript frameworks:

- Bootstrap for GeoNode's front-end user interface and common user interaction.
- Bower for GeoNode's front-end package management.
- ExtJS for component-based UI construction and data access
- OpenLayers for interactive mapping and other geospatial operations
- GeoExt for integrating ExtJS with OpenLayers
- Grunt for front-end task automation.
- GXP for providing some higher-level application building facilities on top of GeoExt, as well as improving integration with GeoServer.
- jQuery to abstract javascript manipulation, event handling, animation and Ajax.

GeoNode uses application-specific modules to handle pages and services that are unique to GeoNode. This framework includes:

- A GeoNode mixin class that provides GeoExplorer with the methods needed to properly function in GeoNode. The class is responsible for checking permissions, retrieving and submitting the CSRF token, and user authentication.
- A search module responsible for the GeoNode's site-wide search functionality.
- An upload and status module to support file uploads.
- Template files for generating commonly used html sections.
- A front-end testing module to test GeoNode javascript.

The following concepts are particularly important for developing on top of the GeoNode's JavaScript framework.

• **Components** Ext components handle most interactive functionality in "regular" web pages. For example, the scrollable/sortable/filterable table on the default Search page is a Grid component. While GeoNode does use some custom components, familiarity with the idea of Components used by ExtJS is applicable in GeoNode development.

- Viewers Viewers display interactive maps in web pages, optionally decorated with Ext controls for toolbars, layer selection, etc. Viewers in GeoNode use the GeoExplorer base class, which builds on top of GXP's Viewer to provide some common functionality such as respecting site-wide settings for background layers. Viewers can be used as components embedded in pages, or they can be full-page JavaScript applications.
- **Controls** Controls are tools for use in OpenLayers maps (such as a freehand control for drawing new geometries onto a map, or an identify control for getting information about individual features on a map.) GeoExt provides tools for using these controls as ExtJS "Actions" operations that can be invoked as buttons or menu options or associated with other events.

### 1.3.2 Components

architecture is based on a set of core tools and libraries that provide the building blocks on which the application is built. Having a basic understanding of each of these components is critical to your success as a developer working with GeoNode.

Lets look at each of these components and discuss how they are used within the GeoNode application.

#### Django

GeoNode is based on Django which is a high level Python web development framework that encourages rapid development and clean pragmatic design. Django is based on the Model View Controller (MVC) architecture pattern, and as such, GeoNode models layers, maps and other modules with Django's Model module and and these models are used via Django's ORM in views which contain the business logic of the GeoNode application and are used to drive HTML templates to display the web pages within the application.

#### GeoServer

GeoServer is a an open source software server written in Java that provides OGC compliant services which publish data from many spatial data sources. GeoServer is used as the core GIS component inside GeoNode and is used to render the layers in a GeoNode instance, create map tiles from the layers, provide for downloading those layers in various formats and to allow for transactional editing of those layers.

#### GeoExplorer

GeoExplorer is a web application, based on the GeoExt framework, for composing and publishing web maps with OGC and other web based GIS Services. GeoExplorer is used inside GeoNode to provide many of the GIS and cartography functions that are a core part of the application.

#### **PostgreSQL and PostGIS**

PostgreSQL and PostGIS are the database components that store and manage spatial data and information for GeoNode and the django modules that it is composed of, pycsw and GeoServer. All of these tables and data are stored within a geonode database in PostgreSQL. GeoServer uses PostGIS to store and manage spatial vector data for each layer which are stored as a separate table in the database.

#### pycsw

pycsw is an OGC CSW server implementation written in Python. GeoNode uses pycsw to provide an OGC compliant standards-based CSW metadata and catalogue component of spatial data infrastructures, supporting popular geospatial metadata standards such as Dublin Core, ISO 19115, FGDC and DIF.

#### **Geospatial Python Libraries**

GeoNode leverages several geospatial python libraries including gsconfig and OWSLib. gsconfig is used to communicates with GeoServer's REST Configuration API to configure GeoNode layers in GeoServer. OWSLib is used to communicate with GeoServer's OGC services and can be used to communicate with other OGC services.

#### **Django Pluggables**

GeoNode uses a set of Django plugins which are usually referred to as pluggables. Each of these pluggables provides a particular set of functionality inside the application from things like Registration and Profiles to interactivity with external sites. Being based on Django enables GeoNode to take advantage of the large ecosystem of these pluggables out there, and while a specific set is included in GeoNode itself, many more are available for use in applications based on GeoNode.

#### jQuery

jQuery is a feature-rich javascript library that is used within GeoNode to provide an interactive and responsive user interface as part of the application. GeoNode uses several jQuery plugins to provide specific pieces of functionality, and the GeoNode development team often adds new features to the interface by adding additional plugins.

#### **Bootstrap**

Bootstrap is a front-end framework for laying out and styling the pages that make up the GeoNode application. It is designed to ensure that the pages render and look and behave the same across all browsers. GeoNode customizes bootstraps default style and its relatively easy for developers to customize their own GeoNode based site using existing Boostrap themes or by customizing the styles directly.

Users' Features Open Source Geospatial Content Management System

GeoNode is a web-based application and platform for developing geospatial information systems (GIS) and for deploying spatial data infrastructures (SDI).

What GeoNode can be used for... GeoNode Demo (admin/admin)

Introduction This section introduces the GeoNode GUI and functionalities through a step-by-step workshop.

At the end of this module the users will be familiar with the GeoNode default GUI and objects.

*Reference Doc* In this section, you will find information about each and every component of GeoNode, for example *GeoServer, GeoNode Settings, Security*, etc.

# CHAPTER 2

# Installation & Admin

Welcome to the GeoNode Training Installation & Admin documentation vlatest.

This module is more oriented to users having some System Administrator background.

At the end of this section you will be able to setup from scratch the whole GeoNode infrastructure and understand how to the different pieces are interconnected and which are their dependencies.

#### Prerequisites

Before proceeding with the reading, it is strongly recommended to be sure having clear the following concepts:

- 1. GeoNode and Django framework basic concepts
- 2. What is Python
- 3. What is a DBMS
- 4. What is a Java Virtual Machine and the JDK
- 5. Basic TCP/IP and networking concepts
- 6. Linux OS basic shell and maintenance commands
- 7. Apache HTTPD Server and WSGI Python bindings

# 2.1 Linux Admin Intro

This part of the documentation contains basic instruction on how to setup and manages Virtual Machine.

### 2.1.1 Ubuntu Basic Tutorial

Ubuntu is one of the most widespread Linux Distributions .

In this section of the documentation you will learn how to do basic operations in Ubuntu such as Log inand Log out, Launch applications and Install new software.

### User Login

When you first start Ubuntu, at the end of the boot process you see the Ubuntu login screen

|         |         |        |       |       |      |   | GeoN | ode - | Traini | ng [Ru | nning] | – Ora | cle VN | 1 Virt | ualBox |  |  |   |            |    | -            |       | 3 |
|---------|---------|--------|-------|-------|------|---|------|-------|--------|--------|--------|-------|--------|--------|--------|--|--|---|------------|----|--------------|-------|---|
| Machine | View    | Input  | Dev   | /ices | Help | p |      |       |        |        |        |       |        |        |        |  |  |   | •          |    |              |       |   |
| de      |         |        |       |       |      |   |      |       |        |        |        |       |        |        |        |  |  | ' | 9 <b>4</b> | En | <b>4))</b> ) | 17:44 | 3 |
|         |         |        |       |       |      |   |      |       |        |        |        |       |        |        |        |  |  |   |            |    |              |       |   |
|         |         |        |       |       |      |   |      |       |        |        |        |       |        |        |        |  |  |   |            |    |              |       |   |
|         |         |        |       |       |      |   |      |       |        |        |        |       |        |        |        |  |  |   |            |    |              |       |   |
|         |         |        |       |       |      |   |      |       |        |        |        |       |        |        |        |  |  |   |            |    |              |       |   |
|         |         |        |       |       |      |   |      |       |        |        |        |       |        |        |        |  |  |   |            |    |              |       |   |
|         |         |        |       |       |      |   |      |       |        |        |        |       |        |        |        |  |  |   |            |    |              |       |   |
|         |         |        |       |       |      |   |      |       |        |        |        |       |        |        |        |  |  |   |            |    |              |       |   |
|         | geono   | de     |       |       |      |   |      |       |        |        |        |       |        |        |        |  |  |   |            |    |              |       |   |
|         |         |        |       |       |      |   |      |       |        |        |        |       |        |        |        |  |  |   |            |    |              |       |   |
|         | GeoN    | ode Tr | ainin | g     |      |   |      |       |        |        |        |       |        |        |        |  |  |   |            |    |              |       |   |
|         | Passv   | word   |       |       |      |   | ן .  |       |        |        |        |       |        |        |        |  |  |   |            |    |              |       |   |
|         | LL 922A |        |       |       |      |   | J _  |       |        |        |        |       |        |        |        |  |  |   |            |    |              |       |   |
|         | Guest   | Sessio | n     |       |      |   |      |       |        |        |        |       |        |        |        |  |  |   |            |    |              |       |   |
|         |         |        |       |       |      |   |      |       |        |        |        |       |        |        |        |  |  |   |            |    |              |       |   |
|         |         |        |       |       |      |   |      |       |        |        |        |       |        |        |        |  |  |   |            |    |              |       |   |
|         |         |        |       |       |      |   |      |       |        |        |        |       |        |        |        |  |  |   |            |    |              |       |   |
|         |         |        |       |       |      |   |      |       |        |        |        |       |        |        |        |  |  |   |            |    |              |       |   |
|         |         |        |       |       |      |   |      |       |        |        |        |       |        |        |        |  |  |   |            |    |              |       |   |
|         |         |        |       |       |      |   |      |       |        |        |        |       |        |        |        |  |  |   |            |    |              |       |   |
| ubu     | ntu®    | 14.04  | 1 LTS |       |      |   |      |       |        |        |        |       |        |        |        |  |  |   |            |    |              |       |   |
|         |         |        |       |       |      |   |      |       |        |        |        |       |        |        |        |  |  |   |            |    |              |       |   |
|         |         |        |       |       |      | • |      |       |        |        |        |       |        |        |        |  |  |   | I 🥥 🔐      |    |              |       |   |

Select the user you want to login as, enter the password and press Enter. In a few second the user's desktop will appear.

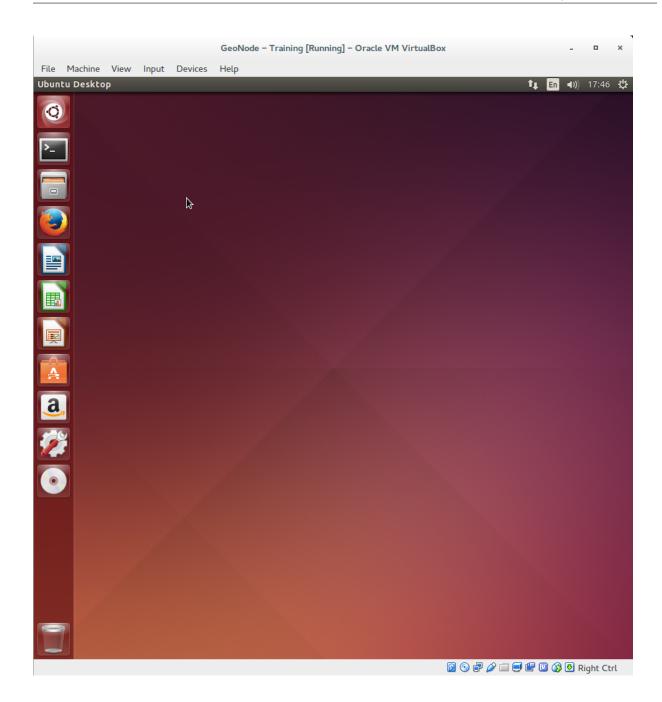

#### **User Interface Walkthrough**

The panel on the left side of the screen contains shortcuts to frequently used application. From dark grey bar at the top you can reach network settings (the icon with two arrows pointing in opposite directions) system language (the icon with *En* written inside it), audio volume, system date and time and power menu (top right corner with an icon half way between a gear and power buttom).

From the power menu you can switch to a different user, logout, power off the system or access system settings.

In 'system setting ' menu you can set several different parameters for the system

|                       |                            |                      | Node – Training [Ru  | Inning] – Oracle \    | /M VirtualBox         |                                                                                          | - • ×                     |
|-----------------------|----------------------------|----------------------|----------------------|-----------------------|-----------------------|------------------------------------------------------------------------------------------|---------------------------|
| File Mac<br>System Se | hine View Input<br>Ittings | Devices Help         |                      |                       |                       | <b>1</b><br>bout This Compub<br>Ibuntu Help                                              | t∎ En ৰ)) 17:53 ⊀<br>uter |
|                       | 😣 🖨 System Se              | ettings              |                      |                       | S<br>لا<br>و          | ystem Settings<br>ock/Switch Acco<br>Cuest Session<br>GeoNode Train<br>geonode<br>og Out | unt Ctrl+Alt+             |
|                       | All Settings               |                      |                      |                       | s                     | uspend<br>hut Down                                                                       |                           |
|                       | Personal                   |                      |                      | <b>I</b>              |                       |                                                                                          |                           |
|                       | Appearance                 | Brightness &<br>Lock | Language<br>Support  | Online<br>Accounts    | Security &<br>Privacy | Text Entry                                                                               |                           |
|                       | Hardware                   |                      |                      |                       |                       |                                                                                          |                           |
| <b>a</b>              | Bluetooth                  | Color                | Displays             | Keyboard              | Mouse &<br>Touchpad   | Network                                                                                  | Power                     |
|                       | Printers                   | Sound                | Wacom Tablet         |                       |                       |                                                                                          |                           |
| •                     | System<br>Backups          | <b>Octails</b>       | Landscape<br>Service | Software &<br>Updates | C><br>Time & Date     | Universal<br>Access                                                                      | User Accounts             |
|                       | 1                          |                      |                      |                       |                       |                                                                                          |                           |
|                       |                            |                      |                      |                       | 0                     | ) <b>- /</b> - <b>- -</b>                                                                | 🖥 🖾 🚱 Right Ctrl          |

#### Launch an application

You can launch the applications listed in the Favourites panel simply by clicking on them.

If the application you want to launch is not in the favourites panel, use the Ubuntu Launcher. Click on the Ubuntu Launcher icon in the top left corner of the screen

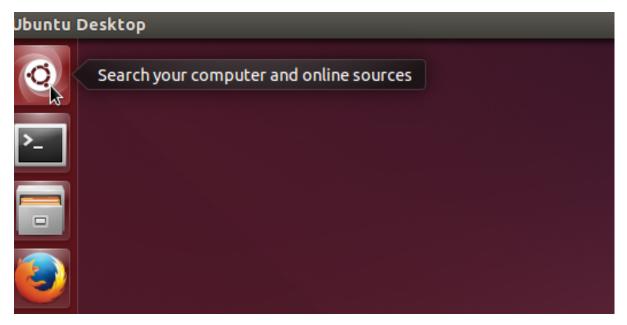

Write down the name of the application. A list of applications matching the name you are searching will show up, for and press *Enter* or click on the icon of the application.

#### Install new software

To install new software, open the Ubuntu software Center (you will find it in the favourite applications panel).

Enter the name of the application you are looking for in the search bar

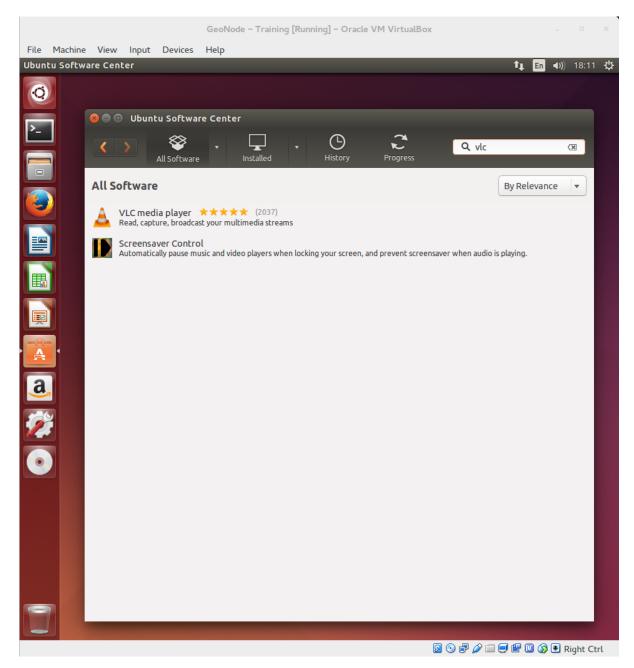

A list of candidate applications will appear. Click on the one you want to install, then click *install* to install it. You will be prompted for administrative password

|    |                     |             |                                      |           |             | GeoNod                 | e – Traini  | ing [Run   | ning] – C  | Dracle \ | VM Vi   | irtualBo           | x       |        |          |          |       | -           | •        | ×           |
|----|---------------------|-------------|--------------------------------------|-----------|-------------|------------------------|-------------|------------|------------|----------|---------|--------------------|---------|--------|----------|----------|-------|-------------|----------|-------------|
|    | Machine<br>enticate | View        | Input                                | Devic     | es          | Help                   |             | _          |            | _        |         | _                  | _       |        |          | t,       | En    | <b>4</b> 0) | 18:13    | <b>را</b> ح |
| Ø  |                     |             |                                      |           |             |                        |             |            |            |          |         |                    |         |        |          | -•       |       | 44)         | 10.15    | ~           |
| >_ |                     | 800         |                                      | tu Soft   | :ware<br>\$ | e Center               |             |            | <b>(</b> ) |          |         | ~                  |         |        |          |          |       |             |          |             |
|    |                     | <           | >                                    | All Softv | ware        | •                      | Installed   | Ŧ          | Histor     | У        |         | <b>ن</b><br>ogress |         | Q      | vlc      |          |       |             | X        |             |
|    | 3                   |             | oftwar                               | -         |             |                        |             |            |            |          |         |                    |         |        |          | By Re    | levan | nce         | <b>V</b> |             |
|    |                     |             |                                      |           |             | your mult              |             |            |            |          |         |                    |         |        |          |          |       |             |          |             |
|    |                     |             | More I                               | nfo       |             |                        |             |            |            |          |         |                    |         |        |          |          |       | Insta       | u        |             |
|    |                     |             | S <mark>creens</mark> a<br>Automatio |           |             | ic and vide            | o players w | vhen locki | ng your sc | reen, an | id prev | ent scree          | ensaver | when   | audio is | playing. |       |             |          |             |
|    |                     |             |                                      | Au        | Ithen       | iticate                | -           | -          | -          | -        |         | -                  |         |        |          | -        |       |             |          |             |
|    |                     |             | 6                                    |           |             | nstall o               | or remo     | ve sof     | tware,     | you n    | eed     | to aut             | hent    | icate  | e.       |          | ٦     |             |          |             |
| A  |                     |             |                                      |           |             | oplicatio<br>enticatio |             |            |            |          |         | that red           | quires  | privil | eges.    |          | 1     |             |          |             |
|    |                     |             |                                      |           | Passv       | word:                  |             |            |            |          |         |                    |         |        |          |          |       |             |          |             |
|    |                     |             | Þ                                    | Details   |             |                        |             |            | k          |          |         |                    |         |        |          |          | 1     |             |          |             |
| 2  |                     |             |                                      |           |             |                        |             |            |            |          |         | Car                | ncel    |        | Auther   | nticate  |       |             |          |             |
| ÷  |                     |             |                                      | -         |             |                        |             |            |            |          |         |                    |         |        |          | -        |       |             |          |             |
| 6  |                     |             |                                      |           |             |                        |             |            |            |          |         |                    |         |        |          |          |       |             |          |             |
|    |                     |             |                                      |           |             |                        |             |            |            |          |         |                    |         |        |          |          |       |             |          |             |
| •  |                     |             |                                      |           |             |                        |             |            |            |          |         |                    |         |        |          |          |       |             |          |             |
|    |                     |             |                                      |           |             |                        |             |            |            |          |         |                    |         |        |          |          |       |             |          |             |
|    |                     |             |                                      |           |             |                        |             |            |            |          |         |                    |         |        |          |          |       |             |          |             |
|    |                     | <u>Show</u> | 11 techn                             | ical iten | ns          |                        |             |            |            |          |         |                    |         |        |          |          |       |             |          |             |
|    |                     |             |                                      |           |             |                        |             |            |            |          |         |                    | R       | ) 🗗    |          | <b>-</b> | 0 🔗   | 1 🔁 R       | ight Ci  | trl         |

And your application will be installed in the system.

#### Launch the terminal emulator

Click on the Ubuntu Launcher icon in the top left corner of the screen, and type gnome-terminal in the search box

|                                 | GeoNode – Training [Running] – Oracle VM VirtualBox | ×                      |
|---------------------------------|-----------------------------------------------------|------------------------|
| File Machine View Input Devices | Help                                                |                        |
|                                 |                                                     | 🌲 En 📣) 18:15 🤃        |
| 🧿 ∙ 🗵 gnome-termi               | nal                                                 | Filter results 🕨       |
| Applications                    |                                                     |                        |
|                                 |                                                     |                        |
|                                 |                                                     |                        |
|                                 |                                                     |                        |
| Terminal                        |                                                     |                        |
| fra Reference                   |                                                     |                        |
|                                 |                                                     |                        |
|                                 | III                                                 |                        |
| GNOME Terminal                  | see more scopes                                     |                        |
|                                 |                                                     |                        |
| -0-                             |                                                     |                        |
| A                               |                                                     |                        |
| a                               |                                                     |                        |
|                                 |                                                     |                        |
| 74                              |                                                     |                        |
|                                 |                                                     |                        |
|                                 |                                                     |                        |
|                                 |                                                     |                        |
|                                 |                                                     |                        |
|                                 |                                                     |                        |
|                                 |                                                     |                        |
|                                 |                                                     |                        |
|                                 |                                                     |                        |
|                                 |                                                     | 🖉 🚍 🖶 🛄 🔇 🕙 Right Ctrl |

And launch the terminal emulator.

|     |      |        |       |       |         | GeoNode – Training [Running] – Oracle VM VirtualBox |          |    | -           | •     | × |
|-----|------|--------|-------|-------|---------|-----------------------------------------------------|----------|----|-------------|-------|---|
|     |      |        | View  | Input | Devices | Help                                                |          |    |             |       |   |
| Ter | mina |        | 🗊 geo | @     | odo:    | ,                                                   | †↓       | En | <b>€</b> )) | 18:16 | ψ |
| 4   | Ċ)   | geo@ge |       |       | Jue. ~  |                                                     |          |    |             |       |   |
|     |      |        |       |       |         |                                                     |          |    |             |       |   |
| Ľ   |      |        |       |       | ٥       | 6                                                   |          |    |             |       |   |
|     | -    |        |       |       |         |                                                     |          |    |             |       |   |
|     |      |        |       |       |         |                                                     |          |    |             |       |   |
|     |      |        |       |       |         |                                                     |          |    |             |       |   |
|     |      |        |       |       |         |                                                     |          |    |             |       |   |
|     |      |        |       |       |         |                                                     |          |    |             |       |   |
|     |      |        |       |       |         |                                                     |          |    |             |       |   |
|     | a,   |        |       |       |         |                                                     |          |    |             |       |   |
| ý   | ¥    |        |       |       |         |                                                     |          |    |             |       |   |
|     |      |        |       |       |         |                                                     |          |    |             |       |   |
|     |      |        |       |       |         |                                                     |          |    |             |       |   |
|     |      |        |       |       |         |                                                     |          |    |             |       |   |
|     |      |        |       |       |         |                                                     |          |    |             |       |   |
|     |      |        |       |       |         |                                                     |          |    |             |       |   |
|     |      |        |       |       |         |                                                     |          |    |             |       |   |
| <   | 7    |        |       |       |         |                                                     |          |    |             |       |   |
|     |      |        |       |       |         |                                                     | <b>1</b> |    |             |       |   |

Terminal emulator will open and will be ready for your commands.

#### **Basic commands**

#### **Current working directory**

\$ pwd /home/geo

The *pwd* command will show you your *working directory*, that is the directory you are inside of and running your commands in.

#### **Create a directory**

\$ mkdir test

To create a new directory inside your working directory use the *mkdir* command followed by the folder name argument

#### **Delete a directory**

\$ rmdir test

To delete an empty directory type *rmdir* followed by the folder name argument

#### Create an empty file

\$ touch testfile

To create an empty file in your current working directory use the *touch* command followed by the name of the file

#### **Delete a file**

\$ rm filename

To delete a file use the rm command followed by the file name

#### Change working directory

\$ cd /home

To change your current working directory use the cd command followed by the path (location) you want to change to

#### List content of a folder

\$ ls

The *ls* command will list the content of your current working directory. You can optionally provide a path to a directory as argument, in that case *ls* will show you the content of that directory

\$ ls /home
geo geonode

#### Home folder

A user's home folder is the folder where he or she will do most of the operations in. Inside your home folder you can freely create or delete file and folders.

To switch to your home folder you can use the tilde ~ character as a shortcut

\$ cd ~ \$ pwd /home/geo

For more information on Ubuntu refer to the Ubuntu user manual For more terminal commands read the Using the terminal guide

# 2.2 VM Setup with VirtualBox

In this section you will find instructions on how to setup an Ubuntu 16.04 VM in VirtualBox

# 2.2.1 VirtualBox Setup

Download VirtualBox from official web site. Choose the installer matching your operating system and architecture. Installation process is straightforward, refer to VirtualBox official documentation if you encounter any problem.

#### Windows

After you downloaded executable, double click on it to launch the installer.

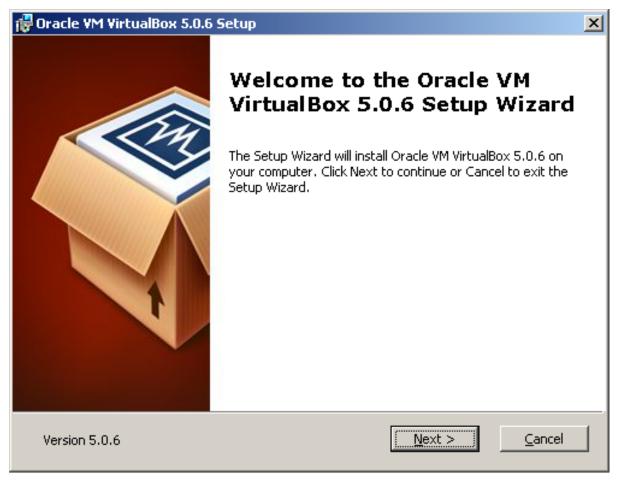

Customize VirtualBox features an paths if you need to or leave default ones

| 🔂 Oracle VM VirtualBox 5.0.6 Setup                                                                                                    | × |
|----------------------------------------------------------------------------------------------------|---|
| <b>Custom Setup</b><br>Select the way you want features to be installed.                                                                                                    |   |
| Click on the icons in the tree below to change the way features will be installed.                                                                                                    |   |
| Image: WirtualBox Application       Oracle VM VirtualBox 5.0.6         Image: WirtualBox USB Support       Oracle VM VirtualBox 5.0.6         Image: WirtualBox Networking       Oracle VM VirtualBox 5.0.6                        |   |
| VirtualBox Bridger<br>VirtualBox Host-C<br>VirtualBox Python 2.x Su<br>VirtualBox Python 2.x Su<br>Subfeatures requires 161MB on<br>your hard drive. It has 3 of 3<br>subfeatures selected. The<br>subfeatures require 584KB on yo |   |
| Location: C:\Program Files\Oracle\VirtualBox\ Browse                                                                                                    | 1 |
|                                                                                                    |   |
| Version 5.0.6     Disk Usage     < Back     Next >     Cancel                                                                                                    |   |

And start the installation process

| 🙀 Oracle ¥M ¥irtualBox 5.0.6 Setup                                                              |                               | ×              |
|-------------------------------------------------------------------------------------------------|-------------------------------|----------------|
| Ready to Install                                                                                |                               |                |
| The Setup Wizard is ready to begin the C                                                        | Custom installation.          |                |
|                                                                                                 |                               |                |
| Click Install to begin the installation. If yo<br>installation settings, click Back. Click Cano |                               |                |
|                                                                                                 |                               |                |
|                                                                                                 |                               |                |
|                                                                                                 |                               |                |
|                                                                                                 |                               |                |
|                                                                                                 |                               |                |
|                                                                                                 |                               |                |
| Version 5.0.6                                                                                   | < <u>B</u> ack <u>Install</u> | <u>C</u> ancel |

| 🙀 Oracle VM VirtualBox 5.0.6 Setup                               |                           |                 |
|------------------------------------------------------------------|---------------------------|-----------------|
| Oracle ¥M ¥irtualBox 5.0.6                                       |                           |                 |
| Please wait while the Setup Wizard inst<br>take several minutes. | alls Oracle VM VirtualBox | 5.0.6. This may |
| Status:                                                          |                           |                 |
|                                                                  |                           |                 |
|                                                                  |                           |                 |
|                                                                  |                           |                 |
|                                                                  |                           |                 |
|                                                                  |                           |                 |
|                                                                  |                           |                 |
| Version 5.0.6                                                    | < Back Nex                | t > Cancel      |

Click on "Finish"

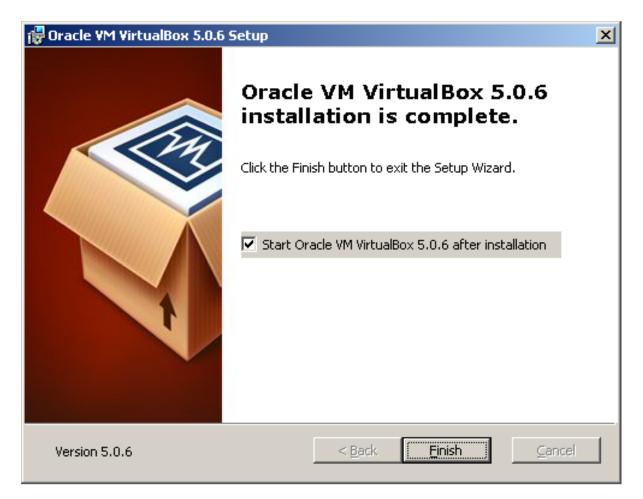

VirtualBox is now installed. And will automatically be launched

#### Ubuntu

After you downloaded the package, double click on it. The "Ubuntu Software Center" will pop up, click on "Install" to start the installation process

| Ubuntu Software Center                                                                                                    | - = ×                                 |
|----------------------------------------------------------------------------------------------------|---------------------------------------|
| File Edit View Help                                                                                                    |                                       |
| Image: Weight of the second second |                                       |
| Oracle VM VirtualBox                                                                                                    |                                       |
| Please install "virtualbox–5.0" via your normal software channels. On origin.                                                                                                    | ly install this file if you trust the |
| VirtualBox is a powerful PC virtualization solution allowing you to run a wide range of PC<br>operating systems on your Linux system. This includes Windows, Linux, FreeBSD, DOS,<br>OpenBSD and others. VirtualBox comes with a broad feature set and excellent<br>performance, making it the premier virtualization software solution on the market.                                                                                                    | No screenshot available               |
| Version virtualbox-5.0 5.0.4-102546~Ubuntu~trusty                                                                                                    |                                       |
| , Yotal size 63,2 MB to download, 155,0 MB when installed                                                                                                    |                                       |
| License Unknown                                                                                                    |                                       |
| Updates Unknown                                                                                                    |                                       |
| •                                                                                                    |                                       |
| Reviews                                                                                                    | English v Most helpful first v        |
| Checking for reviews                                                                                                    |                                       |

You will be prompted for administrator password.

At the end of the installation process, launch VirtualBox.

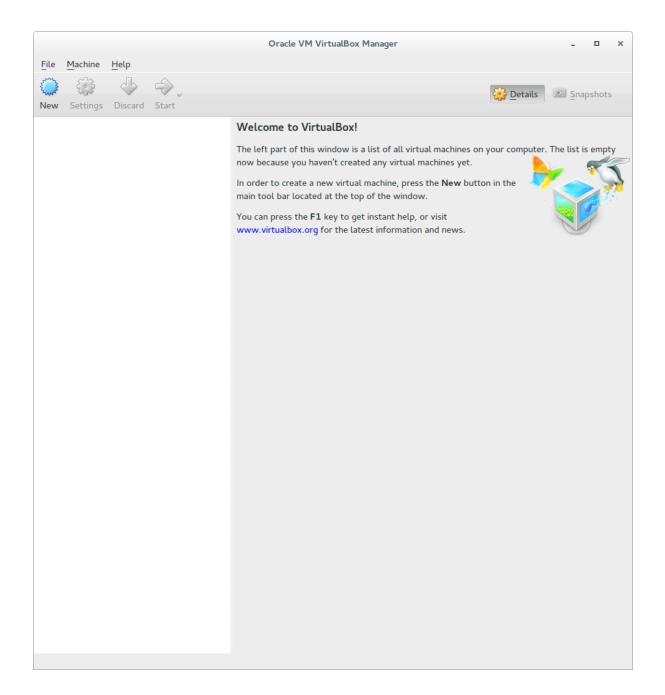

## 2.2.2 Virtual Machine Setup

Now that VirtualBox is installed on the system it is time to setup our Ubuntu VM.

Click the light blue New button in VirtualBox user interface.

Choose a name for the Virtual Machine and select the appropriate VM type and version

|                                                                     | Create Virtual Machine                       |
|---------------------------------------------------------------------|----------------------------------------------|
| Name                                                                | and operating system                         |
| select th<br>name yo<br>this mac<br>N <u>a</u> me:<br><u>T</u> ype: | Ubuntu                                       |
|                                                                     | Expert Mode     < Back     Next >     Cancel |

Then select the amount of memory you want to assign to the VM, Ubuntu recommends at least 512 MB of memory but we are going to need more than that to run GeoNode refer to *System Preparation & Prerequisites* sections for details.

|    | Create Virtual Machine                                                                                                    |  |  |  |  |  |  |  |  |
|----|----------------------------------------------------------------------------------------------------|--|--|--|--|--|--|--|--|
|    | Hard disk                                                                                                    |  |  |  |  |  |  |  |  |
|    | If you wish you can add a virtual hard disk to the new machine. You<br>can either create a new hard disk file or select one from the list or<br>from another location using the folder icon. |  |  |  |  |  |  |  |  |
| E. | If you need a more complex storage set-up you can skip this step<br>and make the changes to the machine settings once the machine is<br>created.                                             |  |  |  |  |  |  |  |  |
|    | The recommended size of the hard disk is <b>8,00 GB</b> .                                                                                                    |  |  |  |  |  |  |  |  |
|    | O Do not add a virtual hard disk                                                                                                    |  |  |  |  |  |  |  |  |
|    | Create a virtual hard disk now                                                                                                    |  |  |  |  |  |  |  |  |
|    | <ul> <li>Use an existing virtual hard disk file</li> <li>Empty</li> </ul>                                                                                                    |  |  |  |  |  |  |  |  |
|    |                                                                                                    |  |  |  |  |  |  |  |  |
|    | < <u>B</u> ack Create Cancel                                                                                                    |  |  |  |  |  |  |  |  |

Create a new *virtual disk* for the VM. Againg, refer to *System Preparation & Prerequisites* section for details about disk size, for testing purposes 30 GB will be enought.

Now edit the Virtual Machine settigs

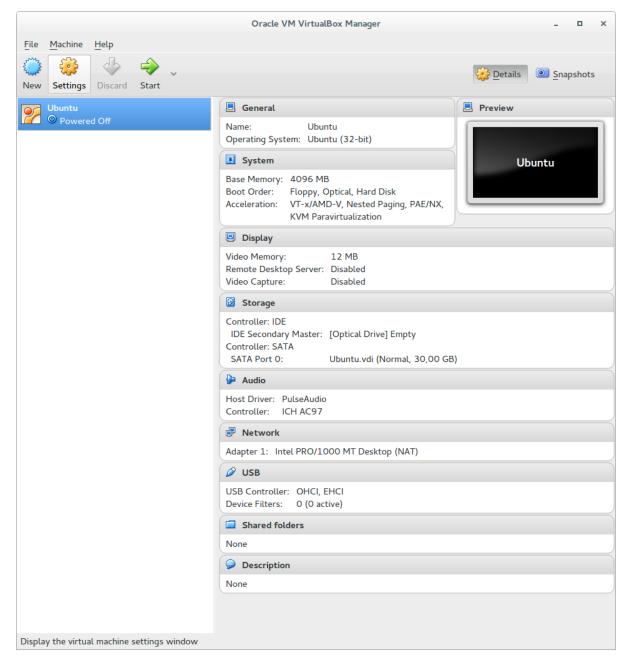

Under "Storage" select the empty DVD drive, click on Live CD/DVD as shown below

|              |                |                    | Ubuntu – S | ettin | gs                     |                      |            |
|--------------|----------------|--------------------|------------|-------|------------------------|----------------------|------------|
|              | General        | Storage            |            |       |                        |                      |            |
|              | System         | Storage Tree       |            |       | Attributes             |                      |            |
|              | Display        | Controller: IDE    |            |       | Optical <u>D</u> rive: | IDE Secondary Master | v 📀 v      |
| $\mathbf{S}$ | Storage        | Empty              |            |       |                        | ✓ Live CD/DVD        |            |
|              | Audio          | ൙ Controller: SATA |            |       | Information            | L <u></u>            |            |
| ₽            | Network        | 🛛 🛛 Ubuntu.vdi     |            |       | Туре:                  |                      |            |
|              | Serial Ports   |                    |            |       | Size:                  |                      |            |
| Ø            | USB            |                    |            |       | Location:              |                      |            |
|              | Shared Folders |                    |            |       | Attached to:           |                      |            |
|              | User Interface |                    |            |       |                        |                      |            |
|              |                |                    |            |       |                        |                      |            |
|              |                |                    |            |       |                        |                      |            |
|              |                |                    |            |       |                        |                      |            |
|              |                |                    |            |       |                        |                      |            |
|              |                |                    | E 르 🕹      | 0     |                        |                      |            |
| ŀ            | Help           |                    |            |       |                        | Cancel               | <u>О</u> К |

Click on the DVD icon next to the *Optical Drive* drop down menu and select the Ubuntu 14.04 .*iso* file from your file system

|                  | Please choose a virtual optical disk file |                   |               |
|------------------|-------------------------------------------|-------------------|---------------|
| 📝 < 🛅 alpa       | isos                                      |                   |               |
|                  |                                           |                   |               |
| ocation: ubuntu- | 14.04.3-desktop-i386.iso                  |                   |               |
| Places           | Name                                      | Size              | Modified ^    |
| Search           | VBoxGuestAdditions_5.0.4.iso              | 58,8 MB           | mercoledì     |
| 🖲 Recently Used  | igubuntu-12.04.5-desktop-i386.iso         | 792,7 MB          | mercoledì     |
| alpa             | 🐵 ubuntu-14.04.3-desktop-i386.iso         |                   |               |
| Desktop          | i ubuntu-14.04.3-custom-amd64.iso         | 1,4 GB            | martedì       |
| 🔄 File System    | igubuntu-12.04.5-desktop-amd64.iso        | 794,8 MB          | 28/09/201     |
| I HP             | 🕲 ubuntu-14.04.3-desktop-amd64.iso        | 1,1 GB            | 28/09/201     |
| FACTORY_I        | igubuntu-15.04-desktop-amd64.iso          | 1,2 GB            | 10/07/201     |
| Documents        | i archlinux-2015.07.01-dual.iso           | 677,4 MB          | 10/07/201     |
| Music            | CentOS-7-x86_64-Minimal-1503-01.iso       | 666,9 MB          | 01/04/201     |
| Pictures         |                                           |                   |               |
| Videos           |                                           |                   |               |
| Downloads        |                                           |                   |               |
| Downtoads        |                                           |                   |               |
|                  |                                           |                   |               |
|                  |                                           |                   |               |
|                  |                                           |                   |               |
|                  |                                           |                   |               |
|                  |                                           |                   |               |
|                  |                                           |                   |               |
|                  |                                           |                   |               |
|                  |                                           |                   |               |
|                  |                                           |                   |               |
|                  |                                           |                   |               |
|                  |                                           |                   |               |
|                  |                                           |                   |               |
| + -              |                                           | All virtual optic | al disk files |
|                  |                                           |                   |               |
|                  |                                           | Cancel            | Oper          |

Edit other VM setting if you need to, then click OK.

We are ready to start our Ubuntu VM for the first time. Select it from the main menu and click on Start

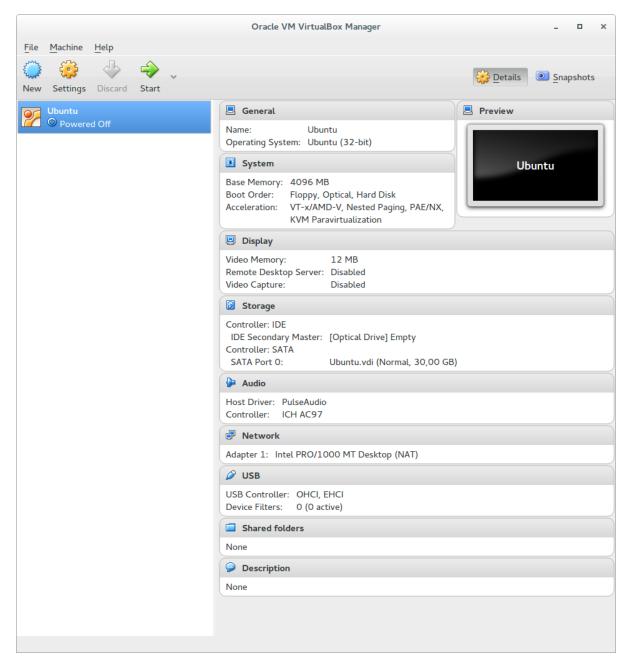

Ubuntu will start the boot process

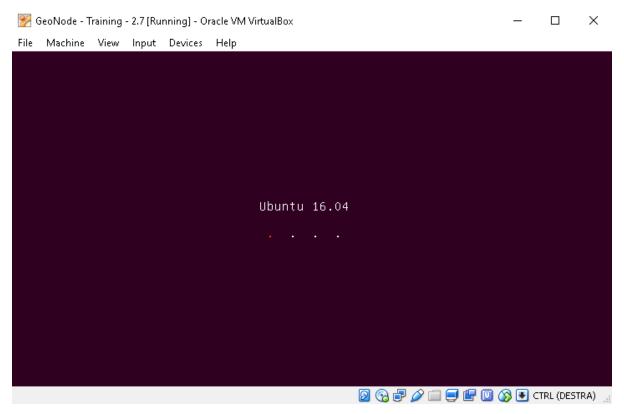

At the end of the boot process you will be asked if you want to *Try Ubuntu* or *Install Ubuntu*. Select the language in the left panel and click on *Install Ubuntu* 

|          | ode - Training - 2.7 [Running] - Or                                                                                                    |                                         | _                        |         |             | ×            |
|----------|----------------------------------------------------------------------------------------------------|-----------------------------------------|--------------------------|---------|-------------|--------------|
| File Mac | hine View Input Devices:                                                                                                    |                                         | n tı                     | En      | <b>()</b> ) | ц.           |
| File Mac | thine View Input Devices  Tenglish Español Esperanto Euskara Français Gaeilge Galego Hrvatski islenska Italiano Kurdî Latviški Lietuviškai Magyar Nederlands Norsk bokmål | 2                                       | € <b>†</b>               | En      |             | <del>ф</del> |
|          | Norsk nynorsk<br>Polski<br>Postuguês                                                                                                    | You may wish to read the release notes. |                          |         |             |              |
|          |                                                                                                    |                                         | )<br>)<br>()<br>()<br>() | CTRL (I | DESTR       | A) .:        |

The installer will check your internet connection and available disk space. If you are connected to the internet check the *Download updates while installing* checkbox.

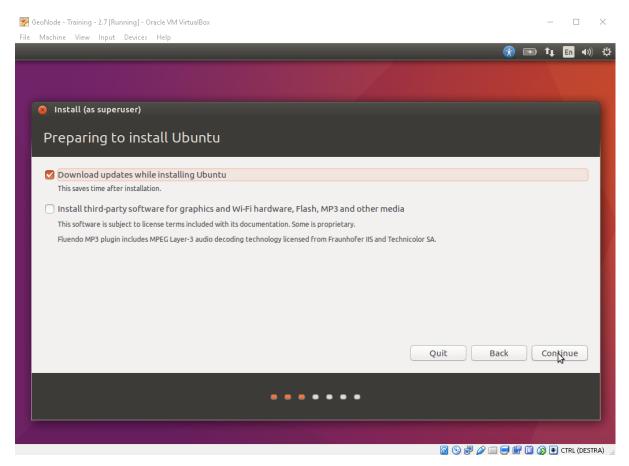

Click on *continue*. In the page you will configure the partitioning of the disks. If you recall we have created a new *virtual disk* during the VM configuration process for Ubuntu. We are going to assign the entire disk to it. Select *Erase disk and install Ubuntu*, then *Install Now* 

| 👺 GeoNode - Training - 2.7 [Running] - Oracle VM VirtualBox                                                                                           |       |       | —          |         |            | $\times$ |
|----------------------------------------------------------------------------------------------------|-------|-------|------------|---------|------------|----------|
| File Machine View Input Devices Help                                                                                                    |       |       |            |         |            |          |
|                                                                                                    |       | ×     | <b>t</b> ↓ | En      | <b>4))</b> | ψ        |
|                                                                                                    |       |       |            |         |            |          |
| S Install (as superuser)                                                                                                    |       |       |            |         |            |          |
| Installation type                                                                                                    |       |       |            |         |            |          |
| This computer currently has no detected operating systems. What would you like to do?                                                                 |       |       |            |         |            |          |
| Erase disk and install Ubuntu<br>Warning: This will delete all your programs, documents, photos, music, and any other files in all operating systems. |       |       |            |         |            |          |
| Encrypt the new Ubuntu installation for security<br>You will choose a security key in the next step.                                                  |       |       |            |         |            |          |
| Use LVM with the new Ubuntu installation<br>This will set up Logical Volume Management. It allows taking snapshots and easier partition resizing.     |       |       |            |         |            |          |
| Something else<br>You can create or resize partitions yourself, or choose multiple partitions for Ubuntu.                                             |       |       |            |         |            |          |
|                                                                                                    |       |       |            |         |            |          |
| Quit                                                                                                    | Back  |       | nstall     | l Now   |            |          |
|                                                                                                    | dek   |       | IJCOL      | Itow    |            |          |
|                                                                                                    |       |       |            |         |            |          |
|                                                                                                    |       |       |            |         |            |          |
|                                                                                                    | 1 🗐 🖞 | 7 🖸 🔇 | 3 💽        | CTRL (I | )ESTR/     | A) .     |

You will be prompted for confirmation.

Now select the correct time zone for your location, then select the language for the VM and enter the details for the administrator user.

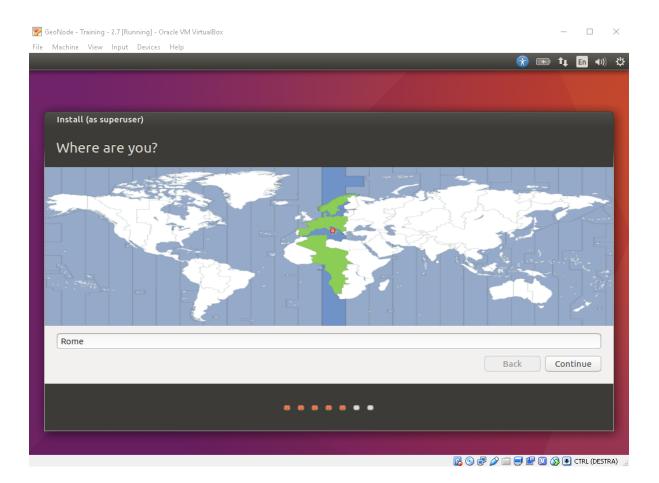

| achine View Input Devices Help                                                       | 🛞 💌 🄃                                                                                                    | • |
|--------------------------------------------------------------------------------------|----------------------------------------------------------------------------------------------------|---|
|                                                                                      |                                                                                                    |   |
| install (as superuser)                                                               |                                                                                                    |   |
| Keyboard layout                                                                      |                                                                                                    |   |
| hoose your keyboard layout:                                                          |                                                                                                    |   |
| celandic<br>ndian<br>raqi<br>rish<br>talian<br>Japanese<br>Japanese (PC-98xx Series) | Italian<br>Italian - Georgian (Italy)<br>Italian - Italian (IBM 142)<br>Italian - Italian (Macintosh)<br>Italian - Italian (US keyboard with Italian letters)<br>Italian - Italian (Winkeys)<br>Italian - Italian (eliminate dead keys) |   |
| Kazakh<br>Khmer (Cambodia)                                                           |                                                                                                    |   |
| Type here to test your keyboard                                                      |                                                                                                    |   |
| Detect Keyboard Layout                                                               |                                                                                                    |   |
|                                                                                      | Back Continu                                                                                                    | e |
|                                                                                      |                                                                                                    |   |
|                                                                                      |                                                                                                    |   |
|                                                                                      |                                                                                                    |   |

|      | eoNode - Training - 2.7 [Running] - Oracle VM VirtualBox |                                          |                     |               | _       |         | $\times$     |
|------|----------------------------------------------------------|------------------------------------------|---------------------|---------------|---------|---------|--------------|
| File | Machine View Input Devices Help                          |                                          |                     | <b>R</b>      | ı t₊    | En      | ●)) <b>投</b> |
|      |                                                          |                                          |                     |               |         |         |              |
|      |                                                          |                                          |                     |               |         |         |              |
|      | Install (as superuser)                                   |                                          |                     |               |         |         |              |
|      | Who are you?                                             |                                          |                     |               |         |         |              |
|      |                                                          |                                          |                     |               |         |         |              |
|      | Your name:                                               | GeoSolutions                             |                     | _ ✓           |         |         |              |
|      | Your computer's name:                                    | 3                                        | <b>v</b>            |               |         |         |              |
|      | Pick a username:                                         | The name it uses when it talks           | to other computers. |               |         |         |              |
|      | Choose a password:                                       |                                          | Short password      |               |         |         |              |
|      | Confirm your password:                                   |                                          |                     |               |         |         |              |
|      | commi your password.                                     | <ul> <li>Log in automatically</li> </ul> | _ ~                 |               |         |         |              |
|      |                                                          | Require my passwork                      |                     |               |         |         |              |
|      |                                                          | Encrypt my home                          | folder              |               |         |         |              |
|      |                                                          |                                          |                     |               |         |         |              |
|      |                                                          |                                          |                     | Back          | Con     | tinue   |              |
|      |                                                          |                                          |                     |               |         |         |              |
|      |                                                          |                                          |                     |               |         |         |              |
|      |                                                          |                                          |                     |               |         |         |              |
| //;  |                                                          |                                          |                     |               |         |         |              |
|      |                                                          |                                          |                     | , 😪 🛃 🥢 📖 🗐 🖆 | ' 🛄 🚫 💌 | CTRL (D | ESTRA)       |

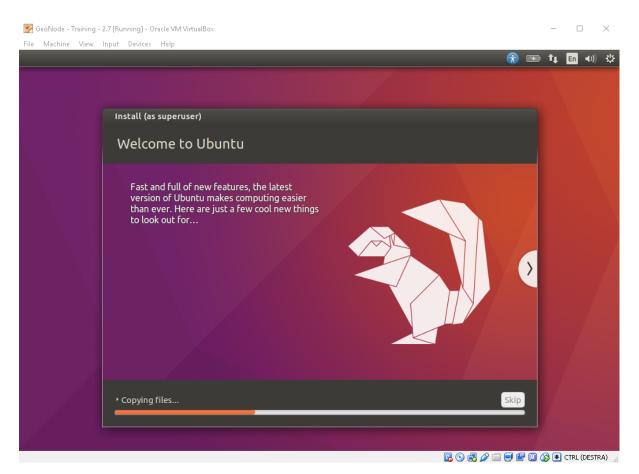

The installation will continue automatically. At the end of the installation process a pop up window will ask you to restart the system to start using Ubuntu. Click on *Restart Now* 

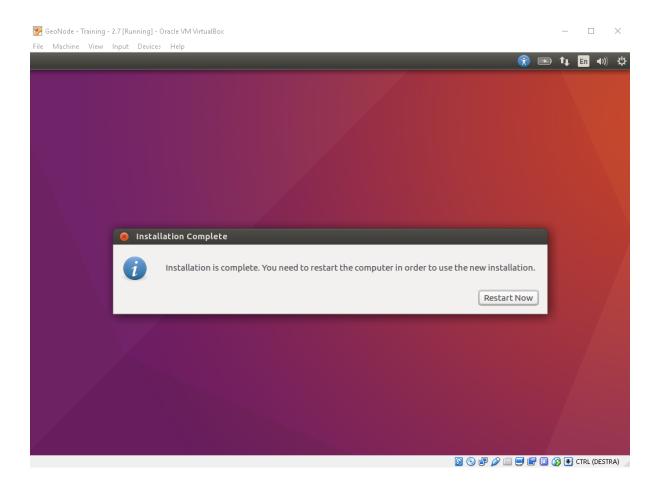

| Mac | chine | View        | Input | Devices | Hel | р |   |     |  |  |  |  | _ |    |    |              |      |
|-----|-------|-------------|-------|---------|-----|---|---|-----|--|--|--|--|---|----|----|--------------|------|
|     |       |             |       |         |     |   |   |     |  |  |  |  | • | 14 | It | <b>4</b> ))) | 21:1 |
|     |       |             |       |         |     |   |   |     |  |  |  |  |   |    |    |              |      |
|     |       |             |       |         |     |   |   |     |  |  |  |  |   |    |    |              |      |
|     |       |             |       |         |     |   |   |     |  |  |  |  |   |    |    |              |      |
|     |       |             |       |         |     |   |   |     |  |  |  |  |   |    |    |              |      |
|     |       |             |       |         |     |   |   |     |  |  |  |  |   |    |    |              |      |
|     |       |             |       |         |     |   |   |     |  |  |  |  |   |    |    |              |      |
|     |       |             |       |         |     |   |   |     |  |  |  |  |   |    |    |              |      |
|     |       |             |       |         |     |   |   |     |  |  |  |  |   |    |    |              |      |
|     |       |             |       |         |     |   |   |     |  |  |  |  |   |    |    |              |      |
|     |       | GeoN        | ode T | raining | a   |   |   |     |  |  |  |  |   |    |    |              |      |
|     |       |             |       | •       | 5   |   |   |     |  |  |  |  |   |    |    |              |      |
|     |       | Pass        | word  |         |     | _ | / | ן . |  |  |  |  |   |    |    |              |      |
|     |       | [ 333       |       |         |     |   |   | J   |  |  |  |  |   |    |    |              |      |
|     |       | Gues        | Sess  | ion     |     |   |   |     |  |  |  |  |   |    |    |              |      |
|     |       |             |       |         |     |   |   |     |  |  |  |  |   |    |    |              |      |
|     |       |             |       |         |     |   |   |     |  |  |  |  |   |    |    |              |      |
|     |       |             |       |         |     |   |   |     |  |  |  |  |   |    |    |              |      |
|     |       |             |       |         |     |   |   |     |  |  |  |  |   |    |    |              |      |
|     |       |             |       |         |     |   |   |     |  |  |  |  |   |    |    |              |      |
|     |       |             |       |         |     |   |   |     |  |  |  |  |   |    |    |              |      |
|     | วมค   | ່<br>∖†ເ໋າ® | 16 (  | )4 LTS  |     |   |   |     |  |  |  |  |   |    |    |              |      |
|     | · ·   | ····        |       |         |     |   |   |     |  |  |  |  |   |    |    |              |      |
|     |       |             |       |         |     |   |   |     |  |  |  |  |   |    |    |              |      |

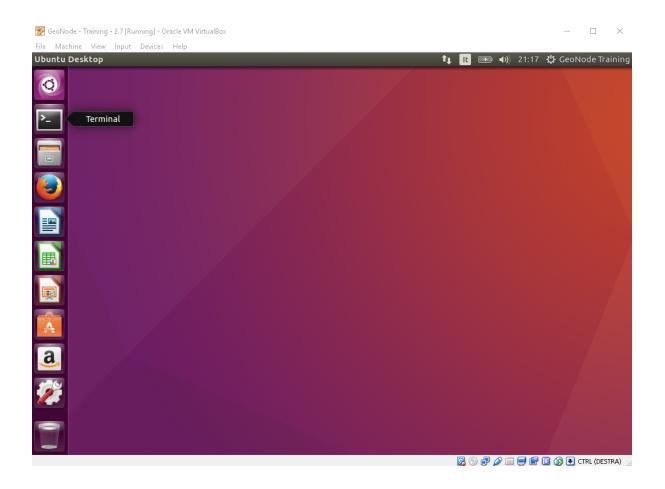

# 2.3 Running a VM with Vagrant

In this section you will find instructions on how to setup an Ubuntu 16.04 VM using 'Vagrant'\_

### 2.3.1 Vagrant Setup

- 1. Download and install latest version of VirtualBox
- 2. Download Vagrant from the official web site. Choose the installer matching your operating system and architecture.

Installation process is straightforward, refer to Vagrant official documentation if you encounter any problem.

At the end of the installation process log out your system and log back in.

Vagrant is going to need a provider in order to setup the Virtual Machines. *VirtualBox* is supported out of the box. Just make sure you install one of the supported versions of VirtualBox

Open a terminal and type *vagrant version*. A message containing the installed version of Vagrant will be printed on the terminal

```
Installed Version: 1.7.2
Latest Version: 1.7.4
...
```

## 2.3.2 Virtual Machine Setup

Setup of a VM with a Vagrantfile assuming you are on unix.

### Starting from a provided Vagrant BOX

```
$ mkdir geonode && cd geonode
$ vagrant box add geonode-ws.box --name ubuntu/geonode-ws
$ vagrant init ubuntu/geonode-ws
```

Edit the vagrantfile for more memory (see issue #2076):

```
config.ssh.username = "ubuntu"
config.ssh.password = "ubuntu"
config.vm.provider "virtualbox" do |vb|
    vb.memory = "4092"
end
```

### Starting from a Vagrant online image

```
$ mkdir geonode && cd geonode && vagrant init ubuntu/xenial64
# Create a working directory and initialize the vagrantfile within
```

This will create a configuration file called *Vagrantfile* containing the settings for the virtual machine, notably the *config.vm.box* variable set to "ubuntu/xenial64" will tell Vagrant the specific VM we want to run (Ubuntu 16.04 "Xenial", 64 bit version)

Edit the vagrantfile for more memory (see issue #2076):

```
config.vm.provider "virtualbox" do |vb|
    vb.memory = "4092"
end
# Uncomment the section related to memory settings and edit that to at least
```

Vagrant needs a VirtualBox installed on your system to start. Download it and install from VirtualBox.

With the latest bersions of VirtualBox, you may also need to update your Vagrant system. Download and install the latest version from Vagrant.

To start the VM, run

```
$ vagrant up --provider=virtualbox
# Start the virtual machine as defined into the vagrantfile
```

The first time you run the command it is going to take some since you do not have a locally available image of the VM. Vagrant will download the VM from the Vagrant Could to your local system.

```
Bringing machine 'default' up with 'virtualbox' provider...
==> default: Box 'ubuntu/trusty32' could not be found. Attempting to find and install.
...
default: Box Provider: virtualbox
default: Box Version: >= 0
==> default: Loading metadata for box 'ubuntu/trusty32'
default: URL: https://atlas.hashicorp.com/ubuntu/trusty32
==> default: Adding box 'ubuntu/trusty32' (v20150928.0.0) for provider: virtualbox
```

```
default: Downloading: https://atlas.hashicorp.com/ubuntu/boxes/trusty32/versions/

$\ieq20150928.0.0/providers/virtualbox.b

ox

default: Progress: 3% (Rate: 489k/s, Estimated time remaining: 0:11:11)))
```

At the end of the download process Vagrant will start the VM.

To access the Virtual machine, run

```
$ vagrant ssh
# Get into the box with the vagrant user
```

**Note:** You need an SSH client for the previous command to work. Most Linux distributions come with an SSH installed. If you are using Windows as the guest operating system install MinGW or Cygwin or Git to obtain a command line SSH client. More information available here

You will be connected to the guest Virtual Machine over SSH as user vagrant.

## 2.3.3 Install GeoNode into Ubuntu

From the GeoNode documentation

```
$ sudo add-apt-repository ppa:geonode/testing #only for workshop
# vagrant is already into sudoers
```

```
$ sudo apt-get update
# update packages
```

```
$ sudo apt-get install geonode
# download of all required dependencies for installing GeoNode
```

Warning: The command sudo apt-get install geonode may create issues if your system locale is not correctly configured.

In order to fix this, please follow the procedures below. If everything went well, you can skip those passages

```
$ sudo locale-gen en_US
$ sudo locale-gen en_US.UTF-8
$ sudo locale-gen it_IT.ISO-8859-1
$ sudo locale-gen it_IT.UTF-8
$ sudo locale-gen it_IT.ISO-8859-15@euro
$ sudo update-locale
# Update Locale
$ export LC_ALL=en_US.UTF-8
$ export LANG=en_US.UTF-8
$ export LANGUAGE=en_US.UTF-8
$ sudo dpkg-reconfigure geonode
# Export locale env vars and reconfigure geonode
```

### Initialize GeoNode systemwide

```
$ geonode createsuperuser
# a commandline toolkit has been installed systemwide so let's create the superuser_

of the GeoNode instance
# use username: 'geonode' and password: 'geonode'

$ sudo geonode-updateip localhost:8001
# tell geonode which is its trusted address.
```

The geonode-updateip command will automatically fix GeoNode and GeoServer settings using the correct host and port.

### You have installed GeoNode! Congratulations!!!

Anyway you don't have GeoNode available from your local browser. So we have to set a new forwarding port in the vagrantfile:

```
config.vm.network "forwarded_port", guest: 80, host: 8001
# This port has to be the same of that before and equal between guest and host. You_
ocan understand this later on.
# Again don't use a port lower than 1024 on your host machine (not privileged)!!!
```

After this you have to reload the vagrant configuration:

```
$ vagrant reload
# reload vagrantfile with the new configuration
```

## 2.3.4 Behind the magic

### Security hints and tricks

Security in GeoServer is hugely changed with the introduction of OAuth2

1. Be sure that the ports are available to your host machine

```
config.vm.network "forwarded_port", guest: 80, host: 8001
# config.vm.network "forwarded_port", guest: 8080, host: 8080 # Optional,
# enable if you don't need to reproduce a fully GeoNode proxied use case
# forward another port to the host. You need to 'vagrant reload' to apply_
+ the changes
```

2. Double check that the correct GeoNode Base Url has been configure on GeoServer

```
$ sudo vi /usr/share/geoserver/data/security/role/geonode\ REST\ role\_
$ service/config.xml
# edit the configuration of geonode REST role service
```

Must contain the following value:

```
<baseUrl>http://localhost:80/</baseUrl>
<!-- base url of geonode web server -->
```

3. Set the correct OAuth2 server FQDN to GeoServer

```
$ sudo vi /usr/share/geoserver/data/security/filter/geonode-oauth2/config.
$ xml
# edit the configuration of GeoServer security for the oauth2 provider
```

#### Make sure it contains these values:

| GeoNode accessTokenUri                                                                                     |
|----------------------------------------------------------------------------------------------------|
| <accesstokenuri>http://localhost/o/token/</accesstokenuri>                                                 |
| GeoNode userAuthorizationUri                                                                               |
| <pre><userauthorizationuri>http://localhost:8001/o/authorize/<!--</pre--></userauthorizationuri></pre>     |
| →userAuthorizationUri>                                                                                     |
| GeoServer Public URL                                                                                       |
| <redirecturi>http://localhost:8001/geoserver</redirecturi>                                                 |
| GeoNode checkTokenEndpointUrl                                                                              |
| <pre><checktokenendpointurl>http://localhost/api/o/v4/tokeninfo/<!--</pre--></checktokenendpointurl></pre> |
|                                                                                                    |
| GeoNode logoutUri                                                                                          |
| <logouturi>http://localhost:8001/account/logout/</logouturi>                                               |

4. Set the correct OAuth2 Keys to GeoServer

```
$ sudo vi /usr/share/geoserver/data/security/filter/geonode-oauth2/config.
$ xml
# edit the configuration of GeoServer security for the oauth2 provider
```

Make sure the clientId and clientSecret keys are the same of the GeoNode ones:

```
<!-- GeoNode OAuth2 Client ID -->
<cliendId>the_geonode_oauth_client_id</cliendId>
<!-- GeoNode OAuth2 Client Secret -->
<clientSecret>the_geonode_oauth_client_secret</clientSecret>
```

5. Check the settings of GeoServer Global Proxy Base and Default Authentication Provider

```
$ sudo vi /usr/share/geoserver/data/security/auth/geonodeAuthProvider/

config.xml
# edit configuration of default GeoServer authentication provider
$ sudo vi /usr/share/geoserver/data/global.xml
# edit configuration of default GeoServer proxy base url
```

Change with these values:

<baseUrl>http://localhost:8001/</baseUrl>
<!-- base url of geonode web server -->

Leave the default for this vagrant configuration:

```
<proxyBaseUrl>http://localhost:80/geoserver</proxyBaseUrl>
<!-- proxy base url of geonode web server -->
<!-- set the port to 8080 if you are forwarding that to the host --

->
```

6. Restart the server:

```
$ sudo service tomcat7 restart
# restart Tomcat
```

Open GeoNode GUI at http://localhost:8001/

# 2.4 GeoNode (vlatest) installation on Ubuntu 16.04

This part of the documentation describes the complete setup process for GeoNode on an Ubuntu 16.04 machine.

## 2.4.1 Install GeoNode Application

In this section you are going to install all the basic packages and tools needed for a complete GeoNode installation.

## Login

When you first start the Virtual Machine at the end of the boot process you will be prompted for the user password to login. Enter *geo* as user password and press *Enter*.

| le  | Machine | View    | Input    | Devi | ces | Help |   |    |  |  |  |  |   |    |      |               |        |
|-----|---------|---------|----------|------|-----|------|---|----|--|--|--|--|---|----|------|---------------|--------|
| ono | de      |         | -        |      |     | -    |   |    |  |  |  |  | • | †₊ | En 🖪 | )) 1 <u>9</u> | 5:54 3 |
|     |         |         |          |      |     |      |   |    |  |  |  |  |   |    |      |               |        |
|     |         |         |          |      |     |      |   |    |  |  |  |  |   |    |      |               |        |
|     |         |         |          |      |     |      |   |    |  |  |  |  |   |    |      |               |        |
|     |         |         |          |      |     |      |   |    |  |  |  |  |   |    |      |               |        |
|     |         |         |          |      |     |      |   |    |  |  |  |  |   |    |      |               |        |
|     |         |         |          |      |     |      |   |    |  |  |  |  |   |    |      |               |        |
|     |         |         |          |      |     |      |   |    |  |  |  |  |   |    |      |               |        |
|     |         |         |          |      |     |      |   |    |  |  |  |  |   |    |      |               |        |
|     |         |         |          |      |     |      |   |    |  |  |  |  |   |    |      |               |        |
|     |         |         |          |      |     |      |   |    |  |  |  |  |   |    |      |               |        |
|     |         |         |          |      |     |      |   |    |  |  |  |  |   |    |      |               |        |
|     | Ċ       | eoNod   | le Train | ina  |     |      |   |    |  |  |  |  |   |    |      |               |        |
|     |         |         |          | in g |     |      |   |    |  |  |  |  |   |    |      |               |        |
|     | ſ       | asswo   | rd       |      |     |      |   | ו  |  |  |  |  |   |    |      |               |        |
|     | Ľ       | •       | •        | •    | •   | •    | • | J. |  |  |  |  |   |    |      |               |        |
|     | G       | uest Se | ession   |      |     |      |   |    |  |  |  |  |   |    |      |               |        |
|     |         |         |          |      |     |      |   |    |  |  |  |  |   |    |      |               |        |
|     |         |         |          |      |     |      |   |    |  |  |  |  |   |    |      |               |        |
|     |         |         |          |      |     |      |   |    |  |  |  |  |   |    |      |               |        |
|     |         |         |          |      |     |      |   |    |  |  |  |  |   |    |      |               |        |
|     |         |         |          |      |     |      |   |    |  |  |  |  |   |    |      |               |        |
|     |         |         |          |      |     |      |   |    |  |  |  |  |   |    |      |               |        |
|     |         |         |          |      |     |      |   |    |  |  |  |  |   |    |      |               |        |
|     |         |         |          |      |     |      |   |    |  |  |  |  |   |    |      |               |        |
|     | Jbunt   | .u® 1,  | 4 04 I   | TS.  |     |      |   |    |  |  |  |  |   |    |      |               |        |
|     | ·       |         |          |      |     |      |   |    |  |  |  |  |   |    |      |               |        |

You are now logged in as user 'geo'. On the left side of the screen there is a panel with shortcuts to common applications, launch a the terminal emulator.

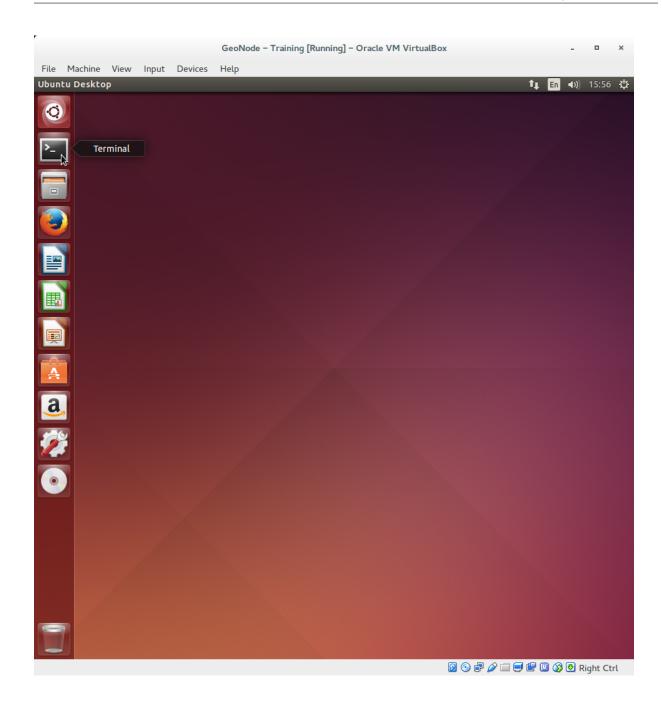

## **Packages Installation**

First we are going to install all the software packages we are going to need for the GeoNode setup. Among others *Tomcat 8, PostgreSQL, PostGIS, Apache HTTP server* and *Git.* Run the following command to install all the packages

```
$ sudo apt-get update
$ sudo apt-get install python-virtualenv python-dev libxml2 libxml2-dev libxslt1-dev_
→zlib1g-dev libjpeg-dev libgq-dev libgdal-dev git default-jdk
$ sudo apt-get install build-essential openssh-server gettext nano vim unzip zip_
→patch git-core postfix
```

```
$ sudo apt-add-repository ppa:webupd8team/java
$ sudo apt-get update
$ sudo apt-get install oracle-java8-installer
$ sudo apt-add-repository ppa:ubuntugis && sudo apt-get update && sudo apt-get upgrade
$ sudo apt-add-repository ppa:ubuntugis/ppa && sudo apt-get update && sudo apt-get_
⇔upgrade
$ sudo apt-get install gcc apache2 libapache2-mod-wsgi libgeos-dev libjpeg-dev libpng-
⇔dev libpq-dev libproj-dev libxml2-dev libxslt-dev
$ sudo apt-add-repository ppa:ubuntugis/ubuntugis-testing && sudo apt-get update &&_
⇔sudo apt-get upgrade
$ sudo apt-get install gdal-bin libgdal20 libgdal-dev
$ sudo apt-get install python-gdal python-pycurl python-imaging python-pastescript.
→python-psycopg2 python-urlgrabber
$ sudo apt-get install postgresql postgis postgresql-9.5-postgis-scripts postgresql-
⇔contrib
$ sudo apt-get install tomcat8
$ sudo apt-get update && sudo apt-get upgrade && sudo apt-get autoremove && sudo apt-
→get autoclean && sudo apt-get purge && sudo apt-get clean
```

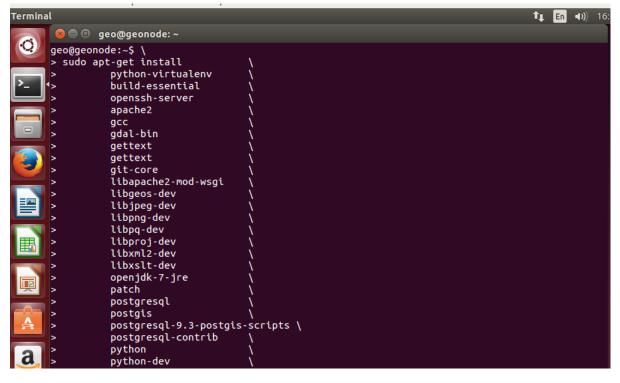

Note: If you will be prompted for geo user's password (geo) and for confirmation twice

| File       Machine       View       Input       Devices       Help         Terminal       Image: Second Second Seco                                                                                                    |      |                                                                                                    |                                                                                                    |                                                                                                    |                                                                                                    | GeoNode - Training [Running] - Oracle VM VirtualBox                                                                                                    |     |    | -           | •     | × |
|----------------------------------------------------------------------------------------------------|------|----------------------------------------------------------------------------------------------------|----------------------------------------------------------------------------------------------------|----------------------------------------------------------------------------------------------------|----------------------------------------------------------------------------------------------------|----------------------------------------------------------------------------------------------------|-----|----|-------------|-------|---|
| <ul> <li>geogeonade:-</li> <li>python-html5ilb-whl python-numpy python-paste gripton-pasted python-pasted python-pasted python-pasted python-pasted python-secting python-secting python-pasted python-pasted python-secting python-secting python-secting python-secting python-secting python-secting python-secting python-secting python-secting python-urigabler python-urillb3-whl python-strwhl python-tempita python-secting python-secting python-secting python-secting python-secting python-secting python-secting python-secting python-secting python-urillb3-whl python-virtualenv python-wheel python-secting python-secting python-</li></ul>                                                                                                    | File | Machine                                                                                                    | View                                                                                                    | Input                                                                                                    | Devices                                                                                                    | Help                                                                                                    |     |    |             |       |   |
| <ul> <li>python-html5lib-whl python-numpy python-openid python-paste<br/>python-pastedeploy python-pastedeploy-tpl python-secript python-scgi<br/>python-setuptools python-setuptools-whl python-rulests-whl python-scgi<br/>python-setuptools python-rullib-whl python-rultub-wheel<br/>python-witerabber python-urlitib-whl python-rultub-whl python-wheel<br/>python-urlesbber python-urlitib-whl python-rultub-whl python-wheel<br/>python-urlesbber python-urlitib-whl python-rultub-whl python-wheel<br/>python-urlesbber python-urlitib-whl python-rultub-whl python-wheel<br/>python-urlesbber python-urlitib-whl python-rultub-whl python-wheel<br/>python-urlesbber python-descent to common trdata-java zlibig-dev<br/>The following packages will be uggraded:<br/>libcomer/2 libexpati opensh-client trdata<br/>Augoraded. 142 newly installed, 0 for remove and 95 not upgraded.<br/>Need to get 6 B/105 MB of archives.<br/>After this operation, 254 MB of additional disk space will be used.<br/>Do you want to continue? [V/n]<br/>WARNING: The following packages cannot be authenticated!<br/>libcomer/2 libesprot libkadmSciru-nit9 libkadmScrv-nit9 libapr1<br/>liberohyz libbarobo2-common libid-common libid/lo liborbit-2-0<br/>liborbit2 libbarobo2-common libid-common libid/lo liborbit-2-0<br/>liborbit2 libbarobo2-common libid-common libid/lo liborbit-2-0<br/>liborbit2. libbonobo2-0 libkc-connector0 libbapi libbagelient3 liboption1<br/>libprome2-bin libpnome2-0 libhdfs-7 mysql-common libmysqlclient18 libobt1<br/>libpapek2-bin apache2 authbind fonts-dejavu-extra libbas3 liblapack3<br/>libormons-dote-java libccingsreri libbas Jiblapack3<br/>libormons-dote-java libcsrvit1:dds ajvu-extra libbas3 liblapack3<br/>libormons-dote-java libcsrvit2.9 java libssrviery postjava<br/>libormons-dote-java libcsrvit2.9 java libssrviery postjava<br/>libormons-dote-java libsgr-yutdja / java libssrviery postjava<br/>libormons-dote-java libsgr-yutdja / java libssl-dev libpige-dev<br/>liblapack2-rist<br/>postgresql-0.3 postgresql-0.9 java libssl-dev libpige-dev<br/>liblapack2-libn ython-chardstpy-synce python-colorama why<br/>python-zrequests-whl python-otor-rist python-synce python-restepython-re</li></ul> | Term | inal                                                                                                    |                                                                                                    |                                                                                                    |                                                                                                    |                                                                                                    | tţ. | En | <b>4</b> )) | 16:00 | ψ |
| Install these packages without verification? [y/N] y                                                                                                    |      | Pyt<br>Pyt<br>Pyt<br>Pyt<br>Pyt<br>Pyt<br>The f<br>lib<br>4 upg<br>Need<br>After<br>WARNI<br>lib<br>lib<br>lib<br>lib<br>lib<br>lib<br>lib<br>lib | hon-ht<br>hon-pi<br>hon-pi<br>hon-se<br>hon2.7<br>ocomeded:<br>uNCompation<br>ocomeded:<br>uNCompation<br>ocomeded: | mlSlib<br>stedep<br>p-whl<br>tuptoo<br>lgrabb<br>-dev s<br>2 libe<br>2 libe<br>2 libap<br>-jre-h<br>libbo<br>1 libg<br>-bin l<br>-dev l<br>lient<br>ata apper-<br>libbo<br>2 libap<br>-jre-h<br>libbo<br>2 libap<br>-jre-h<br>libbo<br>1 lies<br>2 libb<br>1 -dev l<br>lient<br>ata apper-<br>s-dbcp<br>mo-jta<br>-2.1.2<br>ev lib<br>l-2-mod<br>-s-dbcp<br>mo-jta<br>-dev p<br>python<br>-dev p<br>pusts<br>ycopg2<br>rtuale | -whl pyth<br>loy pyth<br>python-p<br>ls pytho<br>er pytho<br>sh-impor<br>kages wi<br>xpat1 op<br>ewly ins<br>05 MB of<br>iton, 254<br>ntinue?<br>owing pa<br>ssrpc4 l<br>forutil1 of<br>eadless<br>java-jni<br>nobo2-0<br>fortran3<br>ibgnome2<br>libgrut<br>ache2 au<br>rmadillo<br>wsgi lib<br>-java li<br>-1.1-spe<br>thossp<br>python-d<br>postgres<br>postgis-<br>-chardet<br>ython-gda<br>python-p<br>ls pytho<br>-whl pytho | <pre>bon-pastedeploy-tpl python-pastescript python-pip<br/>bsycopg2 python-pycurl python-requests-whl python-scgi<br/>on-setuptools-whl python-virtualenv python-tempita<br/>on-urllib3-whl python-virtualenv python-wheel<br/>t-id tomcat7 tomcat7-common tzdata-java zlibig-dev<br/>ill be upgraded:<br/>enssh-client tzdata<br/>stalled, 0 to remove and 95 not upgraded.<br/>archives.<br/>MB of additional disk space will be used.<br/>[Y/n]<br/>ockages cannot be authenticated!<br/>ibkadm5clnt-mt19 libkdb5-7 libkadm5srv-mit9 libapr1<br/>sa-certificates-java tzdata tzdata-java java-common<br/>libgif4 openjdk7-jre libatk-wrapper-java<br/>. libbonobo2-common libid1-common libid0 liborbit-2-0<br/>libck-connector0 libdap11 libdapclient3 libepsilon1<br/>al libpomerfs2-common libida2: pacheze.<br/>iil-dbd5-7 mysql-common libmysqlclient18 libodbc1<br/>2.7-dev libgeos-3.4.2 libgeos-c1 proj-data libproj0<br/>es-c3.1 odbcinst odbcinstidebian2 ncureses-term<br/>iil-dbd_sqlite3 libaprut11.lidbapaache2-bin<br/>othbind fonts-dejavu-extra libblas3 liblapack3<br/>44 libhdf4-0-alt liburiparser1 libkm10 libnetcdfc7<br/>Halh gdal-bin git-core comerr-dev krb5-multidev<br/>scommons-collections3-java libcommons-pool-java<br/>becj-java libgconf2-4 libges-dev<br/>ec-java libgreg-turb06-dev libjpeg8-dev libjpeg-dev<br/>ouudid folt9-dev libmp12-dev libms1-dev libpred-dev<br/>lev libservlet3.0-java libssl-doc libtomcat7-java<br/>ev openssh-sftp-server openssh-server postgis<br/>on postgresql-client-9.3 postgresql-contrib<br/>e-whol python-clorama python-colorama-wh}<br/>ev python-distlib python-html5lib-whl python-openid<br/>pastes python-pastedeploy-tpl python-pastedeploy<br/>on-pastescript python-six-whl python-pip<br/>opycurl python-scgi python-pip-whl python-pip<br/>opycurl python-scgi python-pip-whl python-pip<br/>opycurl python-scgi python-pip-whl python-pip<br/>opycurl python-scgi python-urlgrabber<br/>on-wheel tomcat7-common tomcat7 ssh-import-id<br/>.thout verification? [y/N] y</pre> |     |    |             |       |   |

**Warning:** The installation process is going to take several minutes and it will need to download packages from Internet.

At this point we have all the packages we need on the system.

## GeoNode Setup

First of all we need to prepare a new Python Virtual Environment:

```
$ sudo apt install python-pip
$ pip install --upgrade pip
$ pip install --user virtualenv
$ pip install --user virtualenvwrapper
# The commands above will install the Python Venv packages
$ export WORKON_HOME=~/Envs
$ mkdir -p $WORKON_HOME
$ source $HOME/.local/bin/virtualenvwrapper.sh
$ printf '\n%s\n%s\n%s' '# virtualenv' 'export WORKON_HOME=~/Envs' 'source $HOME/.
$ source ~/.bashrc
# We have now configured the user environment
$ mkvirtualenv --no-site-packages geonode
# Through this command we have created a brand new geonode Virual Environment
$ sudo useradd -m geonode
$ sudo usermod -a -G geonode geo
$ sudo chmod -Rf 775 /home/geonode/
$ sudo su - geo
# The commands above are needed only if geo and geonode users have not been already_
→defined
```

Let's activate the new geonode Python Virtual Environment:

\$ workon geonode

Move into the geonode home folder

\$ cd /home/geonode

We are going to install GeoNode as a dependency of a Customized DJango Project

**Note:** A custom project is a DJango application with *ad hoc* configuration and folders, which allows you to extend the original **GeoNode** code without actually dealing or modifying the main source code.

This will allow you to easily customize your GeoNode instance, modify the theme, add new functionalities and so on, and also being able to keep updated with the GeoNode latest source code.

For more deails please check https://github.com/GeoNode/geonode-project/tree/master

Let's install the GeoNode dependencies and packages into the Python Virtual Environment:

```
$ cd my_geonode
$ vim requirements.txt
# Make sure requirements contains reference to geonode master branch
-e git://github.com/GeoNode/geonode.git@master#egg=geonode
$ pip install -r requirements.txt
$ pip install -e .
```

```
$ pip install pygdal==2.2.1.3
# The closest to your `gdal-config --version`
```

In the next section we are going to setup PostgreSQL Databases for GeoNode and finalize the setup

## 2.4.2 Create GeoNode DB & Finalize GeoNode Setup

In this section we are going to setup users and databases for GeoNode in PostgreSQL.

Warning: Be sure you have successfully completed the steps in the previous section.

### **Databases and Permissions**

First create the geonode user. GeoNode is going to use this user to access the database

\$ sudo -u postgres createuser -P geonode

You will be prompted asked to set a password for the user. Enter geonode as password

Create geonode database with owner geonode

\$ sudo -u postgres createdb -O geonode geonode

And database geonode\_data with owner geonode

\$ sudo -u postgres createdb -O geonode geonode\_data

Switch to user postgres and create PostGIS extension

\$ sudo -u postgres psql -d geonode\_data -c 'CREATE EXTENSION postgis;'

Then adjust permissions

```
$ sudo -u postgres psql -d geonode_data -c 'GRANT ALL ON geometry_columns TO PUBLIC;'
$ sudo -u postgres psql -d geonode_data -c 'GRANT ALL ON spatial_ref_sys TO PUBLIC;'
$ sudo -u postgres psql -d geonode_data -c 'GRANT ALL PRIVILEGES ON ALL TABLES IN_
$ SCHEMA public TO geonode;'
```

Now we are going to change user access policy for local connections in file pg\_hba.conf

\$ sudo vim /etc/postgresql/9.5/main/pg\_hba.conf

Scroll down to the bottom of the document. We only need to edit one line. Change

| # "loca | l" is | for | Unix | domain | socket | connections | only |      |
|---------|-------|-----|------|--------|--------|-------------|------|------|
| local   | all   |     |      | all    |        |             |      | peer |

Into

```
# "local" is for Unix domain socket connections only
local all trust
```

**Note:** If your PostgreSQL database resides on a separate machine, you have to allow remote access to the databases in the pg\_hba.conf for the *geonode* user and tell PostgreSQL to accept non local connections in your *postgresql.conf* file

Then restart *PostgreSQL* to make the change effective

\$ sudo service postgresql restart

PostgreSQL is now ready. To test the configuration try to connect to the geonode database as geonode

\$ psql -U geonode geonode

### Finalize GeoNode Setup

Once the DB has been correctly configured, we can finalize the GeoNode setup.

If not already active let's activate the new geonode Python Virtual Environment:

\$ workon geonode

Move into the geonode home folder

\$ cd /home/geonode

Move into the my\_geonode custom project base folder

\$ cd my\_geonode

First of all we need to tweak a bit the *my\_geonode* local\_settings. In order to do that, rename the my\_geonode/local\_settings.py.sample file to my\_geonode/local\_settings.py end edit it:

```
$ cp my_geonode/local_settings.py.sample my_geonode/local_settings.py
$ vim my_geonode/local_settings.py
```

Update the following sections at the accordingly to your server configuration

```
. . .
SITE_HOST_NAME = os.getenv('SITE_HOST_NAME', "localhost")
SITE_HOST_PORT = os.getenv('SITE_HOST_PORT', "8000")
SITEURL = os.getenv('SITEURL', "http://%s:%s/" % (SITE_HOST_NAME, SITE_HOST_
→PORT))
. . .
EMAIL_ENABLE = True
if EMAIL_ENABLE:
   EMAIL_BACKEND = 'django.core.mail.backends.smtp.EmailBackend'
    EMAIL_HOST = 'localhost'
    EMAIL_PORT = 25
    EMAIL_HOST_USER = ''
    EMAIL_HOST_PASSWORD =
                          1.1
    EMAIL_USE_TLS = False
    DEFAULT_FROM_EMAIL = '{{ project_name }} <no-reply@{{ project_name }}>'
```

```
. . .
DATABASES = \{
    'default': {
         'ENGINE': 'django.db.backends.postgresql_psycopg2',
         'NAME': 'geonode',
         'USER': 'geonode',
         'PASSWORD': 'geonode',
         'CONN_TOUT': 900,
     },
    # vector datastore for uploads
    'datastore' : {
        'ENGINE': 'django.contrib.gis.db.backends.postgis',
        'ENGINE': '', # Empty ENGINE name disables
        'NAME': 'geonode_data',
        'USER' : 'geonode',
        'PASSWORD' : 'geonode',
        'HOST' : 'localhost',
        'PORT' : '5432',
        'CONN_TOUT': 900,
    }
}
. . .
OGC_SERVER_DEFAULT_USER = os.getenv(
    'GEOSERVER_ADMIN_USER', 'admin'
)
OGC_SERVER_DEFAULT_PASSWORD = os.getenv(
    'GEOSERVER_ADMIN_PASSWORD', 'geoserver'
)
. . .
```

You may also want to tweak some configuration on *my\_geonode* settings. This file inherits *my\_geonode* local\_settings and set some GeoNode default settings:

\$ vim my\_geonode/settings.py

Update the following sections at the accordingly to your server configuration

```
# Make sure GeoNode recognizes your servers
ALLOWED_HOSTS = # Add here your hosts
....
# Modify time zone accordingly
TIME_ZONE = os.getenv('TIME_ZONE', "America/Chicago")
....
# Tweak GeoNode behavior with the following settings
# (see GeoNode documentation for more details)
```

```
CLIENT RESULTS LIMIT = 20
API_LIMIT_PER_PAGE = 1000
FREETEXT_KEYWORDS_READONLY = False
RESOURCE_PUBLISHING = False
ADMIN_MODERATE_UPLOADS = False
GROUP_PRIVATE_RESOURCES = False
GROUP_MANDATORY_RESOURCES = True
MODIFY_TOPICCATEGORY = True
USER_MESSAGES_ALLOW_MULTIPLE_RECIPIENTS = True
DISPLAY_WMS_LINKS = True
# prevent signing up by default
ACCOUNT_OPEN_SIGNUP = True
ACCOUNT EMAIL REQUIRED = True
ACCOUNT_EMAIL_VERIFICATION = 'optional'
ACCOUNT_EMAIL_CONFIRMATION_EMAIL = True
ACCOUNT_EMAIL_CONFIRMATION_REQUIRED = True
ACCOUNT_CONFIRM_EMAIL_ON_GET = True
ACCOUNT_APPROVAL_REQUIRED = True
. . .
# Modify your maps and backgrounds
# default map projection
# Note: If set to EPSG:4326, then only EPSG:4326 basemaps will work.
DEFAULT_MAP_CRS = "EPSG:3857"
# Where should newly created maps be focused?
DEFAULT_MAP_CENTER = (0, 0)
# How tightly zoomed should newly created maps be?
# 0 = entire world;
# maximum zoom is between 12 and 15 (for Google Maps, coverage varies by...
→area)
DEFAULT_MAP_ZOOM = 0
ALT_OSM_BASEMAPS = os.environ.get('ALT_OSM_BASEMAPS', False)
CARTODB_BASEMAPS = os.environ.get('CARTODB_BASEMAPS', False)
STAMEN_BASEMAPS = os.environ.get('STAMEN_BASEMAPS', False)
THUNDERFOREST BASEMAPS = os.environ.get('THUNDERFOREST BASEMAPS', False)
MAPBOX_ACCESS_TOKEN = os.environ.get('MAPBOX_ACCESS_TOKEN', '')
BING_API_KEY = os.environ.get('BING_API_KEY', None)
MAP_BASELAYERS = [{
. . .
# Enable/Disable the notification system
# (see GeoNode documentation for more details)
NOTIFICATION_ENABLED = True
. . .
# Enable/Disable the integrated monitoring system
# (see GeoNode documentation for more details)
```

```
MONITORING_ENABLED = False
# Tweak the logging options
LOGGING = {
. . .
    "loggers": {
    "django": {
        "handlers": ["console"], "level": "INFO", },
    "geonode": {
        "handlers": ["console"], "level": "INFO", },
    "gsconfig.catalog": {
        "handlers": ["console"], "level": "INFO", },
    "owslib": {
        "handlers": ["console"], "level": "INFO", },
    "pycsw": {
        "handlers": ["console"], "level": "INFO", },
    "{{ project_name }}": {
        "handlers": ["console"], "level": "DEBUG", },
    },
```

### Finalize GeoNode Setup & Test

The following Python commands will finalize the setup, configure and create DB tables and download GeoServer.

Warning: Before running the next commands be sure that:

- You have completed all the steps from the beginning of this chapter
- You are located into the my\_geonode custom project base folder
- The geonode Python Virtual Environment is enabled

Stop all the services

```
$ sudo service apache2 stop
$ sudo service tomcat8 stop
# Being sure other services are stopped
```

Cleanup old stuff

· Hard Reset

Warning: This will delete all data you created until now.

```
$ paver reset_hard
# Cleanup folders and old DB Tables
```

· Hard Reset

Note: This will restore only GeoServer.

```
$ rm -Rf geoserver
$ rm -Rf downloaded/*.*
```

### Revert to default site settings

You need to revert some customizations of the *my\_geonode* local\_settings. In order to do that, edit the my\_geonode/local\_settings.py file:

\$ vim my\_geonode/local\_settings.py

Comment the following pieces

```
# SITEURL = 'http://localhost'
#GEOSERVER_LOCATION = os.getenv(
# 'GEOSERVER_LOCATION', '{}/geoserver/'.format(SITEURL)
#)
#GEOSERVER_PUBLIC_LOCATION = os.getenv(
# 'GEOSERVER_PUBLIC_LOCATION', '{}/geoserver/'.format(SITEURL)
#)
...
```

Being sure folders permissions are correctly set

```
$ sudo chown -Rf geonode: my_geonode/uploaded/
$ sudo chown -Rf geonode: my_geonode/static*
```

Setup and start the system in DEV mode

```
$ paver setup
# This command downloads and extract the correct GeoServer version
$ paver sync
# This command prepares the DB tables and loads initial data
$ paver start
# This command allows you to start GeoNode in development mode
```

### GeoNode and GeoServer in Development mode

The paver start command allows you to start the server in **development** (**DEV**) mode. That means that you will be able to directly do changes to your code and see the results on the browser.

You need to be careful to the different ports of the services. In DEV mode the services will run on:

- GeoNode port 8000 -> http://localhost:8000/
- GeoServer port 8080 -> http://localhost:8080/geoserver

In order to test it, move to http://localhost:8000/

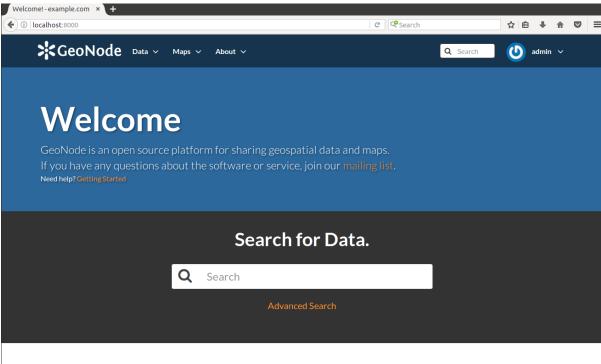

## Discover the available datasets.

## 2.4.3 Setup & Configure HTTPD

In this section we are going to setup Apache HTTP to serve GeoNode.

## **Preliminary Steps & Checks**

1. Be sure development (DEV) mode has been stopped

If not already active let's activate the new geonode Python Virtual Environment:

\$ workon geonode

Move into the geonode home folder

\$ cd /home/geonode

Move into the my\_geonode custom project base folder

\$ cd my\_geonode

If paver start command is running you need to stop it

\$ paver stop

2. Restore site settings

You need to restore initial customizations of the *my\_geonode* local\_settings. In order to do that, edit the my\_geonode/local\_settings.py file:

\$ vim my\_geonode/local\_settings.py

Un-comment the following pieces

```
...
SITEURL = 'http://localhost'
...
GEOSERVER_LOCATION = os.getenv(
    'GEOSERVER_LOCATION', '{}/geoserver/'.format(SITEURL)
)
GEOSERVER_PUBLIC_LOCATION = os.getenv(
    'GEOSERVER_PUBLIC_LOCATION', '{}/geoserver/'.format(SITEURL)
)
...
```

## **Apache Configuration**

Navigate to Apache configurations folder

\$ cd /etc/apache2/sites-available

And create a new configuration file for GeoNode:

\$ sudo vim geonode.conf

Place the following content inside the file

```
WSGIDaemonProcess geonode python-path=/home/geonode/my_geonode:/home/geo/Envs/geonode/
→lib/python2.7/site-packages user=www-data threads=15 processes=2
<VirtualHost *:80>
   ServerName http://localhost
   ServerAdmin webmaster@localhost
   DocumentRoot /home/geonode/my_geonode/my_geonode
   LimitRequestFieldSize 32760
   LimitRequestLine 32760
   ErrorLog /var/log/apache2/error.log
   LogLevel warn
   CustomLog /var/log/apache2/access.log combined
   WSGIProcessGroup geonode
   WSGIPassAuthorization On
   WSGIScriptAlias / /home/geonode/my_geonode/my_geonode/wsgi.py
   Alias /static/ /home/geonode/my_geonode/my_geonode/static_root/
   Alias /uploaded/ /home/geonode/my_geonode/my_geonode/uploaded/
    <Directory "/home/geonode/my_geonode/my_geonode/">
         <Files wsgi.py>
             Order deny,allow
            Allow from all
            Require all granted
         </Files>
```

```
Order allow, deny
    Options Indexes FollowSymLinks
   Allow from all
    IndexOptions FancyIndexing
</Directory>
<Directory "/home/geonode/my_geonode/my_geonode/static_root/">
    Order allow, deny
   Options Indexes FollowSymLinks
   Allow from all
   Require all granted
   IndexOptions FancyIndexing
</Directory>
<Directory "/home/geonode/my_geonode/my_geonode/uploaded/thumbs/">
    Order allow, deny
    Options Indexes FollowSymLinks
   Allow from all
    Require all granted
    IndexOptions FancyIndexing
</Directory>
<Directory "/home/geonode/my_geonode/my_geonode/uploaded/avatars/">
    Order allow, deny
   Options Indexes FollowSymLinks
   Allow from all
   Require all granted
   IndexOptions FancyIndexing
</Directory>
<Directory "/home/geonode/my_geonode/my_geonode/uploaded/people_group/">
   Order allow, deny
   Options Indexes FollowSymLinks
   Allow from all
   Require all granted
   IndexOptions FancyIndexing
</Directory>
<Directory "/home/geonode/my_geonode/my_geonode/uploaded/group/">
   Order allow, deny
   Options Indexes FollowSymLinks
   Allow from all
   Require all granted
   IndexOptions FancyIndexing
</Directory>
<Directory "/home/geonode/my_geonode/my_geonode/uploaded/documents/">
    Order allow, deny
   Options Indexes FollowSymLinks
   Allow from all
   Require all granted
    IndexOptions FancyIndexing
</Directory>
<Directory "/home/geonode/my_geonode/my_geonode/uploaded/layers/">
    Order allow, deny
```

```
Options Indexes FollowSymLinks
Allow from all
Require all granted
IndexOptions FancyIndexing
</Directory>
<Proxy *>
Order allow,deny
Allow from all
</Proxy>
ProxyPreserveHost On
ProxyPass /geoserver http://127.0.0.1:8080/geoserver
ProxyPassReverse /geoserver http://127.0.0.1:8080/geoserver
```

This sets up a VirtualHost in Apache HTTP server for GeoNode and a reverse proxy for GeoServer.

**Note:** In the case that GeoServer is running on a separate machine change the *ProxyPass* and *ProxyPassReverse* accordingly

Now load apache poxy module

```
$ sudo a2enmod proxy_http
```

And enable geonode configuration file

\$ sudo a2ensite geonode

## **Postfix Configuration**

Postfix is a service allowing the host to send e-mail and notifications to the users. In order to make GeoNode being able to send e-mails you will need to enable the service.

```
$ sudo ufw disable
# This will be switch-off the
```

Edit the postfix configuration in order to allow the service act as a web service

\$ sudo vim /etc/postfix/main.cf

Check that at the end of the file the following properties are configured as follows

```
$ sudo vim /etc/postfix/main.cf
...
recipient_delimiter = +
inet_interfaces = all
inet_protocols = all
```

Finally restart the postfix service

\$ sudo service postfix restart

### Finalize GeoNode Setup

Once the Apache2 Virtual Host has been correctly configured, we can finalize the GeoNode setup.

If not already active let's activate the new geonode Python Virtual Environment:

\$ workon geonode

Move into the geonode home folder

\$ cd /home/geonode

Move into the my\_geonode custom project base folder

\$ cd my\_geonode

First of all we need to tweak a bit the *my\_geonode* local\_settings. In order to do that, edit the my\_geonode/local\_settings.py file:

\$ vim my\_geonode/local\_settings.py

Double check that exitsting properties match the following and add the missing ones

```
SITEURL = 'http://localhost'
. . .
# account registration settings
ACCOUNT_OPEN_SIGNUP = True
ACCOUNT_APPROVAL_REQUIRED = False
ACCOUNT_EMAIL_CONFIRMATION_EMAIL = False
ACCOUNT_EMAIL_CONFIRMATION_REQUIRED = False
# notification settings
NOTIFICATION_ENABLED = False
NOTIFICATION_LANGUAGE_MODULE = "account.Account"
# Queue non-blocking notifications.
NOTIFICATION_QUEUE_ALL = False
# pinax.notifications
# or notification
NOTIFICATIONS_MODULE = 'pinax.notifications'
if NOTIFICATION_ENABLED:
    INSTALLED_APPS += (NOTIFICATIONS_MODULE, )
#Define email service on GeoNode
EMAIL_ENABLE = False
if EMAIL_ENABLE:
    EMAIL_BACKEND = 'django.core.mail.backends.smtp.EmailBackend'
   EMAIL_HOST = 'localhost'
   EMAIL_PORT = 25
   EMAIL_HOST_USER = ''
    EMAIL_HOST_PASSWORD = ''
```

```
(continued from previous page)
```

```
EMAIL_USE_TLS = False
    DEFAULT_FROM_EMAIL = 'My GeoNode <no-reply@geonode.org>'
# set to true to have multiple recipients in /message/create/
USER_MESSAGES_ALLOW_MULTIPLE_RECIPIENTS = True
INSTALLED_APPS = INSTALLED_APPS + ('my_geonode',)
. . .
GEOSERVER_LOCATION = os.getenv(
    'GEOSERVER_LOCATION', '{}/geoserver/'.format(SITEURL)
)
GEOSERVER_PUBLIC_LOCATION = os.getenv(
    'GEOSERVER_PUBLIC_LOCATION', '{}/geoserver/'.format(SITEURL)
)
. . .
CATALOGUE = {
    'default': {
        # The underlying CSW implementation
        # default is pycsw in local mode (tied directly to GeoNode Django DB)
        'ENGINE': 'geonode.catalogue.backends.pycsw_local',
        # pycsw in non-local mode
        # 'ENGINE': 'geonode.catalogue.backends.pycsw_http',
        # GeoNetwork opensource
        # 'ENGINE': 'geonode.catalogue.backends.geonetwork',
        # deegree and others
        # 'ENGINE': 'geonode.catalogue.backends.generic',
        # The FULLY QUALIFIED base url to the CSW instance for this GeoNode
        'URL': '%s/catalogue/csw' % SITEURL,
        # 'URL': 'http://localhost:8080/geonetwork/srv/en/csw',
        # 'URL': 'http://localhost:8080/deegree-csw-demo-3.0.4/services',
        # login credentials (for GeoNetwork)
        'USER': 'admin',
        'PASSWORD': 'admin',
    }
}
```

In the end the my\_geonode/local\_settings.py should be something like this

```
# You should have received a copy of the GNU General Public License
# along with this program. If not, see <http://www.gnu.org/licenses/>.
#
********
# Django settings for the GeoNode project.
import os
from geonode.settings import *
# General Django development settings
#
SITEURL = 'http://localhost'
SITENAME = 'my_geonode'
# Defines the directory that contains the settings file as the LOCAL_ROOT
# It is used for relative settings elsewhere.
LOCAL_ROOT = os.path.abspath(os.path.dirname(_______))
MEDIA_ROOT = os.getenv('MEDIA_ROOT', os.path.join(LOCAL_ROOT, "uploaded"))
STATIC_ROOT = os.getenv('STATIC_ROOT',
                     os.path.join(LOCAL_ROOT, "static_root")
                     )
WSGI_APPLICATION = "my_geonode.wsgi.application"
# Load more settings from a file called local_settings.py if it exists
try:
   from local_settings import *
except ImportError:
   pass
# Additional directories which hold static files
STATICFILES_DIRS.append(
   os.path.join(LOCAL_ROOT, "static"),
)
# Location of url mappings
ROOT_URLCONF = 'my_geonode.urls'
# Location of locale files
LOCALE_PATHS = (
   os.path.join(LOCAL_ROOT, 'locale'),
   ) + LOCALE_PATHS
# account registration settings
ACCOUNT_OPEN_SIGNUP = True
ACCOUNT_APPROVAL_REQUIRED = False
ACCOUNT EMAIL CONFIRMATION EMAIL = False
ACCOUNT_EMAIL_CONFIRMATION_REQUIRED = False
# notification settings
```

```
NOTIFICATION_ENABLED = False
NOTIFICATION_LANGUAGE_MODULE = "account.Account"
# Queue non-blocking notifications.
NOTIFICATION_QUEUE_ALL = False
# pinax.notifications
# or notification
NOTIFICATIONS_MODULE = 'pinax.notifications'
if NOTIFICATION_ENABLED:
   INSTALLED_APPS += (NOTIFICATIONS_MODULE, )
#Define email service on GeoNode
EMAIL ENABLE = False
if EMAIL_ENABLE:
   EMAIL_BACKEND = 'django.core.mail.backends.smtp.EmailBackend'
   EMAIL_HOST = 'localhost'
   EMAIL_PORT = 25
   EMAIL_HOST_USER = ''
   EMAIL_HOST_PASSWORD = ''
   EMAIL_USE_TLS = False
   DEFAULT_FROM_EMAIL = 'My GeoNode <no-reply@geonode.org>'
# set to true to have multiple recipients in /message/create/
USER_MESSAGES_ALLOW_MULTIPLE_RECIPIENTS = True
INSTALLED_APPS = INSTALLED_APPS + ('my_geonode',)
TEMPLATES[0]['DIRS'].insert(0, os.path.join(LOCAL_ROOT, "templates"))
\hookrightarrow \#
ALLOWED_HOSTS = ['127.0.0.1', 'localhost', '::1']
PROXY_ALLOWED_HOSTS = ("127.0.0.1", 'localhost', '::1')
POSTGIS_VERSION = (2, 0, 7)
DATABASES = \{
   'default': {
        'ENGINE': 'django.db.backends.postgresgl_psycopg2',
        'NAME': 'geonode',
        'USER': 'geonode',
        'PASSWORD': 'geonode',
    },
   # vector datastore for uploads
    'datastore' : {
       'ENGINE': 'django.contrib.gis.db.backends.postgis',
       #'ENGINE': '', # Empty ENGINE name disables
       'NAME': 'geonode_data',
       'USER' : 'geonode',
       'PASSWORD' : 'geonode',
       'HOST' : 'localhost',
       'PORT' : '5432',
```

(continues on next page)

}

```
GEOSERVER_LOCATION = os.getenv(
    'GEOSERVER_LOCATION', '{}/geoserver/'.format(SITEURL)
)
GEOSERVER_PUBLIC_LOCATION = os.getenv(
    'GEOSERVER_PUBLIC_LOCATION', '{}/geoserver/'.format(SITEURL)
)
OGC_SERVER_DEFAULT_USER = os.getenv(
    'GEOSERVER_ADMIN_USER', 'admin'
)
OGC SERVER DEFAULT PASSWORD = os.getenv(
    'GEOSERVER_ADMIN_PASSWORD', 'geoserver'
)
# OGC (WMS/WFS/WCS) Server Settings
OGC\_SERVER = \{
    'default': {
        'BACKEND': 'geonode.geoserver',
        'LOCATION': GEOSERVER_LOCATION,
        'LOGIN_ENDPOINT': 'j_spring_oauth2_geonode_login',
        'LOGOUT_ENDPOINT': 'j_spring_oauth2_geonode_logout',
        # PUBLIC_LOCATION needs to be kept like this because in dev mode
        # the proxy won't work and the integration tests will fail
        # the entire block has to be overridden in the local settings
        'PUBLIC_LOCATION': GEOSERVER_PUBLIC_LOCATION,
        'USER' : OGC_SERVER_DEFAULT_USER,
        'PASSWORD' : OGC_SERVER_DEFAULT_PASSWORD,
        'MAPFISH_PRINT_ENABLED' : True,
        'PRINT_NG_ENABLED' : True,
        'GEONODE_SECURITY_ENABLED' : True,
        'GEOGIG_ENABLED' : False,
        'WMST_ENABLED' : False,
        'BACKEND_WRITE_ENABLED': True,
        'WPS_ENABLED' : False,
        'LOG_FILE': '%s/geoserver/data/logs/geoserver.log' % os.path.
→abspath(os.path.join(PROJECT_ROOT, os.pardir)),
        # Set to dictionary identifier of database containing spatial data.
→ in DATABASES dictionary to enable
        'DATASTORE': 'datastore',
    }
}
CATALOGUE = {
    'default': {
        # The underlying CSW implementation
        # default is pycsw in local mode (tied directly to GeoNode Django DB)
        'ENGINE': 'geonode.catalogue.backends.pycsw_local',
        # pycsw in non-local mode
        # 'ENGINE': 'geonode.catalogue.backends.pycsw_http',
        # GeoNetwork opensource
        # 'ENGINE': 'geonode.catalogue.backends.geonetwork',
        # deegree and others
        # 'ENGINE': 'geonode.catalogue.backends.generic',
                                                                 (continues on next page)
```

}

```
# The FULLY QUALIFIED base url to the CSW instance for this GeoNode
        'URL': '%s/catalogue/csw' % SITEURL,
        # 'URL': 'http://localhost:8080/geonetwork/srv/en/csw',
        # 'URL': 'http://localhost:8080/deegree-csw-demo-3.0.4/services',
        # login credentials (for GeoNetwork)
        'USER': 'admin',
        'PASSWORD': 'admin',
    }
}
ALT_OSM_BASEMAPS = os.environ.get('ALT_OSM_BASEMAPS', False)
CARTODB_BASEMAPS = os.environ.get('CARTODB_BASEMAPS', False)
STAMEN_BASEMAPS = os.environ.get('STAMEN_BASEMAPS', False)
THUNDERFOREST_BASEMAPS = os.environ.get('THUNDERFOREST_BASEMAPS', False)
MAPBOX_ACCESS_TOKEN = os.environ.get('MAPBOX_ACCESS_TOKEN', None)
BING_API_KEY = os.environ.get('BING_API_KEY', None)
MAP_BASELAYERS = [{
    "source": {"ptype": "gxp_olsource"},
    "type": "OpenLayers.Layer",
    "args": ["No background"],
    "name": "background",
    "visibility": False,
    "fixed": True,
    "group": "background"
},
# {
#
      "source": {"ptype": "gxp_olsource"},
      "type": "OpenLayers.Layer.XYZ",
#
      "title": "TEST TILE",
#
      "args": ["TEST_TILE", "http://test_tiles/tiles/${z}/${x}/${y}.png"],
#
      "name": "background",
#
      "attribution": "© TEST TILE",
#
#
      "visibility": False,
#
      "fixed": True,
#
      "group": "background"
# },
{
   "source": {"ptype": "gxp_osmsource"},
    "type": "OpenLayers.Layer.OSM",
    "name": "mapnik",
    "visibility": True,
    "fixed": True,
    "group": "background"
}]
LOCAL_GEOSERVER = {
    "source": {
        "ptype": "gxp_wmscsource",
        "url": OGC_SERVER['default']['PUBLIC_LOCATION'] + "wms",
        "restUrl": "/qs/rest"
    }
}
baselayers = MAP_BASELAYERS
MAP_BASELAYERS = [LOCAL_GEOSERVER]
```

```
MAP_BASELAYERS.extend(baselayers)
LOGGING = {
    'version': 1,
    'disable_existing_loggers': True,
    'formatters': {
       'verbose': {
           'format': '%(levelname)s %(asctime)s %(module)s %(process)d '
                     '%(thread)d %(message)s'
        },
        'simple': {
            'format': '%(message)s',
       },
    },
    'filters': {
        'require_debug_false': {
            '()': 'django.utils.log.RequireDebugFalse'
        }
    },
    'handlers': {
        'null': {
            'level': 'ERROR',
            'class': 'django.utils.log.NullHandler',
        },
        'console': {
            'level': 'DEBUG',
            'class': 'logging.StreamHandler',
            'formatter': 'simple'
        },
        'mail_admins': {
            'level': 'ERROR', 'filters': ['require_debug_false'],
            'class': 'django.utils.log.AdminEmailHandler',
        }
    },
    "loggers": {
       "django": {
            "handlers": ["console"], "level": "ERROR", },
        "geonode": {
           "handlers": ["console"], "level": "DEBUG", },
        "gsconfig.catalog": {
            "handlers": ["console"], "level": "DEBUG", },
        "owslib": {
            "handlers": ["console"], "level": "DEBUG", },
        "pycsw": {
            "handlers": ["console"], "level": "ERROR", },
       },
    }
#
             *********
  ####
----- #
```

## **Finalize HTTPD Setup**

Warning: Those steps must be completed from folder /home/geonode/my\_geonode and inside *geonode* Python Virtual Environment.

Dowload GeoNode data to be served by Apache. You will be prompted for confirmation

```
$ python manage.py migrate
$ python manage.py collectstatic
```

#### Add thumbs and layers folders

```
$ sudo mkdir -p /home/geonode/my_geonode/my_geonode/uploaded/thumbs
$ sudo mkdir -p /home/geonode/my_geonode/my_geonode/uploaded/layers
```

#### Change permissions on GeoNode files and folders to allow Apache to read and edit them

```
$ sudo chown -Rf geonode /home/geonode/my_geonode/
$ sudo chown -Rf geonode:www-data /home/geonode/my_geonode/my_geonode/static/
$ sudo chown -Rf geonode:www-data /home/geonode/my_geonode/my_geonode/uploaded/
$ chmod -Rf 777 /home/geonode/my_geonode/my_geonode/uploaded/thumbs
$ chmod -Rf 777 /home/geonode/my_geonode/my_geonode/uploaded/layers
$ sudo chown www-data:www-data /home/geonode/my_geonode/my_geonode/my_geonode/static_root/
```

#### Finally restart Apache to load the new configuration:

```
$ sudo service apache2 restart
```

## 2.4.4 Install GeoServer Application

In this section we are going to setup GeoServer for GeoNode. GeoServer will run inside Tomcat sevrlet container.

### Setup GeoServer

1. You've already installed *Tomcat* 8 in the system in the first section of the training. Before you deploy GeoServer stop the running Tomcat instance

\$ sudo service tomcat8 stop

2. Now copy the downloaded GeoServer archive inside Tomcat's webapps folder

3. Move GEOSERVER\_DATA\_DIR on an external location

```
$ sudo mkdir -p /data/geoserver-data
$ sudo mkdir -p /data/geoserver-logs
$ sudo mkdir -p /data/gwc_cache_dir
$ sudo cp -Rf /home/geonode/my_geonode/geoserver/data/* /data/geoserver-

data/
$ sudo chown -Rf tomcat8: /data/geoserver-data/
$ sudo chown -Rf tomcat8: /data/geoserver-logs/
$ sudo chown -Rf tomcat8: /data/gwc_cache_dir/
```

4. Set default Java settings

You need to edit the /etc/default/tomcat8 file

\$ sudo vim /etc/default/tomcat8

Make sure JAVA\_OPTS are configured as follows

Warning: Double check memory options -Xms512m -Xmx2048m are compatible with your VM available RAM

### 5. Set default Catalina settings

You need to edit the /var/lib/tomcat8/conf/catalina.properties file

\$ sudo vim /var/lib/tomcat8/conf/catalina.properties

Make sure bcprov\*. jar is skipped at run-time

```
tomcat.util.scan.StandardJarScanFilter.jarsToSkip=\
...
xom-*.jar,\
bcprov*.jar
```

### 6. Restart Tomcat 8 service

\$ sudo service tomcat8 restart

You can follow the start-up logs by running the following shell command

\$ sudo tail -F -n 300 /var/lib/tomcat8/logs/catalina.out

### **Test GeoServer**

Now start Tomcat to deploy GeoServer:

```
sudo service tomcat7 start
```

Tomcat will extract GeoServer web archive and start GeoServer. This may take some time

Open a web browser (in this example Firefox) and navigate to http://localhost:8080/geoserver

|       |           |           |         |            |               |           | -        |         |          |         |        |        |       |   |            |       |                  |              |
|-------|-----------|-----------|---------|------------|---------------|-----------|----------|---------|----------|---------|--------|--------|-------|---|------------|-------|------------------|--------------|
|       |           |           |         |            | GeoNode       | - Trainir | ng [Runi | ning] – | Oracle \ | VM Virt | tualBo | x      |       |   |            | -     | •                | ×            |
| File  | Machine   |           | Input   | Devices    | Help          |           |          |         |          |         |        |        |       | _ |            |       |                  |              |
| Firef | ox Web Br |           |         |            |               | e         |          |         |          |         |        |        |       |   | †↓         |       | ) 16:3<br>ver.wa |              |
| (O    |           |           |         |            | Mozilla Fire  | rox       |          |         |          |         |        |        |       |   |            |       |                  | , , <b>,</b> |
|       |           | untu Sta  |         | ×          | -             |           |          |         |          |         |        |        |       | - |            |       |                  |              |
| · [>_ |           | ) http:// | localho | st:8080/ge | eoserver      |           | ~        | <u></u> | Search   |         |        | ☆ 🗎    |       | + | >>         | ≡     | Г                | ок]          |
|       |           |           |         |            | -             |           |          |         |          |         |        |        |       |   |            |       |                  | ,            |
|       |           |           |         |            | <b>N</b>      |           |          |         |          |         |        |        |       |   |            |       |                  |              |
|       |           |           | ubur    | ntu@       |               |           |          |         |          |         |        |        |       |   |            |       |                  |              |
| 6     | 2         |           | 0001    |            |               |           |          |         |          |         |        |        |       |   |            |       |                  |              |
| -     |           |           |         |            |               |           |          |         |          |         |        |        |       |   |            |       |                  |              |
|       |           |           |         | C          | - <b>-</b> I- |           |          |         |          |         |        |        |       |   |            |       |                  |              |
|       |           |           |         | GO         | ogle          |           |          |         |          |         |        |        |       |   |            |       |                  |              |
|       |           |           |         |            |               |           |          |         |          |         |        | Q      |       |   |            |       |                  |              |
|       |           |           |         |            |               |           |          |         |          |         |        |        |       |   |            |       |                  |              |
|       |           |           |         |            |               |           |          |         |          |         |        |        |       |   |            |       |                  |              |
|       |           |           |         |            |               |           |          |         |          |         |        |        |       |   |            |       |                  |              |
| A     |           |           |         |            |               |           |          |         |          |         |        |        |       |   |            |       |                  |              |
|       |           |           |         | 0          |               | $\sim$    |          |         |          |         |        |        |       |   |            |       |                  |              |
| a     | -         |           |         | B Opu      | intu help⇒    | € U       | Ibuntu   | shop>   | сç       | Ubuntu  | I COMI | munity | >     |   |            |       |                  |              |
|       | 6         |           |         |            |               |           |          |         |          |         |        |        |       |   |            |       |                  |              |
| 1     | 7         |           |         |            |               |           |          |         |          |         |        |        |       |   |            |       |                  |              |
|       |           |           |         |            |               |           |          |         |          |         |        |        |       |   |            |       |                  |              |
|       |           |           |         |            |               |           |          |         |          |         |        |        |       |   |            |       |                  |              |
|       |           |           |         |            |               |           |          |         |          |         |        |        |       |   |            |       |                  |              |
|       |           |           |         |            |               |           |          |         |          |         |        |        |       |   |            |       |                  |              |
|       |           |           |         |            |               |           |          |         |          |         |        |        |       |   |            |       |                  |              |
|       |           |           |         |            |               |           |          |         |          |         |        |        |       |   |            |       |                  |              |
|       |           |           |         |            |               |           |          |         |          |         |        |        |       |   |            |       |                  |              |
|       |           |           |         |            |               |           |          |         |          |         |        |        |       |   |            |       |                  |              |
| _     |           |           |         |            |               |           |          |         |          |         |        |        |       |   |            |       |                  |              |
|       |           |           |         |            |               |           |          |         |          |         |        |        |       |   |            |       |                  |              |
|       |           |           |         |            |               |           |          |         |          |         |        |        |       |   | - C - C    |       |                  |              |
|       |           |           |         |            |               |           |          |         |          |         |        | ା 🕑 📓  | J 🖉 🎜 |   | <b>Ľ</b> U | ) 🚫 💆 | Right C          | .trl         |

In a few seconds GeoServer web interface will show up:

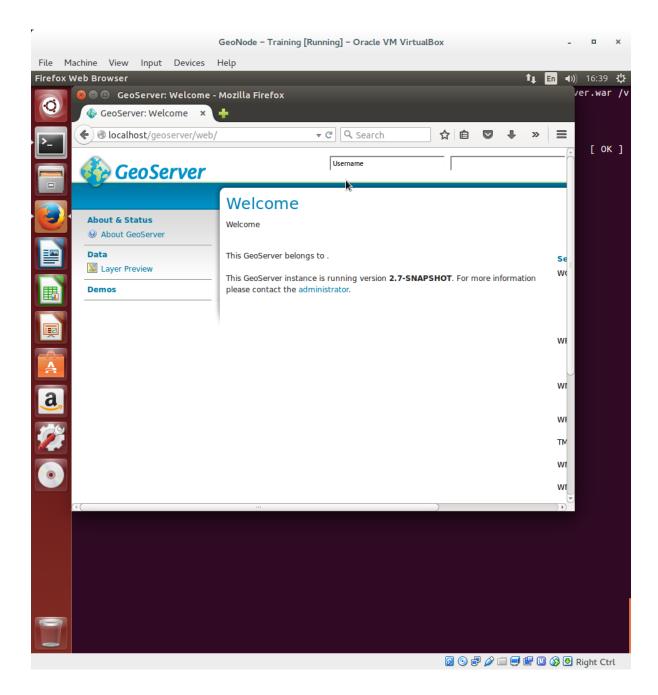

### GeoNode authentication integration

All we need to do now is to integrate GeoNode authentication so that GeoNode administrator will be able to access and administer GeoServer as well.

1. Stop GeoServer

\$ sudo service tomcat8 stop

 Edit /data/geoserver-data/security/filter/geonode-oauth2/config.xml with a text editor

```
$ sudo gedit /data/geoserver-data/security/filter/geonode-oauth2/config.

$ xml
```

And make sure the following values are configured as follows:

Edit /data/geoserver-data/security/auth/geonodeAuthProvider/config.xml with a text editor

```
$ sudo gedit /data/geoserver-data/security/auth/geonodeAuthProvider/

$ config.xml
```

And make sure the following values are configured as follows:

<baseUrl>http://localhost/</baseUrl>

4. Edit /data/geoserver-data/security/role/geonode\ REST\ role\ service/config.
 xml with a text editor

And make sure the following values are configured as follows:

<baseUrl>http://localhost</baseUrl>

5. Edit /data/geoserver-data/global.xml with a text editor

\$ sudo gedit /data/geoserver-data/global.xml

And make sure the following values are configured as follows:

cyproxyBaseUrl>http://localhost/geoserver</proxyBaseUrl>

6. Restart GeoServer to make the changes effective

\$ sudo service tomcat8 restart

You can follow the start-up logs by running the following shell command

\$ sudo tail -F -n 300 /var/lib/tomcat8/logs/catalina.out

## 2.4.5 Finish installation

In previous sections you' ve setup all the applications we need to run GeoNode.

### Test the installation

We are ready to restart GeoNode (Apache) and test the installation. Restart Apache

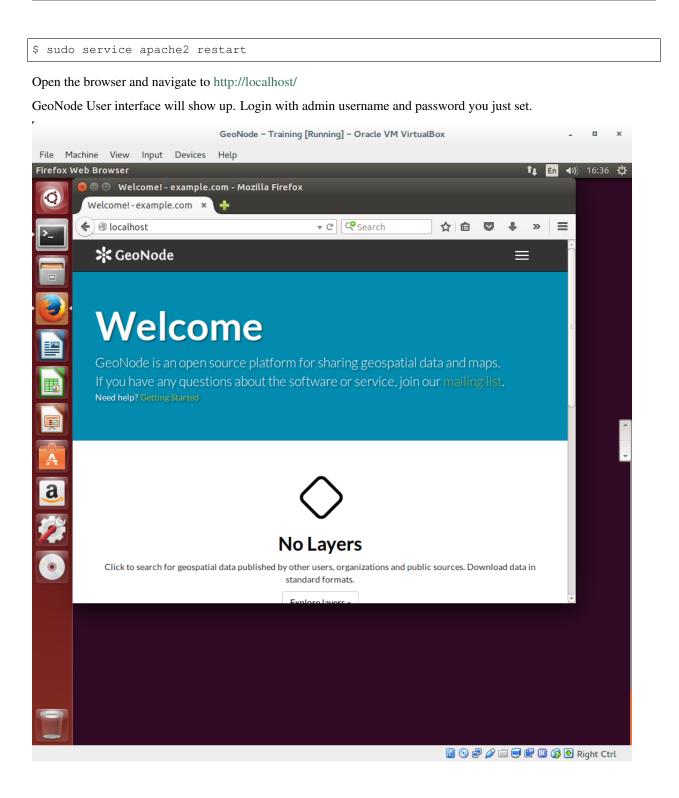

r

|        |           |                   |          |                     | Geol      | Node – T | Training [ | Running                | ] – Orac                  | le VM Vi  | rtualBo | x        |        |         |     | -      | •        | ×  |
|--------|-----------|-------------------|----------|---------------------|-----------|----------|------------|------------------------|---------------------------|-----------|---------|----------|--------|---------|-----|--------|----------|----|
| File   | Machine   | View              | Input    | Devices             | Help      |          |            |                        |                           |           |         |          |        |         |     |        |          |    |
| Firefo | ox Web Br |                   |          |                     |           |          |            |                        |                           |           |         |          |        | 1       | ļ Į | En 📢)) | 16:42    | ψ  |
| Q      |           |                   |          | example.<br>e.com × |           | Mozilla  | Firefox    |                        |                           |           |         |          |        |         |     |        |          |    |
| >_     |           | 🖲 localh          |          |                     |           |          |            | ▼ C <sup>i</sup>       | <b>C<sup>©</sup></b> Sear | ch        |         | ☆ 自      |        | ŧ       | »   |        |          |    |
|        |           | <b>&gt;:</b> < Ge | oNod     | le                  |           | Signin   |            |                        |                           | ×         |         |          |        | ≡       | =   |        |          |    |
|        |           |                   |          |                     |           | JIGITIT  |            |                        |                           |           |         |          |        |         |     |        |          |    |
|        |           |                   |          |                     |           | sysa     | dmin       |                        |                           |           |         |          |        |         |     |        |          |    |
|        |           |                   |          |                     |           | •••      | •••••      |                        |                           |           |         |          |        |         |     |        |          |    |
|        |           |                   |          |                     |           | Re       | member N   | Me                     |                           |           |         |          |        |         |     |        |          |    |
|        |           | Se                | arch     |                     |           |          |            |                        |                           |           |         |          |        | ۹       |     |        |          |    |
|        |           | Sign in           |          |                     |           |          | :          | Sign in                |                           |           |         |          |        |         |     |        |          |    |
| a      |           |                   |          |                     | Ŀ         | -        |            |                        |                           | -         |         |          |        |         |     |        |          |    |
| a<br>2 | 2         |                   |          |                     |           |          |            | $\checkmark$           |                           |           |         |          |        |         |     |        |          |    |
|        |           |                   |          |                     |           |          | No         | Lay                    | ers                       |           |         |          |        |         |     |        |          |    |
| •      | 2         | Click to          | o search | for geospa          | tial data | publish  |            | er users,<br>dard fori |                           | tions and | public  | sources. | Downlo | ad data | in  |        |          |    |
|        |           |                   |          |                     |           |          | Evo        | loro lavo              |                           |           |         |          |        |         |     | J      |          |    |
|        |           |                   |          |                     |           |          |            |                        |                           |           |         |          |        |         |     |        |          |    |
|        |           |                   |          |                     |           |          |            |                        |                           |           |         |          |        |         |     |        |          |    |
|        |           |                   |          |                     |           |          |            |                        |                           |           |         |          |        |         |     |        |          |    |
|        |           |                   |          |                     |           |          |            |                        |                           |           |         |          |        |         |     |        |          |    |
|        | 7         |                   |          |                     |           |          |            |                        |                           |           |         |          |        |         |     |        |          |    |
|        |           |                   |          |                     |           |          |            |                        |                           |           |         |          |        |         |     |        |          |    |
|        |           |                   |          |                     |           |          |            |                        |                           |           |         | 0 🖸      | P 🤌 🛛  | i 🥑 🗳   | 7 🛄 | 🚫 🛃 R  | ight Cti | rl |

Now open the main menu and click on GeoServer

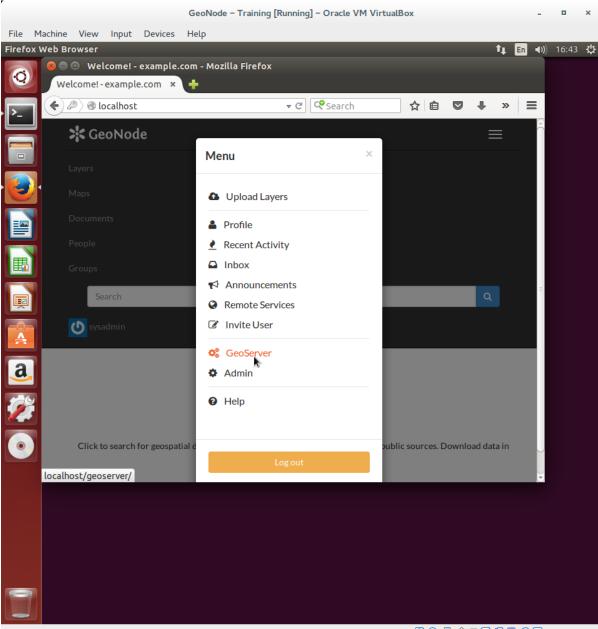

🙆 💿 🗗 🖉 🚍 🚍 🐨 🔘 🐼 Right Ctrl

You will be redirected to GeoServer user interface. You will automatically be logged in as administrator in GeoServer.

| erver: Welcome - Mozilla Firefox                                                         |                                                     |                                                                                                    | tţ                        | . <mark>En</mark> <b>◀</b> ୬)) 10       |
|------------------------------------------------------------------------------------------|-----------------------------------------------------|----------------------------------------------------------------------------------------------------|---------------------------|-----------------------------------------|
| € @ localhost/geoserver/we                                                               | -                                                   | ਚ <b>ਟ</b> Search                                                                                              | ☆ 自 ♥                     | <b>↓ ☆ ¢</b>                            |
| 🛛 🚯 GeoServer                                                                            |                                                     |                                                                                                    | D                         | ogged in as sy                          |
|                                                                                          | Welcome                                             |                                                                                                    |                           |                                         |
| About & Status                                                                           | Welcome                                             |                                                                                                    |                           |                                         |
| <ul> <li>GeoServer Logs</li> <li>Contact Information</li> <li>About GeoServer</li> </ul> | This GeoServer belongs                              | to .                                                                                                    |                           | Service<br>WCS                          |
| 🔅 Process status                                                                         | 0 Layers                                            | Add layers                                                                                                    |                           | 1.0.0                                   |
| Data                                                                                     | 0 Stores                                            | Add stores                                                                                                    |                           | 1.1.0<br>1.1.1                          |
| Layer Preview                                                                            | 1 Workspaces                                        | Oreate workspace                                                                                               | 5                         | 1.1                                     |
| <ul> <li>Workspaces</li> <li>Stores</li> <li>Layers</li> <li>Layer Groups</li> </ul>     | /masterpw.info and rem                              | var/lib/tomcat7/webapps/geose<br>ove it afterwards. This file is a <b>s</b><br>up service should use digest pa | ecurity risk.             | 2.0.1<br>WFS<br>1.0.0<br>1.1.0<br>2.0.0 |
| 🥺 Styles                                                                                 | The default dser/gro                                | up service snould use digest pa                                                                                | ssword encoding.          | WMS                                     |
| Services                                                                                 |                                                     | assword for this server has not to<br>commended that you change it                                             |                           | 1.1.1<br>1.3.0<br>WPS                   |
| wcs<br>↓ wFS<br>↓ wFS<br>↓ wMS<br>↓ wPS<br>Settings<br>↓ Global<br>↓ JAI                 | Strong cryptography                                 |                                                                                                    |                           | 1.0.0<br>TMS<br>1.0.0                   |
| Settings                                                                                 | _ This GeoServer Instance<br>please contact the adm | e is running version <b>2.7-SNAPS</b><br>inistrator.                                                           | HOT. For more information | WMS-C                                   |
| Global                                                                                   |                                                     |                                                                                                    |                           | WMTS                                    |
| Coverage Access                                                                          |                                                     |                                                                                                    |                           | 1.0.0                                   |
| Tile Caching                                                                             | _                                                   |                                                                                                    |                           |                                         |
| Tile Layers Caching Defaults                                                             |                                                     |                                                                                                    |                           |                                         |
| Gridsets                                                                                 |                                                     |                                                                                                    |                           |                                         |
| 📾 Disk Quota                                                                             | _                                                   |                                                                                                    |                           |                                         |
| GeoGig                                                                                   |                                                     |                                                                                                    |                           |                                         |
| <ul> <li>GeoGig Repositories</li> <li>Remotes Security</li> </ul>                        |                                                     |                                                                                                    |                           |                                         |
| Security                                                                                 | _                                                   |                                                                                                    |                           |                                         |

# 2.5 GeoNode (vlatest) update from older versions

This part of the documentation describes the complete setup process for GeoNode update from older versions.

# 2.5.1 Guidelines

# Update from GeoNode 2.6.3 to GeoNode 2.7+

# **Backup of the old Environment**

#### Backup of the DataBase

1. From "local\_settings" or "settings" (vim geonode/local\_settings.py) retrieve all the DB connection parameters

```
🕽 🚍 🔲 🛛 geosolutions@geonode-2: ~/geonode
 You should have received a copy of the GNU General Public License
 along with this program. If not, see <http://www.gnu.org/licenses/>.
import os
PROJECT_ROOT = os.path.abspath(os.path.dirname(__file__))
SITEURL = "http://localhost:8000/"
DATABASES = {
    'default'
           : {
        'ENGINE': 'django.db.backends.postgresql_psycopg2',
'NAME': 'geonode',
'USER': 'geonode',
        'PASSWORD': 'geonode'.
    },
   # vector datastore for uploads
   'NAME': 'geonode_data',
'USER': 'geonode',
       'PASSWORD': 'geonode',
       'HOST' : 'localhost',
       'PORT' : '5432',
   }
```

#### 2. Dump all the DBs

```
sudo su - postgres
pg_dump -d geonode -U geonode -f /tmp/geonode.dump
pg_dump -d geonode_data -U geonode -f /tmp/geonode_data.dump
```

## Backup of GeoServer

1. Backup the old GeoServer binaries

tar czvf /tmp/geoserver.tar.gz geoserver/

2. Backup of the GeoServer Data Dir

- As an admin login into GeoServer gui (http://localhost:8080/geoserver/)
- Click on "Server Status" and note the "Data Directory" path

| GeoServer                                          |                                                             |                                           | Logged in a |
|----------------------------------------------------|-------------------------------------------------------------|-------------------------------------------|-------------|
| About & Status                                     | Server Status<br>Summary of server configuration and status |                                           |             |
| Contact Information About GeoServer Process status | Data directory                                              | /home/geosolutions/geonode/geoserver/data | Acti        |
| Data                                               | Locks                                                       | 0                                         | Fre         |

#### 3. Backup of Uploaded/Media and Static files

tar czvf /tmp/geoserver\_data.tar.gz /home/geosolutions/geonode/geoserver/data/

| <pre>MEDIA_ROOT = '/home/geosolutions/geonode/geonod</pre>                                                                            | BUCKET_DOMAI  |
|----------------------------------------------------------------------------------------------------|---------------|
| _explicit_settings = set(['CASCADE_WORKSPACE', 'AWS_S3_E', 'UPLOADER', 'LANGUAGE_CODE', 'LICENSES', 'MANAGERS', 'DOWNLOAD_FORMATS_ME' | TADATA', 'BR  |
| ALIZER', 'DEFAULT_MAP_CENTER', 'REGISTRATION_OPEN', 'ALLOWED_HOSTS', 'OGC_SER'                                                        | VER', 'DOWNL' |
| NDERS', 'NOTIFICATION_QUEUE_ALL', 'S3_MEDIA_ENABLED', 'CELERY_IMPORTS', 'SOCIA                                                        | AL_BUTTONS',  |
| GUAGES', 'MEDIA_ROOT', 'STAMEN_BASEMAPS', 'GEOSERVER_LOCATION', 'CACHES', 'CK                                                         | DEBUG_STATIC  |
| _OSM_BASEMAPS', 'ROOT_URLCONF', 'CATALOGUE', 'LOCKDOWN_GEONODE', 'MISSING_THUL                                                        | AN_ORIGINS',  |
| LATION_FALLBACK_LANGUAGES', 'DEFAULT_MAP_CRS', 'THESAURI', '_DEFAULT_LANGUAGES'                                                       | MBNAIL', 'MI  |
| LT_ANONYMOUS_DOWNLOAD_PERMISSION', 'CELERY_DEFAULT_EXCHANGE', 'OAUTH2_PROVIDEL                                                        | S', 'TASTYPI  |
| _EAGER', 'MODIFY_TOPICCATEGORY', 'NLP_ENABLED', 'GUARDIAN_GET_INIT_ANONYMOUS_I                                                        | R', 'CELERY_  |
| HE_TIME', 'SITEURL', 'STATIC_ROOT', 'GEONODE_APPS', 'LEAFLET_CONFIG', 'DOWNLOA                                                        | USER', 'PYCS  |
| ACCESS_KEY', 'ACCOUNT_EMAIL_CONFIRMATION_EMAIL', 'AWS_QUERYSTRING_AUTH', 'LOG                                                         | AD_FORMATS_V  |
| GATES_EXCEPTIONS', 'CELERY_IGNORE_RESULT', 'AUTH_USER_MODEL', 'HAYSTACK_SEARCU                                                        | GIN_URL', 'S  |
| LT_SECRET_KEY', 'SERVICE_UPDATE_INTERVAL', 'CELERY_RESULT_BACKEND', 'API_INCLU                                                        | H', 'AUTHENT  |
| T', 'LOGGING', 'CELERY_SEND_EVENTS', 'EXIF_ENABLED', 'NOSE_ARGS', 'NLP_MODEL_                                                         | UDE_REGIONS_  |
| EMAPS', 'SOCIAL_ORIGINS', 'MAP_BASELAYERS', 'USE_L10N', 'GEONODE_CONTRIB_APPS'                                                        | PATH', 'INTE  |
|                                                                                                    | ', 'NLP_LOCA  |

tar czvf /tmp/geonode\_media.tar.gz /home/geosolutions/geonode/gonode/uploaded

- do the same for STATIC\_ROOT, TEMPLATES (all folders listed), LOCALE (all folders listed)
- 4. Backup of the original source code
  - Make sure you have everything committed and pushed for your local Git branches
  - In case you are working locally, make sure you saved everything before proceeding with the update

## **Upgrade Development Environment**

#### Prerequisites

- 1. You did backup of the old Environment
- 2. You cloned GeoNode from GitHub (https://github.com/GeoNode/geonode/tree/2.6.x)

Steps

• From geonode git branch do

```
# to refresh all git repos and commits
git pull
# get the 2.7.x code: if you want to keep your local copy
# WARNING: you will need to fix conflicts manually
git pull origin 2.7.x
# if you want to switch to the new branch
git checkout 2.7.x
git pull
```

- Update the Python libraries
  - Exit from the current workspace

deactivate

- Create a new workspace

mkvirtualenv geonode-2.7.x

- Update the requirements

```
pip install pip --upgrade
pip install -r requirements.txt
pip install -e .
pip install pygdal==2.2.1.3
```

• Update the DB

DJANGO\_SETTINGS\_MODULE=geonode.local\_settings paver sync

• Download the latest GeoServer WAR (http://build.geonode.org/geoserver/latest/geoserver-2.12.x. war)

| (←) → ℃   | build.geonode.org/geoserver/latest/                      |                       |                          | 🛡 🏠 🔍 Search                                                     | <u>↓</u> III |
|-----------|----------------------------------------------------------|-----------------------|--------------------------|------------------------------------------------------------------|--------------|
| Index     | of /geoserver/latest                                     |                       |                          | geoserver-2.12.x.war<br>1m 1s left — 23.9 of 148 MB (2.0 MB/sec) | ×            |
| [ICO]     | Name                                                     | Last modified         | <u>Size</u> <u>Des</u> e | Show All Downloads                                               | 1            |
| [PARENTD] | R] Parent Directory                                      |                       |                          | Show All Downloads                                               |              |
| []        | data-2.9.x-oauth2.zip                                    | 2017-06-09 09:34      | 120K                     |                                                                  |              |
| ñ         | data-2.9.x.zip                                           | 2017-09-28 15:23      | 101K                     |                                                                  |              |
| ii        | data-2.10.x.zip                                          | 2017-10-02 10:18      | 118K                     |                                                                  |              |
| []        | data-2.12.x.zip                                          | 2018-03-21 15:03      | 154K                     |                                                                  |              |
| []        | data.zip                                                 | 2017-06-09 09:34      | 101K                     |                                                                  |              |
| []        | geonode-geoserver-ext-2.7.4-geoserver-plugin.zip         | 2017-06-09 09:34      | 166K                     |                                                                  |              |
| []        | geonode-geoserver-ext-2.9.x-geoserver-plugin.zip         | 2017-09-28 15:23      | 164K                     |                                                                  |              |
| []        | geonode-geoserver-ext-2.9.x-oauth2-geoserver-plugin      | .zip 2017-06-09 09:34 | 165K                     |                                                                  |              |
| []        | <u>geonode-geoserver-ext-2.10.x-geoserver-plugin.zip</u> | 2017-10-02 10:18      | 165K                     |                                                                  |              |
| []        | <u>geonode-geoserver-ext-2.12.x-geoserver-plugin.zip</u> | 2018-03-21 15:03      | 165K                     |                                                                  |              |
| []        | geoserver-2.9.x-oauth2.war                               | 2017-06-09 09:34      | 133M                     |                                                                  |              |
| []        | <u>geoserver-2.9.x.war</u>                               | 2017-09-28 15:23      | 123M                     |                                                                  |              |
| []        | <u>geoserver-2.10.x.war</u>                              | 2017-10-02 10:18      | 135M                     |                                                                  |              |
| 1         | geoserver-2.12.x.war                                     | 2018-03-21 15:03      | 148M                     |                                                                  |              |
| []        | geoserver.war                                            | 2017-06-09 09:34      | 103M                     |                                                                  |              |

Apache/2.4.7 (Ubuntu) Server at build.geonode.org Port 80

- Stop GeoServer
- Extract the WAR content and/or substitute the old one

```
# move the old one
mv geoserver/ geoserver_old/
# create an ampty folder for the new one
mkdir geoserver
cd geoserver
# unzip the new GeoServer to the new folder
unzip /home/geosolutions/Downloads/geoserver-2.12.x.war
```

- Delete the notifier configuration by deleting the content of the GEOSERVER\_DATA\_DIR/ notifier folder
- Delete the printing configuration by deleting the content of the GEOSERVER\_DATA\_DIR/ printing folder
- Insert the content of the 2.12.x data dir (http://build.geonode.org/geoserver/latest/data-2.12.x.zip), specifically:
  - The content of data/notifier, into the GEOSERVER\_DATA\_DIR/notifier folder.
  - The content of data/monitoring, into the GEOSERVER\_DATA\_DIR/monitoring folder.
  - The content of data/styles, into the GEOSERVER\_DATA\_DIR/styles folder.
  - The content of data/user\_projections, into the GEOSERVER\_DATA\_DIR/ user\_projections folder.
- Update the GEOSERVER\_DATA\_DIR/geofence/geofence-server.properties as follows

| Left file: D:\tmp\data-2.12.x\data\geofence\geofence-server.properties<br>Right file: D:\tmp\data-2.9.x-oauth2\data\geofence\geofence-server. |          |
|----------------------------------------------------------------------------------------------------|----------|
| →properties                                                                                                    |          |
| 13 useRolesToFilter=false                                                                                                    | μ.       |
| → = 13 useRolesToFilter=false                                                                                                    |          |
| 14 acceptedRoles=                                                                                                    | <u> </u> |
| → 14 acceptedRoles=                                                                                                    |          |
| 15                                                                                                    | <b>_</b> |
| → 15                                                                                                    | _        |
| 16                                                                                                    |          |
| 16                                                                                                    | -        |
| 17 ### Cache configuration                                                                                                    |          |
| $\rightarrow$ 17 ### Cache configuration                                                                                                    | -        |
| 18                                                                                                    |          |
| 10                                                                                                    | -        |
| $\rightarrow$ 18                                                                                                    |          |
| 19 cacheSize=500000                                                                                                    |          |
|                                                                                                    | -        |
| → <> 19 cacheSize=50000                                                                                                    |          |
| 20 cacheRefresh=600000                                                                                                    | -        |
| $\rightarrow$ 20 cacheRefresh=600000                                                                                                    |          |
| 21 cacheExpire=6000000                                                                                                    | <u>ب</u> |
| → 21 cacheExpire=600000                                                                                                    |          |
|                                                                                                    |          |
| 22                                                                                                    | <b>—</b> |
|                                                                                                    |          |
|                                                                                                    |          |
| (continues on next p                                                                                                    | page)    |

23 gwc.context.suffix=gwc → +-24 org.geoserver.rest.DefaultUserGroupServiceName=geonode REST role\_ → service

• Create/modify GEOSERVER\_DATA\_DIR/gwc/geowebcache-diskquota.xml as follows

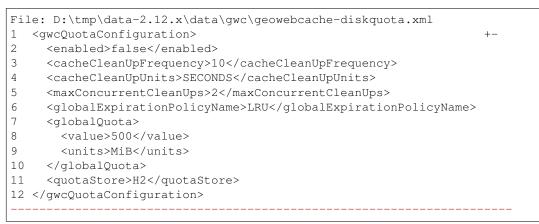

• Create/modify GEOSERVER\_DATA\_DIR/logs/gwc-gs.xml as follows

```
Left file: D:\tmp\data-2.12.x\data\gwc-gs.xml
Right file: D:\tmp\data-2.9.x-oauth2\data\gwc-gs.xml
2
    <version>1.1.0</version>
                                            = 2
                                                   <version>1.1.0
\hookrightarrow
→version>
   <directWMSIntegrationEnabled>true</directWMSIntegrationEnabled>
3
                                               3
→<directWMSIntegrationEnabled>true</directWMSIntegrationEnabled>
    <WMSCEnabled>true</WMSCEnabled>
4
                                               4
                                                   <WMSCEnabled>true
\rightarrow
→</WMSCEnabled>
5
   <TMSEnabled>true</TMSEnabled>
                                               5 <TMSEnabled>true</
→TMSEnabled>
6
  <securityEnabled>false</securityEnabled>
                                               6 <securityEnabled>
\rightarrow
→false</securityEnabled>
7
    <innerCachingEnabled>false</innerCachingEnabled>
\hookrightarrow
                                               7
→<innerCachingEnabled>false</innerCachingEnabled>
_____
    <persistenceEnabled>true</persistenceEnabled>
8
                                            <> 8
\rightarrow
\leftrightarrow<persistenceEnabled>false</persistenceEnabled>
    -----
9
    <cacheProviderClass>class org.geowebcache.storage.blobstore.memory.
→<cacheProviderClass>class org.geowebcache.storage.blobstore.memory.
→guava.GuavaCacheProvider</cacheProviderClass>
10
   <cacheConfigurations>
                                                                    <u>ц</u>
                                               10
\rightarrow
cacheConfigurations>
```

| 11 <entry></entry>                                                        |        | ( I I I I I I I I I I I I I I I I I I I               | 1.6    |
|---------------------------------------------------------------------------|--------|-------------------------------------------------------|--------|
|                                                                           | 11     | <entry></entry>                                       | L      |
| <pre>12 <string>class org.geowebcache.storage.b</string></pre>            | lobsto | -                                                     | lava.  |
| →GuavaCacheProvider                                                       |        |                                                       | ing>   |
| →class org.geowebcache.storage.blobstore.memory                           | .quava | .GuavaCacheP                                          | rovide |
| →                                                                         |        |                                                       |        |
| <pre>13 <innercacheconfiguration></innercacheconfiguration></pre>         |        |                                                       |        |
|                                                                           | 13     |                                                       | L      |
| ↔ <innercacheconfiguration></innercacheconfiguration>                     | 10     |                                                       |        |
| <pre>4</pre>                                                              |        |                                                       |        |
|                                                                           | 14     |                                                       | L      |
| →<br>→ <hardmemorylimit>16</hardmemorylimit>                              | 14     |                                                       |        |
|                                                                           |        |                                                       |        |
|                                                                           |        |                                                       |        |
| <pre>26 <defaultcachinggridsetids></defaultcachinggridsetids></pre>       |        |                                                       |        |
| ⊆                                                                         | = 26   |                                                       | L      |
|                                                                           | 20     |                                                       |        |
| <pre>27 <string>EPSG:4326</string></pre>                                  |        |                                                       |        |
| <pre>// String/EFSG.4520/String/</pre>                                    | 27     | <pre>&lt; - * * * * * * * * * * * * * * * * * *</pre> |        |
|                                                                           | 27     | <string></string>                                     |        |
| →EPSG:4326                                                                |        |                                                       |        |
| <pre>28 <string>EPSG:900913</string></pre>                                | ~ ~    |                                                       |        |
|                                                                           | 28     | <string></string>                                     |        |
| →EPSG:900913                                                              |        |                                                       |        |
| <pre>29 </pre>                                                            |        |                                                       |        |
| $\hookrightarrow$                                                         | 29     | </td <td></td>                                        |        |
| -→defaultCachingGridSetIds>                                               |        |                                                       |        |
| <pre>30 <defaultcoveragecacheformats></defaultcoveragecacheformats></pre> |        |                                                       |        |
| $\hookrightarrow$                                                         | 30     |                                                       |        |
|                                                                           |        |                                                       |        |
| 31 <string>image/png</string>                                             |        |                                                       |        |
| ↔                                                                         | 31     | <string>i</string>                                    | .mage/ |
| →png                                                                      |        | -                                                     | -      |
|                                                                           |        |                                                       |        |
| <pre>32 <string>image/vnd.jpeg-png</string></pre>                         |        |                                                       | L      |
| ↔ +                                                                       |        |                                                       |        |
| 33 <string>image/jpeg</string>                                            |        |                                                       |        |
| <pre>33 <string>image/jpeg</string></pre>                                 | 2.2    | <pre>////////////////////////////////////</pre>       |        |
| ⇒ =                                                                       | = 32   | <string>i</string>                                    | .mage/ |
| →jpeg                                                                     |        |                                                       |        |
| <pre>4 <string>image/gif</string></pre>                                   |        |                                                       |        |
| $\rightarrow$                                                             | 33     | <string>i</string>                                    | .mage/ |
| →gif                                                                      |        |                                                       |        |
| <pre>5 <string>image/png8</string></pre>                                  |        |                                                       |        |
| $\rightarrow$                                                             | 34     | <string>i</string>                                    | .mage/ |
| →png8                                                                     |        | -                                                     |        |
| 36                                                                        |        |                                                       |        |
| ↔ · · · · · · · · · · · · · · · · · · ·                                   | 35     | </td <td></td>                                        |        |
| →<br>→defaultCoverageCacheFormats>                                        | 00     | - /                                                   |        |
| <pre>37 <defaultvectorcacheformats></defaultvectorcacheformats></pre>     |        |                                                       |        |
|                                                                           | 36     |                                                       |        |
| ↔<br>→ <defaultvectorcacheformats></defaultvectorcacheformats>            | 20     |                                                       |        |
| →\uerauttvectottacherotillatS>                                            |        |                                                       |        |
| <pre>8 <string>application/json;type=utfgrid</string></pre>               | rina>  |                                                       |        |
|                                                                           |        |                                                       | 1      |
|                                                                           |        |                                                       |        |
| → · · · · · · · · · · · · · · · · · · ·                                   |        |                                                       |        |
| ·                                                                         |        |                                                       |        |
| <pre>39 <string>image/png</string></pre>                                  |        | <string>i</string>                                    | mage / |

| <pre>40 <string>image/vnd.jpeg-png</string></pre>            |    |      |                        |     |
|--------------------------------------------------------------|----|------|------------------------|-----|
| ے<br>                                                        | +- |      |                        |     |
| <pre>1 <string>image/jpeg</string></pre>                     |    |      |                        |     |
| $\rightarrow$                                                | =  | 38   | <string>image</string> | e / |
| →jpeg                                                        |    |      |                        |     |
| <pre>2 <string>image/gif</string></pre>                      |    |      |                        |     |
| $\rightarrow$                                                |    | 39   | <string>image</string> | e/  |
| →gif                                                         |    |      |                        |     |
| 3 <string>image/png8</string>                                |    |      |                        | ,   |
|                                                              |    | 40   | <string>image</string> | e / |
| →png8                                                        |    |      |                        |     |
| <pre>14 </pre>                                               |    | 41   |                        |     |
| ↔<br>→defaultVectorCacheFormats>                             |    | 41   | </td <td></td>         |     |
| <pre>4default0therCacheFormats&gt;</pre>                     |    |      |                        |     |
|                                                              |    | 42   |                        |     |
| →<br>→ <defaultothercacheformats></defaultothercacheformats> |    | 72   |                        |     |
| 16 <string>image/png</string>                                |    |      |                        |     |
| ↔                                                            |    | 43   | <string>image</string> | ./  |
| →png                                                         |    |      |                        |     |
|                                                              |    |      |                        |     |
|                                                              |    |      |                        | ,   |
|                                                              | -+ | 44   | <string>image</string> | 2/  |
| →jpeg                                                        |    |      |                        |     |
|                                                              |    | 45   | <string>image</string> | ,   |
| ⇔<br>⇔gif                                                    |    | 40   | <string>image</string> | :/  |
| →g11                                                         |    |      |                        |     |
| ►                                                            |    | 46   | <string>image</string> | ./  |
| →png8                                                        |    | 10   | (bering) image         | . / |
| · · · · · · · · · · · · · · · · · · ·                        |    |      |                        |     |
| <pre>17 </pre>                                               |    |      |                        |     |
| $\hookrightarrow$                                            | =  | 47   | </td <td></td>         |     |
| $\rightarrow$ defaultOtherCacheFormats>                      |    |      |                        |     |
| 18                                                           |    |      |                        |     |
|                                                              |    | 48 < | </td <td></td>         |     |
| →GeoServerGWCConfig>                                         |    |      |                        |     |

• Create/modify GEOSERVER\_DATA\_DIR/logs/QUIET\_LOGGING.properties as follows

```
## This log4j configuration file needs to stay here, and is used as the
⇔default logging setup
## during data_dir upgrades and in case the chosen logging config isn't.
⇔available.
##
## As GeoTools uses java.util.logging logging instead of log4j,
GeoServer makes
## the following mappings to adjust the log4j levels specified in this.
\hookrightarrow file to
## the GeoTools logging system:
##
## Log4J Level
                      java.util.logging Level
## -----
                  FINEST
## ALL
```

```
## TRACE
                       FINER
## DEBUG
                       FINE (includes CONFIG)
## INFO
                       TNFO
## ERROR/ERROR
                        ERRORING
## ERROR
                        SEVERE
## OFF
                        OFF
log4j.rootLogger=OFF, stdout
log4j.appender.stdout=org.apache.log4j.ConsoleAppender
log4j.appender.stdout.layout=org.apache.log4j.PatternLayout
log4j.appender.stdout.layout.ConversionPattern=%d{dd MMM HH:mm:ss} %p [%c
→{2}] - %m%n
```

• Create/modify GEOSERVER\_DATA\_DIR/logs/TEST\_LOGGING.properties as follows

```
## This log4j configuration file needs to stay here, and is used as the_
→ default logging setup
## during data_dir upgrades and in case the chosen logging config isn't...
\leftrightarrow available.
##
## As GeoTools uses java.util.logging logging instead of log4j,
→GeoServer makes
## the following mappings to adjust the log4j levels specified in this.
\rightarrow file to
## the GeoTools logging system:
##
## Log4J Level
                      java.util.logging Level
## -----
                      FINEST
## ALL
## TRACE
                       FINER
## DEBUG
                       FINE (includes CONFIG)
                       INFO
## INFO
                        ERRORING
## ERROR/ERROR
                       SEVERE
## ERROR
## OFF
                       OFF
log4j.rootLogger=ERROR, stdout
log4j.appender.stdout=org.apache.log4j.ConsoleAppender
log4j.appender.stdout.layout=org.apache.log4j.PatternLayout
log4j.appender.stdout.layout.ConversionPattern=%d{dd MMM HH:mm:ss} %p [%c
→{2}] - %m%n
GEOTOOLS_DEVELOPER_LOGGING.properties
log4j.category.org.geotools=ERROR
log4j.category.org.geotools.factory=ERROR
log4j.category.org.geoserver=ERROR
log4j.category.org.vfny.geoserver=ERROR
log4j.category.org.springframework=ERROR
# wicket tester
log4j.category.org.apache.wicket.util.tester=INFO
```

• Delete old security configuration files, in particular delete the following folders:

```
- GEOSERVER_DATA_DIR/security/auth/geonodeAuthProvider
```

```
- GEOSERVER_DATA_DIR/security/filter/geonodeAnonymousFilter
```

```
- GEOSERVER_DATA_DIR/security/filter/geonodeCookieFilter
```

- Update/modify the GEOSERVER\_DATA\_DIR/security as follows
  - ./filter/geonode-oauth2/config.xml

```
Left file: D:\tmp\data-2.12.x\data\security\filter\geonode-

→oauth2\config.xml

Right file: D:\tmp\data-2.9.x-

→oauth2\data\security\filter\geonode-oauth2\config.xml

17 <!-- GeoServer Public URL -->

→ 17 <!-- GeoServer Public URL -->

→ 17 <!-- GeoServer Public URL -->

→ 17 <!-- GeoServer Public URL -->

→ 17 <!-- GeoServer Public URL -->

→ 17 <!-- GeoServer Public URL -->

→ 18 <redirectUri>http://localhost:8080/geoServer/index.html</
```

- ./role/geonode REST role service/config.xml

```
Left file: D:\tmp\data-2.12.x\data\security\role\geonode REST,
→role service\config.xml
Right file: D:\tmp\data-2.9.x-
→oauth2\data\security\role\geonode REST role service\config.
⇔xml
    <adminRoleJSONPath>$.adminRole</adminRoleJSONPath>
12
                             13 <adminRoleJSONPath>$.
→adminRole</adminRoleJSONPath>
_____
13 <usersJSONPath>$.users[?(@.username==&apos;${username}&
→apos;)].groups</usersJSONPath> <> 14 <usersJSONPath>$.
→users[0].groups</usersJSONPath>
14 <cacheConcurrencyLevel>4</cacheConcurrencyLevel>
15 <cacheMaximumSize>60000</cacheMaximumSize>
16 <cacheExpirationTime>60000</cacheExpirationTime>
17 </authKeyRESTRoleService>
                           = 15 </authKeyRESTRoleService>
↔-----
```

- ./config.xml

```
(continued from previous page)
       <filters name="gwc" class="org.geoserver.security.
27
→ServiceLoginFilterChain" interceptorName="restInterceptor"
-- exceptionTranslationName="exception" path="/gwc/**" disabled=

→ "false" allowSessionCreation="false" ssl="false"

→matchHTTPMethod="false">
                                                  <> 2.8
⇔<filters name="gwc" class="org.geoserver.security.
→ServiceLoginFilterChain" interceptorName="restInterceptor"
→exceptionTranslationName="exception" path="/gwc/rest/**"
⇔disabled="false" allowSessionCreation="false" ssl="false"...
→matchHTTPMethod="false">
30
        <filter>anonymous</filter>
\rightarrow
\rightarrow
                                                                  ш.
\rightarrow
                                                                  +-
_
      </filters>
31
32
      <filters name="geofence-rest" class="org.geoserver.
→security.ServiceLoginFilterChain" interceptorName=
→ "restInterceptor" exceptionTranslationName="exception" path=
→"/geofence/rest/**" disabled="false" allowSessionCreation=
→"false" ssl="false" matchHTTPMethod="false">
33
         <filter>basic</filter>
34
         <filter>geonode-oauth2</filter>
35
         <filter>anonymous</filter>
36
       </filters>
       <filters name="geofence" class="org.geoserver.security.</pre>
37
⇔ServiceLoginFilterChain" interceptorName="interceptor"_
⇔exceptionTranslationName="exception" path="/geofence/**"
→disabled="false" allowSessionCreation="false" ssl="false"
→matchHTTPMethod="false">
38 <filter>basic</filter>
39
        <filter>geonode-oauth2</filter>
40
        <filter>anonymous</filter>
 . _ _ _ _ _ _ _ _ _ _ _ _
    <bruteForcePrevention>
52
\hookrightarrow
                                                                  цц,
\hookrightarrow
                                                                  ш.
\rightarrow
\rightarrow
                             + -
     <enabled>true</enabled>
53
54
       <minDelaySeconds>1</minDelaySeconds>
55
       <maxDelaySeconds>5</maxDelaySeconds>
56
       <maxBlockedThreads>100</maxBlockedThreads>
57
       <whitelistedMasks>
58
         <string>127.0.0.1</string>
59
       </whitelistedMasks>
```

```
60 </bruteForcePrevention>
```

- ./rest.properties

**Note:** In case of dubts you can always try to do a "diff" between your old GEOSERVER\_DATA\_DIR and http://build.geonode.org/geoserver/latest/data-2.12.x.zip

- Update/tweak GeoNode settings.py
  - Add LOGIN\_REDIRECT\_URL

LOGIN\_REDIRECT\_URL = '/'

- Modify INSTALLED\_APPS as follows

```
Left file: D:\work\code\python\geonode\geonode-2.7.
→x\geonode\settings.py
Right file: D:\work\code\python\geonode\geonode-2.6.
→x\geonode\settings.py
281 # GeoServer Apps
<u>→</u>269
       # GeoServer Apps
     # Geoserver needs to come last because
282
<u>⇔</u>270
        # Geoserver needs to come last because
283
      # it's signals may rely on other apps' signals.
<u>→</u>271
        # it's signals may rely on other apps' signals.
      'geonode.geoserver',
284
                                                        <u>на</u>
<u>→</u>272
        'geonode.geoserver',
      'geonode.upload',
285
→273 'geonode.upload',
286 'geonode.tasks',
       'geonode.tasks',
→274
                              _____
      'geonode.messaging',
287
                                                      + -
_____
                                             (continues on next page)
```

|                    | (continued fr                                                                                   | om previous page  |
|--------------------|-------------------------------------------------------------------------------------------------|-------------------|
| 288                |                                                                                                 | =                 |
| <u>→</u> 275       |                                                                                                 |                   |
| 289)               |                                                                                                 | L.                |
| <b>→</b> 276 )     |                                                                                                 |                   |
| 290                |                                                                                                 |                   |
| <u>⇔</u> 277       |                                                                                                 |                   |
| 291 GEC            | NODE_CONTRIB_APPS = (                                                                           | L                 |
| <u>⇔</u> 278 G     | EONODE_CONTRIB_APPS = (                                                                         | _                 |
| 292                | # GeoNode Contrib Apps                                                                          |                   |
| <mark>⇔</mark> 279 | # GeoNode Contrib Apps                                                                          |                   |
|                    |                                                                                                 |                   |
| 293                | <pre># 'geonode.contrib.dynamic',</pre>                                                         | <>_               |
| <u>→</u> 280       | 'geonode.contrib.dynamic',                                                                      | _                 |
| 294                | <pre># 'geonode.contrib.exif',</pre>                                                            |                   |
| <u>→</u> 281       | 'geonode.contrib.exif',                                                                         | _                 |
| 295                | <pre># 'geonode.contrib.favorite',</pre>                                                        |                   |
| <u>⇔</u> 282       | 'geonode.contrib.favorite',                                                                     |                   |
| 296                | <pre># 'geonode.contrib.geogig',</pre>                                                          |                   |
| <u></u> →283       | 'geonode.contrib.geogig',                                                                       |                   |
| 297                | <pre># 'geonode.contrib.geosites',</pre>                                                        |                   |
| <u>→</u> 284       | 'geonode.contrib.geosites',                                                                     |                   |
| 298                | <pre># 'geonode.contrib.nlp',</pre>                                                             |                   |
| <u>→</u> 285       | 'geonode.contrib.nlp',                                                                          |                   |
| 299                | <pre># 'geonode.contrib.slack',</pre>                                                           |                   |
| <u>→</u> 286       | 'geonode.contrib.slack',                                                                        |                   |
|                    |                                                                                                 |                   |
| ↔<br>300           |                                                                                                 |                   |
|                    | <pre># 'geonode.contrib.createlayer', # 'geonode.contrib.detectory_chevela'</pre>               | =                 |
| 301<br>            | <pre># 'geonode.contrib.datastore_shards',</pre>                                                |                   |
| $\hookrightarrow$  |                                                                                                 |                   |
| 302                | 'geonode.contrib.metadataxsl',                                                                  | <>_               |
| <u>⇔</u> 287       | 'geonode.contrib.metadataxsl'                                                                   |                   |
| 303                | 'geonode.contrib.api_basemaps',                                                                 |                   |
| 304                | 'geonode.contrib.ows_api',                                                                      |                   |
|                    |                                                                                                 |                   |
| 305)               |                                                                                                 | = _               |
| <b>→</b> 288 )     |                                                                                                 |                   |
| 306                |                                                                                                 |                   |
| ⇔289               |                                                                                                 | _                 |
| 307 # U            | Incomment the following line to enable contrib                                                  | apps              |
|                    | Uncomment the following line to enable contri                                                   |                   |
|                    |                                                                                                 |                   |
| ↔                  |                                                                                                 | 0 ~~              |
|                    | NODE_APPS = GEONODE_CONTRIB_APPS + GEONODE_APP<br>GEONODE_APPS = GEONODE_APPS + GEONODE_CONTRIB |                   |
|                    |                                                                                                 |                   |
| ↔<br>309           |                                                                                                 | _                 |
| 309<br>→292        |                                                                                                 | = _               |
|                    | TALLED_APPS = (                                                                                 |                   |
|                    | NSTALLED_APPS = (                                                                               |                   |
| 311                | 、                                                                                               |                   |
| <u>→</u> 294       |                                                                                                 |                   |
| 312                | 'modeltranslation',                                                                             | <u>ب</u>          |
| ⇔295               | 'modeltranslation', (contin                                                                     | nues on next page |

| ⇔296<br>314     |                                                          | <b></b>  |
|-----------------|----------------------------------------------------------|----------|
|                 | # Boostrap admin theme                                   |          |
| →297            | # Boostrap admin theme                                   |          |
| ↔               |                                                          |          |
|                 |                                                          |          |
| 334             | <br>'taggit',                                            | =        |
| →317            | 'taggit',                                                | - L      |
| 335             | 'treebeard',                                             |          |
| <u>→</u> 318    | 'treebeard',                                             |          |
| 336             | 'friendlytagloader',                                     |          |
| ⇔319            | 'friendlytagloader',                                     |          |
| 337             | 'geoexplorer',                                           | <u>ت</u> |
| ⇔320            | 'geoexplorer',                                           |          |
| 338             | 'leaflet',                                               | <u>ц</u> |
| →321            | 'leaflet',                                               |          |
| 339<br>⇔322     | <pre>'django_extensions',     'django_extensions',</pre> | <b></b>  |
| ↔322<br>        |                                                          |          |
| ⇔               |                                                          |          |
| 340             | 'django_basic_auth',                                     | <>_      |
| ⇔323            | #'geonode-client',                                       |          |
|                 |                                                          |          |
| 341             | <pre># 'haystack',</pre>                                 | =        |
| →324            | <pre># 'haystack',</pre>                                 | L        |
| 342             | 'autocomplete_light',                                    |          |
| <b>→</b> 325    | 'autocomplete_light',                                    |          |
| 343             | 'mptt',                                                  |          |
| <b>⇔</b> 326    | 'mptt',                                                  |          |
| 344             | <pre># 'modeltranslation',</pre>                         | <u>ب</u> |
| <u></u> →327    | <pre># 'modeltranslation',</pre>                         |          |
| 345             | # 'djkombu',                                             | L        |
| ⊶328            | # 'djkombu',                                             |          |
| ⇔               |                                                          |          |
| 346             | # 'djcelery',                                            | <>_      |
| ⇔329            | 'djcelery',                                              |          |
|                 |                                                          |          |
| 347             | <pre># 'kombu.transport.django',</pre>                   | = _      |
| ⇔330            | <pre># 'kombu.transport.django',</pre>                   |          |
| 348             |                                                          |          |
| 349             | 'storages',                                              | <u>ت</u> |
| ⇔331            | 'storages',                                              |          |
| ↔               |                                                          |          |
| 350             | 'floppyforms',                                           | +-       |
|                 |                                                          |          |
|                 |                                                          |          |
| <br>→<br>351    |                                                          | = _      |
| <br>351<br>→332 |                                                          | =        |
|                 | # Theme                                                  | = _      |

|                   | × •                              | 1 10/    |
|-------------------|----------------------------------|----------|
| <b>→</b> 334      | "ningy theme beststron account"  | -+_      |
| ↔334<br>          | "pinax_theme_bootstrap_account", |          |
| ↔                 |                                  |          |
| 353               | "pinax_theme_bootstrap",         | = _      |
| <b>→</b> 335      | "pinax_theme_bootstrap",         |          |
| 354               | 'django_forms_bootstrap',        |          |
| <u>→</u> 336      | 'django_forms_bootstrap',        |          |
| 355               |                                  |          |
| <u>→</u> 337      |                                  |          |
| 356               | # Social                         |          |
| ⇔338              | # Social                         |          |
| 357               | 'account',                       |          |
| →339              | 'account',                       |          |
| 358               | 'avatar',                        |          |
| →340              | 'avatar',                        | <b>L</b> |
| →J40<br>          | avatat ,                         |          |
| ↔                 |                                  |          |
|                   |                                  |          |
| →<br>364          | 'actstream',                     | =        |
| <b>→</b> 345      | 'actstream',                     |          |
| 365               | 'user_messages',                 |          |
| →346              | 'user_messages',                 | L.       |
| 366               | 'tastypie',                      |          |
| →347              | 'tastypie',                      | ш        |
| 367               | 'polymorphic',                   |          |
| →348              | 'polymorphic',                   | <b></b>  |
| →540<br>368       | 'guardian',                      |          |
| →349              | 'guardian',                      | L.       |
| →349<br>369       |                                  |          |
|                   | 'oauth2_provider',               | <b>L</b> |
| ⊶350<br>          | 'oauth2_provider',               |          |
| ↔                 |                                  |          |
| 370               | 'corsheaders',                   | +-       |
|                   |                                  |          |
| →<br>371          |                                  | _        |
| →351              |                                  | = _      |
| ↔331<br>          |                                  |          |
| ↔                 |                                  |          |
| 372               | 'invitations',                   | +-       |
|                   |                                  |          |
| ↔                 |                                  |          |
|                   | + GEONODE_APPS                   | = _      |
| <b>→</b> 352 )    | + GEONODE_APPS                   |          |
|                   |                                  |          |
| $\hookrightarrow$ |                                  |          |

- Add MONITORING flags as follows

```
MONITORING_ENABLED = False
# how long monitoring data should be stored
MONITORING_DATA_TTL = timedelta(days=7)
# this will disable csrf check for notification config views,
(continues on next page)
```

```
# use with caution - for dev purpose only
MONITORING_DISABLE_CSRF = False
```

- Update LOGGING handlers as follows

```
Left file: D:\work\code\python\geonode\geonode-2.7.
→x\geonode\settings.py
Right file: D:\work\code\python\geonode\geonode-2.6.
→x\geonode\settings.py
396 'filters': {
                                                       <u>с</u>
→= 366 'filters': {
397
         'require_debug_false': {
                                                        <u>ب</u>
→ 367
             'require_debug_false': {
398
             '()': 'django.utils.log.RequireDebugFalse'
→ 368
                 '()': 'django.utils.log.RequireDebugFalse'
399
          }
                                                        <u>ц</u>
→ 369
              }
400 },
                                                        <u>ب</u>
<u>→</u> 370
       },
401 'handlers': {
                                                        L.
→ 371
       'handlers': {
_____
         'null': {
<u>→</u>+ 372
                                                        ш
→ 373
                 'level': 'ERROR',
                                                        <u>ц</u>
                 'class': 'django.utils.log.NullHandler',
→ 374
↔ 375
              },
                        _____
402
          'console': {
                                                       <u>ш</u>
           'console': {
→= 376
403
             'level': 'ERROR',
                                                        'level': 'ERROR',
→ 377
             'class': 'logging.StreamHandler',
404
                                                        <u>ب</u>
→ 378
              'class': 'logging.StreamHandler',
405
             'formatter': 'simple'
                'formatter': 'simple'
→ 379
406
         },
                                                        μ.
→ 380
              },
407
         'mail_admins': {
       'mail_admins': {
→ 381
               _____
_____
410
         }
                                                       →= 384
             }
411 },
                                                        <u>ب</u>
→ 385
         },
412 "loggers": {
                                                        ш.
→ 386 "loggers": {
413
          "django": {
→ 387
          "django": {
                                            (continues on next page)
```

|                        | (continued from previous page)                             |
|------------------------|------------------------------------------------------------|
| 414                    | "handlers": ["console"], "level": "ERROR", }, 🔒            |
| → 388                  | "handlers": ["console"], "level": "ERROR",                 |
| $\hookrightarrow$ },   |                                                            |
| 415                    | "geonode": {                                               |
| → 389                  | "geonode": {                                               |
|                        |                                                            |
| ↔                      |                                                            |
| 416                    | <pre>"handlers": ["console"], "level": "ERROR", },_</pre>  |
| $\hookrightarrow +-$   |                                                            |
| 417                    | "geonode.qgis_server": {                                   |
|                        |                                                            |
| 418                    | <pre>"handlers": ["console"], "level": "ERROR", },_</pre>  |
| →= 390                 | "handlers": ["console"], "level": "ERROR",                 |
| $\leftrightarrow$ },   | · · · · · · · · · · · · · · · · · · ·                      |
| 419                    | "gsconfig.catalog": {                                      |
| → 391                  | "gsconfig.catalog": {                                      |
| 420                    | "handlers": ["console"], "level": "ERROR", }, 🗋            |
| → 392                  | "handlers": ["console"], "level": "ERROR",                 |
| $\hookrightarrow$ },   |                                                            |
| 421                    | "owslib": {                                                |
| → 393                  | "owslib": {                                                |
| 422                    | "handlers": ["console"], "level": "ERROR", }, _            |
| ⇒ 394                  | "handlers": ["console"], "level": "ERROR",                 |
| <pre></pre>            | "pycsw": {                                                 |
| → 395                  | pycsw . (<br>"pycsw": {                                    |
| 424                    | <pre>"handlers": ["console"], "level": "ERROR", }, ]</pre> |
| → 396                  | "handlers": ["console"], "level": "ERROR",                 |
| $ \hookrightarrow \},$ |                                                            |
| 425 },                 |                                                            |
| → 397                  | },                                                         |
| 426 }                  |                                                            |
| → 398 }                |                                                            |
|                        |                                                            |
| ↔                      |                                                            |

- Update MIDDLEWARE and SECURITY flags as follows

```
Left file: D:\work\code\python\geonode\geonode-2.7.
→x\geonode\settings.py
Right file: D:\work\code\python\geonode\geonode-2.6.
→x\geonode\settings.py
458 \text{ MIDDLEWARE}_CLASSES = (
                                                        <u>ب</u>
       = 430 MIDDLEWARE_CLASSES = (
\hookrightarrow
             _____
↔-----
459
    'corsheaders.middleware.CorsMiddleware',
                                                        +-
\hookrightarrow
             _____
_____
_____
460 'django.middleware.common.CommonMiddleware',
                                                        Ξ.
                = 431 'django.middleware.common.
\hookrightarrow
→CommonMiddleware',
461 'django.contrib.sessions.middleware.SessionMiddleware',
                      432
                             'django.contrib.sessions.
\hookrightarrow
\rightarrow middleware.SessionMiddleware',
```

```
(continued from previous page)
```

```
462
       'django.contrib.messages.middleware.MessageMiddleware',
                       433
                              'django.contrib.messages.
\hookrightarrow
→middleware.MessageMiddleware',
463
                        434
464
     # The setting below makes it possible to serve_
→different languages per 435 # The setting below_
→makes it possible to serve different languages per
    # user depending on things like headers in HTTP_
465
\rightarrowrequests.
                        436 # user depending on_
→things like headers in HTTP requests.
    _____
                _____
467 'pagination.middleware.PaginationMiddleware',
                                                         <u>ц</u>
                    = 438 'pagination.middleware.
→ Pagination Middleware',
468 'django.middleware.csrf.CsrfViewMiddleware',
                                                        ____
                       439 'django.middleware.csrf.
\hookrightarrow
→CsrfViewMiddleware',
469 'django.contrib.auth.middleware.
→AuthenticationMiddleware',
                                              440
⇔'django.contrib.auth.middleware.AuthenticationMiddleware',
470 'django.middleware.clickjacking.XFrameOptionsMiddleware
\hookrightarrow
               441 'django.middleware.
⇔clickjacking.XFrameOptionsMiddleware',
471
                                                          <u>ц</u>
\rightarrow
                        442
472
      # Security settings
      _____
473
      'django.middleware.security.SecurityMiddleware',
                     +-
\rightarrow
474
_
                     =
475 # This middleware allows to print private layers for
⇔the users that have 443 # This middleware allows_
\hookrightarrowto print private layers for the users that have
476 # the permissions to view them.
                        444 # the permissions to view.
\hookrightarrow
→them.
477 # It sets temporary the involved layers as public.
→before restoring the 445 # It sets temporary the
→involved layers as public before restoring the
478
   # permissions.
                        446
                              # permissions.
\hookrightarrow
479 # Beware that for few seconds the involved layers are.
\rightarrow public there could be 447 # Beware that for few,
\rightarrow seconds the involved layers are public there could be
           _____
485
       # django-oauth-toolkit.
                                              (continues on next page)
```

```
(continued from previous page)
486
        'django.contrib.auth.middleware.
→SessionAuthenticationMiddleware',
                                                   453
→ 'django.contrib.auth.middleware.
→SessionAuthenticationMiddleware',
487 'oauth2_provider.middleware.OAuth2TokenMiddleware',
                          454 'oauth2_provider.middleware.
→OAuth2TokenMiddleware',
488)
                                                                <u>ш</u>
                           455)
\rightarrow
489
                                                                456
490 # Security stuff
491 MIDDLEWARE_CLASSES += ('django.middleware.security.
→SecurityMiddleware',) +-
492 SESSION_COOKIE_SECURE = False
493 CSRF_COOKIE_SECURE = False
494 CSRF_COOKIE_HTTPONLY = False
495 X_FRAME_OPTIONS = 'DENY'
496 SECURE_CONTENT_TYPE_NOSNIFF = True
497 SECURE_BROWSER_XSS_FILTER = True
498 SECURE_SSL_REDIRECT = False
499 SECURE_HSTS_SECONDS = 3600
500 SECURE_HSTS_INCLUDE_SUBDOMAINS = True
501
                                                                <u>ц</u>
                      = 457
\rightarrow
502 # Replacement of default authentication backend in order
                           458 # Replacement of default
⇔to support
\hookrightarrowauthentication backend in order to support
503 # permissions per object.
                          459 # permissions per object.
\rightarrow
504 AUTHENTICATION BACKENDS = (
                          460 AUTHENTICATION_BACKENDS = (
_
505
       'oauth2_provider.backends.OAuth2Backend',
                         461 'oauth2_provider.backends.
→OAuth2Backend',
506 'django.contrib.auth.backends.ModelBackend',
                         462 'django.contrib.auth.
\hookrightarrow
→backends.ModelBackend',
529 # Whether the uplaoded resources should be public and.
\rightarrowdownloadable by default = 485 # Whether the uplaoded
→resources should be public and downloadable by default
530 # or not
                          486 # or not
_
531 DEFAULT_ANONYMOUS_VIEW_PERMISSION = strtobool(
                          487 DEFAULT_ANONYMOUS_VIEW_
\hookrightarrow
→PERMISSION = strtobool(
532 os.getenv('DEFAULT_ANONYMOUS_VIEW_PERMISSION', 'True')
                         488 os.getenv('DEFAULT_ANONYMOUS_
\hookrightarrow
→VIEW_PERMISSION', 'True')
```

```
533)
                                                               μ.
                         489)
534 DEFAULT_ANONYMOUS_DOWNLOAD_PERMISSION = strtobool(
                                                              ш.
                          490 DEFAULT_ANONYMOUS_DOWNLOAD_
→PERMISSION = strtobool(
535 os.getenv('DEFAULT_ANONYMOUS_DOWNLOAD_PERMISSION',
→'True')
           <> 491 os.getenv('DEFAULT_
→ANONYMOUS_VIEW_PERMISSION', 'True')
_____
_____
536)
                       = 492)
 \rightarrow 
537
                                                               <u>ц</u>
                          493
\rightarrow
538 #
                                                               <u>ш</u>
                         494 #
_
539 # Settings for default search size
                                                              -
                          495 # Settings for default search,
\hookrightarrow
⇔size
540 #
                                                              <u>ш</u>
                          496 #
_
541 DEFAULT_SEARCH_SIZE = int(os.getenv('DEFAULT_SEARCH_SIZE',
→ '10'))
                         497 DEFAULT_SEARCH_SIZE = int(os.

→getenv('DEFAULT_SEARCH_SIZE', '10'))

            _____
565
      'USE_JSONFIELD': True,
                                 'USE_JSONFIELD': True,
\hookrightarrow
                      = 521
566 'GFK_FETCH_DEPTH': 1,
                                 'GFK_FETCH_DEPTH': 1,
                          522
\rightarrow
567 }
                                                              <u>ш</u>
                          523 }
\hookrightarrow
568
                                                               <u>ц</u>
\hookrightarrow
                          52.4
569
570 # prevent signing up by default
               525 # Settings for Social Apps
\hookrightarrow
_____
571 ACCOUNT_OPEN_SIGNUP = True
\hookrightarrow
   <> 526 REGISTRATION_OPEN = strtobool(os.

→getenv('REGISTRATION_OPEN', 'False'))

          _____
                                              _____
↔-----
572
 \rightarrow 
                      =
573 ACCOUNT_EMAIL_CONFIRMATION_EMAIL = strtobool(
                        527 ACCOUNT_EMAIL_CONFIRMATION_EMAIL
→= strtobool(
574 os.getenv('ACCOUNT_EMAIL_CONFIRMATION_EMAIL', 'False'),
                         528
                                os.getenv('ACCOUNT_EMAIL_
\hookrightarrow
→CONFIRMATION_EMAIL', 'False')
575)
                                       (continues on next page)
                          529)
\rightarrow
```

```
576 ACCOUNT_EMAIL_CONFIRMATION_REQUIRED = strtobool(
                           530 ACCOUNT_EMAIL_CONFIRMATION_
_
→REQUIRED = strtobool(
577
       os.getenv('ACCOUNT_EMAIL_CONFIRMATION_REQUIRED', 'False
→ ' )
                           531 os.getenv('ACCOUNT_EMAIL_

GONFIRMATION_REQUIRED', 'False')

578)
                           532)
\hookrightarrow
579 ACCOUNT_APPROVAL_REQUIRED = strtobool(
                                                                  533 ACCOUNT_APPROVAL_REQUIRED =_
_
⇔strtobool(
580 os.getenv('ACCOUNT_APPROVAL_REQUIRED', 'False')
\hookrightarrow
                           534
                                os.getenv('ACCOUNT_APPROVAL_
→REQUIRED', 'False')
581)
                                                                  <u>ц</u>
                           535)
\hookrightarrow
___
_____
```

- Update the Uploader Settings as follows

```
UPLOADER = {
    'BACKEND': 'geonode.rest',
    'OPTIONS': {
        'TIME_ENABLED': False,
        'MOSAIC_ENABLED': False,
        'GEOGIG_ENABLED': False,
    },
    'SUPPORTED_CRS': [
        'EPSG:4326',
        'EPSG:3785',
        'EPSG:3857',
        'EPSG:900913',
        'EPSG:32647',
        'EPSG:32736'
   ],
    'SUPPORTED_EXT': [
        '.shp',
        '.csv',
        '.kml',
        '.kmz',
        '.json',
        '.geojson',
        '.tif',
        '.tiff',
        '.geotiff',
        '.gml',
        '.xml'
    1
}
```

- Update/modify NOTIFICATIONS settings as follows

```
Left file: D:\work\code\python\geonode\geonode-2.7.

→x\geonode\settings.py

Right file: D:\work\code\python\geonode\geonode-2.6.

→x\geonode\settings.py
```

```
1099 # notification settings
                                                    μ.
\sim
1100 NOTIFICATION_ENABLED = True or TEST
        +-
1101 PINAX_NOTIFICATIONS_LANGUAGE_MODEL = "account.Account"
1102
         =
1103 # notifications backends
↔-----
1104 _EMAIL_BACKEND = "pinax.notifications.backends.email.
→EmailBackend" +-
1105 PINAX_NOTIFICATIONS_BACKENDS = [
1106 ("email", _EMAIL_BACKEND),
1107 ]
               _____
↔-----
1108
                                                    \hookrightarrow
         =
1109 # Queue non-blocking notifications.
                                                    L.
     969 # Queue non-blocking notifications.
\hookrightarrow
_____
↔-----
1110 PINAX_NOTIFICATIONS_QUEUE_ALL = False
                                                    <u>ц</u>
    <> 970 NOTIFICATION_QUEUE_ALL = False
\hookrightarrow
1111 PINAX_NOTIFICATIONS_LOCK_WAIT_TIMEOUT = -1
_____
1112
     = 971
\hookrightarrow
1113 # explicitly define NOTIFICATION_LOCK_LOCATION
1114 # NOTIFICATION_LOCK_LOCATION = <path>
1115
1116 # pinax.notifications
1117 # or notification
                                                    ш
\rightarrow
          972 # notification settings
_____
1118 NOTIFICATIONS_MODULE = 'pinax.notifications'
↔ <> 973 NOTIFICATION_LANGUAGE_MODULE = "account.
→Account"
_____
               _____
↔------
1119
\hookrightarrow
         =
1120 # set to true to have multiple recipients in /message/
⇔create/
      _____
1121 USER_MESSAGES_ALLOW_MULTIPLE_RECIPIENTS = False
                                                    +-
\rightarrow
                   _____
```

- Update/modify CELERY settings as follows

```
Left file: D:\work\code\python\geonode\geonode-2.7.
→x\geonode\settings.py
Right file: D:\work\code\python\geonode\geonode-2.6.
→x\geonode\settings.py
1127 \# async signals can be the same as broker url
                 =
\hookrightarrow
1128 # but they should have separate setting anyway
1129 # use amqp:// for local rabbitmq server
_____
1130 ASYNC_SIGNALS_BROKER_URL = 'memory://'
                                                           <u>ц</u>
                +-
\hookrightarrow
                     _____
↔-----
1131
                                                           \rightarrow
_____
1132 CELERY_BROKER_URL = os.getenv('BROKER_URL', "amqp://")
                 <> 974 BROKER_URL = os.getenv('BROKER_URL',
\hookrightarrow
→"django://")
                                                          <u>ш</u>
                    975 CELERY_ALWAYS_EAGER = True
\rightarrow
                    976 CELERY_EAGER_PROPAGATES_EXCEPTIONS =
→True
                                                           ш
                   977 CELERY IGNORE RESULT = True
\rightarrow
                                                           ш.
                   978 CELERY_SEND_EVENTS = False
    _____
 _____
1133 CELERY_RESULT_BACKEND = None
    = 979 CELERY_RESULT_BACKEND = None
\hookrightarrow
_____
1134 CELERY_TASK_ALWAYS_EAGER = True # set this to False in_
→order to run async +-
1135 CELERY_TASK_IGNORE_RESULT = True
1136 CELERY_TASK_DEFAULT_QUEUE = "default"
1137 CELERY TASK DEFAULT EXCHANGE = "default"
1138 CELERY_TASK_DEFAULT_EXCHANGE_TYPE = "direct"
1139 CELERY_TASK_DEFAULT_ROUTING_KEY = "default"
1140 CELERY_TASK_CREATE_MISSING_QUEUES = True
```

| →<br>1141 CELERY_TASK_RESULT_EXPIRES = 1                                                                 |               |
|----------------------------------------------------------------------------------------------------|---------------|
| = 980 CELERY_TASK_RESULT_EXPIRES =                                                                       | <b>ں</b><br>1 |
|                                                                                                    | ±<br>         |
| <u> </u>                                                                                                 |               |
| 1142 CELERY_WORKER_DISABLE_RATE_LIMITS = True                                                            |               |
| ↔ <> 981 CELERY_DISABLE_RATE_LIMITS =                                                                    | True          |
|                                                                                                    | <u>ل</u>      |
| → 982 CELERY_DEFAULT_QUEUE = "defau                                                                      | lt"           |
|                                                                                                    |               |
| ↔ 983 CELERY_DEFAULT_EXCHANGE = "de                                                                      | fault"        |
| → 984 CELERY_DEFAULT_EXCHANGE_TYPE                                                                       | _             |
| ↔ 964 CELERI_DEFAULI_EACHANGE_IIFE                                                                       | -             |
| 1143 CELERY_WORKER_SEND_TASK_EVENTS = False                                                              |               |
| → 985 CELERY_DEFAULT_ROUTING_KEY =                                                                       | "default      |
|                                                                                                    |               |
| 1144                                                                                                    |               |
| ↔ 986 CELERY_CREATE_MISSING_QUEUES                                                                       | = True        |
| 1145 CELERY_QUEUES = [                                                                                   | <u>ب</u>      |
| $\rightarrow$ 987 CELERY_IMPORTS = (                                                                     |               |
| 1146 Queue('default', routing_key='default'),                                                            | L             |
| → 988 'geonode.tasks.deletion',<br>1147 Oueue('cleanup', routing kev='cleanup'),                         |               |
| <pre>1147 Queue('cleanup', routing_key='cleanup'),<br/>1148 Queue('update', routing_key='update'),</pre> |               |
| 989 'geonode.tasks.update',                                                                              | L             |
| 1149 Queue('email', routing_key='email'),                                                                |               |
| → 990 'geonode.tasks.email'                                                                              | L             |
| 1150 ]                                                                                                   |               |
| ↔ 991)                                                                                                   |               |
|                                                                                                    |               |
| ⇔                                                                                                    |               |
| 1177 1010                                                                                                |               |
| 1177 = 1018<br>1178 1019                                                                                 |               |
| 1178 1019                                                                                                |               |
| 1179 # djcelery.setup_loader() <> 1020 djcelery.setup_l                                                  | oader()       |
| 1180 = 1021                                                                                              |               |
|                                                                                                    |               |

- Additional/new Geonode behavior settings

```
(continued from previous page)
```

```
API_LIMIT_PER_PAGE = int(os.getenv('API_LIMIT_PER_PAGE', '200
→ ' ) )
API_INCLUDE_REGIONS_COUNT = strtobool(
   os.getenv('API_INCLUDE_REGIONS_COUNT', 'False'))
# Make Free-Text Kaywords writable from users or read-only
# - if True only admins can edit free-text kwds from admin_
⇔dashboard
FREETEXT_KEYWORDS_READONLY = False
# Each uploaded Layer must be approved by an Admin before.
→becoming visible
ADMIN_MODERATE_UPLOADS = False
# add following lines to your local settings to enable.
↔monitoring
if MONITORING_ENABLED:
    if 'geonode.contrib.monitoring' not in INSTALLED_APPS:
        INSTALLED_APPS += ('geonode.contrib.monitoring',)
    if 'geonode.contrib.monitoring.middleware.
↔MonitoringMiddleware' not in MIDDLEWARE_CLASSES:
        MIDDLEWARE_CLASSES += \
            ('geonode.contrib.monitoring.middleware.

→MonitoringMiddleware',)

GEOIP_PATH = os.path.join(PROJECT_ROOT, 'GeoIPCities.dat')
# If this option is enabled, Resources belonging to a Group won
→'t be
# visible by others
GROUP_PRIVATE_RESOURCES = False
# If this option is enabled, Groups will become strictly
→Mandatory on
# Metadata Wizard
GROUP_MANDATORY_RESOURCES = False
# A boolean which specifies wether to display the email in user
\hookrightarrow's profile
SHOW_PROFILE_EMAIL = False
# Enables cross origin requests for geonode-client
MAP CLIENT USE CROSS ORIGIN CREDENTIALS = strtobool(os.getenv(
    'MAP_CLIENT_USE_CROSS_ORIGIN_CREDENTIALS',
    'False'
))
```

- Update/modify THUMBNAIL GENERATOR

```
\leftrightarrow -----
```

```
1286 THUMBNAIL_GENERATOR = "geonode.layers.utils.create_gs_

→thumbnail_geonode" <> 1078 THUMBNAIL_GENERATOR = "geonode.

→geoserver.helpers.create_gs_thumbnail_geonode"

→
```

• Update/tweak GeoNode local\_settings (for GeoServer)

```
Left file: D:\work\code\python\geonode\geonode-2.7.
↔x\geonode\local_settings.py.geoserver.sample
Right file: D:\work\code\python\geonode\geonode-2.6.
→x\geonode\local_settings.py.geoserver.sample
21 import os
                                                       = 21 ...
\hookrightarrow
⇔import os
_____
22 from geonode.settings import *
                                                       +-
\hookrightarrow
                             _____
↔-----
23
                                                               = 22
_
24 PROJECT_ROOT = os.path.abspath(os.path.dirname(__file__))
                                                               Ξ.
                                                         23 🔒
↔ PROJECT_ROOT = os.path.abspath(os.path.dirname(__file__))
25
                                                               <u>ш</u>
                                                          24
26 MEDIA_ROOT = os.getenv('MEDIA_ROOT', os.path.join(PROJECT_
→ROOT, "uploaded"))
                                                           +-
        _____
                          _____
↔-----
27
                                                               \hookrightarrow
                                                       =
_____
_____
28 STATIC_ROOT = os.getenv('STATIC_ROOT',
                                                       + -
\hookrightarrow
29
                           os.path.join(PROJECT_ROOT, "static_
\rightarrowroot")
30
                           )
            _____
 . _ _ _ _ _ _
31
                                                       =
\hookrightarrow
_____
ш.
\hookrightarrow
                                                       + -
                                                _____
33
                                                               цц.
\rightarrow
                                                       =
                                                  (continues on next page)
```

(continued from previous page) 34 SITEURL = "http://localhost:8000/" <> 25 \_ →SITEURL = "http://localhost:8000/" \_\_\_\_\_ 35 = 26  $\rightarrow$ \_\_\_\_\_ 36 ALLOWED\_HOSTS = ['localhost', 'geonode.example.com'] <u>ц</u> +- $\hookrightarrow$ \_\_\_\_\_ \_\_\_\_\_ 37 - $\rightarrow$ \_\_\_\_\_ \_\_\_\_\_ 38 # TIME\_ZONE = 'Europe/Paris' +- $\hookrightarrow$ \_\_\_\_\_ ↔-----39 ш. \_ =  $40 \quad \text{DATABASES} = \{$ цц. 27 🔒  $\hookrightarrow$ DATABASES = { 41 'default': { цц. 28  $\hookrightarrow$ <u>ц</u> → 'default': { 'ENGINE': 'django.db.backends.postgresql\_psycopg2', \_ 42  $\hookrightarrow$ 29 'ENGINE': 'django.db.backends.postgresql\_psycopg2',  $\hookrightarrow$ 'NAME': 'geonode', 43 -----30  $\hookrightarrow$ цц., 'NAME': 'geonode',  $\hookrightarrow$ 'USER': 'geonode', 44  $\hookrightarrow$ 31 <u>ц</u> 'USER': 'geonode',  $\hookrightarrow$ 45 'PASSWORD': 'geonode', ш.  $\hookrightarrow$ 32 'PASSWORD': 'geonode',  $\hookrightarrow$ \_\_\_\_\_ 'HOST' : 'localhost', 46 ш  $\hookrightarrow$ +-'PORT' : '5432', 47 \_\_\_\_\_ ↔-----}, 48 <u>ц</u> = 33  $\hookrightarrow$ <u>ц</u>  $\rightarrow$ }, 49 # vector datastore for uploads ш 34  $\hookrightarrow$ μ.  $\rightarrow$  # vector datastore for uploads 50 'datastore': { Ξ. 35  $\hookrightarrow$ <u>ц</u>  $\leftrightarrow$  'datastore' : { (continues on next page)

```
51
             #'ENGINE': 'django.contrib.gis.db.backends.postgis', _
                                                                  36
\rightarrow
                                                                        #'ENGINE': 'django.contrib.gis.db.backends.postgis',
             'ENGINE': '', # Empty ENGINE name disables
52
                                                                        <u>ц</u>
                                                                  37
\rightarrow
        'ENGINE': '', # Empty ENGINE name disables
\hookrightarrow
          _____
                        _____
↔-----
53
            'NAME': 'geonode_data',
                                                                        <u>ц</u>
                                                               <> 38
'NAME': 'geonode',
\rightarrow
_____
↔-----
54
            'USER' : 'geonode',
                                                                         39
\rightarrow
                                                                        <u>ц</u>
       'USER' : 'geonode',
 \rightarrow 
            'PASSWORD': 'geonode',
55
                                                                         <u>ш</u>
                                                                   40
\hookrightarrow
                                                                        'PASSWORD' : 'geonode',
\rightarrow
            'HOST': 'localhost',
56
                                                                         L.
                                                                   41
\hookrightarrow
                                                                        ш.
        'HOST' : 'localhost',
\rightarrow
57
           'PORT': '5432',
                                                                        42
\rightarrow
                                                                        μ.
        'PORT' : '5432',
_
58
        }
                                                                        ш
                                                                   43
\hookrightarrow
                                                                        Ξ.
\rightarrow }
59 }
                                                                         ш.
                                                                   44 }
_
60
                                                                         <u>ب</u>
                                                                   45
61 GEOSERVER_LOCATION = os.getenv(
                                                                   46
\hookrightarrow
→GEOSERVER_LOCATION = os.getenv(
62 'GEOSERVER_LOCATION', 'http://localhost:8080/geoserver/'
                                                                  47
\hookrightarrow
                                                                        → 'GEOSERVER_LOCATION', 'http://localhost:8080/geoserver/'
63)
                                                                   48)
\hookrightarrow
64
65 GEOSERVER_PUBLIC_LOCATION = os.getenv(
                                                                        <u>ц</u>
                                                                   49 🔒
→GEOSERVER_PUBLIC_LOCATION = os.getenv(
      _____
66 # 'GEOSERVER_PUBLIC_LOCATION', '{}geoserver/'.
\rightarrow format (SITEURL)
\hookrightarrow <>
      'GEOSERVER_LOCATION', 'http://localhost:8080/geoserver/'
67
                                                                   50
\hookrightarrow
  'GEOSERVER_PUBLIC_LOCATION', 'http://localhost:8080/geoserver/
\hookrightarrow
\hookrightarrow '
68)
                 _____
_____
69
                                                          (continues on next page)
```

\_\_\_\_\_ 70 OGC\_SERVER\_DEFAULT\_USER = os.getenv( ш. +-71 'GEOSERVER\_ADMIN\_USER', 'admin' 72) ↔-----73 -\_ \_\_\_\_\_ ..... 74 OGC\_SERVER\_DEFAULT\_PASSWORD = os.getenv( ш + - $\rightarrow$ 75 'GEOSERVER\_ADMIN\_PASSWORD', 'geoserver' \_\_\_\_\_ 76) 51 )  $\hookrightarrow$ \_ 77 52  $\rightarrow$ 78 # OGC (WMS/WFS/WCS) Server Settings <u>ц</u> 53 #<mark>.</mark> ↔OGC (WMS/WFS/WCS) Server Settings 79 OGC\_SERVER =  $\{$ 54 👝  $\hookrightarrow$  OGC\_SERVER = { 80 'default': { <u>ц</u> 55  $\rightarrow$ Ξ. → 'default': { 'BACKEND': 'geonode.geoserver', 81 <u>ب</u>  $\hookrightarrow$ 56 'BACKEND': 'geonode.geoserver', \_\_\_\_\_ \_\_\_\_\_ \_\_\_\_\_ 'LOGIN\_ENDPOINT': 'j\_spring\_oauth2\_geonode\_login', 83 <u>ц</u>  $\hookrightarrow$ = 58  $\hookrightarrow$ 'LOGIN\_ENDPOINT': 'j\_spring\_oauth2\_geonode\_login', 'LOGOUT\_ENDPOINT': 'j\_spring\_oauth2\_geonode\_logout', \_ 84  $\hookrightarrow$ 59 <u>н</u> 'LOGOUT\_ENDPOINT': 'j\_spring\_oauth2\_geonode\_logout',  $\hookrightarrow$ # PUBLIC\_LOCATION needs to be kept like this because\_ 8.5 60 👝 ⇔in dev mode → # PUBLIC\_LOCATION needs to be kept like this because in, ⊶dev mode # the proxy won't work and the integration tests will. 86 61 ⊶fail  $\leftrightarrow$  # the proxy won't work and the integration tests will fail 87 # the entire block has to be overridden in the local\_ 62 🛓 ⇔settings  $\hookrightarrow$ # the entire block has to be overridden in the local\_ ⇔settings 88 'PUBLIC\_LOCATION': GEOSERVER\_PUBLIC\_LOCATION, <u>ц</u>  $\rightarrow$ 63 <u>ц</u> 'PUBLIC\_LOCATION': GEOSERVER\_PUBLIC\_LOCATION,  $\hookrightarrow$ (continues on next page)

```
_____
89
           'USER' : OGC_SERVER_DEFAULT_USER,
                                                                  <u>ц</u>
                                                         <> 64
\rightarrow
      'USER' : 'admin',
90
         'PASSWORD' : OGC_SERVER_DEFAULT_PASSWORD,
                                                                  ш
                                                             65
\hookrightarrow
      'PASSWORD' : 'geoserver',
\rightarrow
.....
91
           'MAPFISH_PRINT_ENABLED' : True,
                                                            66
\hookrightarrow
                                                                  <u>ц</u>
\hookrightarrow
      'MAPFISH_PRINT_ENABLED' : True,
92
        'PRINT_NG_ENABLED' : True,
                                                                  <u>ш</u>
                                                             67
\hookrightarrow
                                                                  <u>ц</u>
      'PRINT_NG_ENABLED' : True,
 \rightarrow 
           'GEONODE_SECURITY_ENABLED' : True,
93
                                                                  <u>ш</u>
                                                             68
\hookrightarrow
    'GEONODE_SECURITY_ENABLED' : True,
\hookrightarrow
         _____
↔-----
94
    'GEOFENCE_SECURITY_ENABLED' : True,
                                                                  + -
_____
95
           'GEOGIG_ENABLED' : False,
                                                                  -
                                                          = 69
\hookrightarrow
                                                                  'GEOGIG ENABLED' : False,
96
         'WMST_ENABLED' : False,
                                                                  ш.
                                                             70
\hookrightarrow
                                                                  <u>ц</u>
      'WMST_ENABLED' : False,
 \rightarrow 
97
         'BACKEND_WRITE_ENABLED': True,
                                                             71
\hookrightarrow
      'BACKEND_WRITE_ENABLED': True,
 \rightarrow 
          'WPS ENABLED': False,
98
                                                                  <u>ш</u>
                                                             72
\hookrightarrow
\hookrightarrow
      'WPS_ENABLED' : False,
99
       'LOG_FILE': '%s/geoserver/data/logs/geoserver.log' %...

→os.path.abspath(os.path.join(PROJECT_ROOT, os.pardir)), 73 _
→ 'LOG_FILE': '%s/qeoserver/data/logs/geoserver.log' % os.
⇔path.abspath(os.path.join(PROJECT_ROOT, os.pardir)),
100 # Set to dictionary identifier of database containing_
\rightarrow spatial data in DATABASES dictionary to enable 74
→ # Set to dictionary identifier of database containing...
→spatial data in DATABASES dictionary to enable
101
          'DATASTORE': '', # 'datastore',
                                                             75
\hookrightarrow
                                                                  Ξ.
       'DATASTORE': '', #'datastore',
\hookrightarrow
_____
↔-----
102
          'PG_GEOGIG': False,
                                                         +-
\hookrightarrow
103 'TIMEOUT': 10 # number of seconds to allow for HTTP_
⇔requests
                  _____
104
       }
                                                    (continues on next page)
→ }
```

(continued from previous page) 105 } 77  $\hookrightarrow$ } 106 78 107 # If you want to enable Mosaics use the following\_ →configuration - $\rightarrow$  79 # If you want to enable Mosaics use the following. →configuration ..... 108 UPLOADER =  $\{$ <> 80  $\hookrightarrow$  $\hookrightarrow$  #UPLOADER = { 109 # 'BACKEND': 'geonode.rest', 81 #  $\hookrightarrow$ 'BACKEND': 'geonode.rest', →# 'BACKEND': 'geonode.importer', 110 82  $\hookrightarrow$ #\_\_ 'BACKEND': 'geonode.importer',  $\hookrightarrow$ 111 'OPTIONS': { L. #\_\_\_ 83  $\hookrightarrow$ 'OPTIONS': {  $\hookrightarrow$ 112 'TIME\_ENABLED': True, 84  $\hookrightarrow$ #\_\_ \_ 'TIME\_ENABLED': True, 113 'MOSAIC\_ENABLED': False, ш  $\hookrightarrow$ 85 #\_\_ 'MOSAIC\_ENABLED': True,  $\hookrightarrow$ 114 'GEOGIG\_ENABLED': False, <u>ب</u> 86 #\_\_  $\hookrightarrow$ 'GEOGIG\_ENABLED': False,  $\rightarrow$ 115 }, 87 #\_\_  $\hookrightarrow$  $\hookrightarrow$ } 'SUPPORTED CRS': [ 116 'EPSG:4326', 117 'EPSG:3785', 118 119 'EPSG:3857', 120 'EPSG:900913', 121 'EPSG:32647', 'EPSG:32736' 122 ], 123 'SUPPORTED\_EXT': [ 124 125 '.shp', '.csv', 126 '.kml', 127 128 '.kmz', 129 '.json', 130 '.geojson', '.tif', 131 132 '.tiff', '.geotiff', 133 '.gml', 134 135 '.xml' 136 1 88 #}  $\rightarrow$ 137 }

 $\rightarrow$ 

138 90 139 CATALOGUE =  $\{$ 91  $\hookrightarrow$  CATALOGUE = { 140 'default': { -92  $\hookrightarrow$ # The underlying CSW implementation 141 93  $\hookrightarrow$ # The underlying CSW implementation # default is pycsw in local mode (tied directly to\_ 142 94 →GeoNode Django DB) # default is pycsw in local mode (tied directly to\_  $\hookrightarrow$ ⊶GeoNode Django DB) 'ENGINE': 'geonode.catalogue.backends.pycsw\_local', 143 95  $\hookrightarrow$ 'ENGINE': 'geonode.catalogue.backends.pycsw\_local',  $\rightarrow$ 146 # GeoNetwork opensource  $\hookrightarrow$ = 98 # GeoNetwork opensource  $\hookrightarrow$ # 'ENGINE': 'geonode.catalogue.backends.geonetwork', \_ 147  $\hookrightarrow$ 99 ...... # 'ENGINE': 'geonode.catalogue.backends.geonetwork', \_ 148 # deegree and others  $\rightarrow$ 100 # deegree and others 149 # 'ENGINE': 'geonode.catalogue.backends.generic', 101  $\hookrightarrow$ <u>ц</u> # 'ENGINE': 'geonode.catalogue.backends.generic',  $\hookrightarrow$ 150 102 \_ 151 # The FULLY QUALIFIED base url to the CSW instance. ⇔for this GeoNode # The FULLY QUALIFIED base url to the CSW instance. <u>→</u>103 →for this GeoNode 'URL': '%scatalogue/csw' % SITEURL, 152 <> 104 \_  $\rightarrow$ 'URL': '%scatalogue/csw' % SITEURL,  $\hookrightarrow$ \_\_\_\_\_ # 'URL': 'http://localhost:8080/geonetwork/srv/en/csw 153 = 105 \_  $\hookrightarrow$  ', # 'URL': 'http://localhost:8080/geonetwork/srv/en/csw',  $\hookrightarrow$ 154 # 'URL': 'http://localhost:8080/deegree-csw-demo-3.0. 106 👝  $\rightarrow 4/\text{services'}$ ,  $\hookrightarrow$ # 'URL': 'http://localhost:8080/deegree-csw-demo-3.0.4/ ⇔services', 155

(continued from previous page) 156 # login credentials (for GeoNetwork) 108  $\rightarrow$ Ξ. # login credentials (for GeoNetwork) 157 'USER': 'admin', 109  $\hookrightarrow$ 'USER': 'admin', 158 'PASSWORD': 'admin', 110  $\hookrightarrow$ <u>ب</u> 'PASSWORD': 'admin',  $\rightarrow$ 159 } 111  $\hookrightarrow$ <u>н</u> → } 160 }  $\rightarrow$ 112 } 161 <u>ц</u> 113 \_\_\_\_\_ 162 # pycsw settings +- $\hookrightarrow$  $163 \text{ PYCSW} = \{$ 164 # pycsw configuration 'CONFIGURATION': { 165 166 # uncomment / adjust to override server config system\_ -→defaults 167 # 'server': { 168 # 'maxrecords': '10', 'pretty\_print': 'true', 169 # 'federatedcatalogues': 'http://catalog.data.gov/ 170 # ⇔csw' 171 **#** }, 172 'metadata:main': { 173 'identification\_title': 'GeoNode Catalogue', 174 'identification\_abstract': 'GeoNode is an open...  $\hookrightarrow$  source platform'  $\setminus$ 175 ' that facilitates the creation, sharing, and →collaborative use' \ 176 ' of geospatial data', 177 'identification\_keywords': 'sdi, catalogue,  $\hookrightarrow$ discovery, metadata,'  $\setminus$ 178 ' GeoNode', 'identification\_keywords\_type': 'theme', 179 'identification\_fees': 'None', 180 'identification\_accessconstraints': 'None', 181 'provider\_name': 'Organization Name', 182 183 'provider\_url': SITEURL, 184 'contact\_name': 'Lastname, Firstname', 185 'contact\_position': 'Position Title', 186 'contact\_address': 'Mailing Address', 187 'contact\_city': 'City', 'contact\_stateorprovince': 'Administrative Area', 188 189 'contact\_postalcode': 'Zip or Postal Code', 190 'contact\_country': 'Country', 'contact\_phone': '+xx-xxx-xxx', 191 'contact\_fax': '+xx-xxx-xxx-xxxx', 192 'contact\_email': 'Email Address', 193 'contact\_url': 'Contact URL', 194 (continues on next page)

|                                                                   | (continued fr                                    | com previous page) |
|-------------------------------------------------------------------|--------------------------------------------------|--------------------|
| 195                                                               | <pre>'contact_hours': 'Hours of Service',</pre>  |                    |
| 196                                                               | 'contact_instructions': 'During hours of         | aoruiao            |
|                                                                   | contact_instructions . During nours of           | _ Service.         |
| ⇔Off on ' \                                                       |                                                  |                    |
| 197                                                               | 'weekends.',                                     |                    |
| 198                                                               | <pre>'contact_role': 'pointOfContact',</pre>     |                    |
| 199 },                                                            |                                                  |                    |
|                                                                   | adata:inspire': {                                |                    |
| 201                                                               | 'enabled': 'true',                               |                    |
|                                                                   |                                                  |                    |
| 202                                                               | 'languages_supported': 'eng,gre',                |                    |
| 203                                                               | 'default_language': 'eng',                       |                    |
| 204                                                               | 'date': 'YYYY-MM-DD',                            |                    |
| 205                                                               | 'gemet_keywords': 'Utility and governmer         | ntal               |
| ⇔services',                                                       |                                                  | _                  |
| 206                                                               | <pre>'conformity_service': 'notEvaluated',</pre> |                    |
| 207                                                               | -                                                |                    |
| -                                                                 | 'contact_name': 'Organization Name',             |                    |
| 208                                                               | <pre>'contact_email': 'Email Address',</pre>     |                    |
| 209                                                               | 'temp_extent': 'YYYY-MM-DD/YYYY-MM-DD',          |                    |
| 210 }                                                             |                                                  |                    |
| 211 }                                                             |                                                  |                    |
| 212 }                                                             |                                                  |                    |
|                                                                   |                                                  |                    |
|                                                                   |                                                  | _                  |
| · · ·                                                             |                                                  |                    |
| 213                                                               |                                                  | <b></b>            |
| $\hookrightarrow$                                                 |                                                  | =                  |
|                                                                   |                                                  |                    |
| ↔                                                                 |                                                  |                    |
| 214 # GeoNode ja                                                  | avascript client configuration                   |                    |
| $\hookrightarrow$                                                 | j                                                | +-                 |
|                                                                   |                                                  |                    |
|                                                                   |                                                  |                    |
| ·→                                                                |                                                  |                    |
| 215                                                               |                                                  | <u>ц</u>           |
| $\hookrightarrow$                                                 |                                                  | =                  |
|                                                                   |                                                  |                    |
| ↔                                                                 |                                                  |                    |
| 216 # default ma                                                  | ap projection                                    | <u>ل</u>           |
| $\hookrightarrow$                                                 |                                                  | +-                 |
|                                                                   | set to EPSG:4326, then only EPSG:4326 bas        | Amang              |
|                                                                   | 100 00 m 00.4320, chem onry me30.4320 Das        |                    |
| →will work.                                                       |                                                  |                    |
| ZIS DEFAULT_MAP                                                   | _CRS = "EPSG:900913"                             |                    |
|                                                                   |                                                  |                    |
| ↔                                                                 |                                                  |                    |
| 219                                                               |                                                  |                    |
|                                                                   |                                                  | =                  |
|                                                                   |                                                  |                    |
| ⇔                                                                 |                                                  |                    |
| •                                                                 |                                                  |                    |
| 220 # Where shou                                                  | ald newly created maps be focused?               | <b></b>            |
|                                                                   |                                                  | +-                 |
| $\hookrightarrow$                                                 |                                                  |                    |
| ↔<br>221 DEFAULT_MAP_                                             | $_{CENTER} = (0, 0)$                             |                    |
|                                                                   | _CENTER = (0, 0)                                 |                    |
|                                                                   | _CENTER = (0, 0)                                 |                    |
| 221 DEFAULT_MAP_<br>                                              | _CENTER = (0, 0)                                 |                    |
| 221 DEFAULT_MAP_<br><br><br>222                                   | _CENTER = (0, 0)                                 |                    |
| 221 DEFAULT_MAP_<br>                                              |                                                  | <br>=              |
| 221 DEFAULT_MAP_<br>                                              | _CENTER = (0, 0)                                 | =                  |
| 221 DEFAULT_MAP_<br>                                              |                                                  | =                  |
| 221 DEFAULT_MAP_<br><br>222<br>                                   |                                                  |                    |
| 221 DEFAULT_MAP_<br><br>222<br>                                   |                                                  | =                  |
| 221 DEFAULT_MAP_<br>222<br>→<br>222<br>→<br>223 # How tight:<br>→ | ly zoomed should newly created maps be?          |                    |
| 221 DEFAULT_MAP_                                                  | ly zoomed should newly created maps be?          |                    |

(continued from previous page) 225 # maximum zoom is between 12 and 15 (for Google Maps,...  $\hookrightarrow$  coverage varies by area)  $226 \text{ DEFAULT}_MAP_ZOOM = 0$ 227 228 # Default preview library ш 114 #  $\hookrightarrow$  $\hookrightarrow \texttt{Default preview library}$ \_\_\_\_\_ ..... 229 LAYER\_PREVIEW\_LIBRARY = 'geoext' <> 115  $\hookrightarrow$ →#LAYER PREVIEW LIBRARY = 'geoext' 230 #LAYER\_PREVIEW\_LIBRARY = 'leaflet' 231 #LEAFLET\_CONFIG = { 232 # 'TILES': [ 233 # # Find tiles at: 234 # # http://leaflet-extras.github.io/leaflet-providers/ ⇔preview/ 235 # 236 # # Map Quest 237 # ('Map Quest', 238 # 'http://otile4.mqcdn.com/tiles/1.0.0/osm/{z}/{x}/{y} ⇔.png', 239 # 'Tiles Courtesy of <a href="http://www.mapquest.com/ →">MapQuest</a> ' 240 # '— Map data © ' '<a href="http://www.openstreetmap.org/copyright"> 241 # → OpenStreetMap</a>'), 242 # # Stamen toner lite. 243 # # ('Watercolor', 244 # # 'http://{s}.tile.stamen.com/watercolor/{z}/{x}/{y}  $\rightarrow$ .png', # 'Map tiles by <a href="http://stamen.com">Stamen. 245 # →Design</a>, \ # <a href="http://creativecommons.org/licenses/by/3.</pre> 246 # →0">CC BY 3.0</a> &mdash; Map data &copy; \ 247 # # <a href="http://openstreetmap.org">OpenStreetMap</  $\rightarrow$ a> contributors, \ 248 # # <a href="http://creativecommons.org/licenses/by- $\leftrightarrow$  sa/2.0/">CC-BY-SA</a>'), 249 # # ('Toner Lite', 250 # # 'http://{s}.tile.stamen.com/toner-lite/{z}/{x}/{y}  $\rightarrow$ .png', 251 # # 'Map tiles by <a href="http://stamen.com">Stamen. →Design</a>, \ # <a href="http://creativecommons.org/licenses/by/3.</pre> 252 # →0">CC BY 3.0</a> &mdash; Map data &copy; \ 253 # # <a href="http://openstreetmap.org">OpenStreetMap</  $\rightarrow$ a> contributors, \ 254 # # <a href="http://creativecommons.org/licenses/by- $\rightarrow$  sa/2.0/">CC-BY-SA</a>'), 255 # ], 'PLUGINS': { 256 # 'esri-leaflet': { 257 #

```
258 #
                 'js': 'lib/js/esri-leaflet.js',
259 #
                'auto-include': True,
260 #
           },
261 #
            'leaflet-fullscreen': {
262 #
                'css': 'lib/css/leaflet.fullscreen.css',
                 'js': 'lib/js/Leaflet.fullscreen.min.js',
263 #
264 #
                 'auto-include': True,
265 #
            },
266 #
      },
267 #
        'SRID': 3857,
268 #
        'RESET_VIEW': False
269 #}
_____
↔-----
270
                                                                 <u>ц</u>
 \rightarrow 
            _____
.....
271 ALT_OSM_BASEMAPS = os.environ.get('ALT_OSM_BASEMAPS', False) _
                                                        +-
\hookrightarrow
272 CARTODB_BASEMAPS = os.environ.get('CARTODB_BASEMAPS', False)
273 STAMEN_BASEMAPS = os.environ.get('STAMEN_BASEMAPS', False)
274 THUNDERFOREST_BASEMAPS = os.environ.get('THUNDERFOREST_
→BASEMAPS', False)
275 MAPBOX_ACCESS_TOKEN = os.environ.get('MAPBOX_ACCESS_TOKEN',...
\rightarrowNone)
276 BING_API_KEY = os.environ.get('BING_API_KEY', None)
<u>____</u>
277
                                                         =
 \rightarrow 
_____
 →-----
278 MAP_BASELAYERS = [{
                                                                 <u>ш</u>
                                                         + -
\hookrightarrow
279
       "source": {"ptype": "gxp_olsource"},
       "type": "OpenLayers.Layer",
280
       "args": ["No background"],
2.81
282
       "name": "background",
283
       "visibility": False,
      "fixed": True,
284
285
       "group":"background"
286 },
287 # {
        "source": {"ptype": "gxp_olsource"},
288 #
       "source . ( porr-
"type": "OpenLayers.Layer.XYZ",
289 #
        "title": "TEST TILE",
290 #
          "args": ["TEST_TILE", "http://test_tiles/tiles/${z}/${x}
291 #
\leftrightarrow /${y}.png"],
292 # "name": "background",
293 #
         "attribution": "© TEST TILE",
294 #
         "visibility": False,
295 #
         "fixed": True,
         "group":"background"
296 #
297 # },
298 {
299
        "source": {"ptype": "gxp_osmsource"},
                                                    (continues on next page)
```

```
(continued from previous page)
300
       "type": "OpenLayers.Layer.OSM",
301
      "name": "mapnik",
      "visibility": True,
302
303
      "fixed": True,
     "group": "background"
304
305 }]
                        _____
↔-----
306
                                                          -
_____
_____
307 if 'geonode.geoserver' in INSTALLED_APPS:
                                                   +-
 \rightarrow 
308
     LOCAL GEOSERVER = {
309
      "source": {
             "ptype": "gxp_wmscsource",
310
311
              "url": OGC_SERVER['default']['PUBLIC_LOCATION'] +
⇔"wms",
312
             "restUrl": "/gs/rest"
313
          }
314
      }
315 baselayers = MAP_BASELAYERS
316 MAP_BASELAYERS = [LOCAL_GEOSERVER]
317
     MAP_BASELAYERS.extend(baselayers)
_____
↔-----
318
                                                          <u>ц</u>
                                                   =
\rightarrow
        _____
319 # Use kombu broker by default
                                                   +-
320 # REDIS_URL = 'redis://localhost:6379/1'
321 # BROKER_URL = REDIS_URL
322 # CELERY_RESULT_BACKEND = REDIS_URL
323 CELERYD_HIJACK_ROOT_LOGGER = True
324 CELERYD_CONCURENCY = 1
325 # Set this to False to run real async tasks
326 CELERY_ALWAYS_EAGER = True
327 CELERYD LOG FILE = None
328 CELERY_REDIRECT_STDOUTS = True
329 CELERYD_LOG_LEVEL = 1
                            _____
_____
330
                                                   =
\hookrightarrow
_____
331 # Haystack Search Backend Configuration. To enable,
                                                          Ξ.
\hookrightarrow
                                                   + -
332 # first install the following:
333 # - pip install django-haystack
334 # - pip install elasticsearch==2.4.0
335 # - pip install woosh
336 # - pip install pyelasticsearch
337 # Set HAYSTACK_SEARCH to True
                                              (continues on next page)
```

```
(continued from previous page)
```

```
338 # Run "python manage.py rebuild_index"
339 # HAYSTACK_SEARCH = False
340 # Avoid permissions prefiltering
341 SKIP_PERMS_FILTER = False
342 # Update facet counts from Haystack
343 HAYSTACK_FACET_COUNTS = True
344 HAYSTACK_CONNECTIONS = {
345 'default': {
346
         'ENGINE': 'haystack.backends.elasticsearch2_backend.
→Elasticsearch2SearchEngine',
347 'URL': 'http://127.0.0.1:9200/',
348
          'INDEX_NAME': 'haystack',
349
         },
       'db': {
350 #
351 # 'ENGINE': 'haystack.backends.simple_backend.
⇔SimpleEngine',
352 # 'EXCLUDED_INDEXES': ['thirdpartyapp.search_indexes.
→BarIndex'],
353 #
            }
354 }
355 HAYSTACK_SIGNAL_PROCESSOR = 'haystack.signals.
→RealtimeSignalProcessor'
356 # HAYSTACK_SEARCH_RESULTS_PER_PAGE = 20
.....
357
                                                                -
                                                        =
 \rightarrow 
           ↔-----
358 \text{ LOGGING} = \{
                                                                <u>ш</u>
                                                        +-
\hookrightarrow
359
       'version': 1,
360
       'disable_existing_loggers': True,
       'formatters': {
361
362
           'verbose': {
             'format': '%(levelname)s %(asctime)s %(module)s
363
⇔%(process)d '
364
                         '%(thread)d %(message)s'
365
          },
366
           'simple': {
               'format': '%(message)s',
367
368
           },
369
       },
370
       'filters': {
371
           'require_debug_false': {
372
               '()': 'django.utils.log.RequireDebugFalse'
373
           }
374
       },
375
      'handlers': {
376
          'null': {
377
               'level': 'ERROR',
378
               'class': 'django.utils.log.NullHandler',
379
           },
380
           'console': {
               'level': 'DEBUG',
381
               'class': 'logging.StreamHandler',
382
               'formatter': 'simple'
383
```

(continues on next page)

(continued from previous page)

384 }, 385 'mail\_admins': { 386 'level': 'ERROR', 'filters': ['require\_debug\_false 387 'class': 'django.utils.log.AdminEmailHandler', 388 } 389 }, 390 "loggers": { 391 "django": { "handlers": ["console"], "level": "ERROR", }, 392 393 "geonode": { 394 "handlers": ["console"], "level": "DEBUG", }, "gsconfig.catalog": { 395 396 "handlers": ["console"], "level": "DEBUG", }, 397 "owslib": { 398 "handlers": ["console"], "level": "DEBUG", }, 399 "pycsw": { "handlers": ["console"], "level": "ERROR", }, 400 401 }, 402 } 403  $\rightarrow$ = \_\_\_\_\_ \_\_\_\_\_ .----404 CORS\_ORIGIN\_ALLOW\_ALL = True -+ -\_ 405 = 406 GEOIP PATH = "/usr/local/share/GeoIP" +-\_ ..... 407 \_  $\hookrightarrow$ \_\_\_\_\_ -----408 MONITORING\_ENABLED = True <u>ш</u> +- $\rightarrow$ 409 # add following lines to your local settings to enable\_ →monitoring 410 if MONITORING\_ENABLED: 411 INSTALLED\_APPS += ('geonode.contrib.monitoring',)
412 MIDDLEWARE\_CLASSES += ('geonode.contrib.monitoring. →middleware.MonitoringMiddleware',) 413 MONITORING\_CONFIG = None 414 MONITORING\_SERVICE\_NAME = 'local-geonode' \_\_\_\_\_ 

Final Steps

1. Run paver setup in order to download the latest Jetty Runner

**Warning:** Don't do this if your GEOSERVER\_DATA\_DIR is located under geonode/ geoserver/data; it will be wiped out!! In this case download Jetty Runner manually from http://repo2.maven.org/maven2/org/eclipse/jetty/jetty-runner/9.4.7.v20170914/ jetty-runner-9.4.7.v20170914.jar And put is under geonode/downloaded folder

DJANGO\_SETTINGS\_MODULE=geonode.local\_settings paver setup

### 2. Start the server

DJANGO\_SETTINGS\_MODULE=geonode.local\_settings paver start

3. Re-sync GeoFence Security Rules

```
DJANGO_SETTINGS_MODULE=geonode.local_settings paython manage.py sync_

→geofence
```

Linux Admin Intro This section describes how to setup a Virtual Machine running Ubuntu.

- *GeoNode (vlatest) installation on Ubuntu 16.04* This section will guide the user through the steps necessary to install GeoNode on Ubuntu.
- *GeoNode (vlatest) update from older versions* This section will guide the user through the steps necessary to update GeoNode from old versions.

# CHAPTER 3

# **Users Workshop**

Welcome to the GeoNode Training Users Workshop documentation vlatest.

This workshop will teach how to use the GeoNode going in depth into what we can do with software application. At the end of this section you will master all the GeoNode sections and entities from a user perspective.

You will know how to:

- 1. Manage users accounts and how to modify them.
- 2. Use and manage the different GeoNode basic resouces.
- 3. Use the GeoNode searching tools to find your resources.
- 4. Manage Layers and Maps, update the styles and publish them.
- 5. Load datasets into GeoNode and keep them synchronized with GeoServer.

### Prerequisites

Before proceeding with the reading, it is strongly recommended to be sure having clear the following concepts:

- 1. GeoNode and Django framework basic concepts
- 2. What is Python
- 3. What is a geospatial server and a basic knowledge of the geospatial web services.
- 4. What is a metadata and a catalog.
- 5. What is a map and a legend.

# 3.1 Accounts and users

GeoNode is primarily a *social* platform, and thus a primary component of any GeoNode instance is the user account. This section will guide you through account registration, updating your account information, and viewing other user accounts.

## 3.1.1 Creating a new account

Before you can save or edit any layers on a GeoNode instance, you need to create an account.

1. From any page in the web interface, you will see a *Register* link. Click that link, and the register form will appear

**Note:** The registrations in GeoNode must be open, in case you don't see the register link then it's not possible to register unless the addministrator of the side does that for you.

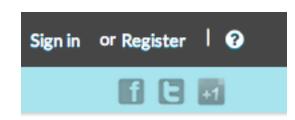

Fig. 1: Sign in screen

2. On the next page, fill out the form. Enter a user name and password in the fields. Also, enter your email address for verification.

|   | 🔆 GeoN  | lode       |            |           |        | Search  |
|---|---------|------------|------------|-----------|--------|---------|
| _ |         |            |            |           |        |         |
|   | HOME    | LAYERS     | MAPS       | DOCUMENTS | PEOPLE | SEARCH  |
|   | SIGN UF | <b>b</b>   |            |           |        |         |
|   |         |            |            |           |        |         |
|   | ι       | Jsername   | johnsmith  |           |        |         |
|   | I       | Password   |            |           | ]      |         |
|   | Passwo  | rd (again) | •••••      |           |        |         |
|   |         | Email      | john@smith | .com      | ]      |         |
|   |         |            |            |           |        | Sign up |

- Fig. 2: Registering for a new account
- 3. You will be returned to the welcome page. An email will be sent confirming that you have signed up. While you are now logged in, you will need to confirm your account. Navigate to the link that was sent in the email.

| 😽 Geo      | Node          |      | S         | earch  |        | ٩ | Ů johnsmith 🗸   😧 🗹 🛧 |
|------------|---------------|------|-----------|--------|--------|---|-----------------------|
| HOME       | LAYERS        | MAPS | DOCUMENTS | PEOPLE | SEARCH |   | f C 🖬                 |
| CONFI      | RMEMA         | IL   |           |        |        |   |                       |
| Confirm en | nail address? |      |           |        |        |   |                       |
|            |               |      |           |        |        |   | Confirm               |
|            |               |      |           |        |        |   |                       |

Fig. 3: Confirming your email address

4. Click *Confirm*. You will be returned to the homepage.

# 3.1.2 Managing your profile

Your profile contains personal information.

1. Click on your user name in the top right of the screen. A drop-down list will show. Click on *Profile* to enter the Profile settings page.

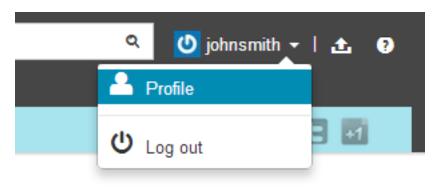

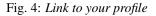

- 2. The next page shows your profile, which is currently empty.
- 3. Click the *Edit profile information* link.
- 4. On this page, your personal information can be set, including your avatar. Enter some details in the *Profile* box as well as your city and country info.
- 5. When finished, click Update profile.
- 6. You will be returned to the main profile page. Now click Account settings.
- 7. On this page you can change your email address, time zone, and language. Your email should be populated already, but set the timezone to your current location.
- 8. When finished, click *Save*.

| 😽 GeoN | lode   |       |           | Se     | arch   | م 🚺 johr                 | ısmith -   🚹 💡 |
|--------|--------|-------|-----------|--------|--------|--------------------------|----------------|
|        |        |       |           |        |        |                          |                |
| HOME   | LAYERS | MAPS  | DOCUMENTS | PEOPLE | SEARCH |                          | 123            |
| Туре   |        | Title |           | Date   |        | johnsmith                |                |
|        |        |       |           |        |        | Activities               | U              |
|        |        |       |           |        |        | Actions                  |                |
|        |        |       |           |        |        | Edit profile information |                |
|        |        |       |           |        |        | Account Settings         |                |
|        |        |       |           |        |        | Change password          |                |
|        |        |       |           |        |        | Upload new layers        |                |
|        |        |       |           |        |        | Create a new map         |                |
|        |        |       |           |        |        | Manage Connection        | ons            |
|        |        |       |           |        |        | Following                |                |
|        |        |       |           |        |        | Blocking                 |                |
|        |        |       |           |        |        | Following                |                |
|        |        |       |           |        |        | Followers                |                |
|        |        |       |           |        |        |                          |                |

Fig. 5: Profile page

| $\longrightarrow$ | Edit profile      |
|-------------------|-------------------|
|                   | Change password   |
|                   | Upload new layers |
|                   | Create a new map  |
|                   | My Activities     |

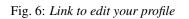

| GeoNode Layers     | Maps Documents <b>People</b> Groups                                                                                                    | Type your search here | Q     | admin <del>-</del>                |
|--------------------|----------------------------------------------------------------------------------------------------|-----------------------|-------|-----------------------------------|
| Edit Your Profi    | e                                                                                                    |                       |       |                                   |
| Change your avatar | e st name ohn st name mith nail address nail@example.com rrganization Name mith & Co. mme of the responsible organization rofile fanager of geospatial data for Smith & Co. |                       |       |                                   |
| in                 | troduce yourself                                                                                                    |                       |       |                                   |
|                    | osition Name                                                                                                    |                       |       |                                   |
|                    | Fig. 7: <i>Ea</i>                                                                                                    | liting your profile   |       |                                   |
| Keywords           | address of the electronic A space or comma-separ                                                                                                    |                       | ds    | n or individual<br>Update profile |
|                    | Fig. 8: Link to se                                                                                                    | ave your profile upd  | lates |                                   |
|                    | Actions                                                                                                    |                       |       |                                   |
|                    | Edit profile                                                                                                    | information           |       |                                   |
|                    | Account Se                                                                                                    | ettings               |       |                                   |
|                    | Change pas                                                                                                    | sword                 |       |                                   |
|                    | Upload new                                                                                                    | layers                |       |                                   |
|                    | Create a ne                                                                                                    | w map                 |       |                                   |

Fig. 9: Link to edit your account settings

# ACCOUNT

| Email            |   |
|------------------|---|
| john@smith.com   |   |
| Timezone         |   |
| America/New_York | • |
| Language         |   |
| English          | • |

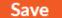

Fig. 10: Editing your account

## 3.1.3 Setting notification preferences

By default GeoNode sends notifications to the users for events that the users could be subscribed such as a new layer uploaded or a new rate added to a map.

- 1. you can adjust your notification settings by clicking on your user name in the top right of the screen. A dropdown list will show. Click on *Notifications* to enter the Notifications Settings page.
- 2. make sure to have a verified email address to which notices can be sent. If not, click on the proposed link to add one
- 3. now check/uncheck the notification types you wish to receive or not receive. It is possible to be notified for the following events:
- Layer Created
- Layer Updated
- Layer Deleted
- Rating for Layer
- Comment for Layer
- Map Created
- Map Updated
- Map Deleted
- Rating for Map
- Comment for Map
- Document Created
- Document Updated

# **Notification Settings**

Note: You do not have a verified email address to which notices can be sent. Add one now.

| Notification Type                                                               | Email |
|---------------------------------------------------------------------------------|-------|
| User following you<br>another user has started following you                    |       |
| Request to download a resource<br>A request for downloading a resource was sent |       |
| Layer Created<br>A Layer was created                                            |       |
| Layer Updated<br>A Layer was updated                                            | ۲     |
| Layer Deleted<br>A Layer was deleted                                            | ۲     |
| Comment on Layer<br>A layer was commented on                                    | Ø     |
| Rating for Layer<br>A rating was given to a layer                               | ¥     |

- Document Deleted
- Rating for Document
- Comment for Document
- User following you
- Request to donwload a resource

## 3.1.4 Viewing other user accounts

Now that your account is created, you can view other accounts on the system. Note that on the main profile page there are options for following (and blocking) other users.

- 1. To see information about other users on the system, click the *People* link on the top toolbar. You will see a list of users registered on this system.
- 2. Click on the user name for a particular user. You will see the layers owned by this user.
- 1. You can also click Activities to see the activity feed.
- 2. If you are interested in keeping track of what this user does, go back to the previous page and click the *Follow* button.
- 3. A confirmation page will display. Click Confirm.

| Geon         | lode   |               |           | Se             | arch   | Q                                                                                     | 🕐 johnsmith -   🛧 🕥       |
|--------------|--------|---------------|-----------|----------------|--------|---------------------------------------------------------------------------------------|---------------------------|
| НОМЕ<br>Туре | LAYERS | MAPS<br>Title | DOCUMENTS | PEOPLE<br>Date | SEARCH | johnsmith<br>Activities<br>Actions                                                    |                           |
|              |        |               |           |                |        | Edit profile i<br>Account Sel<br>Change pas<br>Upload new<br>Create a new<br>Manage C | ttings<br>sword<br>layers |
|              |        |               |           |                |        | Following<br>Blocking<br>Following<br>Followers                                       |                           |

Fig. 11: Profile page

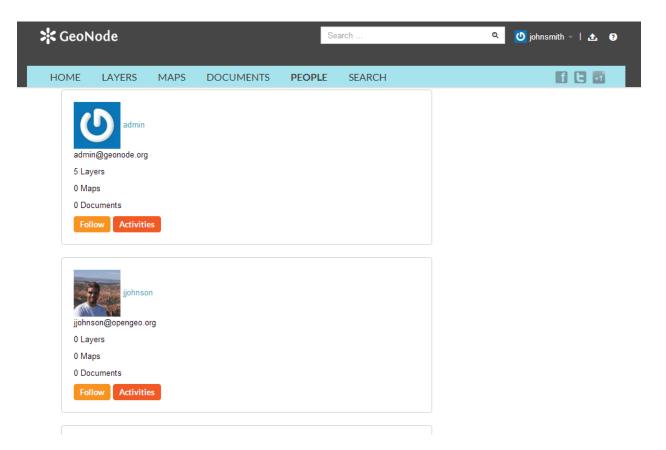

Fig. 12: List of users

| Geol   | Node                               | Search      | र् 🕐 johnsmith 🗸 🛃 |
|--------|------------------------------------|-------------|--------------------|
| -<br>- |                                    |             |                    |
| HOME   | LAYERS MAPS DOCUMENTS PEO          | OPLE SEARCH | li (= 🖬            |
| Туре   | Title                              | Date        | admin              |
| Layer  | San Andres Y Providencia Water     | 2012-12-27  | Activities Follow  |
| Layer  | San Andres Y Providencia Natural   | 2012-12-27  | Following          |
| Layer  | San Andres Y Providencia Coastline | 2012-12-27  |                    |
| Layer  | San Andres Y Providencia Highway   | 2012-12-27  | Followers          |
| Layer  | San Andres Y Providencia Location  | 2012-12-27  |                    |

Fig. 13: List of layers owned by a user

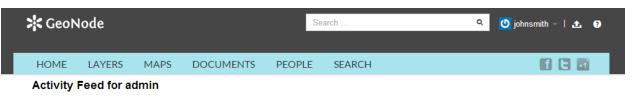

- admin uploaded layer geonode:san\_andres\_y\_providencia\_water Layer 7 hours, 28 minutes ago
- admin uploaded layer geonode:san\_andres\_y\_providencia\_natural Layer 7 hours, 29 minutes ago
- admin uploaded layer geonode:san\_andres\_y\_providencia\_coastline Layer 7 hours, 29 minutes ago
- admin uploaded layer geonode:san\_andres\_y\_providencia\_highway Layer 7 hours, 29 minutes ago

Fig. 14: List of users

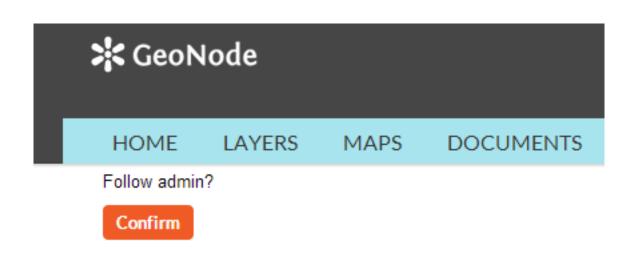

Fig. 15: Confirming following a user

4. You will now be following this user, and your profile page will note this.

| Geo N        | lode   |      |           |
|--------------|--------|------|-----------|
| HOME         | LAYERS | MAPS | DOCUMENTS |
| Follow admin | ?      |      |           |
| Confirm      |        |      |           |

Fig. 16: Success following a user

# 3.2 Document Types

GeoNode welcome page shows a variety of information about the current GeoNode instance. At the top of the page is a toolbar showing quick links to document types: layers, maps and documents.

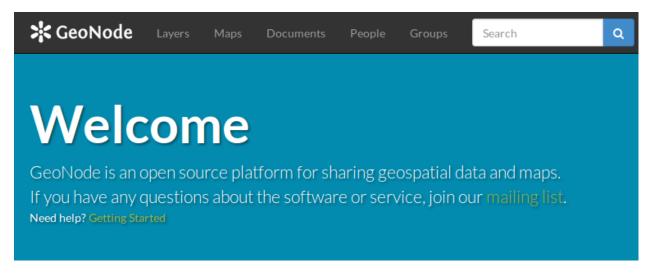

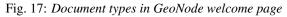

Data management tools built into GeoNode allow for integrated creation of data, documents, link to external documents, and map visualizations. Each dataset in the system can be shared publicly or restricted to allow access to only specific users. Social features like user profiles and commenting and rating systems allow for the development of communities around each platform to facilitate the use, management, and quality control of the data the GeoNode instance contains.

## 3.2.1 Layers

Layers are a primary component of GeoNode.

Layers are publishable resources representing a raster or vector spatial data source. Layers also can be associated with metadata, ratings, and comments.

By clicking the Layers link you will get a list of all published layers. If logged in as an administrator, you will also see the unpublished layers in the same list.

| Home | Layers | Maps | Documents | Type your search here | ۹ |
|------|--------|------|-----------|-----------------------|---|
|      |        |      |           |                       |   |

Fig. 18: Layers in GeoNode toolbar

GeoNode allows the user to upload vector (currently only Shapefiles) and raster data in their original projections using a web form.

Vector data is uploaded in ESRI Shapefile format and satellite imagery and other kinds of raster data are uploaded as GeoTIFFs.

| Explore Laye         | ers               |           |                                                                                                    | Upload Layers                             |
|----------------------|-------------------|-----------|----------------------------------------------------------------------------------------------------|-------------------------------------------|
| Your selections      | Clear all filters | Total: 27 | Most recent Less recent A - Z Z - A Most popular                                                        |                                           |
| ✓ TEXT               |                   |           |                                                                                                    |                                           |
| Enter your text here | Q                 | Sala a    | Dominica soil survey                                                                                    |                                           |
| 0.75000150           |                   |           | Land Cover and Land Use<br>Land Cover and Land Use                                                      |                                           |
|                      |                   |           | by srinaldo                                                                                             |                                           |
| HydroMet             | 1                 | THE ST    | Digitized as part of the 1995 CIDA funded GIS proj                                                      | iect from 1972 soils survey data          |
| Risks                | 1                 | 1.1       |                                                                                                    |                                           |
| Environment          | 2                 |           |                                                                                                    |                                           |
| Ocean                | 2                 |           | 🛗 21 May 2015   👁 17   🏞 0   🚖 0                                                                        | 💡 Create a Map                            |
| Land<br>Agriculture  | <u> </u>          | ( )       | Dominica development control bounda                                                                     | vias                                      |
| Water                | 3                 | 2272      | Land Cover and Land Use                                                                                 | aries                                     |
| Economy              |                   | XX        | Protected areas and parks<br>by srinaldo                                                                |                                           |
|                      |                   | 200       | No abstract provided                                                                                    |                                           |
| ✓ TYPE               |                   | 623       |                                                                                                    |                                           |
| Vector               | 27                | 2 ha      |                                                                                                    |                                           |
| > KEYWORDS           |                   |           | 🗂 21 May 2015   👁 8   🏞 0   🚖 0                                                                         | 💡 Create a Map                            |
| > DATE               |                   |           | Belize ecosystem                                                                                        |                                           |
|                      |                   | 147 3-    | Geographical and BioPhysical Environment                                                                |                                           |
|                      |                   | B A A     | Ecosystem and Biodiversity (Terrestrial)<br>by srinaldo                                                 |                                           |
| V EXTENT             |                   | 12        | Map of the Ecosystems of Belize version 2011 is a f                                                     | urther update from the 2004 Belize        |
| BN 2 C               | Sala              |           | Ecosystems Map. This 2011 version has been enha<br>data. The data quality of the 2011 version has furth |                                           |
| M. Kak               | n-<br>12-         |           | Although some ecosystem variants that have prove                                                        | n to be difficult to discern using remote |
| Europ                | Asia 🦕            |           | sensing methods have been collapsed into variants<br>follows the UNESCO system developed for the Cer    |                                           |
| a                    | N. T.             |           | thus remains completely consistent with that produ                                                      | ict.                                      |

Fig. 19: Layers list in GeoNode

### 3.2.2 Maps

Maps are a primary component of GeoNode.

Maps are comprised of various layers and their styles. Layers can be both local layers in GeoNode as well as remote layers either served from other WMS servers or by web service layers such as Google or MapQuest.

GeoNode maps also contain other information such as map zoom and extent, layer ordering, and style.

By clicking the Map link you will get a list of all published maps.

| Home | Layers | Maps | Documents | Type your search here | ۹ |  |
|------|--------|------|-----------|-----------------------|---|--|
|      |        |      |           |                       |   |  |

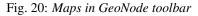

This toolbar allows you create a map based on the uploaded layers combine them with some existing layers and a remote web service layer, and then share the resulting map for public viewing. Once the data has been uploaded, GeoNode lets the user search for it geographically or via keywords and create maps. All the layers are automatically reprojected to web mercator for maps display, making it possible to use different popular base layers, like Open Street Map, Google Satellite or Bing layers.

## 3.2.3 Documents

As for the layers and maps GeoNode allows to publish tabular and text data manage metadata and associated documents.

By clicking the Documents link you will be brought to the Documents menu where a new subtoolbar can be seen.

| ŀ | lome | Layers | Maps | Documents | Type your search here | ۹ |
|---|------|--------|------|-----------|-----------------------|---|
|   |      |        |      |           |                       |   |

Fig. 21: Documents in GeoNode toolbar

Through the document datailed page is possible to view, download and manage a document.

# 3.3 Searching

In GeoNode welcome page, click the Search button to bring up the Search page.

| GeoNode | Layers | Maps | Documents | People | Groups | Search | ٩ |
|---------|--------|------|-----------|--------|--------|--------|---|
|         |        |      |           |        |        |        |   |

Fig. 22: Search tool in GeoNode welcome page

This page contains a wealth of options for customizing a search for various information on GeoNode. This search form allows for much more fine-tuned searches than the simple search box is available at the top of every page.

It is possible to search data by Text, Categories, Type, Keywords, Date, Regions or Extent.

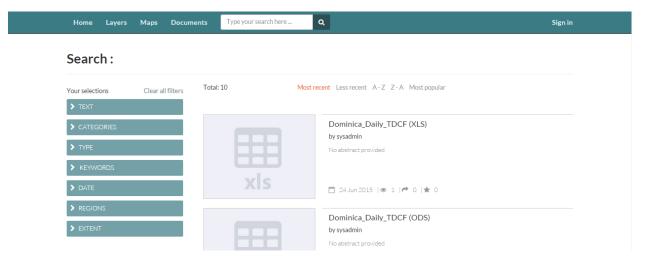

Fig. 23: Search page

# 3.4 Managing layers

After user accounts, the next primary component of GeoNode is the **layer**. Layers are a published resource representing a raster or vector spatial data source. Layers also can be associated with metadata, ratings, and comments.

In this section, you will learn how to create a new layer by uploading a local data set, add layer info, change the style of the layer, and share the results.

## 3.4.1 Uploading a layer

Now that we have taken a tour of GeoNode and viewed existing layers, the next step is to upload our own.

In your data pack is a directory called data. Inside that directory is a shapefile called san\_andres\_y\_providencia\_administrative.shp. This is a data set containing administrative boundaries for the San Andres Province. This will be the first layer that we will upload to GeoNode.

- 1. Navigate to the GeoNode welcome page.
- 2. Click the Layers link on the top toolbar. This will bring up the Layers menu.

| GeoNode |  |  | Type your search here | ٩ | 0 |  |
|---------|--|--|-----------------------|---|---|--|
|         |  |  |                       |   |   |  |

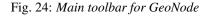

- 3. Click Upload Layers in the Layers toolbar. This will bring up the upload form
- 4. Fill out the form.

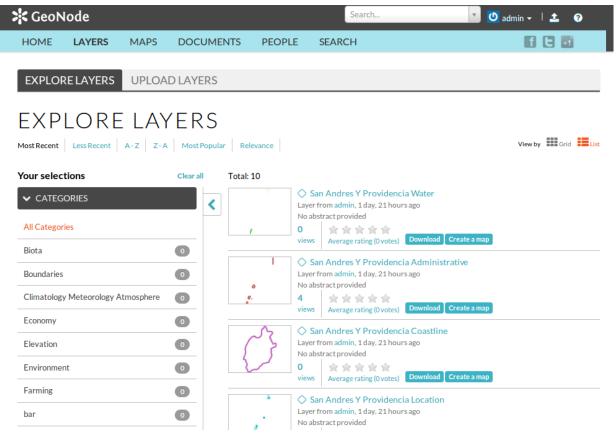

Fig. 25: Layers menu

# EXPLORE LAYERS UPLOAD LAYERS

Fig. 26: Layers toolbar

| 🔆 Geo                                                             | lode                                   |             |           |                                                                                                    | Search | 🔻 💟 admin 🗸 🕴 😧                                                                          |  |  |
|-------------------------------------------------------------------|----------------------------------------|-------------|-----------|----------------------------------------------------------------------------------------------------|--------|------------------------------------------------------------------------------------------|--|--|
| HOME                                                              | LAYERS                                 | MAPS        | DOCUMENTS | PEOPLE                                                                                                    | SEARCH | f C 🖬                                                                                    |  |  |
| EXPLO                                                             | RELAYERS                               | UPLOA       | D LAYERS  |                                                                                                    |        |                                                                                          |  |  |
| UPLOAD LAYERS PERMISSIONS<br>Who can view and download this data? |                                        |             |           |                                                                                                    |        |                                                                                          |  |  |
|                                                                   |                                        | Dro         |           | <ul> <li>Anyone Any registered user</li> <li>Only users who can edit</li> <li>Who can edit this data?</li> </ul> |        |                                                                                          |  |  |
|                                                                   | m one by one:                          | 1050D       |           |                                                                                                    |        | Any registered user     Only the following users or groups:     Choose one or more users |  |  |
| Choose                                                            |                                        |             |           |                                                                                                    |        | Who can manage and edit this data?<br>Choose one or more users                           |  |  |
|                                                                   | TO BE UPI                              |             | )         |                                                                                                    |        |                                                                                          |  |  |
| UTF-8/Uni                                                         | arset or leave de<br>code<br>pad files | efault<br>▼ |           |                                                                                                    |        |                                                                                          |  |  |

Fig. 27: Upload Layers form

- Click button. on the Browse... This will bring up а local file diaand select all of the folder files composlog. Navigate to your data four ing the shapefile (san\_andres\_y\_providencia\_administrative.shp, san\_andres\_y\_providencia\_administrative.dbf, san\_andres\_y\_providencia\_administrative shx, san\_andres\_y\_providencia\_administrative.prj). Alternatively you could drag and drop the four files in the Drop files here area.
- The upload form should appear like this now:
- 5. GeoNode has the ability to restrict who can view, edit, and manage layers. On the right side of the page, under *Who can view and download this data?*, select *Any registered user*. This will ensure that anonymous view access is disabled.
- 6. In the same area, under *Who can edit this data?*, select the *Only the following users or groups* option and type your username. This will ensure that only you are able to edit the data in the layer.
- 7. Click Upload to upload the data and create a layer. A dialog will display showing the progress of the upload.
- 8. Your layer has been uploaded to GeoNode. Now you will be able to access to the its info page (clicking on the *Layer Info* button), access to its metadata edit form (clicking on the *Edit Metadata* button) or to manage the styles for it (clicking on the *Manage Styles* button).

## 3.4.2 Layer information

After upload, another form will displaying, containing metadata about the layer. Change any information as desired, and then click *Update* at the very bottom of the form.

After the update, the layer will display in a preview window.

This page contains lots of options for managing this layer. Let's look at a few of them:

| UPLOAD LAYERS Drop files here                                                                                                    |                | PERMISSIONS<br>Who can view and download this data?<br>Any registered user<br>Only users who can edit<br>Who can edit this data?<br>Any registered user |
|----------------------------------------------------------------------------------------------------|----------------|----------------------------------------------------------------------------------------------------|
| or select them one by one:<br>Choose Files No file chosen                                                                                                    |                | Only the following users or groups:     Choose one or more users  Who can manage and edit this data?                                                    |
| FILES TO BE UPLOADED SAN_ANDRES_Y_PROVIDENCIA_ADMINISTRATIVE                                                                                                    | ESRI SHAPEFILE | Choose one or more users                                                                                                    |
| <ul> <li>san_andres_y_providencia_administrative.dbf Remove</li> <li>san_andres_y_providencia_administrative.prj Remove</li> <li>san_andres_y_providencia_administrative.shp Remove</li> <li>san_andres_y_providencia_administrative.shx Remove</li> <li>Select the charset or leave default</li> <li>UTF-8/Unicode</li> <li>Clear Upload files</li> </ul> |                |                                                                                                    |

Fig. 28: Files ready for upload

# PERMISSIONS

# Who can view and download this data?

- Anyone 

   Any registered user
  - Only users who can edit

# Who can edit this data?

- Any registered user
- Only the following users or groups:

× admin

Who can manage and edit this data?

Choose one or more users...

Fig. 29: Permissions for new layer

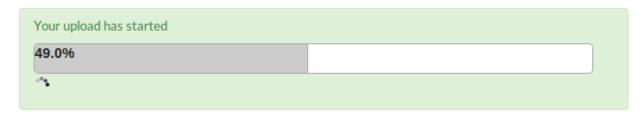

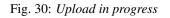

| Your layer was | ccessfully uploade | d             |
|----------------|--------------------|---------------|
| Layer Info     | Edit Metadata      | Manage Styles |

| 😽 GeoN    | lode    |                      |                          | Sea       | rch       | م            | 🕐 johnsmith -   🛧 🛛 🕤 |
|-----------|---------|----------------------|--------------------------|-----------|-----------|--------------|-----------------------|
| HOME      | LAYER   | S MAPS               | DOCUMENTS                | PEOPLE    | SEARCH    |              | f 🖬 🖬                 |
| EDITING D | DETAIL  | S FOR GEON           | NODE:SAN_AN              | DRES_Y_PF | ROVIDENCI | A_ADMINISTRA | TIVE                  |
|           | Owner   | johnsmith            | •                        |           |           |              |                       |
|           | Title   | san_andres_y_        | providencia_adm          |           |           |              |                       |
|           |         | name by which the    | e cited resource is know | wn        |           |              |                       |
|           | Date    | 2013-12-27           |                          |           |           |              |                       |
|           |         | 18:54:30             | *                        |           |           |              |                       |
| Dat       | te type | Publication          | •                        |           |           |              |                       |
|           |         | identification of wh | ien a given event occuri | red       |           |              |                       |
| E         | Edition |                      |                          |           |           |              |                       |
|           |         | version of the cited | d resource               |           |           |              |                       |
| AI        | bstract | No abstract pro      | vided                    |           |           |              |                       |
|           |         |                      |                          |           |           |              |                       |

Fig. 31: Layer metadata

### **Downloads**

At the top of the page there are two buttons titled *Download Layer* and *Download Metadata*. These buttons provide access to the ability to extract geospatial data and metadata from within GeoNode. In this way, GeoNode allows for two way data and metadata access; one can import as well as export data.

### Data

- 1. Click the Download Layer button. You will see a list of options of the supported export formats.
- 1. Click the option for Zipped Shapefile.
- 2. GeoNode will process the request and bring up a Save As dialog. Save this file to your computer, and note how it is the same content as was uploaded.

### Metadata

- 1. Click the Download Metadata button. You will see a list of options of the supported export formats.
- 1. Click the option for DUBLIN CORE.
- 2. GeoNode will process the request and display XML metadata. Try clicking various metadata formats, and note how it is the same metadata content in various formats compatible with metadata and GIS packages.

| CeoNode 🗧                                                                                                   | Search     | م                | 🕐 johnsmith 👻   🔥           | 7     |
|----------------------------------------------------------------------------------------------------|------------|------------------|-----------------------------|-------|
| HOME LAYERS MAPS DOCUMENTS PEOP                                                                             | PLE SEARCH |                  | 68                          |       |
| SAN_ANDRES_Y_F                                                                                              | provie     | Download Layer * | Download Metada             | nta 🔻 |
| Puerto Lampira<br>Puerto Lampira<br>Puerto Cabezas<br>Puerto Cabezas<br>O Jinotega<br>O San Pedro Del Norte |            |                  |                             | •     |
| anagua Santo Tomàs Bluefields ©                                                                             | ndrés      | F                | 50 mi 1 : 4367832           | ×     |
| <ul> <li>Info i≣ Attributes I Share ★ Ratings ● Comm</li> </ul>                                             | ents       | MAPSUS           | SING THIS LAYER             |       |
| Title: san andres y providencia administrative                                                              |            | This layer is n  | ot currently used in any ma | ips.  |
| Abstract:<br>No abstract provided<br>Publication Date: Dec. 27, 2013, 6:54 p.m.                             |            | CREATE           | A MAP USING TH              | IIS   |
| Type: Vector Data                                                                                           |            | I AYFR           |                             |       |

Fig. 32: Layer preview

| сн           |                         | 00         |
|--------------|-------------------------|------------|
| $\sqrt{ c }$ | Download Layer 🔻 🖊 Dowr | nload Meta |
|              | JPEG >                  |            |
|              | PDF >                   |            |
|              | PNG >                   |            |
|              | ZIPPED SHAPEFILE >      |            |
|              | GML 2.0 >               |            |
|              | GML 3.1.1 >             |            |
|              | CSV >                   |            |
|              | EXCEL >                 |            |
|              | GEOJSON >               |            |
|              | KML >                   |            |
|              | VIEW IN GOOGLE EARTH >  |            |
|              | TILES >                 | 1:4367832  |
|              |                         | 1          |

Fig. 33: Available export formats

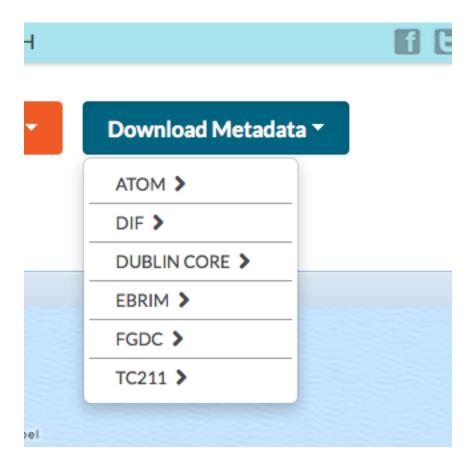

Fig. 34: Available metadata export formats

### **Layer Detail Tabs**

1. Scroll down the page toward the bottom. Five tabs are available: *Info*, *Attributes*, *Share*, *Ratings*, and *Comments*. The info tab is already highlighted, and presents basic information about the layer, of the kind that was seen on the layer list page.

| anagua<br>Jiles Colone   | Santo Tomàs<br>Osoro de la composición de la composición de la composicinda composición de la composición de la composición | Bluefields       |           | ٥        |
|--------------------------|----------------------------------------------------------------------------------------------------|------------------|-----------|----------|
| 1 Info                   | I Attributes                                                                                                    | 🖻 Share          | 🛨 Ratings | Comments |
| Title: san_              | andres_y_providenc                                                                                                    | ia_administrativ | 'e        |          |
| Abstract:<br>No abstract | t provided                                                                                                    |                  |           |          |
| Publicatio               | n Date: Dec. 27, 20                                                                                                    | 13, 6:54 p.m.    |           |          |
| Type: Vect               | tor Data                                                                                                    |                  |           |          |
| Topic Cate               | egory: location                                                                                                    |                  |           |          |
| Owner: joł               | nsmith                                                                                                    |                  |           |          |
| Point of C               | ontact: johnsmith                                                                                                    |                  |           |          |
| Show/Hide                |                                                                                                    |                  |           |          |
|                          |                                                                                                    |                  |           |          |

#### Fig. 35: Layer Info tab

- 2. Click the *Attributes* tab. This lists the attributes of the layer, including statistics (range, average, median and standard deviation). Layer attribute statistics are made available only for numeric attributes. As we can see, this layer's attributes are not numeric, so no statistics are calculated.
- 3. Click the *Ratings* tab. This tab allows you (and others viewing this page) to rate this layer. Ratings can be based on quality, accuracy, or any other metric. Click on the appropriate star to rate this layer.
- 4. Click the Comments tab. This tab allows you to leave a comment for other viewing this layer.
- 5. Click the Add Comment button and enter a comment.
- 6. When finished, click Submit Comments

### 3.4.3 Sharing layers

GeoNode has the ability to restrict or allow other users to access a layer and share on social media.

### **Anonymous access**

1. Go to the layer preview of the first layer uploaded, and copy the URL to that preview page.

| anagua<br>Gies Courtesy of Map | nto Tomás<br>Quest mº, geonode | efields   | Ø            |                    |
|--------------------------------|--------------------------------|-----------|--------------|--------------------|
| 🕄 Info 🔳                       | Attributes 🖻 Sha               | are 🔺 Rat | tings 🎾 🗩 Co | omments            |
| Attribute Name                 | Range                          | Average   | Median       | Standard Deviation |
| The_Geom                       | NA                             |           |              |                    |
| Name                           | NA                             |           |              |                    |

Fig. 36: Attributes tab

NA

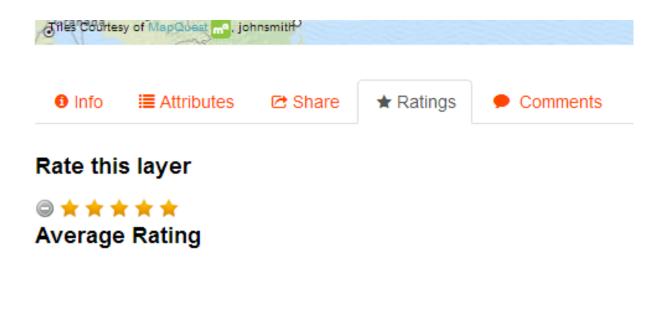

Fig. 37: Layer Ratings tab

Admin\_Leve

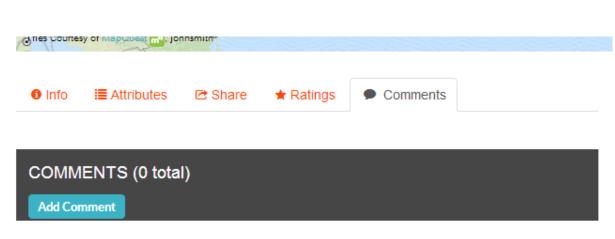

results 0-0 of 0 ( ≤ page 1 of 1 →

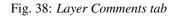

| AC | dd a Comment                             |               | ×       |
|----|------------------------------------------|---------------|---------|
|    | Comment:                                 |               |         |
|    | Boy would I like to visit this<br>place! |               |         |
|    |                                          |               |         |
|    |                                          |               |         |
|    |                                          |               |         |
|    | Can                                      | cel Submit Co | omments |

Fig. 39: Adding a new comment

| COMMENTS (1 total) Add Comment                                     |                                                       |                                  |
|--------------------------------------------------------------------|-------------------------------------------------------|----------------------------------|
| Boy would I like to visit this place!<br>johnsmith on Dec 28, 2012 |                                                       | results 1-1 of 1 🤇 page 1 of 1 🗦 |
|                                                                    | Fig. 40: New comment posted                           |                                  |
| Note: The URL geonode:san_andres_y_pro                             | should be something like:<br>ovidencia_administrative | http://GEONODE/layers/           |

2. Now log out of GeoNode by clicking on your profile name and selecting Log out.

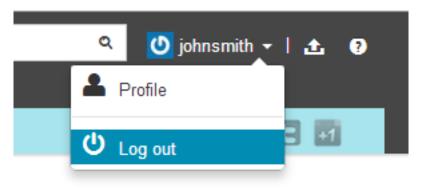

- Fig. 41: Log out
- 3. When asked for confirmation, click the Log out button.

#### LOG OUT

Are you sure you want to log out?

Log out

#### Fig. 42: Confirming log out

- 4. Now paste the URL copied about into your browser address bar and navigate to that location.
- 5. You will be redirected to the Log In form. This is because when this layer was first uploaded, we set the view properties to be any registered user. Once logged out, we are no longer a registered user and so are not able to see or interact with the layer, unless we log in GeoNode again.

| 🔆 GeoNode   |                              |                   |        | Search | Sign in   ? |
|-------------|------------------------------|-------------------|--------|--------|-------------|
| HOME LAYERS | MAPS DOCUMENTS               | PEOPLE S          | SEARCH |        | 1 2 2       |
| log in t    | O AN EXIST                   | TING A            | CCOU   | NT     |             |
| Username    |                              |                   |        |        |             |
| Password    |                              |                   |        |        |             |
|             | Remember Me                  |                   |        |        |             |
|             | Forgot your username? Forgot | ot your password? | Log in |        |             |

Fig. 43: Unable to view this protected layer

- 6. To stop this process from happening, you need to ensure that your permissions are set so *anyone* can view the layer for others to see it on social networks.
- 1. This is done by selecting *anyone* in the layer permissions tab, be aware this now means your layer is public!

### Sharing with social media

- 1. On the taskbar below your username and profile picture there are three links to social media services, Twitter, Google Plus and Facebook.
- 2. Upon clicking on these icons you will be taken through the application's process for posting to the social network. Ensure the permissions are set so *anyone* can view the layer if you want unauthenticated to be able to access it.

# 3.4.4 Adding more layers

We've uploaded one layer so far. There is one more layer in the data directory associated with this workshop called san\_andres\_y\_providencia\_poi.shp.

1. Upload this layer, referring to the directions on *uploading a layer*. As a difference, leave the permissions set to their default values.

# 3.5 Edit Layer Style

Edit style task can be performed only by the user who have the permission to do it.

- 1. In the Explore Layer page choose a Layer that you want to edit clicking over the name of layer or in the preview window.
- 2. In the Edit Layers page click the Edit Layer button.
- 3. In the Edit Layer window click Edit button under Style icon. In this interface is it possible to change the style of layers. GeoNode allows to edit layer styles graphically, without the need to resort to programming or requiring a technical background.

| Permissions                                                                                                    | ×  |
|----------------------------------------------------------------------------------------------------|----|
| <ul> <li>Who can view and download this data?</li> <li>Anyone Any registered user Only users who can edit</li> </ul> |    |
| Who can edit this data?                                                                                              |    |
| <ul> <li>Any registered user</li> <li>Only the following users or groups:</li> </ul>                                 |    |
| × barbara                                                                                                    |    |
| Who can manage and edit this data?                                                                                   |    |
| × barbara                                                                                                    |    |
| Cancel Apply Change                                                                                                  | es |

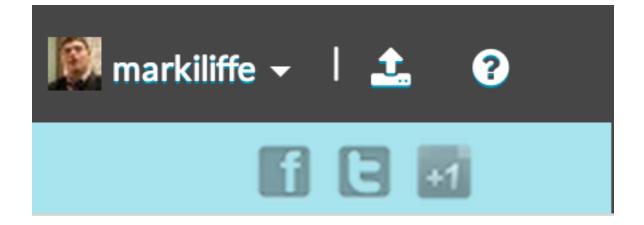

| EXPLORE LAYERS UPLOAD LAYERS                                                                                                    |                |                                                                                                    |  |
|----------------------------------------------------------------------------------------------------|----------------|----------------------------------------------------------------------------------------------------|--|
| UPLOAD LAYERS Drop files here or select them one by one: Choose Files No file chosen                                                                                                    |                | PERMISSIONS<br>Who can view and download this data?<br><ul> <li>Anyone</li> <li>Any registered user</li> <li>Only users who can edit</li> </ul> Who can edit this data? |  |
|                                                                                                    |                | Any registered user     Only the following users or groups:     Choose one or more users  Who can manage and edit this data?  Choose one or more users                  |  |
| FILES TO BE UPLOADED<br>SAN_ANDRES_Y_PROVIDENCIA_POI                                                                                                    | ESRI SHAPEFILE | Choose one of more users                                                                                                    |  |
| <ul> <li>san_andres_y_providencia_poi.dbf Remove</li> <li>san_andres_y_providencia_poi.prj Remove</li> <li>san_andres_y_providencia_poi.shp Remove</li> <li>san_andres_y_providencia_poi.shx Remove</li> <li>Select the charset or leave default</li> <li>UTF-8/Unicode          <ul> <li>UTF-8/Unicode</li> <li>Image: san_andres_main</li> </ul> </li> </ul> |                |                                                                                                    |  |

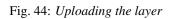

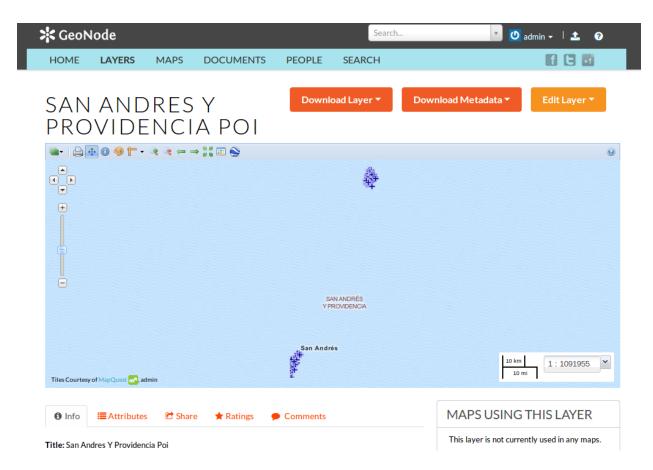

Fig. 45: Finished upload

In the following example the layer has one style and one rule in that style. Click Edit in Styles menu change Title and Abstract of the selected Style.

| Layer Styles: Dominica soil survey |
|------------------------------------|
| Styles                             |
| Choose style: soilp                |
| 🚫 Add 🤤 Remove 🥜 Edit 🧐 Duplicate  |
| Rules                              |
| Untitled 1                         |
| 🔇 Add 🥥 Remove 🖉 Edit 💱 Duplicate  |

Fig. 46: Layer Styles window

Click the Rule (Untitled 1) to select it, and then click on Edit below it. Edit the style choosing Basic tab to edit symbology of layers, Labels to add and manage labels and Advanced to manage styles by scale and condition. When done, click Save, then click on the word Layers to return to the layer list.

4. In the Edit Layer window click Manage button under Style icon. Manage Styles function allows to assign available style to selected layers.

# 3.6 Managing maps

The next primary component of GeoNode is the **map**. Maps are comprised of various layers and their styles. Layers can be both local layers in GeoNode as well as remote layers either served from other WMS servers or by web service layers such as Google or MapQuest.

GeoNode maps also contain other information such as map zoom and extent, layer ordering, and style.

In this section, we'll create a map based on the layers uploaded in the previous section, combine them with some existing layers and a remote web service layer, and then share the resulting map for public viewing.

### 3.6.1 Creating a map

### **Adding layers**

1. Click the Maps link on the top toolbar. This will bring up the list of maps.

| User Style: soilp | )             | X  |
|-------------------|---------------|----|
| General           |               | -  |
| Name:             | soilp         |    |
| Title:            | soilp         |    |
| Abstract:         |               | 1  |
|                   |               |    |
|                   |               | -  |
|                   |               | _  |
|                   | 🔞 Cancel 📀 Sa | ve |

Fig. 47: User Styles window

| Style Rule: New Rule  | ×    |
|-----------------------|------|
| Basic Labels Advanced |      |
| Name: Symbol:         | Î    |
| - 🖉 Fill              |      |
| Color: #888800        |      |
| Opacity:              |      |
| Stroke                | -    |
| Style: solid 💌        |      |
| Color: #ffffbb        | - 1  |
| Width: 0.7            |      |
| Opacity:              |      |
| Cancel (              | Save |

Fig. 48: Basic Style Rule window

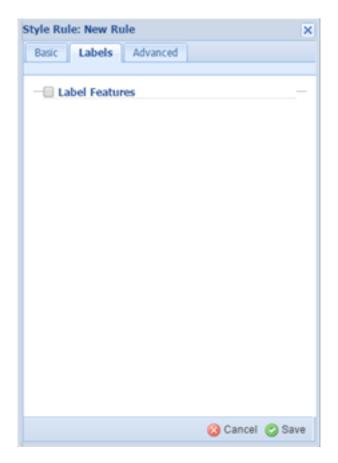

Fig. 49: Labels Style Rule window

| Style Rule: New Rule  | ×   |
|-----------------------|-----|
| Basic Labels Advanced |     |
| - Limit by scale      |     |
| — Limit by condition  |     |
|                       |     |
|                       |     |
|                       |     |
|                       |     |
|                       |     |
|                       |     |
| 😮 Cancel 🙄 S          | ave |

Fig. 50: Advanced Style Rule window

| Home Layers Maps                                                                                                    | Documents Upload                                                                                                    | Type your search here | l | 🕐 srinaldo |
|----------------------------------------------------------------------------------------------------|----------------------------------------------------------------------------------------------------|-----------------------|---|------------|
| Manage Styles                                                                                                    |                                                                                                    |                       |   |            |
| Manage Available Styles for g                                                                                                    | geonode:soilp                                                                                                    |                       |   |            |
| Layer Default Style                                                                                                    | soilp 🔻                                                                                                    |                       |   |            |
| Available styles<br>Click on an available style in the<br>upper box to assign it to this layer.<br>Selected styles appear in the lower<br>box. | Default Polygon<br>Default Line<br>Default Raster<br>Default Point<br>geoóbg<br>jamaica_geology_forma<br>a01_geoóbg<br>belize airstrips wesR4 | solip                 |   |            |
|                                                                                                    | Update Available Styles                                                                                                    |                       |   |            |
|                                                                                                    |                                                                                                    |                       | E | inglish 🔹  |

Fig. 51: Manage Layer Styles

| 🔀 GeoNode                          |               | Search | ९ Sign in   🕐    |
|------------------------------------|---------------|--------|------------------|
|                                    |               |        |                  |
|                                    | JMENTS PEOPLE | SEARCH |                  |
| EXPLORE MAPS SEARCH MAPS           | S             |        |                  |
| EXPLORE M.                         | APS           |        | Create a New Map |
| ✓ CATEGORIES                       | No data found |        |                  |
| All Categories                     |               |        |                  |
| Biota                              |               |        |                  |
| Boundaries                         |               |        |                  |
| Climatology Meteorology Atmosphere |               |        |                  |
| Economy                            |               |        |                  |
| Elevation                          |               |        |                  |
| Environment                        |               |        |                  |
| Farming                            |               |        |                  |
| Geoscientific Information          |               |        |                  |
| Health                             |               |        |                  |
| Imagery Rase Mans Farth Cover      |               |        |                  |

Fig. 52: Maps page

- 2. Currently, there aren't any maps here, so let's add one. Click the *Create a New Map* button.
- 3. A map composition interface will display.

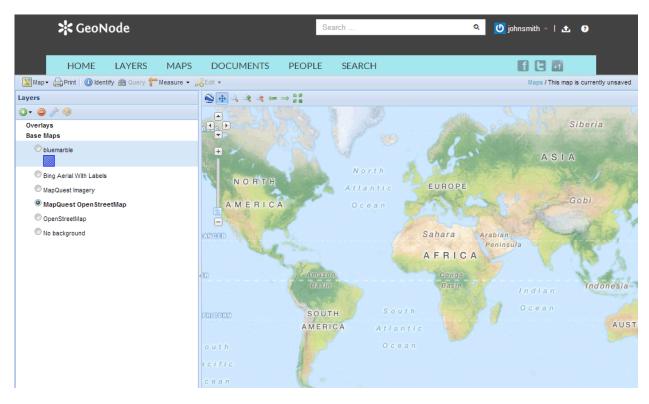

Fig. 53: Create maps interface

In this interface there is a toolbar, layer list, and map window. The map window contains the MapQuest Open-StreetMap layer by default. There are other service layers available here as well: Blue Marble, Bing Aerial With Labels, MapQuest, and OpenStreetMap.

4. Click on the New Layers button and select Add Layers.

| Laye | ers                            |  |
|------|--------------------------------|--|
| ••   | 0 / 1                          |  |
| 0    | Add layers                     |  |
| ٢    | Find layers                    |  |
|      | <ul> <li>Didemarble</li> </ul> |  |
|      |                                |  |

Fig. 54: Add layers link

5. Select all of the San Andreas layers by clicking the top entry and Shift-clicking the bottom one. Click *Add Layers* to add them all to the map.

Note: This selection includes not only the two layers uploaded in the previous section, but also the layers that

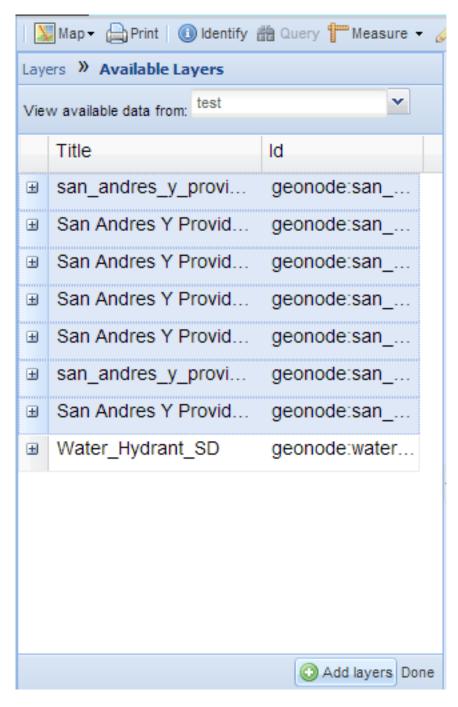

Fig. 55: Selecting layers

were already hosted on GeoNode at the beginning of the workshop.

6. The layers will be added to the map. Click *Done* (right next to *Add Layers* at the bottom) to return to the main layers list.

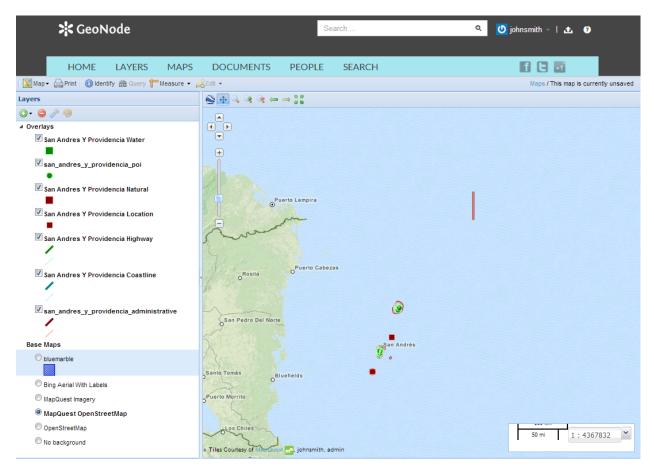

Fig. 56: Layers added to the map

### **Adding external layers**

- 1. Once again, click on the New Layers button and select Add Layers.
- 2. From the top dropdown list, select Add a New Server...
- 3. Enter the URL of the server, and select the correct type of server from the dropdown (WMS, TMS, or ArcGIS). For example, enter *http://e-atlas.org.au/geoserver/wms* for the URL and select *Web Map Service* as the type. Then click the *Add Server* button.
- 4. Note for security purposes, the URL you enter must be on a list of pre-approved external services set up by the GeoNode admininistrator. Otherwise you will receive a 403 error when trying to add the server.
- 5. A list of layers available from that server should appear momentarily. The layers must be available in the Web Mercator projection or they will not show up in the list. Select the layers you want to add to the map. Click *Add Layers* to add them all to the map.
- 6. The layers will be added to the map. Click *Done* (right next to *Add Layers* at the bottom) to return to the main layers list.

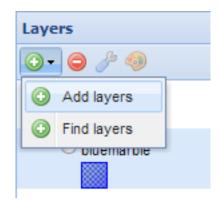

Fig. 57: Add layers link

| Map 🕶 🚔 Print 🕕 Identif   | fy 🋗 Query 🕆 Measure 👻 🏑 |
|---------------------------|--------------------------|
| Layers » Available Layers |                          |
| View available data from: |                          |
| My GeoServer WMS          |                          |
| My GeoServer WMS          |                          |
| OpenStreetMap Layers      | ld                       |
| MapQuest Layers           |                          |
| Bing Layers               |                          |
| MapBox Layers             |                          |
| Add a New Server          |                          |
| 14                        | ų                        |
|                           |                          |
|                           |                          |

Fig. 58: Add a New Server

| 🛛 💥 Ma | ap 🗸 🔒 Print   🕕 Identify 🃸 Query ቸ Measure 👻 🍐 |
|--------|-------------------------------------------------|
| Layers | » Available Layers » Add new server             |
| Туре:  | Web Map Service (WMS)                           |
| URL:   | http://e-atlas.org.au/geoserver/wms             |
|        |                                                 |
|        |                                                 |
|        |                                                 |
|        |                                                 |
|        |                                                 |
|        |                                                 |
|        |                                                 |
| Cancel | O Add Server                                    |

Fig. 59: New Server URL and Type

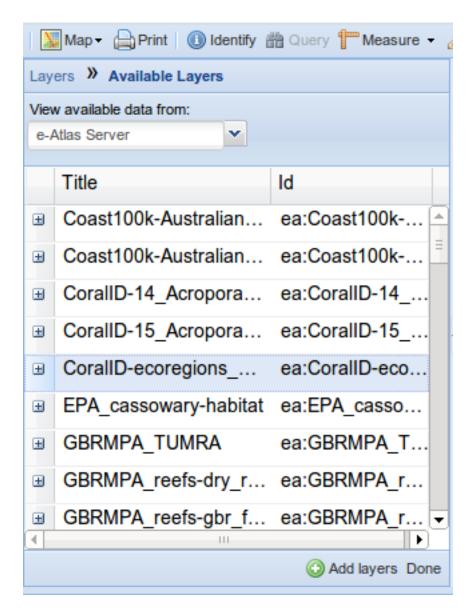

Fig. 60: Add layers

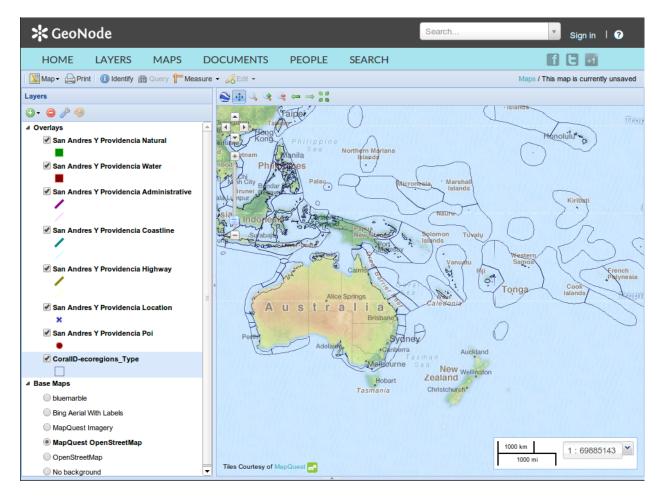

Fig. 61: Layers added to the map

#### Saving the map

1. While we still have some work to do on our map, let's save it so that we can come back to it later. Click on the *Map* button in the toolbar, and select *Save Map*.

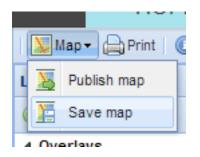

Fig. 62: Save map link

- 2. Enter a title and abstract for your map.
- 3. Click Save. Notice that the link on the top right of the page changed to reflect the map's name.

This link contains a permalink to your map. If you open this link in a new window, your map will appear exactly as it was saved.

## 3.6.2 Styling layers

In this interface, we can pause in our map creation and change the style of one of our uploaded layers. GeoNode allows you to edit layer styles graphically, without the need to resort to programming or requiring a technical background.

We'll be editing the san\_andres\_y\_providencia\_poi layer.

- 1. In the layer list, uncheck all of the layers except the above, so that only this one is visible (not including the base layer).
- 2. Zoom in closer using the toolbar or the mouse.
- 3. In the layer list, click to select the remaining layer and then click the palette icon (*Layer Styles*). This will bring up the style manager.
- 4. This layer has one style (named the same as the layer) and one rule in that style. Click the rule (*Untitled 1*) to select it, and then click on *Edit* below it.
- 5. Edit the style. You can choose from simple shapes, add labels, and even adjust the look of the points based on attribute values and scale.
- 6. When done, click Save, then click on the word Layers to return to the layer list.

## 3.6.3 Share your map

Now let's finish our map.

- 1. Check the box next to the *highway* layer to activate it. If it is not below the *POI* layer in the list, click and drag it down.
- 2. Make any final adjustments to the map composition as desired, including zoom and pan settings.

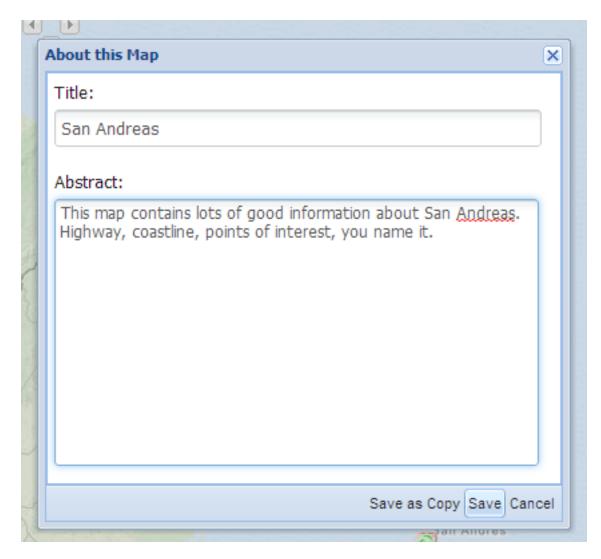

Fig. 63: Save map dialog

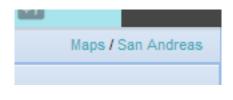

Fig. 64: Saved map name

| Layers                                  |
|-----------------------------------------|
| ⓒ - 😑 🌽 🧐                               |
| ▲ Overlays                              |
| San Andres Y Providencia Water          |
| san_andres_y_providencia_poi            |
| •                                       |
| San Andres Y Providencia Natural        |
| San Andres Y Providencia Location       |
| San Andres Y Providencia Highway        |
| San Andres Y Providencia Coastline      |
| san_andres_y_providencia_administrative |
| Base Maps                               |
| bluemarble                              |
| Bing Aerial With Labels                 |
| MapQuest Imagery                        |
| MapQuest OpenStreetMap                  |
| OpenStreetMap                           |
| No background                           |
|                                         |

Fig. 65: Only one layer visible

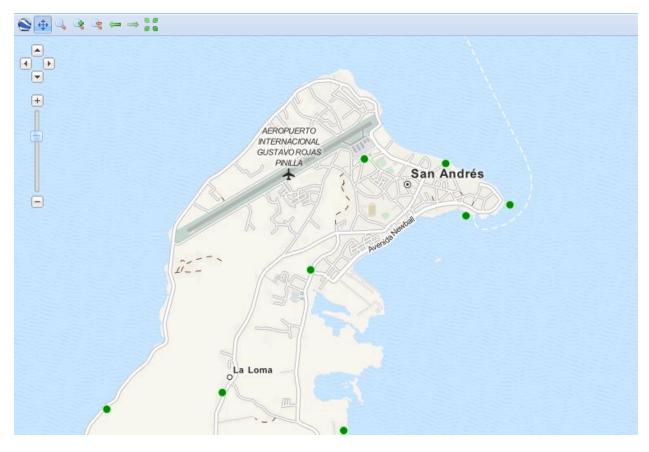

Fig. 66: Zoomed in to see the layer better

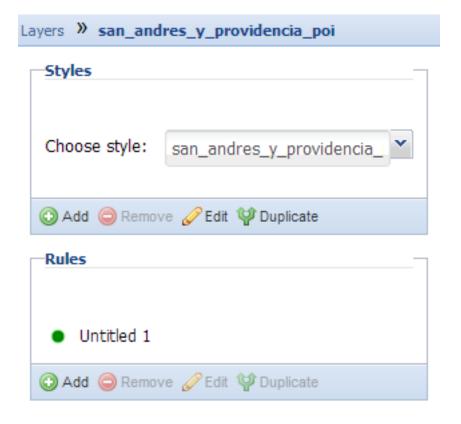

Fig. 67: Styles manager

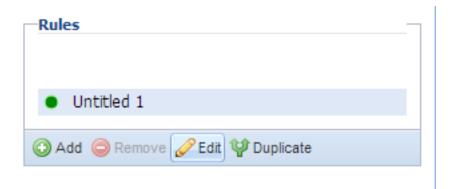

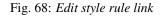

| Basic Lab     | els Advanced                          |
|---------------|---------------------------------------|
| Name:         | Symbol:                               |
| Points of Ir  | nterest                               |
|               |                                       |
| Symbol:       | circle                                |
| Size:         | 10                                    |
| Detellar      |                                       |
| Rotation:     |                                       |
| <b>⊽</b> Fill |                                       |
|               |                                       |
| Color:        | #006689                               |
| Opacity:      |                                       |
|               |                                       |
| Stroke        | · · · · · · · · · · · · · · · · · · · |
|               |                                       |
| Style:        | solid                                 |
| Color:        | #bbffbb                               |
| Width:        | 1                                     |
| Onacity       |                                       |

Fig. 69: Editing basic style rules

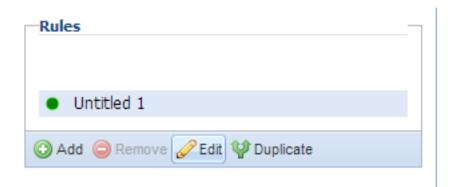

Fig. 70: Editing style labels

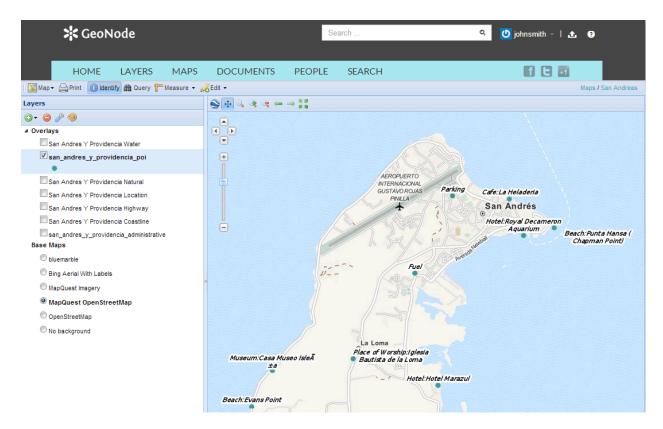

Fig. 71: Styled layer

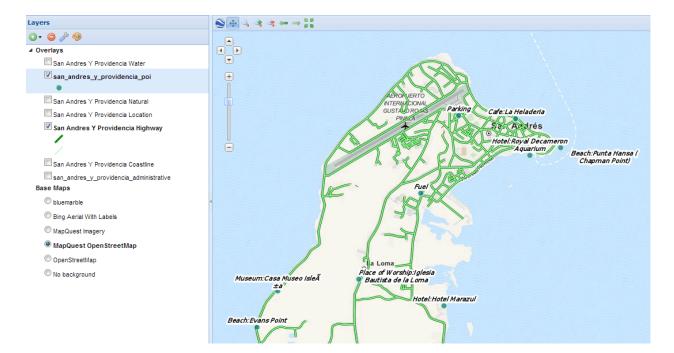

Fig. 72: Adjusting map composition

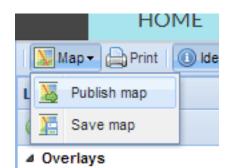

Fig. 73: Publish map link

- 3. Click the Map button in the toolbar, and then click Publish Map.
- 4. The title and abstract as previously created should still be there. Make any adjustments as necessary, and click *Save*.
- 5. A new dialog will appear with instructions on how to embed this map in a webpage, including a code snippet. You can adjust the parameters as necessary.

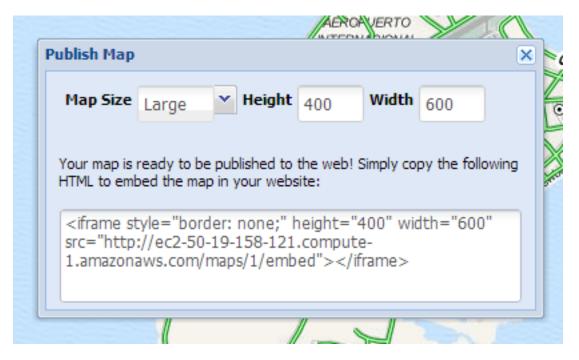

Fig. 74: Map publishing options

Your map can now be shared.

# 3.7 Using GeoNode with other applications

Your GeoNode project is based on core components which are interoperable and as such, it is straightforward for you to integrate with external applications and services. This section will walk you through how to connect to your GeoNode instance from other applications and how to integrate other services into your GeoNode project. When complete, you should have a good idea about the possibilities for integration, and have basic knowledge about how to accomplish it. You may find it necessary to dive deeper into how to do more complex integration in order to accomplish your goals, but you should feel comfortable with the basics, and feel confident reaching out to the wider GeoNode community for help.

## 3.7.1 OGC services

Since GeoNode is built on GeoServer which is heavily based on OGC services, the main path for integration with external services is via OGC Standards. A large number of systems, applications and services support adding WMS layers to them, but only a few key ones are covered below. WFS and WCS are also supported in a wide variety of clients and platforms and give you access to the actual data for use in GeoProcessing or to manipulate it to meet your requirements. GeoServer also bundles GeoWebCache which produces map tiles that can be added as layers in many popular web mapping tools including Google Maps, Leaflet, OpenLayers and others. You should review the reference

material included in the first chapter to learn more about OGC Services and when evaluating external systems make sure that they are also OGC Compliant in order to integrate as seamlessly as possible.

## 3.7.2 Use GeoNode with:

### ArcGIS

ArcGIS Desktop (ArcMap) supports adding WMS layers to your map project. The following set of steps will walk you through how to configure a WMS Layer from your GeoNode within ArcMap.

First, you can start with a new empty project or add these layers to your existing project.

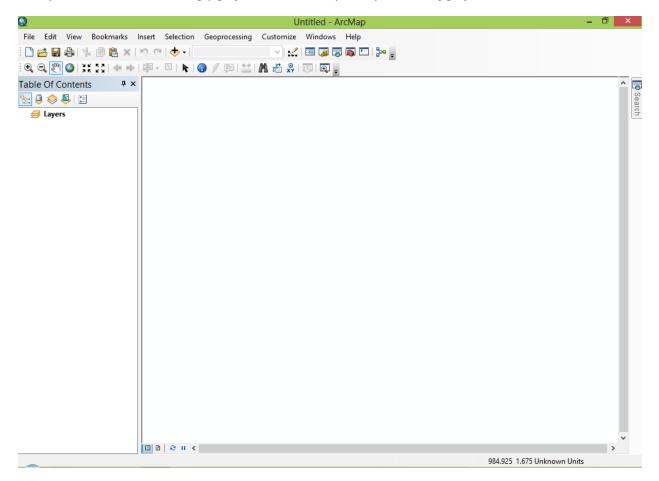

Next click the ArcCatalog button on the toolbar to bring up its interface.

From there, double click the "Add WMS Server" item in the tree to bring up the dialog that lets you enter the details for your WMS.

Next, enter the URL for your GeoNode's WMS endpoint which is the base url with /geoserver/wms appended to the end of the URL. You can also enter your credentials into the optional Account section of this dialog to gain access to non-public layers that your user may have access to.

Click the "Get Layers" button to ask ArcMap to query your WMS's GetCapabilities document to get the list of available layers.

After you click the OK button, your GeoNode layers will appear in the ArcCatalog Interface.

Once your server is configured in ArcMap, you can right click on one of the layers and investigate its properties.

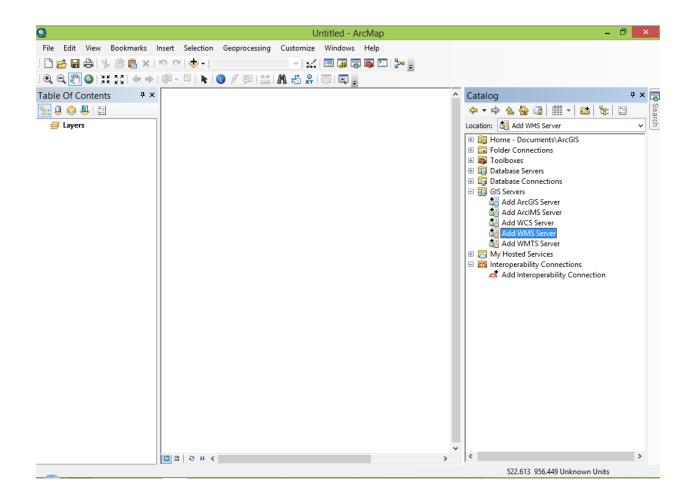

|                  |                  | Unuted - Arciviap                                                                                                    |                                                                                                   | -                                                                                                    |
|------------------|------------------|----------------------------------------------------------------------------------------------------|---------------------------------------------------------------------------------------------------|----------------------------------------------------------------------------------------------------|
| Bookmarks Insert | Selection Geop   | processing Customize Windows Help                                                                                                    |                                                                                                   |                                                                                                    |
| 。 🖻 🔒 🗙 1 り 🤉    | ×1.4 1           |                                                                                                    |                                                                                                   |                                                                                                    |
| £ 23   ← →   Ø · |                  | Add WMS Server                                                                                                    | ×                                                                                                 |                                                                                                    |
| ts Ŧ×            | URL:             | http://                                                                                                    | ~                                                                                                 |                                                                                                    |
| ]                |                  | ttp://www.myserver.com/arcgis/services/mymap/MapServer/WMSServer?<br>ttp://www.example.com/servlet/com.esri.wms.Esrimap?ServiceName=Name&<br>Default version | -                                                                                                 | 🔓 🗔   🏢 マ   😂   🥲  <br>  WMS Server                                                                                                    |
|                  | Server Layers    | Default version V                                                                                                    |                                                                                                   | ocuments\ArcGIS                                                                                                    |
|                  | GetLayers        |                                                                                                    | ()<br>1<br>1<br>1<br>1<br>1<br>1<br>1<br>1<br>1<br>1<br>1<br>1<br>1<br>1<br>1<br>1<br>1<br>1<br>1 | Servers<br>Connections<br>s<br>rcGIS Server<br>rCIMS Server<br>ICS Server<br>MTS Server<br>MTS Server<br>d Services<br>bility Connections<br>teroperability Connection |
|                  |                  |                                                                                                    | ~                                                                                                 |                                                                                                    |
|                  | Account (Optiona | al)                                                                                                    |                                                                                                   |                                                                                                    |
|                  | User:            |                                                                                                    |                                                                                                   |                                                                                                    |
|                  | Password:        | Save Password                                                                                                    |                                                                                                   |                                                                                                    |
|                  |                  |                                                                                                    | Cancel                                                                                            |                                                                                                    |
|                  | 3 8 H K          | × <                                                                                                    |                                                                                                   |                                                                                                    |
|                  |                  |                                                                                                    | 522.6                                                                                             | 13 956.449 Unknown Units                                                                                                    |

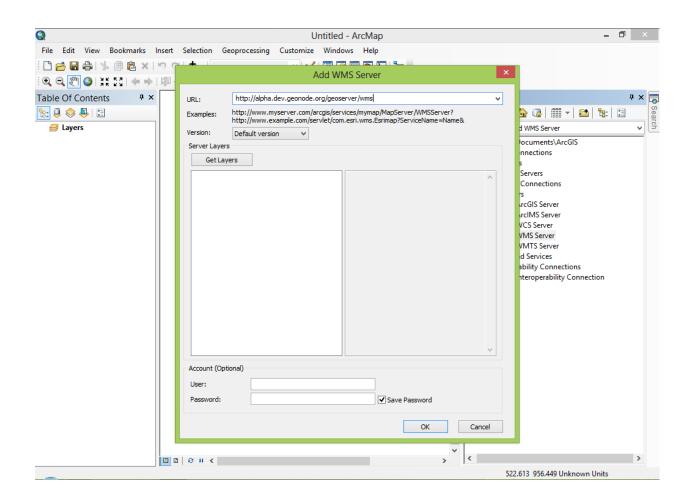

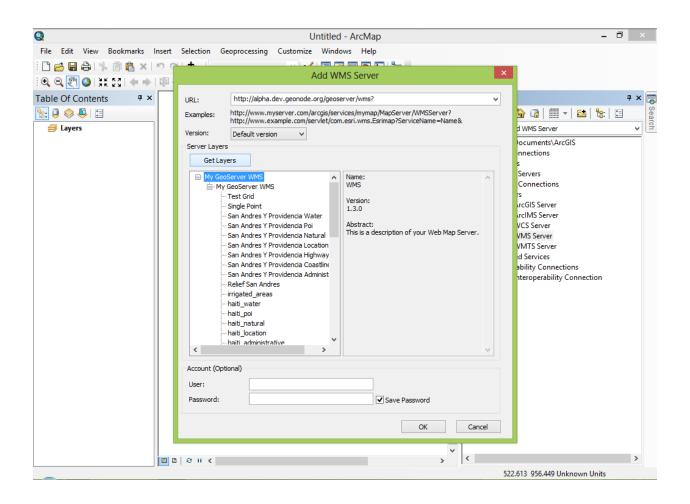

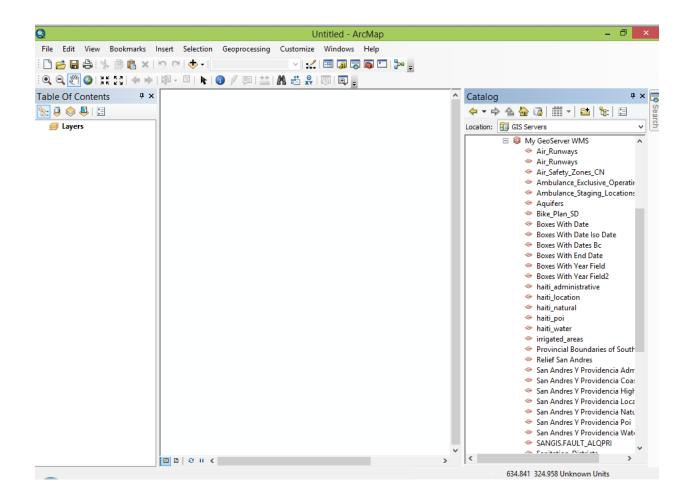

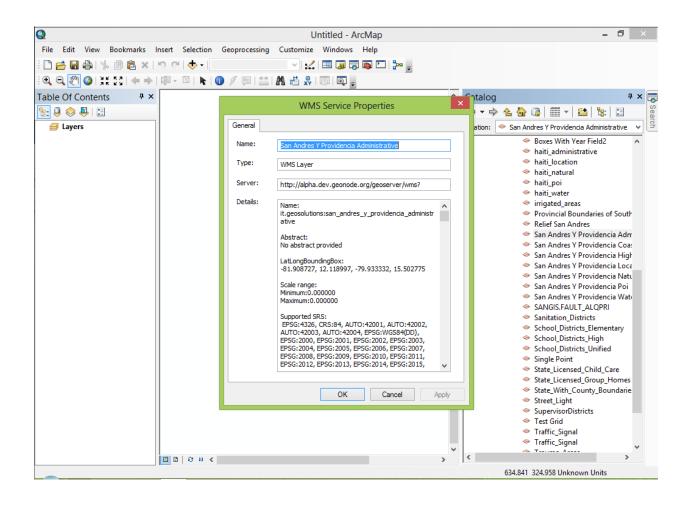

In order to actually add the layer to your project, you can drag and drop it into the Table of Contents, or right click and select "Create Layer". Your Layer will now be displayed in the map panel of your project.

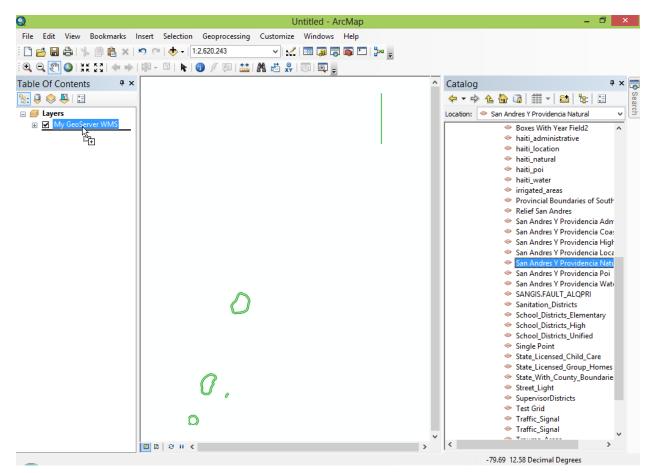

Once the layer is in your projects Table of Contents, you can right click on it and select the Layer Properties option and select the Styles Tab to choose from the available styles for that layer.

Now that we have seen how to add a WMS layer to our ArcMap project, lets walk through how to add the same layers as a WFS which retrieves the actual feature data from your GeoNode rather than a rendered map as you get with WMS. Adding layers as a WFS gives you more control over how the layers are styled within ArcMap and makes them available for you to use with other ArcGIS tools like the Geoprocessing toolbox.

**Note:** Adding WFS layers to ArcMap requires that you have the Data Interoperability Extension installed. This extension is not included in ArcMap by default and is licensed and installed separately.

Start by opening up the ArcCatalog Interface within ArcMap and make sure that you have the "Interoperability Connections" option listed in the list.

Next select "Add Interoperability Connection" to bring up the dialog that lets you add the WFS endpoint from your GeoNode.

Select "WFS (Web Feature Service)" in the Format dropdown and enter the URL to the WFS endpoint for your GeoNode in the Dataset field. The WFS endpoint is your base URL + /geoserver/wfs

You will need to click the "Parameters" button to supply more connection information including your credentials which will give you the ability to use private layers that you have access to.

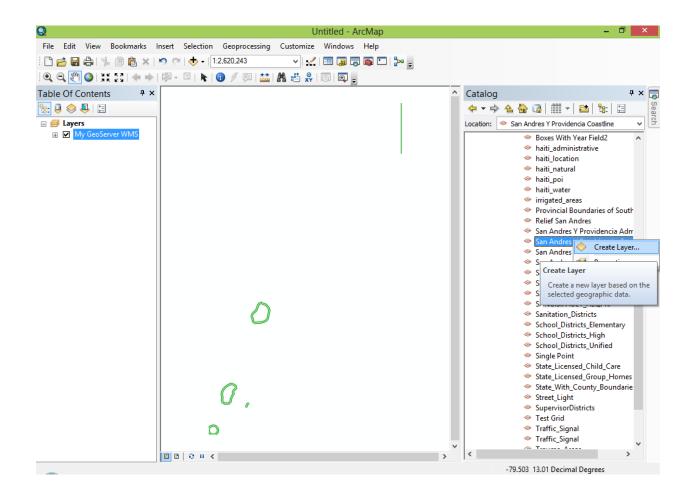

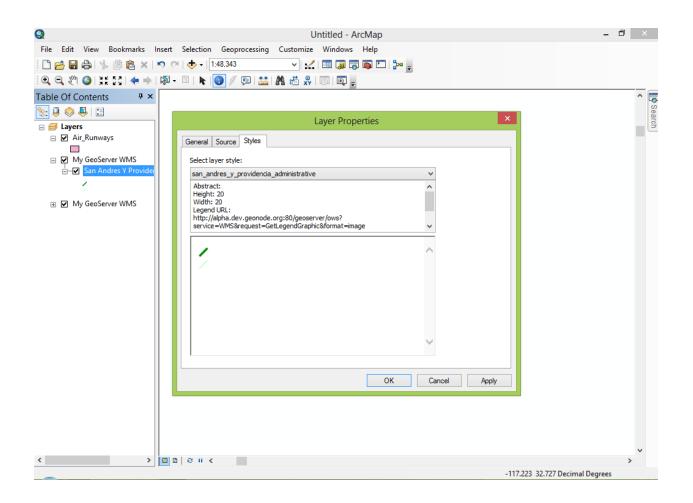

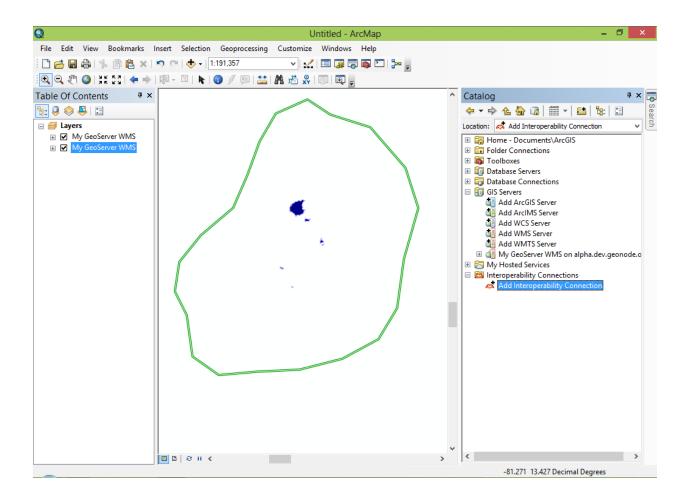

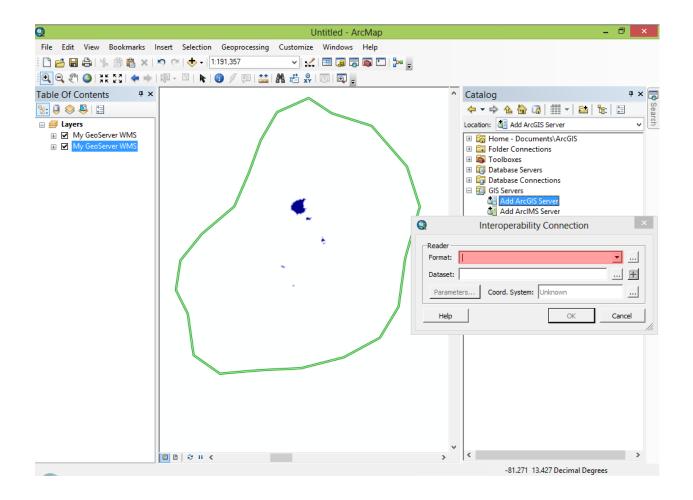

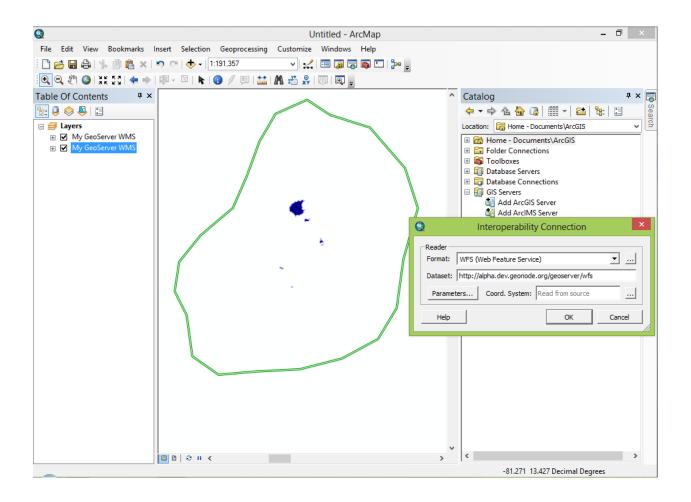

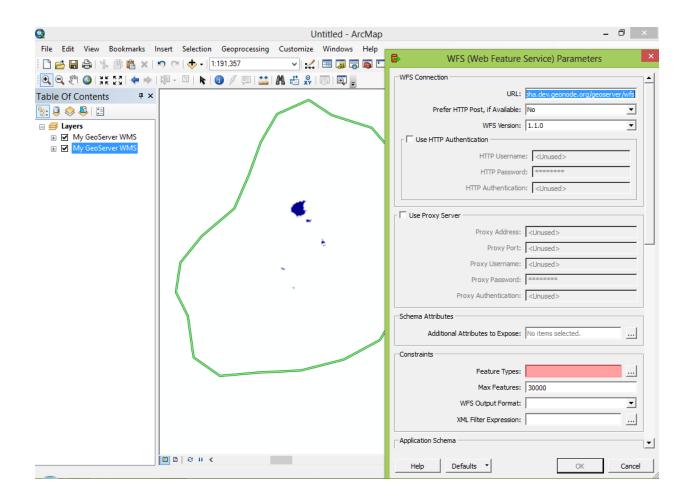

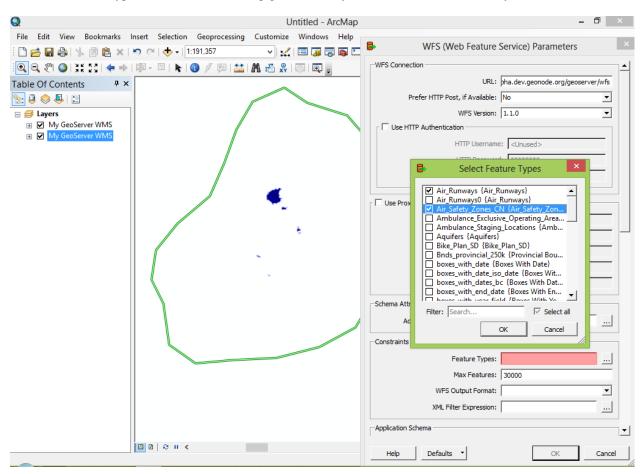

Select the Feature Types button to have ArcMap get a list of layers from the WFS Service of your GeoNode.

Select the layers that you want to add and click OK and ArcMap will import the features from your GeoNode into the system.

Depending on the projection of your data, you may receive a warning about Alignment and Accuracy of data transformations. You can specify the transformation manually or simply hit close to ignore this dialog. If you dont want to be warned again, use the checkboxes in this dialog to hide these warnings temporarily or permanently.

Your WFS Layer will be added to your map and you can view it in the Map Panel. If you need to, use the "Zoom to Layer Extent" or other zoom tools to zoom to the bounds of your layer.

You can now use the identify tool to inspect a feature in your layer, or perform any other function that you can normally use to work with Vector Layers in ArcMap.

Since your layer was imported as actual vector features, you can use normal ArcMap styling tools to style the layer to match how you want it to be displayed.

Now that you have added layers from your GeoNode as both WMS and WFS, you can explore the other options available to you with these layers within ArcMap.

### QGIS

Quantum GIS or qGIS is an open source, cross platform desktop GIS app. It can also be used to add layers from your GeoNode instance as WMS or WFS. The process is very similar to how we add these same layers to ArcMap, and we will walk through the steps necessary in the following section.

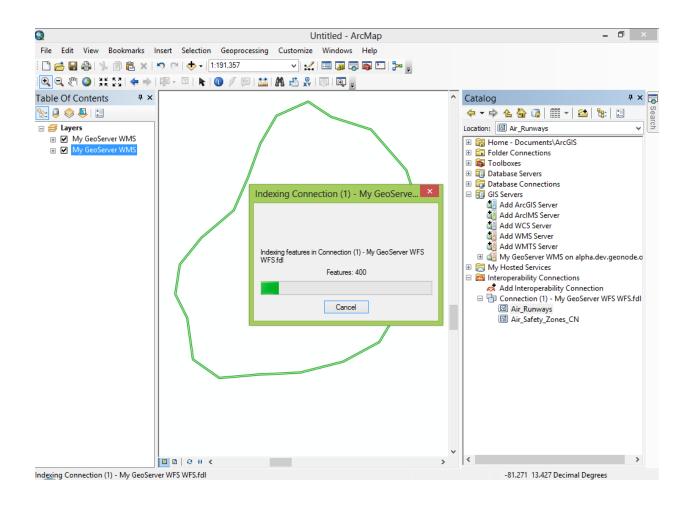

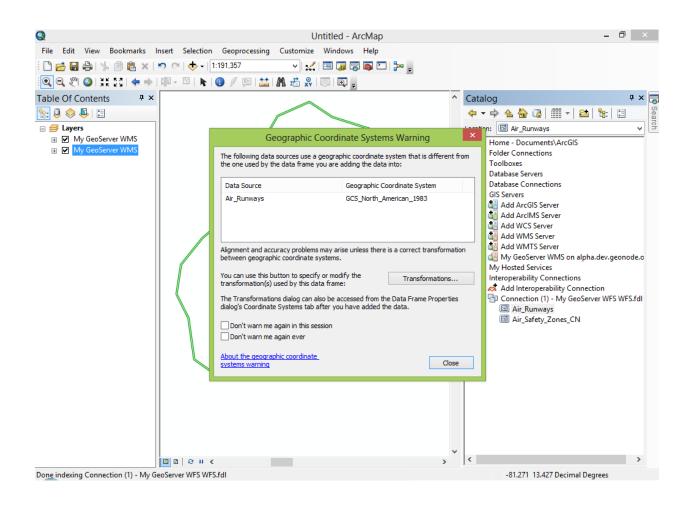

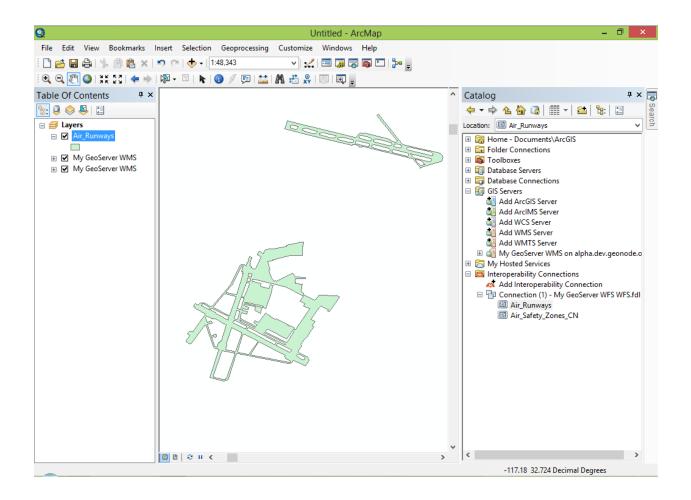

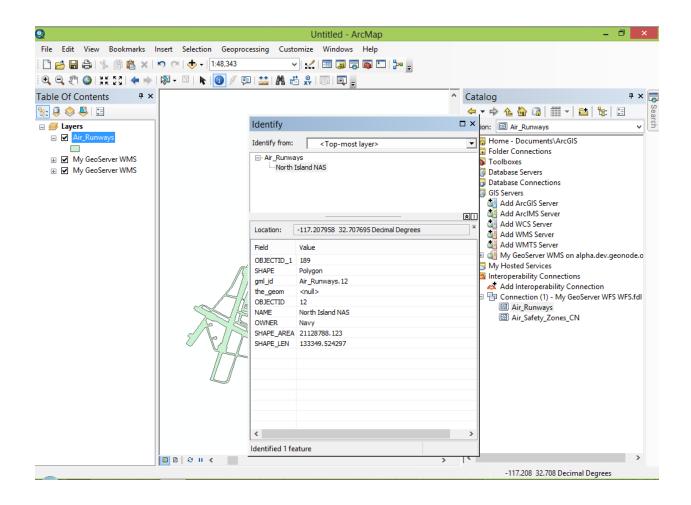

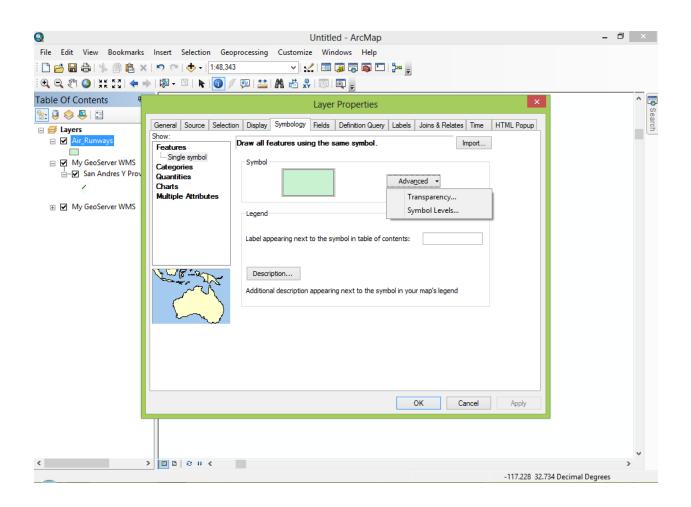

| $\swarrow \square \square \square \square \square \square \square \square \square \square \square \square \square \square \square \square \square \square \square$                                                                                                    | 00           | New                                                                                                    | •   | Qu         | antum (    | GIS 1.8.0 | 0-List | boa |   |   |          |     |   |     |            |              |     |  |
|----------------------------------------------------------------------------------------------------|--------------|----------------------------------------------------------------------------------------------------|-----|------------|------------|-----------|--------|-----|---|---|----------|-----|---|-----|------------|--------------|-----|--|
| Add WFS Layer   Copy style   Paste style   Open Attribute Table   Save Edits   Toggle Editing   Save Selection as Vector File   Remove Layer(s)   % Remove Layer(s)   % Cabeling   & Labeling   & Add to Overview   Add All to Overview   % Remove All from Overview   % Show All Layers                                                                                                    | < 🛛 :. 💠 🏌 🛛 | <ul> <li>Add Vector Layer</li> <li>Add Raster Layer</li> <li>Add PostGIS Layers</li> <li>Add Spatialite Layer</li> <li>Add MSSQL Spatial Layer</li> <li>Add MSSQL Spatial Layer</li> </ul> |     | <u>k</u> ( | ? »<br>3 8 |           | ~      | 2   | 2 | 2 | <u>6</u> | » 1 | » | 🎲 > | <b>U</b> » | € » <b>4</b> | >>> |  |
| Paste style         □ Open Attribute Table         □ Save Edits         ~ Toggle Editing         Save As         Save As         Save Selection as Vector File         • Remove Layer(s)       \$#D         Set CRS of Layer(s)       \$#D         Set CRS of Layer(s)       \$#D         Properties       \$#D         Query       \$#E         • Labeling       \$#E         • Add All to Overview       \$#E         • Remove All from Overview       \$#E         • Show All Layers       \$#E                                                                                                    |              | 🔗 Add WFS Layer                                                                                                    |     |            |            |           |        |     |   |   |          |     |   |     |            |              |     |  |
| Save Edits<br>Toggle Editing<br>Save As<br>Save Selection as Vector File<br>Save Selection as Vector File<br>Set CRS of Layer(s) ℜD<br>Set CRS of Layer(s) ℜBD<br>Set CRS of Layer(s) ℜBD<br>Set CRS of Layer(s) \$BD<br>Set CRS of Layer(s) \$BD<br>Set CRS of La |              | 🛅 Paste style                                                                                                    |     |            |            |           |        |     |   |   |          |     |   |     |            |              |     |  |
| Add All to Overview<br>・ Remove All from Overview<br>ゆ Show All Layers ①能U                                                                                                    |              | Save Edits  Toggle Editing Save As Save Selection as Vector File  Remove Layer(s) Set CRS of Layer(s) Set Project CRS from Layer Properties Query                                          |     |            |            |           |        |     |   |   |          |     |   |     |            |              |     |  |
|                                                                                                    |              | 差 Add All to Overview                                                                                                    | 企業O |            |            |           |        |     |   |   |          |     |   |     |            |              |     |  |
|                                                                                                    |              |                                                                                                    |     |            |            |           |        |     |   |   |          |     |   |     |            |              |     |  |

First, select "Add WMS Layer" from the Layer menu.

The Add WMS Layer Dialog will be displayed where you are able to specify the parameters to connect to your WMS server.

Next, you need to fill in the parameters to connect to your GeoNode instance. The URL for your GeoNode's WMS is the base URL + /geoserver/wms

After clicking the OK button, your server will show up in the list of servers. Make sure its selected, then, click the connect button to have QGIS retrieve the list of layers from your GeoNode.

Select the layers you want to add to your QGIS project and click "Add".

Your layer will be displayed in the map panel.

You can then zoom into your features in the Map.

From there, you can use the identify tool to inspect the attributes of one of the features on the map.

Or, you can look at the layer metadata by right clicking on the layer and selecting Layer Properties and selecting the metadata tab.

Adding WFS servers and layers to your QGIS project is very similar to adding WMS. Depending on your version of QGIS, you may need to add the WFS plugin. You can use the Plugin manager to add it.

Once the plugin is installed, you can select the "Add WFS Layer" option from the Layer menu.

Step through the same process you did for WMS to create a new WFS connection. First specify server parameters and click OK.

Then click Connect to retrieve the list of layers on the server and select the layers you want to add and click Apply.

The layer(s) you selected will be displayed in the map panel.

You can use the same identify tool to inspect features in the map panel.

|                       | Layers Layer Orde                                                       | r Tilesets Server Search          |                 |
|-----------------------|-------------------------------------------------------------------------|-----------------------------------|-----------------|
| ŕ                     |                                                                         |                                   |                 |
| Connect               | 0 0 0 Create a n                                                        | ew WMS connection                 | default servers |
| ID                    | Connection details                                                      |                                   |                 |
|                       | Name                                                                    |                                   |                 |
|                       | URL                                                                     |                                   |                 |
|                       |                                                                         |                                   |                 |
|                       | If the service requires basic author                                    | entication, enter a user name and |                 |
|                       | optional password                                                       |                                   |                 |
| Image encodi          | 8 01 21 0 <del>1</del>                                                  |                                   |                 |
|                       | User name                                                               |                                   |                 |
|                       |                                                                         |                                   |                 |
| Options               | Password                                                                | and delited as                    |                 |
| Options<br>Layer name | Ignore GetMap URI reported in                                           |                                   |                 |
|                       | Ignore GetMap URI reported in                                           | orted in capabilities             | ок              |
| Layer name            | Ignore GetMap URI reported in<br>Ignore GetFeatureInfo URI repo         | orted in capabilities             | ОК              |
| Layer name            | Ignore GetMap URI reported in<br>Ignore GetFeatureInfo URI repo<br>Help | orted in capabilities Cancel      | OK              |

|               |                                          | Add Layer(s) from a Server Layers Layer Order Tilesets Ser                                  |           |                 |
|---------------|------------------------------------------|---------------------------------------------------------------------------------------------|-----------|-----------------|
| GeoNode Alpha | Dev Server                               |                                                                                             |           |                 |
| Connect       | 000                                      | Create a new WMS connection                                                                 |           | default servers |
| ID            | Connection                               | details                                                                                     |           |                 |
|               | Name                                     | GeoNode Alpha Dev Server                                                                    |           |                 |
|               | URL                                      | http://alpha.dev.geonode.org/geoserver                                                      | /wms      |                 |
| Image encodi  | 11000 00000                              | admin                                                                                       |           |                 |
|               |                                          |                                                                                             |           |                 |
| Options       | Password                                 | etMap URI reported in capabilities<br>etFeatureInfo URI reported in capabilities            |           |                 |
| -             | Password                                 | etMap URI reported in capabilities<br>etFeatureInfo URI reported in capabilities            | Cancel OK |                 |
| Layer name    | Password<br>Ignore C<br>Ignore C<br>Help | •••••<br>ietMap URI reported in capabilities<br>ietFeatureInfo URI reported in capabilities |           |                 |
| Layer name    | Password<br>Ignore C<br>Ignore C<br>Help | •••••<br>ietMap URI reported in capabilities<br>ietFeatureInfo URI reported in capabilities |           |                 |

| 0             |                  |              | dd Layer(s) from a Server                     |
|---------------|------------------|--------------|-----------------------------------------------|
|               |                  | Layers Layer | r Order   Tilesets   Server Search            |
| GeoNode Alpi  | na Dev Server    |              |                                               |
| Connect       | New Edit         | Delete       | Load Save Add default serv                    |
| D A           | Name             | Title        | Abstract                                      |
| v 0           | Manie            | My GeoServ   | This is a description of your Web Map Server. |
| ▶ 1           | it.geosoluti     | Air_Runways  | No abstract provided                          |
| ▶ 3           | it.geosoluti     | Air Runways  | No abstract provided                          |
| ▶ 5           |                  |              | No abstract provided                          |
| ▶ 7           |                  |              | No abstract provided                          |
| ▶ 9           | it.geosoluti     | Ambulance    | No abstract provided                          |
| ▶ 11          | it.geosoluti     | Aquifers     | No abstract provided                          |
| ▶ 13          | it.geosoluti     | Bike Plan SD | No abstract provided                          |
| Image encod   | ing              |              |                                               |
|               |                  | TIFF         |                                               |
| Options       |                  |              |                                               |
| Layer name    |                  |              |                                               |
| Tile size     |                  |              |                                               |
| Feature limit | for GetFeatureIr | nfo          |                                               |
|               |                  |              | Change                                        |
|               |                  |              |                                               |
| alp Ad        |                  |              |                                               |

| 0             |                              | A                        | dd Layer(s) from a Ser | ver                 |                    |
|---------------|------------------------------|--------------------------|------------------------|---------------------|--------------------|
|               |                              | Layers Layer             | Order Tilesets         | Server Search       |                    |
| Cashiada Ala  | ha Day Carrier               |                          |                        |                     |                    |
|               | ha Dev Server                | 2000                     |                        |                     |                    |
| Connect       | New Edit                     | Delete                   |                        | Load Save           | Add default server |
| D 🖌           | Name                         | Title                    | Abstract               |                     |                    |
| <b>v</b> 0    |                              | My GeoServ               | 2072 30 2012/201       | of your Web Map Ser | rver.              |
| ▶ 1           | it.geosoluti                 | Air_Runways              | No abstract provider   |                     |                    |
| 3             | it.geosoluti                 |                          | No abstract provide    |                     |                    |
| ► 5           | it.geosoluti                 |                          |                        |                     |                    |
| ▶ 7           | it.geosoluti                 | Ambulance                |                        |                     |                    |
| ▶ 9           | it.geosoluti                 | Ambulance                |                        |                     |                    |
| ▶ 11 ▶ 13     | it.geosoluti<br>it.geosoluti | Aquifers<br>Bike Plan SD | No abstract provided   |                     |                    |
|               | A A LABOR DO DO DO DO DO DO  | Bike Plan SD             | No abstract provided   | 2                   |                    |
| Image encod   | ing                          |                          |                        |                     |                    |
| • PNG         | JPEG OIF                     | ○ TIFF                   |                        |                     |                    |
|               |                              |                          |                        |                     |                    |
| Coordinate F  | leference System             | (4957 available)         | )                      |                     |                    |
| Layer name    | it.geosolutions:             | Air Runways0             |                        |                     |                    |
|               |                              |                          |                        |                     |                    |
| Tile size     |                              |                          |                        |                     |                    |
| Feature limit | for GetFeatureIr             | nfo                      |                        |                     |                    |
| WGS 84        |                              |                          |                        | Chang               | 0                  |
| WG3 04        |                              |                          |                        | Chang               | e                  |
|               |                              |                          |                        |                     |                    |
|               | d                            |                          |                        |                     | Cle                |

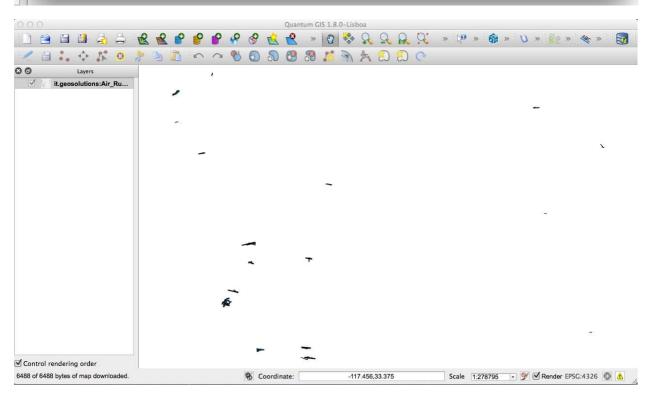

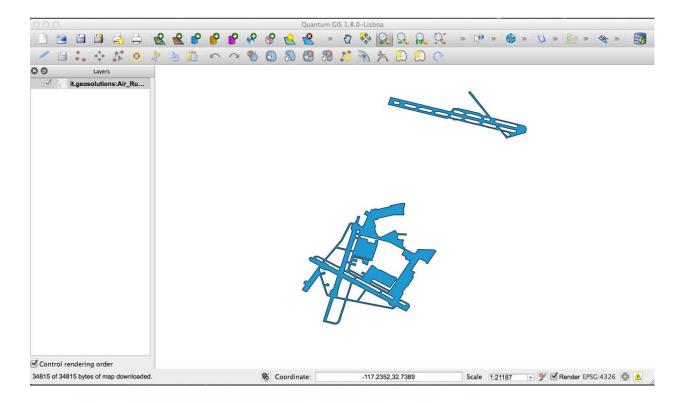

To look at more information about your layer, right click the layer in the Table of Contents and select Layer Properties. You can look at the list of fields.

... or set a style to match how you want your data to be displayed.

You now know how to add layers from your GeoNode instance to a QGIS project. You can explore all of the other options available to you in QGIS by consulting its documentation.

# **Google Earth**

GeoNode's built in map interface lets you look at your layers and maps in the Google Earth plugin directly in your browser. You can switch to this 3D viewer directly in GeoNode by clicking the google earth icon in the map panel.

GeoServer will render your layer as an image until you are zoomed in sufficiently, and then it will switch to rendering it as a vector overlay that you can click on to view the attributes for the feature you clicked on.

You can also use this option in the GeoExplorer client by clicking the same button.

**Note:** Some of the GeoExplorer options will not be available to you when you are in this mode, they will be grayed out an inaccessible.

If instead you want to use layers from your GeoNode in the Google Earth client itself, you have a few options available to you.

First, you can select the KML option from the Download Layer menu to download the entire layer in a single KML file. Depending on the size of the layer, your GeoNode could take several seconds or longer to generate this KML and return it to you.

When the layer is generated, it will be downloaded to your desktop machine and you can simply double click it to open it in Google Earth.

| Feature       ▲       Value         ▼       0       it.geosolutions:Air_Runways0         ▼       WMS layer         ▶       (Derived)         Air_Runways0       fid         OBJECTID       NAME         Air_Runways0.12       12         North Island NAS N | 0.00002-000 | Identify Results         |                    |
|----------------------------------------------------------------------------------------------------|-------------|--------------------------|--------------------|
| ♥ WMS layer                                                                                                    | ature       |                          | 1                  |
| ▶ (Derived) Air_Runways0   fid OBJECTID NAME   Air_Runways0.12 12   North Island NAS N                                                                                                    |             | it.geosolutions:Air_Runw | ays0               |
| fid       OBJECTID       NAME       (         Air_Runways0.12       12       North Island NAS N                                                                                                    |             |                          |                    |
| fid     OBJECTID     NAME       Air_Runways0.12     12     North Island NAS N                                                                                                    | (Derived)   |                          |                    |
| fid     OBJECTID     NAME       Air_Runways0.12     12     North Island NAS N                                                                                                    |             | Air_Runways0             |                    |
|                                                                                                    |             |                          | TID NAME (         |
|                                                                                                    |             | Air Runways0.12 12       | North Island NAS N |
|                                                                                                    |             |                          |                    |

|                               | Transparency 🛠 General Metadata               |
|-------------------------------|-----------------------------------------------|
| Title                         |                                               |
| Abstract                      |                                               |
|                               |                                               |
| Driver:                       |                                               |
| Company and the second second | vice version 1.3 data provider                |
| Server Properties Select      |                                               |
|                               | Server Properties                             |
| Property                      | Value                                         |
| WMS Version                   | 1.3.0                                         |
| Title                         | My GeoServer WMS                              |
| Abstract                      | This is a description of your Web Map Server. |
| Keywords                      | WFS                                           |
| GUS Diants Collinson          | WMS                                           |
|                               | GEOSERVER                                     |
| Online Resource               |                                               |
| Contact Person                |                                               |
|                               |                                               |
| Fees                          | NONE                                          |
| Access Constraint             | IS NONE                                       |
| Image Formats                 | image/png                                     |
|                               |                                               |
|                               |                                               |

| ilter:      | all rep                | positories     | any status                          |
|-------------|------------------------|----------------|-------------------------------------|
| Status      | Name                   | Version        | Description                         |
| upgradeable | InaSAFE                | 1.0.0 -> 1.0.1 | InaSAFE Disaster Scenario Assess    |
| upgradeable | Save As SLD            | 0.2.0 -> 0.3.0 | Save layer style as Styled Layer De |
| new!        | Accuracy Assessment    | 0.3            | Raster classification accuracy asse |
| new!        | Plain Geometry Editor  | 1.0            | Edit geometry of features using W   |
| new!        | DimLao                 | 0.0.2          | Plugin for dimensioning. Supporte   |
| new!        | ShellDB                | 2.2            | Pass selected feature data to the s |
| new!        | Geospatial Simulation  | 1.0            | Geospatial tool for spatial extrapo |
| new!        | Layer to labeled layer | 0.1            | Make it possible to use data-defin  |
| noul        | Craufich               | 102            | A collection of tools for THELOW a  |

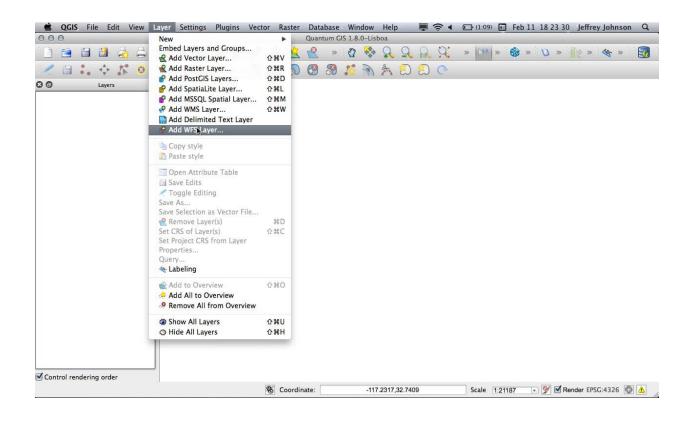

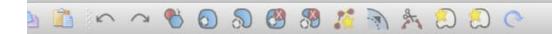

| - | 0.0           | Create a new WFS connection                                                        |
|---|---------------|------------------------------------------------------------------------------------|
|   | Connection de | etails                                                                             |
| H | Name          | GeoNode Alpha Dev Server                                                           |
|   | URL           | http://alpha.dev.geonode.org/geoserver/wfs                                         |
|   | User name     |                                                                                    |
| L | Password      | •••••                                                                              |
| 0 |               | GetMap URI reported in capabilities<br>GetFeatureInfo URI reported in capabilities |
| Ĭ | Help          | Cancel OK                                                                          |

| Server | connec   | tions          |                                                                                                    |                   |        |      |
|--------|----------|----------------|----------------------------------------------------------------------------------------------------|-------------------|--------|------|
| Geo    | Node Al  | pha Dev Server |                                                                                                    |                   |        | \$   |
| Co     | onnect   | New            | Edit Dele                                                                                                    | te                | Load   | Save |
| Title  | ۷        | Name           | Abstract                                                                                                    | Cache<br>Features | Filter | 0    |
| Une    | xplo     | it.geosoluti   | No abstract                                                                                                    |                   |        |      |
| Trai   | uma      | it.geosoluti   | No abstract                                                                                                    |                   |        |      |
| -      |          | it.geosoluti   |                                                                                                    |                   |        |      |
| Tra    | fic_S    | it.geosoluti   | the second second second second second second second second second second second second second second second se | LI METRIC         |        |      |
|        | fic_S    | -              |                                                                                                    |                   |        |      |
| Sup    | ervis    | it.geosoluti   | No abstract                                                                                                    |                   |        |      |
| Coord  | inate re | ference system |                                                                                                    |                   |        |      |
| EPSG:  | 2220     |                |                                                                                                    |                   | Char   |      |
| EPSU:  | 2230     |                |                                                                                                    |                   | Char   | nge  |

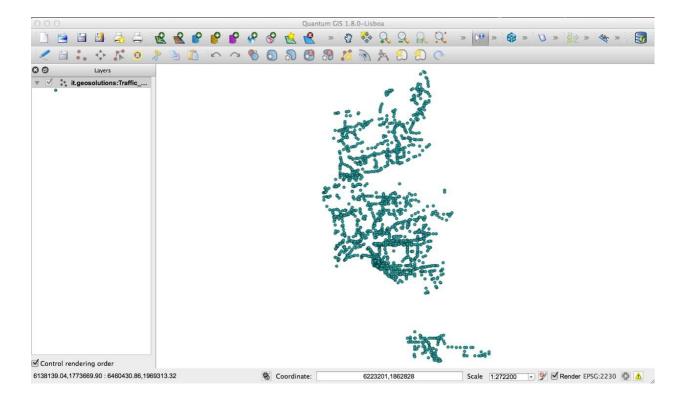

Alternatively, you can use the "View in Google Earth" option in the Layer Download menu to view the layer in Google Earth using the same methodology described above depending on the zoom level.

This will download a small KMZ to your desktop that contains a reference to the layers on the server and you can double click it to open it in Google Earth.

**Note:** The basic difference between these two options is that the first downloads *all* of the data to your desktop at once and as such, the downloaded file can be used offline while the second is simply a Network Link to the layer on the server. Choose whichever method is best for your own needs and purposes.

Once you have added your layers to the Places panel in Google Earth, you can move them from the Temporary Places section into My Places if you wish to use them after your current Google Earth session is complete. You can arrange them in folders and use Google Earth functionality to save your project to disk. Consult Google Earths documentation for more information about how to do this.

- Accounts and users GeoNode is primarily a *social* platform, and thus a primary component of any GeoNode instance is the user account. This section will guide you through account registration, updating your account information, and viewing other user accounts.
- *Document Types* GeoNode welcome page shows a variety of information about the current GeoNode instance. At the top of the page is a toolbar showing quick links to document types: layers, maps and documents.
- Searching GeoNode advanced Search tool.
- Managing layers Create, delete, manage and share Layers on GeoNode.
- Edit Layer Style Beautify the Layer using the GeoNode Style editor.
- Managing maps Create, delete, manage and share Maps on GeoNode.
- Using GeoNode with other applications Your GeoNode project is based on core components which are interoperable and as such, it is straightforward for you to integrate with external applications and services. This section will

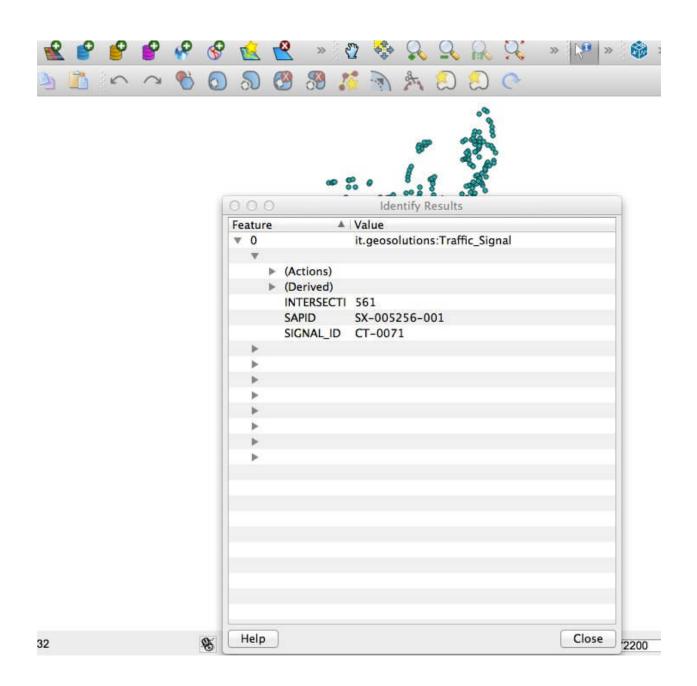

| d | Name       | Туре       | Length |   | Comment | Edit widget | Alias |
|---|------------|------------|--------|---|---------|-------------|-------|
|   | SAPID      | xsd:string |        | 0 |         | Line edit   |       |
| 1 | INTERSECTI | xsd:int    | 0      | 0 |         | Line edit   |       |
| 2 | SIGNAL_ID  | xsd:string | 0      | 0 |         | Line edit   |       |
|   |            |            |        |   |         |             |       |

~

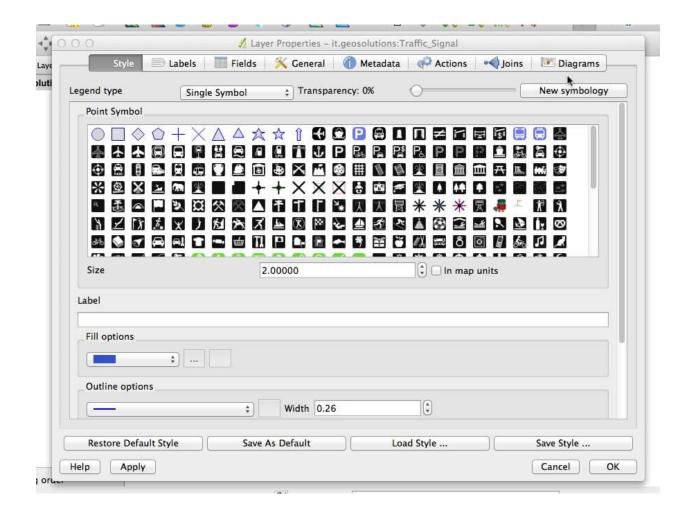

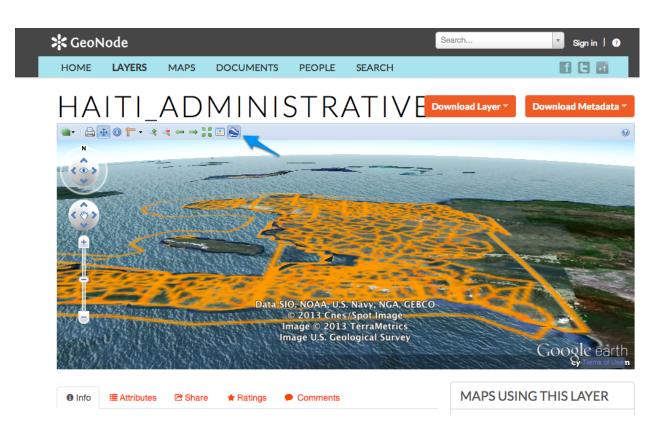

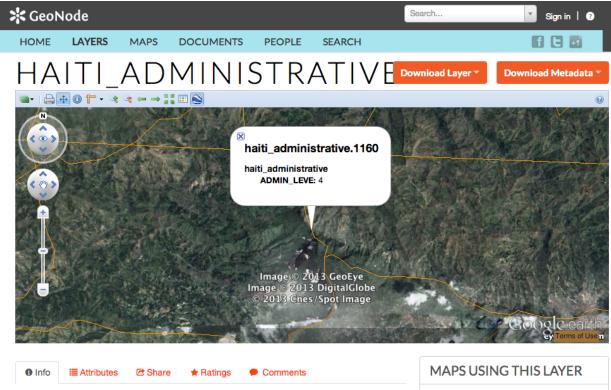

This laver is not currently used in any maps.

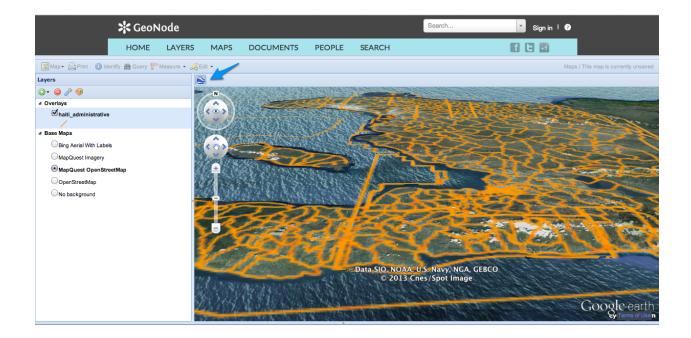

| 💥 GeoNode                                                                                                    | Search                                                                      | Sign in   ?                   |
|----------------------------------------------------------------------------------------------------|-----------------------------------------------------------------------------|-------------------------------|
| HOME LAYERS MAPS DOCUMENTS PEOPLE SEARCH                                                                                                    |                                                                             |                               |
| HAITI_ADMINISTRATIVE                                                                                                    | Download Layer 🔻 🛛 Dow                                                      | nload Metadata 🔻              |
|                                                                                                    | TILES >                                                                     | 0                             |
| Anta Cruz del Sur Omorgum OMoa                                                                                                    | VIEW IN GOOGLE EARTH >                                                      |                               |
| Bayamo Bayamo                                                                                                    | KML >                                                                       |                               |
| + Niquero Santiago de Cuba                                                                                                    | PNG >                                                                       |                               |
| Cape Hai<br>(Cap-Hai                                                                                                    |                                                                             |                               |
| Montego Bay                                                                                                    | JPEG ><br>comendader Oconstanza<br>roce Azua Bani<br>Barahona Bani<br>so mi | Hato Mayor<br>Higuey<br>mingo |
| Tiles Courtesy of MapQuest <mark>m<sup>6</sup></mark> , admin                                                                                |                                                                             |                               |
| Info     Info     Image: Attributes     Comments     Comments     Server/wms/kml?layers=it.geosolutions%3Ahalti_administrative&mode=download | MAPS USING TH                                                               | HIS LAYER                     |

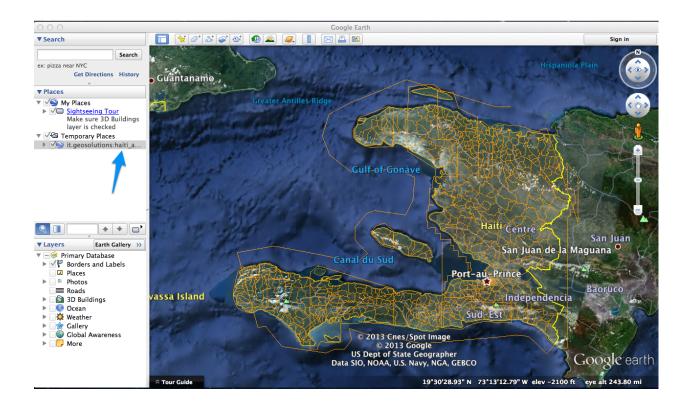

| 🔆 GeoNode                                                            | Search                                                                                 | Sign in   ?         |
|----------------------------------------------------------------------|----------------------------------------------------------------------------------------|---------------------|
| HOME LAYERS MAPS DOCUMENTS PEOPLE SEARCH                             |                                                                                        |                     |
| HAITI_ADMINISTRATIVE                                                 | Download Layer 🔻 🚺                                                                     | Download Metadata 🔻 |
|                                                                      | TILES ><br>VIEW IN COOGLE EARTH :<br>KML ><br>PNG >                                    | •                   |
| + Niquero Santiago de Cuba<br>Cape Hait<br>Cap-Hait                  | PDF ><br>JPEG >                                                                        | 75                  |
| -<br>Jérêmie<br>Montego Bay                                          | La Vega Castili<br>comendador Constanza<br>Yamas<br>Azua<br>Barahona Bani<br>edernales |                     |
| Tiles Courtesy of MapQuest 🔂, admin                                  | 50 mi                                                                                  | 1 : 4367821         |
| <ul> <li>Info III Attributes I Share ★ Ratings ● Comments</li> </ul> | MAPS USING                                                                             | THIS LAYER          |

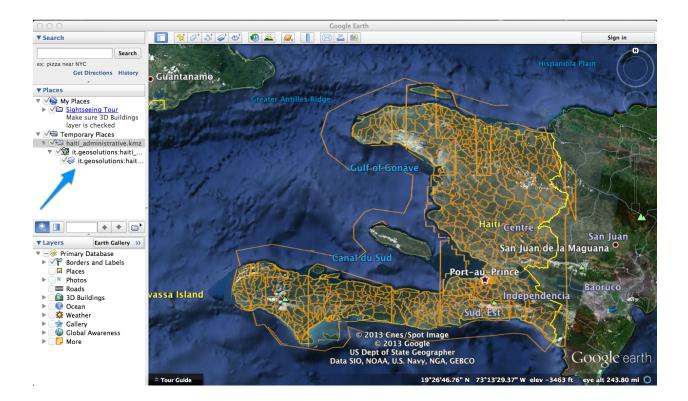

walk you through how to connect to your GeoNode instance from other applications and how to integrate other services into your GeoNode project. When complete, you should have a good idea about the possibilities for integration, and have basic knowledge about how to accomplish it. You may find it necessary to dive deeper into how to do more complex integration in order to accomplish your goals, but you should feel comfortable with the basics, and feel confident reaching out to the wider GeoNode community for help.

# CHAPTER 4

# Administrators Workshop

Welcome to the GeoNode Training Administrators Workshop documentation vlatest.

This workshop will teach how to install and manage a deployment of the GeoNode software application. At the end of this section you will master all the GeoNode sections and entities from an administrator perspective.

You will know how to:

- 1. Use the GeoNode's Django Administration Panel.
- 2. Use the console Management Commands for GeoNode.
- 3. Configure and customize your GeoNode installation.

#### Prerequisites

Before proceeding with the reading, it is strongly recommended to be sure having clear the following concepts:

- 1. GeoNode and Django framework concepts
- 2. Good knowledge of Python
- 3. Good knowledge of what is a geospatial server and geospatial web services.
- 4. Good knowledge of what is metadata and catalog.
- 5. Good knowledge of HTML and CSS.

# 4.1 Usage of the GeoNode's Django Administration Panel

GeoNode has an administration panel based on the Django admin which can be used to do some database operations. Although most of the operations can and should be done through the normal GeoNode interface, the admin panel provides a quick overview and management tool over the database.

It should be highlighted that the sections not covered in this guide are meant to be managed through GeoNode.

# 4.1.1 Accessing the admin panel

Only the staff users (including the superusers) can access the admin interface.

**Note:** User's staff membership can be set by the admin panel itself, see how in the *Manage users and groups through the admin panel* section.

The link to access the admin interface can be found by clicking in the upper right corner on the user name, see figure

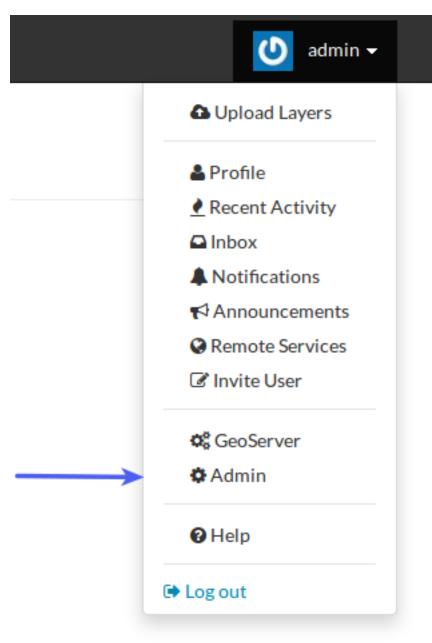

### Manage users and groups through the admin panel

The admin section called Auth has the link to access the Groups while the section called People has the link to access the Users, see figure

| Auth   |       |          |
|--------|-------|----------|
| Groups | 🕂 Add | 🤌 Change |
|        |       |          |
| People |       |          |
| Users  | Add 🕹 | 🥖 Change |

### Users

### Adding a user

By clicking on the "add" link on the right of the Users link is possible to add a new users to the GeoNode site. A simple form asking for username and password will be presented, see figure

| Add user<br>irst, enter a username and password. Then, you'll be able to edit more user options. |                                                                       |  |  |  |  |
|--------------------------------------------------------------------------------------------------|-----------------------------------------------------------------------|--|--|--|--|
| Username:                                                                                        | Required. 30 characters or fewer. Letters, digits and @/./+/-/_ only. |  |  |  |  |
| Password:                                                                                        |                                                                       |  |  |  |  |
| Password confirmation:                                                                           | Enter the same password as above, for verification.                   |  |  |  |  |
|                                                                                                  | Save and add another Save and continue editing Save                   |  |  |  |  |

Upon clicking "save" a new form will be presented asking for some personal information and the rights the user should have.

For a normal, not privileged user is enough to just fill the personal information and then confirm with "save".

If the user has to access the admin panel or be a superuser it's enough just to tick the "staff" and "superuser" checkboxes.

### Changing a user

To modify an existing user click on "Users" then on a username in the list. The same form will be presented.

# Groups

Although the "Groups" permissions system is not implemented yet in GeoNode is possible to create new groups with set of permissions which will be inherited by all the group members.

The creation and management of a Group is done in a very similar way that the user one.

# Django administration

# Home > Auth > Users > bob

| The user "bob"             | vas added successfully. You may edit it again below.                                                                                                    |  |  |  |  |
|----------------------------|----------------------------------------------------------------------------------------------------|--|--|--|--|
| Change us                  | er                                                                                                    |  |  |  |  |
| Username:                  | bob<br>Required. 30 characters or fewer. Letters, digits and @/.J+I-J_ only.                                                                                            |  |  |  |  |
| Password:                  | algorithm: pbkdf2_sha256 iterations: 10000 salt: W7MOf1***** hash: 76eKsA************************************                                                           |  |  |  |  |
| Personal info              |                                                                                                    |  |  |  |  |
| First name:                |                                                                                                    |  |  |  |  |
| Last name:                 |                                                                                                    |  |  |  |  |
| Email address:             |                                                                                                    |  |  |  |  |
| Permissions                |                                                                                                    |  |  |  |  |
| <ul> <li>Active</li> </ul> | Designates whether this user should be treated as active. Unselect this instead of deleting accounts.                                                                   |  |  |  |  |
| Staff status               | Designates whether the user can log into this admin site.                                                                                                    |  |  |  |  |
| Superuser st               | atus<br>Designates that this user has all permissions without explicitly assigning them.                                                                                |  |  |  |  |
|                            | The groups this user belongs to. A user will get all permissions granted to each of his/her group. Hold down "Control", or "Command" on a Mac, to select more than one. |  |  |  |  |
| Groups:                    | Available groups @ Chosen groups @ +                                                                                                    |  |  |  |  |

| me > Auth > Users          |                       |            |           |              |                    |
|----------------------------|-----------------------|------------|-----------|--------------|--------------------|
| The user "admin" was chang | ged successfully.     |            |           |              |                    |
| elect user to cha          | ange                  |            |           |              | Add user           |
| ۹ (                        | Search                |            |           |              | Filter             |
| Action:                    | Go 0 of 5 selected    |            |           |              | By staff status    |
| Username                   | ▲ Email address       | First name | Last name | Staff status | Yes                |
| admin                      | leonardo@example.com  | Leonardo   | da Vinci  | 0            | By superuser statu |
| colombo                    | colombo@example.com   | Cristoforo | Colombo   | •            | All                |
| galileo                    | galleo@example.com    | Galileo    | Gallei    | •            | Yes<br>No          |
| magellano                  | magellano@example.com | Fernando   | Magellano | 0            | By active          |
| pitagora                   | pitagora@example.com  | Pitagora   |           | •            | All                |
| 5 users                    |                       |            |           |              | Yes                |
|                            |                       |            |           |              |                    |
|                            |                       |            |           |              |                    |
|                            |                       |            |           |              |                    |
|                            |                       |            |           |              |                    |
|                            |                       |            |           |              |                    |

### Manage profiles using the admin panel

So far GeoNode implements two distinct roles, that can be assigned to resources such as layers, maps or documents:

- party who authored the resource
- party who can be contacted for acquiring knowledge about or acquisition of the resource

This two profiles can be set in the GeoNode interface by accessing the metadata page and setting the "Point of Contact" and "Metadata Author" fields respectively.

Is possible for an administrator to add new roles if needed, by clicking on the "Add Role" button in the "Base" -> "Contact Roles" section:

| GeoNode a                         | dministration                               |   | Welcome, <b>John</b> . Change password / Log out    |
|-----------------------------------|---------------------------------------------|---|-----------------------------------------------------|
| Home > Base > Co                  | ntact roles > Add contact role              |   |                                                     |
| Add cont                          | act role                                    |   |                                                     |
| Resource:                         | Resource name                               |   |                                                     |
| Contact: Type some text to search |                                             |   |                                                     |
| Role:                             |                                             | • |                                                     |
|                                   | function performed by the responsible party |   |                                                     |
|                                   |                                             |   | Save and add another Save and continue editing Save |

Clicking on the "People" section (see figure) will open a web for with some personal information plus a section called "Users".

| People |     |          |
|--------|-----|----------|
| Users  | Add | 🥜 Change |

Is important that this last section is not modified here unless the administrator is very confident in that operation.

| Contact roles            |   |     |      |     |         |
|--------------------------|---|-----|------|-----|---------|
| Resource                 |   |     | Role |     | Delete? |
|                          |   | ÷ • | (    | ÷ • |         |
|                          |   | ÷ + |      | ÷ + |         |
|                          | ( | ÷ + | (    | ÷ • |         |
| Add another Contact Role |   |     |      |     |         |

### Manage the metadata categories using the admin panel

In the "Base" section of the admin panel there are the links to manage the metadata categories used in GeoNode The metadata categories are:

- Regions
- Restriction Code Types
- Spatial Representation Types
- Topic Categories

The other links available should not be used.

| Base                                  |       |          |
|---------------------------------------|-------|----------|
| Contact roles                         | 🗗 Add | 🤌 Change |
| Licenses                              | 👍 Add | 🤌 Change |
| Links                                 | 👍 Add | 🤌 Change |
| Metadata Regions                      | 🗗 Add | 🤌 Change |
| Metadata Restriction Code Types       |       | 🤌 Change |
| Metadata Spatial Representation Types |       | 🤌 Change |
| Metadata Topic Categories             |       | 🤌 Change |
| Resource bases                        | 🗗 Add | 🧷 Change |
| Thumbnails                            | 🗗 Add | 🤌 Change |

# Regions

The Regions can be updated, deleted and added on needs. Just after a GeoNode fresh installation the regions contain all of the world countries, identified by their ISO code.

| Django adminis           | tration                                                                                                    | Welcome, Leonardo. Change password / Log out |
|--------------------------|----------------------------------------------------------------------------------------------------|----------------------------------------------|
| Home > Base > Metadata I | Regions                                                                                                    |                                              |
| Select region            | to change                                                                                                    | Add region +                                 |
| ۹. [                     | Search                                                                                                    |                                              |
| Action:                  | Go 0 of 100 selected                                                                                                    |                                              |
| Code                     | Name                                                                                                    | ۵.                                           |
| AFG AFG                  | Afghanistan                                                                                                    |                                              |
| ALA                      | Aland Islands                                                                                                    |                                              |
| ALB                      | Albania                                                                                                    |                                              |
| DZA                      | Algeria                                                                                                    |                                              |
| ASM                      | American Samoa                                                                                                    |                                              |
| AND                      | Andorra                                                                                                    |                                              |
| AGO                      | Angola                                                                                                    |                                              |
| AIA                      | Anguilla                                                                                                    |                                              |
| ATG ATG                  | Antigua and Barbuda                                                                                                    |                                              |
| ARG                      | Argentina                                                                                                    |                                              |
| - ·-··                   | and the second second se |                                              |

# **Restriction Code Types**

Being GeoNode strictly tied to the standards, the restrictions cannot be added/deleted or modified in their identifier. This behavior is necessary to keep the consistency in case of federation with the CSW catalogues.

The Restrictions GeoNode description field can in any case be modified if some kind of customisation is necessary, since it's just the string that will appear on the layer metadata page. If some of the restrictions are not needed within the GeoNode instance, it is possible to hide them by unchecking the "Is choice" field.

# **Spatial Representation Types**

For this section the same concepts of the Restriction Code Types applies.

| me  | Base > Metadata Restriction | on Code Types                                                                                                    |                                                                                                    |           |
|-----|-----------------------------|----------------------------------------------------------------------------------------------------|----------------------------------------------------------------------------------------------------|-----------|
| e   | ect restriction             | code type to change                                                                                                    |                                                                                                    |           |
| Act | ion:                        | ▼ Go 0 of 8 selected                                                                                                    |                                                                                                    |           |
|     | Identifier 🗠                | Description                                                                                                    | GeoNode description                                                                                                    | Is choice |
|     | copyright                   | exclusive right to the publication, production, or sale of the rights to a literary, dramatic, musical, or artistic work, or to<br>the use of a commercial print or label, granted by law for a specified period of time to an author, composer, artist,<br>distributor | exclusive right to the publication, production, or sale of the rights to a literary, dramatic, musical, or artistic work, or to<br>the use of a commercial print or label, granted by law for a specified period of time to an author, composer, artist,<br>distributor | ٥         |
|     | intellectualPropertyRights  | rights to financial benefit from and control of distribution of non-tangible property that is a result of creativity                                                                                                    | rights to financial benefit from and control of distribution of non-tangible property that is a result of creativity                                                                                                    | ۲         |
|     | license                     | formal permission to do something                                                                                                    | formal permission to do something                                                                                                    | 0         |
|     | limitation not listed       | otherRestrictions                                                                                                    | otherRestrictions                                                                                                    | 0         |
|     | patent                      | government has granted exclusive right to make, sell, use or license an invention or discovery                                                                                                    | government has granted exclusive right to make, sell, use or license an invention or discovery                                                                                                    | 0         |
|     | patentPending               | produced or sold information awaiting a patent                                                                                                    | produced or sold information awaiting a patent                                                                                                    | ۲         |
|     | restricted                  | withheld from general circulation or disclosure                                                                                                    | withheld from general circulation or disclosure                                                                                                    | 0         |
|     | trademark                   | a name, symbol, or other device identifying a product, officially registered and legally restricted to the use of the owner<br>or manufacturer                                                                                                    | a name, symbol, or other device identifying a product, officially registered and legally restricted to the use of the owner<br>or manufacturer                                                                                                    | ۲         |

### Django administration

#### e, Leonardo. Change password / Log o

#### Select spatial representation type to change

|     | Action:                                 |                                                                                                    |                                                                                                    |           |  |  |
|-----|-----------------------------------------|----------------------------------------------------------------------------------------------------|----------------------------------------------------------------------------------------------------|-----------|--|--|
|     | Identifier 🗠                            | Description                                                                                        | GeoNode description                                                                                | Is choice |  |  |
|     | grid                                    | grid data is used to represent geographic data                                                     | grid data is used to represent geographic data                                                     | 0         |  |  |
|     | stereoModel                             | three-dimensional view formed by the intersecting homologous rays of an overlapping pair of images | three-dimensional view formed by the intersecting homologous rays of an overlapping pair of images | 0         |  |  |
|     | textTable                               | textual or tabular data is used to represent geographic data                                       | textual or tabular data is used to represent geographic data                                       | 0         |  |  |
|     | tin                                     | triangulated irregular network                                                                     | triangulated irregular network                                                                     | 0         |  |  |
|     | vector                                  | vector data is used to represent geographic data                                                   | vector data is used to represent geographic data                                                   | ۲         |  |  |
|     | video                                   | scene from a video recording                                                                       | scene from a video recording                                                                       | 0         |  |  |
| 6 M | 5 Metadata Spatial Representation Types |                                                                                                    |                                                                                                    |           |  |  |

# **Topic Categories**

Also for the Topic Categories the only part editable is the GeoNode description. Being standard is assumed that every possible data type will fall under these category identifiers. If some of the categories are not needed within the GeoNode instance, it is possible to hide them by unchecking the "Is choice" field.

| Django administration Welcome, Leonardo, C |                                        |                                                                                                    |                                          |           |  |  |  |  |  |
|--------------------------------------------|----------------------------------------|----------------------------------------------------------------------------------------------------|------------------------------------------|-----------|--|--|--|--|--|
| lome                                       | ome • Base • Metadata Topic Categories |                                                                                                    |                                          |           |  |  |  |  |  |
| Se                                         | Select topic category to change        |                                                                                                    |                                          |           |  |  |  |  |  |
| Action:                                    |                                        |                                                                                                    |                                          |           |  |  |  |  |  |
|                                            | Identifier 🗠                           | Description                                                                                                    | GeoNode description                      | Is choice |  |  |  |  |  |
|                                            | biota                                  | fora and/or fauna in natural environment. Examples: wildlife, vegetation, biological sciences, ecology, wilderness, sealife, wetlands, habitat                                                                                                    | Biota                                    | 0         |  |  |  |  |  |
|                                            | boundaries                             | legal land descriptions. Examples: political and administrative boundaries                                                                                                    | Boundaries                               | 0         |  |  |  |  |  |
|                                            | climatologyMeteorologyAtmosphere       | processes and phenomena of the atmosphere. Examples: cloud cover, weather, climate, atmospheric conditions, climate change, precipitation                                                                                                    | Climatology<br>Meteorology<br>Atmosphere | •         |  |  |  |  |  |
|                                            | economy                                | economic activities, conditions and employment. Examples: production, labour, revenue, commerce, industry, tourism and ecotourism, forestry, fisheries, commercial or subsistence hunting,<br>exploration and exploitation of resources such as minerals, oil and gas | Economy                                  | 0         |  |  |  |  |  |
|                                            | elevation                              | height above or below sea level. Examples: alitude, bathymetry, digital elevation models, slope, derived products                                                                                                    | Elevation                                | 0         |  |  |  |  |  |
|                                            | environment                            | environmental resources, protection and conservation. Examples: environmental pollution, waste storage and treatment, environmental impact assessment, monitoring environmental risk, nature reserves, landscape                                                      | Environment                              | 0         |  |  |  |  |  |
|                                            | farming                                | rearing of animals and/or cultivation of plants. Examples: agriculture, irrigation, aquaculture, plantations, herding, pests and diseases affecting crops and livestock                                                                                               | Farming                                  | 0         |  |  |  |  |  |
|                                            | foo                                    | baz                                                                                                    | bar                                      | 0         |  |  |  |  |  |

### Manage layers using the admin panel

Some of the layers information can be edited directly through the admin interface although the best place is in the layer -> metadata page in GeoNode.

Is not recommended to modify the Attributes neither the Styles.

Clicking on the Layers link will present a list of layers. By selecting one of them is possible to modify some information like the metadata, the keywords etc. It's strongly recommended to limit the edits to the metadata and similar information.

| Layers          |       |          |  |  |
|-----------------|-------|----------|--|--|
| Attributes      | 🕂 Add | 🤌 Change |  |  |
| Layers          | 🖶 Add | 🧷 Change |  |  |
| Styles          | 👍 Add | 🧷 Change |  |  |
| Upload sessions | 👍 Add | 🥒 Change |  |  |

# Manage the maps using the admin panel

Currently the maps admin panel allows more metadata options that the GeoNode maps metadata page. Thus is a good place where to add some more detailed information.

| Maps          |       |          |  |  |
|---------------|-------|----------|--|--|
| Map layers    | 🖶 Add | 🥜 Change |  |  |
| Map snapshots | 🖶 Add | 🤌 Change |  |  |
| Maps          | 🖨 Add | 🤌 Change |  |  |

The "Map Layers" section should not be used.

By clicking on a map in the maps list the metadata web form will be presented. Is possible to add or modify the information here. As for the layers, the more specific entries like the layers stack or the map coordinates should not be modified.

# Manage the documents using the admin panel

As for the layers, most of the information related to the documents can and should be modified using the GeoNode's document metadata page.

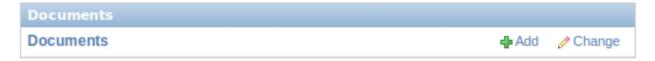

Through the document detail page is possible to edit the metadata information. The fields related to the bounding box or the file attached should not be edited directly.

# 4.2 Management Commands for GeoNode

GeoNode comes with administrative commands to help with day to day tasks.

Below is the list of the ones that come from the GeoNode application, the full list can be obtained by doing:

```
python manage.py help
```

# 4.2.1 importlayers

Imports a file or folder with geospatial files to GeoNode.

It supports data in Shapefile and GeoTiff format. It also picks up the styles if a .sld file is present.

Usage:

python manage.py importlayers <data\_dir>

Additional options:

```
Usage: manage.py importlayers [options] path [path...]
Brings a data file or a directory full of data files into a GeoNode site. Layers are
-added to the Django database, the GeoServer configuration, and the GeoNetwork
→metadata index.
Options:
 -v VERBOSITY, --verbosity=VERBOSITY
                        Verbosity level; 0=minimal output, 1=normal output,
                        2=verbose output, 3=very verbose output
  --settings=SETTINGS
                       The Python path to a settings module, e.g.
                        "myproject.settings.main". If this isn't provided, the
                        DJANGO_SETTINGS_MODULE environment variable will be
                        used.
  --pythonpath=PYTHONPATH
                        A directory to add to the Python path, e.g.
                        "/home/djangoprojects/myproject".
  --traceback
                       Raise on exception
 -u USER, --user=USER Name of the user account which should own the imported
                       layers
 -i, --ignore-errors Stop after any errors are encountered.
 -o, --overwrite
                       Overwrite existing layers if discovered (defaults
                        False)
 -k KEYWORDS, --keywords=KEYWORDS
                        The default keywords, separated by comma, for the
                        imported layer(s). Will be the same for all imported
                        layers
                                                   if multiple imports are
                        done in one command
 -c CATEGORY, --category=CATEGORY
                        The category for the
                                                                 imported
                        layer(s). Will be the same for all imported layers
                        if multiple imports are done in one command
 -r REGIONS, --regions=REGIONS
                        The default regions, separated by comma, for the
                        imported layer(s). Will be the same for all imported
                        layers
                                                   if multiple imports are
                        done in one command
 -t TITLE, --title=TITLE
                        The title for the
                                                              imported
                        layer(s). Will be the same for all imported layers
                        if multiple imports are done in one command
 -p, --private
                       Make layer viewable only to owner
  --version
                        show program's version number and exit
 -h, --help
                        show this help message and exit
```

# 4.2.2 updatelayers

Update the GeoNode application with data from GeoServer.

This is useful to add data in formats that are not supported in GeoNode by default, and for example to link it it to ArcSDE datastores. The updatelayers command provides several options that can be used to control how layer information is read from GeoServer and updated in GeoNode. Refer to 'Additional Options'.

Usage:

python manage.py updatelayers

Additional options:

```
Usage: manage.py updatelayers [options]
Update the GeoNode application with data from GeoServer
Options:
 -v VERBOSITY, --verbosity=VERBOSITY
                       Verbosity level; 0=minimal output, 1=normal output,
                       2=verbose output, 3=very verbose output
  --settings=SETTINGS The Python path to a settings module, e.g.
                       "myproject.settings.main". If this isn't provided, the
                       DJANGO_SETTINGS_MODULE environment variable will be
                       used.
  --pythonpath=PYTHONPATH
                       A directory to add to the Python path, e.g.
                       "/home/djangoprojects/myproject".
 --traceback
                      Raise on exception
 -i, --ignore-errors Stop after any errors are encountered.
 --skip-unadvertised Skip processing unadvertised layers from GeoSever.
  --skip-geonode-registered
                       Just processing GeoServer layers still not registered
                       in GeoNode.
 --remove-deleted
                      Remove GeoNode layers that have been deleted from
                       GeoSever.
  -u USER, --user=USER Name of the user account which should own the imported
                       layers
 -f FILTER, --filter=FILTER
                       Only update data the layers that match the given
                        filter
 -s STORE, --store=STORE
                       Only update data the layers for the given geoserver
                       store name
 -w WORKSPACE, --workspace=WORKSPACE
                       Only update data on specified workspace
                       show program's version number and exit
  --version
                       show this help message and exit
 -h, --help
```

# 4.2.3 fixsitename

Uses SITENAME and SITEURL to set the values of the default site object.

This information is used in the page titles and when sending emails from GeoNode, for example, new registrations.

Usage:

python manage.py fixsitename

Additional options:

```
Usage: manage.py fixsitename [options]
Options:
 -v VERBOSITY, --verbosity=VERBOSITY
                       Verbosity level; 0=minimal output, 1=normal output,
                        2=verbose output, 3=very verbose output
  --settings=SETTINGS The Python path to a settings module, e.g.
                        "myproject.settings.main". If this isn't provided, the
                        DJANGO SETTINGS MODULE environment variable will be
                        used.
 --pythonpath=PYTHONPATH
                        A directory to add to the Python path, e.g.
                        "/home/djangoprojects/myproject".
  --traceback
                       Raise on exception
                        show program's version number and exit
  --version
                        show this help message and exit
  -h, --help
```

# 4.3 Configuring Alternate CSW Backends

pycsw is the default CSW server implementation provided with GeoNode. This section will explain how to configure GeoNode to operate against alternate CSW server implementations.

# 4.3.1 Supported CSW server implementations

GeoNode additionally supports the following CSW server implementations:

- GeoNetwork opensource
- deegree

Since GeoNode communicates with alternate CSW configurations via HTTP, the CSW server can be installed and deployed independent of GeoNode if desired.

# 4.3.2 Installing the CSW

### **GeoNetwork opensource Installation**

- Deploy GeoNetwork opensource by downloading geonetwork.war (see http://geonetwork-opensource.org/ downloads.html) and deploying into your servlet container
- Follow the instructions at http://geonetwork-opensource.org/manuals/2.6.4/eng/users/quickstartguide/installing/ index.html to complete the installation
- test the server with a GetCapabilities request (http://localhost:8080/geonetwork/srv/en/csw?service=CSW& version=2.0.2&request=GetCapabilities)

See http://geonetwork-opensource.org/docs.html for further documentation.

### deegree Installation

- Deploy deegree by downloading the deegree3 cswDemo .war (see http://wiki.deegree.org/deegreeWiki/ DownloadPage) and deploying into your servlet container
- Create a PostGIS-enabled PostgreSQL database
- Follow the instructions at http://wiki.deegree.org/deegreeWiki/deegree3/CatalogueService#Run\_your\_own\_ installation to complete the installation
- test the server with a GetCapabilities request (http://localhost:8080/deegree-csw-demo-3.0.4/services?service= CSW&version=2.0.2&request=GetCapabilities)

See http://wiki.deegree.org/deegreeWiki/deegree3/CatalogueService for further documentation.

# 4.3.3 Customizing GeoNode CSW configuration

At this point, the CSW alternate backend is ready for GeoNode integration. GeoNode's CSW configuration (in geonode/settings.py) must be updated to point to the correct CSW. The example below exemplifies GeoNetwork as an alternate CSW backend:

```
# CSW settings
CATALOGUE = {
    'default': {
        # The underlying CSW implementation
        # default is pycsw in local mode (tied directly to GeoNode Django DB)
        #'ENGINE': 'geonode.catalogue.backends.pycsw_local',
        # pycsw in non-local mode
        #'ENGINE': 'geonode.catalogue.backends.pycsw',
        # GeoNetwork opensource
        'ENGINE': 'geonode.catalogue.backends.geonetwork',
        # deegree and others
        #'ENGINE': 'geonode.catalogue.backends.generic',
        # The FULLY QUALIFIED base url to the CSW instance for this GeoNode
        #'URL': '%scatalogue/csw' % SITEURL,
        'URL': 'http://localhost:8080/geonetwork/srv/en/csw',
        #'URL': 'http://localhost:8080/deegree-csw-demo-3.0.4/services',
        # login credentials (for GeoNetwork)
        'USER': 'admin',
        'PASSWORD': 'admin',
    }
```

# 4.4 Customize the look and feel

**Warning:** These instructions are only valid if you've installed GeoNode following the guide at *Setup & Configure HTTPD* !!

You might want to change the look of GeoNode, editing the colors and the logo of the website and adjust the templates for your needs. To do so, you first have to set up your own geonode project from a template. If you've successfully done this, you can go further and start theming your geonode project.

# 4.4.1 Setup steps

**Warning:** These instructions are only valid if you've installed GeoNode following the guide at *Setup & Configure HTTPD* !!

If you are working remotely, you should first connect to the machine that has your GeoNode installation. You will need to perform the following steps in a directory where you intend to keep your newly created project.

**Note:** You should NOT use the name *geonode* for your project as it will conflict with your default geonode package name.

These commands create a new template based on the geonode example project.

Make sure that the directories are reachable and have the correct rights for the users geonode and www-data:

```
1 $ sudo chown -Rf geonode: *
2 $ sudo chmod -Rf 775 geonode_custom
```

If you have a brand new installation of GeoNode, rename the **/home/geonode/geonode/local\_settings.py**.sample to **local\_settings.py** and edit it's content by setting the SITEURL and SITENAME. This file will be your main settings file for your project. It inherits all the settings from the original one plus you can override the ones that you need.

Note: You can also decide to copy the /home/geonode/geonode/local\_settings.py.sample to /path/to/geonode\_custom/geonode\_custom/local\_settings.py in order to keep all the custom settings confined into the new project.

Warning: In order for the edits to the local\_settings.py file to take effect, you have to restart apache.

Edit the file /etc/apache2/sites-available/geonode.conf and change the following directive from:

WSGIScriptAlias / /home/geonode/geonode/wsgi/geonode.wsgi

to:

WSGIScriptAlias / /home/geonode/geonode\_custom/geonode\_custom/wsgi.py

1 2 \$ sudo vi /etc/apache2/sites-available/geonode.conf

WSGIScriptAlias / /home/geonode/geonode\_custom/geonode\_custom/wsgi.py

(continues on next page)

4 5

6

7 8 9 (continued from previous page)

```
...
<Directory "/home/geonode/geonode_custom/geonode_custom/">
....
```

Edit the file /etc/apache2/sites-available/geonode.conf and modify the DocumentRoot as follows:

**Note:** It's a good practice to make copies and backups of the configuration files before modifying or updating them in order to revert the configuration at the previous state if something goes wrong.

```
<VirtualHost *:80>
1
       ServerName http://localhost
2
       ServerAdmin webmaster@localhost
3
       DocumentRoot /home/geonode/geonode_custom/geonode_custom
4
5
       ErrorLog /var/log/apache2/error.log
6
       LogLevel warn
7
       CustomLog /var/log/apache2/access.log combined
8
9
       WSGIProcessGroup geonode
10
       WSGIPassAuthorization On
11
12
       WSGIScriptAlias / /home/geonode/geonode_custom/geonode_custom/wsgi.py
13
        <Directory "/home/geonode/geonode_custom/geonode_custom/">
14
             <Files wsgi.py>
15
                 Order deny, allow
16
                 Allow from all
17
18
                 Require all granted
19
             </Files>
20
            Order allow, deny
21
            Options Indexes FollowSymLinks
22
            Allow from all
23
            IndexOptions FancyIndexing
24
25
        </Directory>
26
27
        . . .
```

Then regenerate the static JavaScript and CSS files from /path/to/geonode\_custom/ and restart apache

```
1 $ cd /home/geonode/geonode_custom
2 $ python manage.py collectstatic
3 $ python manage.py syncdb
4 $ /home/geonode/geonode
5 $ sudo pip install -e .
6 $ sudo service apache2 restart
```

# **Customize the Look & Feel**

Now you can edit the templates in **geonode\_custom/templates**, the css and images to match your needs like shown in customize.theme\_admin!

**Note:** After going through the theming guide you'll have to return to this site to execute one more command in order to finish the theming!

When you've done the changes, run the following command in the geonode\_custom folder:

```
$ cd /home/geonode/geonode_custom
$ python manage.py collectstatic
```

And now you should see all the changes you've made to your GeoNode.

### Source code revision control

1

2

It is recommended that you immediately put your new project under source code revision control. The GeoNode development team uses Git and GitHub and recommends that you do the same. If you do not already have a GitHub account, you can easily set one up. A full review of Git and distributed source code revision control systems is beyond the scope of this tutorial, but you may find the Git Book useful if you are not already familiar with these concepts.

1. Create a new repository in GitHub. You should use the GitHub user interface to create a new repository for your new project.

| Search or type a comm    | and ③ ④ Explore Gist Blog                                         | Help 🛐 jj0hr                              | nsOn 🕻 🗙 🗗            |
|--------------------------|-------------------------------------------------------------------|-------------------------------------------|-----------------------|
| jj0hns0n ▼ ProTip™ You o | an submit your own service hooks by forking                       | github-services.                          | News Feed             |
| News Feed                | Pull Requests                                                     | Issues                                    | Stars                 |
|                          | d on issue GeoNode/geonode#461<br>new uploader will replace this. | Your Repositories (46)                    | New repository        |
| 12 minutes ago           | d on issue GeoNode/geonode#759                                    | Find a Repository All Repositories Public | Private Sources Forks |
| Downgrading from criti   | cal                                                               | ij0hns0n/geonode                          | Þ                     |
|                          |                                                                   | ij0hns0n/mapstory                         |                       |

Fig. 1: Creating a new GitHub Repository From GitHub's Homepage

2. Initialize your own repository in the geonode\_custom folder:

```
$ sudo git init
```

3. Add the remote repository reference to your local git configuration:

```
$ sudo git remote add origin <https url of your custom repo>
https://github.com/geosolutions-it/geonode_custom.git
```

- 4. Add your project files to the repository:
- sudo git add .
- 5. Commit your changes:

|       | Owner Repository name                                                                                                    |  |  |
|-------|----------------------------------------------------------------------------------------------------|--|--|
| UBLIC | jj0hns0n - / my_geonode                                                                                                    |  |  |
|       | Great repository names are short and memorable. Need inspiration? How about north-american-octo-cyril.                                                               |  |  |
|       | Description (optional)                                                                                                    |  |  |
|       | My GeoNode Project                                                                                                    |  |  |
|       | <ul> <li>Public<br/>Anyone can see this repository. You choose who can commit.</li> <li>Private<br/>You choose who can see and commit to this repository.</li> </ul> |  |  |
|       | Initialize this repository with a README<br>This will allow you to git clone the repository immediately.                                                             |  |  |
|       | Add .gitignore: None -                                                                                                    |  |  |

### Fig. 2: Specifying new GitHub Repository Parameters

| (      | ٠        | Sean  | ch or type | e a com | mand   | 0          | Θ       | Ex     | plore  | Gist    | Blog   | He         | p     |           |         |   |        | jj0hi  | ns0n | ţ    | *    | P |
|--------|----------|-------|------------|---------|--------|------------|---------|--------|--------|---------|--------|------------|-------|-----------|---------|---|--------|--------|------|------|------|---|
| PUBLIC | jj0hns   | s0n/ı | my_g       | eono    | de 🗈   | uiid statu | s unkno | wn     |        |         |        |            |       |           |         |   | Q, N   | nwatch | -    | *    | Star | 0 |
|        | <br>Code |       | j          | Networl | ¢      | 1          | Pull Re | equest | s O    |         | Issue  | <b>s</b> 0 |       | W         | ki      |   | Graphs | Ì      |      | Sett | ings |   |
|        |          | (     | Quick      | setup   | — if y | you'v      | e do    | ne th  | is kin | d of ti | ning b | efore      | i.    |           |         |   |        |        |      |      |      |   |
|        |          |       | setu       | ip in M | ac (   | or H       | TTP     | SSH    | http   | s://g   | ithub. | com/j      | jØhns | ∂n/my_geo | node.gi | t |        |        | Ê    |      |      |   |

We recommend every repository include a README, LICENSE, and .gitignore.

### Create a new repository on the command line

| touch README.md                                                  |  |
|------------------------------------------------------------------|--|
| git init                                                         |  |
| git add README.md                                                |  |
| git commit -m "first commit"                                     |  |
| git remote add origin https://github.com/jj0hns0n/my_geonode.git |  |
| git push -u origin master                                        |  |

### Push an existing repository from the command line

| git  | remote | add   | origin   | https://github.com/jj0hns0n/my_geonode.git |  |
|------|--------|-------|----------|--------------------------------------------|--|
| nit. | nush = | 1 ori | igin mag | ster                                       |  |

Fig. 3: Your new Empty GitHub Repository

```
# Those two command must be issued ONLY once
$ sudo git config --global user.email "geo@geo-solutions.it"
$ sudo git config --global user.name "GeoNode Training"
4
$ $ sudo git commit -am "Initial commit"
```

6. Push to the remote repository:

\$ sudo git push origin master

### 4.4.2 Further Reading

- If you want more information on how to GitHub works and how to contribute to GeoNode project, go to the section "Contributing to GeoNode"
- If you want to customize the Logo and Style of **geonode\_custom**, go to the section "*Theming your GeoNode* project"

Here below you can find some more details about the custom project structure and info on some of the most important Python files you may want to edit.

The following section is mostly oriented to advanced users and developers.

### **Project structure**

Your GeoNode project will now be structured as depicted below:

```
|-- README.rst
|-- manage.py
|-- geonode_custom
  |-- __init__.py
   |-- settings.py
   |-- local_settings.py
   |-- static
      |-- README
   -- CSS
   | |-- site_base.css
   |-- img
   | |-- README
   |-- js
   |-- README
   |-- templates
     |-- site_base.html
   |-- site_index.html
   |-- urls.py
   |-- wsgi.py
|-- setup.py
```

You can also view your project on GitHub.

Each of the key files in your project are described below.

| Search or type a comma                                                                     | nd 🗇 🖸 Ex            | xplore Gist Blog Help                    | 🌉 jj0hns0n 🖺 🏋 🕞                                   |
|--------------------------------------------------------------------------------------------|----------------------|------------------------------------------|----------------------------------------------------|
| jj0hns0n / my_geonode                                                                      | build status unknown | ្រំ Pull Request 🚭 ប                     | Inwatch - ★ Star 🛛 🐉 Fork 🖉                        |
| Code Network                                                                               | Pull Request         | ts 0 Issues 0 Wiki                       | Graphs Settings                                    |
| My GeoNode Project — Read more                                                             |                      |                                          |                                                    |
| Clone in Mac 🗘 ZIP                                                                         | HTTP SSH Git Re      | ead-Only git@github.com:jj0hns0n/my_geo  | node.git Read+Write access                         |
|                                                                                            |                      |                                          |                                                    |
| ♀ branch: master ▼ Files                                                                   | Commits Bra          | inches 1                                 | Tags                                               |
|                                                                                            | Commits Bra          | inches 1                                 |                                                    |
|                                                                                            | Commits Bra          | inches 1                                 |                                                    |
| ny_geonode / €                                                                             | Commits Bra          | inches 1                                 | Tags<br>Tags<br>1 comm<br>latest commit 2248813d21 |
| ny_geonode / •                                                                             | Commits Bra          | Initial add project structure [jj0hns0n] | 1 com                                              |
| Initial add project structure                                                              |                      |                                          | 1 com                                              |
| geonode /      initial add project structure     jj0hns0n authored just now     my_geonode | just now             | Initial add project structure [jj0hns0n] | 1 com                                              |

Fig. 4: Viewing your project on GitHub

#### manage.py

manage.py is the main entry point for managing your project during development. It allows running all the management commands from each app in your project. When run with no arguments, it will list all of the management commands.

#### settings.py

settings.py is the primary settings file for your project. It imports the settings from the system geonode and adds the local paths. It is quite common to put all sensible defaults here and keep deployment specific configuration in the local\_settings.py file. All of the possible settings values and their meanings are detailed in the Django documentation.

A common paradigm for handing 'local settings' (and in other areas where some python module may not be available) is:

try: from local\_settings import \*

except: pass

This is not required and there are many other solutions to handling varying deployment configuration requirements.

### urls.py

urls.py is where your application specific URL routes go. Additionally, any overrides can be placed here, too.

### wsgi.py

This is a generated file to make deploying your project to a WSGI server easier. Unless there is very specific configuration you need, wsgi.py can be left alone.

#### setup.py

There are several packaging options in python but a common approach is to place your project metadata (version, author, etc.) and dependencies in setup.py.

This is a large topic and not necessary to understand while getting started with GeoNode development but will be important for larger projects and to make development easier for other developers.

More: http://docs.python.org/2/distutils/setupscript.html

#### static

The static directory will contain your fixed resources: css, html, images, etc. Everything in this directory will be copied to the final media directory (along with the *static* resources from other apps in your project).

#### templates

All of your projects templates go in the templates directory. While no organization is required for your project specific templates, when overriding or replacing a template from another app, the path must be the same as the template to be replaced.

#### Staying in sync with mainline GeoNode

Warning: These instructions are only valid if you've installed GeoNode using apt-get !!

One of the primary reasons to set up your own GeoNode project using this method is so that you can stay in sync with the mainline GeoNode as the core development team makes new releases. Your own project should not be adversely affected by these changes, but you will receive bug fixes and other improvements by staying in sync.

Upgrade GeoNode:

```
$ apt-get update
$ apt-get install geonode
```

Verify that your new project works with the upgraded GeoNode:

\$ python manage.py runserver

Navigate to http://localhost:8000.

**Warning:** These instructions are only valid if you've installed GeoNode following the guide at *Setup & Configure HTTPD* !!

Upgrading from source code repo:

Upgrade GeoNode:

```
$ cd /home/geonode/geonode
$ git pull origin master
```

Verify that your new project works with the upgraded GeoNode:

```
$ python manage.py runserver
```

Navigate to http://localhost:8000.

### 4.4.3 Theming your GeoNode project

There are a range of options available to you if you want to change the default look and feel of your GeoNode project. Since GeoNode's style is based on Bootstrap you will be able to make use of all that Bootstrap has to offer in terms of theme customization. You should consult Bootstrap's documentation as your primary guide once you are familiar with how GeoNode implements Bootstrap and how you can override GeoNode's theme and templates in your own project.

### Logos and graphics

GeoNode intentionally does not include a large number of graphics files in its interface. This keeps page loading time to a minimum and makes for a more responsive interface. That said, you are free to customize your GeoNode's interface by simply changing the default logo, or by adding your own images and graphics to deliver a GeoNode experience the way you envision int.

Your GeoNode project has a directory already set up for storing your own images at <geonode\_custom>/ static/img. You should place any image files that you intend to use for your project in this directory.

Let's walk through an example of the steps necessary to change the default logo.

1. Change to the img directory:

\$ cd /home/geonode/geonode\_custom/geonode\_custom/static/img

2. If you haven't already, obtain your logo image. The URL below is just an example, so you will need to change this URL to match the location of your file or copy it to this location:

```
$ sudo wget http://www2.sta.uwi.edu/~anikov/UWI-logo.JPG
$ sudo chown -Rf geonode: .
```

3. Change to the css directory:

\$ cd /home/geonode/geonode\_custom/geonode\_custom/static/css

4. Override the CSS that displays the logo by editing <geonode\_custom>/static/css/site\_base.css with your favorite editor and adding the following lines, making sure to update the width, height, and URL to match the specifications of your image.

```
$ sudo vi site_base.css
```

```
.navbar-brand {
    width: 373px;
    height: 79px;
    background: transparent url("../img/UWI-logo.JPG") no-repeat scroll 15px 0px;
}
```

5. Restart your GeoNode project and look at the page in your browser:

```
$ cd /home/geonode
$ sudo rm -Rf geonode/geonode/static_root/*
$ cd geonode_custom
$ python manage.py collectstatic
$ sudo service apache2 restart
```

**Note:** It is a good practice to cleanup the **static\_folder** and the Browser Cache before reloading in order to be sure that the changes have been correctly taken and displayed on the screen.

Visit your site at http://localhost/ or the remote URL for your site.

|       |                 |      | E WEST INDIES<br>D AND TOBAGO          |            |        | Search | ▼ Sign in   ⊘  |
|-------|-----------------|------|----------------------------------------|------------|--------|--------|----------------|
| HOME  | LAYERS          | MAPS | DOCUMENTS                              | PEOPLE     | SEARCH |        |                |
|       |                 |      | tform for sharing<br>he software or se | <b>•</b> . |        | lf     | Explore Layers |
| 2     | etting Started? |      |                                        |            | C C    |        | Explore Maps   |
|       |                 |      |                                        |            |        |        |                |
| LATES | T LAYERS        | ;    |                                        |            |        | LATI   | EST MAPS       |
|       |                 |      |                                        |            |        |        |                |

| Powered by GeoNode version 2.0.dev20130207195320   Developers   About | Language | English | ¢ |  |
|-----------------------------------------------------------------------|----------|---------|---|--|
|                                                                       |          |         |   |  |

Fig. 5: Custom logo

You can see that the header has been expanded to fit your graphic. In the following sections you will learn how to customize this header to make it look and function the way you want.

**Note:** You should commit these changes to your repository as you progress through this section, and get in the habit of committing early and often so that you and others can track your project on GitHub. Making many atomic commits and staying in sync with a remote repository makes it easier to collaborate with others on your project.

### **Cascading Style Sheets**

In the last section you already learned how to override GeoNode's default CSS rules to include your own logo. You are able to customize any aspect of GeoNode's appearance this way. In the last screenshot, you saw that the main area in the homepage is covered up by the expanded header.

First, we'll walk through the steps necessary to displace it downward so it is no longer hidden, then change the background color of the header to match the color in our logo graphic.

1. Reopen <geonode\_custom>/static/css/site\_base.css in your editor and add the following rule after the one added in the previous step:

```
$ cd /home/geonode/geonode_custom/geonode_custom/static/css
$ sudo vi site_base.css
```

```
#wrap {
    margin: 75px 75px;
}
```

2. Add a rule to change the background color of the header to match the logo graphic we used:

```
.navbar-inverse {
    background: #0e60c3;
}
```

3. Your project CSS file should now look like this:

```
.navbar-brand {
   width: 373px;
   height: 79px;
   background: url(../img/UWI-logo.JPG) no-repeat;
}
#wrap {
   margin: 75px 75px;
}
.navbar-inverse {
   background: #0e60c3;
}
```

4. Restart the development server and reload the page:

```
$ python manage.py collectstatic
$ sudo service apache2 restart
```

**Note:** You can continue adding rules to this file to override the styles that are in the GeoNode base CSS file which is built from base.less. You may find it helpful to use your browser's development tools to inspect elements of your site that you want to override to determine which rules are already applied. See the screenshot below. Another section of this workshop covers this topic in much more detail.

#### **Templates and static pages**

Now that we have changed the default logo and adjusted our main content area to fit the expanded header, the next step is to update the content of the homepage itself. Your GeoNode project includes two basic templates that you will use to change the content of your pages.

The file site\_base.html (in <geonode\_custom>/templates/) is the basic template that all other templates inherit from and you will use it to update things like the header, navbar, site-wide announcement, footer, and also to include your own JavaScript or other static content included in every page in your site. It's worth taking a look at

|            |            |                            |      | <b>E WEST INDIES</b><br>D AND TOBAGO     |        |        | Search               | ▼ Sign in   🥑 |
|------------|------------|----------------------------|------|------------------------------------------|--------|--------|----------------------|---------------|
|            | HOME       | LAYERS                     | MAPS | DOCUMENTS                                | PEOPLE | SEARCH |                      |               |
| Geo<br>you |            | pen source<br>estions abou |      | or sharing geospa<br>vare or service, jo |        |        | Explore I<br>Explore |               |
| Ĺ          | ATEST LAYE | ERS                        |      |                                          |        |        | LATEST MAPS          |               |
|            |            |                            |      |                                          |        |        |                      |               |

Fig. 6: CSS overrides

| THE UNI          | VERSITY OF THE WEST INDIES                                                                                                    | Searc                                    | Sign in   🧿                  |
|------------------|----------------------------------------------------------------------------------------------------|------------------------------------------|------------------------------|
| HOME LAYE        | XISTINE, TRINIDAD AND TOBAGO                                                                                                    | PEOPLE SEARCH                            |                              |
|                  | 000                                                                                                    | Developer Tools - http://localho         | ost:8000/                    |
| WELC             | Elements Resources Network                                                                                                    | Sources Timeline Profiles Audits Console |                              |
| GeoNode is       |                                                                                                    | Sources finiteline fromes staats console | Computed Style               |
| you have any     | <pre>✓<html lang="en"></html></pre>                                                                                                    |                                          | ▼ Styles + SD +              |
| you have any     | <pre>&gt;<head></head> V<body class="home hasGoog&lt;/pre&gt;&lt;/td&gt;&lt;td&gt;eVeiceExt"></body></pre>                                                                                                    | element.style {                          |                              |
| Need help Gettir |                                                                                                    |                                          |                              |
| Hood Holp Gotti  | ▼ <div class="content-wra&lt;/td&gt;&lt;td&gt;&lt;/td&gt;&lt;td&gt;}&lt;/td&gt;&lt;/tr&gt;&lt;tr&gt;&lt;td&gt;&lt;/td&gt;&lt;td&gt;▼&lt;div class=" container"<br="">▼<div class="row"></div></div>                                                                                              | >                                        | Matched CSS Rules            |
|                  | ▼ <div class="row"><br/>▼<div class="span12&lt;/td&gt;&lt;td&gt;&gt;&lt;/td&gt;&lt;td&gt;&lt;pre&gt;body.home .content-wrap { base.cs background: ▶0;&lt;/pre&gt;&lt;/td&gt;&lt;/tr&gt;&lt;tr&gt;&lt;td&gt;&lt;/td&gt;&lt;td&gt;▼&lt;div class=" hero-<="" td=""><td></td><td>}</td></div></div> |                                          | }                            |
|                  | <h1>Welcome<td>&gt;<br/>p-unit-content"&gt;</td><td>.content-wrap { site base.cs</td></h1>                                                                                                    | ><br>p-unit-content">                    | .content-wrap { site base.cs |
| LATEST L         | AYEI                                                                                                    |                                          | margin:⊳75px 75px;           |
|                  | ► <div :<="" class="row" td=""><td></td></div>                                                                                                    |                                          | }                            |
|                  |                                                                                                    |                                          | .content-wrap { base.c       |
|                  |                                                                                                    |                                          | <pre>background:&gt;</pre>   |
|                  |                                                                                                    |                                          | width: 980px;                |
|                  | <pre>► <footer class="footer"></footer></pre>                                                                                                    | <br>s/js/jquery-1.8.0.js">               | min-height: 400px;           |
|                  | <pre></pre>                                                                                                    |                                          |                              |

Fig. 7: Screenshot of using Chrome's debugger to inspect the CSS overrides

GeoNode's base file on GitHub. You have several blocks available to you to for overriding, but since we will be revisiting this file in future sections of this workshop, let's just look at it for now and leave it unmodified.

Open <geonode\_custom>/templates/site\_base.html in your editor:

```
$ cd /home/geonode/geonode_custom/geonode_custom/templates
$ sudo vi site_base.html
.. code-block:: html
{% extends "base.html" %}
{% block extra_head %}
<link href="{{ STATIC_URL }}css/site_base.css" rel="stylesheet"/>
{% endblock %}
```

You will see that it extends from base.html, which is the GeoNode template referenced above and it currently only overrides the extra\_head block to include our project's site\_base.css which we modified in the previous section. You can see on line 22 of the GeoNode base.html template that this block is included in an empty state and is set up specifically for you to include extra CSS files as your project is already set up to do.

Now that we have looked at site\_base.html, let's actually override a different template.

The file site\_index.html is the template used to define your GeoNode project's homepage. It extends GeoNode's default index.html template and gives you the option to override specific areas of the homepage like the hero area, but also allows you leave area like the "Latest Layers" and "Maps" and the "Contribute" section as they are. You are of course free to override these sections if you choose and this section shows you the steps necessary to do that below.

- 1. Open <geonode\_custom>/templates/site\_index.html in your editor.
- 2. Edit the <h1> element on line 9 to say something other than "Welcome":

<h1>{% trans "UWI GeoNode" %}</h1>

3. Edit the introductory paragraph to include something specific about your GeoNode project:

```
{% blocktrans %}
UWI's GeoNode is setup for students and faculty to collaboratively
create and share maps for their class projects. It is maintained by the
UWI Geographical Society.
{% endblocktrans %}
```

4. Change the *Getting Started* link to point to another website:

```
<span>
   For more information about the UWI Geographical society,
        <a href="http://uwigsmona.weebly.com/">visit our website</a>
</span>
```

5. Add a graphic to the hero area above the paragraph replaced in step 3:

<img src = 'http://uwigsmona.weebly.com/uploads/1/3/2/4/13241997/1345164334.png'>

6. Your edited site\_index.html file should now look like this:

```
{% extends 'index.html' %}
{% load i18n %}
{% comment %}
```

```
This is where you can override the hero area block. You can simply modify the
-content below or replace it wholesale to meet your own needs.
{% endcomment %}
 {% block hero %}
 <div class="jumbotron">
    <div class="container">
        <h1>{% trans "UWI GeoNode" %}</h1>
        <div class="hero-unit-content"/>
        <div class="intro">
            <img src = 'http://uwigsmona.weebly.com/uploads/1/3/2/4/13241997/
→1345164334.png'>
       </div>
        <p>
            {% blocktrans %}
           UWI's GeoNode is setup for students and faculty to collaboratively
            create and share maps for their class projects. It is maintained by
⇔the
            UWI Geographical Society.
            {% endblocktrans %}
       <span>
           For more information about the UWI Geographical society,
            <a href="http://uwigsmona.weebly.com/">visit our website</a>
        </span>
    </div>
  </div>
  {% endblock %}
```

7. Refresh your GeoNode project and view the changes in your browser at http://localhost/ or the remote URL for your site:

```
$ python manage.py collectstatic
$ sudo service apache2 restart
```

From here you can continue to customize your site\_index.html template to suit your needs. This workshop will also cover how you can add new pages to your GeoNode project site.

### Other theming options

You are able to change any specific piece of your GeoNode project's style by adding CSS rules to site\_base.css, but since GeoNode is based on Bootstrap, there are many pre-defined themes that you can simply drop into your project to get a whole new look. This is very similar to WordPress themes and is a powerful and easy way to change the look of your site without much effort.

#### **Bootswatch**

Bootswatch is a site where you can download ready-to-use themes for your GeoNode project site. The following steps will show you how to use a theme from Bootswatch in your own GeoNode site.

- 1. Visit http://bootswatch.com and select a theme (we will use Sandstone for this example). Select the *download bootstrap.css option* in the menu:
- 2. Put this file into <geonode\_custom>/static/css.

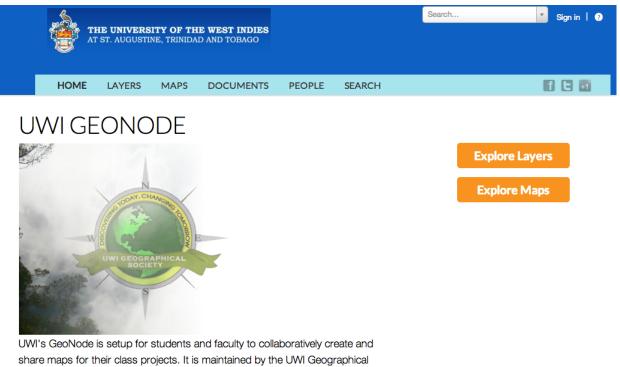

Society.

For more information about the UWI Geographical society, visit our website

\$ cd /home/geonode/geonode\_custom/geonode\_custom/static/css

3. Update the site\_base.html template to include this file. It should now look like this:

```
$ cd /home/geonode/geonode_custom/geonode_custom/templates
$ sudo vi site_base.html
```

```
{% extends "base.html" %}
{% block extra_head %}
    link href="{{ STATIC_URL }}css/site_base.css" rel="stylesheet"/>
    <link href="{{ STATIC_URL }}css/bootstrap.css" rel="stylesheet"/>
    {% endblock %}
```

4. Refresh the development server and visit your site:

```
$ python manage.py collectstatic
$ sudo service apache2 restart
```

Your GeoNode project site is now using the Sandstone theme in addition to the changes you have made.

Setup steps Setup your own geonode project

Theming your GeoNode project Theme your geonode project

|                          | Hemes <del>v</del> Help e                            | BLOG SANDSTONE -                    |                          |       |         |     |
|--------------------------|------------------------------------------------------|-------------------------------------|--------------------------|-------|---------|-----|
|                          |                                                      | OPEN SANDBOX                        |                          |       |         |     |
| Sand                     | stone                                                | BOOTSTRAP.MIN.CSS                   |                          |       |         |     |
|                          |                                                      | BOOTSTRARCSS                        |                          |       |         |     |
| A touch of wa            | rmth                                                 | VARIABLES.LESS                      |                          |       |         |     |
|                          |                                                      | BOOTSWATCH.LESS                     |                          |       |         |     |
| Navbar                   |                                                      | _VARIABLES.SCSS<br>_BOOTSWATCH.SCSS |                          |       |         |     |
| Buttons                  |                                                      |                                     |                          |       |         |     |
| Typography               |                                                      |                                     |                          |       |         |     |
| Tables                   |                                                      |                                     |                          |       |         |     |
| Forms                    |                                                      |                                     |                          |       |         |     |
| Navs                     |                                                      |                                     |                          |       |         |     |
|                          |                                                      |                                     |                          |       |         |     |
| Welcome!-example.com × + |                                                      | <b>▼</b> C                          | <b>e</b> Search          | ☆ 自 ♥ | ∔ ♠     | ໑ = |
| B                        | L                                                    | AYERS MAPS DOCUMENTS PEOPLE GROUF   | Turne your geograph have | Q     |         |     |
| AT ST. AUGUS             | RSITY OF THE WEST INDIE<br>MINE, TRINIDAD AND TOBAGO |                                     | Type your search here    |       | SIGN IN |     |

# 4.5 Debugging GeoNode Installations

There are several mechanisms to debug GeoNode installations, the most common ones are discussed in the following sections.

### 4.5.1 Viewing the logs

There are many kinds of logs in GeoNode, most of them are located in /var/log/geonode/ and will be explained below in order of relevance:

• GeoNode main log: This is the output of the Django application generated by Apache, it may contain detailed information about uploads and high level problems.

The default location is /var/log/geonode/apache.log or /var/log/apache2/ error.log.

It is set to a very low level (not very much information is logged) by default, but it's output can be increased by setting the logging level to DEBUG in /etc/geonode/ local\_settings.py.

• **GeoServer log**: It contains most of the information related to problems with data, rendering and styling errors.

This one can be accessed at GEOSERVER\_DATA\_DIR/logs/geoserver.log, which is usually /var/lib/tomcat7/webapps/geoserver/data/logs/geoserver.log or / var/lib/geoserver/geonode-data/logs/geoserver.log.

It may also be symlinked in /var/log/geonode/geoserver.log.

• Tomcat logs: Tomcat logs could indicate problems loading GeoServer.

They can be found at /var/lib/tomcat7/logs/catalina.out or /var/lib/tomcat/ geoserver/logs/catalina.out.

• **PostgreSQL logs**: PostgreSQL is accessed by GeoServer and Django, therefore information about errors which are very hard to debug may be found by looking at PostgreSQL's logs.

They are located at /var/log/postgresql/postgresql-\$(psql\_version)-main. log where **\$(psql\_version)** depends on your local installation.

### 4.5.2 Enabling DEBUG mode

Django can be set to return nicely formatted exceptions which are useful for debugging instead of generic 500 errors.

This is enabled by setting DEBUG=True in /home/geonode/geonode/geonode/local\_settings.py (or /etc/geonode/local\_settings.py if GeoNode has been installed using apt-get).

After enabling DEBUG, the Apache server has to be restarted for the changes to be picked up. In Ubuntu:

service apache2 restart

### 4.5.3 Other tips and tricks

### Modifying GeoServer's output strategy

Up to version 1.1, GeoNode used by default the SPEED output strategy of GeoServer, this meant that proper error messages were being sacrificed for performance. Unfortunately, this caused many errors to be masked as XML parsing errors when layers were not properly configured.

It is recommended to verify the output strategy is set at least to PARTIAL\_BUFFER2 (or a safer one, e.g. "FILE") with a high value for the buffer size. More information about the different strategies and the performance vs correctness trade off is available at GeoServer's web.xml file.

The typical location of the file that needs to be modified is /var/lib/tomcat7/webapps/geoserver/ WEB-INF/web.xml as shown below:

```
<context-param>
<param-name>serviceStrategy</param-name>
<param-value>FILE</param-value>
</context-param>
```

### Add the Django debug toolbar

**Warning:** The Debug Toolbar module **must** be disabled whe running the server in production (with Apache2 HTTPD Server WSGI)

The django debug toolbar offers a lot of information on about how the page you are seeing is created and used. From the database hits to the views involved. It is a configurable set of panels that display various debug information about the current request/response and when clicked, display more details about the panel's content.

To install it:

\$ pip install django-debug-toolbar

1. Then edit your settings /home/geonode/geonode/geonode/settings.py (or /etc/geonode/ settings.py if GeoNode has been installed using **apt-get**) and add the following to the bottom of the file:

```
#debug_toolbar settings
if DEBUG:
   INTERNAL_{IPS} = ('127.0.0.1',)
   MIDDLEWARE_CLASSES += (
        'debug_toolbar.middleware.DebugToolbarMiddleware',
    )
    INSTALLED_APPS += (
        'debug_toolbar',
    )
    DEBUG_TOOLBAR_PANELS = [
        'debug_toolbar.panels.versions.VersionsPanel',
        'debug_toolbar.panels.timer.TimerPanel',
        'debug_toolbar.panels.settings.SettingsPanel',
        'debug_toolbar.panels.headers.HeadersPanel',
        'debug_toolbar.panels.request.RequestPanel',
        'debug_toolbar.panels.sql.SQLPanel',
```

```
'debug_toolbar.panels.staticfiles.StaticFilesPanel',
'debug_toolbar.panels.templates.TemplatesPanel',
'debug_toolbar.panels.cache.CachePanel',
'debug_toolbar.panels.signals.SignalsPanel',
'debug_toolbar.panels.logging.LoggingPanel',
'debug_toolbar.panels.redirects.RedirectsPanel',
]
DEBUG_TOOLBAR_CONFIG = {
    'INTERCEPT_REDIRECTS': False,
}
```

2. Stop Apache and start the server in Development Mode:

```
$ service apache2 stop
$ python manage.py runserver
```

3. Redirect the browser to http://localhost:8000. You should be able to see the Debug Panel on the right of the screen.

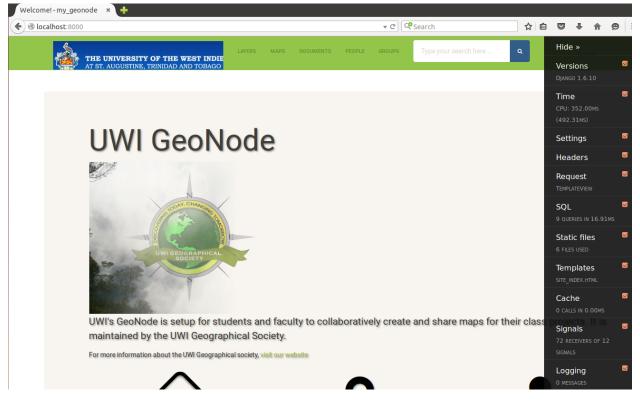

Fig. 8: DJango Debug Toolbar Enabled In Devel Mode

More: For more set up and customize the panels read the official docs here

http://django-debug-toolbar.readthedocs.org/en/latest/

## 4.6 Changing the Default Language

GeoNode's default language is English, but GeoNode users can change the interface language with the pulldown menu at the top-right of most GeoNode pages. Once a user selects a language GeoNode remembers that language for subsequent pages.

### 4.6.1 GeoNode Configuration

As root edit the geonode config file /home/geonode/geonode/geonode/settings.py (or /etc/ geonode/settings.py if GeoNode has been installed using **apt-get**) and change LANGUAGE\_CODE to the desired default language.

**Note:** A list of language codes can be found in the global django config file /usr/local/lib/python2. 7/dist-packages/django/conf/global\_settings.py (or /var/lib/geonode/lib/python2. 7/site-packages/django/conf/global\_settings.py if GeoNode has been installed using **apt-get**).

For example, to make French the default language use

LANGUAGE\_CODE = 'fr'

Unfortunately Django overrides this setting, giving the language setting of a user's browser priority. For example, if LANGUAGE\_CODE is set to French, but the user has configured their operating system for Spanish they may see the Spanish version when they first visit GeoNode.

### 4.6.2 Additional Steps

If this is not the desired behaviour, and all users should initially see the default LANGUAGE\_CODE, regardless of their browser's settings, do the following steps to ensure Django ignores the browser language settings. (Users can always use the pulldown language menu to change the language at any time.)

As root create a new directory within GeoNode's site packages

mkdir /usr/lib/python2.7/dist-packages/setmydefaultlanguage

or

mkdir /var/lib/geonode/lib/python2.7/site-packages/setmydefaultlanguage

or

mkdir ~/.venvs/geonode/lib/python2.7/site-packages/setmydefaultlanguage

if GeoNode has been installed using apt-get as root create and edit a new file /usr/lib/python2.7/ dist-packages/setmydefaultlanguage/\_\_init\_\_.py

if GeoNode has been installed as a custom project dependency, ~/.venvs/geonode/lib/python2.7/ site-packages/setmydefaultlanguage/\_\_init\_\_.py

Add the following lines

```
from django.conf import settings
from django.utils import translation
```

At the end of the GeoNode configuration file /home/geonode/geonode/geonode/settings.py, / etc/geonode/settings.py if GeoNode has been installed using apt-get or ~/.venvs/geonode/src/geonode/geonode/settings.py if installed as a custom project dependency, add the following lines to ensure the above class is executed:

```
MIDDLEWARE_CLASSES += (
    'setmydefaultlanguage.ForceDefaultLanguageMiddleware',
```

### 4.6.3 Restart

Finally restart Apache2 as root with:

service apache2 restart

Please refer to Translating GeoNode for information on editing GeoNode pages in different languages and create new GeoNode Translations.

# 4.7 Loading Data into a GeoNode

This module will walk you through the various options available to load data into your GeoNode from GeoServer, on the command-line or programatically. You can choose from among these techniques depending on what kind of data you have and how you have your geonode setup.

### 4.7.1 Using importlayers to import Data into GeoNode

The geonode.layers app includes 2 management commands that you can use to load or configure data in your GeoNode. Both of these are invoked by using the manage.py script. This section will walk you through how to use the importlayers management command and the subsequent section will lead you through the process of using updatelayers.

The first thing to do is to use the –help option to the importlayers command to investigate the options to this management command. You can display this help by executing the following command:

\$ python manage.py importlayers --help

This will produce output that looks like the following:

```
Usage: manage.py importlayers [options] path [path...]
Brings a data file or a directory full of data files into aGeoNode site. Layers are,
→metadata index.
Options:
 -v VERBOSITY, --verbosity=VERBOSITY
                      Verbosity level; 0=minimal output, 1=normal output,
                      2=verbose output, 3=very verbose output
 --settings=SETTINGS
                     The Python path to a settings module, e.g.
                      "myproject.settings.main". If this isn't provided, the
                      DJANGO_SETTINGS_MODULE environment variable will be
                      used.
 --pythonpath=PYTHONPATH
                      A directory to add to the Python path, e.g.
                      "/home/djangoprojects/myproject".
 --traceback
                     Print traceback on exception
 -u USER, --user=USER Name of the user account which should own the imported
                      layers
 -i, --ignore-errors Stop after any errors are encountered.
 -o, --overwrite
                     Overwrite existing layers if discovered (defaults
                      False)
 -k KEYWORDS, --keywords=KEYWORDS
                      The default keywords for the imported layer(s). Will
                      be the same for all imported layers if multiple
                      imports are done in one command
  --version
                      show program's version number and exit
 -h, --help
                      show this help message and exit
```

While the description of most of the options should be self explanatory, its worth reviewing some of the key options in a bit more detail.

- The -i option will force the command to stop when it first encounters an error. Without this option specified, the process will skip over errors that have layers and continue loading the other layers.
- The -o option specifies that layers with the same name as the base name will be loaded and overwrite the existing layer.
- The -u option specifies which will be the user that owns the imported layers. The same user will be the point of contact and the metadata author as well for that layer
- The -k option is used to add keywords for all of the layers imported.

The import layers management command is invoked by specifying options as described above and specifying the path to a single layer file or to a directory that contains multiple files. For purposes of this exercise, lets use the default set of testing layers that ship with geonode. You can replace this path with the directory to your own shapefiles:

```
$ python manage.py importlayers -v 3 /var/lib/geonode/lib/python2.7/site-packages/

gisdata/data/good/vector/
```

This command will produce the following output to your terminal:

```
Verifying that GeoNode is running ...
Found 8 potential layers.
```

```
No handlers could be found for logger "pycsw"
[created] Layer for '/Users/jjohnson/.venvs/geonode/lib/python2.7/site-packages/
→gisdata/data/good/vector/san_andres_y_providencia_administrative.shp' (1/8)
[created] Layer for '/Users/jjohnson/.venvs/geonode/lib/python2.7/site-packages/
→gisdata/data/good/vector/san_andres_y_providencia_coastline.shp' (2/8)
[created] Layer for '/Users/jjohnson/.venvs/geonode/lib/python2.7/site-packages/
→ gisdata/data/good/vector/san_andres_y_providencia_highway.shp' (3/8)
[created] Layer for '/Users/jjohnson/.venvs/geonode/lib/python2.7/site-packages/
→gisdata/data/good/vector/san_andres_y_providencia_location.shp' (4/8)
[created] Layer for '/Users/jjohnson/.venvs/geonode/lib/python2.7/site-packages/
→gisdata/data/good/vector/san_andres_y_providencia_natural.shp' (5/8)
[created] Layer for '/Users/jjohnson/.venvs/geonode/lib/python2.7/site-packages/
→gisdata/data/good/vector/san_andres_y_providencia_poi.shp' (6/8)
[created] Layer for '/Users/jjohnson/.venvs/geonode/lib/python2.7/site-packages/
→ gisdata/data/good/vector/san_andres_y_providencia_water.shp' (7/8)
[created] Layer for '/Users/jjohnson/.venvs/geonode/lib/python2.7/site-packages/
→gisdata/data/good/vector/single_point.shp' (8/8)
Detailed report of failures:
Finished processing 8 layers in 30.0 seconds.
8 Created layers
0 Updated layers
0 Skipped layers
0 Failed layers
3.750000 seconds per layer
```

If you encounter errors while running this command, you can use the -v option to increase the verbosity of the output so you can debug the problem. The verbosity level can be set from 0-3 with 0 being the default. An example of what the output looks like when an error is encountered and the verbosity is set to 3 is shown below:

```
Verifying that GeoNode is running ...
Found 8 potential layers.
[failed] Layer for '/Users/jjohnson/.venvs/geonode/lib/python2.7/site-packages/
→gisdata/data/good/vector/san_andres_y_providencia_administrative.shp' (1/8)
[failed] Layer for '/Users/jjohnson/.venvs/geonode/lib/python2.7/site-packages/
→gisdata/data/good/vector/san_andres_y_providencia_coastline.shp' (2/8)
[failed] Layer for '/Users/jjohnson/.venvs/geonode/lib/python2.7/site-packages/
→gisdata/data/good/vector/san_andres_y_providencia_highway.shp' (3/8)
[failed] Layer for '/Users/jjohnson/.venvs/geonode/lib/python2.7/site-packages/
→gisdata/data/good/vector/san_andres_y_providencia_location.shp' (4/8)
[failed] Layer for '/Users/jjohnson/.venvs/geonode/lib/python2.7/site-packages/
→gisdata/data/good/vector/san_andres_y_providencia_natural.shp' (5/8)
[failed] Layer for '/Users/jjohnson/.venvs/geonode/lib/python2.7/site-packages/
→gisdata/data/good/vector/san_andres_y_providencia_poi.shp' (6/8)
[failed] Layer for '/Users/jjohnson/.venvs/geonode/lib/python2.7/site-packages/
→gisdata/data/good/vector/san_andres_y_providencia_water.shp' (7/8)
[failed] Layer for '/Users/jjohnson/.venvs/geonode/lib/python2.7/site-packages/
→gisdata/data/good/vector/single_point.shp' (8/8)
Detailed report of failures:
/Users/jjohnson/.venvs/geonode/lib/python2.7/site-packages/gisdata/data/good/vector/
→san_andres_y_providencia_administrative.shp
```

```
_____
Traceback (most recent call last):
 File "/Users/jjohnson/projects/geonode/geonode/layers/utils.py", line 682, in upload
    keywords=keywords,
 File "/Users/jjohnson/projects/geonode/geonode/layers/utils.py", line 602, in file_
→upload
   keywords=keywords, title=title)
 File "/Users/jjohnson/projects/geonode/geonode/layers/utils.py", line 305, in save
    store = cat.get_store(name)
 File "/Users/jjohnson/.venvs/geonode/lib/python2.7/site-packages/geoserver/catalog.
→py", line 176, in get_store
   for ws in self.get_workspaces():
 File "/Users/jjohnson/.venvs/geonode/lib/python2.7/site-packages/geoserver/catalog.
→py", line 489, in get_workspaces
   description = self.get_xml("%s/workspaces.xml" % self.service_url)
 File "/Users/jjohnson/.venvs/geonode/lib/python2.7/site-packages/geoserver/catalog.
→py", line 136, in get_xml
    response, content = self.http.request(rest_url)
 File "/Library/Python/2.7/site-packages/httplib2/__init__.py", line 1445, in request
    (response, content) = self._request(conn, authority, uri, request_uri, method,...
→body, headers, redirections, cachekey)
 File "/Library/Python/2.7/site-packages/httplib2/__init__.py", line 1197, in _
⇔request
    (response, content) = self._conn_request(conn, request_uri, method, body, headers)
 File "/Library/Python/2.7/site-packages/httplib2/__init__.py", line 1133, in _conn_
⇔request
   conn.connect()
 File "/Library/Python/2.7/site-packages/httplib2/__init__.py", line 799, in connect
   raise socket.error, msg
error: [Errno 61] Connection refused
```

Note: This last section of output will be repeated for all layers, and only the first one is show above.

This error indicates that GeoNode was unable to connect to GeoServer to load the layers. To solve this, you should make sure GeoServer is running and re-run the command.

If you encounter errors with this command that you cannot solve, you should bring them up on the geonode users mailing list.

You should now have the knowledge necessary to import layers into your GeoNode project from a directory on the servers filesystem and can use this to load many layers into your GeoNode at once.

**Note:** If you do not use the -u command option, the ownership of the imported layers will be assigned to the primary superuser in your system. You can use GeoNodes Django Admin interface to modify this after the fact if you want them to be owned by another user.

### 4.7.2 GeoServer Data Configuration

While it is possible to import layers directly from your servers filesystem into your GeoNode, you may have an existing GeoServer that already has data in it, or you may want to configure data from a GeoServer which is not directly supported by uploading data.

GeoServer supports a wide range of data formats and connections to database, and while many of them are not supported as GeoNode upload formats, if they can be configured in GeoServer, you can add them to your GeoNode by following the procedure described below.

GeoServer supports 3 types of data: Raster, Vector and Databases. For a list of the supported formats for each type of data, consult the following pages:

- http://docs.geoserver.org/latest/en/user/data/vector/index.html#data-vector
- http://docs.geoserver.org/latest/en/user/data/raster/index.html
- http://docs.geoserver.org/latest/en/user/data/database/index.html

**Note:** Some of these raster or vector formats or database types require that you install specific plugins in your GeoServer in order to use the. Please consult the GeoServer documentation for more information.

Lets walk through an example of configuring a new PostGIS database in GeoServer and then configuring those layers in your GeoNode.

First visit the GeoServer administration interface on your server. This is usually on port 8080 and is available at http://localhost:8080/geoserver/web/

You should login with the superuser credentials you setup when you first configured your GeoNode instance.

Once you are logged in to the GeoServer Admin interface, you should see the following.

| GeoServer                                                                                                    |                                                                                                    |                                                                                                    | Logged in as admin. <b>E Logout</b>                                                       |
|----------------------------------------------------------------------------------------------------|----------------------------------------------------------------------------------------------------|----------------------------------------------------------------------------------------------------|-------------------------------------------------------------------------------------------|
| About & Status           Server Status           GeoServer Logs           Contact Information                                                                                                    | Welcome<br>Welcome<br>This GeoServer belongs t                                                                                     | to .                                                                                                    | Service Capabilities<br>WCS                                                               |
| <ul> <li>About GeoServer</li> <li>Data</li> <li>Layer Preview</li> <li>Import Data</li> <li>Workspaces</li> <li>Stores</li> <li>Layer Groups</li> </ul> Services WPS Settings Global JAI Coverage Access Security Settings V Authentication Paswords Users, Groups, Roles Data Services Demos | afterwards. This file is a<br>The default user/grout<br>The administrator particle<br>highly recommended th<br>Strong cryptography | up service should use digest password encoding.<br>ssword for this server has not been changed from the default. It is<br>at you change it now. Change it | 1.0.0<br>1.1.1<br>WFS<br>1.0.0<br>1.1.0<br>2.0.0<br>WMS<br>1.1.1<br>1.3.0<br>WPS<br>1.0.0 |

**Note:** The number of stores, layers and workspaces may be different depending on what you already have configured in your GeoServer.

Next you want to select the "Stores" option in the left hand menu, and then the "Add new Store" option. The following screen will be displayed.

| GeoServer                                                                                                    | Logged in as admin.                                                                                                    |
|----------------------------------------------------------------------------------------------------|----------------------------------------------------------------------------------------------------|
|                                                                                                    | New data source                                                                                                    |
| About & Status                                                                                                    | Choose the type of data source you wish to configure                                                                                                    |
| GeoServer Logs                                                                                                    | Vector Data Sources                                                                                                    |
| About GeoServer                                                                                                    | CSV - Comma delimited text file<br>Directory of spatial files (shapefiles) - Takes a directory of shapefiles and exposes it as a data store                                                                                                    |
| Data          Layer Preview         Import Data         Workspaces         Stores         Layers         Layer Groups                 | PostGIS - PostGIS Database     PostGIS (JNDI) - PostGIS Database (JNDI)     PostGIS (JNDI) - PostGIS Database (JNDI)     Properties - Allows access to Java Property files containing Feature information     Shapefile - ESRI(tm) Shapefiles (*.shp)     Web Feature Server - The WFSDataStore represents a connection to a Web Feature Server. This connection provides access to the     Features published by the server, and the ability to perform transactions on the server (when supported / allowed). |
| Services                                                                                                    | Raster Data Sources                                                                                                    |
| 🕼 WPS                                                                                                    | Record - Arc Grid Coverage Format                                                                                                    |
| Settings<br>③ Global<br>③ JAI<br>⑤ Coverage Access                                                                                    | Image GeoTIFF - Tagged Image File Format with Geographic information         Gtopo30 - Gtopo30 Coverage Format         ImageMosaic - Image mosaicking plugin         WorldImage - A raster file accompanied by a spatial data file                                                                                                    |
| Security                                                                                                    | Other Data Sources                                                                                                    |
| <ul> <li>Settings</li> <li>Authentication</li> <li>Passwords</li> <li>Users, Groups, Roles</li> <li>Data</li> <li>Services</li> </ul> | ummer Cascades a remote Web Map Service                                                                                                    |
| Demos                                                                                                    |                                                                                                    |

In this case, we want to select the PostGIS store type to create a connection to our existing database. On the next screen you will need to enter the parameters to connect to your PostGIS database (alter as necessary for your own database).

Note: If you are unsure about any of the settings, leave them as the default.

The next screen lets you configure the layers in your database. This will of course be different depending on the layers in your database.

Select the "Publish" button for one of the layers and the next screen will be displayed where you can enter metadata for this layer. Since we will be managing this metadata in GeoNode, we can leave these alone for now.

The things that *must* be specified are the Declared SRS and you must select the "Compute from Data" and "Compute from native bounds" links after the SRS is specified.

Click save and this layer will now be configured for use in your GeoServer.

The next step is to configure these layers in GeoNode. The updatelayers management command is used for this purpose. As with importlayers, its useful to look at the command line options for this command by passing the –help option:

\$ python manage.py updatelayers --help

This help option displays the following:

| 6 Geo Server                                                                                |                                          | Logged in as admin. |
|---------------------------------------------------------------------------------------------|------------------------------------------|---------------------|
| $\sim$                                                                                      | New Vector Data Source                   |                     |
| About & Status                                                                              | Add a new vector data source             |                     |
| GeoServer Logs Contact Information About GeoServer                                          | PostGIS<br>PostGIS Database              |                     |
| Data                                                                                        | Basic Store Info Workspace *             |                     |
| Import Data         Workspaces         Stores         Layers         Layer Groups           | geonode                                  |                     |
| Services                                                                                    | Enabled                                  |                     |
| B WPS                                                                                       | Connection Parameters                    |                     |
| Settings<br>Global<br>JAI<br>Coverage Access                                                | host * localhost port * 5432             |                     |
| Security                                                                                    | database<br>workshop<br>schema<br>public |                     |
| <ul> <li>Passwords</li> <li>Users, Groups, Roles</li> <li>Data</li> <li>Services</li> </ul> | user *<br>workshop<br>passwd             |                     |
| Demos                                                                                       | •••••••                                  |                     |

| GeoServer                                                                                   |                                                                                        |                                                                                                    | Logged in as admin.               |
|---------------------------------------------------------------------------------------------|----------------------------------------------------------------------------------------|----------------------------------------------------------------------------------------------------|-----------------------------------|
|                                                                                             | New Layer                                                                              |                                                                                                    |                                   |
| About & Status<br>Server Status<br>GeoServer Logs<br>Contact Information<br>About GeoServer | Add a new layer<br>You can create a new feature<br>On databases you can also cr        | e type by manually configuring the attribute names an<br>reate a new feature type by configuring a native SQL s<br>tained in the store 'workshop'. Click on the layer you | statement. Configure new SQL view |
| Data                                                                                        | << < 1 > >> R                                                                          | Results 1 to 5 (out of 5 items)                                                                                                    | 🔍 Search                          |
| Layer Preview                                                                               | Published                                                                              | Layer name                                                                                                    | action                            |
| Import Data Workspaces                                                                      |                                                                                        | boundaries_I                                                                                                    | Publish                           |
| Stores                                                                                      |                                                                                        | ontdrainage                                                                                                    | Publish                           |
| Layers                                                                                      |                                                                                        | popplaces                                                                                                    | Publish                           |
| Layer Groups                                                                                |                                                                                        | qcdrainage                                                                                                    | Publish                           |
| Services                                                                                    |                                                                                        | roads                                                                                                    | Publish                           |
| Settings                                                                                    | $\left( << \right) \left( <\right) \left( 1 \right) \left( >\right) \left( >\right) R$ | Results 1 to 5 (out of 5 items)                                                                                                    |                                   |
| <ul> <li>Global</li> <li>JAI</li> <li>Coverage Access</li> </ul>                            |                                                                                        |                                                                                                    |                                   |
| Security                                                                                    |                                                                                        |                                                                                                    |                                   |

#### Security

Settings
 Authentication
 Passwords

| 🚯 GeoServer                                                                                                    | Logged in as admin.                                                                                                    | Logout |
|----------------------------------------------------------------------------------------------------|----------------------------------------------------------------------------------------------------|--------|
| About & Status<br>Server Status<br>GeoServer Logs<br>Contact Information<br>About GeoServer<br>Data<br>Layer Preview                                                                                                    | Edit Layer         Edit layer data and publishing         geonode:ontdrainage         Configure the resource and publishing information for the current layer         Data       Publishing         Dimensions |        |
| <ul> <li>Import Data</li> <li>Workspaces</li> <li>Stores</li> <li>Layers</li> <li>Layer Groups</li> </ul>                                                                                                    | Basic Resource Info Name Ontdrainage Title Ontdrainage                                                                                                    |        |
| Services<br>WPS<br>Settings                                                                                                    | Abstract                                                                                                    |        |
| Global     JAI     Coverage Access                                                                                                    | Keywords                                                                                                    |        |
| Security   Settings   Automatication  Settings  Settings Settings  Settings  Settings  Settings  Settings | Current Keywords Ontdrainage features Remove selected                                                                                                    |        |
| Data                                                                                                    | New Keyword                                                                                                    |        |

```
Usage: manage.py updatelayers [options]
Update the GeoNode application with data from GeoServer
Options:
 -v VERBOSITY, --verbosity=VERBOSITY
                       Verbosity level; 0=minimal output, 1=normal output,
                       2=verbose output, 3=very verbose output
 --settings=SETTINGS The Python path to a settings module, e.g.
                       "myproject.settings.main". If this isn't provided, the
                       DJANGO_SETTINGS_MODULE environment variable will be
                       used.
  --pythonpath=PYTHONPATH
                       A directory to add to the Python path, e.g.
                       "/home/djangoprojects/myproject".
                      Print traceback on exception
  --traceback
 -i, --ignore-errors Stop after any errors are encountered.
 -u USER, --user=USER Name of the user account which should own the imported
                       layers
 -w WORKSPACE, --workspace=WORKSPACE
                       Only update data on specified workspace
                       show program's version number and exit
  --version
 -h, --help
                       show this help message and exit
```

For this sample, we can use the default options. So enter the following command to configure the layers from our GeoServer into our GeoNode:

\$ python manage.py updatelayers

The output will look something like the following:

| -                   |                       |                       |                           |                          |
|---------------------|-----------------------|-----------------------|---------------------------|--------------------------|
| Add Keyword         |                       |                       |                           |                          |
| Metadata links      |                       |                       |                           |                          |
| No metadata links s | o far                 |                       |                           |                          |
|                     | enly FGDC and TC21    |                       | now up in WMS 1.1.1       | capabilities             |
| Native SRS          |                       |                       |                           |                          |
|                     |                       |                       |                           |                          |
| Declared SRS        |                       |                       |                           |                          |
| EPSG:3978           |                       |                       | Find EPSG:NAD8            | 3 / Canada Atlas Lambert |
| SRS handling        |                       |                       |                           |                          |
| Force declared      | \$                    |                       |                           |                          |
| Barradian Barra     |                       |                       |                           |                          |
| Bounding Boxe       |                       |                       |                           |                          |
| Native Bounding Bo  |                       | Maria                 | Marriel                   |                          |
| 1,362,796.5         | Min Y<br>-323,704.125 | Max X<br>1,751,462.75 | Max Y<br>63,159.9765625   |                          |
| Compute from data   | -                     | 1,751,402.75          | 05,155.5705025            |                          |
|                     |                       |                       |                           |                          |
| Lat/Lon Bounding    |                       |                       |                           |                          |
| Min X               | Min Y                 | Max X                 | Max Y<br>1 47.79032394627 |                          |
| Compute from nativ  | 1                     | -/1.01040//10         | 1 47.79032394027          |                          |
|                     |                       |                       |                           |                          |
| Feature Type D      | etails                |                       |                           |                          |
| Property            | Туре                  |                       | Nillable                  | Min/Max Occurences       |
| gid                 | Integer               |                       | false                     | 1/1                      |
| area                | BigDecim              | al                    | true                      | 0/1                      |
| perimeter           | BigDecim              | al                    | true                      | 0/1                      |
| oncart_             | BigDecim              | al                    | true                      | 0/1                      |
|                     |                       |                       |                           |                          |
|                     |                       |                       |                           |                          |
|                     |                       |                       |                           |                          |

|                                                                                                   | <u></u>                                         |                                |                                                                   |                                         |          |          |
|---------------------------------------------------------------------------------------------------|-------------------------------------------------|--------------------------------|-------------------------------------------------------------------|-----------------------------------------|----------|----------|
| About & Status<br>Server Status<br>GeoServer Logs<br>Contact Information<br>About GeoServer       | <ul> <li>Add a new</li> <li>Remove s</li> </ul> | v resource<br>elected resource | blished by GeoServer<br>tres<br>Results 1 to 11 (out of 11 items) | Search                                  |          | _        |
| Data                                                                                              |                                                 | Workspace                      | Store                                                             | Layer Name                              | Enabled? | Native   |
| Layer Preview                                                                                     |                                                 | geonode                        | Adult_Day_Care                                                    | Adult_Day_Care                          | <i></i>  | EPSG:223 |
| Import Data Workspaces                                                                            |                                                 | geonode                        | casinos                                                           | casinos                                 | 1        | EPSG:223 |
| Stores                                                                                            | O N                                             | geonode                        | san_andres_y_providencia_administrative                           | san_andres_y_providencia_administrative | 1        | EPSG:432 |
| Layers<br>Layer Groups                                                                            | o N                                             | geonode                        | san_andres_y_providencia_coastline                                | san_andres_y_providencia_coastline      | 1        | EPSG:432 |
| Services                                                                                          |                                                 | geonode                        | san_andres_y_providencia_highway                                  | san_andres_y_providencia_highway        | 4        | EPSG:432 |
| B WPS                                                                                             |                                                 | geonode                        | san_andres_y_providencia_location                                 | san_andres_y_providencia_location       | ×        | EPSG:432 |
|                                                                                                   |                                                 | geonode                        | san_andres_y_providencia_natural                                  | san_andres_y_providencia_natural        | 1        | EPSG:432 |
| Settings<br>Global                                                                                |                                                 | geonode                        | san_andres_y_providencia_poi                                      | san_andres_y_providencia_poi            | ~        | EPSG:432 |
| IAI                                                                                               |                                                 | geonode                        | san_andres_y_providencia_water                                    | san_andres_y_providencia_water          | 4        | EPSG:432 |
| Coverage Access                                                                                   |                                                 | geonode                        | single_point                                                      | single_point                            | ~        | EPSG:432 |
| Security                                                                                          |                                                 | geonode                        | workshop                                                          | ontdrainage                             | 1        | EPSG:397 |
| <ul> <li>Authentication</li> <li>Passwords</li> <li>Users, Groups, Roles</li> <li>Data</li> </ul> |                                                 | t] [ > ] [ >> ] [              | Results 1 to 11 (out of 11 items)                                 |                                         |          |          |
|                                                                                                   | sinos (2/<br>n_andres_                          | 11)<br><u>y</u> provi          | /11)<br>idencia_administrativ<br>idencia_coastline (4/            |                                         |          |          |
|                                                                                                   |                                                 |                                | idencia_highway (5/11                                             |                                         |          |          |
|                                                                                                   |                                                 |                                | idencia_location (6/1                                             |                                         |          |          |
| [updated] Layer san_andres_y_providencia_natural (7/11)                                           |                                                 |                                |                                                                   |                                         |          |          |
| [updated] Layer san_andres_y_providencia_poi (8/11)                                               |                                                 |                                |                                                                   |                                         |          |          |
| [updated] Layer san_andres_y_providencia_water (9/11)                                             |                                                 |                                |                                                                   |                                         |          |          |
| updated] Layer sa                                                                                 | [updated] Layer single_point (10/11)            |                                |                                                                   |                                         |          |          |
|                                                                                                   | ngle_poin                                       | t (10/1                        | L1)                                                               |                                         |          |          |

Finished processing 11 layers in 45.0 seconds. 3 Created layers 8 Updated layers 0 Failed layers 4.090909 seconds per layer

**Note:** This example picked up 2 additional layers that were already in our GeoServer, but were not already in our GeoNode.

For layers that already exist in your GeoNode, they will be updated and the configuration synchronized between GeoServer and GeoNode.

You can now view and use these layers in your GeoNode.

### 4.7.3 Using GDAL and OGR to convert your Data for use in GeoNode

GeoNode supports uploading data in shapefiles, GeoTiff, csv and kml formats (for the last two formats only if you are using the geonode.importer backend in the UPLOAD variable in settings.py). If your data is in other formats, you will need to convert it into one of these formats for use in GeoNode. This section will walk you through the steps necessary to convert your data into formats suitable for uploading into GeoNode.

You will need to make sure that you have the gdal library installed on your system. On Ubuntu you can install this package with the following command:

```
$ sudo apt-get install gdal-bin
```

#### **OGR** (Vector Data)

OGR is used to manipulate vector data. In this example, we will use MapInfo .tab files and convert them to shapefiles with the ogr2ogr command. We will use sample MapInfo files from the website linked below.

http://services.land.vic.gov.au/landchannel/content/help?name=sampledata

You can download the Admin; (Postcode) layer by issuing the following command:

\$ wget http://services.land.vic.gov.au/sampledata/mif/admin\_postcode\_vm.zip

You will need to unzip this dataset by issuing the following command:

```
$ unzip admin_postcode_vm.zip
```

This will leave you with the following files in the directory where you executed the above commands:

```
|-- ANZVI0803003025.htm
|-- DSE_Data_Access_Licence.pdf
|-- VMADMIN.POSTCODE_POLYGON.xml
|-- admin_postcode_vm.zip
--- wicgrid94
    --- mif
    --- lga_polygon
        --- macedon\ ranges
        |-- EXTRACT_POLYGON.mid
        |-- EXTRACT_POLYGON.mif
        --- VMADMIN
        |-- POSTCODE_POLYGON.mif
```

First, lets inspect this file set using the following command:

```
$ ogrinfo -so vicgrid94/mif/lga_polygon/macedon\ ranges/VMADMIN/POSTCODE_POLYGON.mid_

$ POSTCODE_POLYGON
```

The output will look like the following:

```
Had to open data source read-only.
INFO: Open of `vicgrid94/mif/lga_polygon/macedon ranges/VMADMIN/POSTCODE_POLYGON.mid'
    using driver `MapInfo File' successful.
Layer name: POSTCODE_POLYGON
Geometry: 3D Unknown (any)
Feature Count: 26
```

```
Extent: (2413931.249367, 2400162.366186) - (2508952.174431, 2512183.046927)
Laver SRS WKT:
PROJCS ["unnamed",
    GEOGCS ["unnamed",
        DATUM["GDA94",
            SPHEROID["GRS 80", 6378137, 298.257222101],
            TOWGS84[0,0,0,-0,-0,0]],
        PRIMEM["Greenwich",0],
        UNIT["degree",0.0174532925199433]],
    PROJECTION["Lambert_Conformal_Conic_2SP"],
   PARAMETER["standard_parallel_1",-36],
   PARAMETER["standard_parallel_2",-38],
   PARAMETER["latitude_of_origin",-37],
   PARAMETER["central_meridian",145],
   PARAMETER["false_easting", 2500000],
   PARAMETER["false_northing", 2500000],
   UNIT["Meter",1]]
PFI: String (10.0)
POSTCODE: String (4.0)
FEATURE_TYPE: String (6.0)
FEATURE_QUALITY_ID: String (20.0)
PFI_CREATED: Date (10.0)
UFI: Real (12.0)
UFI_CREATED: Date (10.0)
UFI_OLD: Real (12.0)
```

This gives you information about the number of features, the extent, the projection and the attributes of this layer.

Next, lets go ahead and convert this layer into a shapefile by issuing the following command:

Note that we have also reprojected the layer to the WGS84 spatial reference system with the -t\_srs ogr2ogr option.

The output of this command will look like the following:

```
Warning 6: Normalized/laundered field name: 'FEATURE_TYPE' to 'FEATURE_TY'
Warning 6: Normalized/laundered field name: 'FEATURE_QUALITY_ID' to 'FEATURE_QU'
Warning 6: Normalized/laundered field name: 'UFI_CREATED' to 'UFI_CREATE'
Warning 6: Normalized/laundered field name: 'UFI_CREATED' to 'UFI_CREATE'
```

This output indicates that some of the field names were truncated to fit into the constraint that attributes in shapefiles are only 10 characters long.

You will now have a set of files that make up the postcode\_polygon.shp shapefile set. We can inspect them by issuing the following command:

\$ ogrinfo -so postcode\_polygon.shp postcode\_polygon

The output will look similar to the output we saw above when we inspected the MapInfo file we converted from:

```
INFO: Open of `postcode_polygon.shp'
    using driver `ESRI Shapefile' successful.
Layer name: postcode_polygon
Geometry: Polygon
```

```
Feature Count: 26
Extent: (144.030296, -37.898156) - (145.101137, -36.888878)
Layer SRS WKT:
GEOGCS["GCS_WGS_1984",
   DATUM["WGS_1984",
        SPHEROID["WGS_84",6378137,298.257223563]],
    PRIMEM["Greenwich",0],
   UNIT["Degree", 0.017453292519943295]]
PFI: String (10.0)
POSTCODE: String (4.0)
FEATURE_TY: String (6.0)
FEATURE_QU: String (20.0)
PFI_CREATE: Date (10.0)
UFI: Real (12.0)
UFI_CREATE: Date (10.0)
UFI_OLD: Real (12.0)
```

These files can now be loaded into your GeoNode instance via the normal uploader.

Visit the upload page in your GeoNode, drag and drop the files that composes the shapefile that you have generated using the GDAL ogr2ogr command (postcode\_polygon.dbf, postcode\_polygon.prj, postcode\_polygon.shp, postcode\_polygon.shx). Give the permissions as needed and then click the "Upload files" button.

| 😽 GeoN                                                                                                  | lode                                                                                                    |                                  |        | Search | 🔻 🕐 admin 🗸 🕴 📀                                                                                                    |  |
|----------------------------------------------------------------------------------------------------|----------------------------------------------------------------------------------------------------|----------------------------------|--------|--------|----------------------------------------------------------------------------------------------------|--|
| HOME                                                                                                    | LAYERS M                                                                                                    | APS DOCUMENTS                    | PEOPLE | SEARCH | 1 2 2                                                                                                    |  |
| or select the<br>Choose F<br>FILES<br>POSTCO<br>• post<br>• post<br>• post<br>• post<br>• select the ch | OADL.<br>n one by one:<br>TO BE UPLO/<br>DE_POLYGON<br>Code polygon.pf Rem<br>code_polygon.shx Rem<br>arset or leave default | AYERS<br>Drop files h<br>ADED    |        |        | PERMISSIONS  Mo can view and download this data?  Any registered user  No can edit this data?  No can edit this data?  Only the following users or groups: Choose one or more users  Mo can manage and edit this data?  Choose one or more users |  |
| Powered by Geol                                                                                         | Node version 2.0.dev2013                                                                                                    | 30911150113   Developers   About |        |        | Language English 🔻                                                                                                    |  |

As soon as the import process completes, you will have the possibility to go straight to the layer info page ("Layer Info" button), or to edit the metadata for that layer ("Edit Metadata" button), or to manage the styles for that layer ("Manage Styles").

### **GDAL** (Raster Data)

Now that we have seen how to convert vector layers into shapefiles using ogr2ogr, we will walk through the steps necessary to perform the same operation with Raster layers. For this example, we will work with Arc/Info Binary and ASCII Grid data and convert it into GeoTiff format for use in GeoNode.

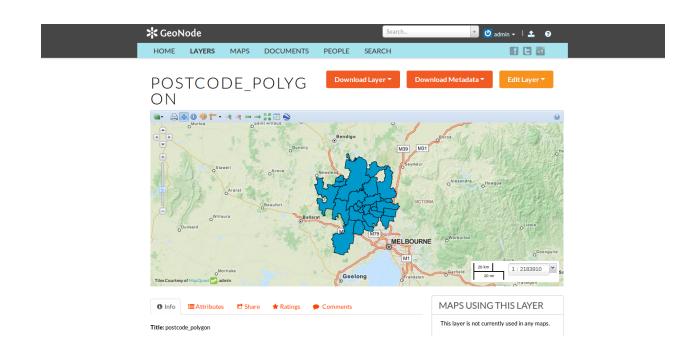

First, you need to download the sample data to work with it. You can do this by executing the following command:

\$ wget http://84.33.2.26/geonode/sample\_asc.tar

You will need to uncompress this file by executing this command:

```
$ tar -xvf sample_asc.tar
```

You will be left with the following files on your filesystem:

```
|-- batemans_ele
| |-- dblbnd.adf
| |-- hdr.adf
| |-- metadata.xml
| |-- prj.adf
| |-- sta.adf
| |-- w001001.adf
| |-- w001001x.adf
| |-- batemans_elevation.asc
```

The file batemans\_elevation.asc is an Arc/Info ASCII Grid file and the files in the batemans\_ele directory are an Arc/Info Binary Grid file.

You can use the gdalinfo command to inspect both of these files by executing the following command:

\$ gdalinfo batemans\_elevation.asc

The output should look like the following:

```
Driver: AAIGrid/Arc/Info ASCII Grid
Files: batemans_elevation.asc
Size is 155, 142
Coordinate System is `'
Origin = (239681.000000000000,6050551.0000000000000)
Pixel Size = (100.000000000000,-100.000000000000)
```

```
Corner Coordinates:

Upper Left ( 239681.000, 6050551.000)

Lower Left ( 239681.000, 6036351.000)

Upper Right ( 255181.000, 6050551.000)

Lower Right ( 255181.000, 6036351.000)

Center ( 247431.000, 6043451.000)

Band 1 Block=155x1 Type=Float32, ColorInterp=Undefined

NoData Value=-9999
```

You can then inspect the batemans\_ele files by executing the following command:

\$ gdalinfo batemans\_ele

And this should be the corresponding output:

```
Driver: AIG/Arc/Info Binary Grid
Files: batemans_ele
   batemans_ele/dblbnd.adf
   batemans_ele/hdr.adf
   batemans_ele/metadata.xml
   batemans_ele/prj.adf
   batemans_ele/sta.adf
   batemans_ele/w001001.adf
   batemans_ele/w001001x.adf
Size is 155, 142
Coordinate System is:
PROJCS ["unnamed",
   GEOGCS ["GDA94",
        DATUM["Geocentric_Datum_of_Australia_1994",
            SPHEROID["GRS 1980", 6378137, 298.257222101,
                AUTHORITY["EPSG","7019"]],
            TOWGS84[0,0,0,0,0,0,0],
            AUTHORITY["EPSG", "6283"]],
        PRIMEM["Greenwich", 0,
           AUTHORITY["EPSG", "8901"]],
        UNIT["degree", 0.0174532925199433,
           AUTHORITY["EPSG", "9122"]],
        AUTHORITY["EPSG", "4283"]],
   PROJECTION["Transverse_Mercator"],
   PARAMETER["latitude_of_origin",0],
   PARAMETER["central_meridian", 153],
   PARAMETER["scale_factor",0.9996],
   PARAMETER["false_easting", 500000],
   PARAMETER["false_northing", 10000000],
   UNIT["METERS",1]]
Origin = (239681.0000000000000,6050551.000000000000)
Pixel Size = (100.00000000000000, -100.000000000000)
Corner Coordinates:
Upper Left ( 239681.000, 6050551.000) (150d 7'28.35"E, 35d39'16.56"S)
Lower Left ( 239681.000, 6036351.000) (150d 7'11.78"E, 35d46'56.89"S)
Upper Right ( 255181.000, 6050551.000) (150d17'44.07"E, 35d39'30.83"S)
Lower Right ( 255181.000, 6036351.000) (150d17'28.49"E, 35d47'11.23"S)
Center
           ( 247431.000, 6043451.000) (150d12'28.17"E, 35d43'13.99"S)
Band 1 Block=256x4 Type=Float32, ColorInterp=Undefined
   Min=-62.102 Max=142.917
NoData Value=-3.4028234663852886e+38
```

You will notice that the batemans\_elevation.asc file does *not* contain projection information while the batemans\_ele file does. Because of this, lets use the batemans\_ele files for this exercise and convert them to a GeoTiff for use in GeoNode. We will also reproject this file into WGS84 in the process. This can be accomplished with the following command.

\$ gdalwarp -t\_srs EPSG:4326 batemans\_ele batemans\_ele.tif

The output will show you the progress of the conversion and when it is complete, you will be left with a batemans\_ele.tif file that you can upload to your GeoNode.

You can inspect this file with the gdalinfo command:

\$ gdalinfo batemans\_ele.tif

Which will produce the following output:

```
Driver: GTiff/GeoTIFF
Files: batemans ele.tif
Size is 174, 130
Coordinate System is:
GEOGCS ["WGS 84",
    DATUM["WGS_1984",
        SPHEROID["WGS 84", 6378137, 298.257223563,
            AUTHORITY["EPSG", "7030"]],
        AUTHORITY["EPSG", "6326"]],
   PRIMEM["Greenwich",0],
    UNIT["degree",0.0174532925199433],
    AUTHORITY["EPSG", "4326"]]
Origin = (150.119938943722502, -35.654598806259330)
Pixel Size = (0.001011114155919, -0.001011114155919)
Metadata:
   AREA_OR_POINT=Area
Image Structure Metadata:
   INTERLEAVE=BAND
Corner Coordinates:
Upper Left (150.1199389, -35.6545988) (150d 7'11.78"E, 35d39'16.56"S)
           (150.1199389, -35.7860436) (150d 7'11.78"E, 35d47' 9.76"s)
Lower Left
Upper Right (150.2958728, -35.6545988) (150d17'45.14"E, 35d39'16.56"S)
Lower Right ( 150.2958728, -35.7860436) (150d17'45.14"E, 35d47' 9.76"S)
            (150.2079059, -35.7203212) (150d12'28.46"E, 35d43'13.16"S)
Center
Band 1 Block=174x11 Type=Float32, ColorInterp=Gray
```

You can then follow the same steps we used above to upload the GeoTiff file we created into the GeoNode, and you will see your layer displayed in the Layer Info page.

Now that you have seen how to convert layers with both OGR and GDAL, you can use these techniques to work with your own data and get it prepared for inclusion in your own GeoNode.

## 4.8 More on Security and Permissions

### 4.8.1 Security and Permissions

This tutorial will guide you through the steps that can be done in order to restrict the access on your data uploaded to geonode.

First of all it will be shown how a user can be created and what permissions he can have. Secondly we will take a closer look on to layers, maps and documents and the different opportunities you have in order to ban certain users

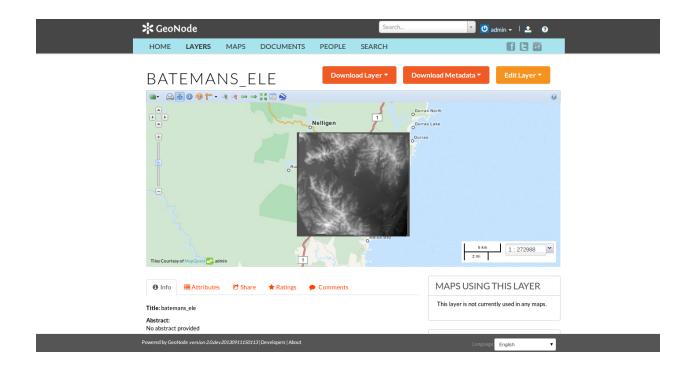

from viewing or editing your data.

### Users

Your first step will be to create a user. There are three options to do so, depending on which kind of user you want to create you may choose a different option. We will start with creating a *superuser*, because this user is the most important. A superuser has all the permissions without explicitly assigning them.

The easiest way to create a superuser (in linux) is to open your terminal and type:

```
$ python manage.py createsuperuser
```

You will be asked a username (in this tutorial we will call the superuser you now create *your\_superuser*), an email address and a password.

Now you've created a superuser you should become familiar with the *Django Admin Interface*. As a superuser you are having access to this interface, where you can manage users, layers, permission and more. To learn more detailed about this interface check this LINK. For now it will be enough to just follow the steps. To attend the *Django Admin Interface*, go to your geonode website and *sign in* with *your\_superuser*. Once you've logged in, the name of your user will appear on the top right. Click on it and the following menu will show up:

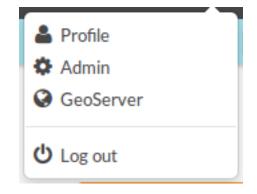

Clicking on Admin causes the interface to show up.

# Django administration

# Site administration

| Account           |       |          |
|-------------------|-------|----------|
| Account deletions | 👍 Add | 🥜 Change |
| Accounts          | 👍 Add | 🧷 Change |
| Signup codes      | 👍 Add | 🥒 Change |
| Actstream         |       |          |
| Actions           | 👍 Add | 🥜 Change |
| Follows           | 👍 Add | 🤌 Change |
| Announcements     |       |          |
| Announcements     | 👍 Add | 🥜 Change |
| Dismissals        | 👍 Add | 🤌 Change |
| Auth              |       |          |
| Groups            | 👍 Add | 🧷 Change |
| Users             | 👍 Add | 🤌 Change |
| Avatar            |       |          |
| Avatars           | 👍 Add | 🤌 Change |
| Base              |       |          |
| Contact roles     | 👍 Add | 🤌 Change |
| Links             | 👍 Add | 🥜 Change |
|                   |       |          |

Go to *Auth -> Users* and you will see all the users that exist at the moment. In your case it will only be *your\_superuser*. Click on it, and you will see a section on *Personal Info*, one on *Permissions* and one on *Important dates*. For the moment, the section on *Permissions* is the most important.

As you can see, there are three boxes that can be checked and unchecked. Because you've created a superuser, all three boxes are checked as default. If only the box *active* would have been checked, the user would not be a superuser and would not be able to access the *Django Admin Interface* (which is only available for users with the *staff* status). Therefore keep the following two things in mind:

• a superuser is able to access the *Django Admin Interface* and he has all permissions on the data uploaded to GeoNode.

| Permissions                 |                                                                                                    |
|-----------------------------|----------------------------------------------------------------------------------------------------|
| 🖌 Active                    | Designates whether this user should be treated as active. Unselect this instead of deleting accounts. |
| 👿 Staff status              | Designates whether the user can log into this admin site.                                             |
| <mark>∭</mark> Superuser st | atus<br>Designates that this user has all permissions without explicitly assigning them.              |

• an ordinary user (created from the GeoNode interface) only has *active* permissions by default. The user will not have the ability to access the *Django Admin Interface* and certain permissions have to be added for him.

Until now we've only created superusers. So how do you create an ordinary user? You have two options:

1. Django Admin Interface

First we will create a user via the *Django Admin Interface* because we've still got it open. Therefore go back to *Auth -> Users* and you should find a button on the right that says *Add user*.

| Django administration | Welcome, <b>barbara</b> . Change password / Log out |
|-----------------------|-----------------------------------------------------|
| Home > Auth > Users   |                                                     |
| Select user to change | Add user +                                          |

Click on it and a form to fill out will appear. Name the new user test\_user, choose a password and click *save* at the right bottom of the site.

| Django administration                        |                                                                               | Welcome, <b>barbara</b> . Change password / Log out |
|----------------------------------------------|-------------------------------------------------------------------------------|-----------------------------------------------------|
| Home > Auth > Users > Add user               |                                                                               |                                                     |
| Add user<br>First, enter a username and pase | sword. Then, you'll be able to edit more user options.                        |                                                     |
| Username:                                    | test_user Required. 30 characters or fewer. Letters, digits and @//#//_ only. |                                                     |
| Password:                                    |                                                                               |                                                     |
| Password confirmation:                       | Enter the same password as above, for verification.                           |                                                     |
|                                              | Save an                                                                       | nd add another Save and continue editing Save       |

Now you should be directed to the site where you could change the permissions on the user *test\_user*. As default only *active* is checked. If you want this user also to be able to attend this admin interface you could also check *staff status*. But for now we leave the settings as they are!

To test whether the new user was successfully created, go back to the GeoNode web page and try to sign in.

- 2. GeoNode website
  - To create an ordinary user you could also just use the GeoNode website. If you installed GeoNode using a release, you sho see a *Register* button on the top, beside the *Sign in* button (you might have to log out before).

Hit the button and again a form will appear for you to fill out. This user will be named geonode\_user

By hitting Sign up the user will be signed up, as default only with the status active.

As mentioned before, this status can be changed as well. To do so, sign in with *your\_superuser* again and attend the admin interface. Go again to *Auth* -> *Users*, where now three users should appear:

| 😽 GeoNode        | Sear                | ch 💌 | Sign in | or Register | ? |
|------------------|---------------------|------|---------|-------------|---|
| SIGN UP          |                     |      |         |             |   |
| Username         | test_user           | ]    |         |             |   |
| Password         | •••••               | ]    |         |             |   |
| Password (again) | ••••••              | ]    |         |             |   |
| Email            | test_user@gmail.com | ]    |         |             |   |
|                  |                     |      | Sign    | up          |   |

We now want to change the permission of the *geonode\_user* so that he will be able to attend the admin interface as well. Click on to *geonode\_user* and you will automatically be moved to the site where you can change the permissions. Check the box *staff status* and hit *save* to store the changes.

To sum it up, we have now created three users with different kind of permissions.

- your\_superuser: This user is allowed to attend the admin interface and has all available permissions on layers, maps etc.
- **geonode\_user**: This user is permitted to attend the admin interface, but permissions on layers, maps etc. have to be assigned.
- **test\_user**: This user is not able to attend the admin interface, permissions on layers, maps etc. have also to be assigned.

You should know have an overview over the different kinds of users and how to create and edit them. You've also learned about the permissions a certain user has and how to change them using the *Django Admin Interface*.

**Note:** If you've installed GeoNode in developing mode, the *Register* button won't be seen from the beginning. To add this button to the website, you have to change the *REGISTRATION\_OPEN* = *False* in the settings.py to *REGISTRATION\_OPEN* = *True*. Then reload GeoNode and you should also be able to see the *Register* button.

#### Layers

Now that we've already created some users, we will take a closer look on the security of layers, how you can protect your data not to be viewed or edited by unwanted users.

Hint: As already mentioned before it is important to know that a superuser does have unrestricted access to all your

uploaded data. That means you cannot ban a superuser from viewing, downloading or editing a layer!

The permissions on a certain layer can already be set when uploading your files. When the upload form appears (*Layers -> Upload Layer*) you will see the permission section on the right side:

| EXPLORE LAYERS UPLOAD LAYERS   |                                                                                                    |
|--------------------------------|----------------------------------------------------------------------------------------------------|
| UPLOAD LAYERS                  | PERMISSIONS<br>Who can view and download this data?                                                                    |
| Drop files here                | <ul> <li>Anyone Any registered user</li> <li>Only users who can edit</li> <li>Who can edit this data?</li> </ul>       |
| or select them one by one:     | <ul> <li>Any registered user</li> <li>Only the following users or groups:</li> <li>Choose one or more users</li> </ul> |
| Browse<br>FILES TO BE UPLOADED | Who can manage and edit this data?<br>Choose one or more users                                                         |
|                                |                                                                                                    |

As it can be seen here, the access on your layer is split up into three groups:

- view and download data
- edit data
- · manage and edit data

The difference between *manage and edit layer* and *edit layer* is that a user assigned to *edit layer* is not able to change the permissions on the layer whereas a user assigned to *manage and edit layer* can change the permissions. You can now choose whether you want your layer to be viewed and downloaded by

- anyone
- · any registered user
- a certain user (or group)

We will now upload our **test layer** like shown HERE. If you want your layer only be viewed by certain users or a group, you have to choose *Only users who can edit* in the part *Who can view and download this data*. In the section *Who can edit this data* you write down the names of the users you want to have admission on this data. For this first layer we will choose the settings like shown in the following image:

If you now log out, your layer can still be seen, but the unregistered users won't be able to edit your layer. Now sign in as *geonode\_user* and click on the **test layer**. Above the layer you can see this:

# HYDROLOGY

Download Layer 👻 🛛 Edit Laye

The *geonode\_user* is able to edit the **test\_layer**. But before going deeper into this, we have to first take a look on another case. As an administrator you might also upload your layers to geoserver and then make them available on GeoNode using *updatelayers*. Or you even add the layers via the terminal using *importlayers* (LINK TUTORIAL). To set the permissions on this layer, click on the **test layer** (you've uploaded via *updatelayers*) and you will see the same menu as shown in the image above. Click *Edit layer* and the menu will appear.

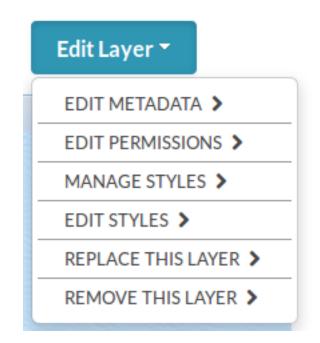

Choose *edit permissions* and a window with the permission settings will appear. This window can also be opened by scrolling down the website. On the right-hand side of the page you should be able to see a button like this.

Click on it and you will see the same window as before.

Now set the permissions of this layer using the following settings:

When you assign a user to be able to edit your data, this user is allowed to execute all of the following actions:

- edit metadata
- edit styles
- manage styles
- replace layer
- remove layer

So be aware that each user assigned to edit this layer can even remove it! In our case, only the user *test\_user* and *your\_superuser* do have the rights to do so. *Geonode\_user* is neither able to view nor to download or edit this layer.

Now you are logged in as the user *test\_user*. Below the **test\_layer** you can see the following:

By clicking *Edit Layer* and *Edit Metadata* on top of the layer, you can change this information. The *test\_user* is able to change all the metadata of this layer. We now want to change to *point of contact*, therefore scroll down until you see this:

| Point Of Contact | bobby (None) | • |
|------------------|--------------|---|
| Metadata Author  | bobby (None) | • |

Change the *point of contact* from \_*who\_ever\_created\_this* to *test\_user*. *Save* your changes and you will now be able to see the following:

**Warning:** If you allow a user to view and download a layer, this user will also be able to edit the styles, even if he is not assigned to edit the layer! Keep this in mind!

To learn how you can edit metadata or change the styles go to this section LINK.

## Maps

The permission on maps are basically the same as on layers, just that there are fewer options on how to edit the map. Let's create a map (or already TUTORIAL?). Click on **test\_map** and scroll down till you see this:

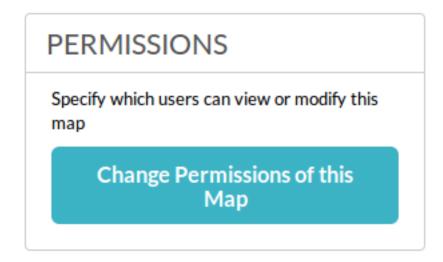

Here you can set the same permissions as known from the layer permissions! Set the permissions of this map as seen here:

Save your changes and then log out and log in as *test\_user*. You should now be able to view the *test\_map* and click on to *Edit map*.

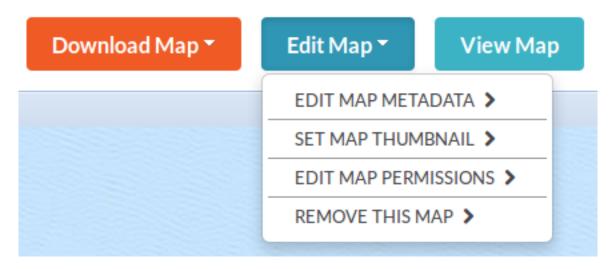

As you may recognize, this user is not able to change the permissions on this map. If you log in as the user *geonode\_user* you should be able to see the button *change map permissions* when you scroll down the page.

### **Documents**

All the same is also valid for your uploaded documents.

# 4.9 Backup & Restore GeoNode - Data Migration

The admin command to backup and restore GeoNode, allows to extract consistently the GeoNode and GeoServer data models in a serializable meta-format which is being interpreted later by the restore procedure in order to exactly rebuild the whole structure, accordingly to the current instance version (which may also be different from the starting one).

In particular the tool helps developers and amdins to correctly extract and serialize the following resources are on the storage and deserialize on the target GeoNode/GeoServer instance:

- **GeoNode** (Resource Base Model):
  - 1. Layers (both raster and vectors)
  - 2. Maps
  - 3. Documents
  - 4. People with Credentials
  - 5. Permissions
  - 6. Associated Styles
  - 7. Static data and templates
- GeoServer (Catalog):
  - 1. OWS Services configuration and limits
  - 2. Security model along with auth filters configuration, users and credentials
  - 3. Workspaces
  - 4. Stores (both DataStores and CoverageStores)
  - 5. Layers
  - 6. Styles

The tool exposes two GeoNode Management Commands, 'backup' and 'restore'.

The commands allow to:

- 1. Fully backup GeoNode data and fixtures on a zip archive
- 2. Fully backup GeoServer configuration (physical datasets tables, shapefiles, geotiffs)
- 3. Fully restore GeoNode and GeoServer fixtures and catalog from the zip archive
- 4. Migrate fixtures from old GeoNode models to the new one

The usage of those commands is quite easy and straight. It is possible to run the backup and restore commands from the GeoNode Admin panel also.

The first step is to ensure that everything is correctly configured and the requisites respected in order to successfully perform a backup and restore of GeoNode.

**Warning:** It is worth notice that this functionality requires the latest GeoServer Extension (2.9.x or greater) for GeoNode in order to correctly work.

Note: GeoServer full documentation is also available here GeoServer Docs

## 4.9.1 Requisites and Setup

Before running a GeoNode backup / restore, it is necessary to ensure everything is correctly configured and setup.

#### Settings

Accordingly to the admin needs, the file settings.ini must be tuned up a bit before running a backup / restore.

It can be found at geonode/base/management/commands/settings.ini and by default it contains the following properties:

```
[database]
pgdump = pg_dump
pgrestore = pg_restore
[geoserver]
datadir = /opt/gs_data_dir
dumpvectordata = yes
dumprasterdata = yes
[fixtures]
#NOTE: Order is important
apps = people, account, avatar.avatar, base.backup, base.license, base.topiccategory,
→base.region, base.resourcebase, base.contactrole, base.link, base.restrictioncodetype,
↔ base.spatialrepresentationtype, guardian.userobjectpermission, guardian.
→groupobjectpermission, layers.uploadsession, layers.style, layers.layer, layers.
→attribute,layers.layerfile,maps.map,maps.maplayer,maps.mapsnapshot,documents.
→document,taggit
dumps = people, accounts, avatars, backups, licenses, topiccategories, regions,
↔ resourcebases, contactroles, links, restrictioncodetypes, spatialrepresentationtypes,
⇔layerfiles, maps, maplayers, mapsnapshots, documents, tags
# Migrate from GN 2.0 to GN 2.4
#migrations = base.resourcebase,layers.layer,layers.attribute,maps.map,maps.maplayer
#manglers = gn20_to_24.ResourceBaseMangler,gn20_to_24.LayerMangler,gn20_to_24.
→LayerAttributesMangler, gn20_to_24.MapMangler, gn20_to_24.MapLayersMangler
# Migrate from GN 2.4 to GN 2.4
migrations = base.resourcebase,layers.layer,layers.attribute,maps.map,maps.maplayer
manglers = gn24_to_24.ResourceBaseMangler,gn24_to_24.LayerMangler,gn24_to_24.
→LayerAttributesMangler,gn24_to_24.DefaultMangler,gn24_to_24.MapLayersMangler
```

The settings.ini has few different sections that must carefully checked before running a backup / restore command.

#### Settings: [database] Section

```
[database]
pgdump = pg_dump
pgrestore = pg_restore
```

This section si quite simple. It contains only two (2) properties:

- *pgdump*; the path of the pg\_dump local command.
- *pgrestore*; the path of the pg\_restore local command.

**Warning:** Those properties are ignored in case GeoNode is not configured to use a DataBase as backend (see settings.py and local\_settings.py sections)

**Note:** Database connection settings (both for GeoNode and GeoServer) will be taken from settings.py and local\_settings.py configuration files. Be sure they are correctly configured (on the target GeoNode instance too) and the DataBase server is accessible while executing a backup / restore command.

#### Settings: [geoserver] Section

```
[geoserver]
datadir = /opt/gs_data_dir
dumpvectordata = yes
dumprasterdata = yes
```

This section allows to enable / disable a full data backup / restore of GeoServer.

- *datadir*; the full path of GeoServer Data Dir, by default /opt/gs\_data\_dir. The path **must** be accessible and **fully writable** by the geonode and / or httpd server users when executing a backup / restore command.
- *dumpvectordata*; a boolean allowing to disable dump of vectorial data from GeoServer (shapefiles or DB tables). If false (or no) vectorial data won't be stored / re-stored.
- *dumprasterdata*; a boolean allowing to disable dump of raster data from GeoServer (geotiffs). If false (or no) raster data won't be stored / re-stored.

**Warning:** Enabling those options **requires** that the GeoServer Data Dir is accessible and **fully writable** by the geonode and / or httpd server users when executing a backup / restore command.

#### Settings: [fixtures] Section

(continued from previous page)

This section is the most complex one. Usually you don't need to modify it. Only an expert user who knows Python and GeoNode model structure should modify this section.

What its properties mean:

- *apps*; this is an ordered list of GeoNode Object Models (or DJango apps). The backup / restore procedure will dump / restore the fixtures in a portable format.
- *dumps*; this is the list of files associated to the DJango apps. The order **must** be the same of the property above. Each name represents the file name where to dump / read the single app fixture.
- *migrations*; some fixtures must be enriched or updated before restored on the target model. This section allows to associate specific manglers to the fixtures. Manglers are simple Python classes which simply converts some attributes to other formats.
- *manglers*; the Python mangler class to execute accorndingly to the fixture indicated by the *migrations* property. Manglers classes **must** be located into he *geonode/base/management/commands/lib* 'folder.

**Note:** Manglers **must** be used when migrating from a GeoNode version to another one, i.e. where the original model differs from the target one. With the default distribution are provided manglers to convert from GeoNode 2.0 to GeoNode 2.4. Other versions may require other manglers or updates to the default ones.

#### Mangler Example

As specified on the section above, manglers are Python classes allowing developers to enrich / modify a fixture in order to fit the target GeoNode model.

The structure of a mangler is quite simple. Lets examine the ResourceBaseMangler of the gn\_20\_to\_24 library, a mangler used to convert a GeoNode 2.0 Resource Base to a GeoNode 2.4 one.

```
class ResourceBaseMangler(DefaultMangler):
    def default(self, obj):
        # Let the base class default method raise the TypeError
        return json.JSONEncoder.default(self, obj)
    def decode(self, json_string):
        """
        json_string is basicly string that you give to json.loads method
```

(continues on next page)

```
(continued from previous page)
```

```
.....
       default_obj = super(ResourceBaseMangler, self).decode(json_string)
       # manipulate your object any way you want
       # ....
       upload_sessions = []
       for obj in default_obj:
           obj['pk'] = obj['pk'] + self.basepk
           obj['fields']['featured'] = False
           obj['fields']['rating'] = 0
           obj['fields']['popular_count'] = 0
           obj['fields']['share_count'] = 0
           obj['fields']['is_published'] = True
           obj['fields']['thumbnail_url'] = ''
           if 'distribution_url' in obj['fields']:
              if not obj['fields']['distribution_url'] is None and 'layers' in obj[

→ 'fields']['distribution_url']:

                  obj['fields']['polymorphic_ctype'] = ["layers", "layer"]
                  try:
                      p = '(?P<protocol>http.*://)?(?P<host>[^:/ ]+).?(?P<port>[0-
m = re.search(p, obj['fields']['distribution_url'])
                      if 'http' in m.group('protocol'):
                          obj['fields']['detail_url'] = self.siteurl + m.group(
else:
                          obj['fields']['detail_url'] = self.siteurl + obj['fields
except:
                      obj['fields']['detail_url'] = obj['fields']['distribution_url
<p']</p>
              else:
                  obj['fields']['polymorphic_ctype'] = ["maps", "map"]
           try:
              obj['fields'].pop("distribution_description", None)
           except:
              pass
           trv:
              obj['fields'].pop("distribution_url", None)
           except:
              pass
           try:
              obj['fields'].pop("thumbnail", None)
           except:
              pass
           upload_sessions.append(self.add_upload_session(obj['pk'], obj['fields'][
```

(continues on next page)

(continued from previous page)

```
default_obj.extend(upload_sessions)
return default_obj

def add_upload_session(self, pk, owner):
    obj = dict()
    obj['pk'] = pk
    obj['model'] = 'layers.uploadsession'
    obj['fields'] = dict()
    obj['fields']['user'] = owner
    obj['fields']['traceback'] = None
    obj['fields']['error'] = None
    obj['fields']['error'] = True
    obj['fields']['date'] = datetime.datetime.now().strftime("%Y-%m-%dT%H:%M:%S")
    return obj
```

1. It extends the DefaultMangler.

The DefaultMangler is a basic class implementing a JSONDecoder

```
class DefaultMangler(json.JSONDecoder):
   def __init__(self, *args, **kwargs):
       self.basepk = kwargs.get('basepk', -1)
       self.owner = kwargs.get('owner', 'admin')
       self.datastore = kwargs.get('datastore', '')
       self.siteurl = kwargs.get('siteurl', '')
       super(DefaultMangler, self).__init__(*args)
   def default(self, obj):
        # Let the base class default method raise the TypeError
       return json.JSONEncoder.default(self, obj)
   def decode(self, json_string):
        json_string is basicly string that you give to json.loads
→method
       default_obj = super(DefaultMangler, self).decode(json_
⇔string)
        # manipulate your object any way you want
        # ....
       return default_obj
```

By default this mangler unmarshalls GeoNode Object Model from JSON and returns it to the management command.

The GeoNode Object Model can be modified while decoding by extending the def decode(self, json\_string) method.

- *json\_string*; actual parameter contains the JSON representation of the fixture.
- *default\_obj*; is the Python object decoded from the JSON representation of the fixture.
- 2. It overrides the def decode (self, json\_string) method.

The decoded Python object can be enriched / modified before returing it to the management command.

## 4.9.2 From Command Line

The following sections shows instructions on how to perform backup / restore from the command line by using the Admin Management Commands.

In order to obtain a basic user guide for the management command from the command line, just run

```
python manage.py backup --help
python manage.py restore --help
```

--help will provide the list of available command line options with a brief description.

It is worth notice that both commands allows the following option

```
python manage.py backup --force / -f
python manage.py restore --force / -f
```

Which will instruct the management command to not ask for confirmation from the user. It enables bascially a noninteractive mode.

#### Backup

In order to perform a backup just run the command:

python manage.py backup --backup-dir=<target\_bk\_folder\_path>

The management command will automatically generate a . zip archive file on the target folder in case of success.

#### Restore

In order to perform a restore just run the command:

python manage.py restore --backup-file=<target\_restore\_file\_path>

Restore requires the path of one .zip archive containing the backup fixtures.

**Warning:** The Restore will **overwrite** the whole target GeoNode / GeoServer users, catalog and database, so be very carefull.

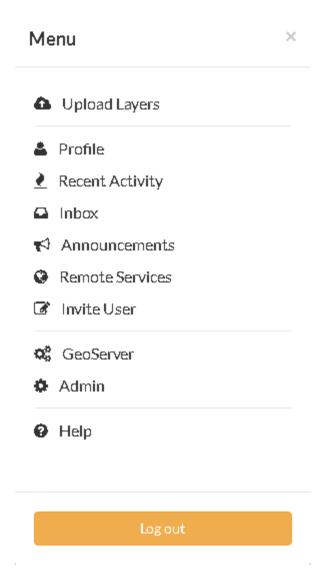

# 4.9.3 From GeoNode Admin GUI

- 1. Login as admin and click on Admin menu option
- 2. Look for Backups on Base section

| Avatar                                |       |          |
|---------------------------------------|-------|----------|
| Avatars                               | 🗣 Add | 🤌 Change |
| Base                                  |       |          |
| Backups                               | 🖶 Add | 🥒 Change |
| Contact roles                         | 🖶 Add | 🧷 Change |
| Hierarchical keywords                 | 🖶 Add | 🧷 Change |
| Licenses                              | 🖶 Add | 🧷 Change |
| Links                                 | 🖶 Add | 🧷 Change |
| Metadata Regions                      | 🖶 Add | 🧷 Change |
| Metadata Restriction Code Types       |       | 🧷 Change |
| Metadata Spatial Representation Types |       | 🧷 Change |
| Metadata Topic Categories             |       | 🧷 Change |
| Dialogos                              |       |          |

3. Add a new backup

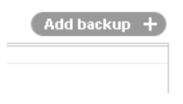

4. Insert a Name and a Description; also you **must** provide the Base folder where the backups will be stored

Warning: the Base folder must be fully writable from both geonode and httpd server system users.

- 5. Click on save and go back to the Backups list main section
- 6. The new Backup is not ready until you perform the Run Backup action; in order to do that select the backup to run and from the Action menu select Run the Backup

**Note:** A Backup is not *ready* until the Location attribute is filled

# Add backup en 🔹

| en           |                             |
|--------------|-----------------------------|
| Name:        | Test Backup                 |
| en           |                             |
| Description: | This is my backup for today |
| Base folder: | /opt/backups                |
| Location:    | (None)                      |

#### Select backup to change

| Select backup to change |                                                |        |          |  |  |  |
|-------------------------|------------------------------------------------|--------|----------|--|--|--|
| < 2016 September        | 2016 September 19                              |        |          |  |  |  |
| Action:                 | Action: V Go 0 of 1 selected                   |        |          |  |  |  |
| ID ID                   | Name                                           | Date 🗠 | Location |  |  |  |
| 2                       | 2 Test Backup Sept. 19, 2016, 8:29 a.m. (None) |        |          |  |  |  |
| 1 backup                |                                                |        |          |  |  |  |

# Select backup to change

| < 2016  | September 19                |                    |
|---------|-----------------------------|--------------------|
| Action: | ····· <b>v</b>              | Go l of l selected |
| ID      | <br>Delete selected Backups | D.                 |
| 2       | Run the Backup              | St                 |
|         | Run the Restore 🛛 🔒         |                    |
| 1 backu | p                           |                    |

| (None) |
|--------|
|        |
|        |
|        |

7. Click on Yes, I'msure on the next section in order to perform the Backup

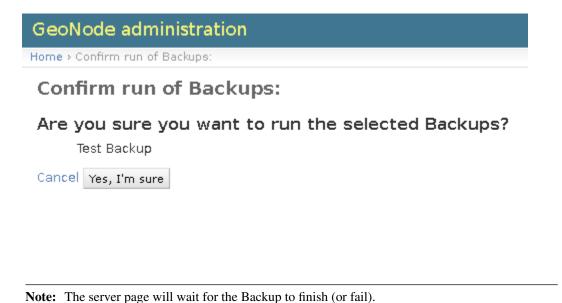

8. The server page will wait for the Backup to finish (or fail); at the end of the Backup you will be redirected to

| Home > Base > Ba           | ackups                                                                                             |      |          |  |  |
|----------------------------|----------------------------------------------------------------------------------------------------|------|----------|--|--|
| C Executed Ba              | ackup: Test Backup                                                                                 |      |          |  |  |
| Select ba                  | Select backup to change                                                                            |      |          |  |  |
| < 2016 Sept                | < 2016 September 19                                                                                |      |          |  |  |
| Action: G0 0 of 1 selected |                                                                                                    |      |          |  |  |
| ID ID                      | Name                                                                                               | Date | Location |  |  |
| 2                          | 2         Test Backup         Sept. 19, 2016, 8:29 a.m.         /opt/backups/2016-09-19_083614.zip |      |          |  |  |
| l backup                   |                                                                                                    |      |          |  |  |

Note: At a successfull run, the Location attribute is filled with the full path of the backup archive

Location /opt/backups/2016-09-19\_083614.zip

**Warning:** A Backup can always being updated later and / or executed again. The Location attribute will be updated accorndingly.

9. Execute as many Backups as you want; they can all point to the same Base Folder, the new backups will generate new unique archive files any time.

the main list page.

| < 2016 September 19 |         |               |                           |                                    |
|---------------------|---------|---------------|---------------------------|------------------------------------|
| Action:             |         |               |                           |                                    |
|                     | ID      | Name          | Date 4                    | Location                           |
|                     | 2       | Test Backup   | Sept. 19, 2016, 8:29 a.m. | /opt/backups/2016-09-19_083614.zip |
|                     | 3       | Test Backup 2 | Sept. 19, 2016, 8:40 a.m. | /opt/backups/2016-09-19_084041.zip |
|                     | 4       | Test Backup N | Sept. 19, 2016, 8:41 a.m. | /opt/backups/2016-09-19_084140.zip |
| з                   | Backups |               |                           |                                    |

#### Select backup to change

10. In order to Restore a zip archive, just select the instance to restore from the list and from the Action menu lunch the Run the Restore option.

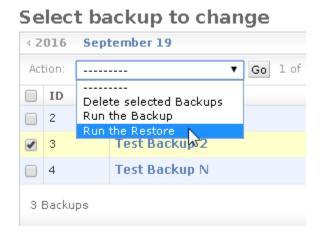

11. Click on Yes, I'msure on the next section in order to perform the Backup

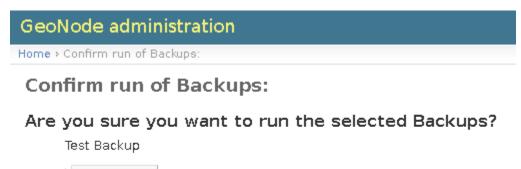

Cancel Yes, I'm sure

Note: The server page will wait for the Backup to finish (or fail).

Warning: The following target GeoNode folders must be fully writable from both geonode and httpd server system users

- geoserver\_data\_dir/data
- geonode / settings.MEDIA\_ROOT
- geonode / settings.STATIC\_ROOT
- geonode / settings.STATICFILES\_DIRS
- geonode / settings.TEMPLATE\_DIRS
- geonode / settings.LOCALE\_PATHS

**Warning:** The Restore will **overwrite** the whole target GeoNode / GeoServer users, catalog and database, so be very carefull.

- *Usage of the GeoNode's Django Administration Panel* GeoNode has an administration panel based on the Django admin which can be used to do some database operations. Although most of the operations can and should be done through the normal GeoNode interface, the admin panel provides a quick overview and management tool over the database.
- *Management Commands for GeoNode* GeoNode comes with administrative commands to help with day to day tasks. This section shows the list of the ones that come from the GeoNode application.
- *Configuring Alternate CSW Backends* pycsw is the default CSW server implementation provided with GeoNode. This section will explain how to configure GeoNode to operate against alternate CSW server implementations.
- *Customize the look and feel* You might want to change the look of GeoNode, editing the colors and the logo of the website and adjust the templates for your needs. To do so, you first have to set up your own geonode project from a template. If you've successfully done this, you can go further and start theming your geonode project.
- *Debugging GeoNode Installations* There are several mechanisms to debug GeoNode installations, the most common ones are discussed in this section.
- *Changing the Default Language* GeoNode's default language is English, but GeoNode users can change the interface language with the pulldown menu at the top-right of most GeoNode pages. Once a user selects a language GeoNode remembers that language for subsequent pages.
- *Loading Data into a GeoNode* This module will walk you through the various options available to load data into your GeoNode from GeoServer, on the command-line or programatically. You can choose from among these techniques depending on what kind of data you have and how you have your geonode setup.
- *More on Security and Permissions* This tutorial will guide you through the steps that can be done in order to restrict the access on your data uploaded to geonode.

First of all it will be shown how a user can be created and what permissions he can have. Secondly we will take a closer look on to layers, maps and documents and the different opportunities you have in order to ban certain users from viewing or editing your data.

Backup & Restore GeoNode - Data Migration How to perform a full backup / restore of GeoNode and GeoServer catalogs and how to migrate data. Customization backup / restore fixtures and data manglers.

# CHAPTER 5

# **Developers Workshop**

Welcome to the GeoNode Training Developers Workshop documentation vlatest.

This workshop will teach how to develop with and for the GeoNode software application. This module will introduce you to the components that GeoNode is built with, the standards that it supports and the services it provides based on those standards, and an overview its architecture.

*Prerequisites* GeoNode is a web based GIS tool, and as such, in order to do development on GeoNode itself or to integrate it into your own application, you should be familiar with basic web development concepts as well as with general GIS concepts.

# 5.1 Introduction to GeoNode development

This module will introduce you to the components that GeoNode is built with, the standards that it supports and the services it provides based on those standards, and an overview its architecture.

GeoNode is a web based GIS tool, and as such, in order to do development on GeoNode itself or to integrate it into your own application, you should be familiar with basic web development concepts as well as with general GIS concepts.

A set of reference links on these topics is included at the end of this module.

# 5.1.1 Standards

GeoNode is based on a set of Open Geospatial Consortium (OGC) standards. These standards enable GeoNode installations to be interoperable with a wide variety of tools that support these OGC standards and enable federation with other OGC compliant services and infrastructure. Reference links about these standards are also included at the end of this module.

GeoNode is also based on Web Standards ...

#### **Open Geospatial Consortium (OGC) Standards**

#### Web Map Service (WMS)

The Web Map Service (WMS) specification defines an interface for requesting rendered map images across the web. It is used within GeoNode to display maps in the pages of the site and in the GeoExplorer application to display rendered layers based on default or custom styles.

#### Web Feature Service (WFS)

The Web Feature Service (WFS) specification defines an interface for reading and writing geographic features across the web. It is used within GeoNode to enable downloading of vector layers in various formats and within GeoExplorer to enable editing of Vector Layers that are stored in a GeoNode.

#### Web Coverage Service (WCS)

The Web Coverage Service (WCS) specification defines an interface for reading and writing geospatial raster data as "coverages" across the web. It is used within GeoNode to enable downloading of raster layers in various formats.

#### Catalogue Service for Web (CSW)

The Catalogue Service for Web (CSW) specification defines an interface for exposing a catalogue of geospatial metadata across the web. It is used within GeoNode to enable any application to search GeoNode's catalogue or to provide federated search that includes a set of GeoNode layers within another application.

#### Tile Mapping Service (TMS/WMTS)

The Tile Mapping Service (TMS) specification defines and interface for retrieving rendered map tiles over the web. It is used within geonode to enable serving of a cache of rendered layers to be included in GeoNode's web pages or within the GeoExplorer mapping application. Its purpose is to improve performance on the client vs asking the WMS for rendered images directly.

#### Web Standards

#### HTML

**HyperText Markup Language**, commonly referred to as **HTML**, is the standard markup language used to create web pages.<sup>1</sup> Web browsers can read HTML files and render them into visible or audible web pages. HTML describes the structure of a website semantically along with cues for presentation, making it a markup language, rather than a programming language.

HTML elements form the building blocks of all websites. HTML allows images and objects to be embedded and can be used to create interactive forms. It provides a means to create structured documents by denoting structural semantics for text such as headings, paragraphs, lists, links, quotes and other items.

<sup>&</sup>lt;sup>1</sup> Hypertext Markup Language | Definition of hypertext markup language by Merriam-Webster

The language is written in the form of HTML elements consisting of *tags* enclosed in angle brackets (like < >). Browsers do not display the HTML tags and scripts, but use them to interpret the content of the page.

HTML can embed scripts written in languages such as JavaScript which affect the behavior of HTML web pages. Web browsers can also refer to Cascading Style Sheets (CSS) to define the look and layout of text and other material. The World Wide Web Consortium (W3C), maintainer of both the HTML and the CSS standards, has encouraged the use of CSS over explicit presentational HTML since 1997.

## CSS

**Cascading Style Sheets** (**CSS**) is a style sheet language used for describing the presentation of a document written in a markup language.<sup>2</sup> Although most often used to set the visual style of web pages and user interfaces written in HTML and XHTML, the language can be applied to any XML document, including plain XML, SVG and XUL, and is applicable to rendering in speech, or on other media. Along with HTML and JavaScript, CSS is a cornerstone technology used by most websites to create visually engaging webpages, user interfaces for web applications, and user interfaces for many mobile applications.<sup>3</sup>

CSS is designed primarily to enable the separation of document content from document presentation, including aspects such as the layout, colors, and fonts.<sup>4</sup> This separation can improve content accessibility, provide more flexibility and control in the specification of presentation characteristics, enable multiple HTML pages to share formatting by specifying the relevant CSS in a separate .css file, and reduce complexity and repetition in the structural content, such as semantically insignificant tables that were widely used to format pages before consistent CSS rendering was available in all major browsers. CSS makes it possible to separate presentation instructions from the HTML content in a separate file or style section of the HTML file. For each matching HTML element, it provides a list of formatting instructions. For example, a CSS rule might specify that "all heading 1 elements should be bold", leaving pure semantic HTML markup that asserts "this text is a level 1 heading" without formatting code such as a <body>

This separation of formatting and content makes it possible to present the same markup page in different styles for different rendering methods, such as on-screen, in print, by voice (when read out by a speechbased browser or screen reader) and on Braille-based, tactile devices. It can also be used to display the web page differently depending on the screen size or device on which it is being viewed. Although

#### REST

In computing, **Representational State Transfer** (**REST**) is the software architectural style of the World Wide Web.<sup>567</sup> REST gives a coordinated set of constraints to the design of components in a distributed hypermedia system that can lead to a higher performing and more maintainable architecture.

To the extent that systems conform to the constraints of REST they can be called RESTful. RESTful systems typically, but not always, communicate over the Hypertext Transfer Protocol with the same HTTP verbs (GET, POST, PUT, DELETE, etc.) which web browsers use to retrieve web pages and to send data

<sup>&</sup>lt;sup>2</sup> "CSS developer guide". Mozilla Developer Network. Retrieved 2015-09-24

<sup>&</sup>lt;sup>3</sup> "Web-based Mobile Apps of the Future Using HTML 5, CSS and JavaScript". HTMLGoodies. Retrieved October 2014.

<sup>&</sup>lt;sup>4</sup> "What is CSS?". World Wide Web Consortium. Retrieved December 2010.

<sup>&</sup>lt;sup>5</sup> Fielding, R. T.; Taylor, R. N. (2000). "Principled design of the modern Web architecture". pp. 407–416. doi:10.1145/337180.337228.

<sup>&</sup>lt;sup>6</sup> Richardson, Leonard; Sam Ruby (2007), RESTful web service, O'Reilly Media, ISBN 978-0-596-52926-0, retrieved 18 January 2011, The main topic of this book is the web service architectures which can be considered RESTful: those which get a good score when judged on the criteria set forth in Roy Fielding's dissertation."

<sup>&</sup>lt;sup>7</sup> Richardson, Leonard; Mike Amundsen (2013), RESTful web APIs, O'Reilly Media, ISBN 978-1-449-35806-8, retrieved 15 September 2015, The Fielding disertation explains the decisions behind the design of the Web."

to remote servers.<sup>8</sup> REST interfaces usually involve collections of resources with identifiers, for example /people/tom, which can be operated upon using standard verbs, such as DELETE /people/tom.

## 5.1.2 Exercises

#### **Components and Services**

Note: Hint, if bash-completion is installed, try <TAB><TAB> to get completions.

#### 1. start/stop services

```
$ sudo service apache2
$ sudo service apache2 reload
$ sudo service tomcat7
$ sudo service postgresql
```

#### 2. basic psql interactions

## **OGC Standards**

#### WMS

- 1. Use the layer preview functionality in GeoServer to bring up a web map.
- 2. Copy a the URL for the image in the map.
- 3. Alter URL parameters for the request.
- 4. Use *curl* to get the capabilities document

\$ curl 'http://localhost/geoserver/wms?request=getcapabilities'

More: http://docs.geoserver.org/stable/en/user/services/wms/index.html

#### **WFS**

1. Describe a feature type using curl (replace ws:name with your layer)

<sup>&</sup>lt;sup>8</sup> Fielding, Roy Thomas (2000). "Chapter 5: Representational State Transfer (REST)". Architectural Styles and the Design of Network-based Software Architectures (Ph.D.). University of California, Irvine. This chapter introduced the Representational State Transfer (REST) architectural style for distributed hypermedia systems. REST provides a set of architectural constraints that, when applied as a whole, emphasizes scalability of component interactions, generality of interfaces, independent deployment of components, and intermediary components to reduce interaction latency, enforce security, and encapsulate legacy systems."

More: http://docs.geoserver.org/stable/en/user/services/wfs/reference.html

# 5.1.3 Development References

#### **Basic Web based GIS Concepts and Background**

- OGC Services
  - http://www.opengeospatial.org/
  - http://en.wikipedia.org/wiki/Open\_Geospatial\_Consortium
- Web Application Architecture
  - http://en.wikipedia.org/wiki/Web\_application
  - http://www.w3.org/2001/tag/2010/05/WebApps.html
  - http://www.amazon.com/Web-Application-Architecture-Principles-Protocols/dp/047051860X
- AJAX and REST
  - http://en.wikipedia.org/wiki/Ajax\_(programming)
  - http://en.wikipedia.org/wiki/Representational\_state\_transfer
- OpenGeo Suite
  - http://workshops.opengeo.org/suiteintro/
  - http://suite.opengeo.org/opengeo-docs/
- GeoServer Administration
  - http://suite.opengeo.org/opengeo-docs/geoserver/
  - https://docs.google.com/a/opengeo.org/presentation/d/15fvUDYg0TO6WGFQIMLM2J1qiTVBYpfjCp0aQBDT0GrM/ edit#slide=id.g2e4bd7ac\_0\_35
  - http://suite.opengeo.org/docs/sysadmin/index.html#sysadmin
- PostgreSQL and PostGIS Administration http://workshops.opengeo.org/postgis-intro/ http://workshops. opengeo.org/postgis-spatialdbtips/

#### Core development tools and libraries

- python
  - http://docs.python.org/2/tutorial/
  - http://www.learnpython.org/
  - http://learnpythonthehardway.org/book/
- django
  - https://docs.djangoproject.com/en/dev/intro/tutorial01/
  - https://code.djangoproject.com/wiki/Tutorials
- javascript

- http://www.crockford.com/javascript/inheritance.html
- http://geoext.org/tutorials/quickstart.html
- jquery
  - http://www.w3schools.com/jquery/default.asp
  - http://docs.jquery.com/Tutorials:Getting\_Started\_with\_jQuery
  - http://www.jquery-tutorial.net/
- bootstrap
  - http://twitter.github.io/bootstrap/
  - http://www.w3resource.com/twitter-bootstrap/tutorial.php
- geotools/geoscript/geoserver
  - http://docs.geotools.org/stable/tutorials/feature/csv2shp.html
  - http://geoscript.org/tutorials/index.html
  - http://docs.geotools.org/stable/tutorials/
  - https://github.com/dwins/gsconfig.py/blob/master/README.rst
- geopython
  - http://pycsw.org/docs/documentation.html
  - http://geopython.github.io/OWSLib/
  - https://github.com/toblerity/shapely
  - https://github.com/sgillies/Fiona
  - http://pypi.python.org/pypi/pyproj
- gdal/ogr
  - http://www.gdal.org/gdal\_utilities.html
  - http://www.gdal.org/ogr\_utilities.html

# 5.2 Django Overview

This section introduces some basic concepts of DJango, the Python based web framework on top of which GeoNode has been developed.

The main objective of Django is to facilitate the creation of complex sites oriented databases. Django emphasizes reusability and "pluggability" of components, rapid development, and the principle of not repeating yourself. Python is used everywhere, even for settings, files, and data models.

Django also provides an administrative interface to create, read, update and delete models that is dynamically generated by introspection and configured through the Administrative Templates.

# 5.2.1 Getting Started With Django

## **Object-relational mapper**

Data models can be defined entirely in Python. DJango makes available a rich, dynamic database-access API for free, but it is still possible to write SQL if needed.

Hint: The following documentation is based on official documentation of the project Django.

**Note:** The following examples are taken from the official Django documentation for the sole purpose of introducing the general concepts.

## Models

1

2

3

4 5 6

7

8

9

10

11

12

13 14

15

16

17

A model is a Python class containing the essential fields and behaviors of the data stored on the DB. Generally, each model maps to a single database table.

- Each model is a Python class that subclasses django.db.models.Model.
- Each attribute of the model represents a database field.
- A model is an automatically-generated database-access API; see Making queries.

#### **Quick example**

**Note:** The following examples are taken from the official Django documentation for the sole purpose of introducing the general concepts.

This example model defines a Person, which has a first\_name and last\_name:

```
from django.db import models
1
2
  class Person(models.Model):
3
       first_name = models.CharField(max_length=30)
4
       last_name = models.CharField(max_length=30)
5
```

first\_name and last\_name are fields of the model. Each field is specified as a class attribute, and each attribute maps to a database column.

The above Person model would create a database table like this:

```
CREATE TABLE myapp_person (
      "id" serial NOT NULL PRIMARY KEY,
      "first_name" varchar(30) NOT NULL,
       "last_name" varchar(30) NOT NULL
4
  );
```

Some technical notes:

1

2

3

5

2

3

4 5

- The name of the table, **myapp\_person**, is automatically derived from some model metadata but can be overridden.
- An id field is added automatically, but this behavior can be overridden.
- The CREATE TABLE SQL in this example is formatted using PostgreSQL syntax, but it's worth noting Django uses SQL tailored to the database backend specified in the settings file.

#### Using models

Once models have been defined, Django must be instructed on how to use those models. This is possible by editing the DJango settings file and changing the **INSTALLED\_APPS** setting to add the name of the module that contains the model class.

For example, if the models for the application is defined in the module myapp.models, INSTALLED\_APPS should read, in part:

```
INSTALLED_APPS = (
     #...
     'myapp',
     # . . .
)
```

**Warning:** When you add new apps to **INSTALLED APPS**, be sure to run **manage.py migrate**, optionally making migrations for them first with manage.py makemigrations.

Note: GeoNode uses the specific command manage.py syncdb to perform the models update and migration.

#### **Fields**

The list of DB fields is reflected (and specified) by the model class attributes.

Warning: Be careful not to choose field names that conflict with the models API like clean, save, or delete.

Example:

**Note:** The following examples are taken from the official Django documentation for the sole purpose of introducing the general concepts.

```
from django.db import models
1
2
   class Musician(models.Model):
3
       first_name = models.CharField(max_length=50)
4
       last_name = models.CharField(max_length=50)
5
       instrument = models.CharField(max_length=100)
6
7
   class Album(models.Model):
8
       artist = models.ForeignKey(Musician)
9
       name = models.CharField(max_length=100)
10
       release_date = models.DateField()
11
12
       num_stars = models.IntegerField()
```

More: Field Types

#### **Model methods**

Custom methods on a model can be used to add custom "row-level" functionality to an object. This is a valuable technique for keeping business logic in one place.

For example, the following model has a few custom methods:

**Note:** The following examples are taken from the official Django documentation for the sole purpose of introducing the general concepts.

```
from django.db import models
1
2
   class Person(models.Model):
3
       first_name = models.CharField(max_length=50)
4
5
       last_name = models.CharField(max_length=50)
       birth_date = models.DateField()
6
7
       def baby_boomer_status(self):
8
            "Returns the person's baby-boomer status."
9
            import datetime
10
            if self.birth_date < datetime.date(1945, 8, 1):</pre>
11
                return "Pre-boomer"
12
            elif self.birth_date < datetime.date(1965, 1, 1):</pre>
13
                return "Baby boomer"
14
            else:
15
                return "Post-boomer"
16
17
18
       def _get_full_name(self):
            "Returns the person's full name."
19
```

(continues on next page)

20 21

```
return '%s %s' % (self.first_name, self.last_name)
full_name = property(_get_full_name)
```

The last method in this example is a property.

The model instance reference has a complete list of methods automatically given to each model. It is possible to override most of these; see overriding predefined model methods

More: Models Methods

#### Making queries

Django automatically gives a database-abstraction API that allows to create, retrieve, update and delete objects.

As an example:

**Note:** The following examples are taken from the official Django documentation for the sole purpose of introducing the general concepts.

```
from django.db import models
1
2
   class Blog(models.Model):
3
       name = models.CharField(max_length=100)
4
       tagline = models.TextField()
5
6
                                          # ___unicode___ on Python 2
7
       def __str__(self):
           return self.name
8
9
10
   class Author(models.Model):
       name = models.CharField(max_length=50)
11
       email = models.EmailField()
12
13
                                          # ___unicode___ on Python 2
       def __str__(self):
14
           return self.name
15
16
   class Entry(models.Model):
17
       blog = models.ForeignKey(Blog)
18
       headline = models.CharField(max_length=255)
19
       body_text = models.TextField()
20
       pub date = models.DateField()
21
       mod_date = models.DateField()
22
       authors = models.ManyToManyField(Author)
23
24
       n_comments = models.IntegerField()
25
       n_pingbacks = models.IntegerField()
       rating = models.IntegerField()
26
27
       def __str__(self):
                                          # __unicode__ on Python 2
28
           return self.headline
29
```

#### **Creating objects**

As already said before, a model class represents a database table, and an instance of that class represents a particular record in the database table.

(continued from previous page)

To create an object, instantiate it using keyword arguments to the model class, then call **save()** to save it to the database. Assuming models live in a file mysite/blog/models.py, here's an example:

Note: The following examples are taken from the official Django documentation for the sole purpose of introducing the general concepts.

```
>>> from blog.models import Blog
  >>> b = Blog(name='Beatles Blog', tagline='All the latest Beatles news.')
2
  >>> b.save()
```

This performs an **INSERT SQL** statement behind the scenes. Django doesn't hit the database until you explicitly call save(). The save() method has no return value.

```
>>> b5.name = 'New name'
>>> b5.save()
```

This performs an **UPDATE SQL** statement behind the scenes. Django doesn't hit the database until you explicitly call save().

#### **Retrieving objects**

2

3

6

Retrieving objects from the database can be done by constructing a **QuerySet** via a **Manager** on the model class.

A QuerySet represents a collection of objects from the database. It can have zero, one or many filters. Filters narrow down the query results based on the given parameters. In SQL terms, a QuerySet equates to a SELECT statement, and a filter is a limiting clause such as WHERE or LIMIT.

Each model has at least one Manager, and it's called objects by default.

It can be accessed directly via the model class, like so:

**Note:** The following examples are taken from the official Django documentation for the sole purpose of introducing the general concepts.

```
>>> Blog.objects
  <django.db.models.manager.Manager object at ...>
2
  >>> b = Blog(name='Foo', tagline='Bar')
  >>> b.objects
4
  Traceback:
5
       . . .
  AttributeError: "Manager isn't accessible via Blog instances."
7
  Note
```

**Managers** are accessible only via model classes, rather than from model instances, to *enforce a separation* between "table-level" operations and "record-level" operations. The Manager is the main source of QuerySets for a model. For example, Blog.objects.all() returns a QuerySet that contains all Blog objects in the database.

The simplest way to retrieve objects from a table is to get all of them. To do this, use the **all**() method on a **Manager**:

**Note:** The following examples are taken from the official Django documentation for the sole purpose of introducing the general concepts.

>>> all\_entries = Entry.objects.all()

The **all**() method returns a **QuerySet** of all the objects in the database. The **QuerySet** returned by **all**() describes all objects in the database table. To select only a subset of the complete set of objects, it must be refined by adding filter conditions.

The two most common ways to refine a QuerySet are:

#### filter(\*\*kwargs)

Returns a new QuerySet containing objects that match the given lookup parameters.

exclude(\*\*kwargs)

Returns a new **QuerySet** containing objects that do not match the given lookup parameters. The lookup parameters (\*\***kwargs** in the above function definitions) should be in the format described in **Field** lookups below.

For example, to get a **QuerySet** of blog entries from the year 2006, use **filter**() like so:

**Note:** The following examples are taken from the official Django documentation for the sole purpose of introducing the general concepts.

```
I Entry.objects.filter(pub_date__year=2006)
```

With the default manager class, it is the same as:

```
Entry.objects.all().filter(pub_date__year=2006)
```

The result of refining a QuerySet is itself a QuerySet, so it's possible to chain refinements together.

For example:

**Note:** The following examples are taken from the official Django documentation for the sole purpose of introducing the general concepts.

```
1 >>> Entry.objects.filter(
2 ... headline__startswith='What'
3 ... ).exclude(
4 ... pub_date__gte=datetime.date.today()
5 ... ).filter(
6 ... pub_date__gte=datetime(2005, 1, 30)
7 ... )
```

This takes the initial **QuerySet** of all entries in the database, adds a filter, then an exclusion, then another filter. The final result is a **QuerySet** containing all entries with a headline that starts with "What", that were published between January 30, 2005, and the current day.

More: Making queries

#### **URLs and views**

A clean elegant URL scheme is an important detail in a high-quality Web application. Django encourages beautiful URL design and does not put junk in URLs, like .php or .asp.

In DJango a Python module called URLconf is like a table of contents for the application. It contains a simple mapping between URL patterns and the **views**.

**Note:** The following examples are taken from the official Django documentation for the sole purpose of introducing the general concepts.

```
from django.conf.urls import url
from . import views
urlpatterns = [
url(r'^bands/$', views.band_listing, name='band-list'),
url(r'^bands/(\d+)/$', views.band_detail, name='band-detail'),
url(r'^bands/search/$', views.band_search, name='band-search'),
]
```

```
from django.shortcuts import render
def band_listing(request):
    """A view of all bands."""
bands = models.Band.objects.all()
return render(request, 'bands/band_listing.html', {'bands': bands})
```

More: URL dispatcher

#### **Templates**

Django's template language allows developers to put logic into the HTML:

**Note:** The following examples are taken from the official Django documentation for the sole purpose of introducing the general concepts.

```
<html>
     <head>
2
        <title>Band Listing</title>
3
     </head>
4
     <body>
5
       <h1>All Bands</h1>
6
       \langle ul \rangle
7
       {% for band in bands %}
8
          <1i>
9
            <h2><a href="{{ band.get absolute url }}">{{ band.name }}</a></h2>
10
            {% if band.can_rock %}This band can rock!{% endif %}
11
          12
        {% endfor %}
13
14
        </body>
15
   </html>
16
```

More: Templates

#### Forms

Django provides a library that handles rendering HTML forms, validation of data submitted by users, and converting the data to native Python types. Django also provides a way to generate forms from your existing models and to use these forms to create and update data.

**Note:** The following examples are taken from the official Django documentation for the sole purpose of introducing the general concepts.

```
from django import forms
class BandContactForm(forms.Form):
    subject = forms.CharField(max_length=100)
    message = forms.CharField()
    sender = forms.EmailField()
    cc_myself = forms.BooleanField(required=False)
```

## **GET and POST**

1 2

3

4

5

6

7

GET and POST are the only HTTP methods to use when dealing with forms.

Django's login form is returned using the **POST** method, in which the browser bundles up the form data, encodes it for transmission, sends it to the server, and then receives back its response.

GET, by contrast, bundles the submitted data into a string, and uses this to compose a URL. The URL contains the address where the data must be sent, as well as the data keys and values. You can see this in action if you do a search in the Django documentation, which will produce a URL of the form https://docs.djangoproject.com/search/?q=forms&release=1.

GET and POST are typically used for different purposes.

Any request that could be used to change the state of the system - for example, a request that makes changes in the database - should use **POST**. **GET** should be used only for requests that do not affect the state of the system.

**GET** would also be unsuitable for a password form, because the password would appear in the URL, and thus, also in browser history and server logs, all in plain text. Neither would it be suitable for large quantities of data, or for binary data, such as an image. A Web application that uses **GET** requests for admin forms is a security risk: it can be easy for an attacker to mimic a form's request to gain access to sensitive parts of the system. **POST**, coupled with other protections like Django's CSRF protection offers more control over access.

On the other hand, **GET** is suitable for things like a web search form, because the URLs that represent a **GET** request can easily be bookmarked, shared, or resubmitted.

More: Working With Forms

#### Authentication

Django supports a full-featured and secure authentication system. It handles user accounts, groups, permissions and cookie-based user sessions.

**Note:** The following examples are taken from the official Django documentation for the sole purpose of introducing the general concepts.

```
from django.contrib.auth.decorators import login_required
from django.shortcuts import render
def my_protected_view(request):
```

(continues on next page)

(continued from previous page)

```
"""A view that can only be accessed by logged-in users"""
return render(request, 'protected.html', {'current_user': request.user})
```

More: User authentication in Django

#### Admin

6

One of the most powerful parts of Django is its automatic admin interface. It reads metadata from models in order to provide a powerful and ready-to-use GUI for **CRUD** operations against the model.

**Note:** The following examples are taken from the official Django documentation for the sole purpose of introducing the general concepts.

```
from django.contrib import admin
1
   from bands.models import Band, Member
2
3
   class MemberAdmin(admin.ModelAdmin):
4
       """Customize the look of the auto-generated admin for the Member model"""
5
       list_display = ('name', 'instrument')
6
       list_filter = ('band',)
7
8
   admin.site.register(Band) # Use the default options
9
   admin.site.register(Member, MemberAdmin) # Use the customized options
10
```

**Note:** The advanced workshop for Developers will provide more details on GeoNode specific models and admin interface

More: The Django admin site

#### Internationalization

Django offers full support for translating text into different languages, plus locale-specific formatting of dates, times, numbers and time zones. It lets developers and template authors specify which parts of their apps should be translated or formatted for local languages and cultures, and it uses these hooks to localize Web applications for particular users according to their preferences.

**Note:** The following examples are taken from the official Django documentation for the sole purpose of introducing the general concepts.

```
from django.shortcuts import render
1
   from django.utils.translation import ugettext
2
3
   def homepage(request):
4
        .....
5
       Shows the homepage with a welcome message that is translated in the
6
       user's language.
7
       ......
8
       message = ugettext('Welcome to our site!')
9
       return render(request, 'homepage.html', {'message': message})
10
```

```
{% load i18n %}
1
   <html>
2
     <head>
3
       <title>{% trans 'Homepage - Hall of Fame' %}</title>
4
     </head>
5
     <body>
6
       {# Translated in the view: #}
7
       <h1>{{ message }}</h1>
8
       <q>
9
         {% blocktrans count member_count=bands.count %}
10
         Here is the only band in the hall of fame:
11
         {% plural %}
12
         Here are all the {{ member_count }} bands in the hall of fame:
13
         {% endblocktrans %}
14
       15
       <ul>
16
       {% for band in bands %}
17
         <1i>
18
           <h2><a href="{{ band.get_absolute_url }}">{{ band.name }}</a></h2>
19
            {% if band.can_rock %}{% trans 'This band can rock!' %}{% endif %}
20
         21
       {% endfor %}
22
       23
     </body>
24
   </html>
25
```

**Note:** The advanced workshop for Developers will provide more details on how to create languages and translations on GeoNode using Transifex

More: Internationalization and localization

## Security

Django provides multiple protections against:

• **Clickjacking** Clickjacking is a type of attack where a malicious site wraps another site in a frame. This attack can result in an unsuspecting user being tricked into performing unintended actions on the target site.

The **X-Frame-Options middleware** contained in a form allow a supporting browser to prevent a site from being rendered inside a frame

- Cross site scripting (XSS) XSS attacks allow a user to inject client side scripts into the browsers of other users. This is usually achieved by storing the malicious scripts in the database where it will be retrieved and displayed to other users, or by getting users to click a link which will cause the attacker's JavaScript to be executed by the user's browser. However, XSS attacks can originate from any untrusted source of data, such as cookies or Web services, whenever the data is not sufficiently sanitized before including in a page.
- Cross site request forgery (CSRF) CSRF attacks allow a malicious user to execute actions using the credentials of another user without that user's knowledge or consent.

CSRF protection works by checking for a nonce in each POST request. This ensures that a malicious user cannot simply "replay" a form POST to your Web site and have another logged in user unwittingly submit that form. The malicious user would have to know the nonce, which is user specific (using a cookie).

• SQL injection SQL injection is a type of attack where a malicious user is able to execute arbitrary SQL code on a database. This can result in records being deleted or data leakage.

 Host header validation Django uses the Host header provided by the client to construct URLs in certain cases. While these values are sanitized to prevent Cross Site Scripting attacks, a fake Host value can be used for Cross-Site Request Forgery, cache poisoning attacks, and poisoning links in emails.

Because even seemingly-secure web server configurations are susceptible to fake Host headers, Django validates Host headers against the ALLOWED\_HOSTS setting in the django.http. HttpRequest.get\_host() method.

This validation only applies via **get\_host**(); if your code accesses the Host header directly from **re-quest.META** you are bypassing this security protection.

• **SSL/HTTPS** It is always better for security, though not always practical in all cases, to deploy your site behind HTTPS. Without this, it is possible for malicious network users to sniff authentication credentials or any other information transferred between client and server, and in some cases – active network attackers – to alter data that is sent in either direction.

Django provides some settings to secure your site unser SSL/HTTPS.

**Warning:** While Django provides good security protection out of the box, it is still important to properly deploy your application and take advantage of the security protection of the Web server, operating system and other components.

- Make sure that your Python code is outside of the Web server's root. This will ensure that your Python code is not accidentally served as plain text (or accidentally executed).
- Take care with any user uploaded files.
- Django does not throttle requests to authenticate users. To protect against brute-force attacks against the authentication system, you may consider deploying a Django plugin or Web server module to throttle these requests.
- Keep your **SECRET\_KEY** a secret.
- It is a good idea to limit the accessibility of your caching system and database using a firewall.

More: Security in Django

# **5.3 Development Prerequsites and Core Modules**

This module will introduce you to the basic tools and skills required to start actively developing GeoNode.

# 5.3.1 GeoNode's Development Prerequisites

#### **Basic Shell Tools**

#### ssh and sudo

ssh and sudo are very basic terminal skills which you will need to deploy, maintain and develop with GeoNode. If you are not already familiar with their usage, you should review the basic descriptions below and follow the external links to learn more about how to use them effectively as part of your development workflow.

*ssh* is the network protocol used to connect to a remote server where you run your GeoNode instance whether on your own network or on the cloud. You will need to know how to use an the ssh command from the terminal on your unix machine or how to use a ssh client like putty or winscp on windows. You may need to use pki certificates to connect to

your remove server, and should be familiar with the steps and options necessary to connect this way. More information about ssh can be found in the links below.

• http://winscp.net/eng/docs/ssh

*sudo* is the command used to execute a terminal command as the superuser when you are logged in with a normal user. You will to use sudo in order to start, stop and restart key services on your GeoNode instance. If you are not able to grant yourself these privileges on the machine you are using for your GeoNode instance, you may need to consult with your network administrator to arrange for your user to be granted sudo permissions. More information about sudo can be found in the links below.

• http://en.wikipedia.org/wiki/Sudo

#### bash

*Bash* is the most common unix shell which will usually be the default on servers where you will be deploying your GeoNode instance. You should be familiar with the most common bash commands in order to be able to deploy, maintain and modify a geonode instance. More information about Bash and common bash commands can be found in the links below.

• http://en.wikipedia.org/wiki/Bash\_(Unix\_shell)

#### apt

*apt* is the packaging tool that is used to install GeoNode on ubuntu and other debian based systems. You will need to be familiar with adding Personal Package Archives to your list of install sources, and will need to be familiar with basic apt commands. More information about apt can be found in the links below.

• http://en.wikipedia.org/wiki/Advanced\_Packaging\_Tool

#### **Python Development Tools**

The GeoNode development process relies on several widely used python development tools in order to make things easier for developers and other users of the systems that GeoNode developers work on or where GeoNodes are deployed. They are considered best practices for modern python development, and you should become familiar with these basic tools and be comfortable using them on your own projects and systems.

#### virtualenv

*virtualenv* is a tool used to create isolated python development environments such that the versions of project dependencies are sandboxed from the system-wide python packages. This eliminates the commonly encountered problem of different projects on the same system using different versions of the same library. You should be familiar with how to create and activate virtual environments for the projects you work on. More information about virtualenv can be found in the links below.

- http://pypi.python.org/pypi/virtualenv
- http://www.virtualenv.org/en/latest/

*virtualenvwrapper* is a wrapper around the virtualenv package that makes it easier to create and switch between virtual environments as you do development. Using it will make your life much easier, so its recommended that you install and configure it and use its commands as part of your virtualenv workflow. More info about virtualenvwrapper can be found in the links below.

• http://www.doughellmann.com/projects/virtualenvwrapper/

# pip

*pip* is a tool for installing and managing python packages. Specifically it is used to install and upgrade packages found in the Python Pacakge Index. GeoNode uses pip to install itself, and to manage all of the python dependencies that are needed as part of a GeoNode instance. As you learn to add new modules to your geonode, you will need to become familiar with the use of pip and about basic python packaging usage. More information about pip can be found in the links below.

- http://www.pip-installer.org/en/latest/
- http://pypi.python.org/pypi/pip
- http://en.wikipedia.org/wiki/Pip\_(Python)

# miscellaneous

*ipython* is a set of tools to make your python development and debugging experience easier. The primary tool you want to use is an interactive shell that adds introspection, integrated help and command completion and more. While not strictly required to do GeoNode development, learning how to use ipython will make your development more productive and pleasant. More information about ipython can be found in the links below.

- http://ipython.org/
- http://pypi.python.org/pypi/ipython
- https://github.com/ipython/ipython
- http://en.wikipedia.org/wiki/IPython

*pdb* is a standard python module that is used to interactively debug your python code. It supports setting conditional breakpoints so you can step through the code line by line and inspect your variables and perform arbitrary execution of statements. Learning how to effectively use pdb will make the process of debugging your application code significantly easier. More information about pdb can be found in the links below.

• http://docs.python.org/2/library/pdb.html

# Django

GeoNode is built on top of the *Django web framework*, and as such, you will need to become generally familiar with Django itself in order to become a productive GeoNode developer. Django has excellent documentation, and you should familiarize yourself with Django by following the Django workshop and reading through its documentation as required.

## **Model Template View**

Django is based on the Model Template View paradigm (more commonly called Model View Controller). Models are used to define objects that you use in your application and Django's ORM is used to map these models to a database. Views are used to implement the business logic of your application and provide objects and other context for the templates. Templates are used to render the context from views into a page for display to the user. You should become familiar with this common paradigm used in most modern web frameworks, and how it is specifically implemented and used in Django. The Django tutorial itself is a great place to start. More information about MTV in Django can be found in the links below.

- http://en.wikipedia.org/wiki/Model%E2%80%93view%E2%80%93controller
- http://www.codinghorror.com/blog/2008/05/understanding-model-view-controller.html

• https://docs.djangoproject.com/en/1.4/

# **HTTP Request Response**

Django and all other web frameworks are based on the HTTP Request Response cycle. Requests come in to the server from remote clients which are primarily web browsers, but also can be api clients, and the server returns with a Response. You should be familiar with these very basic HTTP principles and become familiar with the way that Django implements them. More information about HTTP, Requests and Responses and Djangos implementation in the links below.

- http://devhub.fm/http-requestresponse-basics/
- http://en.wikipedia.org/wiki/Hypertext\_Transfer\_Protocol
- https://docs.djangoproject.com/en/dev/ref/request-response/

# **Management Commands**

Django projects have access to a set of management commands that are used to manage your project. Django itself provides a set of these commands, and django apps (including GeoNode) can provide their own. Management commands are used to do things like synchronize your models with your database, load data from fixtures or back up your database with fixtures, start the development server, initiate the debugger and many other things. GeoNode provides management commands for synchronizing with a GeoServer or updating the layers already in your GeoNode. You should become familiar with the basic management commands that come with Django, and specifically with the commands that are part of GeoNode. The GeoNode specific commands are covered in section. More information about management commands can be found in the links below.

https://docs.djangoproject.com/en/dev/ref/django-admin/

# **Django Admin Interface**

Django provides a build-in management console that administrators and developers can use to look at the data in the database that is part of the installed applications. Administrators can use this console to perform many common administration tasks that are a necessary part of running a GeoNode instance, and as a developer, you will use this interface during your development process to inspect the database and the data stored in your models. More information about the django admin interface can be found in the links below.

https://docs.djangoproject.com/en/dev/ref/contrib/admin/

# **Template Tags**

Django templates make use of a set of tags to inject, filte and format content into a rendered HTML page. Django itself includes a set of built-in template tags and filters that you will use in your own templates, and GeoNode provides a geonode specific set of tags that are used in the GeoNode templates. You should become familiar with the built-in tag set and with GeoNode's specific tags as you work on developing your own templates or extending from GeoNode's. More information about Django template tags can be found in the links below.

https://docs.djangoproject.com/en/dev/ref/templates/builtins/

# 5.3.2 GeoNode's Core Modules

GeoNode is made up of a set of core Django pluggable modules (known as apps in Django) that provide the functionality of the application. Together they make up the key components of a GeoNode site. While your own use case and implementation may not require that you work directly on these modles, it is important that you become familiar with their layout, structure and the functionality that they provide. You may need to import these apps into your own apps, and as such, becoming familiar with them is an important step in becoming a proficient GeoNode developer.

# geonode.layers

geonode.layers is the most key GeoNode module. It is used to represent layers of data stored in a GeoNode's paired GeoServer. The layer model class inherits fields from the ResourceBase class which provides all of the fields necessary for the metadata catalogue, and adds fields that map the object to its corresponding layer in GeoServer. When your users upload a layer via the user interface, the layer is imported to GeoServer and a record is added to GeoNode's database to represent that GeoServer layer within GeoNode itself.

The Layer model class provides a set of helper methods that are used to perform operations on a Layer object, and also to return things such as the list of Download or Metadata links for that layer. Additional classes are used to model the layers Attributes, Styles, Contacts and Links. The Django signals framework is used to invoke specific functions to synchronize with GeoServer before and after the layer is saved.

The views in the layers app are used to perform functions such as uploading, replacing, removing or changing the points of contact for a layer, and views are also used to update layer styles, download layers in bulk or change a layers permissions.

The forms module in the layer app is used to drive the user interface forms necessary for performing the business logic that the views provide.

The Layers app also includes a set of templates that are paired with views and used to drive the user interface. A small set of layer template tags is also used to help drive the layer explore and search pages.

Some helper modules such as geonode.layers.metadata and geonode.layers.ows are used by the layer views to perform specific functions and help keep the main views module more concise and legible.

Additionally, the GeoNode specific management commands are a part of the geonode.layers app.

You should spend some time to review the layers app through GitHubs code browsing interface.

https://github.com/GeoNode/geonode/tree/master/geonode/layers

#### geonode.maps

The geonode.maps app is used to group together GeoNodes multi layer map functionality. The Map and MapLayer objects are used to model and implement maps created with the GeoExplorer application. The Map object also extends from the ResourceBase class which provides the ability to manage a full set of metadata fields for a Map.

The views in the maps app perform many of the same functions as the views in the layers app such as adding, changing, replacing or removing a map and also provide the endpoints for returning the map configuration from the database that is used to initialize the GeoExplorer app.

The maps app also includes a set of forms, customization of the Django admin, some utility functions and a set of templates and template tags.

You can familiarize yourself with the maps app on GitHub.

https://github.com/GeoNode/geonode/tree/master/geonode/layers

### geonode.security

The geonode.security app is used to provide object level permissions within the GeoNode Django application. It is a custom Django authentication backend and is used to assign Generic, User and Group Permissions to Layers, Maps and other objects in the GeoNode system. Generic permissions are used to enable public anonymous or authenticated viewing and/or editing of your data layers and maps, and User and Group specific permissions are used to allow specific users or groups to access and edit your layers.

#### geonode.search

The geonode search module provides the search API that is used to drive the GeoNode search pages. It is configured to index layers, maps, documents and profiles, but is extensible to allow you to use it to index your own model classes. This module is currently based on the Django ORM and as such has a limited set of search features, but the GeoNode development team is actively working on making it possible to use this module with more feature-rich search engines.

### geonode.catalogue

The geonode.catalogue app provides a key set of metadata catalogue functions within GeoNode itself. GeoNode is configured to use an integrated version of the pycsw library to perform these functions, but can also be configured to use any OGC compliant CS-W implementation such as GeoNetwork or Deegree. The metadata app allows users to import and/or edit metadata for their layers, maps and documents, and it provides an OGC compliant search interface for use in federating with other systems.

### geonode.geoserver

The geonode.geoserver module is used to interact with GeoServer from within GeoNode's python code. It relies heavily on the gsconfig library which addresses GeoServer's REST configuration API. Additionally, the geonode.geoserver.uploader module is used to interact with GeoServers Importer API for uploading and configuring layers.

#### geonode.people

The geonode.people module is used to model and store information about both GeoNode users and people outside of the system who are listed as Points of Contact for particular layers. It is the foundational module for GeoNode's social features. It provides a set of forms for users to edit and manage their own profiles as well as to view and interact with the profiles of other users.

#### geoexplorer

GeoNode's core GIS client functions are performed by GeoExplorer. The GeoExplorer app is in turn based on GeoExt, OpenLayers and ExtJS. It provides functionality for constructing maps, styling layers and connecting to remote services. GeoExplorer is the reference implementation of the OpenGeo Suite SDK which is based on GXP. GeoNode treats GeoExplorer as an external module that is used out of the box in GeoNode, but it is possible for you to create your own Suite SDK app and integrate it with GeoNode.

## **Static Site**

The front end of GeoNode is composed of a set of core templates, specific templates for each module, cascading style sheets to style those pages and a set of javascript modules that provide the interactive functionality in the site.

### **Templates**

GeoNode includes a basic set of core templates that use Django's template inheritance system to provide a modular system for constructing the web pages in GeoNode's interface. These core templates drive the overall page layout and things like the home page. You will start the process of customizing your GeoNode instance by overriding these templates, so you should familiarize yourself with their tructure and how they inherit from each other to drive the pages.

Additionally, most of the apps described above have their own set of templates that are used to drive the pages for each module. You may also want to override these templates for your own purposes and as such should familiarize yourself with a few of the key ones.

# CSS

GeoNode's css is based on Twitter's Bootstrap Library which uses the lessc dynamic stylesheet language. GeoNode extends from the basic Boostrap style and you are able to create your own bootstrap based style to customize the look and feel of your own GeoNode instance. Sites like bootswatch.com also provide ready made styles that you can simply drop in to your project to change the style.

## Javascript

The interactive functionality in GeoNode pages is provided by the jQuery javascript framework and a set of jQuery plugins. The core set of GeoNode javascript modules closely aligns with the apps described above, and there are also a few pieces of functionality provided as javascript modules that are used through out all of the apps. You are able to add your own jQuery code and/or plugins to perform interactive functionality in your own application.

# 5.3.3 Exercises

## **Shell and Utilities**

- 1. ssh into your virtual machine or other instance
- 2. *sudo* to modify the *sshd\_config* settings to verify disabling of dns resolution (UseDNS=no)
- 3. install a command line helper

\$ sudo apt-get install bash-completion

4. exercise command completion

\$ apt-get install <TAB><TAB>

5. activate/deactivate the virtualenv on your instance

\$ source /var/lib/geonode/bin/activate
\$ deactivate

6. set the DJANGO\_SETTINGS\_MODULE env variable

\$ export DJANGO\_SETTINGS\_MODULE=geonode.settings

7. install the *httpie* utility via pip

```
$ pip install httpie
$ http http://localhost/geoserver/rest
$ http -a admin http://localhost/geoserver/rest
<type in password - geoserver>
```

# Python

1. launch ipython and experiment

```
> x = "some text"
> x.<TAB><TAB>
> x.split.__doc___
> ?
```

2. execute a script with *ipython* and open the REPL

```
$ echo "twos = [ x*2 for x in range(5)]" > test.py
$ ipython -i test.py
> twos
```

# 5.4 Install GeoNode for Development

In order to install Geonode 2.0 in developing mode on Ubuntu 12.04 the following steps are required:

```
Note: For Windows: (install_win_devmode)
```

Summary of the installation steps

- 1. Retrieve latest apt-get list
- 2. Install build tools and libraries
- 3. Install dependencies (Python, Postgresql and Java) and supporting tools
- 4. Add Nodejs PPA and other tools required for static development
- 5. Set up a virtual environment (virtualenv)
- 6. Clone geonode from github and install it in the virtual environment
- 7. Run paver to get install geoserver and start the development servers
- 8. Compile and Start the server
- 9. Start Geonode instance
- 10. To stop the server
- 11. Next create a superuser for your django geonode

**Note:** The following steps have to be executed in your terminal. The steps have to be done as a **root user**, therefore don't forget to type sudo in front!

Warning: Don't forget to stop the GeoNode Production services if enabled

```
service apahe2 stop
service tomcat7 stop
```

- 1. If possible log as root user, open a terminal and cd /home/geonode/dev
- 2. Retrieve latest apt-get list
  - \$ sudo apt-get update
- 3. Install build tools and libraries

#### 4. Install dependencies

Python native dependencies

Install Python Virtual Environment

```
$ sudo pip install virtualenvwrapper
```

Postgresql

**Note:** The following steps must be executed **only** if you don't have PostgreSQL and PostGIS already installed on your system (see *Install GeoNode Application*)

Change postgres UNIX password

```
$ sudo passwd -u postgres # change password expiry infromation
$ sudo passwd postgres # change unix password for postgres
```

Create geonode role and database

```
$ su postgres
$ createdb geonode_dev
$ createdb geonode_dev-imports
$ psql
postgres=# \password postgres
postgres=# CREATE USER geonode_dev WITH PASSWORD 'geonode_dev';
-# should be same as password in setting.py
postgres=# GRANT ALL PRIVILEGES ON DATABASE "geonode_dev" to_
->geonode_dev;
postgres=# GRANT ALL PRIVILEGES ON DATABASE "geonode_dev-imports
-> " to geonode_dev;
```

Edit PostgreSQL configuration file

sudo gedit /etc/postgresql/9.3/main/pg\_hba.conf

Scroll to the bottom of the file and edit this line

```
# "local" is for Unix domain socket connections only
local all all peer
```

As follows

| # "loca | l" is | for | Unix | domain | socket | connections | only |       |  |
|---------|-------|-----|------|--------|--------|-------------|------|-------|--|
| local   | all   |     |      | all    |        |             |      | trust |  |

Restart PostgreSQL to make the changes effective

sudo service postgresql restart

Java dependencies

**Note:** The following steps must be executed **only** if you don't have a Java JDK or JRE already installed on your system (see *Install GeoNode Application*)

supporting tools

\$ sudo apt-get install -y ant maven2 git gettext

5. Set up a virtual environment

Here is where Geonode will later be running.

Add the virtualenvwrapper to your new environement.

```
$ cd /home/geonode/dev
$ export VIRTUALENVWRAPPER_PYTHON=/usr/bin/python
$ export WORKON_HOME=/home/geonode/dev/.venvs
$ source /usr/local/bin/virtualenvwrapper.sh
$ export PIP_DOWNLOAD_CACHE=$HOME/.pip-downloads
```

On Ubuntu, you can add the above settings to your .bashrc file and reload the settings running

```
$ echo export VIRTUALENVWRAPPER_PYTHON=/usr/bin/python >> ~/.bashrc
$ echo export WORKON_HOME=/home/geonode/dev/.venvs >> ~/.bashrc
$ echo source /usr/local/bin/virtualenvwrapper.sh >> ~/.bashrc
$ echo export PIP_DOWNLOAD_CACHE=$HOME/.pip-downloads >> ~/.bashrc
$ source ~/.bashrc
```

Set up the local virtual environment for Geonode

```
$ mkvirtualenv geonode
$ workon geonode # or $ source /home/geonode/dev/.venvs/geonode/bin/
$ activate
```

This creates a new directory where you want your project to be and creates a new virtualenvironment

6. Get the code

To download the latest geonode version from github, the command *clone* is used

**Note:** If you are following the GeoNode training, skip the following command. You can find the cloned repository in /home/geonode/dev

\$ git clone https://github.com/GeoNode/geonode.git

7. Add Nodejs PPA and other tools required for static development

This is required for static development

**Note:** If you are following GeoNode's training, nodejs is already installed in the Virtual Machine skip the first three command and jump to *cd geonode/geonode/static* 

```
$ sudo add-apt-repository -y ppa:chris-lea/node.js
$ sudo apt-get update
$ sudo apt-get install -y nodejs
$ cd geonode/geonode/static
$ npm install --save-dev
# If the last command does not work, you can run it manually like_
→this:
$ npm install bower --save-dev
$ npm install grunt-cli --save-dev
$ npm install grunt-contrib-jshint --save-dev
$ npm install grunt-contrib-less --save-dev
$ npm install grunt-contrib-concat --save-dev
$ npm install grunt-contrib-copy --save-dev
$ npm install grunt-text-replace --save-dev
$ npm install grunt-contrib-uglify --save-dev
$ npm install grunt-contrib-cssmin --save-dev
$ npm install grunt-contrib-watch --save-dev
```

Every time you want to update the static files after making changes to the sources, go to geonode/static and run 'grunt production'.

8. Install GeoNode in the new active local virtualenv

```
$ cd /home/geonode/dev
$ pip install pip --upgrade
$ pip install -e geonode --use-mirrors
$ cd geonode
```

If the install fails because of an error related to pyproj not being verified (happens on pip 1.5), use the following:

```
$ pip install -e geonode --use-mirrors --allow-external pyproj --allow-unverified_

→pyproj
```

9. Create local\_settings.py

Add the local\_settings.py to your GeoNode instllation

```
$ cd /home/geonode/dev/geonode
$ cp geonode/local_settings.py.sample geonode/local_settings.py
$ gedit geonode/local_settings.py
```

Add the following lines to the local\_settings.py

```
. . .
SITEURL = "http://localhost:8000/"
DATABASES = \{
    'default': {
         'ENGINE': 'django.db.backends.postgresql_psycopg2',
         'NAME': 'geonode_dev',
         'USER': 'geonode_dev',
         'PASSWORD': 'geonode_dev',
     },
    # vector datastore for uploads
    'datastore' : {
        'ENGINE': 'django.contrib.gis.db.backends.postgis',
        #'ENGINE': '', # Empty ENGINE name disables
        'NAME': 'geonode_dev-imports',
        'USER' : 'geonode_dev',
        'PASSWORD' : 'geonode_dev',
        'HOST' : 'localhost',
        'PORT' : '5432',
    }
}
# OGC (WMS/WFS/WCS) Server Settings
OGC_SERVER = {
    'default' : {
        'BACKEND' : 'geonode.geoserver',
        'LOCATION' : 'http://localhost:8080/geoserver/',
        'PUBLIC_LOCATION' : 'http://localhost:8080/geoserver/',
        'USER' : 'admin',
        'PASSWORD' : 'geoserver',
        'MAPFISH_PRINT_ENABLED' : True,
        'PRINT_NG_ENABLED' : True,
        'GEONODE_SECURITY_ENABLED' : True,
        'GEOGIG_ENABLED' : False,
        'WMST_ENABLED' : False,
        'BACKEND_WRITE_ENABLED': True,
```

```
(continued from previous page)
```

```
'WPS_ENABLED' : False,
        'LOG_FILE': '%s/qeoserver/data/logs/geoserver.log' % os.path.abspath(os.

→path.join(PROJECT_ROOT, os.pardir)),

        # Set to name of database in DATABASES dictionary to enable
        'DATASTORE': 'datastore',
    }
}
CATALOGUE = {
    'default': {
        # The underlying CSW implementation
        # default is pycsw in local mode (tied directly to GeoNode Django DB)
        'ENGINE': 'geonode.catalogue.backends.pycsw_local',
        # pycsw in non-local mode
        # 'ENGINE': 'geonode.catalogue.backends.pycsw_http',
        # GeoNetwork opensource
        # 'ENGINE': 'geonode.catalogue.backends.geonetwork',
        # deegree and others
        # 'ENGINE': 'geonode.catalogue.backends.generic',
        # The FULLY QUALIFIED base url to the CSW instance for this GeoNode
        'URL': '%scatalogue/csw' % SITEURL,
        # 'URL': 'http://localhost:8080/geonetwork/srv/en/csw',
        # 'URL': 'http://localhost:8080/deegree-csw-demo-3.0.4/services',
        # login credentials (for GeoNetwork)
        'USER': 'admin',
        'PASSWORD': 'admin',
    }
}
. . .
```

10. Compile and Start the server for the first time

Align the DataBase structure

\$ cd /home/geonode/dev/geonode \$ python manage.py syncdb --noinput

**Warning:** If the start fails because of an import error related to osgeo, then please consult the in-stall\_gdal\_devmode.

The last step is to compile GeoServer and setup

\$ paver setup

11. Now we can start our geonode instance

Warning: Don't forget to stop the GeoNode Production services if enabled

```
service apahe2 stop
service tomcat7 stop
```

\$ paver start

Visit the geonode site by typing http://localhost:8000 into your browser window.

If you are using a different IP address (e.g 1.1.1.1), then start paver using the command below.

```
$ paver start -b 1.1.1.1:8000
```

**Warning:** If the start fails because of an import error related to osgeo, then please consult the in-stall\_gdal\_devmode.

12. To stop the server

type hold Ctrl c on your keyboard to stop the server

now type:

\$ paver stop # to stop all django, geoserver services

13. Next create a superuser for your django geonode

Create a superuser so you can log on to your local geonode installation at http://localhost:8000

```
$ python manage.py createsuperuser
```

# 5.5 Start working on Geonode the next day after install

With every restart of your machine, you have to restart geonode as well. That means, you will not be able to open http://localhost:8000 directly after starting your machine new. In order to be able to use geonode now, you have to activate your virtualenvironment and to start the development servers.

Note: username is the name of your machine and personal folder!

1. Activate virtualenv

To activate your virtualenv you just need to type

\$ workon geonode

or

\$ source /home/geonode/dev/.venvs/geonode/bin/activate

Note: Be careful with the path, it might not be the same for you!

2. Start the server

Warning: Don't forget to stop the GeoNode Production services if enabled

```
service apahe2 stop
service tomcat7 stop
```

\$ cd geonode \$ paver start\_geoserver \$ paver start\_django

Now you are able to access http://localhost:8000 again.

Note: Remember that you have to do these steps each time you restart your machine!!

**Hint:** Now you've followed these installation instructions, geonode is running in development mode. This also means that you are using all the default settings of geonode. If you want to change them, e.g use Tomcat instead of Jetty, or Postgresql instead of sqlite3, you may follow the steps from the section **Configure Manually** in *GeoNode (vlatest) installation on Ubuntu 16.04*.

# 5.6 GeoNode debugging techniques

GeoNode can be difficult to debug as there are several different components involved:

- Browser includes HTML/CSS issues, JavaScript, etc.
- Django GeoNode HTML views and web APIs
- · GeoServer Core Wxx services and Platform REST APIs

When attempting to diagnose a specific problem, often the order of investigation mirrors the order above - that is, start with the client: Is this a bug in code running on the browser. If not, step to the next level: the Django responses to client requests. Often this is possible via the browser using the correct tools. Many requests require Django communications with GeoServer. This is the next stage of investigation if a specific bug does not appear to originate in Django or the client.

The following section covers techniques to help diagnose and debug errors.

# 5.6.1 Debugging GeoNode in the Browser

This section covers some techniques for debugging browser and Django related response bugs using the Firefox web browser extension named Firebug. The concepts covered apply to other browser's tools but may vary in terminology.

Another Firefox extension worth noting is 'jsonview'. This extension supports formatted viewing of JSON responses and integrates well with Firebug.

References:

- https://getfirebug.com/faq/
- http://jsonview.com/

#### Net Tab

The net tab allows viewing all of the network traffic from the browser. The subtabs (like the selected "Images" tab) allow filtering by the type of traffic.

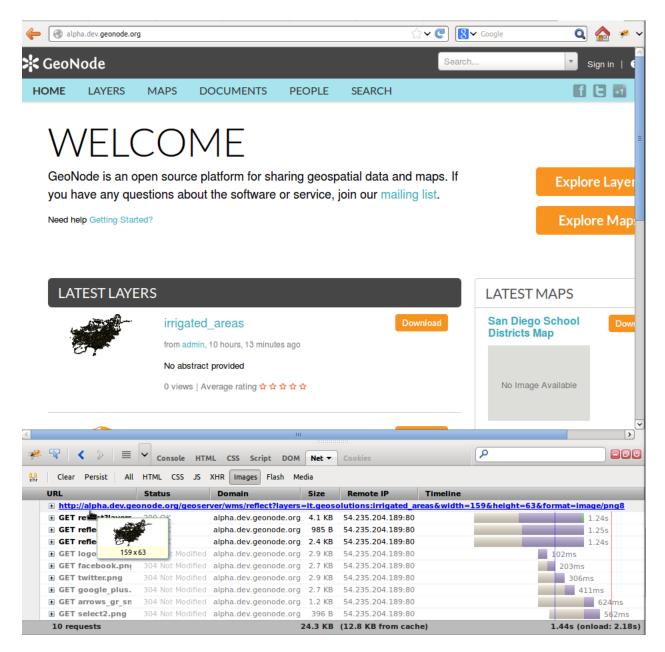

Fig. 1: Firebug Net Tab

In this screen-shot, the mouse hover displays the image content and the full URL requested. One can right-click to copy-paste the URL or view in a separate tab. This is useful for obtaining test URLs. The grayed out entries show that the resource was cached via conditional-get (the 304 not modified). Other very useful advanced information includes the size of the response and the loading indicator graphics on the right. At the bottom, note the total size and timing information.

# **Net Tab Exercises**

- 1. Go to layers/maps/search pages and look at the various requests. Note the XHR subtab. Look at the various request specific tabs: headers, params, etc.
- 2. Use the 'disable browser cache' option and see how it affects page loads. Discuss advantages/challenges of caching.

# **DOM Tab**

The DOM tab displays all of the top-level window objects. By drilling down, this can be a useful way to find out what's going on in a page.

In this example, the mouse is hovering over the app object. Note the high level view of objects and their fields. The console tab allows interacting with the objects.

# **DOM Tab Exercises**

- 1. Drill down in the DOM tab.
- 2. Use the console to interactively exercise jquery.
- 3. Use the console to interact with the app/map or other page objects

## **Script Tab**

The script tab allows viewing scripts and debugging.

The screen-shot displays a breakpoint set at line 3, the current code is stopped at line 8 and the mouse hover is displaying the value of the variable 'class\_list'. On the right, the 'Watch' tab displays the various variables and scopes and offers a drill down view similar to the DOM view. The stack tab displays the execution stack context outside the current frame.

# **Script Tab Exercises**

- 1. Step through some code
- 2. Look at various features: variables, scopes, DOM drill-down

## **HTML Tab**

The HTML tag allows viewing and drilling down into the DOM. This is an incredibly useful feature when doing CSS or HTML work.

The screen-shot displays a search result 'article' element highlighted with padding and margin in yellow and purple. The DOM structure is displayed on the left and the right panel displays the specific style rules while the computed

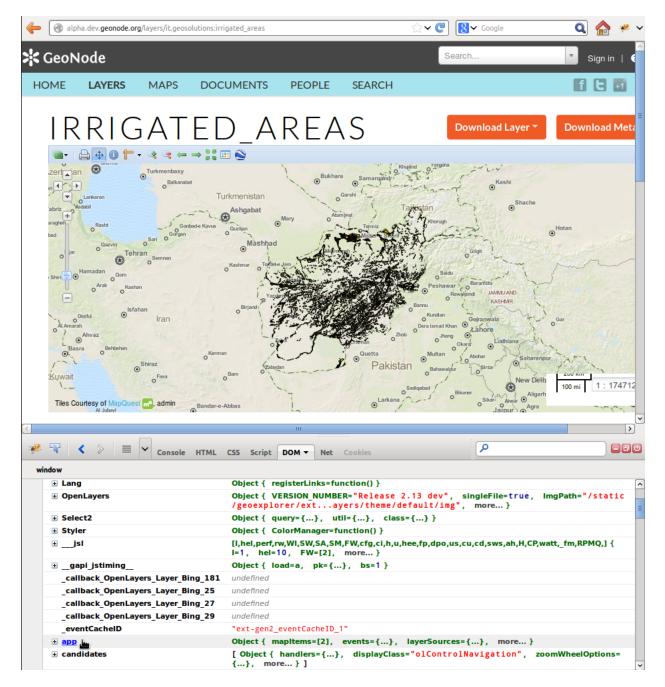

Fig. 2: Firebug DOM Tab

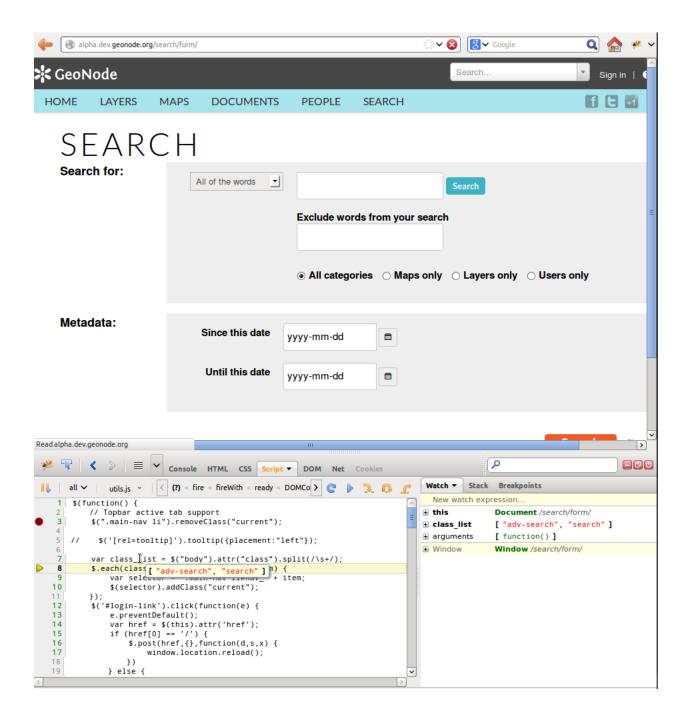

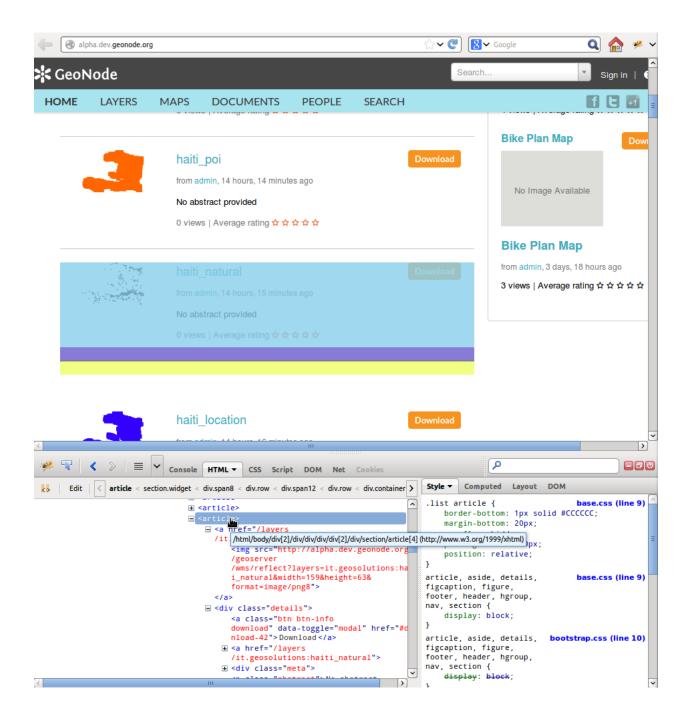

tab displays the effective style rules. The layout tab displays rulers and property values while the DOM tab displays a debug/DOM-like view of the actual object's properties.

# **HTML Tab Exercises**

- 1. Identify elements, look at the tabs on the right
- 2. Change styles, add new rules and styles
- 3. Edit existing HTML elements via the raw and tree-view

# 5.6.2 Debugging GeoExplorer

In case you want to debug the GeoExplorer behaviour in your browser with Firebug of Chromium Developer toolbar, you may do the following:

Install Boundless Suite:

```
$ git clone git://github.com/GeoNode/suite.git
$ cd suite
$ git submodule update --init --recursive
```

Run GeoExplorer in debug mode:

\$ cd geoexplorer
\$ ant debug

#### Check if GeoExplore is running at this url: http://localhost:9080

Edit the layers/templates/layers/layer\_geoext\_map.html file and replace this line:

```
{% include "geonode/geo_header.html" %}
```

#### with this one:

```
{% include "geonode/geo_header_debug.html" %}
```

# 5.6.3 Debugging GeoNode's Python Components

# Logging

#### References:

- http://docs.python.org/2/library/logging.html
- https://docs.djangoproject.com/en/1.4/topics/logging/

Logging is controlled by the contents of the logging data structure defined in the settings.py. The default settings distributed with GeoNode are configured to only log errors. During development, it's a good idea to override the logging data structure with something a bit more verbose.

### Output

In production, logging output will go into the apache error log. This is located in /var/log/apache2/error. log. During development, logging output will, by default, go to standard error.

# Configuring

- Ensure the 'console' handler is at the appropriate level. It will ignore log messages below the set level.
- Ensure the specific logger you'd like to use is set at the correct level.
- If attempting to log SQL, ensure DEBUG=True in your local\_settings.py.

# **Debugging SQL**

- To trace all SQL in django, configure the django.db.backends logger to DEBUG
- To examine a specific query object, you can use the query field: str(Layer.objects.all().query)
- You can gather more information by using django.db.connection.queries. When DEBUG is enabled, query SQL and timing information is stored in this list.

# Hints

- Don't use print statements. They are easy to use in development mode but in production they will cause failure.
- Take advantage of python. Instead of:

logging.info('some var ' + x + ' is not = ' + y)

Use:

logging.info('some var %s is not = %s', x, y)

## **Excercises:**

- 1. Enable logging of all SQL statements. Visit some pages and view the logging output.
- 2. Using the python shell, use the queries object to demonstrate the results of specific queries.

#### PDB

Reference:

http://docs.python.org/2/library/pdb.html

For the adventurous, pdb allows for an interactive debugging session. This is only possible when running in a shell via manage.py runserver or paver runserver.

To set a breakpoint, insert the following code before the code to debug.

import pdb; pdb.set\_strace()

When execution reaches this statement, the debugger will activate. The commands are noted in the link above. In addition to those debugger specific commands, general python statements are supported. For example, typing the name of a variable in scope will yield the value via string coersion. Typing "n" will execute the next line, "c" wil continue the execution of the program, "q" will quit.

# 5.6.4 Debugging GeoServer

Resources:

- http://docs.geoserver.org/stable/en/user/advanced/logging.html
- http://docs.geoserver.org/stable/en/user/production/troubleshooting.html

This section does not attempt to cover developer-level debugging in GeoServer as this is a much larger topic involving many more tools. The goal here is to provide 'black-box' techniques to help resolve and report problems.

# Logging

GeoServer logging, while sometimes containing too much information, is the best way to start diagnosing an issue in GeoNode once the other. To create a proper error report for use in requesting support, providing any contextual logging information is critical.

When using a standard geoserver installation, the GeoServer logs are located at /usr/share/geoserver/data/ logs/geoserver.log. The properties files that control the varying rules are also located here.

# **Exercises**

- 1. Switch logging levels for various loggers.
- 2. Look at the different logging profiles and discuss the loggers and levels.
- 3. Learn how to read stacktraces, nested or otherwise.

## **Advanced Troubleshooting**

JVM diagnostics and advanced troubleshooting techniques are covered in the GeoServer documents linked to above. When providing information for a bug report, these can be helpful but in-depth Java knowledge is required to fully comprehend the output from some of these tools.

# **Exercises**

1. Look at jstack output

## Using Django to Help Debug

The gsconfig library provides a rich interface to interacting with GeoServer's REST API. This allows high-level functions as well as viewing raw REST responses.

```
cat = Layer.objects.gs_catalog
cat.get_layers() # list of gsconfig layer objects
# OR, for a specific layer
lyr = Layer.objects.get(id=1)
lyr.resource # specfic gsconfig layer object
lyr.resource.fetch() # get the XML from REST
lyr.resource.dom # reference to the parsed XML
from xml.etree.ElementTree import tostring
tostring(lyr.resource.dom)
```

# 5.7 GeoNode APIs

# 5.7.1 GeoServer REST interface

This module is a walkthrough the GeoServer REST capabilities and APIs. Here also will be presented and deeply inspected several methods and frameworks to handle with REST APIs and functions.

# What you will learn

In this section you will learn:

# Introducing REST concepts

REST (REpresentational State Transfer) is a simple approach to web services strongly based on the basic HTTP infrastructure, such as URLs, HTTP methods and HTTP response codes.

The basic elements of a REST service are:

- **Resource**: each business entity is linked to a unique URL that represents it, and allows for its retrieval and eventual modification. In GeoServer such resources are layers, stores, styles and so on
- **Connectedness**: the various resources are linked to one another following significant relationships. For example, in GeoServer a store contains a list of feature types or coverages, a layer is linked to a style and a feature type/coverage, and so on (in other terms, the set of resources is supposed to be crawable just like a web site).
- **Representation**: each resource can be represented in one or more way. For example in GeoServer resources are normally represented as HTML, XML and JSON.
- **Stateless-ness**: each communication with the server is atomic and not related to the communications happened before or after it. Whatever state needs to be managed needs to be stored as a publicly accessible resource.
- **HTTP methods reuse**: each resource is manipulated via the common HTTP methods each having a common meaning, summarized by the following table

| Method | Description                                                                  |  |  |  |
|--------|------------------------------------------------------------------------------|--|--|--|
| GET    | Retrieves the resource in the specified representation. Query parameters     |  |  |  |
|        | are often used to filter the contents of the returned resource, and some-    |  |  |  |
|        | times to specify the desired representation format.                          |  |  |  |
| HEAD   | Similar to GET, but instead of returning the full response it returns of     |  |  |  |
|        | the HTTP headers, which might contain information such as the last           |  |  |  |
|        | modification date of the resource                                            |  |  |  |
| PUT    | Stores the representation of a resource at a given URL. Used when the        |  |  |  |
|        | client already knows what the final URL of the resource will be              |  |  |  |
| POST   | Creates a new resource by either getting its contents in the request, or     |  |  |  |
|        | having some parameters to compute it. The main different is that the final   |  |  |  |
|        | URL of the created resource is not known to the client, and is returned by   |  |  |  |
|        | the server after creation via a redirect. It is also used to have the server |  |  |  |
|        | perform certain actions that cannot be encoded as another method, for        |  |  |  |
|        | example, have it send a SMS (assuming creating a resource representing       |  |  |  |
|        | the SMS is not desirable)                                                    |  |  |  |
| DELETE | Destroys the specified resource.                                             |  |  |  |

The above results in a web services protocols that is easy to understand, implement and connect to from various languages, and with good scalability characteristics.

The GeoServer rest interface is located at http://localhost:8083/geoserver/rest, by de-fault a browser will show resources in HTML format allowing for a simple browsable interface to the GeoServer configuration.

http://localhost:8083/geoserver/rest

# **Geoserver Configuration API**

- workspaces
- <u>namespaces</u>
- <u>styles</u>
- layers
- <u>layergroups</u>
- reload
- reset
- <u>about/manifest</u>
- <u>about/version</u>
- settings
- <u>settings/contact</u>
- services/wms/settings
- services/wfs/settings
- services/wcs/settings
- templates

#### Fig. 3: Browsing the REST interface with HTML format

Follow the links into workspaces and then geosolutions and switch the format from .html to xml to see the XML representation:

http://localhost:8083/geoserver/rest/workspaces/geosolutions.xml

### Using REST module

This section contains a number of examples which illustrate various uses of the REST data configuration api.

The GeoServer REST configuration module uses the REST principles to expose services allowing to edit the catalog, in particular to manage workspaces, stores, layers, styles and groups.

**Note:** The REST configuration extension has normally to be installed separately, it is not come out of the box.

The examples in this section use the cURL utility, which is a handy command line tool for executing HTTP requests and transferring files.

1. Open the Terminal and enter the following command:

| 🖕 💌 localhost:8080/geoserver/rest/workspaces/geosolutions 🖓 🗸 🚳 🚷 🏰 🛩                                                                                                    |  |  |  |  |  |  |
|----------------------------------------------------------------------------------------------------|--|--|--|--|--|--|
| This XML file does not appear to have any style information associated with it. The document tree is shown below.                                                                               |  |  |  |  |  |  |
| - <workspace></workspace>                                                                                                    |  |  |  |  |  |  |
| <name>geosolutions</name>                                                                                                    |  |  |  |  |  |  |
| - <datastores></datastores>                                                                                                    |  |  |  |  |  |  |
| <atom:link <="" href="http://localhost:8080/geoserver/rest/workspaces" rel="alternate" td=""></atom:link>                                                                                       |  |  |  |  |  |  |
| /geosolutions/datastores.xml" <b>type</b> ="application/xml"/>                                                                                                    |  |  |  |  |  |  |
|                                                                                                    |  |  |  |  |  |  |
| - <coveragestores></coveragestores>                                                                                                    |  |  |  |  |  |  |
| <atom:link href="http://localhost:8080/geoserver/rest/workspaces&lt;/td&gt;&lt;/tr&gt;&lt;tr&gt;&lt;td&gt;/geosolutions/coveragestores.xml" rel="alternate" type="application/xml"></atom:link> |  |  |  |  |  |  |
| - <wmsstores></wmsstores>                                                                                                    |  |  |  |  |  |  |
| <atom:link href="http://localhost:8080/geoserver/rest/workspaces/geosolutions/wmsstores.xml" rel="alternate" type="application/xml"></atom:link>                                                |  |  |  |  |  |  |
|                                                                                                    |  |  |  |  |  |  |
|                                                                                                    |  |  |  |  |  |  |

Fig. 4: The GeoSolutions workspace represented as XML

the response should contains the following:

- 1. Go to the Workspaces section via Web interface to show the new workspace created
- 2. Get the new created workspace details entering the following:

```
curl -u admin:geoserver -XGET -H "Accept: text/xml" http://
→localhost:8083/geoserver/rest/workspaces/myworkspace
```

- 3. Publish the shapefile pointlands using the myworkspace workspace entering the following
  - Linux:

• Windows:

```
curl -u admin:geoserver -H "Content-type: application/zip" -T /.../

→pointlands.zip http://localhost:8083/geoserver/rest/workspaces/

→myworkspace/datastores/pointlands/file.shp
```

4. Go to the Layer Preview to show the layers in a OpenLayers Map.

```
* About to connect() to localhost port 8080 (#0)
*
  Trying :: 1... connected
* Connected to localhost (::1) port 8080 (#0)
* Server auth using Basic with user 'admin'
> POST /geoserver/rest/workspaces HTTP/1.1
> Authorization: Basic YWRtaW46R2Vvcw==
> User-Agent: curl/7.19.5 (i486-pc-linux-gnu) libcurl/7.19.5 OpenSSL/0.9.8g zlib/1.2.3.3 libidn/1.15
> Host: localhost:8080
> Accept: */*
> Content-type: text/xml
> Content-Length: 47
>
< HTTP/1.1 201 Created
< Server: Apache-Coyote/1.1
< Date: Thu, 01 Apr 2010 15:22:57 GMT
< Location: http://localhost:8080/geoserver/rest/workspaces/myworkspace
< Server: Noelios-Restlet-Engine/1.0..8
< Transfer-Encoding: chunked
* Connection #0 to host localhost left intact
* Closing connection #0
```

```
Fig. 5: Create a new workspace via REST
```

| Workspaces Manage GeoServer workspaces Add new workspace Remove selected workspace(s) |         |  |  |  |  |  |
|---------------------------------------------------------------------------------------|---------|--|--|--|--|--|
| << < 1 > >> Results 1 to 2 (out of 2 items)                                           | Search  |  |  |  |  |  |
| Workspace Name                                                                        | default |  |  |  |  |  |
| geosolutions                                                                          | ✓       |  |  |  |  |  |
| myworkspace                                                                           |         |  |  |  |  |  |

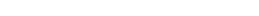

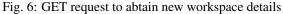

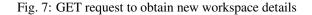

< < 1 >>> Results 1 to 2 (out of 2 items)

|    | **                                         | geosolutions | hillshade            | hillshade            | × | EP5G:4326  |  |
|----|--------------------------------------------|--------------|----------------------|----------------------|---|------------|--|
|    |                                            | geosolutions | boulder_bg           | boulder_bg           | × | EPSG:26913 |  |
|    | 88                                         | aeosolutions | boulder bo optimized | boulder ba optimized | 1 | EPSG:26913 |  |
|    | Θ                                          | myworkspace  | pointlands           | pointlands           | × | EPSG:4269  |  |
| << | << 2 >>> Results 1 to 25 (out of 25 items) |              |                      |                      |   |            |  |

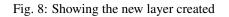

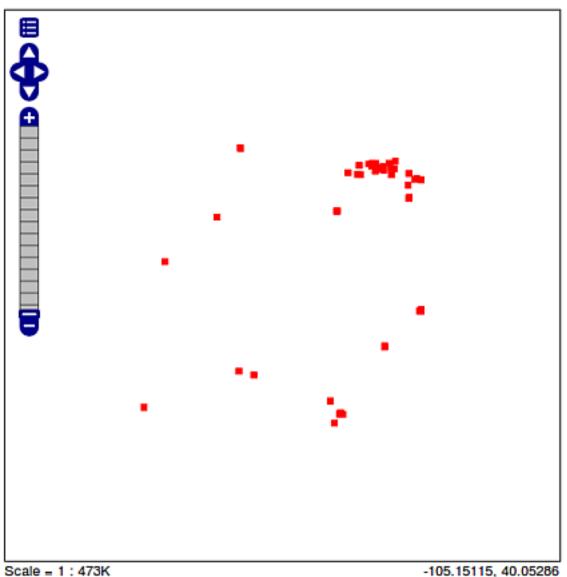

Click on the map to get feature info

-105.15115, 40.05286

Fig. 9: The new layers created

**Note:** If you previously followed the security portion of the workshop the layer won't be accessible because the administrator does not have the required roles. Go back in the service security section and remove the rule limiting the GetMap requests.

5. Retrieves the created data store as XML entering the following:

```
<dataStore>
 <name>pointlands</name>
 <type>Shapefile</type>
 <enabled>true</enabled>
 <workspace>
       <name>myworkspace</name>
       <atom:link xmlns:atom="http://www.w3.org/2005/Atom" rel=
→ "alternate" href="http://localhost:8083/geoserver/rest/workspaces/
↔myworkspace.xml" type="application/xml"/>
 </workspace>
 <connectionParameters>
       <entry key="url">file:${TRAINING_ROOT}/geoserver_data/data/
→myworkspace/pointlands/</entry>
        <entry key="namespace">http://myworkspace</entry>
 </connectionParameters>
 <__default>false</__default>
 <featureTypes>
       <atom:link xmlns:atom="http://www.w3.org/2005/Atom" rel=
→ "alternate" href="http://localhost:8083/geoserver/rest/workspaces/
→myworkspace/datastores/pointlands/featuretypes.xml" type="application/
→xml"/>
 </featureTypes>
</dataStore>
```

**Note:** By default when a shapefile is uploaded a feature type resource and the associated layer are automatically created.

6. Retrieve the layer as XML entering the following:

```
<layer>

<name>pointlands</name>
<type>VECTOR</type>
<defaultStyle>
<defaultStyle>
<atom:link xmlns:atom="http://www.w3.org/2005/Atom" rel=
<pre>
*"alternate" href="http://localhost:8083/geoserver/rest/styles/point.xml
</defaultStyle>
</defaultStyle>
</defaultStyle>
</defaultStyle>
</defaultStyle>
</defaultStyle>
</defaultStyle>
</defaultStyle>
</defaultStyle>
</defaultStyle>
</defaultStyle>
</defaultStyle>
</defaultStyle>
</defaultStyle>
</defaultStyle>
</defaultStyle>
</defaultStyle>
</defaultStyle>
</defaultStyle>
</defaultStyle>
</defaultStyle>
</defaultStyle>
</defaultStyle>
</defaultStyle>
</defaultStyle>
</defaultStyle>
</defaultStyle>
</defaultStyle>
</defaultStyle>
</defaultStyle>
</defaultStyle>
</defaultStyle>
</defaultStyle>
</defaultStyle>
</defaultStyle>
</defaultStyle>
</defaultStyle>
</defaultStyle>
</defaultStyle>
</defaultStyle>
</defaultStyle>
</defaultStyle>
</defaultStyle>
</defaultStyle>
</defaultStyle>
</defaultStyle>
</defaultStyle>
</defaultStyle>
</defaultStyle>
</defaultStyle>
</defaultStyle>
</defaultStyle>
</defaultStyle>
</defaultStyle>
</defaultStyle>
</defaultStyle>
</defaultStyle>
</defaultStyle>
</defaultStyle>
</defaultStyle>
</defaultStyle>
</defaultStyle>
</defaultStyle>
</defaultStyle>
</defaultStyle>
</defaultStyle>
</defaultStyle>
</defaultStyle>
</defaultStyle>
</defaultStyle>
</defaultStyle>
</defaultStyle>
</defaultStyle>
</defaultStyle>
</defaultStyle>
</defaultStyle>
</defaultStyle>
</defaultStyle>
</defaultStyle>
</defaultStyle>
</defaultStyle>
</defaultStyle>
</defaultStyle>
</defaultStyle>
</defaultStyle>
</defaultStyle>
</defaultStyle>
</defaultStyle>
</defaultStyle>
</defaultStyle>
</defaultStyle>
</defaultStyle>
</defaultStyle>
</defaultStyle>
</defaultStyle>
</defaultStyle>
</defaultStyle>
</defaultStyle>
</defaultStyle>
</defaultStyle>
</defaultStyle>
</defaultStyle>
</defaultStyle>
</defaultStyle>
</defaultStyle>
</defaultStyle>
</defaultStyle>
</defaultStyle>
</defaultStyle>
</defaultStyle>
</defaultStyle>
</defaultStyle>
</defaultStyle>
</defaultS
```

```
</resource>
<attribution>
<logoWidth>0</logoWidth>
<logoHeight>0</logoHeight>
</attribution>
</layer>
```

Note: When the layer is created a default style named point is assigned to it.

7. Create a new style named landmarks with the following SLD (using the GeoServer Admin UI):

```
<?xml version="1.0" encoding="ISO-8859-1"?>
<StyledLayerDescriptor version="1.0.0"
xsi:schemaLocation="http://www.opengis.net/sld StyledLayerDescriptor.xsd
ن
→ "
xmlns="http://www.opengis.net/sld"
xmlns:ogc="http://www.opengis.net/ogc"
xmlns:xlink="http://www.w3.org/1999/xlink"
xmlns:xsi="http://www.w3.org/2001/XMLSchema-instance">
  <!-- a Named Layer is the basic building block of an SLD document -->
  <NamedLayer>
        <Name>default_point</Name>
        <UserStyle>
        <!-- Styles can have names, titles and abstracts -->
          <Title>Default Point</Title>
          <Abstract>A sample style that draws a point</Abstract>
          <!-- FeatureTypeStyles describe how to render different.
→features -->
          <!-- A FeatureTypeStyle for rendering points -->
          <FeatureTypeStyle>
                <Rule>
                  <Name>rule1</Name>
                  <Title>Red Square</Title>
                  <Abstract>A 6 pixel square with a red fill and no_
→stroke</Abstract>
                        <PointSymbolizer>
                           <Graphic>
                                 <Mark>
                                   <WellKnownName>triangle</WellKnownName>
                                   <Stroke>
                                         <CssParameter name="stroke">
→#66FF66<//cssParameter>
                                   </Stroke>
                                   <Fill>
                                         <CssParameter name="fill">#66FF66
\rightarrow </CssParameter>
                                   </Fill>
                                 </Mark>
                           <Size>10</Size>
                         </Graphic>
                  </PointSymbolizer>
                </Rule>
          </FeatureTypeStyle>
        </UserStyle>
  </NamedLayer>
```

```
</StyledLayerDescriptor>
```

8. Apply the existing landmarks style to the layer created myworkspace:pointlands (this operation does not overwrite the entire layer definition, updates it instead):

9. Go to the Layer Preview to show the layers with the new landmarks style.

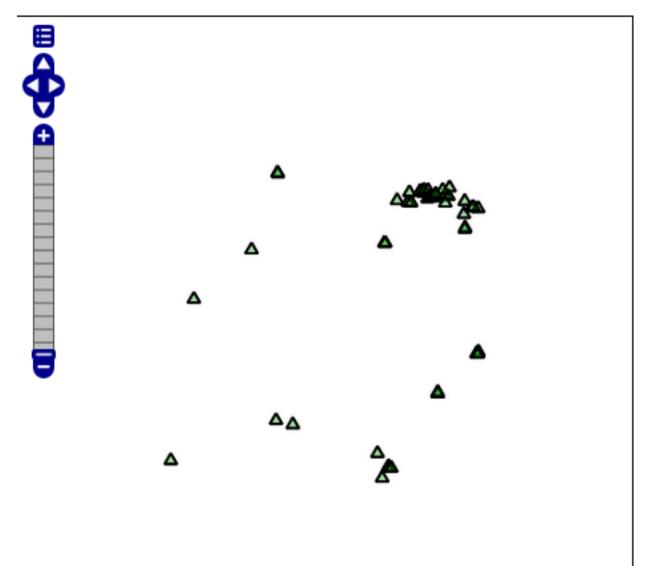

Fig. 10: Viewing the layers with the new created style landmarks

## **REST configuration examples**

This section contains a number of examples which illustrate various uses of the REST configuration API. The examples are grouped by the language or environment used.

## **cURL**

The examples in this section use cURL, a command line tool for executing HTTP requests and transferring files, to generate requests to GeoServer's REST interface. Although the examples are based on cURL, they could be adapted for any HTTP-capable tool or library. Please be aware, that cURL acts not entirely the same as a web-browser. In contrast to Mozilla Firefox or Google Chrome cURL will not escape special characters in your request-string automatically. To make sure, that your requests can be processed correctly, make sure, that characters like paranthesis, commas and the like are escaped before sending them via cURL. If you use libcurl in PHP 5.5 or newer you can prepare the url-string using the function curl\_escape. In older versions of PHP hmlspecialchars should do the job also.

## Adding a new workspace

The following creates a new workspace named "acme" with a POST request:

Note: Each code block below contains a single command that may be extended over multiple lines.

```
curl -v -u admin:geoserver -XPOST -H "Content-type: text/xml" -d "<workspace>

\leftrightarrow <name>acme</name></workspace>" http://localhost/geoserver/rest/workspaces
```

If executed correctly, the response should contain the following:

```
< HTTP/1.1 201 Created
```

```
< Location: http://localhost/geoserver/rest/workspaces/acme
```

Note the Location response header, which specifies the location (URI) of the newly created workspace.

The workspace information can be retrieved as XML with a GET request:

```
curl -v -u admin:geoserver -XGET -H "Accept: text/xml" http://localhost/

→geoserver/rest/workspaces/acme
```

The response should look like this:

```
<workspace>
<name>acme</name>
<dataStores>
<dataStores>
<atom:link xmlns:atom="http://www.w3.org/2005/Atom" rel="alternate"
    href="http://localhost/geoserver/rest/workspaces/acme/datastores.xml"
    type="application/xml"/>
</dataStores>
<atom:link xmlns:atom="http://www.w3.org/2005/Atom" rel="alternate"
    href="http://localhost/geoserver/rest/workspaces/acme/coveragestores.xml
''
    type="application/xml"/>
</coverageStores>
</coverageStores>
</coverageStores>
</coverageStores>
</coverageStores>
</coverageStores>
</coverageStores>
</coverageStores>
</coverageStores>
</coverageStores>
</coverageStores>
</coverageStores>
</coverageStores>
</coverageStores>
</coverageStores>
</coverageStores>
</coverageStores>
</coverageStores>
</coverageStores>
</coverageStores>
</coverageStores>
</coverageStores>
</coverageStores>
</coverageStores>
</coverageStores>
</coverageStores>
</coverageStores>
</coverageStores>
</coverageStores>
</coverageStores>
</coverageStores>
</coverageStores>
</coverageStores>
</coverageStores>
</coverageStores>
</coverageStores>
</coverageStores>
</coverageStores>
</coverageStores>
</coverageStores>
</coverageStores>
</coverageStores>
</coverageStores>
</coverageStores>
</coverageStores>
</coverageStores>
</coverageStores>
</coverageStores>
</coverageStores>
</coverageStores>
</coverageStores>
</coverageStores>
</coverageStores>
</coverageStores>
</coverageStores>
</coverageStores>
</coverageStores>
</coverageStores>
</coverageStores>
</coverageStores>
</coverageStores>
</coverageStores>
</coverageStores>
</coverageStores>
</coverageStores>
</coverageStores>
</coverageStores>
</coverageStores>
</coverageStores>
</coverageStores>
</coverageStores>
</coverageStores>
</coverageStores>
</coverageStores>
</coverageStores>
</coverageStores>
</coverageStores>
</coverageStores>
</coverageStores>
</coverageStores>
</coverageStores>
</coverageStores>
</coverageStores>
</coverageStores>
</coverageStores
```

```
<wmsStores>
    <atom:link xmlns:atom="http://www.w3.org/2005/Atom" rel="alternate"
    href="http://localhost/geoserver/rest/workspaces/acme/wmsstores.xml"
    type="application/xml"/>
    </wmsStores>
</workspace>
```

This shows that the workspace can contain "dataStores" (for vector data), "coverageStores" (for raster data), and "wmsStores" (for cascaded WMS servers).

Note: The Accept header is optional. The following request omits the Accept header, but will return the same response as above.

#### Uploading a shapefile

In this example a new store will be created by uploading a shapefile.

The following request uploads a zipped shapefile named roads.zip and creates a new store named roads.

Note: Each code block below contains a single command that may be extended over multiple lines.

The roads identifier in the URI refers to the name of the store to be created. To create a store named somethingelse, the URI would be http://localhost/geoserver/rest/workspaces/acme/datastores/somethingelse/file.shp

If executed correctly, the response should contain the following:

< HTTP/1.1 201 Created

The store information can be retrieved as XML with a GET request:

```
curl -v -u admin:geoserver -XGET http://localhost/geoserver/rest/workspaces/
```

The response should look like this:

```
<dataStore>
  <name>roads</name>
  <type>Shapefile</type>
  <enabled>true</enabled>
  <workspace>
        <name>acme</name>
        <atom:link xmlns:atom="http://www.w3.org/2005/Atom" rel="alternate"</pre>
```

```
href="http://localhost/geoserver/rest/workspaces/acme.xml" type=
."application/xml"/>
./workspace>
.connectionParameters>
.centry key="url">file:/C:/path/to/data_dir/data/acme/roads/</entry>
.centry key="namespace">http://acme</entry>
.centry key="namespace">http://acme</entry>
.centry key="namespace">http://acme</entry>
.centry key="namespace">http://acme</entry>
.centry key="namespace">http://acme</entry>
.centry key="namespace">http://acme</entry>
.centry key="namespace">http://acme</entry>
.centry key="namespace">http://acme</entry>
.centry key="namespace">http://acme</entry>
.centry key="namespace">http://acme</entry>
.centry key="namespace">http://acme</entry>
.centry key="namespace">http://acme</entry>
.centry key="namespace">http://acme</entry>
.centry key="namespace">http://acme</entry>
.centry key="namespace">http://acme</entry>
.centry key="namespace">http://acme</entry>
.centry key="namespace">http://acme</entry>
.centry key="namespace">http://acme</entry>
.centry key="namespace">http://acme</entry>
.centry key="namespace">http://acme</entry>
.centry key="namespace">http://acme</entry>
.centry key="namespace">http://acme</entry>
.centry key="namespace">
.centry key="namespace">http://acme</entry>
.centry key="namespace">
.centry key="namespace">http://acme</entry>
.centry key="namespace">
.centry key="namespace">
.centry key="namespace">
.centry key="namespace">
.centry key="namespace">
.centry key="namespace">
.centry key="namespace">
.centry key="namespace">
.centry key="namespace">
.centry key="namespace">
.centry key="namespace"/
.centry key="namespace">
.centry key="namespace"/
.centry key="namespace"/>
.centry key="namespace"/>
.centry key="namespace"/>
.centry key="namespace"/>
.centry key="namespace"/>
.centry key="namespace"/>
.centry key="namespace"/>
.centry key="namespace"/>
.centry key="namespace"/>
.centry key="namespace"/>
.centry key="namespace"/>
.centry key="namespace"/>
.centry key="namespace"/>
.centry key="namespace"/>
.centry key="namespace"/>
.centry key="namespace"/>
.ce
```

By default when a shapefile is uploaded, a feature type is automatically created. The feature type information can be retrieved as XML with a GET request:

If executed correctly, the response will be:

```
<featureType>
<name>roads</name>
<nativeName>roads</nativeName>
<namespace>
<namespace>
<atom:link xmlns:atom="http://www.w3.org/2005/Atom" rel="alternate"
href="http://localhost/geoserver/rest/namespaces/acme.xml" type=
>"application/xml"/>
</namespace>
...
</featureType>
```

The remainder of the response consists of layer metadata and configuration information.

**Note:** Notice that the name of the Layer (and of the FeatureType) corresponds to the physical name of the ShapeFile contained into the archive.

#### Adding an existing shapefile

In the previous example a shapefile was uploaded directly to GeoServer by sending a zip file in the body of a PUT request. This example shows how to publish a shapefile that already exists on the server.

Consider a directory on the server /data/shapefiles that contains the shapefile rivers.shp. The following adds a new store for the shapefile:

Note: In order to execute the exercise, create a folder shapefiles somewhere on the server and extract there the shapefiles.zip.

The external.shp part of the request URI indicates that the file is coming from outside the catalog.

If executed correctly, the response should contain the following:

```
< HTTP/1.1 201 Created
```

The shapefile will be added to the existing store and published as a layer.

To verify the contents of the store, execute a GET request. Since the XML response only provides details about the store itself without showing its contents, execute a GET request for HTML:

```
curl -v -u admin:geoserver -XGET http://localhost/geoserver/rest/workspaces/
```

#### Adding a directory of existing shapefiles

This example shows how to load and create a store that contains a number of shapefiles, all with a single operation. This example is very similar to the example above of adding a single shapefile.

Consider a directory on the server /data/shapefiles that contains multiple shapefiles. The following adds a new store for the directory.

Note: In order to execute the exercise, create a folder shapefiles somewhere on the server and extract there the shapefiles.zip.

Note the configure=all query string parameter, which sets each shapefile in the directory to be loaded and published.

If executed correctly, the response should contain the following:

< HTTP/1.1 201 Created

To verify the contents of the store, execute a GET request. Since the XML response only provides details about the store itself without showing its contents, execute a GET request for HTML:

#### Creating a layer style

This example will create a new style on the server and populate it the contents of a local SLD file.

The following creates a new style named roads\_style:

Note: Each code block below contains a single command that may be extended over multiple lines.

If executed correctly, the response should contain the following:

< HTTP/1.1 201 Created

This request uploads a file called roads.sld file and populates the roads\_style with its contents:

If executed correctly, the response should contain the following:

< HTTP/1.1 200 OK

The SLD itself can be downloaded through a a GET request:

#### Changing a layer style

This example will alter a layer style. Prior to making any changes, it is helpful to view the existing configuration for a given layer.

**Note:** Each code block below contains a single command that may be extended over multiple lines.

The following retrieves the "acme:roads" layer information as XML:

The response in this case would be:

```
<layer>
<name>tiger_roads</name>
<type>VECTOR</type>
<defaultStyle>
<defaultStyle>
<defaultStyle>
<defaultStyle>
```

```
<attribution>
<logoWidth>0</logoWidth>
<logoHeight>0</logoHeight>
</attribution>
</layer>
```

When the layer is created, GeoServer assigns a default style to the layer that matches the geometry of the layer. In this case a style named line is assigned to the layer. This style can viewed with a WMS request:

http://localhost/geoserver/wms/reflect?layers=acme:tiger\_roads

In this next example a new style will be created called roads\_style and assigned to the "acme:roads" layer:

```
curl -v -u admin:geoserver -XPUT -H "Content-type: text/xml" -d "<layer>

\leftrightarrow<defaultStyle><name>roads_style</name></defaultStyle></layer>" http://

\leftrightarrowlocalhost/geoserver/rest/layers/acme:tiger_roads
```

If executed correctly, the response should contain the following:

< HTTP/1.1 200 OK

The new style can be viewed with the same WMS request as above:

http://localhost/geoserver/wms/reflect?layers=acme:tiger\_roads

Note that if you want to upload the style in a workspace (ie, not making it a global style), and then assign this style to a layer in that workspace, you need first to create the style in the given workspace:

Upload the file within the workspace:

```
curl -u admin:geoserver -XPUT -H 'Content-type: application/vnd.ogc.sld+xml'_

→-d @roads.sld http://localhost/geoserver/rest/workspaces/acme/styles/roads_

→style
```

And finally apply that style to the layer. Note the use of the <workspace> tag in the XML:

#### Adding a PostGIS database

In this example a PostGIS database named nyc will be added as a new store.

**Warning:** This section assumes that a PostGIS database named nyc is present on the local system and is accessible by the user bob.

Note: In order to create and setup the database locally, follow the instructions at setup\_nyc\_db

Create a new text file and add the following content to it. This will represent the new store. Save the file as nycDataStore.xml.

```
<dataStore>
<name>nyc</name>
<connectionParameters>
<host>localhost</host>
<port>5432</port>
<database>nyc</database>
<user>bob</user>
<passwd>postgres</passwd>
<dbtype>postgis</dbtype>
</connectionParameters>
</dataStore>
```

The following will add the new PostGIS store to the GeoServer catalog:

Note: Each code block below contains a single command that may be extended over multiple lines.

#### If executed correctly, the response should contain the following:

< HTTP/1.1 200 OK

The store information can be retrieved as XML with a GET request:

```
curl -v -u admin:geoserver -XGET http://localhost/geoserver/rest/workspaces/
```

The response should look like the following:

```
<dataStore>
 <name>nyc</name>
 <type>PostGIS</type>
 <enabled>true</enabled>
 <workspace>
    <name>acme</name>
    <atom:link xmlns:atom="http://www.w3.org/2005/Atom" rel="alternate"
    href="http://localhost/geoserver/rest/workspaces/acme.xml" type=
→ "application/xml"/>
 </workspace>
  <connectionParameters>
   <entry key="port">5432</entry>
   <entry key="dbtype">postgis</entry>
   <entry key="host">localhost</entry>
    <entry key="user">bob</entry>
    <entry key="database">nyc</entry>
    <entry key="namespace">http://acme</entry>
  </connectionParameters>
  < default>false</ default>
```

```
<featureTypes>

<atom:link xmlns:atom="http://www.w3.org/2005/Atom" rel="alternate"

href="http://localhost/geoserver/rest/workspaces/acme/datastores/nyc/

featuretypes.xml"

type="application/xml"/>

</featureTypes>

</dataStore>
```

#### Adding a PostGIS table

In this example a table from the PostGIS database created in the previous example will be added as a featuretypes.

**Warning:** This example assumes the table has already been created and the tiger\_roads Layer deleted in case you have executed the previous steps.

The following adds the table tiger\_roads as a new feature type:

Note: Each code block below contains a single command that may be extended over multiple lines.

The featuretype information can be retrieved as XML with a GET request:

#### This layer can viewed with a WMS GetMap request:

http://localhost/geoserver/wms/reflect?layers=acme:tiger\_roads

#### Creating a PostGIS table

In the previous example, a new feature type was added based on a PostGIS table that already existed in the database. The following example will not only create a new feature type in GeoServer, but will also create the PostGIS table itself.

Create a new text file and add the following content to it. This will represent the definition of the new feature type and table. Save the file as annotations.xml.

```
<featureType>
<name>annotations</name>
<nativeName>annotations</nativeName>
<title>Annotations</title>
<srs>EPSG:4326</srs>
<attributes>
<attribute>
```

```
<name>the_geom</name>
    <binding>com.vividsolutions.jts.geom.Point</binding>
</attribute>
    <attribute>
        <name>description</name>
        <binding>java.lang.String</binding>
        </attribute>
        <attribute>
        <name>timestamp</name>
        <binding>java.util.Date</binding>
        </attribute>
        </attribute>
        </attribute>
        </attribute>
        </attribute>
        </attribute>
        </attribute>
        </attribute>
        </attribute>
        </attribute>
        </attribute>
        </attribute>
        </attribute>
        </attribute>
        </attribute>
        </attribute>
        </attribute>
        </attribute>
        </attribute>
        </attribute>
        </attribute>
        </attribute>
        </attribute>
        </attribute>
        </attribute>
        </attribute>
        </attribute>
        </attribute>
        </attribute>
        </attribute>
        </attribute>
        </attribute>
        </attribute>
        </attribute>
        </attribute>
        </attribute>
        </attribute>
        </attribute>
        </attribute>
        </attribute>
        </attribute>
        </attribute>
        </attribute>
        </attribute>
        </attribute>
        </attribute>
        </attribute>
        </attribute>
        </attribute>
        </attribute>
        </attribute>
        </attribute>
        </attribute>
        </attribute>
        </attribute>
        </attribute>
        </attribute>
        </attribute>
        </attribute>
        </attribute>
        </attribute>
        </attribute>
        </attribute>
        </attribute>
        </attribute>
        </attribute>
        </attribute>
        </attribute>
        </attribute>
        </attribute>
        </attribute>
        </attribute>
        </attribute>
        </attribute>
        </attribute>
        </attribute>
        </attribute>
        </attribute>
        </attribute>
        </attribute>
        </attribute>
        </attribute>
        </attribute>
```

This request will perform the feature type creation and add the new table:

Note: Each code block below contains a single command that may be extended over multiple lines.

```
curl -v -u admin:geoserver -XPOST -T annotations.xml -H "Content-type: text/

→xml" http://localhost/geoserver/rest/workspaces/acme/datastores/nyc/

→featuretypes
```

The result is a new, empty table named "annotations" in the "nyc" database, fully configured as a feature type.

The featuretype information can be retrieved as XML with a GET request:

# Creating a layer group

**Warning:** This example assumes the tables has already been created and the tiger\_roads, poly\_landmarks, poi, giant\_polygon Layers have been created.

In this example a layer group will be created, based on layers that already exist on the server.

Create a new text file and add the following content to it. This file will represent the definition of the new layer group. Save the file as nycLayerGroup.xml.

```
<leverGroup>
<name>nyc</name>
<layers>
<layer>poi</layer>
<layer>poly_landmarks</layer>
<layer>tiger_roads</layer>
</layers>
<style>point</style>
<style>polygon</style>
<style>roads_style</style>
</styles>
</layerGroup>
```

The following request creates the new layer group:

Note: Each code block below contains a single command that may be extended over multiple lines.

Note: The argument -d@filename.xml in this example is used to send a file as the body of an HTTP request with a POST method. The argument -T filename.xml used in the previous example was used to send a file as the body of an HTTP request with a PUT method.

This layer group can be viewed with a WMS GetMap request:

http://localhost/geoserver/wms/reflect?layers=nyc&format=openlayers

#### **Retrieving component versions**

This example shows how to retrieve the versions of the main components: GeoServer, GeoTools, and GeoWebCache:

Note: The code block below contains a single command that is extended over multiple lines.

curl -v -u admin:geoserver -XGET -H "Accept: text/xml" http://localhost/ →geoserver/rest/about/version.xml

The response will look something like this:

```
<about>
  <resource name="GeoServer">
    <Build-Timestamp>04-Aug-2015 11:00</Build-Timestamp>
    <Git-Revision>bca94d09e2e18839814a4b663ba8b0fca2130e47</Git-Revision>
    <Version>2.7-SNAPSHOT</Version>
    </resource>
    <resource name="GeoTools">
        <Build-Timestamp>29-Jul-2015 10:13</Build-Timestamp>
        <Git-Revision>f50be97a039cd06d43a87ec3cc101626f0ac9fd2</Git-Revision>
```

#### **Retrieving manifests**

This collection of examples shows how to retrieve the full manifest and subsets of the manifest as known to the ClassLoader.

**Note:** The code block below contains a single command that is extended over multiple lines.

```
curl -v -u admin:geoserver -XGET -H "Accept: text/xml" http://localhost/

→geoserver/rest/about/manifest.xml
```

The result will be a very long list of manifest information. While this can be useful, it is often desirable to filter this list.

#### Filtering over resource name

It is possible to filter over resource names using regular expressions. This example will retrieve only resources where the name attribute matches gwc-.\*:

**Note:** The code block below contains a single command that is extended over multiple lines.

```
curl -v -u admin:geoserver -XGET -H "Accept: text/xml" http://localhost/

→geoserver/rest/about/manifest.xml?manifest=gwc-.*
```

The result will look something like this (edited for brevity):

```
<about>

<resource name="gwc-2.3.0">

...

</resource>

<resource name="gwc-core-1.4.0">

...

</resource>

<resource name="gwc-diskquota-core-1.4.0">

...

</resource>

<resource name="gwc-diskquota-jdbc-1.4.0">

...

</resource>

<resource name="gwc-diskquota-jdbc-1.4.0">

...
```

```
</resource>
 <resource name="gwc-gmaps-1.4.0">
    . . .
 </resource>
 <resource name="gwc-kml-1.4.0">
    . . .
 </resource>
 <resource name="gwc-rest-1.4.0">
    . . .
 </resource>
 <resource name="gwc-tms-1.4.0">
    . . .
 </resource>
 <resource name="gwc-ve-1.4.0">
    . . .
 </resource>
 <resource name="gwc-wms-1.4.0">
    . . .
 </resource>
  <resource name="gwc-wmts-1.4.0">
    . . .
 </resource>
</about>
```

#### Filtering over resource properties

Filtering is also available over resulting resource properties. This example will retrieve only resources with a property equal to GeoServerModule.

Note: The code blocks below contain a single command that is extended over multiple lines.

```
curl -u admin:geoserver -XGET -H "Accept: text/xml" http://localhost/
```

The result will look something like this (edited for brevity):

```
<about>
<resource name="control-flow-2.3.0">
<GeoServerModule>extension</GeoServerModule>
...
</resource>
...
<GeoServerModule>core</GeoServerModule>
...
</resource>
</about>
```

It is also possible to filter against both property and value. To retrieve only resources where a property named GeoServerModule has a value equal to extension, append the above request with &value=extension:

#### Uploading and modifying a image mosaic

The following command uploads a polyphemus.zip file containing the definition of a mosaic (along with at least one granule of the mosaic to initialize the resolutions, overviews and the like) and will configure all the coverages in it as new layers.

**Note:** The code blocks below contain a single command that is extended over multiple lines.

```
curl -u admin:geoserver -XPUT -H "Content-type:application/zip" --data-

→binary @polyphemus.zip http://localhost/geoserver/rest/workspaces/topp/

→coveragestores/polyphemus/file.imagemosaic
```

The following instead instructs the mosaic to harvest (or re-harvest) a single file into the mosaic, collecting its properties and updating the mosaic index:

Harvesting can also be directed towards a whole directory, as follows:

```
curl -v -u admin:geoserver -XPOST -H "Content-type: text/plain" -d "file:///

→path/to/the/mosaic/folder" "http://localhost/geoserver/rest/workspaces/

→topp/coveragestores/poly-incremental/external.imagemosaic"
```

The image mosaic index structure can be retrieved using something like:

which will result in the following:

```
<Schema>
<attributes>
  <Attribute>
    <name>the_geom</name>
    <minOccurs>0</minOccurs>
    <maxOccurs>1</maxOccurs>
    <nillable>true</nillable>
    <binding>com.vividsolutions.jts.geom.Polygon</binding>
  </Attribute>
  <Attribute>
    <name>location</name>
    <minOccurs>0</minOccurs>
    <maxOccurs>1</maxOccurs>
    <nillable>true</nillable>
    <br/><binding>java.lang.String</binding>
  </Attribute>
  <Attribute>
    <name>imageindex</name>
```

| <minoccurs>0</minoccurs>                                                                        |
|-------------------------------------------------------------------------------------------------|
| <maxoccurs>1</maxoccurs>                                                                        |
| <nillable>true</nillable>                                                                       |
| <binding>java.lang.Integer</binding>                                                            |
|                                                                                                 |
| <attribute></attribute>                                                                         |
| <name>time</name>                                                                               |
| <minoccurs>0</minoccurs>                                                                        |
| <maxoccurs>1</maxoccurs>                                                                        |
| <nillable>true</nillable>                                                                       |
| <binding>java.sql.Timestamp</binding>                                                           |
|                                                                                                 |
| <attribute></attribute>                                                                         |
| <name>elevation</name>                                                                          |
| <minoccurs>0</minoccurs>                                                                        |
| <maxoccurs>1</maxoccurs>                                                                        |
| <nillable>true</nillable>                                                                       |
| <binding>java.lang.Double</binding>                                                             |
|                                                                                                 |
| <attribute></attribute>                                                                         |
| <name>fileDate</name>                                                                           |
| <minoccurs>0</minoccurs>                                                                        |
| <maxoccurs>1</maxoccurs>                                                                        |
| <nillable>true</nillable>                                                                       |
| <binding>java.sql.Timestamp</binding>                                                           |
|                                                                                                 |
| <attribute></attribute>                                                                         |
| <name>updated</name>                                                                            |
| <minoccurs>0</minoccurs>                                                                        |
| <maxoccurs>1</maxoccurs>                                                                        |
| <nillable>true</nillable>                                                                       |
| <binding>java.sql.Timestamp</binding>                                                           |
|                                                                                                 |
|                                                                                                 |
| <atom:link href="&lt;/td" rel="alternate" xmlns:atom="http://www.w3.org/2005/Atom"></atom:link> |
| "http://localhost/geoserver/rest/workspaces/topp/coveragestores/polyphemus-                     |
| →v1/coverages/NO2/index/granules.xml" type="application/xml"/>                                  |
|                                                                                                 |

#### Listing the existing granules can be performed as follows:

This will result in a GML description of the granules, as follows:

```
<qml:X>14.875/qml:X>
        <gml:Y>50.9375/gml:Y>
      </gml:coord>
    </gml:Box>
  </gml:boundedBy>
  <gml:featureMember>
    <gf:NO2 fid="NO2.1">
      <gf:the_geom>
        <gml:Polygon>
          <gml:outerBoundaryIs>
            <gml:LinearRing>
              <gml:coordinates>5.0,45.0 5.0,50.9375 14.875,50.9375 14.875,45.
→0 5.0,45.0</gml:coordinates>
            </gml:LinearRing>
          </gml:outerBoundaryIs>
        </gml:Polygon>
      </gf:the_geom>
      <gf:location>polyphemus_20130301.nc</gf:location>
      <gf:imageindex>336</gf:imageindex>
      <gf:time>2013-03-01T00:002</gf:time>
      <qf:elevation>10.0</qf:elevation>
      <gf:fileDate>2013-03-01T00:00:00Z</gf:fileDate>
      <gf:updated>2013-04-11T10:54:31Z</gf:updated>
    </gf:NO2>
  </gml:featureMember>
  <qml:featureMember>
    <qf:NO2 fid="NO2.2">
      <gf:the_geom>
        <gml:Polygon>
          <gml:outerBoundaryIs>
            <gml:LinearRing>
              <gml:coordinates>5.0,45.0 5.0,50.9375 14.875,50.9375 14.875,45.
→0 5.0,45.0</gml:coordinates>
            </gml:LinearRing>
          </gml:outerBoundaryIs>
        </gml:Polygon>
      </gf:the_geom>
      <gf:location>polyphemus_20130301.nc</gf:location>
      <gf:imageindex>337</gf:imageindex>
      <qf:time>2013-03-01T00:00:00Z</qf:time>
      <qf:elevation>35.0</qf:elevation>
      <gf:fileDate>2013-03-01T00:00:00Z</gf:fileDate>
      <gf:updated>2013-04-11T10:54:31Z</gf:updated>
    </gf:NO2>
 </gml:featureMember>
</wfs:FeatureCollection>
```

Removing all the granules originating from a particular file (a NetCDF file can contain many) can be done as follows:

#### Creating an empty mosaic and harvest granules

The next command uploads an empty.zip file. This archive contains the definition of an empty mosaic (no granules in this case) through the following files:

**Note:** Make sure to update the datastore.properties file with your connection params and refresh the zip when done, before uploading it.

**Note:** The code blocks below contain a single command that is extended over multiple lines.

Note: The configure=none parameter allows for future configuration after harvesting

```
curl -u admin:geoserver -XPUT -H "Content-type:application/zip" --data-

->binary @empty.zip http://localhost/geoserver/rest/workspaces/topp/

->coveragestores/empty/file.imagemosaic?configure=none
```

The following instead instructs the mosaic to harvest a single polyphemus\_20120401.nc file into the mosaic, collecting its properties and updating the mosaic index:

```
curl -v -u admin:geoserver -XPOST -H "Content-type: text/plain" -d "file:///

→path/to/the/file/polyphemus_20120401.nc" "http://localhost/geoserver/rest/

→workspaces/topp/coveragestores/empty/external.imagemosaic"
```

Once done you can get the list of coverages/granules available on that store.

which will result in the following:

```
<list>
<coverageName>NO2</coverageName>
<coverageName>O3</coverageName>
</list>
```

Next step is configuring ONCE for coverage (as an instance NO2), an available coverage.

```
curl -v -u admin:geoserver -XPOST -H "Content-type: text/xm" -d @"/path/to/

→coverageconfig.xml" "http://localhost/geoserver/rest/workspaces/topp/

→coveragestores/empty/coverages"
```

#### Where coverageconfig.xml may look like this

```
<coverage>
<name>NO2</name>
</coverage>
```

**Note:** When specifying only the coverage name, the coverage will be automatically configured

#### Master Password Change

The master password can be fetched wit a GET request.

```
curl -v -u admin:geoserver -XGET http://localhost/geoserver/rest/security/

→masterpw.xml
```

A generated master password may be -"}3a^Kh. Next step is creating an XML file.

File changes.xml

```
<masterPassword>
<oldMasterPassword>-"}3a^Kh</oldMasterPassword>
<newMasterPassword>geoserver1</newMasterPassword>
</masterPassword>
```

Changing the master password using the file:

#### PHP

The examples in this section use the server-side scripting language PHP, a popular language for dynamic webpages. PHP has cURL functions, as well as XML functions, making it a convenient method for performing batch processing through the Geoserver REST interface. The following scripts execute single requests, but can be easily modified with looping structures to perform batch processing.

**Note:** In order to execute the examples just copy the script content into a test.php file and execute the following command:

\$ php test.php

#### **POST with PHP/cURL**

The following script attempts to add a new workspace.

```
<?php
// Open log file
$logfh = fopen("GeoserverPHP.log", 'w') or die("can't open log file");
// Initiate cURL session
$service = "http://localhost:8080/geoserver/"; // replace with your URL
$request = "rest/workspaces"; // to add a new workspace
$url = $service . $request;
$ch = curl_init($url);</pre>
```

```
// Optional settings for debugging
   curl_setopt ($ch, CURLOPT_RETURNTRANSFER, true); //option to return string
   curl_setopt($ch, CURLOPT_VERBOSE, true);
   curl_setopt($ch, CURLOPT_STDERR, $logfh); // logs curl messages
   //Required POST request settings
   curl_setopt($ch, CURLOPT_POST, True);
   $passwordStr = "admin:geoserver"; // replace with your username:password
   curl_setopt($ch, CURLOPT_USERPWD, $passwordStr);
   //POST data
   curl_setopt($ch, CURLOPT_HTTPHEADER,
             array("Content-type: application/xml"));
   $xmlStr = "<workspace><name>test_ws</name></workspace>";
   curl_setopt($ch, CURLOPT_POSTFIELDS, $xmlStr);
   //POST return code
   $successCode = 201;
   $buffer = curl_exec($ch); // Execute the curl request
   // Check for errors and process results
   $info = curl_getinfo($ch);
   if ($info['http_code'] != $successCode) {
     $msgStr = "# Unsuccessful cURL request to ";
     $msgStr .= $url." [". $info['http_code']. "]\n";
     fwrite($logfh, $msqStr);
   } else {
     $msgStr = "# Successful cURL request to ".$url."\n";
     fwrite($logfh, $msgStr);
   }
   fwrite($logfh, $buffer."\n");
   curl_close($ch); // free resources if curl handle will not be reused
   fclose($logfh); // close logfile
?>
```

The logfile should look something like:

```
* About to connect() to www.example.com port 80 (#0)
* Trying 123.456.78.90... * connected
* Connected to www.example.com (123.456.78.90) port 80 (#0)
* Server auth using Basic with user 'admin'
> POST /geoserver/rest/workspaces HTTP/1.1
Authorization: Basic sDsdfjkLDFOIedlsdkfj
Host: www.example.com
Accept: */*
Content-type: application/xml
Content-Length: 43
< HTTP/1.1 201 Created
< Date: Fri, 21 May 2010 15:44:47 GMT
< Server: Apache-Covote/1.1
< Location: http://www.example.com/geoserver/rest/workspaces/test_ws
< Content-Length: 0
< Content-Type: text/plain
```

```
< <
 * Connection #0 to host www.example.com left intact
# Successful cURL request to http://www.example.com/geoserver/rest/workspaces
* Closing connection #0</pre>
```

If the cURL request fails, a code other than 201 will be returned. Here are some possible values:

| Code | Meaning                                                                                   |  |
|------|-------------------------------------------------------------------------------------------|--|
| 0    | Couldn't resolve host; possibly a typo in host name                                       |  |
| 201  | Successful POST                                                                           |  |
| 30x  | Redirect; possibly a typo in the URL                                                      |  |
| 401  | Invalid username or password                                                              |  |
| 405  | Method not Allowed: check request syntax                                                  |  |
| 500  | Geoserver is unable to process the request, e.g. the workspace already exists, the xml is |  |
|      | malformed,                                                                                |  |

For other codes see cURL Error Codes and HTTP Codes.

## **GET with PHP/cURL**

The script above can be modified to perform a GET request to obtain the names of all workspaces by replacing the code blocks for required settings, data and return code with the following:

```
<?php
// Required GET request settings
// curl_setopt($ch, CURLOPT_GET, True); // CURLOPT_GET is True by default
//GET data
curl_setopt($ch, CURLOPT_HTTPHEADER, array("Accept: application/xml"));
//GET return code
$successCode = 200;
?>
```

The logfile should now include lines like:

```
> GET /geoserver/rest/workspaces HTTP/1.1
< HTTP/1.1 200 OK</pre>
```

#### **DELETE with PHP/cURL**

To delete the (empty) workspace we just created, the script is modified as follows:

```
<?php
   $request = "rest/workspaces/test_ws"; // to delete this workspace
?>
```

```
<?php
//Required DELETE request settings
```

The log file will include lines like:

```
> DELETE /geoserver/rest/workspaces/test_ws HTTP/1.1
< HTTP/1.1 200 OK</pre>
```

#### Python

We are looking for volunteers to flesh out this section with examples.

In the meantime, anyone looking to do python scripting of the GeoServer REST config API should use gsconfig.py. It is quite capable, and is used in production as part of GeoNode, so examples can be found in that codebase. Documentation and examples can be found at the section *GeoNode's Ad-Hoc API*.

#### Java

We are looking for volunteers to flesh out this section with examples.

In the meantime, anyone looking to do Java scripting of the GeoServer REST API should use GeoServer Manager, a REST client library with minimal dependencies on external libraries.

Another option is gsrcj. This project is a GeoServer REST client written in Java with no extra dependencies on GeoServer/GeoTools, unlike the standard GeoServer REST module. The project has minimal documentation, but does include a Quickstart.

#### **Ruby**

The examples in this section use rest-client, a REST client for Ruby. There is also a project to create a GeoServer-specific REST client in Ruby: RGeoServer.

Once installed on a system, rest-client can be included in a Ruby script by adding require 'rest-client'.

#### **GET and PUT Settings**

Note: In order to execute the example just copy the script content into a test.ruby file and execute the following command:

\$ ruby test.ruby

This example shows how to read the settings using GET, make a change and then use PUT to write the change to the server.

```
require 'json'
require 'json'
require 'rest-client'
url = 'http://admin:geoserver@localhost:8080/geoserver/rest/'
# get the settings and parse the JSON into a Hash
json_text = RestClient.get(url + 'settings.json')
settings = JSON.parse(json_text)
# settings can be found with the appropriate keys
global_settings = settings["global"]
jai_settings = global_settings["jai"]
# change a value
jai_settings["allowInterpolation"] = true
# put changes back to the server
RestClient.put(url + 'settings, settings.to_json, :content_type => :json)
```

# 5.7.2 GeoServer Importer

The Importer extension gives a GeoServer administrator an alternate, more-streamlined method for uploading and configuring new layers.

There are two primary advantages to using the Importer over the standard GeoServer data-loading workflow:

- 1. Supports batch operations (loading and publishing multiple spatial files or database tables in one operation)
- 2. Creates unique styles for each layer, rather than linking to the same (existing) styles.

This section will discuss the Importer extension.

#### Installing the Importer extension

The Importer extension is an official extension, available on the GeoServer download page.

1. Download the extension for your version of GeoServer. (If you see an option, select Core.)

Warning: Make sure to match the version of the extension to the version of GeoServer.

- 2. Extract the archive and copy the contents into the GeoServer WEB-INF/lib directory.
- 3. Restart GeoServer.
- 4. To verify that the extension was installed successfully, open the web\_admin and look for an *Import Data* option in the *Data* section on the left-side menu.

For additional information please see the section on Using the Importer extension.

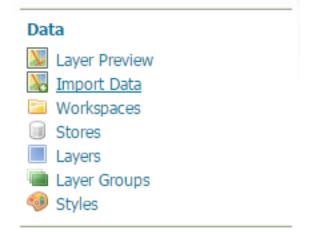

Fig. 11: Importer extension successfully installed.

#### Using the Importer extension

Here are step-by-step instructions to import multiple shapefiles in one operation. For more details on different types of operations, please see the *Importer interface reference* 

1. Find a directory of shapefiles and copy into your data\_directory.

Note: You can always use the Natural Earth Quickstart data for this task.

- 2. Log in as an administrator and navigate to the *Data* -> *Import Data* page.
- 3. For select *Spatial Files* as the data source.

#### 1. Choose a data source to import from

- Spatial Files Files from a directory or archive
- Mosaic Raster files from a directory composing a mosaic
- PostGIS Tables from PostGIS database
- Oracle Tables from Oracle database (Install plugin and drivers.)
- SQL Server Tables from Microsoft SQL Server database (Install plugin and drivers.)

#### Fig. 12: Data source

- 4. Click *Browse* to navigate to the directory of shapefiles to be imported.
- 5. The web-based file browser will show as options your home directory, data directory, and the root of your file system (or drive). In this case, select *Data directory*

#### 2. Configure the data source

| Choose a file or directory             |        |
|----------------------------------------|--------|
| natural_earth_quickstart/110m_cultural | Browse |

#### Fig. 13: Directory

6. Back on the main form, select Create new next to Workspace, and enter ne to denote the workspace.

Note: Make sure the Store field reads Create new as well.

#### 3. Specify the target for the import

| Workspace    |    |
|--------------|----|
| Create new 💲 | ne |
| Store        |    |
| Create new   | •  |

Fig. 14: Import target workspace

7. Click Next to start the import process.

8. On the next screen, any layers available for import will be shown.

Note: Non-spatial files will be ignored.

# Import 0

| Status           | Created                            | Last Updated |                    |
|------------------|------------------------------------|--------------|--------------------|
| PENDING          | moments ago                        | moments ago  |                    |
| 🔁 /Users/jody/Da | ta/natural_earth/110m_cultural     | Select:      | All   None   Ready |
| Layer            |                                    | Status       | Actions            |
| 🔲 🔂 ne_110m      | _admin_0_countries                 | Ready        | Advanced           |
| 📄 📄 ne_110m      | _admin_0_boundary_lines_land       | Ready        | Advanced           |
| 🔲 🔂 ne_110m      | _admin_0_tiny_countries            | Ready        | Advanced           |
| ne_110m          | _populated_places                  | Ready        | Advanced           |
| 📄 🕞 ne_110m      | _admin_0_pacific_groupings         | Ready        | Advanced           |
| 🔲 📄 ne_110m      | _admin_1_states_provinces_shp      | Ready        | Advanced           |
| <<<1>>           | >> Results 1 to 6 (out of 6 items) |              |                    |

#### Fig. 15: Import layer list

9. In most cases, all files will be ready for import, but if the the spatial reference system (SRS) is not recognized, you will need to manually input this but clicking *Advanced* 

**Note:** You will need to manually input the SRS if you used the Natural Earth data above. For each layer click on *Advanced* and set reprojection to EPSG: 4326.

- 10. Check the box next to each layer you wish to import.
- 11. When ready, click Import.

# **Advanced Import Settings**

#### Reprojection

| Enabled From |      |             |
|--------------|------|-------------|
|              | Find | )           |
| То           |      |             |
| EPSG:4326    | Find | EPSG:WGS 84 |

#### Attribute Remapping

📀 Add

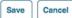

# Fig. 16: Advanced import settings

# Import 0

| Statu | s Created                                  | Last Updated  |                          |
|-------|--------------------------------------------|---------------|--------------------------|
| PEND  | DING 8 minutes ago                         | 8 minutes ago |                          |
| 🗀 /U  | sers/jody/Data/natural_earth/110m_cultural | Se            | lect: All   None   Ready |
|       | Layer                                      | Status        | Actions                  |
|       | ne_110m_admin_0_countries                  | Ready         | Advanced                 |
| •     | ne_110m_admin_0_boundary_lines_land        | Ready         | Advanced                 |
| •     | ne_110m_admin_0_tiny_countries             | Ready         | Advanced                 |
|       | ne_110m_populated_places                   | Ready         | Advanced                 |
|       | ne_110m_admin_0_pacific_groupings          | Ready         | Advanced                 |
|       | ne_110m_admin_1_states_provinces_shp       | Ready         | Advanced                 |
| ~     | C 1 > >> Results 1 to 6 (out of 6 items)   |               |                          |

<</t>

A subset of the subset of the subset of

Import Done

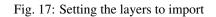

Warning: Don't click *Done* at this point, otherwise the import will be canceled.

- 12. The results of the import process will be shown next to each layer.
- 13. When finished, click Done.

**Note:** Recent import processes are listed at the bottom of the page. You may wish to visit these pages to check if any difficulties were encountered during the import process or import additional layers.

| Recent Imp | orts                                 |               | 🥥 Remove |
|------------|--------------------------------------|---------------|----------|
| Import     | Status                               | Last Updated  |          |
| 0          | PENDING                              | 6 minutes ago |          |
| << ] [ 1   | >>>> Results 1 to 1 (out of 1 items) |               |          |

Fig. 18: Recent imports

## Importer interface reference

The Layer Importer user interface is a component of the GeoServer web interface. You can access it from the GeoServer web interface by clicking the *Import Data* link, found on the left side of the screen after logging in.

## Data sources page

The front page of the Layer Importer is where the data source and format are set. The following options are displayed:

## Choose a data source to import from

Select one of the following data sources to use for the import:

- Spatial Files (see Supported data formats for more details)
- PostGIS database
- Oracle database
- SQL Server database

The contents of the next section is dependent on the data source chosen here.

## Configure the data source: Spatial Files

There is a single box for selecting a file or directory. Click the *Browse* link to bring up a file chooser. To select a file, click on it. To select a directory, click on a directory name to open it and then click *OK*.

# Import Data

# 1. Choose a data source to import from

- 💿 📁 Spatial Files Files from a directory or archive
- PostGIS Tables from PostGIS database
- 🔍 🖬 Oracle Tables from Oracle database
- SQL Server Tables from Microsoft SQL Server database

Fig. 19: Choose a data source

# 2. Configure the data source

# Choose a file or directory

Browse...

Fig. 20: Spatial file data source

# Configure the data source: PostGIS

Fill out fields for *Connection type* (Default or JNDI) *Host*, *Port*, *Database* name, *Schema*, *Username* to connect with, and *Password*.

There are also advanced connection options, which are common to the standard PostGIS store loading procedure. (See the PostGIS data store page in the GeoServer reference documentation.)

# Configure the data source: Oracle

The parameter fields for the Oracle import are identical to that of PostGIS. The fields aren't populated with default credentials with the exception of the port, which is set to **1521** by default.

Note: This option is only enabled if the Oracle extension is installed.

# Configure the data source: SQL Server

The parameter fields for the SQL Server import are identical to that of PostGIS. The fields aren't populated with default credentials with the exception of the port, which is set to **4866** by default.

Note: This option is only enabled if the SQL Server extension is installed.

| Choose a file or directory |                                                |        |  |
|----------------------------|------------------------------------------------|--------|--|
| Home directory             | <ul> <li>OpenGeo/ Desktop/ bc_shape</li> </ul> | files/ |  |
| Name                       | Last modified                                  | Size   |  |
| bc_2m_border.prj           | Aug 16, 2012 12:44<br>PM                       | 421    |  |
| bc_2m_border.qix           | May 1, 2007 12:51 PM                           | 167.4K |  |
| bc_2m_border.shp           | Oct 31, 2006 3:30 PM                           | 1.1M   |  |
| bc_2m_border.shx           | Oct 31, 2006 3:30 PM                           | 40.7K  |  |
| bc_2m_border.zip           | Jun 22, 2012 11:57 AM                          | 835.5K |  |
| bc_2m_lakes.dbf            | Jun 5, 2006 5:40 PM                            | 2.6K   |  |
| bc_2m_lakes.fix            | Apr 3, 2007 6:39 AM                            | 1.4K   |  |
| bc_2m_lakes.prj            | Aug 16, 2012 12:44<br>PM                       | 421    |  |
| bc_2m_lakes.qix            | Apr 3, 2007 6:39 AM                            | 3.6K   |  |
| bc_2m_lakes.shp            | Jun 5, 2006 5:40 PM                            | 1.5M   |  |

Fig. 21: File chooser for selecting spatial files

# 2. Configure the data source

| Connection type *               |          |
|---------------------------------|----------|
| Default 💌                       |          |
| Host *                          | Port *   |
| localhost                       | 54321    |
| Database *                      | Schema   |
| OpenGeo                         | public   |
| Username *                      | Password |
| OpenGeo                         | •••••    |
| Connection pooling     Advanced |          |

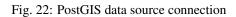

| 2. Configure the data source |          |
|------------------------------|----------|
| Connection type *            |          |
| Default 💌                    |          |
| Host*                        | Port *   |
| localhost                    | 1521     |
| Database *                   | Schema   |
| Username *                   | Password |
|                              |          |
| Connection pooling           |          |

Advanced

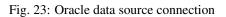

# 2. Configure the data source

| Connection type *                                        |          |
|----------------------------------------------------------|----------|
| Default 💌                                                |          |
| Host *                                                   | Port *   |
| localhost                                                | 4866     |
| Database *                                               | Schema   |
| Username *                                               | Password |
| <ul> <li>Connection pooling</li> <li>Advanced</li> </ul> |          |

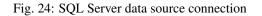

# Specify the target for the import

This area specifies where in the GeoServer catalog the new data source will be stored. This does not affect file placement.

Select the name of an existing workspace and store.

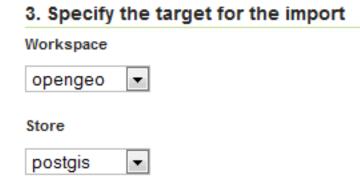

Fig. 25: Target workspace and store in GeoServer

Alternately, select *Create New* and type in a names for a new workspace or store. During the import process, these will be created.

# 3. Specify the target for the import

| Workspace       |
|-----------------|
| Create new 💌 bc |
| Store           |
| Create new 💌    |

Fig. 26: Creating a new workspace and store

# **Recent imports**

This section will list previous imports, and whether they were successful or not. Items can be removed from this list with the *Remove* button, but otherwise cannot be edited.

Recent Imports

|    | •                      |            | <b>`</b>     | nemore |
|----|------------------------|------------|--------------|--------|
|    | Import                 | Status     | Last Updated |        |
|    | 0                      | COMPLETE   | moments ago  |        |
| << | Results 1 to 1 (out of | f 1 items) |              |        |

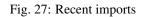

Ramova

When ready to continue to the next page, click Next.

# Layer listing page

On the next page will be a list of layers found by the Layer Importer. The layers will be named according to the source content's name (file name of database table name). For each entry there will be a *Status* showing if the source is ready to be imported.

All layers will be selected for import by default, but can be deselected here by unchecking the box next to each entry.

| Import | 1 |
|--------|---|
|--------|---|

| Status                                                                                                    | Created           | Last Updated           |
|----------------------------------------------------------------------------------------------------|-------------------|------------------------|
| COMPLETE                                                                                                    | moments ago       | moments ago            |
| bc_shapefiles Importing into new store bc_shapefiles                                                                                                    |                   | Select: All None Ready |
| 🔲 Layer                                                                                                    | Status            |                        |
| ✓ intersection                                                                                                    | Ready for import. | Advanced               |
| ☑ bc_hospitals                                                                                                    | Ready for import. | Advanced               |
| ✓ bc_2m_lakes                                                                                                    | Ready for import. | Advanced               |
| bc_2m_rivers                                                                                                    | Ready for import. | Advanced               |
| ✓ bc_elections_1996                                                                                                    | Ready for import. | Advanced               |
| bc_parks_2001                                                                                                    | Ready for import. | Advanced               |
| ✓ bc_roads                                                                                                    | Ready for import. | Advanced               |
| Dc_municipality                                                                                                    | Ready for import. | Advanced               |
| ✓ bc_pubs                                                                                                    | Ready for import. | Advanced               |
| <pre>bc_elections_nad83</pre>                                                                                                    | Ready for import. | Advanced               |
| bc_2m_border                                                                                                    | Ready for import. | Advanced               |
| bc_2m_rivwide                                                                                                    | Ready for import. | Advanced               |
| << <li>Results 1 to 12 (out of a second second secon</li> | f 12 items)       |                        |
| Import Cancel                                                                                                    |                   |                        |

# Fig. 28: List of layers to be imported

A common issue during the import process is when a CRS cannot be determined for a given layer. In this case, a dialog box will display where the CRS can be declared explicitly. Enter the CRS and Click *Apply*.

| Layer        | Status                                |           |      |            |         |
|--------------|---------------------------------------|-----------|------|------------|---------|
| bc_2m_border | A Projection could not be determined. | EPSG:4269 | Find | EPSG:NAD83 | 🗢 Apply |
|              |                                       |           |      |            |         |

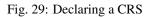

When ready to perform the import, click Import.

Each selected layer will be added to the GeoServer catalog inside a new or existing store, and published as a layer.

After the import is complete the status area will refresh showing if the import was successful for each layer. If successful, a dialog box for previewing the layer will be displayed, with options for *Layer Preview* (OpenLayers), *Google Earth*, and *GeoExplorer*.

# Import 1

| Status                                                  | Created              | Last Updated                        |                        |
|---------------------------------------------------------|----------------------|-------------------------------------|------------------------|
| INCOMPLETE                                              | moments ago          | moments ago                         |                        |
| bc_shapefiles<br>Importing into new store bc_shapefiles |                      |                                     | Select: All None Ready |
| Layer                                                   | Status               |                                     |                        |
| ☑ intersection                                          | 🖉 Import successful. | View in Layer Preview Go            |                        |
| ✓ bc_hospitals                                          | 🚫 Import successful. | View in GeoExplorer<br>Google Earth |                        |
| ✓ bc_2m_lakes                                           | 📀 Import successful. | View in Layer Preview 💌 Go          |                        |
| bc_2m_rivers                                            | 🖉 Import successful. | View in Layer Preview 💌 Go          |                        |
| ✓ bc_elections_1996                                     | 📀 Import successful. | View in Layer Preview 💌 Go          |                        |

Fig. 30: Layers successfully imported

## Advanced import settings page

The Advanced link next to each layer will lead to the Advanced import settings page.

On this page, data can be set to be reprojected from one CRS to another during the import process. To enable reprojection, select the *Reprojection* box, and enter the source and target CRS.

In addition, on this page attributes can be renamed and their type changed. Click on the *Add* link under *Attribute Remapping* to select the attribute to alter, its type, and its new name. Click *Apply* when done.

Click Save when finished.

#### Supported data formats

The importer supports any format that GeoServer can use a data store or coverage store. These include the most commonly used formats:

- Shapefile
- GeoTIFF

And a few additional formats:

- CSV
- KML

The following databases are supported:

- PostGIS
- Oracle
- Microsoft SQL Server

Note: Oracle and SQL Server require extra drivers to be installed.

- Install instructions for Oracle
- Install instructions for SQL Server

# **Advanced Import Settings**

| Reprojection                              |                             |
|-------------------------------------------|-----------------------------|
| Enabled                                   |                             |
| From                                      |                             |
| EPSG:4269                                 | Find EPSG:NAD83             |
| То                                        |                             |
| EPSG:3005                                 | Find EPSG:NAD83 / BC Albers |
| Attribute Remapping BORDER_ID  Double  ID | Apply 🤤 Cancel              |
| Add                                       |                             |
| Save                                      |                             |

Fig. 31: Advanced layer list page

## **REST API**

#### Importer concepts

The importer REST api is built around a tree of objects representing a single import, structured as follows:

- import
  - target workspace
  - data
  - task (one or more)
    - \* data
    - \* layer
    - \* transformation (one or more)

An **import** refers to the top level object and is a "session" like entity the state of the entire import. It maintains information relevant to the import as a whole such as user infromation, timestamps along with optional information that is uniform along all tasks, such as a target workspace, the shared input data (e.g., a directory, a database). An import is made of any number of task objects.

A **data** is the description of the source data of a import (overall) or a task. In case the import has a global data definition, this normally refers to an aggregate store such as a directory or a database, and the data associated to the tasks refers to a single element inside such aggregation, such as a single file or table.

A **task** represents a unit of work to the importer needed to register one new layer, or alter an existing one, and contains the following information:

- The data being imported
- The target store that is the destination of the import
- The target layer
- The data of a task, referred to as its source, is the data to be processed as part of the task.
- The transformations that we need to apply to the data before it gets imported

This data comes in a variety of forms including:

- A spatial file (Shapefile, GeoTiff, KML, etc...)
- A directory of spatial files
- A table in a spatial database
- A remote location that the server will download data from

A task is classified as either "direct" or "indirect". A *direct task* is one in which the data being imported requires no transformation to be imported. It is imported directly. An example of such a task is one that involves simply importing an existing Shapefile as is. An *indirect task* is one that does require a **transformation** to the original import data. An example of an indirect task is one that involves importing a Shapefile into an existing PostGIS database. Another example of indirect task might involve taking a CSV file as an input, turning a x and y column into a Point, remapping a string column into a timestamp, and finally import the result into a PostGIS.

# **REST API Reference**

# All the imports

# /imports

| Method | Action               | Status Code/Headers      | Input | Output            | Parameters       |
|--------|----------------------|--------------------------|-------|-------------------|------------------|
| GET    | Retrieve all imports | 200                      | n/a   | Import Collection | n/a              |
| POST   | Create a new import  | 201 with Location header | n/a   | Imports           | async=false/true |

# Retrieving the list of all imports

GET /imports

# results in:

```
Status: 200 OK
Content-Type: application/json
{
    "imports": [{
    "id": 0,
    "state": "COMPLETE",
    "href": "http://localhost:8080/geoserver/rest/imports/0"
    }, {
        "id": 1,
        "state": "PENDING",
        "href": "http://localhost:8080/geoserver/rest/imports/1"
      }]
}
```

# Creating a new import

Posting to the /imports path a import json object creates a new import session:

```
Content-Type: application/json
{
    "import": {
        "targetWorkspace": {
            "workspace": {
                "name": "scratch"
            }
        },
        "targetStore": {
                "name": "shapes"
        }
      },
      "data": {
```

```
"type": "file",
    "file": "/data/spearfish/archsites.shp"
}
```

The parameters are:

| Name         | Optional | Description                       |
|--------------|----------|-----------------------------------|
| targetWorksp | aðé      | The target workspace to import to |
| targetStore  | Y        | The target store to import to     |
| data         | Y        | The data to be imported           |

The mere creation does not start the import, but it may automatically populate its tasks depending on the target. For example, by referring a directory of shapefiles to be importer, the creation will automatically fill in a task to import each of the shapefiles as a new layer.

The response to the above POST request will be:

```
Status: 201 Created
Location: http://localhost:8080/geoserver/rest/imports/2
Content-Type: application/json
{
  "import": {
   "id": 2,
    "href": "http://localhost:8080/geoserver/rest/imports/2",
    "state": "READY",
    "targetWorkspace": {
      "workspace": {
        "name": "scratch"
      }
    },
    "targetStore": {
      "dataStore": {
        "name": "shapes",
        "type": "PostGIS"
      }
    },
    "data": {
      "type": "file",
      "format": "Shapefile",
      "href": "http://localhost:8080/geoserver/rest/imports/2/data",
      "file": "archsites.shp"
    },
    "tasks": [
      {
        "id": 0,
        "href": "http://localhost:8080/geoserver/rest/imports/2/tasks/0",
        "state": "READY"
      }
    ]
  }
```

The operation of populating the tasks can require time, especially if done against a large set of files, or against a

"remote" data (more on this later), in this case the POST request can include <code>?async=true</code> at the end of the URL to make the importer run it asynchronously. In this case the import will be created in INIT state and will remain in such state until all the data transfer and task creation operations are completed. In case of failure to fetch data the import will immediately stop, the state will switch to the INIT\_ERROR state, and a error message will appear in the import context "message" field.

# Import object

# /imports/<importId>

| Meth | odiction                                                                             | Status | In-        | Out-  | Pa-   |             |
|------|--------------------------------------------------------------------------------------|--------|------------|-------|-------|-------------|
|      |                                                                                      | Code/H | eapoduetrs | s put | ram-  |             |
|      |                                                                                      |        |            |       | e-    |             |
|      |                                                                                      |        |            |       | ters  |             |
| GET  | Retrieve import with id <importid></importid>                                        | 200    | n/a        | Im-   | n/a   |             |
|      |                                                                                      |        |            | ports |       |             |
| POST | T Execute import with id <importid></importid>                                       | 204    | n/a        | n/a   | async | true/false= |
| PUT  | Create import with proposed id <importid>. If the proposed id is ahead of</importid> | 201    | n/a        | Im-   | n/a   |             |
|      | the current (next) id, the current id will be advanced. If the proposed id is        | with   |            | ports |       |             |
|      | less than or equal to the current id, the current will be used. This allows an       | Loca-  |            |       |       |             |
|      | external system to dictate the id management.                                        | tion   |            |       |       |             |
|      |                                                                                      | header |            |       |       |             |
| DELI | E'Remove import with id <importid></importid>                                        | 200    | n/a        | n/a   | n/a   |             |

The representation of a import is the same as the one contained in the import creation response. The execution of a import can be a long task, as such, it's possible to add <code>async=true</code> to the request to make it run in a asynchronous fashion, the client will have to poll the import representation and check when it reaches the "COMPLETE" state.

# Data

A import can have a "data" representing the source of the data to be imported. The data can be of different types, in particular, "file", "directory", "mosaic", "database" and "remote". During the import initialization the importer will scan the contents of said resource, and generate import tasks for each data found in it.

Most data types are discussed in the task section, the only type that's specific to the whole import context is the "remote" one, that is used to ask the importer to fetch the data from a remote location autonomusly, without asking the client to perform an upload.

The representation of a remote resource looks as follows:

```
"data": {
   "type": "remote",
   "location": "ftp://fthost/path/to/importFile.zip",
   "username": "user",
   "password": "secret",
   "domain" : "mydomain"
}
```

The location can be any URI supported by Commons VFS, including HTTP and FTP servers. The username, password and domain elements are all optional, and required only if the remote server demands an authentication of sorts. In case the referred file is compressed, it will be unpacked as the download completes, and the tasks will be created over the result of unpacking.

>>>>> 296f581... [GEOS-7049] Allow autonomous and asynchonous data fetching in importer REST api Tasks

## /imports/<importId>/tasks

| Method | Action                                                                                                 | Status            | Input          | Output       |
|--------|----------------------------------------------------------------------------------------------------|-------------------|----------------|--------------|
|        |                                                                                                    | Code/Headers      |                |              |
| GET    | Retrieve all tasks for import with id <im-< td=""><td>200</td><td>n/a</td><td>Task Collec-</td></im-<> | 200               | n/a            | Task Collec- |
|        | portId>                                                                                                |                   |                | tion         |
| POST   | Create a new task                                                                                      | 201 with Location | Multipart form | Tasks        |
|        |                                                                                                    | header            | data           |              |

#### Getting the list of tasks

```
GET /imports/0/tasks
```

#### Results in:

```
Status: 200 OK
Content-Type: application/json
{
    "tasks": [
        {
            "id": 0,
            "href": "http://localhost:8080/geoserver/rest/imports/2/tasks/0",
            "state": "READY"
        }
    ]
}
```

## Creating a new task as a file upload

A new task can be created by issuing a POST to imports/<importId>/tasks as a "Content-type: multipart/form-data" multipart encoded data as defined by RFC 2388. One or more file can be uploaded this way, and a task will be created for importing them. In case the file being uploaded is a zip file, it will be unzipped on the server side and treated as a directory of files.

The response to the upload will be the creation of a new task, for example:

```
Status: 201 Created
Location: http://localhost:8080/geoserver/rest/imports/1/tasks/1
Content-type: application/json
{
    "task": {
        "id": 1,
        "href": "http://localhost:8080/geoserver/rest/imports/2/tasks/1",
        "state": "READY",
        "updateMode": "CREATE",
        "data": {
```

```
"type": "file",
      "format": "Shapefile",
      "href": "http://localhost:8080/geoserver/rest/imports/2/tasks/1/data",
      "file": "bugsites.shp"
   },
   "target": {
     "href": "http://localhost:8080/geoserver/rest/imports/2/tasks/1/target",
      "dataStore": {
       "name": "shapes",
        "type": "PostGIS"
     }
   },
   "progress": "http://localhost:8080/geoserver/rest/imports/2/tasks/1/progress",
   "layer": {
     "name": "bugsites",
      "href": "http://localhost:8080/geoserver/rest/imports/2/tasks/1/layer"
   },
   "transformChain": {
     "type": "vector",
      "transforms": []
   }
  }
}
```

## Creating a new task from form upload

This creation mode assumes the POST to imports/<importId>/tasks of form url encoded data containing a url parameter:

Content-type: application/x-www-form-urlencoded

```
url=file:///data/spearfish/
```

The creation response will be the same as the multipart upload.

#### Single task resource

#### /imports/<importId>/task/<taskId>

| Method | Action                                                                                                    | Status       | In-  | Out- |
|--------|----------------------------------------------------------------------------------------------------|--------------|------|------|
|        |                                                                                                    | Code/Headers | put  | put  |
| GET    | Retrieve task with id <taskid> within import with id <im-< td=""><td>200</td><td>n/a</td><td>Task</td></im-<></taskid> | 200          | n/a  | Task |
|        | portId>                                                                                                    |              |      |      |
| PUT    | Modify task with id <taskid> within import with id <im-< td=""><td>200</td><td>Task</td><td>Task</td></im-<></taskid>  | 200          | Task | Task |
|        | portId>                                                                                                    |              |      |      |
| DELETE | Remove task with id <taskid> within import with id <im-< td=""><td>200</td><td>n/a</td><td>n/a</td></im-<></taskid>    | 200          | n/a  | n/a  |
|        | portId>                                                                                                    |              |      |      |

The representation of a task resource is the same one reported in the task creation response.

## Updating a task

A PUT request over an existing task can be used to update its representation. The representation can be partial, and just contains the elements that need to be updated.

The updateMode of a task normally starts as "CREATE", that is, create the target resource if missing. Other possible values are "REPLACE", that is, delete the existing features in the target layer and replace them with the task source ones, or "APPEND", to just add the features from the task source into an existing layer.

The following PUT request updates a task from "CREATE" to "APPEND" mode:

```
Content-Type: application/json
{
    "task": {
        "updateMode": "APPEND"
    }
}
```

# **Directory files representation**

The following operations are specific to data objects of type directory.

# /imports/<importId>/task/<taskId>/data/files

| Method | Action                                                                        | Status       | In- | Out- |
|--------|-------------------------------------------------------------------------------|--------------|-----|------|
|        |                                                                               | Code/Headers | put | put  |
| GET    | Retrieve the list of files for a task with id <taskid> within import</taskid> | 200          | n/a | Task |
|        | with id <importid></importid>                                                 |              |     |      |

#### The response to a GET request will be:

```
Status: 200 OK
Content-Type: application/json
{
        files: [
                {
                file: "tasmania_cities.shp",
                href: "http://localhost:8080/geoserver/rest/imports/0/tasks/0/data/
⇔files/tasmania_cities.shp"
                },
                {
                file: "tasmania_roads.shp",
                href: "http://localhost:8080/geoserver/rest/imports/0/tasks/0/data/
→files/tasmania_roads.shp"
                },
                {
                file: "tasmania_state_boundaries.shp",
                href: "http://localhost:8080/geoserver/rest/imports/0/tasks/0/data/
⇔files/tasmania_state_boundaries.shp"
                },
                {
```

#### /imports/<importId>/task/<taskId>/data/files/<fileId>

| Method | Action                                                                                        | Status       | In- | Out- |
|--------|-----------------------------------------------------------------------------------------------|--------------|-----|------|
|        |                                                                                               | Code/Headers | put | put  |
| GET    | Retrieve the file with id <fileid> from the data of a task with id <taskid></taskid></fileid> | 200          | n/a | Task |
|        | within import with id <importid></importid>                                                   |              |     |      |
| DELET  | ERemove a specific file from the task with id <taskid> within import</taskid>                 | 200          | n/a | n/a  |
|        | with id <importid></importid>                                                                 |              |     |      |

Following the links we'll get to the representation of a single file, notice how in this case a main file can be associate to sidecar files:

# **Mosaic extensions**

In case the input data is of mosaic type, we have all the attributes typical of a directory, plus support for directly specifying the timestamp of a particular granule.

In order to specify the timestamp a PUT request can be issued against the granule:

```
Content-Type: application/json
{
    "timestamp": "2004-01-01T00:00:00.000+0000"
}
```

and the response will be:

```
Status: 200 OK
Content-Type: application/json
{
    "type": "file",
    "format": "GeoTIFF",
    "href": "http://localhost:8080/geoserver/rest/imports/0/tasks/0/data/files/bm_
    $200401.tif",
    "location": "/data/bluemarble/mosaic",
    "file": "bm_200401.tiff",
    "prj": null,
    "other": [],
    "timestamp": "2004-01-01T00:00:00.000+0000"
}
```

## **Database data**

The following operations are specific to data objects of type database. At the time or writing, the REST API does not allow the creation of a database data source, but it can provide a read only description of one that has been created using the GUI.

#### /imports/<importId>/tasks/<taskId>/data

| MethpoAction |                                                                                                    | Status     | In-            | Output                                                              |
|--------------|----------------------------------------------------------------------------------------------------|------------|----------------|---------------------------------------------------------------------|
|              |                                                                                                    | Code/Heade | er <b>ş</b> ut |                                                                     |
| GET          | Retrieve the database connection parameters for a task with id <taskid> within import with id <importid></importid></taskid> | 200        | n/a            | List of database connection<br>parameters and available ta-<br>bles |

Performing a GET on a database type data will result in the following response:

```
{
       type: "database",
       format: "PostGIS",
       href: "http://localhost:8080/geoserver/rest/imports/0/data",
       parameters: {
                schema: "public",
                fetch size: 1000,
                validate connections: true,
                Connection timeout: 20,
                Primary key metadata table: null,
                preparedStatements: true,
                database: "gttest",
                port: 5432,
                passwd: "cite",
                min connections: 1,
                dbtype: "postgis",
               host: "localhost",
               Loose bbox: true,
               max connections: 10,
                user: "cite"
       },
```

```
tables: [
"geoline",
"geopoint",
"lakes",
"line3d",
]
```

# **Database table**

The following operations are specific to data objects of type table. At the time or writing, the REST API does not allow the creation of a database data source, but it can provide a read only description of one that has been created using the GUI. A table description is normally linked to task, and refers to a database data linked to the overall import.

# /imports/<importId>/tasks/<taskId>/data

| Method Action |                                                                     | Status       | In- | Output         |
|---------------|---------------------------------------------------------------------|--------------|-----|----------------|
|               |                                                                     | Code/Headers | put |                |
| GET           | Retrieve the table description for a task with id <taskid></taskid> | 200          | n/a | A table repre- |
|               | within import with id <importid></importid>                         |              |     | sentation      |

Performing a GET on a database type data will result in the following response:

```
type: "table",
name: "abc",
format: "PostGIS",
href: "http://localhost:8080/geoserver/rest/imports/0/tasks/0/data"
```

# Task target layer

{

## /imports/<importId>/tasks/<taskId>/layer

The layer defines how the target layer will be created

| Metho | Method Action                                                        |              | In-  | Output            |
|-------|----------------------------------------------------------------------|--------------|------|-------------------|
|       |                                                                      | Code/Headers | put  |                   |
| GET   | Retrieve the layer of a task with id <taskid> within import</taskid> | 200          | n/a  | A layer JSON rep- |
|       | with id <importid></importid>                                        |              |      | resentation       |
| PUT   | Modify the target layer for a task with id <taskid> within</taskid>  | 200          | Task | Task              |
|       | import with id <importid></importid>                                 |              |      |                   |

Requesting the task layer will result in the following:

```
Status: 200 OK
Content-Type: application/json
```

```
(continued from previous page)
```

```
layer: {
       name: "tasmania_cities",
       href: "http://localhost:8080/geoserver/rest/imports/0/tasks/0/layer",
       title: "tasmania_cities",
       originalName: "tasmania_cities",
       nativeName: "tasmania_cities",
       srs: "EPSG:4326",
       bbox: {
                minx: 147.2909004483,
                miny: -42.85110181689001,
                maxx: 147.2911004483,
                maxy: -42.85090181689,
                crs: "GEOGCS["WGS 84", DATUM["World Geodetic System 1984", SPHEROID[
→ "WGS 84", 6378137.0, 298.257223563, AUTHORITY["EPSG", "7030"]], AUTHORITY["EPSG",

→"6326"]], PRIMEM["Greenwich", 0.0, AUTHORITY["EPSG", "8901"]], UNIT["degree", 0.

→017453292519943295], AXIS["Geodetic longitude", EAST], AXIS["Geodetic latitude",
↔NORTH], AUTHORITY["EPSG","4326"]]"
       },
       attributes: [
                {
                        name: "the_geom",
                        binding: "com.vividsolutions.jts.geom.MultiPoint"
                },
                {
                        name: "CITY_NAME",
                        binding: "java.lang.String"
                },
                {
                        name: "ADMIN_NAME",
                        binding: "java.lang.String"
                },
                {
                        name: "CNTRY_NAME",
                        binding: "java.lang.String"
                },
                {
                        name: "STATUS",
                        binding: "java.lang.String"
                },
                {
                        name: "POP_CLASS",
                        binding: "java.lang.String"
                }
                ],
                style: {
                        name: "cite_tasmania_cities",
                        href: "http://localhost:8080/geoserver/rest/imports/0/tasks/0/
→layer/style"
                }
        }
}
```

All the above attributes can be updated using a PUT request. Even if the above representation is similar to the REST config API, it should not be confused with it, as it does not support all the same properties, in particular the supported properties are all the ones listed above.

## **Task transformations**

## /imports/<importId>/tasks/<taskId>/transforms

| Meth | Method Action                                                                                                    |              | Input            | Output              |
|------|----------------------------------------------------------------------------------------------------|--------------|------------------|---------------------|
|      |                                                                                                    | Code/Headers |                  |                     |
| GET  | Retrieve the list of transformations of a task with                                                                       | 200          | n/a              | A list of transfro- |
|      | id <taskid> within import with id <importid></importid></taskid>                                                          |              |                  | mations in JSON     |
|      |                                                                                                    |              |                  | format              |
| POST | Create a new transormation and append it inside a                                                                         | 201          | A JSON transfor- | The transform lo-   |
|      | task with id <taskid> within import with id <im-< th=""><th></th><th>mation represen-</th><th>cation</th></im-<></taskid> |              | mation represen- | cation              |
|      | portId>                                                                                                    |              | tation           |                     |

## **Retrieving the transformation list**

A GET request for the list of transformations will result in the following response:

```
Status: 200 OK
Content-Type: application/json
{
  "transforms": [
    {
      "type": "ReprojectTransform",
      "href": "http://localhost:8080/geoserver/rest/imports/0/tasks/1/transforms/0",
      "source": null,
      "target": "EPSG:4326"
    },
    {
      "type": "DateFormatTransform",
      "href": "http://localhost:8080/geoserver/rest/imports/0/tasks/1/transforms/1",
      "field": "date",
      "format": "yyyyMMdd"
    }
  ]
}
```

## Appending a new transformation

Creating a new transformation requires posting a JSON document with a type property identifying the class of the transformation, plus any extra attribute required by the transformation itself (this is transformation specific, each one will use a different set of attributes).

The following POST request creates an attribute type remapping:

```
Content-Type: application/json
{
    "type": "AttributeRemapTransform",
    "field": "cat",
    "target": "java.lang.Integer"
}
```

The response will be:

```
Status: 201 OK
Location: http://localhost:8080/geoserver/rest/imports/0/tasks/1/transform/2
```

## /imports/<importId>/tasks/<taskId>/transforms/<transformId>

| Meth | o <b>£</b> ction                                                                                                    | Status  | Input                          | Output       |
|------|----------------------------------------------------------------------------------------------------|---------|--------------------------------|--------------|
|      |                                                                                                    | Code/He | aders                          | -            |
| GET  | Retrieve a transformation identified by                                                                                            | 200     | n/a                            | A single     |
|      | <transformid> inside a task with id <taskid></taskid></transformid>                                                                |         |                                | transforma-  |
|      | within import with id <importid></importid>                                                                                        |         |                                | tion in JSON |
|      |                                                                                                    |         |                                | format       |
| PUT  | Modifies the definition of a transformation                                                                                        | 200     | A JSON transformation repre-   | The full     |
|      | identified by <transformid> inside a task</transformid>                                                                            |         | sentation (eventually just the | transfor-    |
|      | with id <taskid> within import with id <im-< td=""><td></td><td>portion of it that needs to be</td><td>mation</td></im-<></taskid> |         | portion of it that needs to be | mation       |
|      | portId>                                                                                                    |         | modified)                      | representa-  |
|      |                                                                                                    |         |                                | tion         |
| DELI | <b>ERe</b> moves the transformation identified by                                                                                  | 200     | A JSON transformation repre-   | The full     |
|      | <transformid> inside a task with id <taskid></taskid></transformid>                                                                |         | sentation (eventually just the | transfor-    |
|      | within import with id <importid></importid>                                                                                        |         | portion of it that needs to be | mation       |
|      |                                                                                                    |         | modified)                      | representa-  |
|      |                                                                                                    |         |                                | tion         |

## **Retrieve a single transformation**

Requesting a single transformation by identifier will result in the following response:

```
Status: 200 OK
Content-Type: application/json
{
    "type": "ReprojectTransform",
    "href": "http://localhost:8080/geoserver/rest/imports/0/tasks/1/transforms/0",
    "source": null,
    "target": "EPSG:4326"
}
```

## Modify an existing transformation

Assuming we have a reprojection transformation, and that we need to change the target SRS type, the following PUT request will do the job:

```
Content-Type: application/json
{
    "type": "ReprojectTransform",
    "target": "EPSG:3005"
}
```

The response will be:

```
Status: 200 OK
Content-Type: application/json
{
    "type": "ReprojectTransform",
    "href": "http://localhost:8080/geoserver/rest/imports/0/tasks/1/transform/0",
    "source": null,
    "target": "EPSG:3005"
}
```

## **Transformation reference**

## **AttributeRemapTransform**

Remaps a certain field to a given target data type

| Parameter | Optional | Description                                                   |
|-----------|----------|---------------------------------------------------------------|
| field     | N        | The name of the field to be remapped                          |
| target    | N        | The "target" field type, as a fully qualified Java class name |

## **AttributesToPointGeometryTransform**

Transforms two numeric fields latField and lngField into a point geometry representation POINT(lngField, latField), the source fields will be removed.

| Parameter | Optional | Description           |
|-----------|----------|-----------------------|
| latField  | N        | The "latitude" field  |
| lngField  | N        | The "longitude" field |

## CreateIndexTransform

For database targets only, creates an index on a given column after importing the data into the database

| Parameter | Optional | Description             |
|-----------|----------|-------------------------|
| field     | N        | The field to be indexed |

## DateFormatTransform

Parses a string representation of a date into a Date/Timestamp object

| Pa-   | Op-    | Description                                                                                          |
|-------|--------|----------------------------------------------------------------------------------------------------|
| ram-  | tional |                                                                                                    |
| eter  |        |                                                                                                    |
| field | Ν      | The field to be parsed                                                                               |
| for-  | Y      | A date parsing pattern, setup using the Java SimpleDateFormat syntax. In case it's missing, a        |
| mat   |        | number of built-in formats will be tried instead (short and full ISO date formats, dates without any |
|       |        | separators).                                                                                         |

## IntegerFieldToDateTransform

Takes a integer field and transforms it to a date, interpreting the intereger field as a date

| Parameter | Optional | Description                               |
|-----------|----------|-------------------------------------------|
| field     | N        | The field containing the year information |

## ReprojectTransform

Reprojects a vector layer from a source CRS to a target CRS

| Parame- | Op-    | Description                                                                                |  |
|---------|--------|--------------------------------------------------------------------------------------------|--|
| ter     | tional |                                                                                            |  |
| source  | Y      | Identifier of the source coordinate reference system (the native one will be used if miss- |  |
|         |        | ing)                                                                                       |  |
| target  | N      | Identifier of the target coordinate reference system                                       |  |

## **GdalTranslateTransform**

Applies gdal\_translate to a single file raster input. Requires gdal\_translate to be inside the PATH used by the web container running GeoServer.

| Param-  | Op-    | Description                                                                         |
|---------|--------|-------------------------------------------------------------------------------------|
| eter    | tional |                                                                                     |
| options | N      | Array of options that will be passed to gdal_translate (beside the input and output |
|         |        | names, which are internally managed)                                                |

## GdalWarpTransform

Applies gdalwarp to a single file raster input. Requires gdalwarp to be inside the PATH used by the web container running GeoServer.

| Param-<br>eter | Op-<br>tional | Description                                                                                                    |
|----------------|---------------|----------------------------------------------------------------------------------------------------|
| options        | N             | Array of options that will be passed to gdalwarp (beside the input and output names, which are internally managed) |

## GdalAddoTransform

Applies gdaladdo to a single file raster input. Requires gdaladdo to be inside the PATH used by the web container running GeoServer.

| Parame- | Op-    | Description                                                                            |
|---------|--------|----------------------------------------------------------------------------------------|
| ter     | tional |                                                                                        |
| options | N      | Array of options that will be passed to gdaladdo (beside the input file name, which is |
|         |        | internally managed)                                                                    |
| levels  | N      | Array of integers with the overview levels that will be passed to gdaladdo             |

## **Importer REST API examples**

## Mass configuring a directory of shapefiles

In order to initiate an import of the c:\data\tasmania directory into the existing tasmania workspace the following JSON will be POSTed to GeoServer:

```
{
   "import": {
    "targetWorkspace": {
        "workspace": {
            "name": "tasmania"
        }
    },
    "data": {
        "type": "directory",
        "location": "C:/data/tasmania"
    }
}
```

This curl command can be used for the purpose:

The importer will locate the files to be imported, and automatically prepare the tasks, returning the following response:

```
{
 "import": {
   "id": 9,
   "href": "http://localhost:8080/geoserver/rest/imports/9",
   "state": "PENDING",
   "archive": false,
   "targetWorkspace": {
     "workspace": {
       "name": "tasmania"
     }
   },
   "data": {
     "type": "directory",
     "format": "Shapefile",
     "location": "C:\\data\\tasmania",
     "href": "http://localhost:8080/geoserver/rest/imports/9/data"
   },
   "tasks": [
     {
       "id": 0,
       "href": "http://localhost:8080/geoserver/rest/imports/9/tasks/0",
       "state": "READY"
     },
     {
       "id": 1,
       "href": "http://localhost:8080/geoserver/rest/imports/9/tasks/1",
       "state": "READY"
     },
      {
```

(continued from previous page)

```
"id": 2,
"href": "http://localhost:8080/geoserver/rest/imports/9/tasks/2",
"state": "READY"
},
{
    "id": 3,
    "href": "http://localhost:8080/geoserver/rest/imports/9/tasks/3",
    "state": "READY"
    }
}
```

After checking every task is ready, the import can be initiated by executing a POST on the import resource:

curl -u admin:geoserver -XPOST "http://localhost:8080/geoserver/rest/imports/9"

The resource can then be monitored for progress, and eventually final results:

curl -u admin:geoserver -XGET "http://localhost:8080/geoserver/rest/imports/9"

Which in case of successful import will look like:

```
{
 "import": {
   "id": 9,
   "href": "http://localhost:8080/geoserver/rest/imports/9",
   "state": "COMPLETE",
   "archive": false,
   "targetWorkspace": {
     "workspace": {
       "name": "tasmania"
     }
   },
   "data": {
     "type": "directory",
     "format": "Shapefile",
     "location": "C:\\data\\tasmania",
     "href": "http://localhost:8080/geoserver/rest/imports/9/data"
   },
   "tasks": [
     {
       "id": 0,
       "href": "http://localhost:8080/geoserver/rest/imports/9/tasks/0",
       "state": "COMPLETE"
     },
     {
       "id": 1,
       "href": "http://localhost:8080/geoserver/rest/imports/9/tasks/1",
        "state": "COMPLETE"
     },
      {
       "id": 2,
       "href": "http://localhost:8080/geoserver/rest/imports/9/tasks/2",
       "state": "COMPLETE"
     },
```

(continued from previous page)

```
"id": 3,
    "href": "http://localhost:8080/geoserver/rest/imports/9/tasks/3",
    "state": "COMPLETE"
    }
    ]
}
```

## Configuring a shapefile with no projection information

In this case, let's assume we have a single shapefile, tasmania\_cities.shp, that does not have the .prj anciliary file (the example is equally good for any case where the prj file contents cannot be matched to an official EPSG code).

We are going to post the following import definition:

```
{
   "import": {
      "targetWorkspace": {
          "workspace": {
               "name": "tasmania"
          }
      },
      "data": {
          "type": "file",
          "file": "C:/data/tasmania/tasmania_cities.shp"
      }
}
```

#### With the usual curl command:

The response in case the CRS is missing will be:

```
{
 "import": {
   "id": 13,
   "href": "http://localhost:8080/geoserver/rest/imports/13",
   "state": "PENDING",
   "archive": false,
   "targetWorkspace": {
      "workspace": {
       "name": "tasmania"
      }
   },
    "data": {
     "type": "file",
      "format": "Shapefile",
      "file": "tasmania_cities.shp"
   },
    "tasks": [
      {
        "id": 0,
```

}

(continued from previous page)

```
"href": "http://localhost:8080/geoserver/rest/imports/13/tasks/0",
"state": "NO_CRS"
}
```

Drilling into the task layer we can see the srs information is missing:

```
{
  "layer": {
   "name": "tasmania_cities",
   "href": "http://localhost:8080/geoserver/rest/imports/13/tasks/0/layer",
    "title": "tasmania_cities",
    "originalName": "tasmania_cities",
    "nativeName": "tasmania_cities",
    "bbox": {
      "minx": 146.2910004483,
      "miny": -43.85100181689,
      "maxx": 148.2910004483,
      "maxy": -41.85100181689
    },
    "attributes": [
     {
        "name": "the_geom",
        "binding": "com.vividsolutions.jts.geom.MultiPoint"
      },
      {
        "name": "CITY_NAME",
        "binding": "java.lang.String"
      },
      {
        "name": "ADMIN_NAME",
        "binding": "java.lang.String"
      },
      {
        "name": "CNTRY_NAME",
        "binding": "java.lang.String"
      },
      {
        "name": "STATUS",
        "binding": "java.lang.String"
      },
      {
        "name": "POP_CLASS",
        "binding": "java.lang.String"
      }
    ],
    "style": {
      "name": "tasmania_tasmania_cities2",
      "href": "http://localhost:8080/geoserver/rest/imports/13/tasks/0/layer/style"
    }
  }
}
```

The following PUT request will update the SRS:

```
curl -u admin:geoserver -XPUT -H "Content-type: application/json" -d @layerUpdate.
→json "http://localhost:8080/geoserver/rest/imports/13/tasks/0/layer/"
```

Where layerUpdate.json is:

```
{
  layer : {
      srs: "EPSG:4326"
   }
```

}

Getting the import definition again, we'll find it ready to execute:

```
{
 "import": {
   "id": 13,
   "href": "http://localhost:8080/geoserver/rest/imports/13",
   "state": "PENDING",
   "archive": false,
   "targetWorkspace": {
     "workspace": {
       "name": "tasmania"
     }
   },
   "data": {
     "type": "file",
     "format": "Shapefile",
     "file": "tasmania_cities.shp"
   },
   "tasks": [
     {
       "id": 0,
       "href": "http://localhost:8080/geoserver/rest/imports/13/tasks/0",
        "state": "READY"
      }
   ]
  }
}
```

A POST request will make it execute:

curl -u admin:geoserver -XPOST "http://localhost:8080/geoserver/rest/imports/13"

And eventually succeed:

```
{
 "import": {
   "id": 13,
   "href": "http://localhost:8080/geoserver/rest/imports/13",
   "state": "COMPLETE",
   "archive": false,
   "targetWorkspace": {
     "workspace": {
       "name": "tasmania"
     }
   },
   "data": {
```

(continued from previous page)

## Uploading a CSV file to PostGIS while transforming it

A remote sensing tool is generating CSV files with some locations and measurements, that we want to upload into PostGIS as a new spatial table. The CSV file looks as follows:

```
AssetID, SampleTime, Lat, Lon, Value

1, 2015-01-01T10:00:00, 10.00, 62.00, 15.2

1, 2015-01-01T11:00:00, 10.10, 62.11, 30.25

1, 2015-01-01T12:00:00, 10.20, 62.22, 41.2

1, 2015-01-01T13:00:00, 10.31, 62.33, 27.6

1, 2015-01-01T14:00:00, 10.41, 62.45, 12
```

First, we are going to create a empty import with an existing postgis store as the target:

Where import.json is:

```
{
    "import": {
        "targetWorkspace": {
            "workspace": {
                "name": "topp"
            }
        },
        "targetStore": {
                "dataStore": {
                    "name": "gttest"
                  }
        }
    }
}
```

Then, we are going to POST the csv file to the tasks list, in order to create an import task for it:

And we are going to get back a new task definition, with a notification that the CRS is missing:

```
"task": {
   "id": 0,
   "href": "http://localhost:8080/geoserver/rest/imports/16/tasks/0",
   "state": "NO_CRS",
   "updateMode": "CREATE",
   "data": {
     "type": "file",
     "format": "CSV",
     "file": "values.csv"
   },
   "target": {
     "href": "http://localhost:8080/geoserver/rest/imports/16/tasks/0/target",
      "dataStore": {
       "name": "values",
        "type": "CSV"
     }
   },
   "progress": "http://localhost:8080/geoserver/rest/imports/16/tasks/0/progress",
   "layer": {
     "name": "values",
     "href": "http://localhost:8080/geoserver/rest/imports/16/tasks/0/layer"
   },
    "transformChain": {
     "type": "vector",
     "transforms": [
     ]
   }
 }
}
```

As before, we are going to force the CRS by updating the layer:

Where layerUpdate.json is:

```
{
    layer : {
        srs: "EPSG:4326"
    }
}
```

Then, we are going to create a transformation mapping the Lat/Lon columns to a point:

```
{
  "type": "AttributesToPointGeometryTransform",
  "latField": "Lat",
  "lngField": "Lon"
}
```

The above will be uploaded to GeoServer as follows:

```
curl -u admin:geoserver -XPOST -H "Content-type: application/json" -d @toPoint.json

→ "http://localhost:8080/geoserver/rest/imports/0/tasks/0/transforms"
```

Now the import is ready to run, and we'll execute it using:

curl -u admin:geoserver -XPOST "http://localhost:8080/geoserver/rest/imports/0"

If all goes well the new layer is created in PostGIS and registered in GeoServer as a new layer.

In case the features in the CSV need to be appended to an existing layer a PUT request against the task might be performed, changing its updateMode from "CREATE" to "APPEND". Changing it to "REPLACE" instead will preserve the layer, but remove the old conents and replace them with the newly uploaded ones.

## Uploading and optimizing a GeoTiff with ground control points

A data supplier is periodically providing GeoTiffs that we need to configure in GeoServer. The GeoTIFF is referenced via Ground Control Points, is organized by stripes, and has no overviews. The objective is to rectify, optimize and publish it via the importer.

First, we are going to create a empty import with no store as the target:

#### Where import.json is:

{

```
'
'
import": {
    "targetWorkspace": {
        "workspace": {
            "name": "sf"
        }
    }
}
```

Then, we are going to POST the GeoTiff file to the tasks list, in order to create an import task for it:

```
curl -u admin:geoserver -F name=test -F filedata=@box_gcp_fixed.tif "http://
```

We are then going to append the transformations to rectify (gdalwarp), retile (gdal\_translate) and add overviews (gdaladdo) to it:

warp.json is:

```
"type": "GdalWarpTransform",
"options": [ "-t_srs", "EPSG:4326"]
```

gtx.json is:

```
"type": "GdalTranslateTransform",
"options": [ "-co", "TILED=YES", "-co", "BLOCKXSIZE=512", "-co", "BLOCKYSIZE=512"]
```

gad.json is:

{

```
"type": "GdalAddoTransform",
"options": [ "-r", "average"],
"levels" : [2, 4, 8, 16]
```

Now the import is ready to run, and we'll execute it using:

curl -u admin:geoserver -XPOST "http://localhost:8080/geoserver/rest/imports/0"

A new layer box\_gcp\_fixed layer will appear in GeoServer, with an underlying GeoTiff file ready for web serving.

#### Adding a new granule into an existing mosaic

A data supplier is periodically providing new time based imagery that we need to add into an existing mosaic in GeoServer. The imagery is in GeoTiff format, and lacks a good internal structure, which needs to be aligned with the one into the other images.

First, we are going to create a import with an indication of where the granule is located, and the target store:

curl -u admin:geoserver -XPOST -H "Content-type: application/json" -d @import.json "http://localhost:8080/geoserver/rest/imports"

Where import.json is:

```
"import": {
     "targetWorkspace": {
        "workspace": {
           "name": "topp"
        }
     },
     "data": {
       "type": "file",
       "file": "/home/aaime/devel/gisData/ndimensional/data/world.200407.
→3x5400x2700.tiff"
     },
     "targetStore": {
        "dataStore": {
           "name": "bluemarble"
        }
     }
  }
}
```

We are then going to append the transformations to harmonize the file with the rest of the mosaic:

```
curl -u admin:geoserver -XPOST -H "Content-type: application/json" -d @gtx.json

→"http://localhost:8080/geoserver/rest/imports/0/tasks/0/transforms"

curl -u admin:geoserver -XPOST -H "Content-type: application/json" -d @gad.json

→"http://localhost:8080/geoserver/rest/imports/0/tasks/0/transforms" (continues on next page)
```

(continued from previous page)

gtx.json is:

```
"type": "GdalTranslateTransform",
    "options": [ "-co", "TILED=YES"]
}
```

gad.json is:

```
"type": "GdalAddoTransform",
"options": [ "-r", "average"],
"levels" : [2, 4, 8, 16, 32, 64, 128]
```

Now the import is ready to run, and we'll execute it using:

curl -u admin:geoserver -XPOST "http://localhost:8080/geoserver/rest/imports/0"

The new granule will be ingested into the mosaic, and will thus be available for time based requests.

## Asynchronously fetching and importing data from a remote server

We assume a remote FTP server contains multiple shapefiles that we need to import in GeoServer as new layers. The files are large, and the server has much better bandwith than the client, so it's best if GeoServer performs the data fetching on its own.

In this case a asynchronous request using remote data will be the best fit:

```
curl -u admin:geoserver -XPOST -H "Content-type: application/json" -d @import.json

→"http://localhost:8080/geoserver/rest/imports?async=true"
```

Where import.json is:

```
{
   "import": {
    "targetWorkspace": {
        "workspace": {
            "name": "topp"
        }
    },
    "data": {
        "type": "remote",
        "location": "ftp://myserver/data/bc_shapefiles",
        "username": "dan",
        "password": "secret"
    }
  }
}
```

The request will return immediately with an import context in "INIT" state, and it will remain in such state until the data is fetched and the tasks created. Once the state switches to "PENDING" the import will be ready for execution. Since there is a lot of shapefiles to process, also the import run will be done in asynchronous mode:

```
curl -u admin:geoserver -XPOST "http://localhost:8080/geoserver/rest/imports/0?

→async=true"
```

The response will return immediately in this case as well, and the progress can be followed as the tasks in the import switch state.

## 5.7.3 GeoNode's Ad-Hoc API

## gsconfig

gsconfig is a python library for manipulating a GeoServer instance via the GeoServer RESTConfig API.

The project is distributed under a MIT License .

## Installing

```
pip install gsconfig
```

#### For developers:

```
git clone git@github.com:boundlessgeo/gsconfig.git
cd gsconfig
python setup.py develop
```

## **Getting Help**

There is a brief manual at http://boundlessgeo.github.io/gsconfig/ . If you have questions, please ask them on the GeoServer Users mailing list: http://geoserver.org/comm/ .

Please use the Github project at http://github.com/boundlessgeo/gsconfig for any bug reports (and pull requests are welcome, but please include tests where possible.)

## Sample Layer Creation Code

```
from geoserver.catalog import Catalog
cat = Catalog("http://localhost:8080/geoserver/")
topp = cat.get_workspace("topp")
shapefile_plus_sidecars = shapefile_and_friends("states")
# shapefile_and_friends should look on the filesystem to find a shapefile
# and related files based on the base path passed in
#
# shapefile_plus_sidecars == {
     'shp': 'states.shp',
#
     'shx': 'states.shx',
#
     'prj': 'states.prj',
#
     'dbf': 'states.dbf'
#
# }
# 'data' is required (there may be a 'schema' alternative later, for creating empty_
\hookrightarrow featuretypes)
# 'workspace' is optional (GeoServer's default workspace is used by... default)
```

(continued from previous page)

```
# 'name' is required
ft = cat.create_featurestore(name, workspace=topp, data=shapefile_plus_sidecars)
```

## **Running Tests**

Since the entire purpose of this module is to interact with GeoServer, the test suite is mostly composed of integration tests. These tests necessarily rely on a running copy of GeoServer, and expect that this GeoServer instance will be using the default data directory that is included with GeoServer. This data is also included in the GeoServer source repository as /data/release/. In addition, it is expected that there will be a postgres database available at postgres:password@localhost:5432/db. You can test connecting to this database with the psql command line client by running \$ psql -d db -Upostgres -h localhost -p 5432 (you will be prompted interactively for the password.)

To override the assumed database connection parameters, the following environment variables are supported:

- DATABASE
- DBUSER
- DBPASS

If present, psycopg will be used to verify the database connection prior to running the tests.

If provided, the following environment variables will be used to reset the data directory:

- **GEOSERVER\_HOME** Location of git repository to read the clean data from. If only this option is provided *git clean* will be used to reset the data.
- **GEOSERVER\_DATA\_DIR** Optional location of the data dir geoserver will be running with. If provided, *rsync* will be used to reset the data.
- **GS\_VERSION** Optional environment variable allowing the catalog test cases to automatically download and start a vanilla GeoServer WAR form the web. Be sure that there are no running services on HTTP port 8080.

Here are the commands that I use to reset before running the gsconfig tests:

```
$ cd ~/geoserver/src/web/app/
$ PGUSER=postgres dropdb db
$ PGUSER=postgres createdb db -T template_postgis
$ git clean -dxff -- ../../../data/release/
$ git checkout -f
$ MAVEN_OPTS="-XX:PermSize=128M -Xmx1024M" \
GEOSERVER_DATA_DIR=../../../data/release \
mvn jetty:run
```

At this point, GeoServer will be running foregrounded, but it will take a few seconds to actually begin listening for http requests. You can stop it with CTRL-C (but don't do that until you've run the tests!) You can run the gsconfig tests with the following command:

```
$ python setup.py test
```

Instead of restarting GeoServer after each run to reset the data, the following should allow re-running the tests:

```
$ git clean -dxff -- ../../../data/release/
$ curl -XPOST --user admin:geoserver http://localhost:8080/geoserver/rest/reload
```

## More Examples - Updated for GeoServer 2.4+

Loading the GeoServer catalog using gsconfig is quite easy. The example below allows you to connect to GeoServer by specifying custom credentials.

```
from geoserver.catalog import Catalog
cat = Catalog("http://localhost:8080/geoserver/rest/", "admin", "geoserver")
```

The code below allows you to create a FeatureType from a Shapefile

```
geosolutions = cat.get_workspace("geosolutions")
import geoserver.util
shapefile_plus_sidecars = geoserver.util.shapefile_and_friends("C:/work/gsconfig/test/
\rightarrow data/states")
# shapefile_and_friends should look on the filesystem to find a shapefile
# and related files based on the base path passed in
#
# shapefile_plus_sidecars == {
     'shp': 'states.shp',
#
     'shx': 'states.shx',
#
    'pri': 'states.pri',
#
     'dbf': 'states.dbf'
#
# }
# 'data' is required (there may be a 'schema' alternative later, for creating empty...
\leftrightarrow featuretypes)
# 'workspace' is optional (GeoServer's default workspace is used by... default)
# 'name' is required
ft = cat.create_featurestore("test", shapefile_plus_sidecars, geosolutions)
```

It is possible to create JDBC Virtual Layers too. The code below allow to create a new SQL View called my\_jdbc\_vt\_test defined by a custom sql.

This example shows how to easily update a layer property. The same approach may be used with every catalog resource

```
ne_shaded = cat.get_layer("ne_shaded")
ne_shaded.enabled=True
cat.save(ne_shaded)
cat.reload()
```

Deleting a store from the catalog requires to purge all the associated layers first. This can be done by doing

something like this:

```
st = cat.get_store("ne_shaded")
cat.delete(ne_shaded)
cat.reload()
cat.delete(st)
cat.reload()
```

There are some functionalities allowing to manage the ImageMosaic coverages. It is possible to create new Image-Mosaics, add granules to them, and also read the coverages metadata, modify the mosaic Dimensions and finally query the mosaic granules and list their properties.

The gsconfig methods map the REST APIs for ImageMosaic

In order to create a new ImageMosaic layer, you can prepare a zip file containing the properties files for the mosaic configuration. Refer to the GeoTools ImageMosaic Plugin guide in order to get details on the mosaic configuration. The package contains an already configured zip file with two granules. You need to update or remove the datastore.properties file before creating the mosaic otherwise you will get an exception.

By defualt the cat.create\_imagemosaic tries to configure the layer too. If you want to create the store only, you can specify the following parameter

In order to retrieve from the catalog the ImageMosaic coverage store you can do this

store = cat.get\_store("NOAAWW3\_NCOMultiGrid\_WIND\_test")

It is possible to add more granules to the mosaic at runtime. With the following method you can add granules already present on the machine local path.

The method below allows to send granules remotely via POST to the ImageMosaic. The granules will be uploaded and stored on the ImageMosaic index folder.

```
cat.harvest_uploadgranule("NOAAWW3_NCOMultiGrid__WIND_000_20131002T000000.zip", store)
```

To delete an ImageMosaic store, you can follow the standard approach, by deleting the layers first. *ATTENTION*: at this time you need to manually cleanup the data dir from the mosaic granules and, in case you used a DB datastore, you must also drop the mosaic tables.

```
layer = cat.get_layer("NOAAWW3_NCOMultiGrid_WIND_test")
cat.delete(layer)
cat.reload()
cat.delete(store)
cat.reload()
```

The method below allows you the load and update the coverage metadata of the ImageMosaic. You need to do this for every coverage of the ImageMosaic of course.

By default the ImageMosaic layer has not the coverage dimensions configured. It is possible using the coverage metadata to update and manage the coverage dimensions. *ATTENTION*: notice that the presentation parameters accepts only one among the following values {'LIST', 'DISCRETE\_INTERVAL', 'CONTINUOUS\_INTERVAL'}

One the ImageMosaic has been configures, it is possible to read the coverages along with their granule schema and granule info.

The granules details can be easily read by doing something like this:

```
granules['crs']['properties']['name']
granules['features']
granules['features'][0]['properties']['time']
granules['features'][0]['properties']['location']
granules['features'][0]['properties']['run']
```

When the mosaic grows up and starts having a huge set of granules, you may need to filter the granules query through a CQL filter on the coverage schema attributes.

#### gsimporter

gsimporter is a python library for using GeoServer's importer API.

#### Installing

pip install gsconfig

or

git clone https://github.com/boundlessgeo/gsimporter.git cd gsimporter pip install .

## **Getting Help**

Please use the Github project at http://github.com/boundlessgeo/gsimporter for any bug reports (and pull requests are welcome, but please include tests where possible.)

## **Running Tests**

The tests are integration tests. These require having a running GeoServer instance with the community/importer modules installed. Because some of the tests use a postgres database, a data base is required to run. It is strongly advised to run with a data directory you don't care about.

The test suite will first attempt to verify a connection to GeoServer and a connection to the database. If the default values are not appropriate, provide them via environment variables on the command line or via *export*. For example:

GEOSERVER\_BASE\_URL=http://localhost:8080 python setup.py test

A convenient way to deal with connection or other settings (besides setting things up to use the defaults) is to put them all in a bash (or other shell) script.

The tests are designed to create a workspace named *importer* and *importer2* for use in testing. *importer* will be set to the default workspace. As much as possible, things are cleaned up after test execution.

To run all of the tests, one way is via setup.py. python setup.py test should do the trick.

If developing and finer grained control is desired, specific tests and other flags can be provided using *python test/uploadtests.py*. Supported arguments are:

- -clean delete layers and stores in the test workspaces. useful for cleanup.
- -skip-teardown don't delete things after running. may cause errors but useful for a single test.

To run a single case (or drop the method name to run the whole class):

python test/uploadtests.py ErrorTests.test\_invalid\_file

## 5.8 Testing in GeoNode

The community encourages the Test Driven Development (TDD) and the contribution to write new tests to extend the coverage. Ideally every model, view, and utility should becovered by tests.

GeoNode has Unit, Integration and Javascript tests. The Unit tests are located in the tests file of every django app (Maps, Layers, Documents, Catalogue, Search, Security etc).

The Integration, CSW and smoke tests are located under the tests folder).

**Warning:** The tests are meant to be ran using the SQLite database, some of them may fail using PostgreSQL or others. Therefore **remove or rename your local\_settings.py file before running the tests**.

If running them in development mode make sure to have the jetty server shut down otherwise the test could get stuck. To make sure it is run:

\$ paver stop

## 5.8.1 Unit Tests

To run the unit tests make sure you have the virtualenv active (if running GeoNode under virtualenv) then run:

\$ paver test # or python setup.py test when testing development versions

This will produce a detailed test report.

It's possible to run just specific apps tests by using the django command:

\$ python manage.py test app/tests.py

For example:

\$ python manage.py test geonode.maps.tests

To run a single testcase or method (omit the method name to run the whole class), for example:

\$ python manage.py test geonode.maps.tests:MapsTest.test\_maps\_search

These tests are based on the Python/django unit test suite.

## 5.8.2 Integration Tests

To run the unit tests make sure you have the virtualenv active (if running GeoNode under virtualenv) then run:

To run the csw integration test run:

\$ paver test\_integration -n geonode.tests.csw

Like the unit tests above, it is also possible to test specific modules, for example:

To test with with coverage:

These tests are based on the Python/django unit test suite.

## 5.8.3 Javascript Tests

**Note:** Javascript tests has been currently disabled in GeoNode. There is a plan to improve and re-enable them in the future.

# 5.9 Contributing to GeoNode

Warning: This section is freely adapted from the official GitHub guides.

If you are interested in helping us to make GeoNode, there are many ways to do so.

## 5.9.1 Participate in the Discussion

GeoNode has a mailing list (https://groups.google.com/d/forum/geonode-users) where users can ask and answer questions about the software. There are also IRC chats on Gitter where users (https://gitter.im/GeoNode/general) and developers (https://gitter.im/GeoNode) can discuss GeoNode in real time. Sometimes users also post interesting tips for managing sites running GeoNode. If you want to help out with GeoNode, one easy way is to sign up for the mailing list and help answer questions.

## 5.9.2 Report Problems on the Issue Tracking System

Informative bug reports are a key part of the bug fixing process, so if you do run into a problem with GeoNode, please don't hesitate to report it on our bug tracker, available online at http://github.com/GeoNode/geonode/issues. Useful information for bug reports includes:

- What were you doing when the bug occurred? Does the problem occur every time you do that, or only occasionally?
- What were you expecting to happen? What happened instead?
- What version of the software are you using? Please also note any changes from the default configuration.
- If there is a data file involved in the bug (such as a Shapefile that doesn't render properly), please consider including it in the bug report. Be aware that not all data files are freely distributable.

To help GeoNode to better address the issue you can tag the ticket with one or more lables that you can find on the side column.

## 5.9.3 Write Documentation

GeoNode's documentation can always use improvement - there are always more questions to be answered. For managing contributions to the manual, GeoNode uses a process similar to that used for managing the code itself. The documentation is generated from source files in the *docs/* directory within the GeoNode source repository. See http://sphinx.pocoo.org/ for more information on the documentation system GeoNode uses.

If you want to learn more about contributing to the documentation, please go ahead to the "How to contribute to GeoNode's Documentation". GeoNode also have some guidelines to help with writing once you are set up "How to write Documentation".

## 5.9.4 Provide Translations

If GeoNode doesn't provide a user interface in your native language, consider contributing a new translation. To get started here are the instructions "How to contribute to GeoNode's Translation".

## 5.9.5 Write Code

Of course since GeoNode is an open source project which encourages contributions of source code as well. If you are interested in making small changes, you can find an open ticket on http://github.com/GeoNode/geonode/issues, hack away, and get started on the "Patch Review Process".

## 5.9.6 Further Reading

Contributing to Open Source on GitHub Work With GitHub Issues and Pull Requests

roadmap

## Contributing to Open Source on GitHub

Warning: This section is freely adapted from the official GitHub guides.

A great way to get involved in open source is to contribute to the existing projects you're using.

## A Typical GitHub Project Structure

## **The Community**

Projects often have a community around them, made up of other users in different (formal or informal) roles:

- Owner is the user or organization that created the project has the project on their account.
- **Maintainers** and Collaborators are the users primarily doing the work on a project and driving the direction. Oftentimes the owner and the maintainer are the same. They have write access to the repository.
- Contributors is everyone who has had a pull request merged into a project.
- **Community** Members are the users who often use and care deeply about the project and are active in discussions for features and pull requests.

## Readme

Nearly all GitHub projects include a README.md file. The readme provides a lay of the land for a project with details on how to use, build and sometimes contribute to a project.

## License

A *LICENSE* file, well, is the license for the project. An open source project's license informs users what they can and can't do (e.g., use, modify, redistribute), and contributors, what they are allowing others to do.

| t bootstrap / →      |                                                                  |                            |  |  |  |
|----------------------|------------------------------------------------------------------|----------------------------|--|--|--|
| Merge pull request # | Merge pull request #12696 from twbs/rm-browserstack              |                            |  |  |  |
| cvrebert authored    | d an hour ago                                                    | latest commit 24bf439880 🔂 |  |  |  |
| dist                 | Merge branch 'master' into pr/12412                              | 2 hours ago                |  |  |  |
| docs                 | Merge pull request #12695 from martikaljuve/offcanvas-transition | 2 hours ago                |  |  |  |
| fonts                | Remove execute permission on font files                          | 13 hours ago               |  |  |  |

## **Documentation and Wikis**

Many larger projects go beyond a readme to give instructions for how people can use their project. In such cases you'll often find a link to another file or a folder named *docs* in the repository.

Alternatively, the repository may instead use the GitHub wiki to break down documentation.

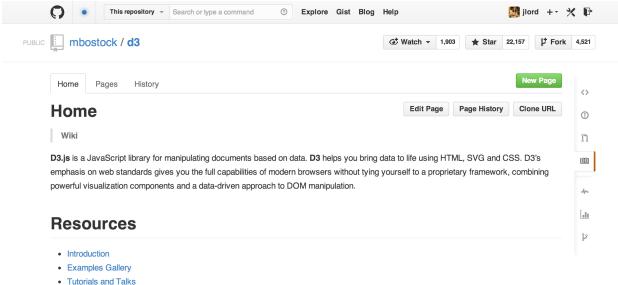

- API Reference
- Release Notes
- Plugins
- d3.js on Stack Overflow
- . . . . . .

#### Issues

Issues are a great way to keep track of tasks, enhancements, and bugs for your projects. They're kind of like email—except they can be shared and discussed with the rest of your team. Most software projects have a bug tracker of some kind. GitHub's tracker is called Issues, and has its own section in every repository.

For more information on how Issues work, see the section "Work With GitHub Issues and Pull Requests"

| 1 commit                       | 🕑 <b>1</b> branch | ⊗ 0 releases           | <> Code         |
|--------------------------------|-------------------|------------------------|-----------------|
| ि 🎾 branch: master 👻 🎢         | ysite / ษ         |                        | S () Issues     |
| nitial commit                  |                   | 안 Pull F               | El Wiki         |
| lizclink authored 10 minutes a | ĵo                | latest commit 6e030833 | ce 📴            |
| README.md                      | Initial commit    | 10 minute              | s ago 4~ Pulse  |
| README.md                      |                   |                        | III Graphs      |
|                                |                   |                        | په Network      |
| mysite                         |                   |                        | * Settings      |
|                                |                   |                        | HTTPS clone URL |
| Mid-Century Meowdern           |                   |                        |                 |

## **Pull Requests**

If you're able to patch the bug or add the feature yourself, make a pull request with the code. Be sure you've read any documents on contributing, understand the license and have signed a CLA if required.

Once you've submitted a pull request the maintainer(s) can compare your branch to the existing one and decide whether or not to incorporate (pull in) your changes.

For more information on how Pull Requests work, see the section "Work With GitHub Issues and Pull Requests"

## Work With GitHub Issues and Pull Requests

Warning: This section is freely adapted from the official GitHub guides.

## Issues

An Issue is a note on a repository about something that needs attention. It could be a bug, a feature request, a question or lots of other things. On GitHub you can label, search and assign Issues, making managing an active project easier.

For example, let's take a look at Bootstrap's Issues section:

GitHub's issue tracking is special because of our focus on collaboration, references, and excellent text formatting. A typical issue on GitHub looks a bit like this:

- A **title** and **description** describe what the issue is all about.
- Color-coded labels help you categorize and filter your issues (just like labels in email).
- A milestone acts like a container for issues. This is useful for associating issues with specific features or project phases (e.g. *Weekly Sprint 9/5-9/16 or Shipping 1.0*).
- One **assignee** is responsible for working on the issue at any given time.

| Issues Pull requests                                 | Labels Milestones                                      | Filters - Q is:open is       | s:issue                   |              | N          | lew issue  |
|------------------------------------------------------|--------------------------------------------------------|------------------------------|---------------------------|--------------|------------|------------|
| ① 104 Open ✓ 9,660 Cl                                | osed                                                   | Author 🗸                     | Labels -                  | Milestones - | Assignee - | Sort 👻     |
| form-group-sm .for<br>#13989 opened 11 hours         | ago by limitstudios 🕆 v3.2.1                           | nfirmed css                  |                           |              |            | <b>F</b> 4 |
| Tooltip unnecessar     #13987 opened 15 hours        | ago by hnrch02 👘 v3.2.1                                | hen positioned to the right  | confirmed <mark>js</mark> |              |            |            |
| <b>Tooltip Arrows in N</b><br>#13981 opened a day ag | lodal example facing wrong wa                          | ly css                       |                           |              |            | <b>F</b>   |
| Table improvement     #13978 opened a day ag         |                                                        |                              |                           |              |            |            |
| docs/dist files docs     #13977 opened 2 days a      | go by XhmikosR 👘 v3.2.1                                |                              |                           |              |            | <b>F</b>   |
| Potential solution to<br>#13976 opened 2 days a      |                                                        |                              |                           |              |            | <b>4</b>   |
|                                                      | t-hand navigation text become<br>go by mg1075 † v3.2.1 | s rasterized after scrolling | css docs                  |              |            | <b>,</b>   |
| Dropdown toggle re<br>#13972 opened 2 days a         | equires two clicks is                                  |                              |                           |              |            | <b>P</b>   |

| < |            | io-conflict mode should be the default<br>viour #12395                                               |          |           | Edit New is        | ssue |
|---|------------|----------------------------------------------------------------------------------------------------|----------|-----------|--------------------|------|
|   | () Open    | thewebdreamer opened this issue 3 days ago · 10 comments                                             |          |           |                    |      |
|   | <b>#</b> { | thewebdreamer commented 3 days ago                                                                   |          | det .     | Labels             | ÷    |
|   | _          | The no-conflict mode should be the default behaviour. Why would a Bootstrap client need to imp this? | leme     | ent       | js<br>Milestone    | ¢    |
|   |            |                                                                                                    |          |           | No milestone       |      |
|   | <b>X</b>   | cvrebert commented 3 days ago                                                                        | din a    | $\otimes$ | Assignee           | ö    |
|   |            | I believe no-conflict-is-not-the-default is the norm for jQuery plugins?                             |          |           | No one assigned    |      |
|   | _          |                                                                                                    |          |           | Notifications      | ?    |
|   | 苦り         | thewebdreamer commented 3 days ago                                                                   | <i>1</i> | $\otimes$ | 🞯 Subscrib         | e    |
|   |            | It is true that it is the norm for jQuery plugins.                                                   |          |           | 3 participants     |      |
|   |            | Couldn't there be a clash with other jQuery plugins with the current implementation of Bootstrap     | thou     | gh?       | ≭ <mark>∞</mark> H |      |

• Comments allow anyone with access to the repository to provide feedback.

## **Open an Issue**

1. Click the Issues tab from the sidebar.

| id-Century Meowdern — Edit       |                |             | Scode                      | <> Code                                       |    |
|----------------------------------|----------------|-------------|----------------------------|-----------------------------------------------|----|
| I commit                         | 🕑 1 branch     | So releases |                            | Oher                                          |    |
| ာ ဖြစ် branch: master 👻 mysit    | e / €          |             | () Issues                  | Issues     In Pull Requests                   |    |
| nitial commit                    |                |             | 안 Pull P                   | 💷 Wiki                                        |    |
| lizclink authored 10 minutes ago |                |             | latest commit 6e030833ce 🖻 |                                               |    |
| README.md                        | Initial commit |             | 10 minutes ago             | A Pulse                                       |    |
| III README.md                    |                |             |                            | Graphs                                        |    |
|                                  |                |             |                            | په Network                                    |    |
| mysite                           |                |             |                            | X Settings                                    |    |
| Mid-Century Meowdern             |                |             |                            | HTTPS clone URL                               |    |
|                                  |                |             |                            | https://github.com                            |    |
|                                  |                |             |                            | You can clone with HTTPS,<br>or Subversion. ① | SS |

- 2. Click New Issue.
- 3. Give your Issue a title and description: Add a new Logo to GeoNode custom.

| Issues | Pull requests     | Labels       | Milestones |                    |             |
|--------|-------------------|--------------|------------|--------------------|-------------|
|        |                   |              |            |                    |             |
| HU-BOT | Finish READ       |              |            |                    |             |
|        | No one is assigne | d <b>☆</b> - |            | Ν                  | o milestone |
|        | Write Prev        | iew          |            | Parsed as Markdown | 🗖 Edit in   |
|        | So that the hun   | nans 'get' m | ie.        |                    |             |

Click **Submit new Issue** when you're done. Now this issue has a permanent home (URL) that you can reference even after it is closed.

## **Issues Pro Tips**

- Check existing issues for your issue. Duplicating an issue is slower for both parties so search through open and closed issues to see if what you're running into has been addressed already.
- **Be clear** about what your problem is: what was the expected outcome, what happened instead? Detail how someone else can recreate the problem.
- Link to demos recreating the problem on things like JSFiddle or CodePen.
- Include system details like what the browser, library or operating system you're using and its version.
- **Paste error output** or logs in your issue or in a Gist. If pasting them in the issue, wrap it in three backticks: so that it renders nicely.

## Branching

Branching is the way to work on different parts of a repository at one time.

When you create a repository, by default it has one branch with the name master. You could keep working on this branch and have only one, that's fine. But if you have another feature or idea you want to work on, you can create another branch, starting from master, so that you can leave master in its working state.

When you create a branch, you're making a **copy** of the original branch as it was at that point in time (*like a photo snapshot*). If the original branch changes while you're working on your new branch, no worries, you can always pull in those updates.

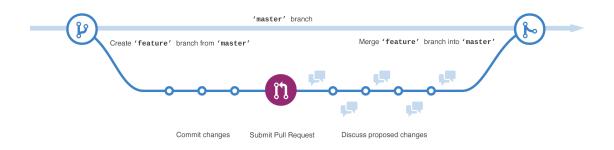

At GeoNode developers use branches for keeping bug fixes and feature work separate from master (**production**) branch. When a feature or fix is ready, the branch is **merged** into master through a **Pull Request**.

## To create a new branch

· Go to the project folder and create a new branch

```
$ cd /home/geonode/geonode_custom/
$ sudo git branch add_logo
$ sudo git checkout add_logo
```

• Check that you are working on the correct branch: add\_logo.

```
$ cd /home/geonode/geonode_custom/
$ git branch
```

• Push the new branch to GitHub.

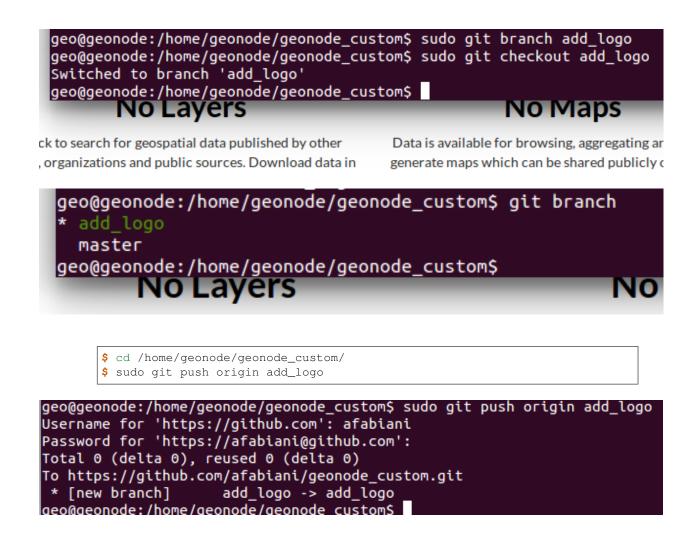

## Make a commit

On GitHub, saved changes are called commits.

Each commit has an associated **commit message**, which is a description explaining why a particular change was made. Thanks to these messages, you and others can read through commits and understand what you've done and why.

- Add a new logo to your custom GeoNode as described in the section Theming your GeoNode project
- Stash the new files into the working project using git add

```
$ cd /home/geonode/geonode_custom/
$ sudo git add geonode_custom/static
$ git status
```

• Commit the changes providing a commit messages and push them into your branch : add\_logo.

```
$ cd /home/geonode/geonode_custom/
$ sudo git commit -m "Adding a new logo to the custom GeoNode"
$ sudo git push origin add_logo
```

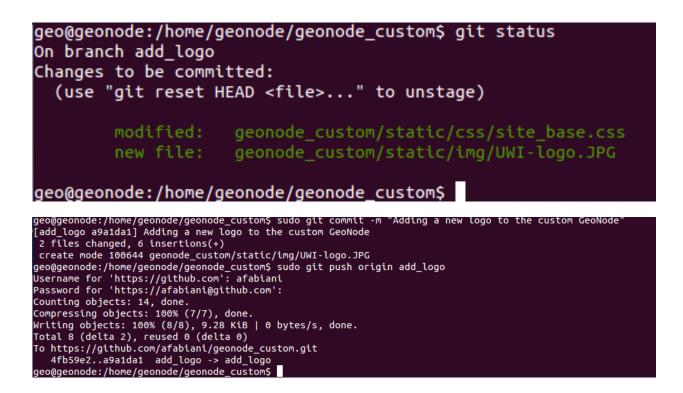

## **Pull Requests**

Pull Requests are the heart of collaboration on GitHub. When you make a pull request, you're proposing your changes and requesting that someone pull in your contribution - aka merge them into their branch. GitHub's Pull Request feature allows you to compare the content on two branches. The changes, additions and subtractions, are shown in green and red and called diffs (differences).

As soon as you make a change, you can open a Pull Request. People use Pull Requests to start a discussion about commits (code review) even before the code is finished. This way you can get feedback as you go or help when you're stuck.

By using GitHub's @mention system in your Pull Request message, you can ask for feedback from specific people or teams.

## Create a Pull Request for changes to the Logo

- Click the Pull Request icon on the sidebar, then from the Pull Request page, click the green **New pull request** button.
- Select the branch you made, add\_logo, to compare with master (the original).
- Look over your changes in the diffs on the Compare page, make sure they're what you want to submit.
- When you're satisfied that these are the changes you want to submit, click the big green Create Pull Request button.

| <b>છ- પ્</b>                                    |                     |
|-------------------------------------------------|---------------------|
| Compare and review ju                           | st about anythi     |
| Branches, tags, commit ranges, and time ranges. | In the same reposit |
| EXAMPLE COMPARISON S                            |                     |
| ្ងៃ add_logo                                    | 7 minutes ago       |
| 🕝 master@{1day}master                           | 24 hours ago        |

#### Showing 2 changed files with 6 additions and 0 deletions.

| 6 geonode_custom/static/css/site_base.css  |                                              |
|--------------------------------------------|----------------------------------------------|
| ··· @@ -0,0 +1,6 @@                        |                                              |
|                                            | +.navbar-brand {                             |
|                                            | <pre>2 + width: 373px;</pre>                 |
|                                            | + height: 79px;                              |
|                                            | + background: transparent url("/img/UWI-logo |
|                                            | 5 +}<br>5 +                                  |
|                                            | •                                            |
| BIN geonode_custom/static/img/UWI-logo.JPG |                                              |
|                                            |                                              |
| THE UNIVERSITY O                           | DF THE WEST INDIES<br>RINIDAD AND TOBAGO     |

Choose two branches to see what's changed or to start a new pull request. If you need to, you can also compare across forks.

| β base: master ▼ ··· compare: add_logo ▼ ✓ Able to merge. These branches         | can be automatically merged.             |
|----------------------------------------------------------------------------------|------------------------------------------|
| Create pull request Discuss and review the changes in this comparison with other | hers.                                    |
| -O- 1 commit                                                                     | $\stackrel{\frown}{\pm}$ 2 files changed |
| Commits on Dec 17, 2015                                                          |                                          |

• Give your pull request a title and since it relates directly to an open issue, include "fixes #" and the issue number in the title. Write a brief description of your changes.

Create a new pull request by comparing changes across two branches. If you need to, you can also compare across fork

| Adding  | a new logo to the custom GeoNo | de                         |
|---------|--------------------------------|----------------------------|
| Write   | Preview                        | E Styling with Markdown is |
|         |                                |                            |
|         |                                |                            |
| Leave a | comment                        |                            |
| Leave a | comment                        |                            |
| Leave a | comment                        |                            |
| Leave a | comment                        |                            |
| Leave a | comment                        |                            |

When you're done with your message, click Create pull request!

## Merge your Pull Request

It's time to bring your changes together – merge your add\_logo branch into the master (the original) branch.

Click the green button to merge the changes into master. Click Confirm merge. Go ahead and delete the branch, since its changes have been incorporated, with the Delete branch button in the purple box.

| ∱⊷ | < | This pull request can be automatically merged.   | l⊱ Merge pull request          |
|----|---|--------------------------------------------------|--------------------------------|
|    |   | You can also merge branches on the command line. | <sup>8</sup> morgo pan roquoor |

If you revisit the issue you opened, it's now closed! Because you included "fixes #1" in your Pull Request title, GitHub took care of closing that issue when the Pull Request was merged!

*Introduction to GeoNode development* This module will introduce you to the components that GeoNode is built with, the standards that it supports and the services it provides based on those standards, and an overview its architecture.

*Django Overview* This section introduces some basic concepts of DJango, the Python based web framework on top of which GeoNode has been developed.

Django's primary goal is to ease the creation of complex, database-driven websites. Django emphasizes reusability and "pluggability" of components, rapid development, and the principle of *don't repeat yourself*. Python is used throughout, even for settings, files, and data models.

Django also provides an optional administrative create, read, update and delete interface that is generated dynamically through introspection and configured via admin models.

- *Development Prerequistes and Core Modules* This module will introduce you to the basic tools and skills required to start actively developing GeoNode.
- *Install GeoNode for Development* This module shows a step-by-step guide for the setup of a GeoNode Development Environent on an Ubuntu system.

For other Linux distributions the commands are similar, the difference is mainly on the packages names.

Note: For Windows: (install\_win\_devmode)

- *GeoNode debugging techniques* GeoNode can be difficult to debug as there are several different components involved. This module shows some tecniques to debug the different parts of GeoNode.
- *GeoNode APIs* This module provides an overview of the core modules and libraries used by GeoNode and teach to the user how to use them through some guided examples.

Testing in GeoNode This section explain how to run the tests on GeoNode.

Contributing to GeoNode Basic concepts about GitHub OpenSource Projects and best practices.

# CHAPTER 6

# Advanced Workshop

Welcome to the GeoNode Training Advanced Workshop documentation vlatest.

This module introduces advanced tecquinques and metodologies for the management of the geospatial data and the maintenance and tuning of the servers on *Production Environments*.

The last sections of the module will teach also you how to add brand new classes and functionalities to your GeoNode installation.

*Prerequisites* You should be familiar with GeoNode, GeoServer, Python framework and development concepts other than with system administrator and caching concepts and tecnquiques.

# 6.1 Advanced Data Management and Processing

## 6.1.1 Adding Data to GeoServer

## Managing GeoServer Data Directory

This section explain how to manage the GeoServer Data Directory.

## What you will learn

In this section you will:

## Creating and setting a new GeoServer Data Directory

1. Generally if GeoServer is running in Web Archive mode inside of a servlet container, like in this Workshop, the data directory is located at <web application root>/data (the data directory contains the GeoServer configuration data).

2. The first thing to do is to correctly configure the GEOSERVER\_DATA\_DIR. To increase the portability of their data and to facilitate updates GeoServer, in the default Workshop configuration the GEOSERVER\_DATA\_DIR is configured under the directory:

\${TRAINING\_ROOT}/geoserver\_data or %TRAINING\_ROOT%\geoserver\_data on Windows

Generally this is not an issue, but if you run the system from the LiveDVD this folder resides in memory. The first thing to do is to move this folder into a local persistent storage.

• Move the GEOSERVER\_DATA\_DIR somewhere in the persistent storage using the command:

```
sudo mv -f ${TRAINING_ROOT}/geoserver_data <TARGET_DIR>
```

• Make a symbolic link to the GEOSERVER\_DATA\_DIR by issuing the command:

ln -s <TARGET\_DIR> \${TRAINING\_ROOT}/geoserver\_data

**Warning:** Check that the user geosolutions has permissions to read/write all the files/folder inside the GEOSERVER\_DATA\_DIR.

**Note:** Instead of creating a symbolic link you can configure GeoServer in order to allow it to point to the new GEOSERVER\_DATA\_DIR. To do that edit the file /opt/tomcat-geoserver/webapps/geoserver/ WEB-INF/web.xml and modify the context param GEOSERVER\_DATA\_DIR.

## Structure of the GeoServer Data Directory

The following is the GEOSERVER\_DATA\_DIR structure:

```
data_directory/
        coverages/
        data/
        demo/
        gwc/
        gwc-layers/
        layergroups/
        logs/
        palettes/
        security/
        styles/
        temp/
        user_projections/
        validation/
        workspaces/
        พพพ/
        global.xml
        gwc-gs.xml
        logging.xml
        wcs.xml
        wfs.xml
        wms.xml
        wps.xml
```

| File           | Description                                                                                      |
|----------------|--------------------------------------------------------------------------------------------------|
| coverages      | Contains some demo raster layers for this training                                               |
| data           | Not to be confused with the GeoServer data directory itself, the data directory                  |
|                | is a location where actual data can be stored. This directory is commonly used to store          |
|                | shapefiles and raster files but can be used for any data that is file based. The main benefit of |
|                | storing data files inside of the data directory is portability.                                  |
| demo           | The demo directory contains files which define the sample requests available in the Sample       |
|                | Request Tool.                                                                                    |
| gwc            | This directory holds the cache created by the embedded GeoWebCache service.                      |
| gwc-layers     | This directory holds the configuration files created by the embedded GeoWebCache service         |
|                | for each layer.                                                                                  |
| layergroups    | Contains information on the layer groups configurations.                                         |
| logs           | This directory contains the GeoServer logging files (log file and logging properties files).     |
| palettes       | The palettes directory is used to store pre-computed Image Palettes. Image palettes are used     |
|                | by the GeoServer WMS as way to reduce the size of produced images while maintaining              |
|                | image quality.                                                                                   |
| security       | The security directory contains all the files used to configure the GeoServer security subsys-   |
|                | tem. This includes a set of property files which define access roles, along with the services    |
|                | and data each role is authorized to access.                                                      |
| styles         | The styles directory contains a number of Styled Layer Descriptor (SLD) files which contain      |
|                | styling information used by the GeoServer WMS.                                                   |
| temp           | Temporary directory, used by the WPS service.                                                    |
| user_projectio | sThe user_projections directory contains extra spatial reference system definitions.             |
|                | The epsg.properties can be used to add new spatial reference systems, whilst the                 |
|                | epsg_override.properties file can be used to override an official definition with a custom       |
|                | one.                                                                                             |
| validation     | This directory contains the validation rules                                                     |
| workspaces     | The various workspaces directories contain metadata about stores and layers which                |
|                | are published by GeoServer. Each layer will have a layer.xml file associated with it, as         |
|                | well as either a coverage.xml or a feature type.xml file depending on whether it's a raster or   |
|                | vector.                                                                                          |
| WWW            | The www directory is used to allow GeoServer to act like a regular web server and serve          |
|                | regular files. While not a replacement for a full blown web server the www directory can be      |
|                | useful to easily serve OpenLayers map applications (this avoids the need to setup a proxy        |
|                | in order to respect the same origin policy).                                                     |
| global.xml     | Contains settings that go across services, including contact information, JAI settings, char-    |
| 7              | acter sets and verbosity.                                                                        |
| gwc-gs.xml     | Contains various settings for the GeoWebCache service.                                           |
| logging.xml    | Specifies the logging level, location, and whether it should log to std out.                     |
| wcs.xml        | Contains the service metadata and various settings for the WCS service.                          |
| wfs.xml        | Contains the service metadata and various settings for the WFS service.                          |
| wms.xml        | Contains the service metadata and various settings for the WMS service.                          |

#### Adding base types

This section explain how to add some of the base data types into GeoServer. As an example we will learn how to insert a ShapeFile and GeoTIFF into GeoServer, as well as how to import a Shapefile into PostGIS and then publish it from there.

#### What you will learn

In this section you will:

#### Adding a Shapefile

The task of adding a Shapefile is one that is core to any GIS tool. This section covers the task of adding and publishing a Shapefile with GeoServer.

1. Navigate to the workshop directory \$TRAINING\_ROOT/data/user\_data/ (on Windows %TRAINING\_ROOT%\data\user\_data) and find the following shapefiles:

Mainrd.shp Mainrd.shx Mainrd.dbf Mainrd.prj

Copy the files to the following directory:

\$GEOSERVER\_DATA\_DIR/data/boulder

#### for Windows:

%GEOSERVER\_DATA\_DIR%\data\boulder

Note: Ensure that all four parts of the shapefile are copied. This includes the shp, shx, dbf, and prj extensions.

- 2. Navigate to the GeoServer Welcome Page.
- 3. On the Welcome page locate the *Login* form located at the top right corner, and enter the username "admin" and password "Geos".
- 4. Click the Add stores link.
- 5. Select the *Shapefile* link and click it.

**Note:** The new data source menu contains a list of all the spatial formats supported by GeoServer. When creating a new data store one of these formats must be chosen. Formats like Shapefile and PostGIS are supported by default, and many other formats are available as extensions.

6. On the *Edit Vector Data Source* page enter "Mainrd" in the *Data Source Name* and *Description* fields. Finally click on browse link in order to set the Shapefile location in the *URL* field and click *Save*.

**Note:** The Mainrd.shp got just copied in the data directory, inside the "data/boulder" folder, and the file browser opens right in the data directory, so just click on "data" and then "boulder" and you'll find it

- 7. After saving, you will be taken to a page that lists all the layers in the shapefile and gives you the option to publish any of them. Click *Publish*.
- 8. The *Coordinate Reference Systems* have to be manually populated. The *Name* and *Title* fields should be automatically populated.

| 🚯 GeoServer                                                         | Usemane                                                                                                    | Remember me                                                                     | 🗌 🧕 Login |
|---------------------------------------------------------------------|----------------------------------------------------------------------------------------------------|---------------------------------------------------------------------------------|-----------|
| About & Status<br>About GeoServer<br>Data<br>Layer Preview<br>Demos | Welcome<br>Welcome<br>This GeoServer belongs to GeoSolutions.<br>This GeoServer Instance Is running version 2.4-RC2. For more information please contact<br>the administrator. | Service Capab<br>WCS<br>1.0.0<br>1.1.0<br>1.1.1<br>1.1<br>WFS<br>1.0.0<br>1.1.0 |           |
| Usemame                                                             | Password Remember me                                                                                                    | Login                                                                           | 1         |
|                                                                     |                                                                                                    | WMS-C<br>1.1.1<br>WMTS<br>1.0.0                                                 | -         |

Fig. 1: GeoServer Login

## Welcome

#### Welcome

This GeoServer belongs to GeoSolutions.

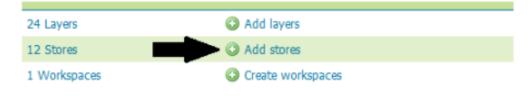

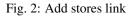

## New data source

Choose the type of data source you wish to configure

#### Vector Data Sources

Directory of spatial files - Takes a directory of spatial data files and exposes it as a data store

PostGIS - PostGIS Database

PostGIS (JNDI) - PostGIS Database (JNDI)

Properties Allows access to Jeve Property files containing Feature information

G Shape e - ESRI(tm) Shapefiles (\*.shp)

The Web Feature Server - The WFSDataStore represents a connection to a Web Feature Server. This connection provides access to the Features published by the server, and the ability to perform transactions on the server (when supported / allowed).

#### Raster Data Sources

ArcGrid - Arc Grid Coverage Format

- GeoTIFF Tagged Image File Format with Geographic information
- Gtopo30 Gtopo30 Coverage Format
- ImageMosaic Image mosaicking plugin
- ImageMosaicJDBC Image mosaicking/pyramidal jdbc plugin
- ImagePyramid Image pyramidal plugin
- B JP2K (Direct) JP2K (Direct) Coverage Format
- WorldImage A raster file accompanied by a spatial data file

#### Fig. 3: Add a new shapefile

| dd a new vector data source              |        |                                       |                   |        |
|------------------------------------------|--------|---------------------------------------|-------------------|--------|
| and a new rector data source             |        |                                       |                   |        |
| hapefile                                 |        |                                       |                   |        |
| SRI(tm) Shapefiles (*.shp)               |        |                                       |                   |        |
| Basic Store Info                         |        |                                       |                   |        |
| Workspace *                              |        | Shapefile location                    |                   |        |
| geosolutions 💌                           |        |                                       |                   |        |
| Data Source Name *                       |        | Data directory 🔄 data/ data/ boulder/ |                   |        |
| Mainrd                                   |        | Name                                  | Last modified     | Size   |
| Description                              |        | BoulderCityLimits.shp                 | 15-mag-2012 10.56 | 54,9K  |
| Mainrd                                   |        | Buildings050714.shp                   | 15-mag-2012 10.55 | 8,7M   |
| Enabled                                  |        | Mainrd.shp                            | 15-map-2012 10.56 | 181.6K |
| Connection Parameters                    |        |                                       | -                 |        |
| ihapefile location *                     |        | Parcels.shp                           | 15-mag-2012 10.56 | 16M    |
| file:data/boulder/Mainrd.shp             | Browse | pointim.shp                           | 15-mag-2012 10.49 | 13,3K  |
| 08F charset                              |        | Streets.shp                           | 15-mag-2012 10.51 | 852,5K |
| ISO-8859-1                               |        | tf_2010_08013_arealm.shp              | 15-mag-2012 10.46 | 30,5K  |
| Create spatial index if missing/outdated |        | tl_2010_08013_areawater.shp           | 15-mag-2012 10.46 | 680K   |
|                                          |        | ti_2010_08013_inearwater.shp          | 15-mag-2012 10.46 | 2,4M   |
| Use memory mapped buffers                |        | tl 2010 08013 pointlm.shp             | 15-map-2012 10.45 | 13,3K  |
| Cache and reuse memory maps              |        | tl 2010_08_county10.shp               | 15-mag-2012 10.45 | 2,2M   |
|                                          |        |                                       | _                 |        |
|                                          |        | Trais.shp                             | 15-mag-2012 10.50 | 715,8K |
| Save Cancel                              |        | Wetlands_regulatory_area.shp          | 15-mag-2012 10.51 | 1,9M   |
|                                          |        | Zoning.shp                            | 15-mag-2012 10.49 | 430,2K |

Fig. 4: Specifying Shapefile parameters

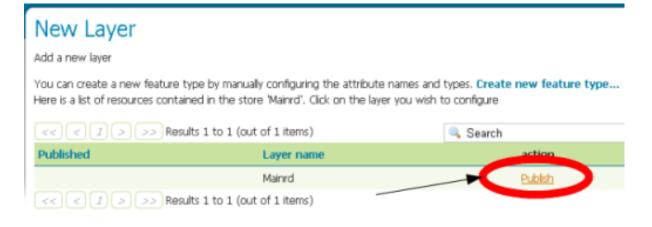

Fig. 5: Publishing a layer from the shapefile

Scroll down the page and generate the bounds for the layer by clicking the *Compute from data* button in the *Bounding Boxes* section.

- 9. Scroll to the bottom of the page, notice the read only Feature Type Detail table and then click Save.
- 10. If all went well, you should see something like this:

At this point a shapefile has been added and is ready to be served by GeoServer.

- 11. Choose the preview link in the main menu and filter the layer list with mainrd:
- 12. Click on the OpenLayers link to preview the layer in an interactive viewer:

In the *next* section we will see how to load a shapeFile into PostGIS.

#### Loading a Shapefile into PostGIS

This task shows how to load a ShapeFile into PostGIS database:

- 1. Open the terminal window and enter the following command and press enter to creating a new database named 'shape':
- Linux:

```
createdb -U postgres -T postgis20 shape
```

• Windows:

```
setenv.bat
createdb -U postgres -T postgis20 shape
```

- 1. Enter the following command and press enter to load the ShapeFile into 'shape' database:
  - Linux:

```
shp2pgsql -I ${TRAINING_ROOT}/data/user_data/Mainrd.shp public.main_

oroads | psql -d shape
```

• Windows:

| Edit Layer                                                                         |
|------------------------------------------------------------------------------------|
| Edit layer data and publishing                                                     |
| geosolutions:Mainrd                                                                |
| Configure the resource and publishing information for the current layer            |
| Data Dubbabba                                                                      |
| Data Publishing                                                                    |
| Basic Resource Info                                                                |
| Name                                                                               |
| Mainrd                                                                             |
| Title<br>Mainrd                                                                    |
| Abstract                                                                           |
| Abstract                                                                           |
|                                                                                    |
|                                                                                    |
|                                                                                    |
| le le                                                                              |
| Keywords                                                                           |
| Current Keywords                                                                   |
| features 🔺                                                                         |
| Mainrd                                                                             |
| V Remove selected                                                                  |
| New Keyword                                                                        |
|                                                                                    |
|                                                                                    |
| Yocabulary                                                                         |
|                                                                                    |
| Add Keyword                                                                        |
| Metadata links                                                                     |
| No metadata links so far                                                           |
|                                                                                    |
| Add link Note only FGDC and TC211 metadata links show up in WMS 1.1.1 capabilities |
| Coordinate Deference Sustems                                                       |
| Coordinate Reference Systems Native SRS                                            |
| NAD_1983_HARN_StatePlane_Colorado_North_FIP5_0501                                  |
| Declared SRS                                                                       |
| EPSG:NAD83(HARN) / Colorado North (hUS)                                            |
| SRS handling                                                                       |
| Set the declared CBS to                                                            |
| Force declared Set the declared CRS to "EPSG:2876".                                |
| "EPSG:28/0".                                                                       |

Fig. 6: Populate fields.

| Bounding Bo     | xes               |                 |                       |                    |
|-----------------|-------------------|-----------------|-----------------------|--------------------|
| Native Boundi   | ng Box            |                 |                       |                    |
| Min X           | Min Y             | Max X           | Max Y                 |                    |
| 3.048.474,661   | 1.226.045,092     | 3.095.249       | 1.279.080,5           |                    |
| Compute from da | ata 🚽             |                 |                       |                    |
| Lat/Lon Bound   | ling Box          |                 |                       | Use the links to   |
| Min X           | Min Y             | Max X           | Max Y                 | autopopulate the   |
| -105,327109187  | 77 39,95338016316 | 5 - 105,1595374 | 6505 40,099342759115: | - bounding boxes.  |
| Compute from na | ative bounds 🥌    |                 |                       | - bounding boxes.  |
| Feature Type    | e Details         |                 |                       |                    |
| Property        | Ту                | pe              | Nillable              | Min/Max Occurences |
| the_geom        | Mu                | ltiLineString   | true                  | 0/1                |
| LABEL_NAME      | Stri              | ing             | true                  | 0/1                |

Fig. 7: Generating the layer bounding box

#### Feature Type Details

| Property   | Туре            | Nillable | Min/Max Occurences |
|------------|-----------------|----------|--------------------|
| the_geom   | MultiLineString | true     | 0/1                |
| LABEL_NAME | String          | true     | 0/1                |

Reload feature type / 🔔 ... -

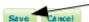

Save Button

Fig. 8: Submitting the layer configuration

## Layers

Manage the layers being published by GeoServer

| 💿 Add a new resource |
|----------------------|
|----------------------|

Remove selected resources

| <<<1   | > >>> Results 1 to 1 | 🔍 Search         |            |          |            |
|--------|----------------------|------------------|------------|----------|------------|
| 🔲 Туре | Workspace            | Store            | Layer Name | Enabled? | Native SRS |
|        | geosolutions         | Mainrd           | Mainrd     | <b>V</b> | EPSG:2876  |
| <<<1   | > >> Results 1 to 1  | (out of 1 items) |            |          |            |

Fig. 9: After a successful save

## Layers

Manage the layers being published by GeoServer

- Add a new resource.
- Remove selected resources

| << |  | < |  | 1 |  | > |  | >> | Results 1 to 16 (out of 16 items) | ļ |
|----|--|---|--|---|--|---|--|----|-----------------------------------|---|
|----|--|---|--|---|--|---|--|----|-----------------------------------|---|

| <<<         | 1 > >> Re    | sults 1 to 16 (out of 16 items) |                          | Search                                                                                                    |            |
|-------------|--------------|---------------------------------|--------------------------|----------------------------------------------------------------------------------------------------|------------|
| 🔲 Туре      | Workspace    | Store                           | Layer Name               | Enabled?                                                                                                    | Native SRS |
| ПΝ          | geosolutions | Mainrd                          | Mainrd                   | 1                                                                                                    | EPSG:2876  |
|             | geosolutions | BoulderCityLimit                | BoulderCityLimits        | 1                                                                                                    | EPSG:2876  |
|             | geosolutions | Buildings050714                 | Buildings050714          | ×                                                                                                    | EPSG:2876  |
|             | geosolutions | Parcels                         | Parcels                  | ~                                                                                                    | EPSG:2876  |
| •           | geosolutions | pointlm                         | pointlm                  | ×                                                                                                    | EPSG:2876  |
| ПΝ          | geosolutions | Streets                         | Streets                  | ~                                                                                                    | EPSG:2876  |
|             | geosolutions | Streets                         | Streets                  | ×                                                                                                    | EPSG:2876  |
| NΠ          | geosolutions | Streets                         | Streets                  | <b>v</b>                                                                                                    | EPSG:2876  |
|             | geosolutions | tl_2010_08013_arealm            | tl_2010_08013_arealm     | <b>V</b>                                                                                                    | EPSG:2876  |
|             | geosolutions | tl_2010_08013_areawater         | tl_2010_08013_areawater  | <b>v</b>                                                                                                    | EPSG:2876  |
| $\square$ N | geosolutions | tl_2010_08013_linearwater       | tl_2010_08013_linearwate | r 🛷                                                                                                    | EPSG:2876  |
| •           | geosolutions | tl_2010_08013_pointlm           | tl_2010_08013_pointlm    | <b>v</b>                                                                                                    | EPSG:2876  |
|             | geosolutions | tl_2010_08_county10             | tl_2010_08_county10      | ×                                                                                                    | EPSG:2876  |
| ПΝ          | geosolutions | Trails                          | Trails                   | <b>v</b>                                                                                                    | EPSG:2876  |
|             | geosolutions | Wetlands_regulatory_area        | Wetlands_regulatory_area | <ul> <li>Image: A second second s</li></ul> | EPSG:2876  |
|             | geosolutions | Zoning                          | Zoning                   | <b>v</b>                                                                                                    | EPSG:2876  |
|             | 1 > >> Re    | sults 1 to 16 (out of 16 items) |                          |                                                                                                    |            |

## Layer Preview

List of all layers configured in GeoServer and provides previews in various formats for each.

| <<   | < 1 > >> Res                                                 | ults 1 to 2 | 0 (out of 0 matches from 20 | items)      |   |  |  |  |
|------|--------------------------------------------------------------|-------------|-----------------------------|-------------|---|--|--|--|
| Туре | Name                                                         | Title       | Common Formats              | All Formats |   |  |  |  |
| И    | geosolutions:Mainrd                                          | Mainrd      | OpenLayers KML GML          | Select one  | • |  |  |  |
| <<   | << < 1 > >> Results 1 to 20 (out of 0 matches from 20 items) |             |                             |             |   |  |  |  |

Fig. 10: Selecting the mainrd shapefile in the layer preview.

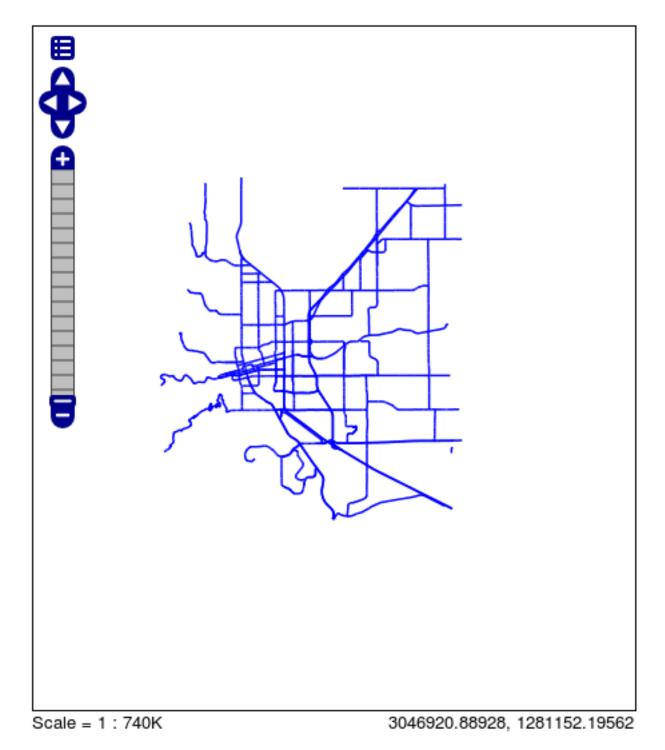

Fig. 11: The mainrd shapefile preview

```
shp2pgsql -I "%TRAINING_ROOT%\data\user_data\Mainrd.shp" public.main_

oroads | psql -U postgres -d shape
```

The ShapeFile will be loaded within the 'main\_roads' table of the 'shape' database. The following screenshot shows some of the table contents in pgAdmin III

| 🕸 pgAdmin III                                                  |           |                    |                                     |                                         |  |  |  |
|----------------------------------------------------------------|-----------|--------------------|-------------------------------------|-----------------------------------------|--|--|--|
| File Modifica Estensioni Visualizza Strumenti Aiuto            |           |                    |                                     |                                         |  |  |  |
| 🖋 🛃 🖬 🕼 💓 🛄 🛃 🧷 🗰 • 🧇 💡                                        |           |                    |                                     |                                         |  |  |  |
| Esploratore degli oggetti X                                    | Edit U    | )ata - Postgi      | eSQL 8.4 (localhost:543             | 2) - shape - main_roads                 |  |  |  |
| 🖻 😵 Cataloghi (2) 📃                                            | File Mo   | difica Visualia    | za Strumenti Aiuto                  |                                         |  |  |  |
| ANSI (information_schema)     B      O PostgreSQL (pg_catalog) | : 🔳   1   | 🤊 🧑 🗎 🗈            | 1 🔁   🐨   😵                         | Nessun limite                           |  |  |  |
|                                                                |           | gid<br>[PK] serial | label_name<br>character varying(20) | the_geom<br>geometry                    |  |  |  |
|                                                                | 1         | 1                  | 9th St                              | 01050000001000000102000000200000052881  |  |  |  |
| Configurazioni FTS (0)                                         | 2         | 2                  | 9th St                              | 0105000000100000010200000030000007F6AB  |  |  |  |
| Dizionari FTS (0)                                              | 3         | 3                  | Lee Hill Dr                         | 0105000000100000010200000070000000000   |  |  |  |
| 🔂 Parser FTS (0)<br>📴 Modeli FTS (0)                           | 4         | 4                  |                                     | 0105000000100000010200000020000007F6A8  |  |  |  |
| Elevent Fis (0)<br>⊡ - S Funzioni (780)                        | 5         | 5                  | 9th St                              | 01050000001000000102000000200000BA490   |  |  |  |
| E-Sequenze (1)                                                 | 6         | 6                  | Baseline Rd                         | 010500000010000001020000002000000B4C87  |  |  |  |
| E-In Tabele (3)                                                | 7         | 7                  |                                     | 01050000001000000102000000200000052881  |  |  |  |
| geometry_columns                                               | 8         | 8                  | Valmont Rd                          | 0105000000100000010200000040000001E85E  |  |  |  |
| Imain_roads                                                    | 9         | 9                  | Yarmouth Av                         | 0105000000100000010200000020000002258   |  |  |  |
|                                                                | 10        | 10                 | Yarmouth Av                         | 010500000010000001020000002000000B29DE  |  |  |  |
| 🗉 💫 Funzioni trigger (2)                                       | 11        | 11                 | Yarmouth Av                         | 0105000000100000010200000020000092ED7   |  |  |  |
|                                                                | 12        | 12                 | Yarmouth Av                         | 0105000000010000001020000003000000D024C |  |  |  |
| Replicazione (0)                                               | 13        | 13                 |                                     | 0105000000100000010200000080000005A643  |  |  |  |
| 🎯 template_postgis                                             | 14        | 14                 |                                     | 010500000010000001020000006000000BE9F1  |  |  |  |
| 🖲 🍋 Tablespace (2)                                             | 15        | 15                 | 30th St                             | 010500000010000001020000002000000C2F52  |  |  |  |
| 🙀 Ruoli gruppo (0)                                             | 1494 row  |                    |                                     | <u></u>                                 |  |  |  |
| 😟 👰 Ruoli utente (3)                                           | 1494 1000 | >.                 |                                     | 14                                      |  |  |  |
| Scaricamento dei dettagli di Tabella Fatto.                    |           |                    |                                     | 0,00 sec //.                            |  |  |  |

Fig. 12: A PostGIS table by ShapeFile

In the *next* section we will see how to add a PostGIS layer into GeoServer.

#### Adding a Postgis layer

This task shows how to add a PostGIS layer into GeoServer:

- 1. Navigate to the GeoServer Welcome Page.
- 2. If you are not already logged in, on the Welcome page locate the *Login* form located at the top right corner, and enter the username "admin" and password "Geos".
- 3. Click the Add stores link.
- 4. Select the PostGIS link and click it.
- 5. On the New Vector Data Source page fill the following parameter:
  - Data source name, 'shape'
  - port, '5434'
  - *database*, 'shape' the name of the database created in previous workshop step.
  - user, 'geosolutions' the name of the user database owner.

| GeoServer                                                           | Usemane                                                                                                    | Remember me                                                                                 | g Login |
|---------------------------------------------------------------------|----------------------------------------------------------------------------------------------------|---------------------------------------------------------------------------------------------|---------|
| About & Status<br>About GeoServer<br>Data<br>Layer Preview<br>Demos | Welcome<br>Welcome<br>This GeoServer belongs to GeoSolutions.<br>This GeoServer Instance is running version 2.4-RC2. For more information please contact<br>the administrator. | Service Capabili<br>WCS<br>1.0.0<br>1.1.0<br>1.1.1<br>1.1<br>WFS<br>1.0.0<br>1.1.0<br>2.0.0 |         |
| Usemame                                                             | Password Remember me                                                                                                    | Login                                                                                       | 1       |
|                                                                     |                                                                                                    | WMS-C<br>1.1.1<br>WMTS<br>1.0.0                                                             | -       |

Fig. 13: GeoServer Login

# Welcome

#### Welcome

This GeoServer belongs to GeoSolutions.

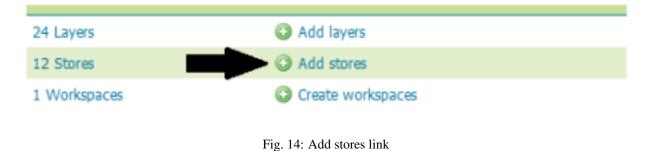

# New data source

Choose the type of data source you wish to configure

## Vector Data Sources

Directory of spatial files - Takes a directory of spatial data files and exposes it as a data store

PostGIS - PostGIS Database

PostGIS (JNDI) - PostGIS Database (JNDI)

Properties - Allows access to Java Property files containing Feature information

Shapefile - ESRI(tm) Shapefiles (\*.shp)

Web Feature Server - The WFSDataStore represents a connection to a Web Feature Server. This published by the server, and the ability to perform transactions on the server (when supported / al

## Raster Data Sources

- ArcGrid Arc Grid Coverage Format
- DTED DTED Coverage Format
- EHdr EHdr Coverage Format
- B ERDASImg Erdas Imagine Coverage Format
- GeoTIFF Tagged Image File Format with Geographic information

Fig. 15: Add new PostGIS Store

• password, 'Geos' the user password.

and click Save.

- 6. After saving, you will be taken to a page that lists all the layers in the PostGIS database and gives you the option to publish any of them. Click *Publish*.
- 7. The *Name* and *Title* fields should be automatically populated. Fill the *Declared SRS* field to set the Coordinate Reference Systems and generate the bounds for the layer by clicking the *Compute from data* and *Compute from native bounds* buttons in the *Bounding Boxes* section
- 8. Scroll to the bottom of the page, notice the read only Feature Type Detail table and then click Save.
- 9. If all went well, you should see something like this:
- 10. At this point the PostGIS layer has been added and is ready to be served by GeoServer. Use the layer preview to view its contents, filtering on the 'main\_road' name.

#### Adding a GeoTiff

The GeoTIFF is a widely used geospatial raster data format: it is composed of a single file containing both the data and the georeferencing information (not to be confused with the .tiff/.tfw/.prj file triplet, which is considered a "world image" file in GeoServer). This section provides instructions to add and publish a GeoTIFF file.

- 1. Open the web browser and navigate to the GeoServer Welcome Page.
- 2. Select Add stores from the interface.
- 3. Select *GeoTIFF Tagged Image File Format with Geographic information* from the set of available Raster Data Sources.
- 4. Specify a proper name (as an instance, 13tde815295\_200803\_0x6000m\_cl) in the *Data Source Name* field of the interface.
- 5. Click on browse link in order to set the GeoTIFF location in the URL field.

```
Note:The13tde815295_200803_0x6000m_cl.tifislocatedat$TRAINING_ROOT/data/user_data/aerial/13tde815295_200803_0x6000m_cl.tif(onWindows%TRAINIG_ROOT%\data\user_data\aerial\13tde815295_200803_0x6000m_cl.tif)
```

- 6. Click Save.
- 7. Publish the layer by clicking on the *publish* link.
- 8. Check the Coordinate Reference Systems and the Bounding Boxes fields are properly set and click on Save.
- 9. At this point the GeoTIFF is being published with GeoServer. You can use the layer preview to inspect the data.

#### Adding a WMS Cascade Layer

WMS cascading allows to expose layers coming from other WMS servers as if they were local layers. This provides for some interesting advantages:

- Clients connecting to your SDI need to care about less points of origin, which might be important for high security networks
- It is now possible to ask for maps in formats not supported by the original server, or to reproject the maps in projections not supported by the original server (GeoServer supports out of the box almost 5000 different coordinate reference systems)

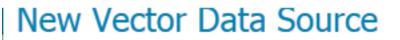

Add a new vector data source

PostGIS PostGIS Database

## **Basic Store Info**

Workspace \*

geosolutions v

Data Source Name \*

shape

Description

Enabled

## **Connection Parameters**

| port * 5434 5434 database shape schema public user * geosolutions passwd •••• Namespace * | host *                               |  |
|-------------------------------------------------------------------------------------------|--------------------------------------|--|
| 5434<br>database<br>shape<br>schema<br>public<br>user *<br>geosolutions<br>passwd<br>•••• | localhost                            |  |
| database<br>shape<br>schema<br>public<br>user *<br>geosolutions<br>passwd<br>••••         | port *                               |  |
| shape<br>schema<br>public<br>user *<br>geosolutions<br>passwd<br>••••<br>Namespace *      | 5434                                 |  |
| schema public user * geosolutions passwd •••• Namespace *                                 | database                             |  |
| public<br>user *<br>geosolutions<br>passwd<br>••••<br>Namespace *                         | shape                                |  |
| user * geosolutions passwd •••• Namespace *                                               | schema                               |  |
| geosolutions passwd •••• Namespace *                                                      | public                               |  |
| oooo<br>Namespace *                                                                       | user *                               |  |
| ••••<br>Namespace *                                                                       | geosolutions                         |  |
| -                                                                                         | passwd                               |  |
| -                                                                                         | ••••                                 |  |
| http://www.geo-solutions.it/workshop                                                      | Namespace *                          |  |
|                                                                                           | http://www.geo-solutions.it/workshop |  |

Expose primary keys

| ax connections | Chapter 6. Ac  | Ivanced Workshop |
|----------------|----------------|------------------|
| 0              |                |                  |
|                | ax connections | ax connections   |

## Primary key metadata table

#### Session startup SQL

### Session close-up SQL

| Loose | e bbox |
|-------|--------|
|-------|--------|

- Estimated extends
- preparedStatements

## Max open prepared statements

| 50   |                                            |
|------|--------------------------------------------|
|      | encode functions                           |
| 1    | Support on the fly geometry simplification |
|      | create database                            |
| crea | ate database params                        |
|      |                                            |
|      |                                            |
|      |                                            |

Fig. 16: Setting database connection parameters

| New Layer           |                                                                                                    |          |
|---------------------|----------------------------------------------------------------------------------------------------|----------|
| Add a new layer     |                                                                                                    |          |
| On databases you ca | feature type by manually configuring the attribute names and types. <b>Create new feature type</b><br>n also create a new feature type by configuring a native SQL statement. <b>Configure new SQL view</b><br>ces contained in the store 'shape'. Click on the layer you wish to configure |          |
|                     | >> Results 1 to 1 (out of 1 items)                                                                                                    | 🔍 Search |
| Published           | Layer name                                                                                                    | action   |
|                     | main_roads                                                                                                    | Publish  |
|                     | >> Results 1 to 1 (out of 1 items)                                                                                                    |          |

Fig. 17: Publishing a layer from the PostGIS table

| Edit Layer                                                              |
|-------------------------------------------------------------------------|
| Edit layer data and publishing                                          |
| geosolutions:main_roads                                                 |
| Configure the resource and publishing information for the current layer |
|                                                                         |
| Data Publishing                                                         |
| Basic Resource Info                                                     |
| Name                                                                    |
| main_roads                                                              |
| Title                                                                   |
| main_roads                                                              |
| Abstract                                                                |
|                                                                         |
| Keywords                                                                |
| Current Keywords<br>features<br>main_roac<br>Remove selected            |
| New Keyword                                                             |
|                                                                         |
| Yocabulary                                                              |
|                                                                         |
| Add Keyword                                                             |

| Metadata links      |                    |                      |                |                                   |
|---------------------|--------------------|----------------------|----------------|-----------------------------------|
| No metadata links s | o far              |                      |                |                                   |
| Add link Note of    | nly FGDC and TC211 | f metadata links sho | wupin WM51.1.  | ( capabilities                    |
| Coordinate Ref      | ference System     | ns                   |                |                                   |
| Native SRS          |                    |                      |                |                                   |
|                     |                    |                      |                |                                   |
| Declared SRS        |                    |                      |                |                                   |
| EPSG:2876           | ◀~                 |                      | Find EPSG:NA   | D83(HARN) / Colorado North (ftU5) |
| SRS handling        |                    |                      |                | Set the Declared CRS to           |
| Force declared      | •                  |                      |                | <b>PSG:2876</b> and after use the |
| Bounding Boxe       | s                  |                      |                | inks to autopopulate the          |
| Native Bounding Bo  | ж                  |                      | t              | ounding boxes                     |
| Min X               | Min Y              | Maix X               | Мак Ү          |                                   |
| 3.048.474,5         | 1.226.045          | 3.095.249            | 1.279.080,5    |                                   |
| Compute from data   |                    |                      |                |                                   |
| Lat/Lon Bounding F  | Вон                |                      |                |                                   |
| Min X               | Min Y              | Max X                | Max Y          |                                   |
| -105,32710976270    | 39,9533799106093   | -105,15953746505     | 40,09934275997 | 9'                                |
| Compute from nativ  | e bounds           |                      |                |                                   |

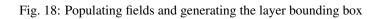

#### Feature Type Details

| Property              | Туре            | Nillable | Min/Max Occurences |  |
|-----------------------|-----------------|----------|--------------------|--|
| label_name            | String          | true     | 0/1                |  |
| the_geom              | MultiLineString | true     | 0/1                |  |
| Reload feature type 🍐 | <b>\</b>        |          |                    |  |
| Save Cancel           |                 |          |                    |  |
|                       |                 | ~        |                    |  |

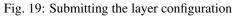

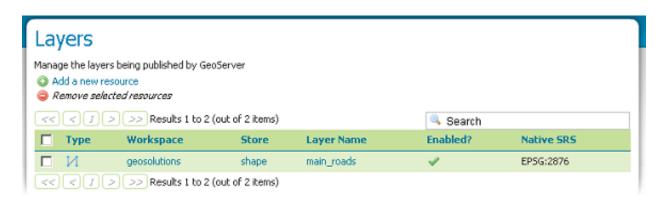

Fig. 20: After a successful save

This GeoServer belongs to GeoSolutions.

| 21 Layers    | O Add layers        |
|--------------|---------------------|
| 21 Stores    | Add stores          |
| 1 Workspaces | O Create workspaces |

## **Raster Data Sources**

- 📓 ArcGrid Arc Grid Coverage Format
- DTED DTED Coverage Format
- EHdr EHdr Coverage Format
- B ERDASImg Erdas Imagine Coverage Format
- GeoTIFF Tagged Image File Format with Geographic information
- Gtopo30 Gtopo30 Coverage Format
- ImageMosaic Image mosaicking plugin
- ImagePyramid Image pyramidal plugin
- JP2K (Direct) JP2K (Direct) Coverage Format
- JP2MrSID JP2K (MrSID) Coverage Format
- MrSID MrSID Coverage Format
- NITF NITF Coverage Format
- WorldImage A raster file accompanied by a spatial data file

| Add Raster Data Source                           |                                   |                   |        |   |
|--------------------------------------------------|-----------------------------------|-------------------|--------|---|
| GeoTIFF<br>Tagged Image File Format with Geograp | hic information                   |                   |        |   |
| Basic Store Info                                 |                                   |                   |        |   |
| Workspace *                                      | URL                               |                   |        | х |
| geosolutions 💌                                   | 13tde770310_200803_0x6000m_cl.tif | 14-mag-2012 12.11 | 1,7M   |   |
| Data Source Name *                               | 13tde770325_200803_0x6000m_d.tif  | 14-mag-2012 12.10 | 1.5M   |   |
| 13tde815295_200803_0x6000m_cl                    | 13tde770340_200803_0x6000m_cl.tif | 14-mag-2012 12.10 | 984,7K |   |
| Description                                      |                                   | 14-mag-2012 12.10 | 1,5M   |   |
| 13tde815295_200803_0x6000m_cl                    | 13tde785280_200803_0x6000m_d.tif  | -                 | · · ·  |   |
| Enabled                                          | 13tde785295_200803_0x6000m_cl.tif | 14-mag-2012 12.11 | 1,5M   |   |
| Connection Parameters                            | 13tde785310_200803_0x6000m_d.tif  | 14-mag-2012 12.10 | 1,4M   |   |
| URL*                                             | 13tde785325_200803_0x6000m_d.tif  | 14-mag-2012 12.11 | 1,2M   |   |
| file:data/example.extension                      | 13tde785340_200803_0x6000m_d.tif  | 14-mag-2012 12.09 | 1,1M   |   |
|                                                  | 13tde800280_200803_0x6000m_d.tif  | 14-mag-2012 12.11 | 1,5M   |   |
| Save Cancel                                      | 13tde800295_200803_0x6000m_cl.tif | 14-mag-2012 12.11 | 1,4M   |   |
|                                                  | 13tde800310_200803_0x6000m_d.tif  | 14-mag-2012 12.10 | 1,2M   |   |
|                                                  | 13tde800325_200803_0x6000m_d.tif  | 14-mag-2012 12.10 | 1,1M   |   |
|                                                  | 13tdee152e0_200e03_0x6000m_d.tif  | 14-mag-2012 12.11 | 1,3M   |   |
|                                                  | 13tde815295 200803 0x6000m d.tlf  | 14-mag-2012 12.10 | 1.1M   |   |
|                                                  | 13tde815310_200803_0x6000m_d.tif  | 14-mag-2012 12.10 | 1,1M   | Ţ |
|                                                  | L                                 |                   |        | _ |

| New Laye        | er                                                                       |                 |
|-----------------|--------------------------------------------------------------------------|-----------------|
| Add a new layer |                                                                          |                 |
|                 | ources contained in the store '13tde815295_20080<br>ou wish to configure | 03_0x6000m_cl'. |
| << < 1          | Results 1 to 1 (out of 1 items)                                          | 🔍 Search        |
| Published       | Layer name                                                               | action          |
|                 | 13tde815295_200803_0x6000m_cl                                            | Publish         |
| << < ] >        | Results 1 to 1 (out of 1 items)                                          |                 |

## Coordinate Reference Systems

| Native SRS                           |                                                 |               |                 |
|--------------------------------------|-------------------------------------------------|---------------|-----------------|
| EPSG:26913                           |                                                 | E             | PSG:NAD83 / UTM |
| Declared SRS                         |                                                 |               |                 |
| EPSG:26913                           |                                                 |               | Find EPSG:NA    |
| SRS handling                         |                                                 |               |                 |
| Reproject native                     | to declared 💌                                   |               |                 |
|                                      |                                                 |               |                 |
| Bounding Boxe                        | S                                               |               |                 |
| Native Bounding Bo                   | ж                                               |               |                 |
| Min X                                | Min Y                                           | Мах Х         | Max Y           |
| 481.500                              | 4.429.500                                       | 483.000       | 4.431.000       |
| Compute from data                    | 3                                               |               |                 |
| Lat/Lon Bounding I                   | Pour                                            |               |                 |
| Lac/ Lon bounding i                  |                                                 | Маж Х         | Max Y           |
| Min V                                |                                                 | Max A         | Max T           |
| Min X                                | 1                                               | 1 1 1 1 1 1 1 | 40.02004546100  |
| -105,2168216144                      | 40,015499345512                                 | 1 1 1 1 1 1 1 | 40,02904546109  |
|                                      | 40,015499345512                                 | 1 1 1 1 1 1 1 | 40,02904546109  |
| -105,2168216144<br>Compute from nati | 40,015499345512<br>ve bounds                    | 1 1 1 1 1 1 1 | 40,02904546109  |
| -105,2168216144                      | 40,015499345512<br>ve bounds                    | 1 1 1 1 1 1 1 | 40,02904546109  |
| -105,2168216144<br>Compute from nati | 40,015499345512<br>ve bounds<br>meters          | 1 1 1 1 1 1 1 | 40,02904546109  |
| -105,2168216144<br>Compute from nati | 40,015499345512<br>ve bounds<br>meters          | 1 1 1 1 1 1 1 | 40,02904546109  |
| -105,2168216144<br>Compute from nati | 40,015499345512<br>ve bounds<br>meters<br>Color | 1 1 1 1 1 1 1 | 40,02904546109  |

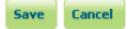

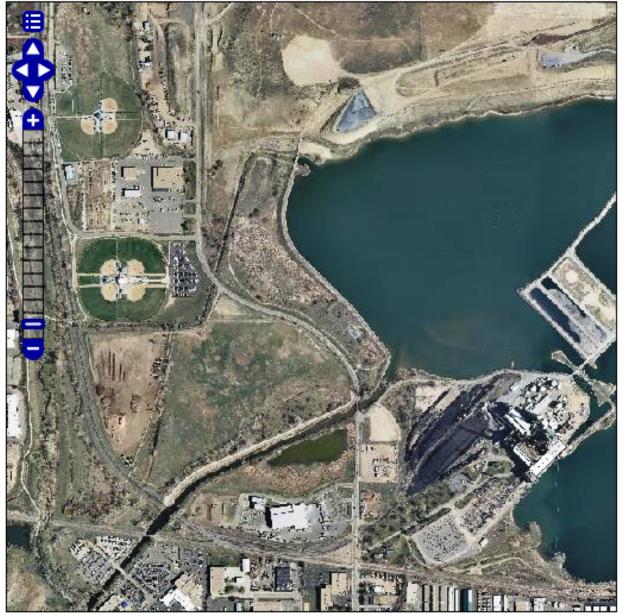

Scale = 1 : 10K Click on the map to get feature info

482979.49219, 4429517.57813

- It is now possible to mix the layers with local ones to generate print oriented formats such as PDF
- It is now possible to provide more informations about the layer, such as a better description, more keywords, which will benefit all clients, in particular catalogues harvesting informations from your capabilities document

#### Configuration

The configuration as usage of the cascaded layers follows GeoServer traditional ease of use.

- 1. Open the web browser and navigate to the GeoServer Welcome Page.
- 2. Select Add stores from the interface.

#### This GeoServer belongs to GeoSolutions.

| 21 Layers    | Add layers          |
|--------------|---------------------|
| 21 Stores    | Add stores          |
| 1 Workspaces | O Create workspaces |

#### 3. Select WMS - Cascades a remote Web Map Service from the set of available Other Data Sources.

|                                                          | choose the type of data source you wish to configure                                                                                                    |
|----------------------------------------------------------|----------------------------------------------------------------------------------------------------|
| L Server Status                                          | Vertex Data Courses                                                                                                    |
| GeoServer Logs Contact Information                       | Vector Data Sources                                                                                                    |
| About GeoServer  Data  Layer Preview                     | Directory of spatial files (shapefiles) - Takes a directory of shapefiles and exposes it as a data store PostGIS - PostGIS Database PostGIS (JNDI) - PostGIS Database (JNDI) Properties - Allows access to Java Property files containing Feature information |
| Workspaces                                               | Shapefile - ESRI(tm) Shapefiles (*.shp)                                                                                                    |
| Stores -     Layers     Layer Groups     Styles          | Web Feature Server - The WFSDataStore represents a connection to a Web Feature Server. This connection provides<br>access to the Features published by the server, and the ability to perform transactions on the server (when supported /<br>allowed).       |
| Services                                                 | Raster Data Sources                                                                                                    |
| 🐻 WCS<br>🚰 WFS<br>🍓 WMS                                  | ArcGrid - Arc Grid Coverage Format     GeoTIFF - Tagged Image File Format with Geographic Information     Gtopo30 - Gtopo30 Coverage Format                                                                                                    |
| Settings                                                 | ImageMosaic - Image mosaicking plugin                                                                                                    |
| Global                                                   | WorldImage - A raster file accompanied by a spatial data file                                                                                                    |
| <ul> <li>GeoWebCache</li> <li>JAI</li> </ul>             | Other Data Sources                                                                                                    |
| Coverage Access                                          | 🚳 WMS - Cascades a remote Web Map Service                                                                                                    |
| Security                                                 |                                                                                                    |
| Users  Data security  Service security  Catalog security |                                                                                                    |
| Damas                                                    |                                                                                                    |

- 4. Specify a proper name (as an instance, geoserver-enterprise) in the *Data Source Name* field of the interface.
- 5. Specify http://demol.geo-solutions.it/geoserver-enterprise/ows? service=wms&version=1.1.1&request=GetCapabilities as the URL of the sample data in the *Capabilities URL* field.
- 6. Click Save.

| New WMS Co | nnection |
|------------|----------|
|------------|----------|

Edit the connection to a remote WMS Connection Basic Store Info

### Workspace \*

it.geosolutions 💌

WMS Source Name \*

geoserver-enterprise

Description

Enabled

## Connection Info

Capabilities URL \*

http://demo1.geo-solutions.it/geoserver-enterprise/ows?

User Name

Password

Use HTTP connection pooling

#### Max concurrent connections \*

6

Connect timeout in seconds \*

30

Read timeout in seconds \*

60

Save Cancel

7. Publish the layer by clicking on the *publish* link near the *GeoSolutions:ne\_shaded* layer name. Notice that you can also add more layers later.

| Services                       | GeoSolutions:Raster_50000_Scale_Index                 | Publish |
|--------------------------------|-------------------------------------------------------|---------|
| wcs                            | GeoSolutions: SRTM                                    | Publish |
| 🖺 WFS                          | GeoSolutions: adriatico-deparea                       | Publish |
| -                              | GeoSolutions:adriatico-depcontour                     | Publish |
| Settings                       | GeoSolutions:baleari-tirreno-deparea                  | Publish |
| Global GeoWebCache             | GeoSolutions:baleari-tirreno-depcontour               | Publish |
| IAI IAI                        | GeoSolutions: cities                                  | Publish |
| Coverage Access                | GeoSolutions: coastline                               | Publish |
| Security                       | GeoSolutions: country                                 | Publish |
| 🚨 Users                        | GeoSolutions; elba-deparea                            | Publish |
| Data security Service security | GeoSolutions: elba-depcontour                         | Publish |
| Gatalog security               | GeoSolutions: laspezia-deparea                        | Publish |
| Demos                          | GeoSolutions: laspezia-depontour                      | Publish |
|                                | GeoSolutions: laspezia-marina-deparea                 | Publish |
|                                |                                                       |         |
|                                | GeoSolutions: laspezia-marina-depcontour              | Publish |
|                                | GeoSolutions: marligure-deparea                       | Publish |
|                                | GeoSolutions:marligure-depcontour                     | Publish |
|                                | GeoSolutions:marligure-tirreno-strettosicilia-contour | Publish |
|                                | GeoSolutions:marligure-tirreno-strettosicilia-deparea | Publish |
|                                | GeoSolutions:mjwater                                  | Publish |
|                                | GeoSolutions:ne_shaded                                | Publish |
|                                | << < 1 2 > >> Results 1 to 25 (out of 47 items)       |         |
|                                |                                                       |         |

- 8. Check the Coordinate Reference Systems and the Bounding Boxes fields are properly set and click on Save.
- 9. At this point the new WMS Layer is being published with GeoServer. You can use the layer preview to inspect the data.

#### Adding a WFS Cascade Layer

GeoServer has the ability to load data from a remote Web Feature Server (WFS). This is useful if the remote WFS lacks certain functionality that GeoServer contains. For example, if the remote WFS is not also a Web Map Server (WMS), data from the WFS can be cascaded through GeoServer to utilize GeoServer's WMS. If the remote WFS has a WMS but that WMS cannot output KML, data can be cascaded through GeoServer's WMS to output KML.

#### Configuration

The configuration as usage of the cascaded layers follows GeoServer traditional ease of use.

- 1. Open the web browser and navigate to the GeoServer Welcome Page.
- 2. Select Add stores from the interface.
- 3. Select Web Feature Server from the set of available Vector Data Sources.
- 4. Specify a proper name (as an instance, wfs-cascade) in the Data Source Name field of the interface.
- 5. Specify http://demol.geo-solutions.it/geoserver-enterprise/ows? service=wfs&version=1.0.0&request=GetCapabilities as the URL of the sample data in the *Capabilities URL* field.
- 6. Make sure that the HTTP Authentication fields match the remote server authorization you have on it (In this case the server is open so we don't need them).

## Coordinate Reference Systems

| Native SRS     |                  |
|----------------|------------------|
| EPSG:4326      | EPSG:WGS 84      |
| Declared SRS   |                  |
| EPSG:4326      | Find EPSG:WGS 84 |
| SRS handling   |                  |
| Force declared | -                |

## **Bounding Boxes**

| Native Bounding Box |       |       |       |  |
|---------------------|-------|-------|-------|--|
| Min X               | Min Y | Max X | Max Y |  |
| -180                | -90   | 180   | 90    |  |

Compute from data

## Lat/Lon Bounding Box

| Min X | Min Y | Max X | Max Y |
|-------|-------|-------|-------|
| -180  | -90   | 180   | 90    |

Compute from native bounds

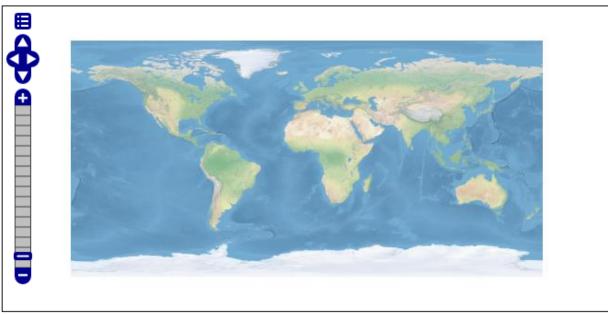

Scale = 1 : 279M

-224.29688, 104.06250

## This GeoServer belongs to GeoSolutions.

| 21 Layers    | O Add layers      |
|--------------|-------------------|
| 21 Stores    | Add stores        |
| 1 Workspaces | Oreate workspaces |

| New Vector Data Source                                                                                                    |                           |
|----------------------------------------------------------------------------------------------------|---------------------------|
| Add a new vector data source                                                                                                    |                           |
| Web Feature Server<br>The WFSDataStore represents a connection to a Web Fea<br>and the ability to perform transactions on the server (who | -                         |
| Basic Store Info                                                                                                    |                           |
| geosolutions                                                                                                    |                           |
| Data Source Name *                                                                                                    |                           |
| wfs-cascade                                                                                                    |                           |
| Description                                                                                                    | Use version 1.0.0         |
| Enabled                                                                                                    |                           |
| Connection Parameters                                                                                                    |                           |
| WFS GetCapabilities URL *                                                                                                    |                           |
| vs?service=wfs&versior 1.0.0≟=GetCapabilities                                                                                             |                           |
| Favor HTTP POST method over GET                                                                                                    |                           |
| HTTP Authentication user name                                                                                                    | Leave these fields empty  |
| HTTP Authentication user password                                                                                                    | ← Ceuve chese helds empty |
| Character encoding for XML messages                                                                                                    |                           |
| UTF-8                                                                                                    |                           |
| Connection and read timeout (ms)                                                                                                    |                           |
| 3000                                                                                                    |                           |

- 7. Click Save.
- 8. Publish the layer by clicking on the *publish* link near the *geosolutions\_country* layer name. Notice that you can also add more layers later.

| New La | iyer |
|--------|------|
|--------|------|

Add a new layer

Add layer from geosolutions:wfs-cascade

You can create a new feature type by manually configuring the attribute names and types. Create new feature type... Here is a list of resources contained in the store 'wfs-cascade'. Click on the layer you wish to configure

| << < 1 >  | >> Results 0 to 0 (out of 0 items) | 🔍 Search |
|-----------|------------------------------------|----------|
| Published | Layer name                         | Action   |
|           | geosolutions_country               | Publish  |
|           | geosolutions_adriatico-deparea     | Publish  |
|           | geosolutions_cities                | Publish  |
|           | geosolutions_coastline             | Publish  |
|           | geosolutions_elba-deparea          | Publish  |
|           | geosolutions_elba-dep contour      | Publish  |
|           | geosolutions_laspezia-deparea      | Publish  |

- 9. Check the Coordinate Reference Systems and the Bounding Boxes fields are properly set and click on Save.
- 10. At this point the new WMS Layer is being published with GeoServer. You can use the layer preview to inspect the data.

#### Adding a SQL Parametric View based Layer

The traditional way to use database backed data is to configure either a table or a database view as a new layer in GeoServer. Starting with GeoServer 2.1.0 the user can also create a new layer by specifying a raw SQL query, without the need to actually creating a view in the database. The SQL can also be parametrized, and parameter values passed in along with a WMS or WFS request.

#### Creating a plain SQL view

- 1. In order to create an SQL view the administrator can go into the Add a new resource from the Layers page.
- 2. Upon selection of a database backed store a list of tables and views available for publication will appear, but at the bottom of if a new link, *Configure new SQL view*, will appear:
- 3. Selecting the link *Configure new SQL view* will open a new page where the SQL statement can be specified:

(continues on next page)

| Native SR5<br>EPSG:4326<br>Declared SR5<br>EPSG:4326 |       | E               | PSG:WGS 84        |
|------------------------------------------------------|-------|-----------------|-------------------|
| Declared SR5                                         |       | E               | :PSG:WGS 84       |
|                                                      |       |                 |                   |
| EPSG:4326                                            |       |                 |                   |
|                                                      |       |                 | Find EPSG:WGS 84. |
| SRS handling                                         |       |                 |                   |
| Force declared                                       | •     |                 |                   |
|                                                      |       |                 |                   |
| Bounding Boxes                                       | 6     |                 |                   |
| Native Bounding Bo                                   | ×     |                 |                   |
| Min X N                                              | Min Y | Max X           | Max Y             |
| -179,99999999999                                     | -90   | 180,00000000000 | 83,634100653000   |
| Compute from data                                    |       |                 |                   |
| Lat/Lon Bounding B                                   | 08    |                 |                   |
|                                                      | Min Y | Max X           | Max Y             |
| -179,99999999999                                     | -90   | 180,0000000000  | 83,634100653000   |
| Compute from nativ                                   |       |                 |                   |

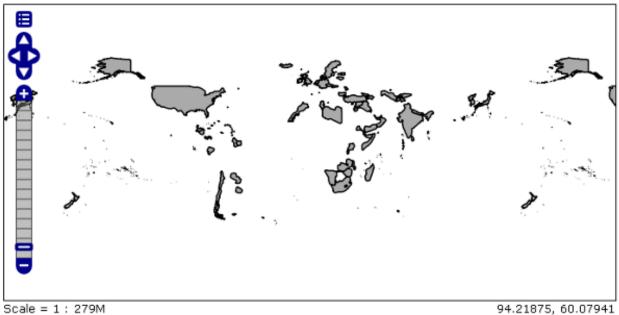

Click on the map to get feature info

| 🚱 GeoServer                                                                                 |            |              |                                                | Log             | ged in as geosolul | Lions. <b>E</b> Logour |
|---------------------------------------------------------------------------------------------|------------|--------------|------------------------------------------------|-----------------|--------------------|------------------------|
| About & Status<br>Server Status<br>GeoServer Logs<br>Contact Information<br>About GeoServer | Add a new  | v resource   | ed by GeoServer<br>s 1 to 21 (out of 21 items) | 🔍 Search        |                    |                        |
| Data                                                                                        | 🗆 Туре     | Workspace    | Store                                          | Layer Name      | Enabled?           | Native SRS             |
| Layer Preview                                                                               | •          | geosolutions | Civici                                         | Civici          | 4                  | EPSG: 3003             |
| Workspaces Stores                                                                           |            | geosolutions | Spart_auto                                     | Spart_auto      | ×                  | EPSG: 3003             |
| Layers                                                                                      |            | geosolutions | Cinta_linea                                    | Cinta_linea     | ×                  | EPSG:3003              |
| i Layer Groups<br>ම Styles                                                                  |            | geosolutions | Limite_Comunale                                | Limite_Comunale | ×                  | EPSG:3003              |
| Services                                                                                    |            | geosolutions | storms                                         | vstorm_track    | ×                  | EPSG:4326              |
| ™ WCS<br>™ WFS<br>₩ WMS                                                                     |            | geosolutions | storms                                         | storm_obs       | ×                  | EPSG:4326              |
|                                                                                             |            | geosolutions | dettagli                                       | dettagli        | ×                  | EPSG:3003              |
|                                                                                             |            | geosolutions | P_Strade                                       | P_Strade        | ×                  | EPSG: 3003             |
| Settings                                                                                    | •          | geosolutions | Ospedale                                       | Ospedale        | ×                  | EPSG:3003              |
| GeoWebCache                                                                                 | <u>п</u> И | geosolutions | Ferrovia                                       | Ferrovia        | ×                  | EPSG: 3003             |
|                                                                                             |            |              |                                                |                 | . 4                |                        |

Logged in as admin. Logout GeoServer New Layer About & Status Add a new layer Kerver Status GeoServer Loas Add layer from Sceglierne uno ¥ Contact Information Sceglierne uno About GeoServer geosolutions:13tde815295\_200803\_0x6000m\_cl geosolutions:Mainrd Data geosolutions:NaturalEarthCountries geosolutions:boulder\_shapefiles Laver Preview geosolutions:dem Workspaces geosolutions:nyc Stores geosolutions:sf Layers geosolutions:sfdem Layer Groups geosolutions:shape 🧐 Styles geosolutions:states geosolutions:storms Services geosolutions:usa geosolutions:wind WCS geosolutions:wind2 WFS 🚯 wms B WPS

## New Layer

Add a new layer

Add layer from geosolutions:storms

You can create a new feature type by manually configuring the attribute names and types. Create new feature type... On databases you can also create a new feature type by configuring a native SQL statement Configure new SQL view... Here is a list of resources contained in the store 'storms'. Click on the layer you wish to configure

÷

| < < 1 > >> Results 0 to 0 (out of 0 items) |           | > Results 0 to 0 (out of 0 items) | 🔍 Search      |
|--------------------------------------------|-----------|-----------------------------------|---------------|
| F                                          | Published | Layer name                        |               |
| 4                                          | ¢.        | storm_obs                         | Publish again |

(continued from previous page)

|                                         | rm_obs.storm_name,                           |
|-----------------------------------------|----------------------------------------------|
| Sto:                                    | rm_obs.wind,                                 |
| sto                                     | rm_obs.press,                                |
| sto                                     | rm_obs.obs_datetime,                         |
| date                                    | e_part('year'::text, storm_obs.obs_datetime) |
| AS                                      | obs_year, storm_obs.geom                     |
| FROM storm_obs                          |                                              |
| <b>ORDER BY</b> date_part('year'        | ::text, storm_obs.obs_datetime),             |
|                                         | storm_obs.storm_num,                         |
|                                         | storm_obs.obs_datetime) st                   |
| GROUP BY st.obs_year, st.storm_         | num, st.storm_name                           |
| <b>ORDER BY</b> st.obs_year, st.storm_; | num                                          |

Note: The query can be any SQL statement that can be validly executed as part of a subquery in the FROM clauses, that is select \* from (<the sql view>) [as] vtable. This is true for most SQL statements, but specific syntax might be needed to call onto a stored procedure depending on the database. Also, all the columns returned by the SQL statement must have a name, in some databases aliasing is required when calling function names

4. Once a valid SQL statement has been specified press the *refresh* link in the Attributes table to get a list of the feature type attributes:

**Note:** GeoServer will do its best to figure out automatically the geometry type and the native srid, but they should always be double checked and eventually corrected. In particular having the right SRID (spatial reference id) is key to have spatial queries actually work. In many spatial databases the SRID is equal to the EPSG code for the specific spatial reference system, but that is not always true (e.g., Oracle has a number of non EPSG SRID codes).

5. Specify a valid SRID.

**Note:** If stable feature ids are desired for the view's features one or more column providing a unique identification for the features should be checked in the Indentifier column. Always make sure those attributes generate a actually unique key, or filtering and WFS clients will mishbehave.

# Create new SQL view

Define a new SQL view and configure its identified and geometry columns

#### View Name

v\_storm\_track

SQL statement

```
SELECT st.obs year,
                            st.storm num,
                            st.storm name,
                            min(st.obs datetime)
                            AS storm start, max(st.obs datetime)
                            AS storm end, max(st.wind)
                            AS max wind, st makeline(st.geom)
                            AS the route
FROM ( SELECT storm obs.storm num,
                            storm obs.storm name,
                            storm obs.wind,
                            storm obs.press,
                            storm obs.obs datetime,
                            date part('year'::text,
storm obs.obs datetime)
                            AS obs_year, storm_obs.geom
       FROM storm obs
      ORDER BY date part('year'::text, storm obs.obs datetime),
                                     storm obs.storm num,
                                    storm obs.obs datetime) st
GROUP BY st.obs year, st.storm num, st.storm name
ORDER BY st.obs year, st.storm num
```

Fig. 21: Plain SQL View configuration

| SQL view              | parameters       |                |                    |                |
|-----------------------|------------------|----------------|--------------------|----------------|
| Guess par             | ameters from SQL | Add new parame | ter Remove selecte | d              |
|                       | Name De          | fault value    | Validation regu    | lar expression |
| Attributes<br>Refresh | Guess geometry   | type and srid  |                    |                |
| Name                  | Туре             |                | SRID               | Identifier     |
| obs_year              | Double           |                |                    |                |
| storm_nu              | ım Integer       |                |                    |                |
| storm_na              | me String        |                |                    |                |
| storm_st              | art Timestar     | mp             |                    |                |
| storm_en              | nd Timestar      | mp             |                    |                |
| max_win               | d BigDecin       | nal            |                    |                |
| the_route             | LineStr          | ing 📩          |                    |                |

| the_rou | te     | LineString | • | 4326 |  |
|---------|--------|------------|---|------|--|
| Save    | Cancel |            |   |      |  |

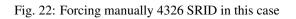

6. Once the query and the attribute details are set press *Save* and the usual new layer configuration page will show up. That page will have a link to a SQL view editor at the bottom of the Data tab:

| Property    | Туре       | Nillable | Min/Max Occurences |
|-------------|------------|----------|--------------------|
| obs_year    | Double     | true     | 0/1                |
| storm_num   | Integer    | false    | 1/1                |
| storm_name  | String     | false    | 1/1                |
| storm_start | Timestamp  | true     | 0/1                |
| storm_end   | Timestamp  | true     | 0/1                |
| max_wind    | BigDecimal | true     | 0/1                |
| the_route   | LineString | true     | 0/1                |

## Feature Type Details

#### Edit sql view

- 7. Make sure the CRS is EPSG: 4326 and write manually (-180, -90, 180, 90) values in the *Bounding Boxes* sections.
- 8. Click Save.

At this point the new WMS Layer is being published with GeoServer.

#### Creating a parametric SQL view

**Warning:** As a rule of thumb use SQL parameter substitution only if the required functionality cannot be obtained with safer means, such as dynamic filtering (CQL filters) or SLD parameter substitution. Only use SQL parameters as a last resort, improperly validated parameters can open the door to SQL injection attacks.

A parametric SQL view is based on a SQL query containing parameters whose values can be dinamically provided along WMS or WFS requests. A parameter is bound by % signs, can have a default value, and should always have a validation regular expression.

1. In order to create a parametric SQL view performs the steps 1 and 2 like before and then insert the following parameters:

```
SELECT date_part('year'::text, tl.obs_datetime) AS obs_year, tl.storm_num, tl.

→storm_name, tl.wind, t2.wind AS wind_end, tl.press, t2.press AS press_end, tl.

→obs_datetime, t2.obs_datetime AS obs_datetime_end, st_makeline(tl.geom, t2.

→geom) AS geom

FROM storm_obs tl

JOIN ( SELECT storm_obs.id, storm_obs.storm_num, storm_obs.storm_name, storm_obs.

→wind, storm_obs.press, storm_obs.obs_datetime, storm_obs.geom
```

(continues on next page)

## **Coordinate Reference Systems**

| Native SRS     |                  |
|----------------|------------------|
| EPSG:4326      | EPSG:WGS 84      |
| Declared SRS   |                  |
| EPSG:4326      | Find EPSG:WGS 84 |
| SRS handling   |                  |
| Force declared | -                |

## **Bounding Boxes**

## Native Bounding Box

| Min X | Min Y | Max X | Max Y |
|-------|-------|-------|-------|
| -180  | -90   | 180   | 90    |

Compute from data

### Lat/Lon Bounding Box

| Min X | Min Y | Max X | Max Y |
|-------|-------|-------|-------|
| -180  | -90   | 180   | 90    |

Compute from native bounds

# Edit SQL view

Update the definition of the SQL view and its metadata

View Name

v\_storm\_track\_interval

#### SQL statement

```
SELECT date part('year'::text,
t1.obs datetime) AS obs year, t1.storm num,
t1.storm name, t1.wind, t2.wind AS wind end,
t1.press, t2.press AS press end,
t1.obs datetime, t2.obs datetime AS
obs datetime end, st makeline(t1.geom,
t2.geom) AS geom
FROM storm obs t1
JOIN ( SELECT storm obs.id,
storm obs.storm num, storm obs.storm name,
storm obs.wind, storm obs.press,
storm obs.obs datetime, storm obs.geom
           FROM storm obs) t2 ON
(t1.obs datetime + '06:00:00'::interval) =
t2.obs datetime AND t1.storm name::text =
t2.storm name::text
WHERE
```

Fig. 23: Parametric SQL View configuration

(continued from previous page)

Note: The query defines two parameters %MIN\_OBS\_YEAR% and %MAX\_OBS\_YEAR%.

2. Click on the *Guess parameters from SQL*. GeoServer will automatically create fields with the parameters spcified in the view:

#### SQL view parameters

| Guess | s parameters from SQL | Add new parameter | Remove selected               |
|-------|-----------------------|-------------------|-------------------------------|
|       | Name                  | Default value     | Validation regular expression |
|       | MAX_OBS_YEAR          | 2020              | ^[\w\d\s]+\$                  |
|       | MIN_OBS_YEAR          | 0                 | ^[\w\d\s]+\$                  |

**Note:** Always provide default values for each parameter in order to let the layer work properly and also be sure the regular expression for the values validation are correct.

Examples of Regular Expressions:

- ^ [\d\.\+-eE]+\$ will check that the parameter value is composed with valid elements for a floating point number, eventually in scientific notation, but will not check that the provided value is actually a valid floating point number
- [^; '] + will check the parameter value does not contain quotes or semicolumn, preventing common sql injection attacks, without actually imposing much on the parameter value structure
- 3. Fill in some default values for the parameters, so that GeoServer can run the query and inspect the results in the next steps. Set MAX\_OBS\_YEAR to 2020 and MIN\_OBS\_YEAR to 0.
- 4. *Refresh* the attributes, check the Geometry SRID and publish the layer like before. Also assign the storm\_track\_interval style to the layer as Default Style.
- 5. Click on the *OpenLayers* on the *Layer Preview* list for *v\_storm\_track\_interval* layer.
- 6. At a first glance you won't see anything since the layer is using the default parameters for the observation years. Specify two years for the view adding this parameter at the end of the GetMap Request:

&viewparams=MIN\_OBS\_YEAR:2000;MAX\_OBS\_YEAR:2000

You should obtain a request like this:

## 🐻 wms

#### Settings

Global
 GeoWebCache
 JAI
 Coverage Access

#### Security

- Subsers
- Data security
  Service security
- Catalog security

#### Demos

#### Cache Time (seconds)

## Edit Layer

#### Per-Request Feature Limit

#### 0

Maximum number of decimals

0

## WMS Settings

Queryable

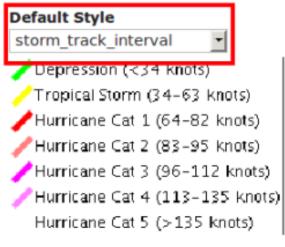

#### Additional Styles

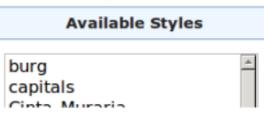

Now you are able to see the hurricanes from the parametric view and also dynamically choose the observation years interval of interest.

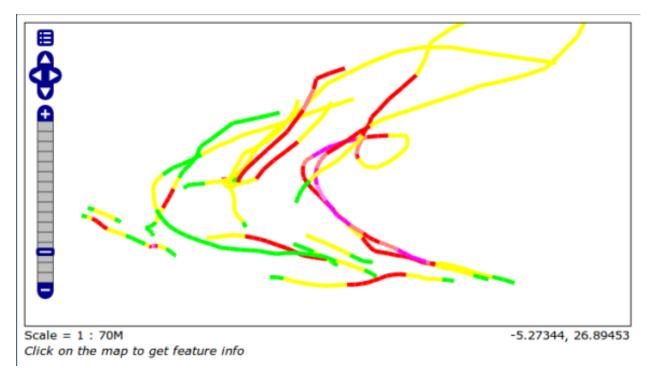

Fig. 24: Parametric SQL View OL preview

#### Adding an Image Mosaic to GeoServer

This section covers the task of adding and publishing a ImageMosaic file with GeoServer.

- 1. Navigate to the GeoServer Welcome Page.
- 2. On the Welcome page locate the *Login* form located at the top right corner, and enter the username "admin" and password "Geos".
- 3. Click the Add stores link.
- 4. Select the ImageMosaic link and click it.
- 5. On the Add Raster Data Source page enter \$TRAINING\_ROOT/data/user\_data/aerial (on Windows %TRAINING\_ROOT%\data\user\_data\aerial\) in the URL field (or browse the filesystem clicking on Browse), "boulder\_bg" in the Data Source Name and Description fields, and click Save.
- 6. After saving, you will be taken to a page that lists all the layers in the store and gives you the option to publish any of them. Click *Publish*.
- 7. The *Coordinate Reference Systems* should be automatically populated, as well as the *Name*, *Title* and *Bounding Boxes* fields.

Note: Change the *Name* and *Title* into **boulder\_bg** as shown in the figure.

| 🚯 GeoServe                                                          | admin                                                                                                    | Remember me 🗖 🛃 Login                                                                                                    |
|---------------------------------------------------------------------|----------------------------------------------------------------------------------------------------|----------------------------------------------------------------------------------------------------|
| About & Status<br>About GeoServer<br>Data<br>Layer Preview<br>Demos | Welcome Welcome This GeoServer belongs to . This GeoServer instance is running version 2.4-RC2. For more information please contact the administrator. | Service Capabilities<br>WCS<br>1.0.0<br>1.1.0<br>1.1.1<br>1.1<br>WFS<br>1.0.0<br>1.1.0<br>2.0.0<br>WMS<br>1.1.1<br>1.3.0<br>TMS<br>1.0.0<br>WMS-C<br>1.1.1<br>WMTS |

Fig. 25: GeoServer Login

## Welcome

Welcome

This GeoServer belongs to .

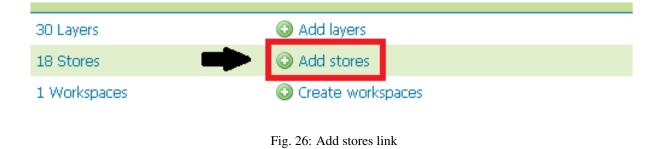

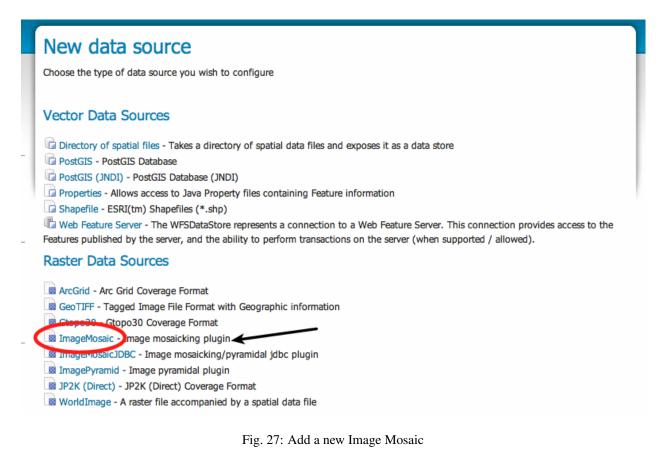

The CRS and BBox fields are auto-filled with information taken from the underlying files. The coverage options section is filled with default parameters (which will be discussed later on in the training).

- 8. Scroll to the bottom of the page and then click *Save*. If all went well you should see something like this:
- 9. In the *Layer Preview* section click on the OpenLayers link to preview the layer in an interactive viewer, filtering by *boulder\_bg* name:

#### Adding a GDAL Supported Format

In case the GDAL libraries are available, it is possible to access to several GDAL's supported data formats. Actually, the available GDAL plugins allow to support DTED, EHdr, ERDASImg, MrSID, JP2K (via MrSID Driver) and NITF data formats. Moreover, in case a valid license have been purchased and the proper native library is available, also ECW, JP2K (via ECW) and JP2K (via Kakadu) are supported. This section provides instructions to add and publish a MrSID, ECW and JP2K datasets.

**Warning:** This assumes the GeoServer image GDAL plug-in is already installed. The GDAL plugin is normally an extension.

If the store described in this section are avanot 'geoserver-2.2-SNAPSHOT-gdal-plugin' iable, the install from %TRAINING\_ROOT%\data\plugins\. Just decompress the zip file into %TRAINING\_ROOT%\webapps\geoserver\WEB-INF\lib\ and restart GeoServer.

# Add Raster Data Source

Description

ImageMosaic Image mosaicking plugin

### **Basic Store Info**

#### Workspace \*

geosolutions 💌

#### Data Source Name \*

boulder\_bg

Description

boulder\_bg

🗹 Enabled

## **Connection Parameters**

| URL *      |           |                                      |  |
|------------|-----------|--------------------------------------|--|
| file:data\ | user_data | Browse                               |  |
| <b>6</b>   | Canad     |                                      |  |
| Save       | Cancel    |                                      |  |
|            |           | Fig. 28: Specifying store parameters |  |
|            |           |                                      |  |

## New Layer

Add a new layer

Here is a list of resources contained in the store 'boulder\_bg'. Click on the layer you wish to configure

| << < 1 > >> Results 1 to 1 (out of 1 items) |                           | 🔍 Search |
|---------------------------------------------|---------------------------|----------|
| Published                                   | Layer name                | action   |
|                                             | aerial                    | Publish  |
| << < 1 > >> Results                         | s 1 to 1 (out of 1 items) |          |

Fig. 29: Publishing a layer from the store

| Data              | Publishing         | Dimensions      | Tile Caching          |                              |
|-------------------|--------------------|-----------------|-----------------------|------------------------------|
| Basic R           | esource Info       |                 |                       |                              |
| Name              |                    |                 |                       |                              |
| boulder_l         | og                 |                 |                       |                              |
| 🗹 Enab            | ed                 |                 |                       |                              |
|                   |                    |                 |                       |                              |
| Adver             | tised              |                 |                       |                              |
| Title             |                    |                 |                       |                              |
| aerial            |                    |                 |                       |                              |
| Abstract          |                    |                 |                       |                              |
|                   |                    |                 |                       |                              |
| Keywor            | ds                 |                 |                       |                              |
| Current K         | eywords            |                 |                       |                              |
| WCS               |                    |                 | *                     |                              |
| ImageMo<br>aerial | saic               |                 |                       |                              |
|                   |                    |                 | - Remov               | ve selected                  |
| New Key           | word               |                 |                       |                              |
|                   |                    |                 |                       | •                            |
| Vocabula          | ry                 |                 |                       |                              |
|                   | •                  |                 |                       |                              |
| Add Ke            | yword              |                 |                       |                              |
| Metada            | ta links           |                 |                       |                              |
| No metad          | ata links so far   |                 |                       |                              |
| Add lin           | Note only FGD      | C and TC211 met | adata links show up i | in WMS 1.1.1 capabilities    |
| Coordin           | ate Referenc       | e Systems       |                       |                              |
| Native SF         |                    |                 |                       |                              |
| EPSG:26           | 913                |                 | EPSG:N                | AD83 / UTM zone 13N          |
| Declared          | SRS                |                 |                       |                              |
| EPSG:26           | 913                |                 | Find.                 | EPSG:NAD83 / UTM zone 13N    |
| <b>4705 hand</b>  | ling               |                 |                       | Chapter 6. Advanced Workshop |
| Reproje           | ct native to decla | ared 🔻          |                       |                              |

| R | eproj | ject | nati | ve t | to c | lec | lared |  |
|---|-------|------|------|------|------|-----|-------|--|
|---|-------|------|------|------|------|-----|-------|--|

## **Coverage Parameters**

| Accurate resolution computa | tion |
|-----------------------------|------|
| false                       |      |
| AllowMultithreading         |      |
| false                       |      |
| BackgroundValues            |      |
| Filter                      |      |
| FootprintBehavior           |      |
| None                        |      |
| InputTransparentColor       |      |
|                             |      |
| MaxAllowedTiles             |      |
| -1                          |      |
| MergeBehavior               |      |
| FLAT                        |      |
| OutputTransparentColor      |      |
|                             |      |
| SORTING                     |      |
|                             |      |
| SUGGESTED_TILE_SIZE         |      |
| 512,512                     |      |
| USE_JAI_IMAGEREAD           |      |
| true                        |      |

Fig. 30: The coverage layer gui for the boulder\_bg layer.

#### Coverage Band Details

| Band       | Data type       | Null Values | minRange | maxRange | Unit       |
|------------|-----------------|-------------|----------|----------|------------|
| RED_BAND   | Unsigned 8 bits | 0.0         | 0        | 0        | W.m-2.Sr-1 |
| GREEN_BAND | Unsigned 8 bits | 0.0         | 0        | 0        | W.m-2.Sr-1 |
| BLUE_BAND  | Unsigned 8 bits | 0.0         | 0        | 0        | W.m-2.Sr-1 |

Fig. 31: The coverage bands details

| La | V | e | rs |
|----|---|---|----|
|    |   |   |    |

Manage the layers being published by GeoServer

Add a new resource

Remove selected resources

| << | < 1  | >>> Resu     | Its 1 to 18 (out of 18 items) | 🔍 Search                 |          |            |
|----|------|--------------|-------------------------------|--------------------------|----------|------------|
|    | Туре | Workspace    | Store                         | Layer Name               | Enabled? | Native SRS |
|    | 88   | geosolutions | boulder_bg                    | boulder_bg               | ×        | EPSG:26913 |
|    | Ш.   | geosolutions | boulder_shapefiles            | bbuildings               | ×        | EPSG:2876  |
|    | ш    | geosolutions | boulder_shapefiles            | blakes                   | ×        | EPSG:4269  |
|    | 1    | geosolutions | boulder_shapefiles            | BoulderCityLimits        | ×        | EPSG:2876  |
|    | ш    | geosolutions | boulder_shapefiles            | bplandmarks              | ×        | EPSG:4269  |
|    | •    | geosolutions | boulder_shapefiles            | bptlandmarks             | ×        | EPSG:4269  |
|    | •    | geosolutions | boulder_shapefiles            | bptlandmarks_2876        | ×        | EPSG:2876  |
|    | И    | geosolutions | boulder_shapefiles            | brivers                  | ×        | EPSG:4269  |
|    | И    | geosolutions | boulder_shapefiles            | bstreets                 | 1        | EPSG:2876  |
|    |      | geosolutions | boulder_shapefiles            | ccounties                | ×        | EPSG:4269  |
|    |      | geosolutions | boulder_shapefiles            | Mainrd                   | ×        | EPSG:2876  |
|    |      | geosolutions | boulder_shapefiles            | Parcels                  | ×        | EPSG:2876  |
|    | И    | geosolutions | boulder_shapefiles            | Trails                   | ×        | EPSG:2876  |
|    | 1    | geosolutions | boulder_shapefiles            | Wetlands_regulatory_area | ×        | EPSG:2876  |
|    |      | geosolutions | dem                           | srtm                     | ×        | EPSG:4326  |
|    |      | geosolutions | hillshade                     | hillshade                | ×        | EPSG:4326  |
|    |      | geosolutions | NaturalEarthCountries         | WorldCountries           | ×        | EPSG:4326  |
|    |      | geosolutions | states                        | states                   | ×        | EPSG:4326  |
| << | < 1  | >>> Resu     | Its 1 to 18 (out of 18 items) |                          |          |            |

Fig. 32: After a successful save.

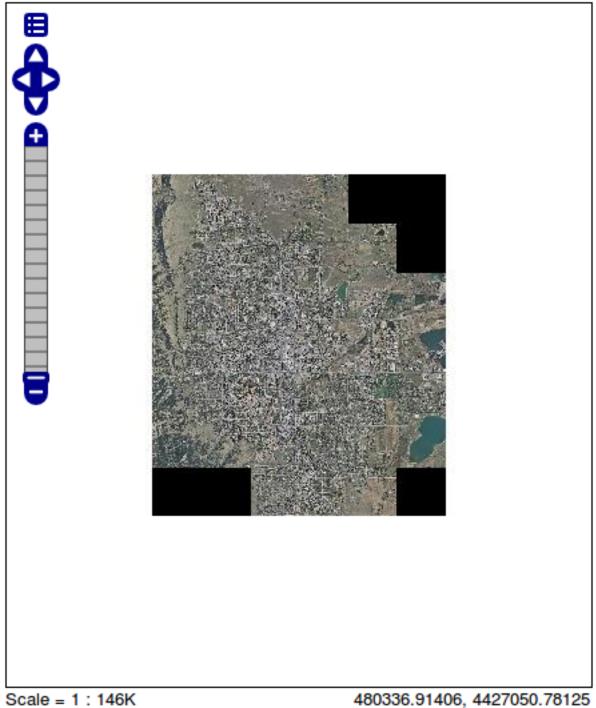

Click on the map to get feature info

Fig. 33: Mosaic preview.

#### **MrSID Data Set**

- 1. Open the web browser and navigate to the GeoServer Welcome Page.
- 2. Select Add stores from the interface.

#### This GeoServer belongs to GeoSolutions.

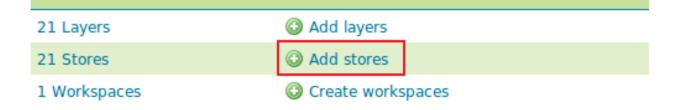

3. Select MrSID - MrSID Coverage Format from the set of available Raster Data Sources.

## Raster Data Sources

- ArcGrid Arc Grid Coverage Format
- DTED DTED Coverage Format
- EHdr EHdr Coverage Format
- ERDASImg Erdas Imagine Coverage Format
- GeoTIFF Tagged Image File Format with Geographic information
- Gtopo30 Gtopo30 Coverage Format
- ImageMosaic Image mosaicking plugin
- 📓 ImagePyramid Image pyramidal plugin
- JP2K (Direct) JP2K (Direct) Coverage Format
- IP2MrSID IP2K (MrSID) Coverage Format
- MrSID MrSID Coverage Format
- NITF NITF Coverage Format
- WorldImage A raster file accompanied by a spatial data file
- 4. Specify a proper name (as an instance, c3008957\_nes\_20) in the Data Source Name field of the interface.
- 5. Specify file:%TRAINING\_ROOT%/data/user\_data/c3008957\_nes\_20/c3008957\_nes\_20. sid as URL of the sample data in the *Connections Parameter's URL* field. (replace %TRAINING\_ROOT% with your current training root directory)
- 6. Click Save.
- 7. Assign a proper layername (e.g c3008957\_nes\_20) then publish the layer by clicking on the *publish* link.

# Add Raster Data Source

Description

MrSID MrSID Coverage Format

### **Basic Store Info**

#### Workspace \*

geosolutions -

Data Source Name \*

c3008957\_nes\_20

Description

Enabled

## **Connection Parameters**

#### URL \*

data\user\_data\c3008957\_nes\_20\c3008957\_nes\_20.

| Save | Cancel |
|------|--------|
|      |        |

## Edit Layer

Edit layer data and publishing

## geosolutions:c3008957\_nes\_20

Configure the resource and publishing information for the current layer

| Data                     | Publishing       | Dimensions      | Tile Caching      |               |                                         |
|--------------------------|------------------|-----------------|-------------------|---------------|-----------------------------------------|
| Basic Re                 | source Info      |                 |                   |               |                                         |
| Name                     |                  |                 |                   |               |                                         |
| c3008957                 | _nes_20          |                 |                   |               |                                         |
| Title                    |                  |                 |                   |               |                                         |
| c3008957                 | _nes_20          |                 |                   |               |                                         |
| Abstract                 |                  |                 |                   |               |                                         |
|                          |                  |                 |                   |               |                                         |
| Keyword                  | ls               |                 |                   |               |                                         |
| Current Ke               | ywords           |                 |                   |               |                                         |
| WCS<br>MrSID<br>c3008957 | _nes_20          |                 | - Re              | move selected |                                         |
| New Keywo                | ord              |                 |                   |               |                                         |
|                          |                  |                 |                   |               | •                                       |
| Vocabulary               | y                |                 |                   |               |                                         |
| Add Key                  | word             |                 |                   |               |                                         |
| Metadat                  | a links          |                 |                   |               |                                         |
| No metada                | ata links so far |                 |                   |               |                                         |
| Add link                 | Note only FGL    | DC and TC211 me | tadata links shov |               | <i>1 capabilities</i><br>anced Workshop |

**Coordinate Reference Systems** 

Native SRS

8. click on Save when done.

At this point the MrSID data is being published with GeoServer.

- 1. Click the Layer Preview link in the left GeoServer menu.
- 2. Look for a geosolutions: c3008957\_nes\_20 layer and click the OpenLayers link beside of it.

| <br>geosolutions:c3008957_nes_20 | c3008957_nes_20 | OpenLayers KML | Select one | - |
|----------------------------------|-----------------|----------------|------------|---|

#### **ECW Data Set**

**Warning:** Attention, you need a license in order to use ECW data sets. Here we are using a free distributed ECW file only for demonstration.

ECW (Enhanced Compression Wavelet) is a proprietary wavelet compression image format optimized for aerial and satellite imagery.

- 1. Open the web browser and navigate to the GeoServer Welcome Page.
- 2. Select Add stores from the interface.
- 3. Select ECW ECW Coverage Format from the set of available Raster Data Sources.
- 4. Specify a proper name (as an instance, TerraColor\_Sydney\_AU\_15m) in the *Data Source Name* field of the interface.
- 5. Specify file:%TRAINING\_ROOT%/data/user\_data/tc\_sydney\_au\_ecw/ TerraColor\_Sydney\_AU\_15m.ecw as URL of the sample data in the *Connections Parameter's* -*URL* field (replace %TRAINING\_ROOT% with your current training root directory).
- 6. Click Save.
- 7. Assign a proper layername (e.g TerraColor\_Sydney\_AU\_15m) then publish the layer by clicking on the *publish* link.

At this point the ECW data is being published with GeoServer.

- 1. Click the Layer Preview link in the left GeoServer menu.
- 2. Look for a geosolutions: TerraColor\_Sydney\_AU\_15m layer and click the OpenLayers link beside of it.

#### JP2K Data Set

JPEG 2000 is a image coding system that uses state-of-the-art compression techniques based on wavelet technology.

- 1. Open the web browser and navigate to the GeoServer Welcome Page.
- 2. Select Add stores from the interface.
- 3. Select JP2ECW JP2 (ECW) Coverage Format from the set of available Raster Data Sources.

**Note:** We used JP2ECW - JP2 (ECW) Coverage Format because JP2MrSID - JP2 (MrSID) Coverage Format is not fully stable, and may not work properly especially with several Linux distributions.

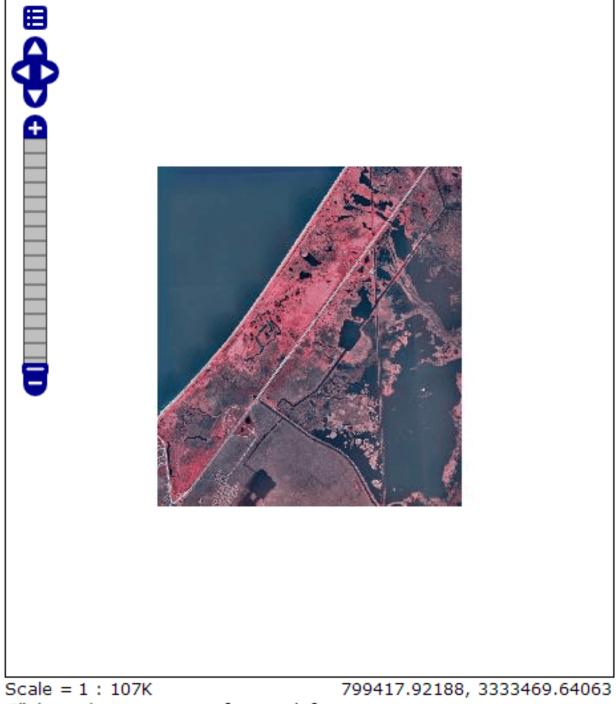

Click on the map to get feature info

This GeoServer belongs to GeoSolutions.

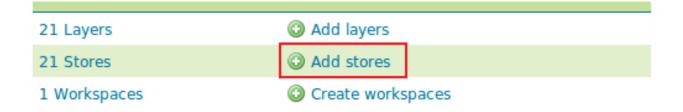

## Raster Data Sources

ArcGrid - Arc Grid Coverage Format
 DTED - DTED Coverage Format
 ECW - ECW Coverage Format
 EHdr - EHdr Coverage Format
 ERDASImg - Erdas Imagine Coverage Format
 GeoTIFF - Tagged Image File Format with Geographic information
 Gtopo30 - Gtopo30 Coverage Format
 ImageMosaic - Image mosaicking plugin
 ImagePyramid - Image pyramidal plugin
 JP2ECW - JP2K (ECW) Coverage Format
 JP2K (Direct) - JP2K (Direct) Coverage Format
 JP2MrSID - JP2K (MrSID) Coverage Format
 MrSID - MrSID Coverage Format
 NITF - NITF Coverage Format

# Edit Raster Data Source

Description

ECW ECW Coverage Format

### Basic Store Info

### Workspace \*

geosolutions 💌

Data Source Name \*

Terracolor\_Sydney\_AU\_15m

#### Description

Enabled

### **Connection Parameters**

#### URL \*

data\user\_data\tc\_sydney\_au\_ecw\Terracolor\_Sydney\_

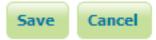

## Edit Layer

Edit layer data and publishing

## geosolutions:Terracolor\_Sydney\_AU\_15m

Configure the resource and publishing information for the current layer

| Data       | Publishing     | Dimensions | Tile Cach | ing             |    |
|------------|----------------|------------|-----------|-----------------|----|
| Basic Re   | source Info    |            |           |                 |    |
| Name       |                |            |           |                 |    |
| Terracolo  | r_Sydney_AU_15 | m          |           |                 |    |
| Title      |                |            |           |                 |    |
| Terracolo  | r_Sydney_AU_15 | m          |           |                 |    |
| Abstract   |                |            |           |                 |    |
|            |                |            |           |                 |    |
|            |                |            |           |                 |    |
|            |                |            |           |                 |    |
|            |                |            |           |                 | 1. |
| Keyword    | ds             |            |           |                 |    |
| Current Ke |                |            |           |                 |    |
| WCS        |                |            | *         |                 |    |
| ECW        |                |            |           |                 |    |
| Terracolo  | r_Sydney_AU_15 | m          | -         | Remove selected |    |
| New Keyw   | ord            |            |           |                 |    |
|            |                |            |           |                 | •  |
| Vocabular  | Y              |            |           |                 |    |
|            |                |            |           |                 |    |
| Add Key    | /word          |            |           |                 |    |
| Metadat    | a links        |            |           |                 |    |

No metadata links so far

6.1. Addvanced bata Management and Processing data links show up in WMS 1.1.1 capabilitie 481

Coordinate Reference Systems

| << $<$ $1$ > >> Results 1 to 18 (out of 18 items) |                                       | Search                                   |                    |             |
|---------------------------------------------------|---------------------------------------|------------------------------------------|--------------------|-------------|
| Туре                                              | Name                                  | Title                                    | Common Formats     | All Formats |
|                                                   | geosolutions:bbuildings               | Boulder buildings                        | OpenLayers KML GML | Select one  |
| I                                                 | geosolutions:blakes                   | Lakes and other polygonal water entities | OpenLayers KML GML | Select one  |
| Ħ                                                 | geosolutions:BoulderCityLimits        | BoulderCityLimits                        | OpenLayers KML GML | Select one  |
| I                                                 | geosolutions:bplandmarks              | Boulder polygonal landmarks              | OpenLayers KML GML | Select one  |
| Θ                                                 | geosolutions:bptlandmarks             | Point landmarks                          | OpenLayers KML GML | Select one  |
| •                                                 | geosolutions:bptlandmarks_2876        | pointlm                                  | OpenLayers KML GML | Select one  |
| И                                                 | geosolutions:brivers                  | Rivers and other linear water entities   | OpenLayers KML GML | Select one  |
| И                                                 | geosolutions:bstreets                 | Boulder streets                          | OpenLayers KML GML | Select one  |
|                                                   | geosolutions:Parcels                  | Parcels                                  | OpenLayers KML GML | Select one  |
| И                                                 | geosolutions:Trails                   | Trails                                   | OpenLayers KML GML | Select one  |
|                                                   | geosolutions:Wetlands_regulatory_area | Wetlands_regulatory_area                 | OpenLayers KML GML | Select one  |
| **                                                | geosolutions:srtm                     | srtm                                     | OpenLayers KML     | Select one  |
|                                                   | geosolutions:WorldCountries           | countries                                | OpenLayers KML GML | Select one  |
| I                                                 | geosolutions:states                   | states                                   | OpenLayers KML GML | Select one  |
|                                                   | geosolutions:wind                     | wind                                     | OpenLayers KML     | Select one  |
|                                                   | geosolutions:wind2                    | wind2                                    | OpenLayers KML     | Select one  |
| 8                                                 | geosolutions:Terracolor_Sydney_AU_15m | Terracolor_Sydney_AU_15m                 | OpenLayers KML     | Select one  |
|                                                   | boulder                               |                                          | OpenLayers KML     | Select one  |

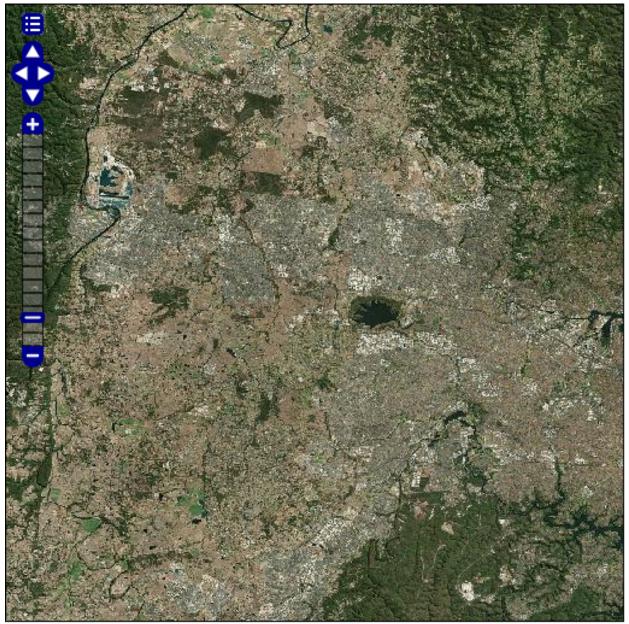

Scale = 1 : 388K Click on the map to get feature info

150.95305, -33.79501

This GeoServer belongs to GeoSolutions.

| 21 Layers    | Add layers          |
|--------------|---------------------|
| 21 Stores    | O Add stores        |
| 1 Workspaces | O Create workspaces |

- Properties Allows access to Java Property files containing Feature information
- Shapefile ESRI(tm) Shapefiles (\*.shp)

Web Feature Server - The WFSDataStore represents a connection to a Web Feature Server. This connecti published by the server, and the ability to perform transactions on the server (when supported / allowed).

#### Raster Data Sources

- 📓 AIG Arc/Info Binary Grid (AIG) Coverage Format
- 📓 ArcGrid Arc Grid Coverage Format
- DTED DTED Coverage Format
- BCW ECW Coverage Format
- EHdr EHdr Coverage Format
- B ENVIHdr ENVIHdr Coverage Format
- ERDASImg Erdas Imagine Coverage Format
- B GeoTIFF Tagged Image File Format with Geographic information
- 📓 Gtopo30 Gtopo30 Coverage Format
- ImageMosaic Image mosaicking plugin
- ImagePyramid Image pyramidal plugin
- B JP2ECW JP2K (ECW) Coverage Format
- B JP2K (Direct) JP2K (Direct) Coverage Format
- B JP2MrSID JP2K (MrSID) Coverage Format
- MrSID MrSID Coverage Format
- NITF NITF Coverage Format
- WorldImage A raster file accompanied by a spatial data file

#### Other Data Sources

🐚 WMS - Cascades a remote Web Map Service

- 4. Specify a proper name (as an instance, TerraColor\_Sydney\_AU\_15m\_JP2K) in the *Data Source Name* field of the interface.
- 5. Specify file:%TRAINING\_ROOT%/data/user\_data/tc\_sydney\_au\_jp2/ TerraColor\_Sydney\_AU\_15m.jp2 as URL of the sample data in the *Connections Parameter's* -*URL* field. (replace %TRAINING\_ROOT% with your current training root directory)

| A   | dd Raster Data Source                                             |
|-----|-------------------------------------------------------------------|
| De  | escription                                                        |
| JР  | 2ECW                                                              |
| JP  | 2K (ECW) Coverage Format                                          |
| Ba  | asic Store Info                                                   |
| W   | orkspace *                                                        |
| g   | eosolutions 💌                                                     |
| Da  | ata Source Name *                                                 |
| Т   | erraColor_Sydney_AU_15m_JP2K                                      |
| De  | escription                                                        |
| Т   | erraColor_Sydney_AU_15m_JP2K                                      |
| V   | I Enabled                                                         |
| С   | onnection Parameters                                              |
| UF  | &L *                                                              |
| fil | e:data/user_data/ <u>tc_sydney_au_ip2/TerraColor_</u> Sydn_Browse |
|     |                                                                   |

- 6. Click Save.
- 7. Assign a proper layername (e.g TerraColor\_Sydney\_AU\_15m\_JP2K) then publish the layer by clicking on the *publish* link.

At this point the JP2K data is being published with GeoServer.

1. Click the *Layer Preview* link in the left GeoServer menu.

## Edit Layer

Edit layer data and publishing

## geosolutions:TerraColor\_Sydney\_AU\_15m

Configure the resource and publishing information for the current layer

| Data                       | Publishing      | Dimensions | Tile Caching |             |   |
|----------------------------|-----------------|------------|--------------|-------------|---|
| Basic Re                   | source Info     |            |              |             |   |
| Name                       |                 |            |              |             |   |
| TerraColo                  | pr_Sydney_AU_1: | 5m_JP2K    |              |             |   |
| 🗹 Enabl                    | ed              |            |              |             |   |
| 🗹 Adver                    | rtised          |            |              |             |   |
| Title                      |                 |            |              |             |   |
| TerraColo                  | pr_Sydney_AU_1  | 5m_JP2K    |              |             |   |
| Abstract                   |                 |            |              |             |   |
| Keyword                    | ds              |            |              |             | 7 |
| Current Ko                 | eywords         |            |              |             |   |
| WCS<br>JP2ECW<br>TerraColo | pr_Sydney_AU_1  | 5m         | <br>Remo     | ve selected |   |
| New Keyw                   | ord             |            |              |             |   |
|                            |                 |            |              |             | - |
| ¥ocabular                  | ÿ               |            |              |             |   |
| Add Ke                     | yword           |            |              |             |   |

#### Metadata links

No metadata links so far

Add link Note only FGDC and TC211 metadata links show up in WMS 1.1.1 capabilities

### Coordinate Reference Systems

| Native SRS                   |                  |
|------------------------------|------------------|
| EPSG:4326                    | EPSG:WGS 84      |
| Declared SRS                 |                  |
| EPSG:4326                    | Find EPSG:WGS 84 |
| SRS handling                 |                  |
| Reproject native to declared |                  |

#### **Bounding Boxes**

| Native Bounding Box |                 |                 |                 |  |  |
|---------------------|-----------------|-----------------|-----------------|--|--|
| Min X               | Min Y           | Max X           | Мах Ү           |  |  |
| 150,38180451736     | -34,35941880639 | 151,38171971736 | -33,35950360639 |  |  |

Compute from data

#### Lat/Lon Bounding Box

| I | Min X           | Min Y           | Max X           | Мах Ү            |
|---|-----------------|-----------------|-----------------|------------------|
|   | 150,38180451736 | -34,35941880639 | 151,38171971736 | -33,35950360639" |

Compute from native bounds

#### **Coverage Parameters**

| SUGGESTED_TILE_SIZE |  |
|---------------------|--|
| 512,512             |  |
| USE_JAI_IMAGEREAD   |  |
| true                |  |
| USE_MULTITHREADING  |  |
| false               |  |

2. Look for a geosolutions: TerraColor\_Sydney\_AU\_15m\_JP2K layer and click the OpenLayers link beside of it.

#### 6.1.2 Pretty maps with GeoServer

This module describes how to manage the GeoServer maps visualization. Will be discussed all those aspects which relate styles, decorations, Layer Groups and other interesting GeoServer features affecting the WMS protocol.

In this module you will:

#### Styling with SLD

This section introduces the concepts of the Styled Layer Descriptor (SLD) markup language. SLD is the styling engine used by GeoServer, and how all WMS portrayal is specified.

#### What you will learn

In this section you will:

#### Adding a Style

The most important function of a web map server is the ability to style and render data. This section covers the task of adding a new style to GeoServer and configuring the default style for a particular layer.

1. From the GeoServer Welcome Page navigate to Style.

| About & Status      |
|---------------------|
| 🗟 Server Status     |
| GeoServer Logs      |
| Contact Information |
| About GeoServer     |
| Data                |
| 💹 Layer Preview     |
|                     |
| Workspaces          |
| Workspaces Stores   |
|                     |
| Stores              |

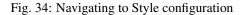

2. Click New

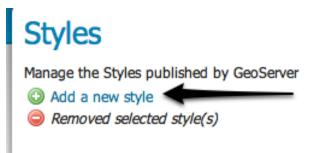

Fig. 35: Adding a new style

- 3. Enter "mainrd" in the Name field and notice the file upload dialogue SLD file.
- 4. Navigate to the workshop (on Linux) \$TRAINING\_ROOT/data/user\_data/ directory (on Windows %TRAINING\_ROOT%\data\user\_data\), select the foss4g\_mainrd.sld file, and click Upload.

**Note:** In GeoServer, styles are represented via SLD (Styled Layer Descriptor) documents. SLD is an XML format for specifying the symbolization of a layer. When an SLD document is uploaded the contents are shown in the text editor. The editor can be used to edit the contents of the SLD directly.

- 5. Add the new style by clicking Submit. Once it's save, you should see something like this:
- 6. After having created the style, it's time to apply it to a vector layer. Click on the Layers link.
- 7. Select the "Mainrd" on the Layers page.
- 8. Select the *Publish* tab.
- 9. Assign the new created style "mainrd" as the default style.

**Warning:** Many new users mistake the *Available Styles* for the *Default Style*, please take into account that they are different, the default one allows that style to be used implicitly when no style is specified in a map request, while the available ones are just optional compatible styles.

**Note:** Geoserver 2.x assigns a default style depending on the geometry of the objects and the type, for example: *line, poly, raster, point.* 

- 10. Scroll to the bottom of the page and hit Save.
- 11. Use the map preview to show how the style, please note you'll have to zoom in once to show the data due to the map scale filters (MaxScaleDenominator directive in the SLD).

#### **Styling Vector data**

In previous modules the style for a layer was configured by uploading an existing SLD. In this section the task of creating a new SLD document from scratch will be covered. In particular we are going to create some styles that can be applied to vectorial datasets, in the first case by drawing patterns and dash arrays to polygons and lines and in the second case drawing roads and labels to lines.

## New style

Type a new SLD definition, or use an existing one as a template, or upload a ready made style from your file system. The editor can provide syntax highlight and be brought to full screen. Click on the "validate" button to verify the style is a valid SLD document.

| Workspace       Copy from existing style       Scegleme uno     Copy       C m = 12pt     Copy       C m = 12pt     1 xml version="1.0" encoding="UTF-8"? 2 <=1d:3pyledLayerDescriptor xmlns="http://www.opengis.net/sld" xmlns:sld="http://www.opengis.net/sld" xmlns:sld="http://w                                                                                                    |       |
|----------------------------------------------------------------------------------------------------|-------|
| Copy from existing style<br>Scegleme uno Copy<br>Copy :<br>Copy :<br>Copy :<br>Copy<br>Copy                                                                                                    |       |
| Scegleme uno       Copy         C regist 12pt         1 xml version="1.0" encoding="UTF-8"? 2 <sld:styledlayerdescriptor stroke"="" xmlns="http://www.opengis.net/sld" xmlns:sld="f&lt;/td&gt;         3 &lt;sld:UserLayer&gt;         4 &lt;sld:LayerFeatureConstraints&gt;         5 &lt;sld:FeatureTypeConstraint&gt;&gt;         6        &lt;sld:IserStyle&gt;         7 &lt;sld:StylePeatureConstraints&gt;         6        &lt;sld:FeatureTypeConstraint&gt;&gt;         7 &lt;sld:Style&gt;         8 &lt;sld:Rame&gt;Mainrd&lt;/sld:Name&gt;         9 &lt;sld:Title/&gt;         10 &lt;&lt;sld:Rame&gt;group 0&lt;/sld:Name&gt;         11 &lt;&lt;sld:BemanticTypeIdentifier&gt;generic:geometry&lt;/sld:SemanticTypeIdentifier&gt;         12 &lt;sld:Style&gt;         13 &lt;sld:Rule&gt;         14 &lt;sld:SemanticTypeIdentifier&gt;simple         15 &lt;sld:Rule&gt;         16 &lt;sld:Name&gt;Outer&lt;/sld:Name&gt;         17 &lt;&lt;sld:LineSymbolizer&gt;         18 &lt;&lt;sld:LineSymbolizer&gt;         20 &lt;&lt;sld:CssParameter name="><fc08b00< sld:cssparameter="">         21 &lt;<sld:cssparameter name="stroke"><sld:cssparameter>         22 &lt;<sld:cssparameter name="stroke"><sld:cssparameter>         23 &lt;<sld:cssparameter name="stroke"><sld:cssparameter>         24 &lt;          25 &lt;</sld:cssparameter></sld:cssparameter></sld:cssparameter></sld:cssparameter></sld:cssparameter></sld:cssparameter></fc08b00<></sld:styledlayerdescriptor>                                                                                                    |       |
| Scegleme uno       Copy         C real 12pt        Copy         1 xml version="1.0" encoding="UTF-8"? 2 <sld:styledlayerdescriptor stroke"="" xmlns="http://www.opengis.net/sld" xmlns:sld="f&lt;/td&gt;         3 &lt;sld:BestureTypeConstraints&gt;         4 &lt;sld:LayerFeatureConstraints&gt;         5 &lt;sld:FeatureTypeConstraints&gt;         6        &lt;sld:IayerFeatureConstraints&gt;         7 &lt;sld:UserStyle&gt;         8 &lt;sld:FeatureTypeConstraints&gt;         9 &lt;sld:Title/&gt;         10 &lt;sld:FeatureTypeStyle&gt;         11 &lt;sld:FeatureTypeStyle&gt;         12 &lt;sld:SemanticTypeIdentifier&gt;generic:geometry&lt;/sld:SemanticTypeIdentifier&gt;         13 &lt;sld:SemanticTypeIdentifier&gt;simple         14 &lt;&lt;sld:SemanticTypeIdentifier&gt;simple         15 &lt;&lt;sld:Rule&gt;         16 &lt;&lt;sld:Name&gt;Outer&lt;/sld:Name&gt;         17 &lt;&lt;sld:MaxScaleDenominator&gt;S00000.0         18 &lt;&lt;sld:Stroke&gt;         19 &lt;&lt;sld:CssParameter name="><fc08b00< sld:cssparameter="">         20 &lt;<sld:cssparameter name="stroke"><fc08b00< sld:cssparameter="">         21 &lt;<sld:cssparameter name="stroke"><fc08b00< sld:cssparameter="">         22 &lt;<sld:cssparameter name="stroke"><fc08b00< sld:cssparameter="">         23 &lt;<sld:cssparameter name="stroke"><fc08b00< sld:cssparameter="">         24 &lt;          25 &lt;</fc08b00<></sld:cssparameter></fc08b00<></sld:cssparameter></fc08b00<></sld:cssparameter></fc08b00<></sld:cssparameter></fc08b00<></sld:styledlayerdescriptor>                                                                                                    |       |
| <pre>1 <?xml version="1.0" encoding="UTF-8"?> 2 <sld:styledlayerdescriptor stroke"="" xmlns="http://www.opengis.net/sld" xmlns:sld="} 4 &lt;sld:LayerFeatureConstraints&gt; 5 &lt;sld:FeatureTypeConstraint/&gt; 6 &lt;/sld:LayerFeatureConstraints&gt; 7 &lt;sld:UserStyle&gt; 8 &lt;sld:Name&gt;Mainrd&lt;/sld:Name&gt; 9 &lt;sld:Title/&gt; 10 &lt;sld:FeatureTypeStyle&gt; 11 &lt;sld:Rame&gt;group 0&lt;/sld:Name&gt; 12 &lt;sld:BeatureTypeIdentifier&gt;generic:geometry&lt;/sld:SemanticTypeIdentifier&gt; 13 &lt;sld:Name&gt;Outer&lt;/sld:Name&gt; 14 &lt;sld:SemanticTypeIdentifier&gt;simple&lt;/sld:SemanticTypeIdentifier&gt; 15 &lt;sld:Rule&gt; 16 &lt;sld:Name&gt;Outer&lt;/sld:Name&gt; 17 &lt;sld:MaxScaleDenominator&gt;500000.0&lt;/sld:MaxScaleDenominator&gt; 18 &lt;sld:Stoke&gt; 20 &lt;sld:CssParameter name=">‡C08B00 21 <sld:stoke> 22 &lt;#C08B00 23 &lt;<sld:cssparameter name="stroke">#C08B00</sld:cssparameter> 24 &lt;*C08B00 24 &lt;*C08B00 24 &lt;*C08B00 24 &lt;*C08B00 24 &lt;*C08B00 25 &lt;</sld:stoke></sld:styledlayerdescriptor></pre>                                                                                                    |       |
| <pre>2 <sld:styledlayerdescriptor stroke"="" xmlns="http://www.opengis.net/sld" xmlns:sld="} 3 &lt;sld:UserLayer&gt; 4 &lt;sld:LayerFeatureConstraints&gt; 5 &lt;sld:FeatureTypeConstraint&gt;&gt; 6 &lt;/sld:LayerFeatureConstraints&gt; 7 &lt;sld:UserStyle&gt; 8 &lt;sld:Name&gt;Mainrd&lt;/sld:Name&gt; 9 &lt;sld:Title/&gt; 10 &lt;sld:FeatureTypeStyle&gt; 11 &lt;sld:Name&gt;group 0&lt;/sld:Name&gt; 12 &lt;sld:FeatureTypeStyle&gt; 13 &lt;sld:SemanticTypeIdentifier&gt;generic:geometry&lt;/sld:SemanticTypeIdert 14 &lt;sld:SemanticTypeIdentifier&gt;simple&lt;/sld:SemanticTypeIdentifier&gt; 15 &lt;sld:Name&gt;Outer&lt;/sld:Name&gt; 16 &lt;sld:Name&gt;Outer&lt;/sld:Name&gt; 17 &lt;sld:MaxScaleDenominator&gt;500000.0&lt;/sld:MaxScaleDenominator&gt; 18 &lt;sld:Stroke&gt; 20 &lt;sld:Stroke&gt; 21 &lt;sld:CssParameter name=">\$C08B00 22 <sld:cssparameter name="stroke-linecap">round</sld:cssparameter> 23 &lt;<sld:cssparameter name="stroke-linecap">csld:CssParameter&gt; 24 &lt; 25  26  27  28 &lt;</sld:cssparameter>6.0 24 &lt;csld:CssParameter&gt; 24  25 &lt; 26  27  28  29 csld:CssParameter&gt; 20 csld:CssParameter&gt; 24 csld:CssParameter&gt; 24 csld:CssParameter&gt; 26 csld:CssParameter&gt; 26 csld:CssParameter&gt; 26 csld:CssParameter&gt; 26 csld:CssParameter&gt; 26 csld:CssParameter&gt; 27 csld:CssParameter&gt; 28 csld:CssParameter&gt; 29 csld:CssParameter&gt;<th></th></sld:styledlayerdescriptor></pre>                                                                                                    |       |
| <pre>3 <sld:userlayer> 4 <sld:layerfeatureconstraints> 5 <sld:featuretypeconstraint>&gt; 6 </sld:featuretypeconstraint></sld:layerfeatureconstraints> 7 <sld:userstyle> 8 <sld:userstyle> 8 <sld:name>Mainrd</sld:name> 9 <sld:title></sld:title> 10 <sld:featuretypestyle> 11 <sld:name>group 0</sld:name> 12 <sld:featuretypename>Feature</sld:featuretypename> 13 <sld:semantictypeidentifier>generic:geometrysimple</sld:semantictypeidentifier> 15 <sld:rule> 16 <sld:name>Outer</sld:name> 17 <sld:maxscaledenominator>500000.0</sld:maxscaledenominator> 18 <sld:stroke> 20 <sld:stroke> 21 <sld:cssparameter name="stroke">‡C08B00</sld:cssparameter> 22 <sld:cssparameter name="stroke-linecap">round</sld:cssparameter> 23 &lt;<sld:cssparameter name="stroke-linecap">cound</sld:cssparameter> 24 &lt;cound 24 &lt;cound 24 &lt;cound 24 &lt;cound 24 &lt;cound 24 &lt;cound 25 &lt;cound 25 &lt;cound</sld:stroke></sld:stroke></sld:rule></sld:featuretypestyle></sld:userstyle></sld:userstyle></sld:userlayer></pre>                                                                                                    |       |
| <pre>4</pre>                                                                                                    | ttp:/ |
| <pre>     <sld:featuretypeconstraint></sld:featuretypeconstraint>     <sld:layerfeatureconstraints>     <sld:userstyle>     <sld:userstyle>     <sld:stane>Maintd     <sld:title></sld:title>     <sld:featuretypestyle>     <sld:featuretypestyle>     <sld:featuretypename>Feature</sld:featuretypename>     <sld:semantictypeidentifier>generic:geometrysimple</sld:semantictypeidentifier>     <sld:semantictypeidentifier>simple</sld:semantictypeidentifier>     <sld:semantictypeidentifier>simple</sld:semantictypeidentifier>     <sld:semantictypeidentifier>simple</sld:semantictypeidentifier>     <sld:semantictypeidentifier>simple</sld:semantictypeidentifier>     <sld:semantictypeidentifier>simple</sld:semantictypeidentifier>     <sld:semantictypeidentifier>simple</sld:semantictypeidentifier>     <sld:semantictypeidentifier>simple</sld:semantictypeidentifier>     <sld:semantictypeidentifier>simple</sld:semantictypeidentifier>     <sld:semantictypeidentifier>simple</sld:semantictypeidentifier>     <sld:semantictypeidentifier>simple</sld:semantictypeidentifier>     <sld:stroke>     <sld:stroke>     <sld:cssparameter name="stroke">\$CO8B00</sld:cssparameter>     <sld:cssparameter name="stroke-linecap">&gt;comd</sld:cssparameter>     <sld:cssparameter name="stroke-linecap">&gt;comd</sld:cssparameter>     <sld:cssparameter name="stroke-linecap">&gt;comd</sld:cssparameter>     <sld:cssparameter name="stroke-linecap">&gt;comd</sld:cssparameter>     <sld:cssparameter name="stroke-linecap">&gt;cold:CssParameter&gt;     <sld:cssparameter name="stroke-linecap">&gt;cold:CssParameter&gt;     </sld:cssparameter></sld:cssparameter></sld:stroke>     </sld:stroke>                           </sld:featuretypestyle></sld:featuretypestyle></sld:stane></sld:userstyle></sld:userstyle></sld:layerfeatureconstraints></pre>                                                                                                    |       |
| <pre>     </pre> <pre>         </pre> <pre>     </pre> <pre>     </pre>                                                                                                    |       |
| <pre>     <sld:userstyle>     <sld:name>Mainrd</sld:name>     <sld:title></sld:title>     <sld:featuretypestyle>     <sld:featuretypestyle>     <sld:featuretypename>Feature</sld:featuretypename>     <sld:semantictypeidentifier>generic:geometrysimple</sld:semantictypeidentifier>     <sld:semantictypeidentifier>simple</sld:semantictypeidentifier>     <sld:rule>     <sld:name>Outer</sld:name>     <sld:maxscaledenominator>500000.0</sld:maxscaledenominator>     <sld:stroke>     <sld:stroke>     <sld:cssparameter name="stroke">\$C08B00</sld:cssparameter>     <sld:cssparameter name="stroke-line.cap">round</sld:cssparameter>     <sld:cssparameter name="stroke-line.cap">round</sld:cssparameter>     <sld:cssparameter name="stroke-line.code:std:CssParameter&gt;     &lt;sld:CssParameter name=" stroke-line.code:std:cssparameter="">     <sld:cssparameter name="stroke-line.code:std:CssParameter&gt;     &lt;sld:CssParameter name=" stroke-line.code:std:cssparameter="">     <sld:cssparameter name="stroke-line.code:std:CssParameter&gt;     &lt;sld:CssParameter name=" stroke-line.code:std:cssparameter="">     <sld:cssparameter name="stroke-line.code:std:CssParameter&gt;     &lt;sld:CssParameter name=" stroke-line.code:std:cssparameter="">     <sld:cssparameter name="stroke-line.code:std:CssParameter&gt;     &lt;sld:CssParameter name=" stroke-line.code:std:cssparameter="">     <sld:cssparameter name="stroke-line.code:std:CssParameter&gt;     &lt;sld:CssParameter name=" stroke-line.code:std:cssparameter="">     <sld:cssparameter name="stroke-line.code:std:CssParameter&gt;     &lt;sld:CssParameter name=" stroke-line.code:std:cssparameter="">     <sld:cssparameter name="stroke-line.code:std:CssParameter&gt;     &lt;sld:CssParameter name=" stroke-line.code:std:cssparameter="">     </sld:cssparameter>     </sld:cssparameter>     </sld:cssparameter>\$C08B00</sld:cssparameter><br/>22 <sld:cssparameter name="stroke">\$c08B00</sld:cssparameter><br/>23 <sld:cssparameter name="stroke">\$c08B00</sld:cssparameter><br/>24 &lt;</sld:cssparameter>\$c08B00</sld:cssparameter><br/>25 &lt;</sld:cssparameter></sld:cssparameter></sld:stroke></sld:stroke></sld:rule></sld:featuretypestyle></sld:featuretypestyle></sld:userstyle></pre> |       |
| <pre>9 <sld:title></sld:title> 10 <sld:title></sld:title> 10 <sld:featuretypestyle> 11 <sld:name>group 0</sld:name> 12 <sld:featuretypename>Feature</sld:featuretypename> 13 <sld:semantictypeidentifier>generic:geometrysimple</sld:semantictypeidentifier> 15 <sld:rule> 16 <sld:name>Outer</sld:name> 17 <sld:maxscaledenominator>500000.0</sld:maxscaledenominator> 18 <sld:linesymbolizer> 19 <sld:stroke> 20 <sld:stroke> 21 <sld:cssparameter name="stroke">\$C08B00</sld:cssparameter> 22 <sld:cssparameter name="stroke-linecap">round</sld:cssparameter> 23 <sld:cssparameter name="stroke-linejoin">round</sld:cssparameter> 24 </sld:stroke> 25 </sld:stroke></sld:linesymbolizer> 25  26  27  28 6.0 29 stoke-linecap"&gt;stoke-linecap"&gt;stoke-linecap"&gt;stoke-linecap"&gt;stoke-linecap"&gt;stoke-linecap"&gt;stoke-linecap"&gt;stoke-linecap 26  27 <sld:stroke> 28 \$C08B00 29 <sld:cssparameter name="stroke-linecap">stoke-linecap"&gt;stoke-linecap"&gt;stoke-linecap"&gt;stoke-linecap</sld:cssparameter> 20 stoke-linecap 27 <sld:cssparameter name="stroke-linecap">stoke-linecap"&gt;stoke-linecap"&gt;stoke-linecap</sld:cssparameter> 20 stoke-linecap"&gt;stoke-linecap"&gt;stoke-linecap"&gt;stoke-linecap"&gt;stoke-linecap 29 stoke-linecap"&gt;stoke-linecap"&gt;stoke-linecap 20 stoke-linecap 20 stoke-linecap 20 stoke-width"&gt;stoke 20 stoke-linecap 20 stoke-width 20 <td></td></sld:stroke></sld:rule></sld:featuretypestyle></pre>                                                                                                    |       |
| <pre>10 <sld:featuretypestyle> 11</sld:featuretypestyle></pre>                                                                                                    |       |
| <pre>11 <sld:name>group 0</sld:name><br/>12 <sld:featuretypename>Feature</sld:featuretypename><br/>13 <sld:semantictypeidentifier>generic:geometry14 <sld:semantictypeidentifier>simple</sld:semantictypeidentifier><br/>15 <sld:rule><br/>16 <sld:name>Outer</sld:name><br/>17 <sld:maxscaledenominator>500000.0</sld:maxscaledenominator><br/>18 <sld:linesymboliser><br/>19 <sld:stroke><br/>20 <sld:cssparameter name="stroke">‡C08B00</sld:cssparameter><br/>21 <sld:cssparameter name="stroke-linecap">round</sld:cssparameter><br/>22 <sld:cssparameter name="stroke-linecap">round</sld:cssparameter><br/>23 <sld:cssparameter name="stroke-linecap">csld:CssParameter&gt;<br/>24 </sld:cssparameter></sld:stroke><br/>25 &lt;</sld:linesymboliser></sld:rule></sld:semantictypeidentifier></pre>                                                                                                    |       |
| 12 <sld:featuretypename>Feature</sld:featuretypename> 13 <sld:semantictypeidentifier>generic:geometry</sld:semantictypeidentifier> 14 <sld:semantictypeidentifier>simple</sld:semantictypeidentifier> 15 <sld:semantictypeidentifier>simple</sld:semantictypeidentifier> 16 <sld:name>Outer</sld:name> 17 <sld:name>Outer</sld:name> 18 <sld:linesymboliser>         19       <sld:cssparameter name="stroke">‡C08B00         20       <sld:cssparameter name="stroke-linecap">round</sld:cssparameter>         21       <sld:cssparameter name="stroke-linejoin">round</sld:cssparameter>         22       <sld:cssparameter name="stroke-linejoin">round         23       <sld:cssparameter name="stroke-linejoin">stround         24          25       </sld:cssparameter></sld:cssparameter></sld:cssparameter></sld:linesymboliser>                                                                                                    |       |
| 13 <sld:semantictypeidentifier>generic:geometry</sld:semantictypeidentifier> 14 <sld:semantictypeidentifier>simple</sld:semantictypeidentifier> 15 <sld:rule>         16       <sld:name>Outer</sld:name>         17       <sld:maxscaledenominator>500000.0       sld:MaxScaleDenominator&gt;         18       <sld:linesymbolizer>         19       <sld:stroke>         20       <sld:cssparameter name="stroke">‡C08B00</sld:cssparameter>         21       <sld:cssparameter name="stroke-linecap">round</sld:cssparameter>         22       <sld:cssparameter name="stroke-linejoin">round</sld:cssparameter>         23       <sld:cssparameter name="stroke-linejoin">strok-linejoin"&gt;round</sld:cssparameter>         24       </sld:stroke>         25       </sld:linesymbolizer></sld:maxscaledenominator></sld:rule>                                                                                                    |       |
| <pre>14 <sld:semantictypeidentifier>simple</sld:semantictypeidentifier><br/>15 <sld:rule><br/>16 <sld:name>Outer</sld:name><br/>17 <sld:maxscaledenominator>500000.0</sld:maxscaledenominator><br/>18 <sld:linesymboliser><br/>19 <sld:stroke><br/>20 <sld:cssparameter name="stroke">‡C08B00</sld:cssparameter><br/>21 <sld:cssparameter name="stroke-linecap">round</sld:cssparameter><br/>22 <sld:cssparameter name="stroke-linecap">round</sld:cssparameter><br/>23 <sld:cssparameter name="stroke-linecap">round</sld:cssparameter><br/>24 &lt;round<br/>25 &lt;</sld:stroke></sld:linesymboliser></sld:rule></pre>                                                                                                    | tifie |
| <pre>15 <sld:rule><br/>16 <sld:name>Outer</sld:name><br/>17 <sld:maxscaledenominator>500000.0</sld:maxscaledenominator><br/>18 <sld:linesymbolizer><br/>19 <sld:stroke><br/>20 <sld:cssparameter name="stroke">‡C08B00</sld:cssparameter><br/>21 <sld:cssparameter name="stroke-linecap">round</sld:cssparameter><br/>22 <sld:cssparameter name="stroke-linecap">round</sld:cssparameter><br/>23 <sld:cssparameter name="stroke-linecap">round</sld:cssparameter><br/>24 &lt;</sld:stroke><br/>25 </sld:linesymbolizer></sld:rule></pre>                                                                                                    |       |
| <pre>17 <sld:maxscaledenominator>500000.0</sld:maxscaledenominator> 18 <sld:linesymbolizer> 19 <sld:stroke> 20 <sld:cssparameter name="stroke">‡C08B00</sld:cssparameter> 21 <sld:cssparameter name="stroke-linecap">round</sld:cssparameter> 22 <sld:cssparameter name="stroke-linejoin">round</sld:cssparameter> 23 <sld:cssparameter name="stroke-linejoin">round</sld:cssparameter> 24 </sld:stroke> 25 </sld:linesymbolizer></pre>                                                                                                    |       |
| 18 <sld:linesymbolizer>       19     <sld:stroke>       20     <sld:cssparameter name="stroke">‡C08B00</sld:cssparameter>       21     <sld:cssparameter name="stroke-linecap">round</sld:cssparameter>       22     <sld:cssparameter name="stroke-linejoin">round</sld:cssparameter>       23     <sld:cssparameter name="stroke-width">6.0</sld:cssparameter>       24     </sld:stroke>       25     </sld:linesymbolizer>                                                                                                    |       |
| 19 <sld:stroke>       20     <sld:cssparameter name="stroke">‡C08B00</sld:cssparameter>       21     <sld:cssparameter name="stroke-linecap">round</sld:cssparameter>       22     <sld:cssparameter name="stroke-linejoin">round       23     <sld:cssparameter name="stroke-width">6.0</sld:cssparameter>       24     </sld:cssparameter></sld:stroke> 25                                                                                                    |       |
| 20 <sld:cssparameter name="stroke">‡C08B00</sld:cssparameter> 21 <sld:cssparameter name="stroke-linecap">round</sld:cssparameter> 22 <sld:cssparameter name="stroke-linejoin">round       23     <sld:cssparameter name="stroke-width">6.0</sld:cssparameter>       24        25     </sld:cssparameter>                                                                                                    |       |
| 21 <sld:cssparameter name="stroke-linecap">round       22     <sld:cssparameter name="stroke-linejoin">round       23     <sld:cssparameter name="stroke-width">6.0       24        25     </sld:cssparameter></sld:cssparameter></sld:cssparameter>                                                                                                    |       |
| 22 <sld:cssparameter name="stroke-linejoin">round       23     <sld:cssparameter name="stroke-width">6.0       24        25     </sld:cssparameter></sld:cssparameter>                                                                                                    |       |
| 23 <sld:cssparameter name="stroke-width">6.0       24        25     </sld:cssparameter>                                                                                                    |       |
| 24<br>25                                                                                                    |       |
| 25                                                                                                    |       |
|                                                                                                    |       |
|                                                                                                    |       |
| 27                                                                                                    |       |
| 28 <sld:featuretypestyle></sld:featuretypestyle>                                                                                                    |       |
| 29                                                                                                    |       |
| 30                                                                                                    |       |

Fig. 36: Specifying style name and populating from a file.

www.opengis.net/s

Validate

Submit

Cancel

| GeoServer                                                                                                    |                                                                                                    |
|----------------------------------------------------------------------------------------------------|----------------------------------------------------------------------------------------------------|
|                                                                                                    | Styles                                                                                                    |
| About & Status          Log       Server Status         GeoServer Logs       Server Status         Ontact Information       Server         About GeoServer       Server                                                                                                    | Manage the Styles published by GeoServer  Add a new style  Removed selected style(s)  Control (2) >> Results 1 to 25 (out of 34 items)  Control (2) >> Results 1 to 25 (out of 34 items) |
| Data                                                                                                    | Style Name     arealandmarks                                                                                                    |
| Layer Preview<br>Conteses<br>Stores                                                                                                    | arealandmarks_pt                                                                                                    |
| Layers                                                                                                    | 🗖 buildings                                                                                                    |
| i Layer Groups<br>ම Styles                                                                                                    | cemetery_graphics                                                                                                    |
|                                                                                                    | Cemetery_mark                                                                                                    |
| Services                                                                                                    | Citylimits                                                                                                    |
| 🐻 WFS                                                                                                    | Contours                                                                                                    |
| to we will be a second second |                                                                                                    |
| Settings                                                                                                    | County                                                                                                    |
| 🏽 Global<br>🋐 JAI                                                                                                    | 🗖 dem                                                                                                    |
| Coverage Access                                                                                                    | dem2                                                                                                    |
| Tile Caching                                                                                                    | dem_elevation                                                                                                    |
| 📕 Tile Layers                                                                                                    | Iakes                                                                                                    |
| Caching Defaults Gridsets                                                                                                    |                                                                                                    |
| 🚔 Disk Quota                                                                                                    | 🗖 mainrd                                                                                                    |
| Security                                                                                                    | parcels                                                                                                    |
| A course                                                                                                    |                                                                                                    |

Fig. 37: Submitting style

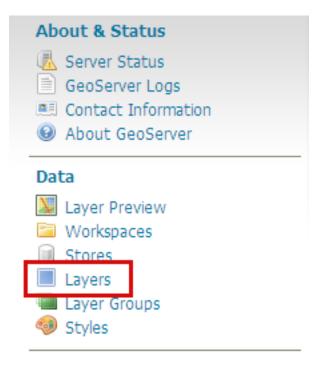

Fig. 38: Navigating to Layers

#### What you will learn

In this section you will:

#### Examine an existing style

- 1. From the GeoServer Welcome Page navigate to Style.
- 2. From the style list select the *citylimits* style
- 3. Inside the *Style Editor* we have the following style:

```
<?xml version="1.0" encoding="UTF-8"?>
<sld:StyledLayerDescriptor xmlns="http://www.opengis.net/sld"
       xmlns:sld="http://www.opengis.net/sld"
       xmlns:ogc="http://www.opengis.net/ogc"
       xmlns:gml="http://www.opengis.net/gml"
       version="1.0.0">
 <sld:UserLayer>
       <sld:LayerFeatureConstraints>
         <sld:FeatureTypeConstraint/>
       </sld:LayerFeatureConstraints>
       <sld:UserStyle>
         <sld:Name>BoulderCityLimits</sld:Name>
         <sld:Title/>
         <sld:IsDefault>1</sld:IsDefault>
         <sld:FeatureTypeStyle>
                <sld:Name>group 0</sld:Name>
                <sld:FeatureTypeName>Feature</sld:FeatureTypeName>
```

(continues on next page)

## Layers

Manage the layers being published by GeoServer

Add a new resource

Remove selected resources

(<) (1) >>> Results 1 to 17 (out of 17 items)

| Туре | Workspace    | Store                 | Layer Name               |
|------|--------------|-----------------------|--------------------------|
| I    | geosolutions | boulder_shapefiles    | bbuildings               |
| 1    | geosolutions | boulder_shapefiles    | blakes                   |
| I    | geosolutions | boulder_shapefiles    | BoulderCityLimits        |
| I    | geosolutions | boulder_shapefiles    | bplandmarks              |
| •    | geosolutions | boulder_shapefiles    | bptlandmarks             |
| •    | geosolutions | boulder_shapefiles    | bptlandmarks_2876        |
| И    | geosolutions | boulder_shapefiles    | brivers                  |
| И    | geosolutions | boulder_shapefiles    | bstreets                 |
| I    | geosolutions | boulder_shapefiles    | ccounties                |
| 1    | geosolutions | boulder_shapefiles    | Parcels                  |
| И    | geosolutions | boulder_shapefiles    | Traís                    |
| 1    | geosolutions | boulder_shapefiles    | Wetlands_regulatory_area |
|      | geosolutions | dem                   | srtm                     |
|      | geosolutions | hilshade              | hilshade                 |
| 1    | geosolutions | NaturalEarthCountries | WorldCountries           |
| 1    | geosolutions | states                | states                   |
| И    | geosolutions | boulder_shapefiles    | Mainrd                   |

Fig. 39: Selecting a layer

# Edit Layer

Edit layer data and publishing

## geosolutions:Mainrd

Configure the resource and publishing information for the current layer

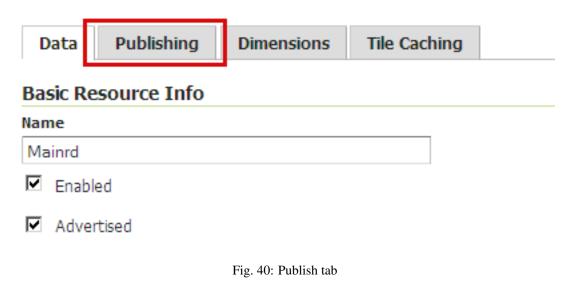

#### WMS Settings

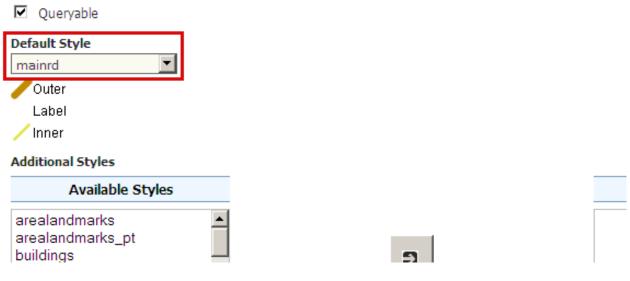

Fig. 41: Publish tab

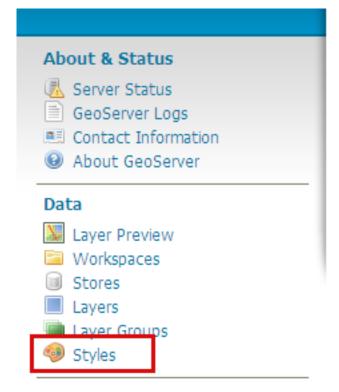

Fig. 42: Navigating to Style configuration

```
(continued from previous page)
```

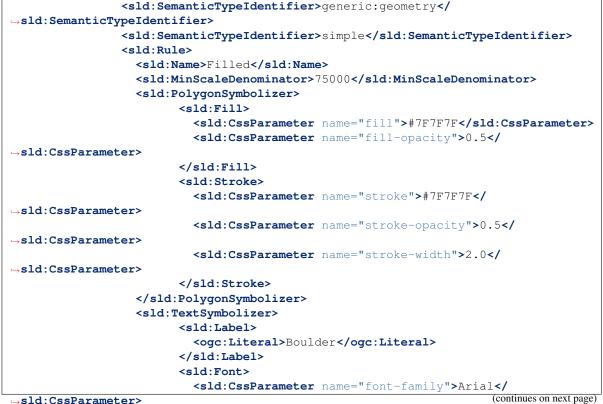

→sld:CssParameter>

# Styles

Manage the Styles published by GeoServer

- 😳 Add a new style
- Removed selected style(s)

| << | < 1 2 >>> Results 1 to 25 (out of 41 ii |
|----|-----------------------------------------|
|    | Style Name                              |
|    | arealandmarks                           |
|    | arealandmarks_pt                        |
|    | buildings                               |
|    | cemetery_graphics                       |
|    | cemetery_mark                           |
|    | citylimits                              |

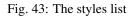

(continued from previous page)

```
<sld:CssParameter name="font-size">14.0</
→sld:CssParameter>
                          <sld:CssParameter name="font-style">normal</
-sld·CssParameter>
                          <sld:CssParameter name="font-weight">normal</

→sld:CssParameter>

                        </sld:Font>
                        <sld:LabelPlacement>
                          <sld:PointPlacement>
                                <sld AnchorPoint>
                                  <sld:AnchorPointX>
                                         <ogc:Literal>0.0</ogc:Literal>
                                  </sld:AnchorPointX>
                                  <sld:AnchorPointY>
                                         <ogc:Literal>0.5</ogc:Literal>
                                  </sld:AnchorPointY>
                                </sld:AnchorPoint>
                                <sld:Rotation>
                                  <ogc:Literal>0</ogc:Literal>
                                </sld:Rotation>
                          </sld:PointPlacement>
                        </sld:LabelPlacement>
                        <sld.Fill>
                          <sld:CssParameter name="fill">#000000</sld:CssParameter>
                        </sld:Fill>
                        <sld:VendorOption name="maxDisplacement">200

→sld:VendorOption>

                        <sld:VendorOption name="Group">true</sld:VendorOption>
                  </sld:TextSymbolizer>
                </sld:Rule>
          </sld:FeatureTypeStyle>
       </sld:UserStyle>
 </sld:UserLayer>
</sld:StyledLayerDescriptor>
```

Note: The most important section are:

- The <Rule> tag combines a number of symbolizers (we have also the possibility to define the OGC filter) to define the portrayal of a feature.
- The <PolygonSymbolizer> styles polygons and contain styling information about their border (stroke) and their fill.
- The <TextSymbolizer > specifies text labels and their style:
  - <Label> Specifies the content of the text label
  - <Font> Specifies the font information for the labels.
  - <LabelPlacement> Sets the position of the label relative its associate feature.
  - <Fill> Determines the fill color of the text label.
  - VendorOption maxDisplacement Controls the displacement of the label along a line. Normally GeoServer would label a polygon in its centroid, provided the location is not busy with another label and that the label is not too big compare to the polygon, or not label it at all otherwise. When the maxDisplacement is set, the labeller will search for another location within maxDisplacement pixels from the pre-computed label point.

- VendorOption Group Sometimes you will have a set of related features that you only want a single label for. The grouping option groups all features with the same label text, then finds a representative geometry for the group.
- The <MaxScaleDenominator> and <MinScaleDenominator> are used to apply a particular SLD rule to a specific scale. The above SLD makes sure that the Boulder border disappear once we zoom in enough to see the city details. An alternative approach could be to keep the layer showing, but switch it to a different style, for example a think red line, so that the details of the city are not disturbed by the polygon fill.
- 4. Now from the style list select the *rivers* style.
- 5. Inside the *Style Editor* we have the following style:

```
<?xml version="1.0" encoding="UTF-8"?>
<sld:StyledLayerDescriptor xmlns="http://www.opengis.net/sld"
        xmlns:sld="http://www.opengis.net/sld"
        xmlns:oqc="http://www.opengis.net/oqc"
        xmlns:gml="http://www.opengis.net/gml"
        version="1.0.0">
 <sld:UserLayer>
        <sld:LayerFeatureConstraints>
          <sld:FeatureTypeConstraint/>
        </sld:LayerFeatureConstraints>
        <sld:UserStyle>
          <sld:Name>Hydrology Line</sld:Name>
          <sld:Title/>
          <sld:FeatureTypeStyle>
                <sld:Rule>
                  <sld:Name>default rule</sld:Name>
                  <sld:MaxScaleDenominator>75000</sld:MaxScaleDenominator>
                  <sld:LineSymbolizer>
                        <sld:Stroke>
                           <sld:CssParameter name="stroke-width">0.5</
\rightarrow sld:CssParameter>
                           <sld:CssParameter name="stroke">#06607F</

→sld:CssParameter>

                         </sld:Stroke>
                  </sld:LineSymbolizer>
                </sld:Rule>
          </sld:FeatureTypeStyle>
        </sld:UserStyle>
  </sld:UserLayer>
</sld:StyledLayerDescriptor>
```

#### Note:

This is a very simple Line style. Take into account the LineSymbolizer that styles lines. Lines are one-dimensional geometry elements that contain position and length. Lines can be comprised of multiple line segments.

The outermost tag is the <Stroke> tag. This tag is required, and determines the visualization of the line:

- stroke Specifies the solid color given to the line, in the form #RRGGBB. Default is black (#000000).
- stroke-width Specifies the width of the line in pixels. Default is 1.

In this case MaxScaleDenominator is used to make sure that the rivers start showing up when we are zoomed in enough, and in particular as the city borders disappear

#### Create a simple style for points

1. From the GeoServer Welcome Page navigate to Style.

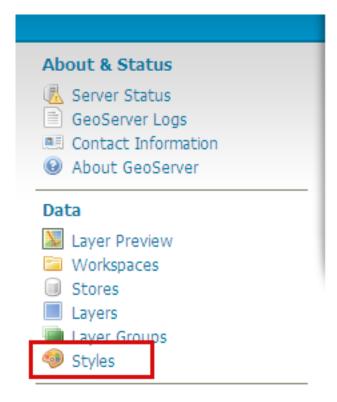

Fig. 44: Navigating to Style configuration

2. Click New

## Styles

Manage the Styles published by GeoServer

- Add a new style \*
- Removed selected style(s)

Fig. 45: Adding a new style

- 3. Enter "landmarks" in the Name field.
- 4. In the SLD Editor enter the following XML:

# New style

Type a new SLD definition, or use an existing one as a template, or upload a ready made the "validate" button to verify the style is a valid SLD document.

| Name                                                                                                    |
|----------------------------------------------------------------------------------------------------|
| landmarks                                                                                                    |
| Copy from existing style                                                                                                    |
| Sceglierne uno                                                                                                    |
| 🔁 😅 🗏 12pt 🔽                                                                                                    |
| 1 2 3                                                                                                    |
| Fig. 46: Creating a new style                                                                                                    |
| <styledlayerdescriptor version="1.0.0" xmlns="http://www.opengis.net/sld" xmlns:xsi="http://www.&lt;br&gt;w3.org/2001/XMLSchema-instance" xsi:schemalocation="http://www.&lt;br&gt;opengis.net/sld http://schemas.opengis.net/sld/1.0.0/StyledLayerDescriptor.xsd"></styledlayerdescriptor> |

| 1 2 1                                                         | nemas.opengis.net/sid/i.u.u/StyledLayerDescriptor.xsd">                   |
|---------------------------------------------------------------|---------------------------------------------------------------------------|
| <namedlayer></namedlayer>                                     |                                                                           |
| <name>landmarks</name>                                        | me>                                                                       |
| <userstyle></userstyle>                                       |                                                                           |
| <name>landmarks<!--1</td--><td>Name&gt;</td></name>           | Name>                                                                     |
| <title>Point Landr&lt;/td&gt;&lt;td&gt;marks&lt;b&gt;</title> |                                                                           |
| <featuretypestyle< td=""><td>&gt;</td></featuretypestyle<>    | >                                                                         |
| <rule></rule>                                                 |                                                                           |
| <name>defa</name>                                             | ault                                                                      |
| <title>Lar&lt;/td&gt;&lt;td&gt;ndmarks</title>                |                                                                           |
| <pointsyr< td=""><td>mbolizer&gt;</td></pointsyr<>            | mbolizer>                                                                 |
| <g:< td=""><td>raphic&gt;</td></g:<>                          | raphic>                                                                   |
|                                                               | <mark></mark>                                                             |
|                                                               | <pre><wellknownname>triangle</wellknownname></pre>                        |
|                                                               | <fill></fill>                                                             |
|                                                               | <cssparameter name="fill">#009900<!--</td--></cssparameter>               |
| ⇔CssParameter>                                                |                                                                           |
|                                                               | <cssparameter name="fill-opacity">0.2<!--</td--></cssparameter>           |
| ⇔CssParameter>                                                |                                                                           |
|                                                               |                                                                           |
|                                                               | <stroke></stroke>                                                         |
|                                                               | <cssparameter name="stroke">#000000<!--</td--></cssparameter>             |
| ⇔CssParameter>                                                |                                                                           |
|                                                               | <pre><cssparameter name="stroke-width">2<!--</pre--></cssparameter></pre> |
| ⇔CssParameter>                                                |                                                                           |
|                                                               |                                                                           |
|                                                               |                                                                           |
|                                                               | (continues on next page)                                                  |

(continues on next page)

```
<Size>12</Size>
</Graphic>
</PointSymbolizer>
</Rule>
</FeatureTypeStyle>
</UserStyle>
</NamedLayer>
</StyledLayerDescriptor>
```

Note:

Take into account:

- WellKnownName The name of the common shape. Options are circle, square, triangle, star, cross, or x. Default is so
  - fill Specifies how the symbolizer should be filled. Options are a <CssParameter name="fill">specifying a color in the form #RRGGBB, or <GraphicFill> for a fill made with a repeated graphic.
  - fill-opacity Determines the opacity (transparency) of symbolizers. Values range from 0 (completely transparent) to 1 (completely opaque). Default is 1.
- 5. Then click Save button.
- 6. Open the geosolutions:bptlandmarks vector layer, but this time associate the style as a "Additional Style":
- 7. Click on the Save button.
- 8. Preview the geosolutions:bptlandmarks layer, which with the default style should be empty due to scale dependencies. Then click the option button at the top left of the map and select the landmarks style in the style drop down:

#### **Patterns and Hatches**

- 1. Go and edit the configuration of the bplandmarks layer, enter the publish tab and associate the cemetery\_mark and cemetery\_graphics styles as "Additional styles" for the layer, then press "Save"
- 2. From the Welcome Page navigate to Styles.

**Note:** You have to be logged in as Administrator in order to activate this function.

- 3. Select "cemetery\_graphics" from the list
- 4. In the SLD Editor you will see the following XML:

```
<?xml version="1.0" encoding="UTF-8"?>
        <sld:StyledLayerDescriptor
        xmlns="http://www.opengis.net/sld"
        xmlns:sld="http://www.opengis.net/sld"
        xmlns:ogc="http://www.opengis.net/ogc"
        xmlns:gml="http://www.opengis.net/gml"
        xmlns:xlink="http://www.w3.org/1999/xlink" version="1.0.0">
```

| WMS Settings                                                                                                    |                 |
|----------------------------------------------------------------------------------------------------|-----------------|
| ☑ Queryable                                                                                                    |                 |
| Default Style                                                                                                    |                 |
| point_landmark                                                                                                    |                 |
| 🛒 shopping                                                                                                    |                 |
| 📥 mountains                                                                                                    |                 |
| The second second secon |                 |
| 1 governement                                                                                                    |                 |
| A airport                                                                                                    |                 |
| a school                                                                                                    |                 |
| + cemetery                                                                                                    |                 |
| gate                                                                                                    |                 |
|                                                                                                    |                 |
| Additional Styles                                                                                                    |                 |
| Available Styles                                                                                                    | Selected Styles |
| arealandmarks                                                                                                    | landmarks 🗾     |
| arealandmarks_pt                                                                                                    |                 |
| buildings                                                                                                    | Ð               |
| cemetery_graphics                                                                                                    |                 |
| cemetery_mark                                                                                                    | 0               |
| citylimits                                                                                                    | C               |
| contours                                                                                                    |                 |
| countries                                                                                                    |                 |
| county                                                                                                    |                 |
| dem 🔹                                                                                                    |                 |

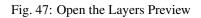

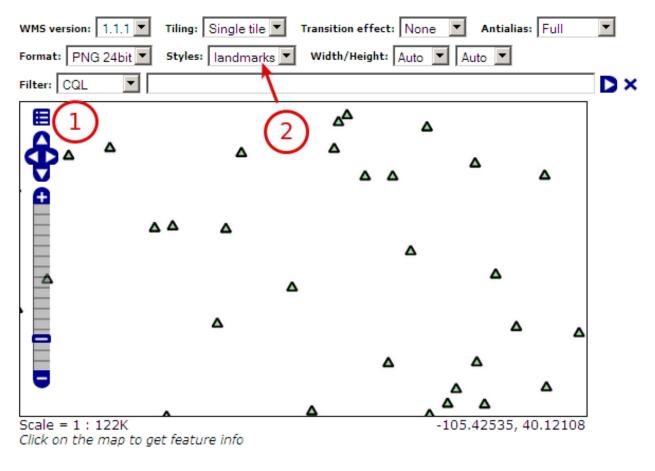

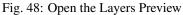

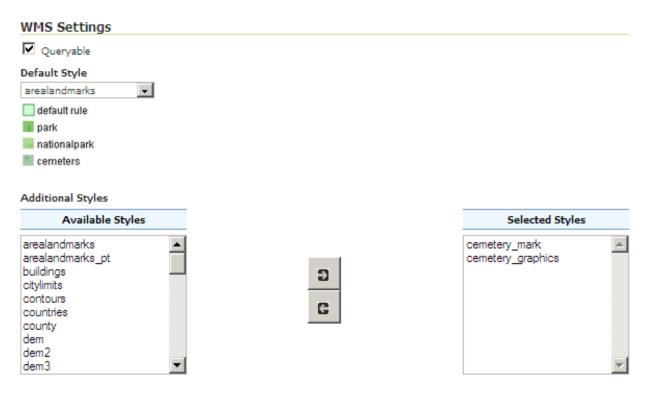

| Styles                                                                                            |                                             |  |  |
|---------------------------------------------------------------------------------------------------|---------------------------------------------|--|--|
| Manage the Styles published by GeoServer<br>O Add a new style<br><i>Removed selected style(s)</i> |                                             |  |  |
| <<                                                                                                | < 1 2 >>> Results 1 to 25 (out of 43 items) |  |  |
| 🗖 S                                                                                               | Style Name                                  |  |  |
| 🗖 a                                                                                               | realandmarks                                |  |  |
| 🗖 a                                                                                               | realandmarks_pt                             |  |  |
| 🗖 b                                                                                               | uildings                                    |  |  |
|                                                                                                   | emetery_graphics                            |  |  |
|                                                                                                   | emetery_mark                                |  |  |
| 🗌 d                                                                                               | itylimits                                   |  |  |

Fig. 49: Patterns filling SLD

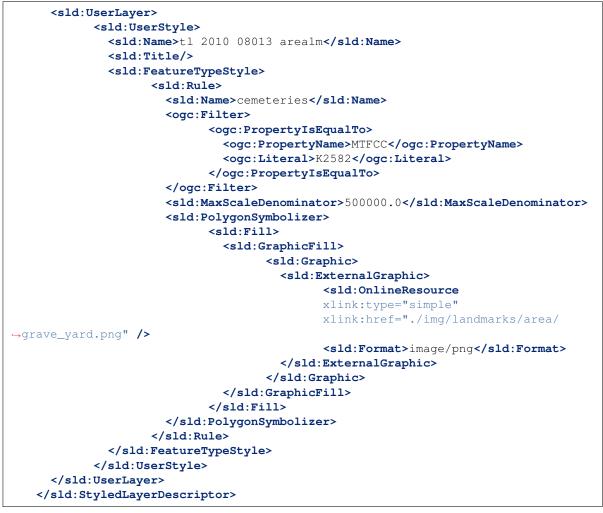

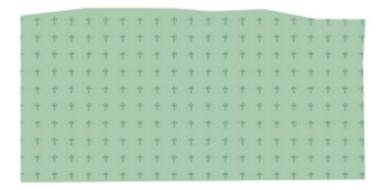

Fig. 50: Filling with patterns

Note: The above SLD defines a <PolygonSymbolizer> with a <GraphicFill> pointing to a png

./img/landmarks/area/grave\_yard.png in the GeoServer data directory, which will be used by GeoServer as pattern to fill the polygon.

5. Like before, select now "cemetery\_mark" from the list

| Styles                                                                                          |                                    |  |
|-------------------------------------------------------------------------------------------------|------------------------------------|--|
| Manage the Styles published by GeoServer<br>Add a new style<br><i>Removed selected style(s)</i> |                                    |  |
| <<                                                                                              | < 1 2 > >> Results 1 to 25 (out of |  |
|                                                                                                 | Style Name                         |  |
|                                                                                                 | arealandmarks                      |  |
|                                                                                                 | arealandmarks_pt                   |  |
|                                                                                                 | buildings                          |  |
|                                                                                                 | cemetery_graphics                  |  |
|                                                                                                 | cemetery_mark                      |  |

Fig. 51: True Type Font filling SLD

6. In the SLD Editor you will see the following XML:

```
<?xml version="1.0" encoding="UTF-8"?>
<sld:StyledLayerDescriptor
xmlns="http://www.opengis.net/sld"
xmlns:sld="http://www.opengis.net/sld"
xmlns:ogc="http://www.opengis.net/ogc"
xmlns:gml="http://www.opengis.net/gml"
xmlns:xlink="http://www.w3.org/1999/xlink" version="1.0.0">
  <sld:UserLayer>
    <sld:Name>cemeteries</sld:Name>
    <sld:UserStyle>
      <sld:Name>tl 2010 08013 arealm</sld:Name>
      <sld:Title/>
      <sld:FeatureTypeStyle>
        <sld:Rule>
          <sld:Name>cemeteries</sld:Name>
          <ogc:Filter>
            <ogc:PropertyIsEqualTo>
              <ogc:PropertyName>MTFCC</ogc:PropertyName>
              <ogc:Literal>K2582</ogc:Literal>
            </ogc:PropertyIsEqualTo>
```

```
(continued from previous page)
```

```
</ogc:Filter>
          <sld:MaxScaleDenominator>500000.0</sld:MaxScaleDenominator>
          <sld:PolygonSymbolizer>
            <sld:Fill>
              <sld:CssParameter name="fill">#D3FFD3</sld:CssParameter>
              <sld:CssParameter name="fill-opacity">0.5</sld:CssParameter>
            </sld:Fill>
            <sld:Stroke>
              <sld:CssParameter name="stroke">#6DB26D</sld:CssParameter>
            </sld:Stroke>
          </sld:PolygonSymbolizer>
          <sld:PolygonSymbolizer>
            <sld:Fill>
              <sld:GraphicFill>
                <sld:Graphic>
                  <sld:Mark>
                    <sld:WellKnownName>ttf://Wingdings#0x0055</sld:WellKnownName>
                    <sld:Stroke>
                    <sld:CssParameter name="stroke">#6DB26D</sld:CssParameter>
                    </sld:Stroke>
                  </sld:Mark>
                  <sld:Size>16</sld:Size>
                </sld:Graphic>
              </sld:GraphicFill>
            </sld:Fill>
            <sld:VendorOption name="graphic-margin">8</sld:VendorOption>
          </sld:PolygonSymbolizer>
        </sld:Rule>
     </sld:FeatureTypeStyle>
    </sld:UserStyle>
 </sld:UserLayer>
</sld:StyledLayerDescriptor>
```

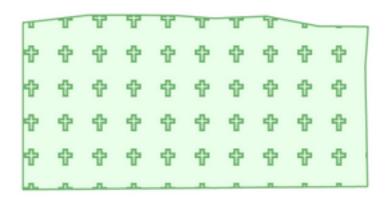

Fig. 52: Filling with TTF fonts

Note: The above SLD defines a <PolygonSymbolizer> with a <GraphicFill> looking for a specific *Windings* character which will be used by GeoServer as pattern to fill the polygon. The graphic-margin

VendorOption is used to add some space around symbols.

7. Lets now take a look at another way to fill polygons using patterns, the *Hatches*. From the Welcome Page navigate to *Styles* and select "wetlands" from the list.

Note: You may switch to the second page in order to find the style.

| Styles<br>Manage the Styles published by GeoServer<br>Add a new style<br>Removed selected style(s) |  |  |  |
|----------------------------------------------------------------------------------------------------|--|--|--|
| << < 1 2 >>>> Results 26 to 33 (out of 33 items)                                                   |  |  |  |
| Style Name                                                                                         |  |  |  |
| states_population                                                                                  |  |  |  |
| streets                                                                                            |  |  |  |
| streets_inner                                                                                      |  |  |  |
| streets_outer                                                                                      |  |  |  |
| trails                                                                                             |  |  |  |
| trails2                                                                                            |  |  |  |
| wetlands                                                                                           |  |  |  |
| wetlands_dyn                                                                                       |  |  |  |
| << < 1 2 >>> Results 26 to 33 (out of 33 items)                                                    |  |  |  |

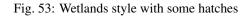

| xml version="1.0" encoding="UTF-8"?                                                                                        |
|----------------------------------------------------------------------------------------------------|
| <pre><sld:styledlayerdescriptor xmlns="http://www.opengis.net/sld" xmlns:sld="&lt;/pre"></sld:styledlayerdescriptor></pre> |
| →"http://www.opengis.net/sld" xmlns:ogc="http://www.opengis.net/ogc" xmlns:gml=                                            |
| →"http://www.opengis.net/gml" version="1.0.0">                                                                             |
| <sld:userlayer></sld:userlayer>                                                                                            |
| <sld:layerfeatureconstraints></sld:layerfeatureconstraints>                                                                |
| <sld:featuretypeconstraint></sld:featuretypeconstraint>                                                                    |
|                                                                                                    |
| <sld:userstyle></sld:userstyle>                                                                                            |
| <pre><sld:name>Wetlands regulatory area</sld:name></pre>                                                                   |
| <sld:title></sld:title>                                                                                                    |
| <sld:featuretypestyle></sld:featuretypestyle>                                                                              |
| <sld:rule></sld:rule>                                                                                                    |
| <sld:name>default rule</sld:name>                                                                                          |
| <sld:maxscaledenominator>10000.0</sld:maxscaledenominator>                                                                 |
| <sld:polygonsymbolizer></sld:polygonsymbolizer>                                                                            |

```
<sld:Fill>
                              <sld:GraphicFill>
                                    <sld:Graphic>
                                      <sld:Mark>
                                             <sld:WellKnownName>shape://times</
→sld:WellKnownName>
                                             <sld:Fill/>
                                             <sld:Stroke>
                                               <sld:CssParameter name="stroke">
→ #ADD8E6</sld:CssParameter>
                                               <sld:CssParameter name="stroke-width
→">1.0</sld:CssParameter>
                                             </sld:Stroke>
                                       </sld:Mark>
                                       <sld:Size>
                                             <ogc:Literal>8.0</ogc:Literal>
                                      </sld:Size>
                                    </sld:Graphic>
                              </sld:GraphicFill>
                              <!--
                              <sld:CssParameter name="fill">#7CE3F8</
→sld:CssParameter>
                              <sld:CssParameter name="fill-opacity">0.5</
⇔sld:CssParameter>
                              -->
                            </sld:Fill>
                      </sld:PolygonSymbolizer>
                    </sld:Rule>
              </sld:FeatureTypeStyle>
           </sld:UserStyle>
     </sld:UserLayer>
   </sld:StyledLayerDescriptor>
```

8. Comment out the following line in order to see the polygons at lower zoom levels too:

```
<!-- sld:MaxScaleDenominator>10000.0</sld:MaxScaleDenominator -->
```

- 9. Click Submit to add the new SLD.
- 10. To see how the styles work, make sure the default style of the *Wetlands\_regulatory\_area* feature type is set to *wetlands*.
- 11. Use the Map Preview to preview the new style.
- 12. On the previous example we used *times* as hatches mark. GeoServer makes available different kinds of hatches marks:

# **Dashes**

- 1. Lets now familiarize a bit with *Dashes*. We are going to see how it's possible to draw several kind of dashes to represent different types of trails or roads.
- 2. From the Welcome Page navigate to Styles.

Note: You have to be logged in as Administrator in order to activate this function.

| Edit Layer                                                              |
|-------------------------------------------------------------------------|
|                                                                         |
| Edit layer data and publishing                                          |
| geosolutions:Wetlands_regulatory_area                                   |
| Configure the resource and publishing information for the current layer |
|                                                                         |
| Data Publishing                                                         |
|                                                                         |
| Edit Layer                                                              |
| Name                                                                    |
| Wetlands_regulatory_area                                                |
| Enabled                                                                 |
| Advertised                                                              |
|                                                                         |
| HTTP Settings                                                           |
| Response Cache Headers                                                  |
| Cache Time (seconds)                                                    |
|                                                                         |
|                                                                         |
| WFS Settings                                                            |
| Per-Request Feature Limit                                               |
| 0                                                                       |
| Maximum number of decimals                                              |
| 0                                                                       |
| WMS Settings                                                            |
| ✓ Queryable                                                             |
| Default Style                                                           |
| wetlands 🔹                                                              |
|                                                                         |
|                                                                         |

Fig. 54: Changing the default style of the Wetlands\_regulatory\_area feature type to wetlands

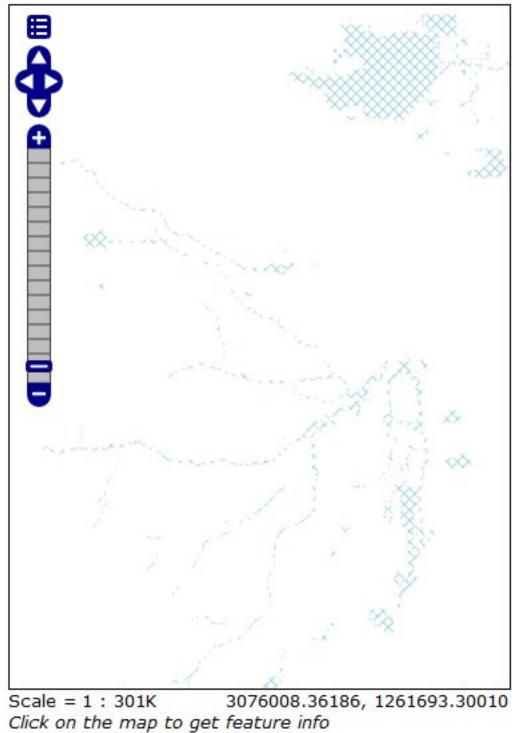

ck on the map to get reature mo

Fig. 55: Previewing the *bplandmarks* layer with the hatches applied

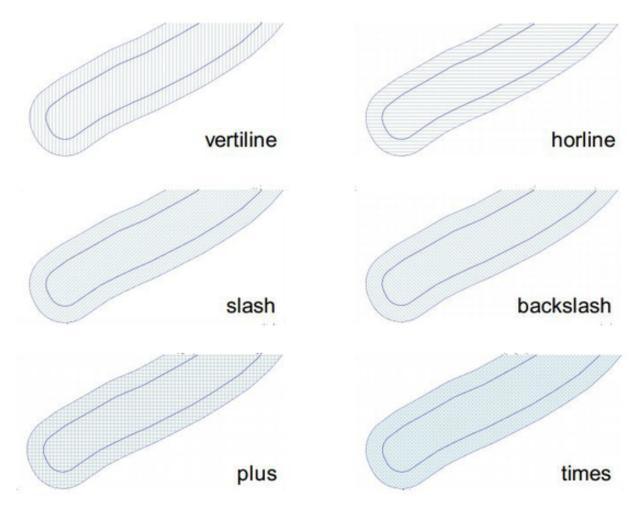

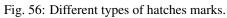

3. Select "trails" from the list

| Styles                                                                                                    |  |  |
|----------------------------------------------------------------------------------------------------|--|--|
| Manage the Styles published by GeoServer          Image the Styles published by GeoServer         Image the Style         Image the Style |  |  |
| <<br>                                                                                                    |  |  |
| Style Name                                                                                                    |  |  |
| states_population                                                                                                    |  |  |
| □ streets                                                                                                    |  |  |
| streets_inner                                                                                                    |  |  |
| streets_outer                                                                                                    |  |  |
|                                                                                                    |  |  |
| T trails2                                                                                                    |  |  |
| □ wetlands                                                                                                    |  |  |
| wetlands_dyn                                                                                                    |  |  |
| < ( 1 2 >>> Results 26 to 33 (out of 33 items)                                                                                                    |  |  |

Fig. 57: Dashes SLD

4. In the *SLD Editor* you will see the following XML:

```
<?xml version="1.0" encoding="UTF-8"?>
   <sld:StyledLayerDescriptor xmlns="http://www.opengis.net/sld" xmlns:sld=</pre>
-- "http://www.opengis.net/sld" xmlns:ogc="http://www.opengis.net/ogc" xmlns:gml=

whttp://www.opengis.net/gml" version="1.0.0">

      <sld:UserLayer>
            <sld:LayerFeatureConstraints>
              <sld:FeatureTypeConstraint/>
            </sld:LayerFeatureConstraints>
            <sld:UserStyle>
              <sld:Name>Trails</sld:Name>
              <sld:Title/>
              <sld:FeatureTypeStyle>
                    <sld:Rule>
                       <sld:MaxScaleDenominator>75000</sld:MaxScaleDenominator>
                       <sld:LineSymbolizer>
                             <sld:Stroke>
                               <sld:CssParameter name="stroke">#6B4900</

→sld:CssParameter>

                               <sld:CssParameter name="stroke-width">0.1</
\hookrightarrow sld:CssParameter>
                               <sld:CssParameter name="stroke-dasharray">2.0 </
→sld:CssParameter>
```

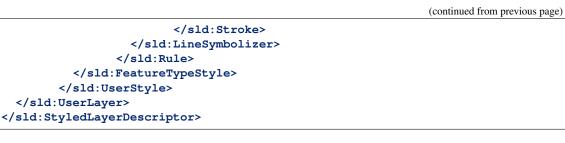

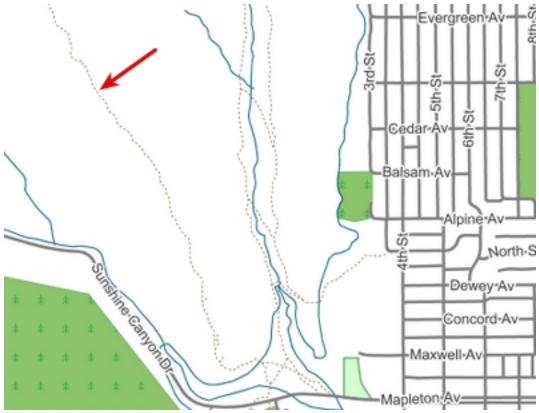

Fig. 58: Simple dash-array

**Note:** The above SLD defines a <LineSymbolizer> with a <Stroke> using the CSS property *stroke- dasharray* to represent the trails like a simle gray dash.

**Note:** Encodes a dash pattern as a series of numbers separated by spaces. Odd-indexed numbers (first, third, etc) determine the length in pxiels to draw the line, and even-indexed numbers (second, fourth, etc) determine the length in pixels to blank out the line. Default is an unbroken line. Starting from version 2.1 dash arrays can be combined with graphic strokes to generate complex line styles with alternating symbols or a mix of lines and symbols.

- 5. The Style above is the default one for the layer *geosolutions:Trails*. Lets have a look at a bit more complex example. From the Welcome Page navigate to *Styles* and select "trails2" from the list
- 6. In the SLD Editor you will see the following XML:

| < | < I >>> Results 1 to 2 (out of 2 match        | hes from 43 items) 🔍 t | rai |
|---|-----------------------------------------------|------------------------|-----|
| Γ | Style Name                                    | Workspace              |     |
| Γ | trails                                        |                        |     |
| Γ | trails2                                       |                        |     |
| < | <) ( ) ( ) >>> Results 1 to 2 (out of 2 match | nes from 43 items)     |     |

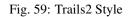

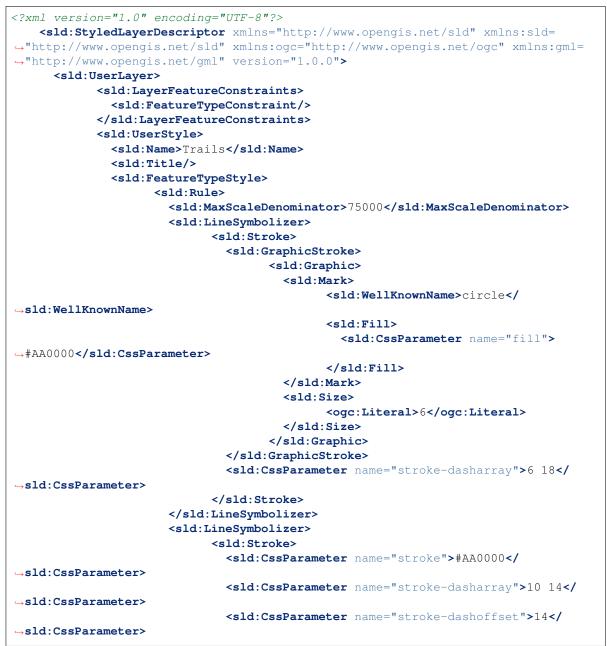

```
</sld:Stroke>
</sld:LineSymbolizer>
</sld:Rule>
</sld:FeatureTypeStyle>
</sld:UserStyle>
</sld:UserLayer>
</sld:StyledLayerDescriptor>
```

**Note:** We may notice two interesting things in this style, two <LineSymbolizer> the first one defining a *circle* Mark with a simple dasharray and the second one a simple stroke defining also a *dashoffset*. The latter specifies the distance in pixels into the dasharray pattern at which to start drawing. Default is 0.

7. Open the *geosolutions:Trails* layers and add *trails2* as an additional style, then go to the *Layer Preview* to see it in action

**Warning:** You have to zoom in from the layer preview in order to see the lines due to the *MaxScaleDenominator* 

# **Roads and labelling roads**

1. From the Welcome Page navigate to *Styles*  $\rightarrow$  *mainrd* in order to edit the mainrd SLD.

Note: You have to be logged in as Administrator in order to activate this function.

2. In the SLD Editor find the sld:TextSymbolizer associated to the ogc:PropertyName LABEL\_NAME

**Note:** The style defines a <Font> and an <Halo> in order to render the value of the property *LABEL\_NAME* for that layer. The interesting part is at the bottom where several <VendorOption> are specified. Those options are GeoServer specific and allows us to have better and nicer result by tweaking the label renderer behaviour.

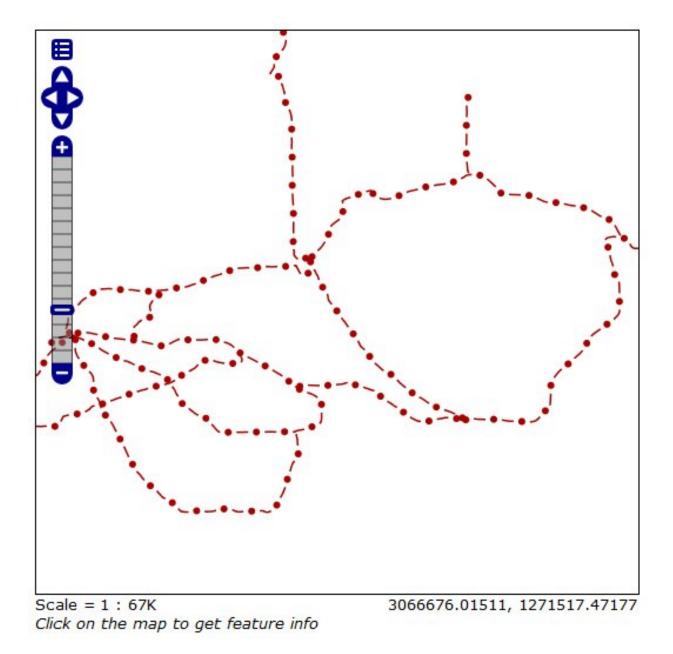

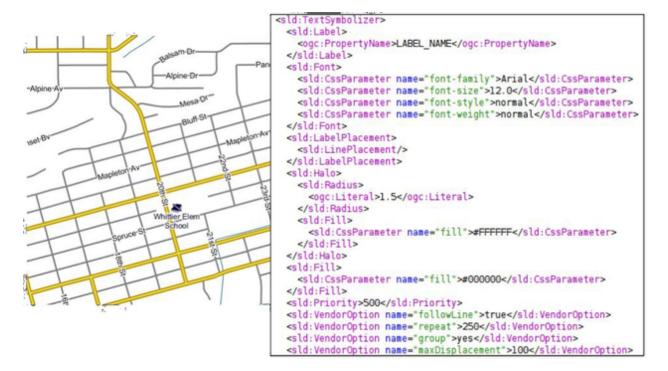

Fig. 60: Road style

| Option    | Description                                                                                                    | Туре       |
|-----------|----------------------------------------------------------------------------------------------------|------------|
| followLir | e The followLine option forces a label to follow the curve of the line.                                                                                                    | boolean    |
|           | <pre><vendoroption name="followLine">true</vendoroption></pre>                                                                                                    |            |
|           | To use this option place the following in your <textsymbolizer>. It is required to use</textsymbolizer>                                                                      |            |
|           | <lineplacement> along with this option to ensure that all labels are correctly following</lineplacement>                                                                     |            |
|           | the lines:                                                                                                    |            |
|           | <labelplacement></labelplacement>                                                                                                    |            |
|           | <lineplacement></lineplacement>                                                                                                    |            |
|           |                                                                                                    |            |
| repeat    | The repeat option determines how often GeoServer labels a line. Normally GeoServer                                                                                           | number     |
| -         | would label each line only once, regardless of their length. Specify a positive value to make                                                                                |            |
|           | it draw the label every repeat pixels.                                                                                                    |            |
|           | <pre><vendoroption name="repeat">100</vendoroption></pre>                                                                                                    |            |
|           |                                                                                                    |            |
| group     | Sometimes you will have a set of related features that you only want a single label for.                                                                                     | enum{yes/r |
|           | The grouping option groups all features with the same label text, then finds a representative                                                                                |            |
|           | geometry for the group.                                                                                                    |            |
|           | Roads data is an obvious example - you only want a single label for<br>all of main street, not a label for every piece of main street.                                       |            |
|           | an of main screet, not a laber for every piece of main screet.                                                                                                    |            |
|           | When the grouping option is off (default), grouping is not                                                                                                    |            |
|           | performed and each geometry is labelled (space permitting).                                                                                                    |            |
|           |                                                                                                    |            |
|           | With the grouping option on, all the geometries with the same label are grouped together                                                                                     |            |
|           | and the label position is determined from ALL the geometries.                                                                                                    |            |
|           | <ul> <li>Point Set first point inside the view rectangle is used.</li> <li>Line Set lines are (a) networked together (b) clipped to the view rectangle (c) middle</li> </ul> |            |
|           | of the longest network path is used.                                                                                                    |            |
| 18        | <ul> <li>Polygon Set polygons are (a) clipped to the view rectangle hapter 6<sup>ent</sup>Advanced</li> </ul>                                                                | Workshop   |
| 10        | largest polygon is used.                                                                                                    | workshop   |
|           | <pre><vendoroption name="group">yes</vendoroption></pre>                                                                                                    |            |
|           | vendoroperon name- group vendoroperons                                                                                                    |            |

Another important thing to notice in this style is the **road casing**, that is, the fact each road segment is painted by two overlapping strokes of different color and size.

Placing the strokes in the two separate feature type styles is crucial:

- with the symbolizers in two separate FeatureTypeStyle element all roads are painted with the large stroke, and then again with the thin, lighter one.
- if instead the two symbolizers were placed in the same FeatureTypeStyle element the result would be different, and not pleasing to see, since the renderer would take the first road, paint with the large and thin strokes in sequence, then move to the next one and repeat until the end

#### Styling point data

Point data in SLD can be depicted with PointSymbolizer and labelled with TextSymbolizer. This section describe an existing, realistic style, available in the data directory that depicts the *point landmarks* layer (bptlandmarks) with icons and labels.

## The dataset

The bptlandmarks layer (Boulder point landmarks) contains the location of significant point entities such as malls, schools, airports and the like. The attribute structure is reported in the GeoServer page for such layer:

The style will use the MTFCC code to categorize the various points in the different types (e.g., schools have MTFCC = K2543, and eventually use FULLNAME for the label. This results in the following map:

The complete style we'll be referring to is named point\_landmark, you can have a look at the full style in the GeoServer style editor:

#### **Point symbolizers**

A point symbolizer depicts a symbol by means of a Mark or a External Graphic. The former is a built-in vector symbol that can be stroked and filled at the styler will, but only a handful of such symbols are available, whilst the latter can be a user provided image or SVG graphic.

The point landmark styles use the Open Street Map icons for most of the locations. The images have been added inside the data directory, inside styles/im, since this allows to refer them by relative path:

Given the above symbols a point symbolizer looks as follows:

The icon is depicted on the screen as-is, at its natural resolutions. The labelObstacle vendor parameter, specific to GeoServer, makes sure the point is icon is treated as a label obstacle, that is, makes sure no label will ever be depicted over the point.

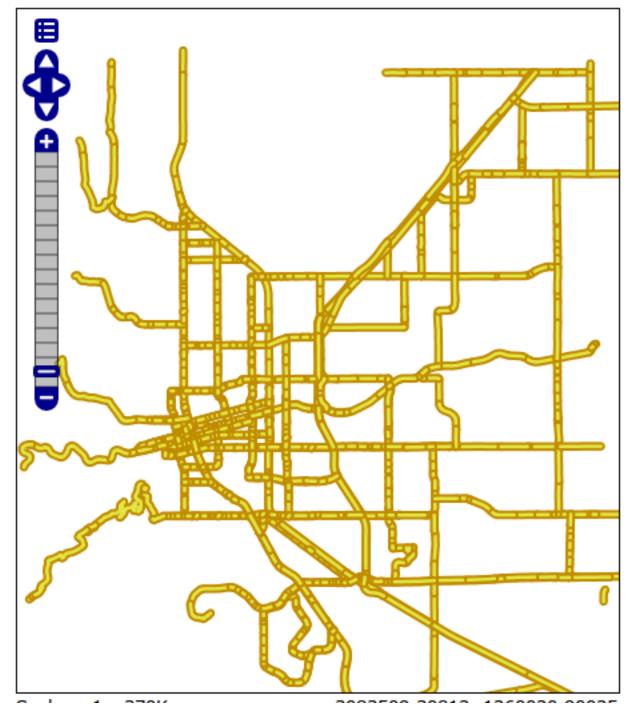

Fig. 61: Road casing with a single FeatureTypeStyle element

| Property | Туре   | Nillable | Min/Max Occurences |
|----------|--------|----------|--------------------|
| the_geom | Point  | true     | 0/1                |
| STATEFP  | String | true     | 0/1                |
| COUNTYFP | String | true     | 0/1                |
| ANSICODE | String | true     | 0/1                |
| POINTID  | String | true     | 0/1                |
| FULLNAME | String | true     | 0/1                |
| MTFCC    | String | true     | 0/1                |

# Feature Type Details

Fig. 62: Point landmarks attribute structure

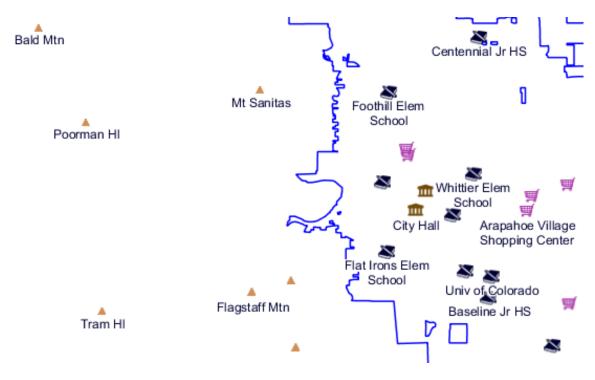

Fig. 63: Point landmarks in Boulder

|      | ) C | 四                                                                                                    |
|------|-----|----------------------------------------------------------------------------------------------------|
| Γ    | 330 | <pre></pre>                                                                                           |
| - 11 | 337 | <sld:rotation></sld:rotation>                                                                         |
| - 11 | 338 | <ogc:literal>0.0</ogc:literal>                                                                        |
| - 11 | 339 |                                                                                                    |
|      | 340 |                                                                                                    |
|      | 341 |                                                                                                    |
|      | 342 | <sld:fill></sld:fill>                                                                                 |
|      | 343 | <sld:cssparameter name="fill">#000033</sld:cssparameter>                                              |
|      | 344 |                                                                                                    |
|      | 345 | <sld:priority>200000</sld:priority>                                                                   |
|      | 346 | <pre><sld: name="autoWrap" vendoroption="">100</sld:></pre>                                           |
|      | 347 |                                                                                                    |
|      | 348 |                                                                                                    |
|      | 349 |                                                                                                    |
|      | 350 | <sld:rule></sld:rule>                                                                                 |
|      | 351 | <sld:name>school</sld:name>                                                                           |
|      | 352 | <pre><ogc:filter></ogc:filter></pre>                                                                  |
|      | 353 | <pre><ogc:propertyisequalto></ogc:propertyisequalto></pre>                                            |
|      | 354 | <pre><ogc:propertyname>MTFCC</ogc:propertyname></pre>                                                 |
|      | 355 | <pre><ogc:literal>K2543</ogc:literal></pre>                                                           |
|      | 356 |                                                                                                    |
|      | 357 |                                                                                                    |
|      | 358 | <sld:maxscaledenominator>100000</sld:maxscaledenominator>                                             |
|      | 359 | <vendoroption name="labelObstacle">true</vendoroption>                                                |
|      | 360 | <sld:pointsymbolizer></sld:pointsymbolizer>                                                           |
|      | 361 | <sld:graphic></sld:graphic>                                                                           |
|      | 362 | <sld:externalgraphic></sld:externalgraphic>                                                           |
|      | 363 | <sld:onlineresource xlink:href="./img/landmarks/school.png" xlink:type="simple"></sld:onlineresource> |
|      | 364 | <sld:format>image/png</sld:format>                                                                    |
|      | 365 |                                                                                                    |
| - 11 | 200 | a fallal Carabian                                                                                     |

Fig. 64: Point landmarks style

| styles                                                                                                    |
|----------------------------------------------------------------------------------------------------|
| 🖃 📄 img                                                                                                    |
| Iandmarks                                                                                                    |
| + 📄 area                                                                                                    |
| 📥 airport.p.16.png                                                                                                    |
| amenity_prison.p.20.png                                                                                                    |
| 📐 camping.n.16.png                                                                                                    |
| christian3.p.14.png                                                                                                    |
| 🚅 gate2.png                                                                                                    |
| museum.p.16.png                                                                                                    |
| 📥 peak.png                                                                                                    |
| <b>A</b> picnic.p.16.png                                                                                                    |
| and the sector of the sector of the sector o |
| <pre>shop_supermarket.p.16.png</pre>                                                                                                    |
| 🐲 theatre.p.20.png                                                                                                    |
| walking.n.12.png                                                                                                    |
|                                                                                                    |

Fig. 65: Point landmarks style

# Text symbolizers for points

The text symbolizer associates a label with a point using an attribute value as the label source. The following symbolizer is used to label schools:

```
<sld:TextSymbolizer>
  <sld:Label>
     <ogc:PropertyName>FULLNAME</ogc:PropertyName>
  </sld:Label>
   <sld:Font>
    <sld:CssParameter name="font-family">Arial</sld:CssParameter>
     <sld:CssParameter name="font-size">12.0</sld:CssParameter>
     <sld:CssParameter name="font-style">normal</sld:CssParameter>
     <sld:CssParameter name="font-weight">normal</sld:CssParameter>
   </sld:Font>
   <sld:LabelPlacement>
     <sld:PointPlacement>
       <sld:AnchorPoint>
         <sld:AnchorPointX>
           <ogc:Literal>0.5</ogc:Literal>
         </sld:AnchorPointX>
         <sld:AnchorPointY>
           <ogc:Literal>1.0</ogc:Literal>
         </sld:AnchorPointY>
       </sld:AnchorPoint>
       <sld:Displacement>
         <sld:DisplacementX>
           <ogc:Literal>0.0</ogc:Literal>
         </sld:DisplacementX>
         <sld:DisplacementY>
           <ogc:Literal>-10.0</ogc:Literal>
         </sld:DisplacementY>
       </sld:Displacement>
       <sld:Rotation>
         <ogc:Literal>0.0</ogc:Literal>
       </sld:Rotation>
     </sld:PointPlacement>
   </sld:LabelPlacement>
   <sld:Halo>
     <sld:Radius>
       <ogc:Literal>1.5</ogc:Literal>
     </sld:Radius>
     <sld:Fill>
       <sld:CssParameter name="fill">#FFFFF</sld:CssParameter>
     </sld:Fill>
   </sld:Halo>
   <sld:Fill>
    <sld:CssParameter name="fill">#000033</sld:CssParameter>
   </sld:Fill>
   <sld:Priority>200000</sld:Priority>
   <sld:VendorOption name="autoWrap">100</sld:VendorOption>
 </sld:TextSymbolizer>
```

Highlights about the above style:

- Uses FULLNAME as the label source
- Uses a Arial 12pt font

- Places the label below the point, and offsets it by 10 pixel to the south
- · Applies a white halo to make it stand out of the background map
- Sets its priority to 200000 (high, important) to make sure the label is depicted in preference to others
- Uses the autoWrap option to make it wrap on the next line if it's larger than 100 pixels (the full list of labelling vendor options is available in the GeoServer user guide).

#### Using Rules to assign a different styling to each point

A Rule is a SLD construct allowing the style editor to control scale dependencies and filter data so that only certain data is depicted using the symbolizers contained in the rule.

The rule for the school points looks as follows:

```
<sld:Rule>
  <sld:Name>school</sld:Name>
  <ogc:Filter>
    <ogc:PropertyIsEqualTo>
      <ogc:PropertyName>MTFCC</ogc:PropertyName>
       <ogc:Literal>K2543</ogc:Literal>
    </ogc:PropertyIsEqualTo>
  </ogc:Filter>
  <sld:MaxScaleDenominator>100000</sld:MaxScaleDenominator>
  <sld:PointSymbolizer>
     <!-- same as above -->
  </sld:PointSymbolizer>
  <sld:TextSymbolizer>
     <!-- same as above -->
  </sld:TextSymbolizer>
</sld:Rule>
```

Highlights about the above rule:

- makes sure the symbolizers are applied only to the features whose MTFCC = K2543
- shows the symbols only when the scale denominator is below 100000 (e.g., shows them at 1:10000, but not at 1:2000000).

#### Using dynamic symbolizers to reduce the style size

The overall point\_landmark style has 8 different rules using different symbols for each type and amounts to almost 550 lines of XML. The same style could be written in a much more compact way if we could store the symbol name in some attribute and expand it in the external graphic URL.

Standard SLD 1.0 does not allow for that, but GeoServer supports extensions to it known as *dynamic symbolizers* that allow for generic CQL expressions to be embedded in the URL. The data directory already contains a secondary layer, bptlandmarks\_2876, which is using a different projection and has a IMAGE attribute containing the file names.

The style can then be reduced to a single rule using the following point symbolizer:

```
<sld:PointSymbolizer>
   <sld:Graphic>
        <sld:ExternalGraphic>
        <sld:OnlineResource xlink:type="simple" xlink:href="./img/landmarks/${IMAGE}" />
        <sld:Format>image/png</sld:Format>
```

```
</sld:ExternalGraphic>
</sld:Graphic>
<VendorOption name="labelObstacle">true</VendorOption>
</sld:PointSymbolizer>
```

#### Here is the overall style:

```
<?xml version="1.0" encoding="UTF-8"?>
<sld:StyledLayerDescriptor
xmlns="http://www.opengis.net/sld"
xmlns:sld="http://www.opengis.net/sld"
xmlns:ogc="http://www.opengis.net/ogc"
xmlns:gml="http://www.opengis.net/gml"
xmlns:xlink="http://www.w3.org/1999/xlink" version="1.0.0">
<sld:UserLayer>
   <sld:LayerFeatureConstraints>
     <sld:FeatureTypeConstraint/>
   </sld:LayerFeatureConstraints>
   <sld:UserStyle>
     <sld:Name>tl 2010 08013 pointlm</sld:Name>
     <sld:Title/>
     <sld:FeatureTypeStyle>
       <sld:Rule>
         <sld:Name>landmarks</sld:Name>
         <ogc:Filter>
           <ogc:Not>
             <ogc:PropertyIsNull>
               <ogc:PropertyName>IMAGE</ogc:PropertyName>
             </ogc:PropertyIsNull>
           </ogc:Not>
         </ogc:Filter>
         <sld:MaxScaleDenominator>100000</sld:MaxScaleDenominator>
         <sld:PointSymbolizer>
           <sld:Graphic>
             <sld:ExternalGraphic>
               <sld:OnlineResource xlink:type="simple" xlink:href="./img/landmarks/$</pre>
\hookrightarrow {IMAGE}" />
               <sld:Format>image/png</sld:Format>
             </sld:ExternalGraphic>
           </sld:Graphic>
           <VendorOption name="labelObstacle">true</VendorOption>
         </sld:PointSymbolizer>
         <sld:TextSymbolizer>
           <sld:Label>
             <ogc:PropertyName>FULLNAME</ogc:PropertyName>
           </sld:Label>
           <sld:Font>
             <sld:CssParameter name="font-family">Arial</sld:CssParameter>
             <sld:CssParameter name="font-size">12.0</sld:CssParameter>
             <sld:CssParameter name="font-style">normal</sld:CssParameter>
             <sld:CssParameter name="font-weight">normal</sld:CssParameter>
           </sld:Font>
           <sld:LabelPlacement>
             <sld:PointPlacement>
               <sld:AnchorPoint>
                 <sld:AnchorPointX>
```

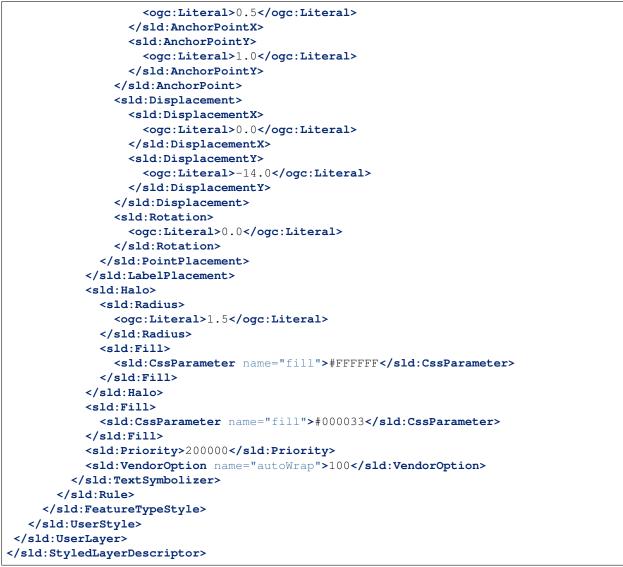

And here is a map using this alternate style:

# Styling in real world units

By default SLD interprets all sizes expressed in the style sheet (e.g., line widths, symbol sizes) as being pixels on the map.

It is however possible to make the style sheet use real world units, e.g., meters or feet, by specifying the desired unit of measure as an attribute of the symbolizer. The supported unit of measure are:

- meter
- foot
- pixel

The following line style uses a line width of 40 meters:

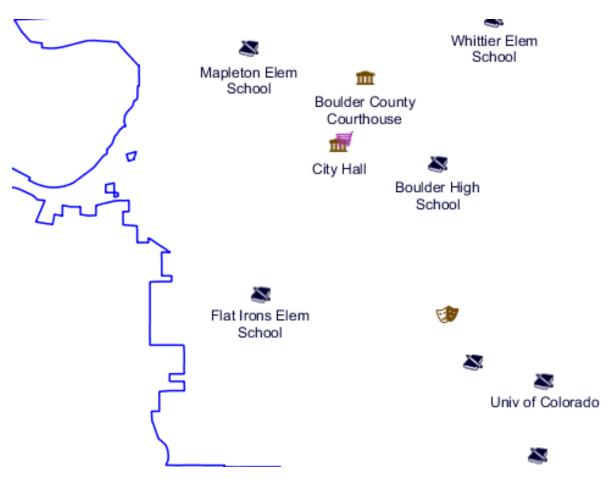

Fig. 66: Point landmarks using dynamic symbolizers

```
<LineSymbolizer uom="http://www.opengeospatial.org/se/units/metre">
    <Stroke>
    <CssParameter name="stroke">#000033</CssParameter>
    <CssParameter name="stroke-width">40</CssParameter>
    </Stroke>
</LineSymbolizer>
```

#### Setting up a uom based style in GeoServer

1. Create a new style named line40m using the following SLD:

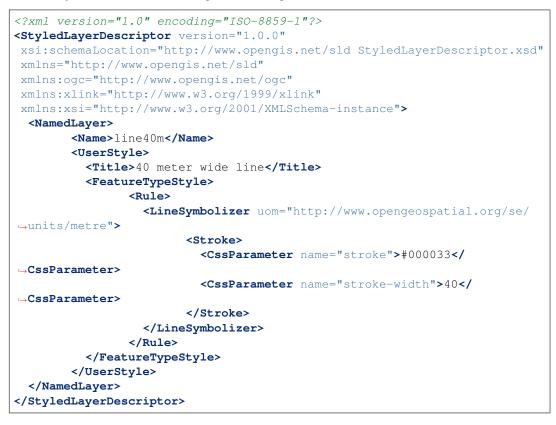

- 2. Associate the line40m to MainRd as a secondary style:
- 3. Preview the MainRd layer and switch to the line40m style:
- 4. Zoom in and out and observe how the width of the line on screen varies by changing the zoom level

#### **Geometry transformations**

This section show how to GeoServer provides a number of filter functions that can actually manipulate geometries by transforming them into something different: this is what we call *geometry transformations in SLD*.

|  | Selected S |
|--|------------|
|  |            |
|  |            |

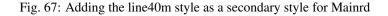

# **Extracting vertices**

1. Using skills learned in the *adding styles* section, create a new style named *mainrd\_transform* using the following SLD:

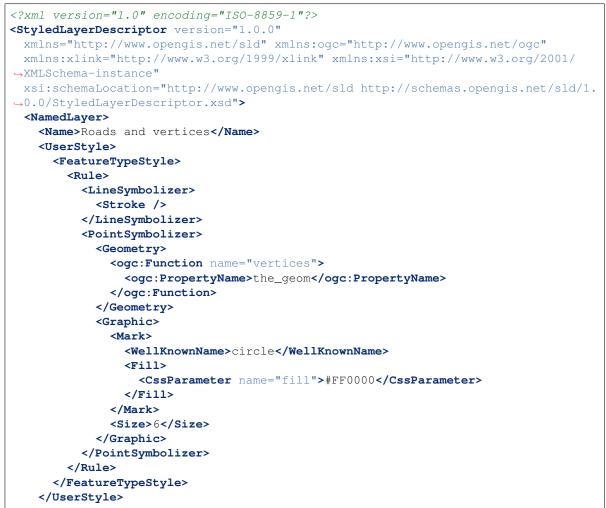

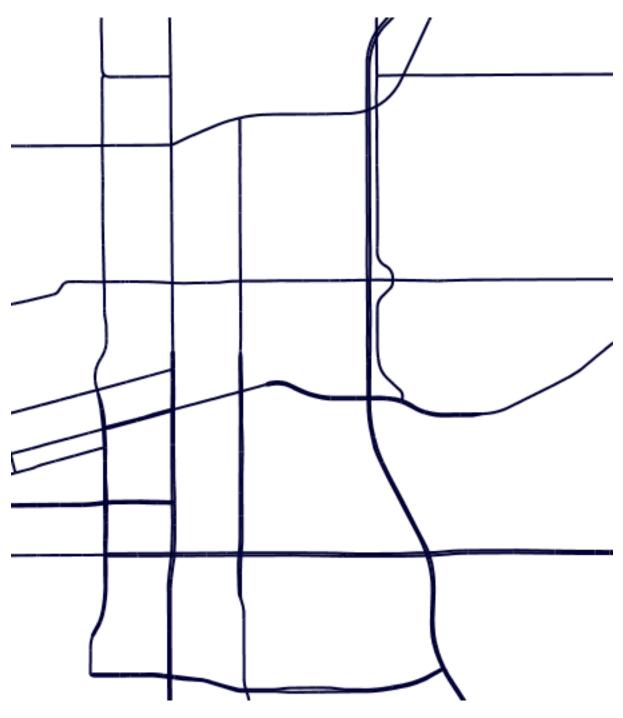

Fig. 68: A uom based line, zoomed out

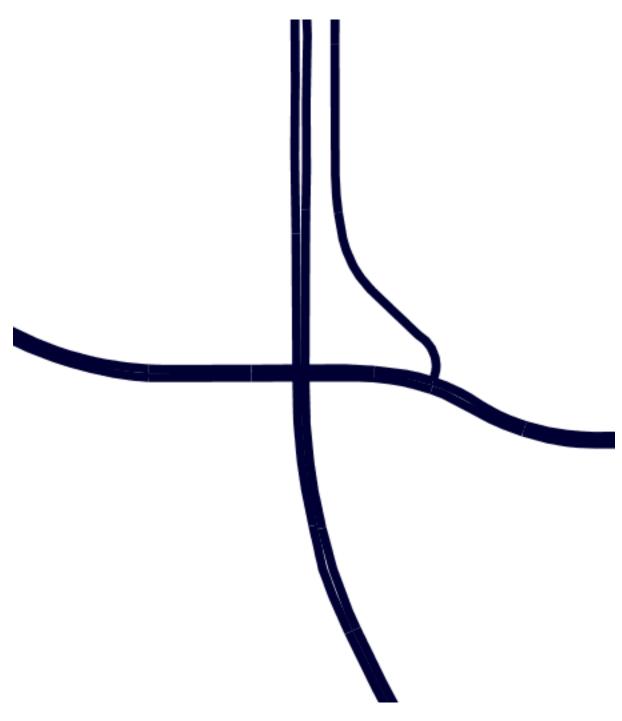

Fig. 69: Zooming in on the same line

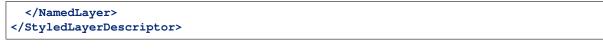

Note: The vertices function returns a multi-point made with all the vertices of the original geometry

2. Using skills learned in the *adding styles* section, modify the styling of the Mainrd layer and add mainrd\_transform as an alternate style (hint, select the mainrd\_transform style in the first list below "available styles" and then use the right arrow to move it in the "selected styles"):

| WMS Settings          |   |   |                  |
|-----------------------|---|---|------------------|
| Queryable             |   |   |                  |
| Default Style         |   |   |                  |
| mainrd 🔽              |   |   |                  |
|                       |   |   |                  |
| 1                     |   |   |                  |
| Additional Styles     |   |   |                  |
| Available Styles      |   |   | Selected Styles  |
| dem                   | A |   | mainrd_transform |
| dem2<br>dem_elevation |   | 3 |                  |
| hillshade<br>lakes    |   |   |                  |
| line                  | J | G |                  |
| mainrd<br>parcels     |   |   |                  |
| point                 |   |   |                  |
| point_landmark        | • |   |                  |

Fig. 70: Adding the mainrd\_transform style as a secondary style for Mainrd

1. Use the Preview link to display the Mainrd layer, then open the options box and choose the alternate style from the drop down:

# Line buffer

1. Using skills learned in the geoserver.addstyle section, create a new style mainrd\_buffer using the following SLD

```
<?xml version="1.0" encoding="ISO-8859-1"?>
<StyledLayerDescriptor version="1.0.0"
xmlns="http://www.opengis.net/sld" xmlns:ogc="http://www.opengis.net/ogc"
xmlns:xlink="http://www.w3.org/1999/xlink" xmlns:xsi="http://www.w3.org/
$\interlimedot 2001/XMLSchema-instance"
xsi:schemaLocation="http://www.opengis.net/sld http://schemas.opengis.net/
$\interlimedot sld + ttp://schemas.opengis.net/
$\interlimedot sld + ttp://schemas.opengis.net/
$\interlimedot sld + ttp://schemas.opengis.net/
$\interlimedot sld + ttp://schemas.opengis.net/
$\interlimedot sld + ttp://schemas.opengis.net/
$\interlimedot sld + ttp://schemas.opengis.net/
$\interlimedot sld + ttp://schemas.opengis.net/
$\interlimedot sld + ttp://schemas.opengis.net/
$\interlimedot sld + ttp://schemas.opengis.net/
$\interlimedot sld + ttp://schemas.opengis.net/
$\interlimedot sld + ttp://schemas.opengis.net/
$\interlimedot sld + ttp://schemas.opengis.net/
$\interlimedot sld + ttp://schemas.opengis.net/
$\interlimedot sld + ttp://schemas.opengis.net/
$\interlimedot sld + ttp://schemas.opengis.net/
$\interlimedot sld + ttp://schemas.opengis.net/
$\interlimedot sld + ttp://schemas.opengis.net/
$\interlimedot sld + ttp://schemas.opengis.net/
$\interlimedot sld + ttp://schemas.opengis.net/
$\interlimedot sld + ttp://schemas.opengis.net/
$\interlimedot sld + ttp://schemas.opengis.net/
$\interlimedot sld + ttp://schemas.opengis.net/
$\interlimedot sld + ttp://schemas.opengis.net/
$\interlimedot sld + ttp://schemas.opengis.net/
$\interlimedot sld + ttp://schemas.opengis.net/
$\interlimedot sld + ttp://schemas.opengis.net/
$\interlimedot sld + ttp://schemas.opengis.net/
$\interlimedot sld + ttp://schemas.opengis.net/
$\interlimedot sld + ttp://schemas.opengis.net/
$\interlimedot sld + ttp://schemas.opengis.net/
$\interlimedot sld + ttp://schemas.opengis.net/
$\interlimedot sld + ttp://schemas.opengis.net/
$\interlimedot sld + ttp://schemas.opengis.net/
$\interlimedot sld + ttp://schemas.opengis.net/
$\interlimedot sld + ttp://schemas.opengis.net/
$\interlimedot s
```

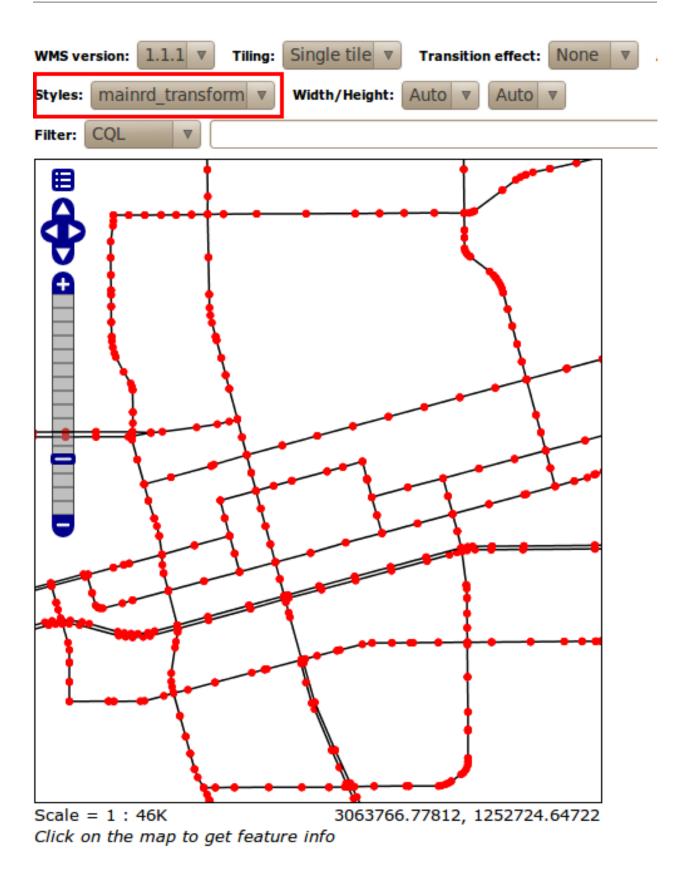

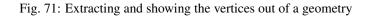

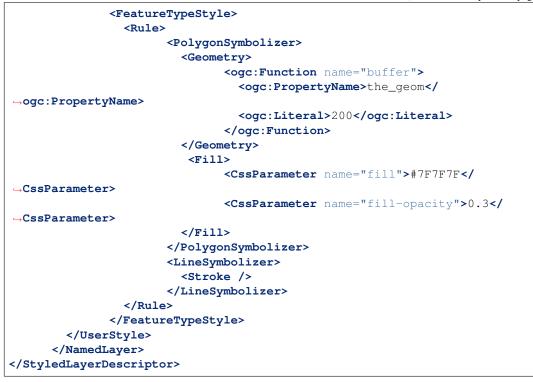

**Note:** The buffer function builds a polygon of all the points that are withing the specified distance from the original geometry.

2. As done previously, modify the styling of the Mainrd layer and add mainrd\_buffer as an alternate style:

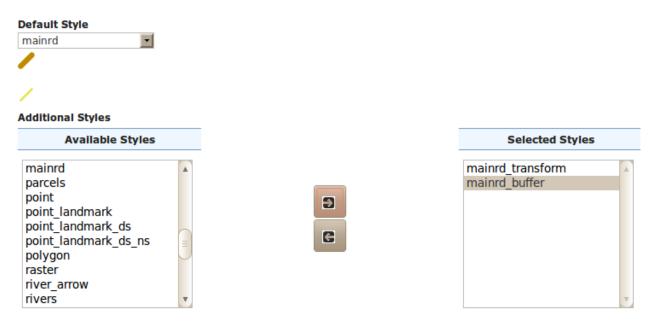

Fig. 72: Adding the mainrd\_buffer style as a secondary style for Mainrd

1. Use the Map Preview to preview the new style.

#### Charting

GeoServer can produce maps with charts through the chart extension. Bundled with GeoServer is an open source version of the (deprecated) Google Chart API called Eastwood Charts.

You can display bar or pie charts (Most Google Charts except for Google-o-meter and spider charts are supported by the Eastwood library but the same does not apply to the corresponding GeoServer extension) for each feature on your map. You can control colors or labels. You can use percentages that are in your data attributes or compute percentages from counts on the fly.

# **How Charting Works**

The Charting Extension makes usage of a URL inside the <ExternalGraphic> element of SLD documents. The URL used follows the Google Chart API syntax, but the chart is generated internally in GeoServer, hence no call to external services made removing any privacy or security concern and providing maximum performance. All the information about the chart that you want, such as chart data, size, colors, and labels, are part of the URL.

Inside the URL we can use variable substitution for using the attributes of the underlying features that are read from the datasource allowing us to create stunning dynamic charts using our own data.

An example of a chart created using an <ExternalGraphic> element is shown here below:

```
<ExternalGraphic>
  <OnlineResource
    xlink:href="http://chart?cht=p&amp;chd=t:${100 * MALE / PERSONS},${100 *_
    Germat > PERSONS}&amp;chf=bg,s,FFFFFF00" />
    <Format>application/chart</Format>
</ExternalGraphic>
```

All URLs start with https://chart? followed by the parameters that specify chart data and appearance. Parameters are name=value pairs, separated by an ampersand character (&), and parameters can be in any order, after the ?. All charts require at minimum the following parameters: *cht* (chart type), *chd* (data), and *chsv* (chart size). However, there are many more parameters for additional options, and you can specify as many additional parameters as the chart supports.

We are now going to see examples and explanation for the various types of charts supported. First of all we will start with the standard features support by all the charts.

#### **Standard Features**

All Chart URLs have the following format:

The standard parameters as part of the above URL have the following meaning:

- The *cht* parameter allows us to control the type of charts; as an example cht=p can be used for a 2D (flat) Pie.
- The *chs* parameter allows us to control the size of charts; as an example *chs=500x200* specifies the chart size (width x height), in pixels. As an alternative we can use the <Size> element of external graphics (we'll show an example in the following.

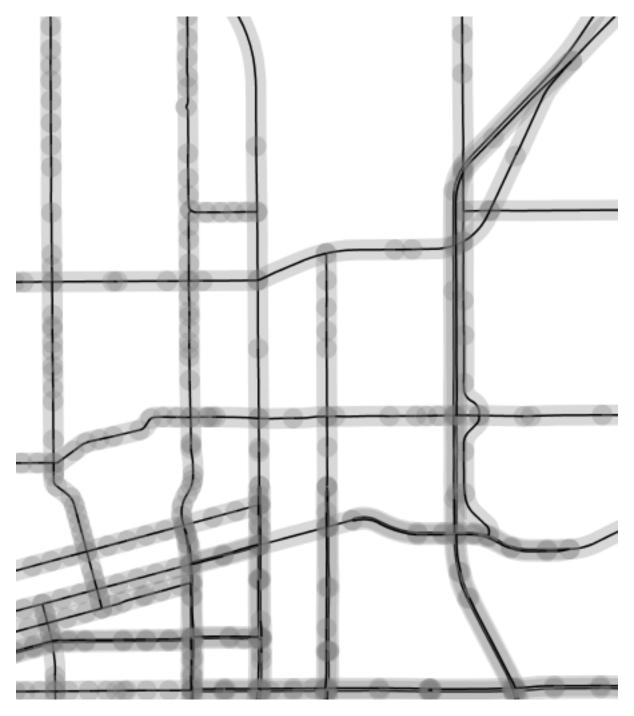

Fig. 73: Extracting start and end point of a line

- The *chd* parameter allows us to control the chart data; as an example *chd=t:60,40* can be used to provide tabular data to the diagram rendering system. We can use variable substitution and other GeoServer mechanisms to pass data sources value as the chart data. A typical example would be something like *chd=t:\${100 \* MALE / PERSONS},\${100 \* FEMALE / PERSONS}&amp* where *MALE, PERSONS* and *FEMALE* are attribute of GeoServer data sources.
- The *chl* parameter allows us to control the label of charts; as an example *chl=Male*|*Female* can be used to label a chart.

# **Pie Charts**

Quoting Wikipedia,

"A pie chart (or a circle graph) is a circular chart divided into sectors, illustrating numerical proportion. In a pie chart, the arc length of each sector (and consequently its central angle and area), is proportional to the quantity it represents."

Let us know create a sample map using the Pie Charts element leveraging on the the data provided with the training. Afterwards we will review the various options.

To print dynamic charts on a map using a Pie symbol over the United Stats map add a new style called *statespies* by adding the SLD provided below as indicated in this picture.

| 🏠 GeoServer         | Logged in as admin.                                                                                                    |
|---------------------|----------------------------------------------------------------------------------------------------|
| ~                   | Style Editor                                                                                                    |
| Server              |                                                                                                    |
|                     | Edit the current SLD style. The editor can provide syntax highlight and be brought to full screen. Click on the "validate" button to verify the style                           |
| 🍓 Server Status     | is a valid SLD document.                                                                                                    |
| Contact Information |                                                                                                    |
| Global Settings     |                                                                                                    |
| IAI Settings        | Name                                                                                                    |
|                     |                                                                                                    |
| About GeoServer     | statespiepss                                                                                                    |
| Services            | Copy from existing style                                                                                                    |
| GWC GWC             | Choose One                                                                                                    |
| wcs                 | Choose One Copy                                                                                                    |
| WFS                 |                                                                                                    |
|                     | A ② 国 9 で 8pt _ 1 沙 ダ 2 ⑧                                                                                                    |
| 🚯 WMS               | 1 xml version="1.0" encoding="ISO-8859-1"?                                                                                                    |
|                     | 2 <styledlayerdescriptor <="" td="" version="1.0.0"></styledlayerdescriptor>                                                                                                    |
| Data                | 3 xsi:schemaLocation="http://www.opengis.net/sld http://schemas.opengis.net/sld/1.0.0/Style                                                                                     |
| Workspaces          | <pre>4 xmlns="http://ww.opengis.net/sld" xmlns:ogc="http://ww.opengis.net/ogc" 5 xmlns:xilms="http://ww.w3.org/1999/xlln": xmlns:ssi="http://ww.w3.org/2001/XMLSchema-in"</pre> |
| Stores              | AvanedLavers                                                                                                    |
| Layers              | 7 <name></name>                                                                                                    |
|                     | 8 <userstyle></userstyle>                                                                                                    |
| Layer Groups        | 9 <name>Pie charts</name>                                                                                                    |
| 🧐 Styles            | 10 <featuretypestyle><br/>11 <pule></pule></featuretypestyle>                                                                                                    |
|                     | 12 <polygonsymbolizer></polygonsymbolizer>                                                                                                    |
| Security            | 13 <b>4</b> fill>                                                                                                    |
| 🚨 Users             | 14 <cssparameter name="fill">#AAAAAA</cssparameter>                                                                                                    |
|                     | 15                                                                                                    |
| 🌛 Data security     | 16 <stroke></stroke><br>17                                                                                                    |
| Service security    | 1/  18                                                                                                    |
| Catalog security    | 19                                                                                                    |
|                     | 20 <featuretypestyle></featuretypestyle>                                                                                                    |
| Demos               | 21 <rule></rule>                                                                                                    |
|                     | 22 <pointsymbolizer><br/>23 <fraction cont<="" control="" td=""></fraction></pointsymbolizer>                                                                                   |
| Layer Preview       | 23 <graphic><br/>24 <external graphic=""></external></graphic>                                                                                                    |
|                     | 24 <cruetracuaprile></cruetracuaprile>                                                                                                    |
|                     | <pre>26 xlink:href="http://chart?cht=p&amp;chd=t:\${100 * MALE / PERSONS};\${100 *</pre>                                                                                        |
|                     | 27 <pre><pre><pre><pre><pre><pre><pre><pre></pre></pre></pre></pre></pre></pre></pre></pre>                                                                                     |
|                     | 28                                                                                                    |

Fig. 74: Creating a new Dynamic Style

In the SLD Editor enter the following XML:

```
<?xml version="1.0" encoding="ISO-8859-1"?>
<StyledLayerDescriptor version="1.0.0"
   xsi:schemaLocation="http://www.opengis.net/sld http://schemas.opengis.net/
   sld/1.0.0/StyledLayerDescriptor.xsd"
   xmlns="http://www.opengis.net/sld" xmlns:ogc="http://www.opengis.net/ogc"</pre>
```

(continues on next page)

(continued from previous page)

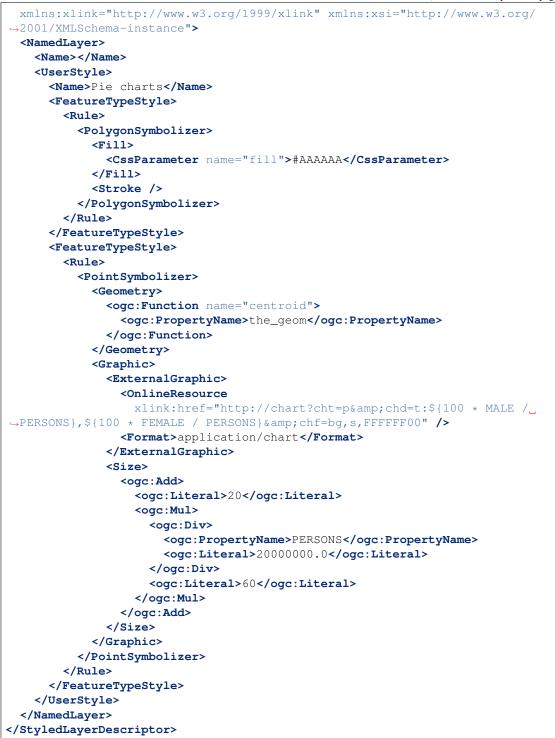

In order to have the *states* layer use this style with no additional indications, modify the default style of the *states* layer using the user interface to point to the newly created *statespies*.

Now go to the Layer Preview to view the new style in action.

| GeoServer                                                                                            |                                                                                                    | Logged in as admin. |
|----------------------------------------------------------------------------------------------------|----------------------------------------------------------------------------------------------------|---------------------|
| Server<br>Server Status<br>Contact Information<br>Global Settings<br>States<br>About GeoServer       | geosolutions:states         Configure the resource and publishing information for the current layer         Data       Publishing |                     |
| Services                                                                                             | Basic Settings                                                                                                    |                     |
| GWC<br>WCS                                                                                           | Name<br>states                                                                                                    |                     |
| wms                                                                                                  | Enabled                                                                                                    |                     |
| Data                                                                                                 | HTTP Settings                                                                                                    |                     |
| <ul> <li>Workspaces</li> <li>Stores</li> <li>Layers</li> <li>Layer Groups</li> <li>Styles</li> </ul> | Response Cache Headers Cache Time (seconds)                                                                                       |                     |
| Security                                                                                             | WFS Settings                                                                                                    |                     |
| <ul> <li>Users</li> <li>Data security</li> <li>Service security</li> <li>Catalog security</li> </ul> | Per-Request Feature Limit 0 Maximum number of decimals 0                                                                          |                     |
| Demos                                                                                                | Default Title                                                                                                    |                     |
| Layer Preview                                                                                        | Default Style statespiepss                                                                                                    |                     |
|                                                                                                    | Additional Styles Salected Style                                                                                                  |                     |

Fig. 75: Changing the default style of the states layer

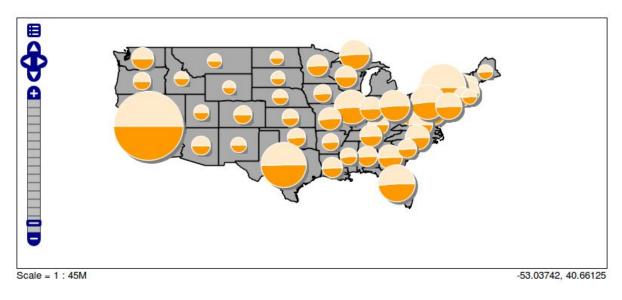

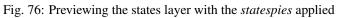

# **Pie Chart Options**

Let us quickly analyse the components of the ExternalGraphic call, which follow the rules of a Google Charts API call:

# **Pie Chart Types**

The *cht* parameter allows us to control the type of pie. Supported options are as follows:

- *cht=p* for a 2D (flat) Pie
- *cht=p3* for a 3D (flat) Pie
- *cht=pc* is not supported.

#### Pie Chart Data

chd=t: {100 \* MALE / PERSONS}, \${100 \* FEMALE / PERSONS} the chart data is expressed in "text" format, and in particular, the first value is the result of 100 \* MALE / PERSONS, where MALE and PERSONS are two attributes of feature being rendered

#### **Pie Chart Background**

chf=bg,s,FFFFFF00: we state that the chart background fill is solid, white and transparent. In articular, the color is expressed as RRGGBBAA, where AA is the alpha component, which controls transparency. In particular 0 is fully transparent, 255 is fully opaque

#### **Pie Chart Size**

The size of the chart is controlled using the usual  $\langle \text{Size} \rangle$  element of external graphics, an in particular, it's setup so that it's proportional to the PERSONS attribute via the expression: 20 + (PERSONS / 20,000,000) \* 60.

# **Pie Chart Colors**

We can specify the colors of all values, each value, or some values using the *chco* parameter. This override the usage of the default Background Fills *chf* parameter, hence it is optional.

Syntax is as follows:

```
chco=<color_slice_1>,<color_slice_2>
```

for specifying individual colors for slices and

```
chco=<color_1>|<color_2>
```

for specifying a gradient to be applied to the slices.

where color is in RRGGBB hexadecimal format.

#### **Pie Chart Labels**

We can specify labels for individual pie chart slices using the *chl* parameter.

The syntax is a follows:

```
chl=<label_value>| ... |<label_value>
```

#### **Pie Chart Rotation**

Pie Chart Rotation can be achieved via the *chp* parameter. By default, the first series is drawn starting at 3:00, continuing clockwise around the chart.

The syntax is as follows:

chp=<radians>

Additional information on creating pie charts can be found on the official pie charts documentation

A more comprehensive example can be found here below:

```
<?xml version="1.0" encoding="ISO-8859-1"?>
<StyledLayerDescriptor version="1.0.0"
 xsi:schemaLocation="http://www.opengis.net/sld http://schemas.opengis.net/
→sld/1.0.0/StyledLayerDescriptor.xsd"
 xmlns="http://www.opengis.net/sld" xmlns:ogc="http://www.opengis.net/ogc"
 xmlns:xlink="http://www.w3.org/1999/xlink" xmlns:xsi="http://www.w3.org/
→2001/XMLSchema-instance">
 <NamedLayer>
   <Name></Name>
   <UserStyle>
     <Name>Pie charts</Name>
     <FeatureTypeStyle>
       <Rule>
         <PolygonSymbolizer>
           <Fill>
             <CssParameter name="fill">#ffffff</CssParameter>
           </Fill>
           <Stroke />
         </PolygonSymbolizer>
       </Rule>
     </FeatureTypeStyle>
     <FeatureTypeStyle>
       <Rule>
         <PointSymbolizer>
           <Geometry>
             <ogc:Function name="centroid">
               <ogc:PropertyName>the_geom</ogc:PropertyName>
             </ogc:Function>
          </Geometry>
          <Graphic>
             <ExternalGraphic>
               <OnlineResource
                xlink:href="http://chart?cht=p&chf=bg,s,FFFFF00&

chd=t:${100 * MALE / PERSONS},${100 * FEMALE / PERSONS}&

<Format>application/chart</Format>
             </ExternalGraphic>
           </Graphic>
         </PointSymbolizer>
       </Rule>
     </FeatureTypeStyle>
   </UserStyle>
 </NamedLayer>
</StyledLayerDescriptor>
```

The resulting image can be found here below:

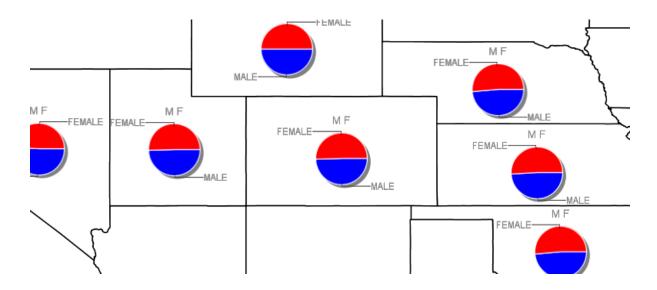

# **Bar Charts**

Quoting Wikipedia,

"A bar chart or bar graph is a chart with rectangular bars with lengths proportional to the values that they represent. The bars can be plotted vertically or horizontally. A vertical bar chart is sometimes called a column bar chart."

Let us know create a sample map using the Bar Charts element leveraging on the the data provided with the training. Afterwards we will review the various options.

To print dynamic charts on a map using a Bar symbol over the United Stats map add a new style called *statesbars* by adding the SLD provided below as indicated in this picture.

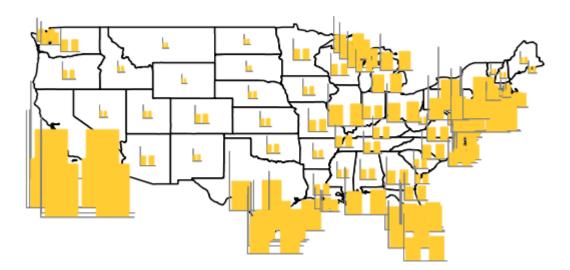

Fig. 77: Creating a new Dynamic Style with Bar Charts

In the SLD Editor enter the following XML:

```
<?xml version="1.0" encoding="ISO-8859-1"?>
<StyledLayerDescriptor version="1.0.0"
 xsi:schemaLocation="http://www.opengis.net/sld http://schemas.opengis.net/
→sld/1.0.0/StyledLayerDescriptor.xsd"
 xmlns="http://www.opengis.net/sld" xmlns:ogc="http://www.opengis.net/ogc"
 xmlns:xlink="http://www.w3.org/1999/xlink" xmlns:xsi="http://www.w3.org/
→2001/XMLSchema-instance">
 <NamedLayer>
    <Name></Name>
    <UserStyle>
      <Name>Pie charts</Name>
      <FeatureTypeStyle>
        <Rule>
          <PolygonSymbolizer>
            <Fill>
              <CssParameter name="fill">#ffffff</CssParameter>
            </Fill>
            <Stroke />
          </PolygonSymbolizer>
        </Rule>
      </FeatureTypeStyle>
      <FeatureTypeStyle>
        <Rule>
          <PointSymbolizer>
            <Graphic>
              <Geometry>
                <ogc:Function name="centroid">
                  <ogc:PropertyName>the_geom</ogc:PropertyName>
                </ogc:Function>
             </Geometry>
             <ExternalGraphic>
                <OnlineResource
                  xlink:href="http://chart?cht=bvg&chf=bg,s,FFFFF00&
chd=t:${100 * MALE / PERSONS},${100 * FEMALE / PERSONS}" />
                <Format>application/chart</Format>
              </ExternalGraphic>
              <Size>
                <ogc:Add>
                  <ogc:Literal>20</ogc:Literal>
                  <ogc:Mul>
                    <ogc:Div>
                      <ogc:PropertyName>PERSONS</ogc:PropertyName>
                      <ogc:Literal>2000000.0/ogc:Literal>
                    </ogc:Div>
                    <ogc:Literal>60</ogc:Literal>
                  </ogc:Mul>
                </ogc:Add>
              </Size>
            </Graphic>
          </PointSymbolizer>
        </Rule>
     </FeatureTypeStyle>
    </UserStyle>
 </NamedLayer>
</StyledLayerDescriptor>
```

# **Bar Chart Options**

Let us quickly analyse the components of the ExternalGraphic call, which follow the rules of a Google Charts API call:

# **Bar Chart Types**

The *cht* parameter allows us to control the type of pie. Supported options are as follows:

- *cht=bvg* for simple 2D vertical Bars layed out as groups.
- *cht=bhg* for simple 2D horizontal Bars layed out as groups.
- *cht=bvs* for simple 2D vertical Bars layed out as stacks.
- *cht=bvo* is not supported.

#### Bar Chart Data

chd=t: {100 \* MALE / PERSONS}, \$ {100 \* FEMALE / PERSONS} the chart data is expressed in "text" format, and in particular, the first value is the result of 100 \* MALE / PERSONS, where MALE and PERSONS are two attributes of feature being rendered. This type of sequence is good for grouped bar charts. Values for successive groups are separated by |. Values within the same group are separated by comma.

#### **Bar Chart Colors**

**Note:** Note that by default, all series are displayed in the same color; if you don't specify different colors for different series, it will be hard to distinguish that there are multiple series in your chart.

You can specify the colors of individual bars, individual series, or multiple series using the *chco* parameter. If you don't specify a different color for each series, all series will be the same color. Syntax is as follows:

chco=<series\_1\_color>, ..., <series\_n\_color>

or

```
chco=<series_1_bar_1>|<series_1_bar_2>|...|<series_1_bar_n>,<series_2>,...,

→<series_n>
```

where color is in RRGGBB hexadecimal format.

#### **Bar Chart Background**

chf=bg, s, FFFFFF00: we state that the chart background fill is solid, white and transparent. In particular, the color is expressed as RRGGBBAA, where AA is the alpha component, which controls transparency. In particular 0 is fully transparent, 255 is fully opaque.

#### **Bar Chart Size**

The size of the chart is controlled using the usual  $\langle \text{Size} \rangle$  element of external graphics, an in particular, it's setup so that it's proportional to the PERSONS attribute via the expression: 20 + (PERSONS / 20,000,000) \* 60.

#### **Bar Chart Labels**

Bar charts support standard axis labels, but labels along the base of the bars are assigned to individual bars, rather than spread out along the bar chart. (To spread out labels evenly, use the *chxp* parameter as described below.) If you specify axis labels but don't specify custom labels along the bar axis, the bar labels will be the index number of each bar or group of bars. You can customize axis labels using the *chxl* parameter.

The syntax is a follows:

chl=<label\_value>| ... |<label\_value>

Additional information on creating pie charts can be found on the official bar chart documentation

A more comprehensive example can be found here below:

```
<?xml version="1.0" encoding="ISO-8859-1"?>
<StyledLayerDescriptor version="1.0.0"
 xsi:schemaLocation="http://www.opengis.net/sld http://schemas.opengis.net/
→sld/1.0.0/StyledLayerDescriptor.xsd"
 xmlns="http://www.opengis.net/sld" xmlns:ogc="http://www.opengis.net/ogc"
 xmlns:xlink="http://www.w3.org/1999/xlink" xmlns:xsi="http://www.w3.org/
→2001/XMLSchema-instance">
 <NamedLayer>
   <Name></Name>
   <UserStyle>
     <Name>Pie charts</Name>
     <FeatureTypeStyle>
       <Rule>
         <PolygonSymbolizer>
           <Fill>
             <CssParameter name="fill">#dddddd</CssParameter>
           </Fill>
           <Stroke />
         </PolygonSymbolizer>
       </Rule>
     </FeatureTypeStyle>
     <FeatureTypeStyle>
       <Rule>
         <PointSymbolizer>
           <Graphic>
             <ExternalGraphic>
               <OnlineResource
                      xlink:href="http://chart?chxt=x,y&chxl=0:|M|F&
→ amp; cht=bvg& chco=0000ff, ff0000& chf=bg, s, FFFFFF00& chd=t:${100 *...
<Format>application/chart</Format>
             </ExternalGraphic>
           </Graphic>
         </PointSymbolizer>
       </Rule>
     </FeatureTypeStyle>
   </UserStyle>
 </NamedLayer>
</StyledLayerDescriptor>
```

The resulting image can be found here below:

#### **Styling Raster data**

In the previous section we have created and optimized some vector styles. In this section we will deal with a styled SRTM raster and we will see how to get a better visualization of that layer by adding hillshade.

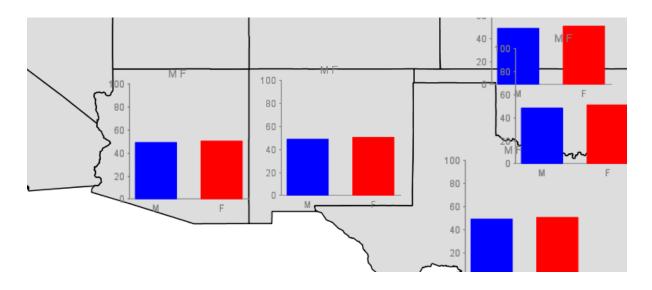

1. From the Welcome Page navigate to *Layer Preview* and select the OpenLayers link for the geosolutions:srtmlayer.

There is a DEM style associated to that SRTM dataset layer, resulting in such a colored rendering.

2. Return to the GeoServer Welcome Page, select the Styles and click the dem style to see which color map is applied.

Note: You have to be logged in as Administrator in order to edit/check styles.

Note the entries with opacity = 0.0 which allow to make no data values as transparent.

The current DEM style allows to get a pleasant rendering of the SRTM dataset but we can get better results by combining it with an hillshade layer which will be created through another GDAL utility (gdaldem).

#### Adding hillshade

1. Open a shell and run:

```
* Linux
gdaldem hillshade -z 5 -s 111120 ${TRAINING_ROOT}/geoserver_data/data/boulder/
$srtm_boulder.tiff ${TRAINING_ROOT}/geoserver_data/data/boulder/srtm_boulder_hs.
$tiff -co tiled=yes
* Windows
gdaldem hillshade -z 5 -s 111120 %TRAINING_ROOT%\geoserver_data\data\boulder\srtm_
$boulder.tiff %TRAINING_ROOT%\geoserver_data\data\boulder\srtm_boulder_hs.tiff -
$co tiled=yes
```

Note: The z parameter exaggerates the elevation, the s parameter provides the ratio between the elevation units and the ground units (degrees in this case), -co tiled=yes makes gdaldem generate a TIFF with inner tiling. We'll investigate this last option better in the following pages.

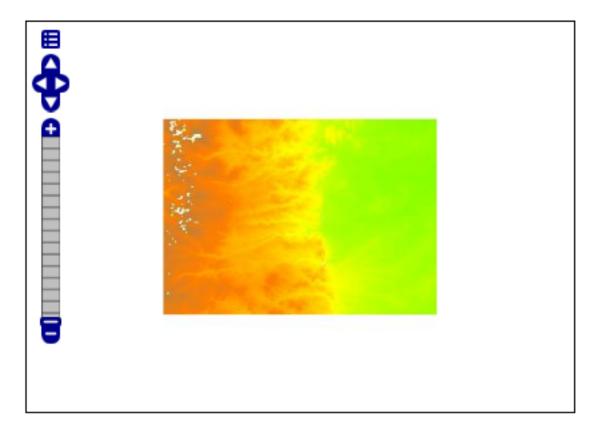

Fig. 78: SRTM rendering with DEM style

- 2. From the Welcome Page navigate to *Styles* and select *Add a new style* as previously seen in the *Adding a style* section.
- 3. In the SLD Editor enter the following XML:

```
<?xml version="1.0" encoding="UTF-8"?>
<sld:StyledLayerDescriptor xmlns="http://www.opengis.net/sld" xmlns:sld="http://
↔www.opengis.net/gml" version="1.0.0">
   <sld:UserLayer>
       <sld:LayerFeatureConstraints>
          <sld:FeatureTypeConstraint/>
      </sld:LayerFeatureConstraints>
       <sld:UserStyle>
          <sld:Title/>
          <sld:FeatureTypeStyle>
              <sld:Name>name</sld:Name>
              <sld:FeatureTypeName>Feature</sld:FeatureTypeName>
              <sld:Rule>
                 <sld:MinScaleDenominator>75000</sld:MinScaleDenominator>
                 <sld:RasterSymbolizer>
                     <sld:Geometry>
                         <ogc:PropertyName>grid</ogc:PropertyName>
                     </sld:Geometry>
                     <sld:ColorMap>
                         <sld:ColorMapEntry color="#000000" opacity="0.0"

quantity="0.0"/>
```

(continues on next page)

| Style Editor                                                                                                    |
|----------------------------------------------------------------------------------------------------|
| Edit the current SLD style. The editor can provide syntax highlight and be brought to full screen. Click on the "validate" button to verify the style is a valid SLD document.                                                                                                    |
| Name                                                                                                    |
| dem                                                                                                    |
| Copy from existing style                                                                                                    |
| Choose One Copy                                                                                                    |
|                                                                                                    |
| DC 12pt -                                                                                                    |
| 1 xml version="1.0" encoding="UTF-8"?                                                                                                    |
| 2 <sld: #00bfbf"="" opacity="0.0" quantity="-100.0" styledlayerdescriptor="" xmln="http://www.opengis.net/sld" xmlns:sld="http://www.opengis.net/sld&lt;/td&gt;&lt;/tr&gt;&lt;tr&gt;&lt;td&gt;3 &lt;sld:UserLayer&gt;&lt;/td&gt;&lt;/tr&gt;&lt;tr&gt;&lt;td&gt;4 &lt;sld: LayerFeatureConstraints&gt;&lt;/td&gt;&lt;/tr&gt;&lt;tr&gt;&lt;td&gt;5 &lt;sld: FeatureTypeConstraint/&gt;&lt;/td&gt;&lt;/tr&gt;&lt;tr&gt;&lt;td&gt;6 &lt;/sld:LayerFeatureConstraints&gt;&lt;/td&gt;&lt;/tr&gt;&lt;tr&gt;&lt;td&gt;7 &lt;sld: UserStyle&gt;&lt;/td&gt;&lt;/tr&gt;&lt;tr&gt;&lt;td&gt;&lt;pre&gt;8 &lt;sld: Name&gt;srtm_boulder&lt;/sld: Name&gt;&lt;br&gt;9 &lt;sld: Title/&gt;&lt;/pre&gt;&lt;/td&gt;&lt;/tr&gt;&lt;tr&gt;&lt;td&gt;&lt;/td&gt;&lt;/tr&gt;&lt;tr&gt;&lt;td&gt;10 &lt;sld: FeatureTypeStyle&gt;&lt;br&gt;11 &lt;sld: Name&gt;name&lt;/sld: Name&gt;&lt;/td&gt;&lt;/tr&gt;&lt;tr&gt;&lt;td&gt;12 &lt;sld: Rule&gt;&lt;/td&gt;&lt;/tr&gt;&lt;tr&gt;&lt;td&gt;12 &lt;sld: Kute&gt;            13          &lt;sld: MinScaleDenominator&gt;75000&lt;/sld: MinScaleDenominator&gt;&lt;/td&gt;&lt;/tr&gt;&lt;tr&gt;&lt;td&gt;14 &lt;sld: RasterSymbolizer&gt;&lt;/td&gt;&lt;/tr&gt;&lt;tr&gt;&lt;td&gt;15 &lt;std: Geometry&gt;&lt;/td&gt;&lt;/tr&gt;&lt;tr&gt;&lt;td&gt;16 &lt;pre&gt;&lt;scd. Geometry&gt;&lt;/pre&gt;&lt;/td&gt;&lt;/tr&gt;&lt;tr&gt;&lt;td&gt;17 &lt;/sld Geometry&gt;&lt;/td&gt;&lt;/tr&gt;&lt;tr&gt;&lt;td&gt;18 &lt; &lt;slc: ColorMap&gt;&lt;/td&gt;&lt;/tr&gt;&lt;tr&gt;&lt;td&gt;&lt;pre&gt;19 &lt;sld:ColorMapEntry color="></sld:> |
| <pre>20 <sld: color="#00FF00" colormapentry="" guantity="920.0" opacity="0.0"></sld:></pre>                                                                                                    |
| 21 <sld: color="#00FF00" colormapentry="" opacity="1.0" quantity="920.0"></sld:>                                                                                                    |
| 22 <sld: color="#FFFF00" colormapentry="" opacity="1.0" quantity="1940.0"></sld:>                                                                                                    |
| <pre>23 <sld: color="#FFFF00" colormapentry="" guantity="1940.0" opacity="1.0"></sld:></pre>                                                                                                    |
| 24 <sld: color="#FF7F00" colormapentry="" opacity="1.0" quantity="2960.0"></sld:>                                                                                                    |
| <pre>25 <sld: color="#FF7F00" colormapentry="" guantity="2960.0" opacity="1.0"></sld:></pre>                                                                                                    |
| 26 <sld: color="#BF7F3F" colormapentry="" opacity="1.0" quantity="3980.0"></sld:>                                                                                                    |
| 27 <sld: color="#BF7F3F" colormapentry="" opacity="1.0" quantity="3980.0"></sld:>                                                                                                    |
| 28 <sld: color="#141514" colormapentry="" opacity="1.0" quantity="5000.0"></sld:>                                                                                                    |
| 29                                                                                                    |
| 30.00                                                                                                    |
| SLD file                                                                                                    |

Fig. 79: Style editing

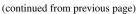

```
<sld:ColorMapEntry color="#999999" opacity="0.7"_
oquantity="1.0"/>
<sld:ColorMapEntry color="#FFFFFF" opacity="0.7"_
<sld:ColorMap>
</sld:ColorMap>
</sld:RasterSymbolizer>
</sld:RasterSymbolizer>
</sld:Rule>
</sld:FeatureTypeStyle>
</sld:UserStyle>
</sld:UserStyle>
</sld:UserLayer>
</sld:StyledLayerDescriptor>
```

**Note:** Note the opacity values being less than 1, in order to made it partially transparent which will allows to do overlaying on other layers

- 4. Set hillshade as name and then click the Submit button.
- 5. Select Add stores from the GeoServer Welcome Page to add the previously created hillshade raster.
- 6. Select *GeoTIFF Tagged Image File Format with Geographic information* from the set of available Raster Data Sources.
- 7. Specify hillshade as name in the Data Source Name field of the interface.
- 8. Click on browse link in order to set the GeoTIFF location in the URL field.

**Note:** make sure to specify the srtm\_boulder\_hs.tiff previously created with gdaldem, which should be located at \$TRAINING\_ROOT/geoserver\_data/data/boulder

- 9. Click Save.
- 10. Publish the layer by clicking on the *publish* link.

# New Layer

Add a new layer

Here is a list of resources contained in the store 'hillshade'. Click on the layer you wish to configure

| <<<1>>> R | lesults 1 to 1 (out of 1 items) | 🔍 Search |
|-----------|---------------------------------|----------|
| Published | Layer name                      | action   |
|           | hillshade                       | Publish  |

Fig. 80: Publishing Raster Layer

- 11. Set SRTM Hillshade as Title
- 12. Switch to Publishing tab
- 13. Make sure to set the default style to hillshade on the Publishing -> Default Style section.
- 14. Click *Save* to create the new layer.
- 15. Use the Layer Preview to preview the new layer with the hillshade style.
- 16. Edit the Layer Preview URL in your browser by locating the layers parameter

| Edit Layer                                                              |
|-------------------------------------------------------------------------|
| Edit layer data and publishing                                          |
| geosolutions:hillshade                                                  |
| Configure the resource and publishing information for the current layer |
| Data Publishing                                                         |
| Edit Layer                                                              |
| Name                                                                    |
| hillshade                                                               |
| S Enabled                                                               |
| Advertised                                                              |

| WMS Settings  |
|---------------|
| SQUEryable    |
| Default Style |
| hillshade 🔹   |
| × < 0.0 > x   |
| 1.0 = ×       |
| 256.0 = x     |

Fig. 81: Editing Raster Publishing info

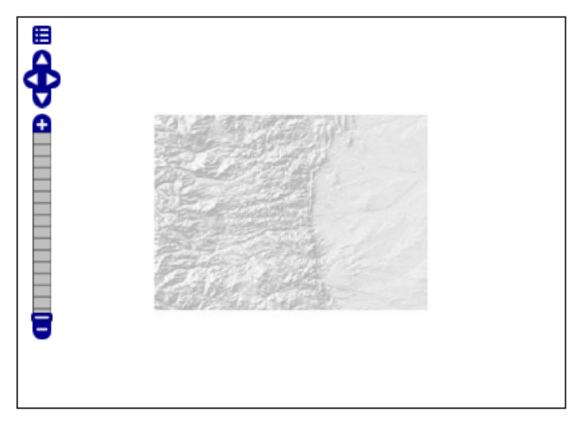

Fig. 82: Previewing the new raster layer with the hillshade style applied

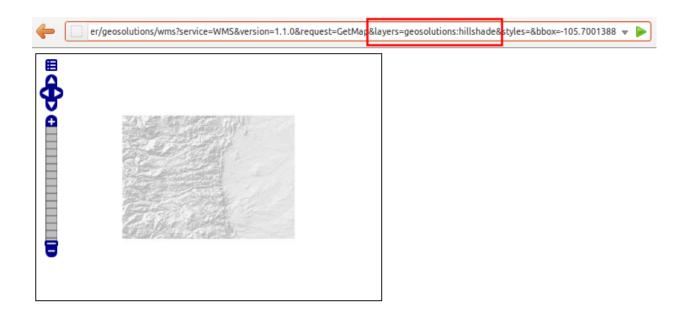

17. Insert the *geosolutions:srtm*, additional layer (note the final comma) before the *geosolutions:hillshade* one, and in the *styles* parameter, add a comma before *hillshade* to make GeoServer use the default style for the srtm layer

| tMap&layers=geosolutions:srtm,geosolutions:srtm_boulder_hs&styles=,hillshade | bbox=-105.700138888888889,39.800138 |
|------------------------------------------------------------------------------|-------------------------------------|
|------------------------------------------------------------------------------|-------------------------------------|

18. Press Enter to send the updated request. The Layer Preview should change like this where you can see both the srtm and hillshade layers.

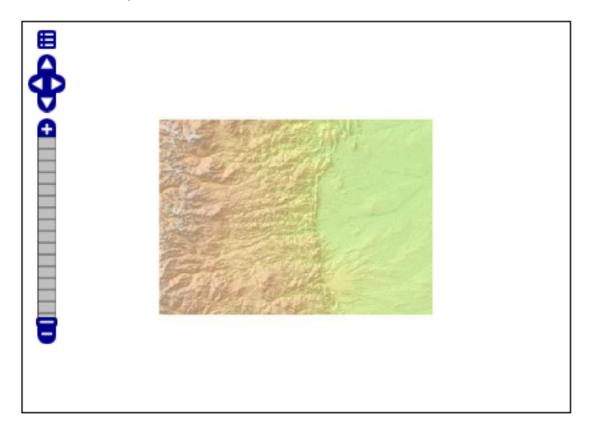

Fig. 83: Layer preview with srtm and hillshade being overlaid

# Styling with CSS

The CSS extension module allows to build map styles using a compact, expressive styling language already well known to most web developers: Cascading Style Sheets.

The standard CSS language has been extended to allow for map filtering and managing all the details of a map production. In this section we'll experience creating a few simple styles with the CSS language.

# **Creating line styles**

1. From the main menu bar select the CSS styles entry

- 2. Click on the "Choose a different layer" link and switch to the Mainrd layer
- 3. Click on the "Create a new style" link and input css\_mainrd as the style name, then press the "Create" button

| Choose name for new style | × |
|---------------------------|---|
| Workspace for new layer   |   |
| Sceglierne uno 💌          |   |
| New style name            |   |
| css_mainrd Create         |   |
|                           |   |
|                           |   |
|                           |   |
|                           |   |
|                           |   |

Fig. 84: Creating a new CSS style for the Mainrd layer

4. Set the style contents to the following, press submit and switch to the map preview

```
* {
   stroke: orange;
   stroke-width: 6;
   stroke-linecap: round;
}
```

5. Now let's create a cased line effect by adding a second set of colours and widths, and forcing two different z indexes for them. Press submit, look at the map and at the generated SLD

```
* {
  stroke: orange, yellow;
  stroke-width: 6, 2;
  stroke-linecap: round;
  z-index: 1, 2;
}
```

6. Finally, let's add a label that follows the road

```
* {
  stroke: orange, yellow;
  stroke-width: 6, 2;
  stroke-linecap: round;
  z-index: 1, 2;
  label: [LABEL_NAME];
  font-fill: black;
  font-family: Arial;
  font-size: 12;
```

(continues on next page)

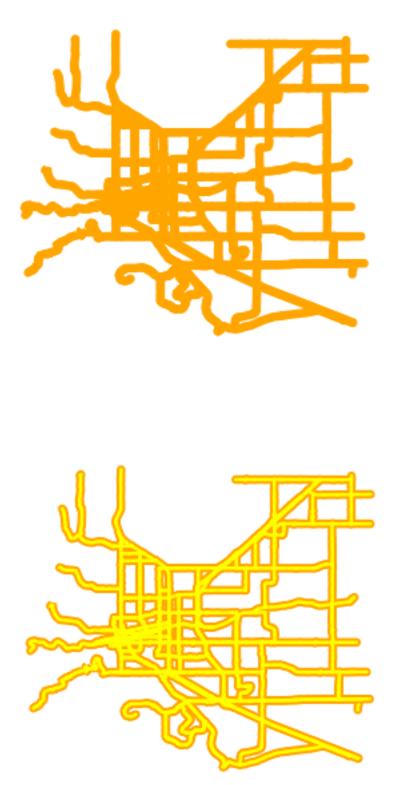

(continued from previous page)

```
font-weight: bold;
halo-color: white;
halo-radius: 2;
-gt-label-follow-line: true;
-gt-label-group: true;
-gt-label-repeat: 400;
-gt-label-max-displacement: 50;
```

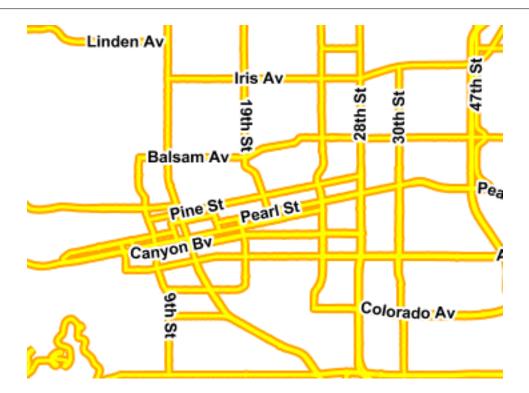

# **Creating point styles**

- 1. Similarly to the previous section, switch the map to "bptlandmarks" and create a new style called "css\_bptlandmarks"
- 2. Insert the following in the CSS to get a basic point style, and press "Submit":

```
* {
  mark: symbol('circle');
  mark-size: 5;
}
```

3. Let's change the color of the points by specifying a fill. If we specified a fill in the top level rule it would be interpreted as a polygonal fill, to express that we want to fill inside the marks we have to create a new rule with the :mark pseudo-selector:

```
* {
  mark: symbol('circle');
  mark-size: 5;
}
```

(continues on next page)

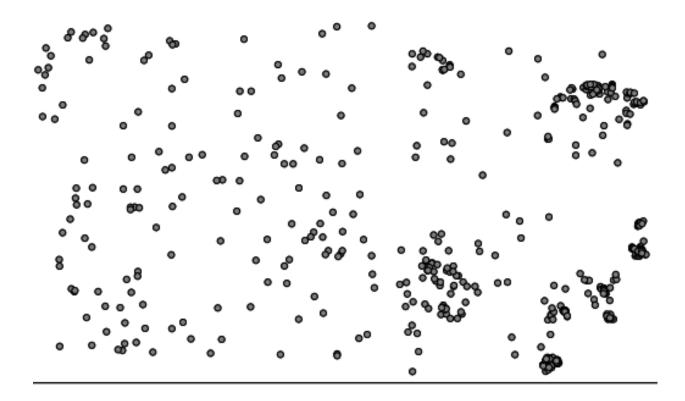

(continued from previous page)

```
:mark {
  fill: cyan;
  stroke: darkblue;
}
```

4. Finally, let's override the default styling for all shopping centers. Shopping centers are not easy to find, they have a MTFCC category of C3081 and contain Shopping in the name

```
* {
  mark: symbol('circle');
  mark-size: 5;
}
:mark {
  fill: cyan;
  stroke: darkblue;
}
[MTFCC = 'C3081' AND FULLNAME LIKE '%Shopping%'] {
  mark: url("./img/landmarks/shop_supermarket.p.16.png");
  mark-size: ;
}
```

#### Creating polygon styles

1. For this exercise, change the current layer to "WorldCountries" and create a new style called "css\_worldcountries"

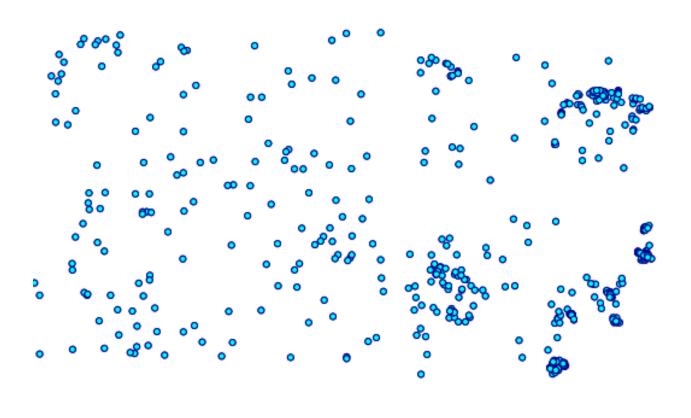

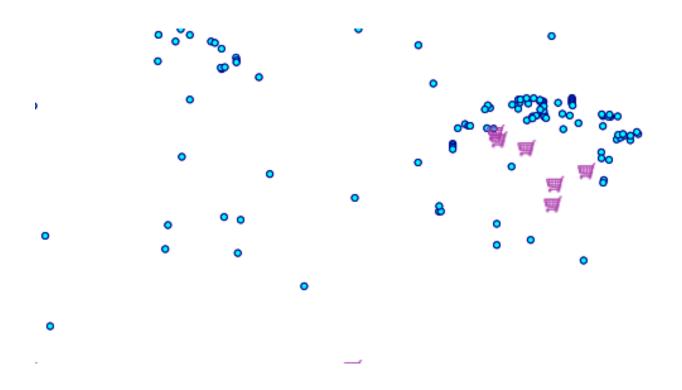

2. We want to create a simple 3 class thematic map based on the country population, stored in the POP\_EST attribute

```
[POP_EST < 10000000] {
  fill: lightgrey;
}
[POP_EST >= 10000000 AND POP_EST < 50000000] {
  fill: olive;
}
[POP_EST > 50000000] {
  fill: salmon
}
```

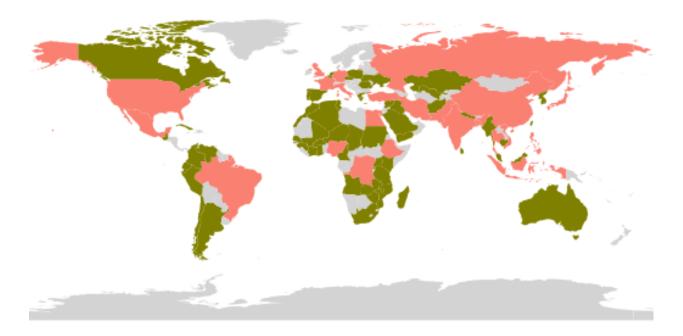

3. Let's also add a very thin black border around all polygons, regardless of their population, using the \* selector

```
[POP_EST < 10000000] {
  fill: lightgrey;
}
[POP_EST >= 10000000 AND POP_EST < 50000000] {
  fill: olive;
}
[POP_EST > 50000000] {
  fill: salmon
}
* {
  stroke: black;
  stroke-width: 0.2;
}
```

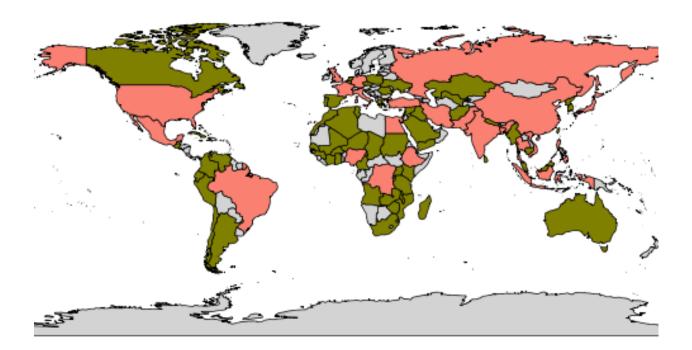

# Styling raster data

\* {

- 1. For this exercise we are going to switch to the "srtm" layer and create a new css\_raster style
- 2. In order to activate raster styling the raster-channels property needs to be specified, in this case with a value of auto to let the engine choose automatically the bands to use:

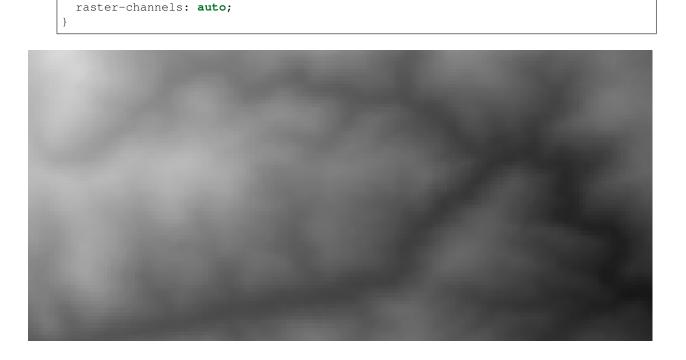

- 3. The above map shows GeoServer automatically creating a grayscale map out of the elevation data, with automatic adaptation to the current contents of the map (the black areas you see once applied the map are "no data" areas, try to go into an area that does not have any)
- 4. Now let's apply a color map to get a nicer and consistent looking map instead

```
* {
   raster-channels: auto;
   raster-color-map:
      color-map-entry(black, 0, 0)
      color-map-entry(green, 1500)
      color-map-entry(green, 2000)
      color-map-entry(maroon, 3000)
      color-map-entry(white, 4000);
}
```

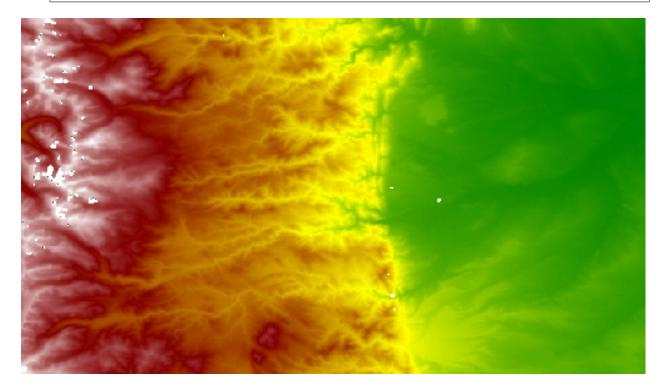

#### Creating a Base Map with a Layer Group

The best way to easily set-up a map with more than one layer for consumption is to create a *Layer Group*, that is what we are going to do in this section.

- 1. Locate the Layer Group link and click it.
- 2. Click the Add new layer group link.
- 3. Name it test.
- 4. Click the Add layer link:
- 5. Select the "Mainrd" layer in the popup window.
- 6. Add also "BoulderCityLimits" and "bplandmarks", the final list should look like this:.

| 🚯 GeoServe                                                                                                    | r                                                                 |
|----------------------------------------------------------------------------------------------------|-------------------------------------------------------------------|
| <u> </u>                                                                                                    | Server Status                                                     |
| Server<br>Server Status<br>Contact Information<br>Global Settings                                                         | Summary of server configuration and                               |
| JAI Settings<br>Ø About GeoServer                                                                                         | Locks                                                             |
| Services                                                                                                    | Connections                                                       |
| GWC                                                                                                    | Memory Usage                                                      |
| C WFS                                                                                                    | JVM Version<br>Native JAI                                         |
| Data<br>Workspaces                                                                                                    | Native JAI ImageIO<br>JAI Maximum Memory                          |
| Stores Layer Groups                                                                                                    | JAI Memory Usage                                                  |
| Styles                                                                                                    | JAI Memory Threshold Number of JAI Tile Threads                   |
| Security           Security           Users           Data security           Service security           Catalog security | JAI Tile Thread Priority<br>Resource Cache<br>Update Sequence: 60 |
| Demos                                                                                                    | GeoServer                                                         |
| Layer Preview                                                                                                    | Timestamps                                                        |
|                                                                                                    | GeoServer                                                         |

Fig. 85: Layer Group link

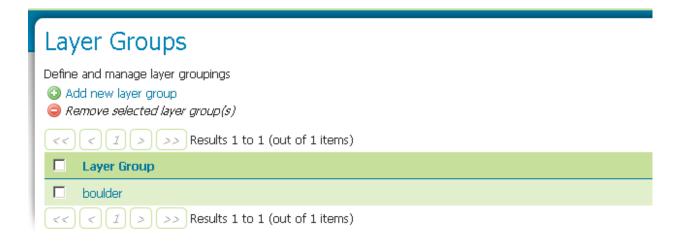

Fig. 86: Add new layer group link

# New Layer Group

Add a new layer grouping

#### Name

test

Title

Abstract

| Mode                                      |       |
|-------------------------------------------|-------|
| Single                                    |       |
| Add Layer                                 |       |
| Position                                  | Layer |
| << <> >>> Results 0 to 0 (out of 0 items) |       |
|                                           |       |

Fig. 87: Add new layer

| Find                           |                          |                      |              |
|--------------------------------|--------------------------|----------------------|--------------|
| Generate Bounds                | Choose new layer         |                      | ×            |
| Add Layer                      | blakes                   | boulder_shapefiles   | geosolutior  |
| Layers                         | BoulderCityLimits        | boulder_shapefiles   | geosolution  |
| Position                       | bplandmarks              | boulder_shapefiles   | geosolution  |
| Results 0 to 0 (o              | bptlandmarks             | boulder_shapefiles   | geosolution  |
| Authority URLs for this WMS La | bptlandmarks_2876        | boulder_shapefiles   | geosolution  |
| No authority URLs so far       | brivers                  | boulder_shapefiles   | geosolution  |
| Add new authority URL          | bstreets                 | boulder_shapefiles   | geosolution  |
| Layer Identifiers              | ccounties                | boulder_shapefiles   | geosolution  |
| No layer identifiers so far    | Mainrd                   | boulder_shapefiles   | geosolution  |
|                                | Parcels                  | boulder_shapefiles   | geosolution  |
| Add new layer identifier       | Trals                    | boulder_shapefiles   | geosolution  |
| Save Cancel                    | Wetlands_regulatory_area | boulder_shapefiles   | geosolution  |
|                                | srtm                     | dem                  | geosolution  |
|                                | ne shaded                | deosen/er-enternrise | nensoli itin |

Fig. 88: Select a layer

| Layers             |                                |               |               |        |
|--------------------|--------------------------------|---------------|---------------|--------|
| Add Layer.         |                                |               |               |        |
| Add Layer Position | Group<br>Layer                 | Default Style | Style         | Remove |
| Position           | geosolutions:Mainrd            |               | mainrd        |        |
| 11                 | geosolutions:BoulderCityLimits |               | citylimits    | 6      |
| 1                  | geosolutions:bplandmarks       |               | arealandmarks | 6      |
| -<br><<<1          |                                |               | a calanana ka |        |

Fig. 89: List of layers for the group

Note: You can use the green arrows to adjust the ordering of the layers until it looks like the above figure.

- 7. Click the generate bounds button to have GeoServer compute the group bounds from the layers inside of it:
- 8. Scroll to the bottom of the page and then click *Save*.
- 9. If all went well, you should see something like this:

| Layer Groups                                                                                          |  |  |  |  |
|----------------------------------------------------------------------------------------------------|--|--|--|--|
| Define and manage layer groupings<br>③ Add new layer group<br><i>③ Remove selected layer group(s)</i> |  |  |  |  |
| << < I > >> Results 1 to 2 (out of 2 items)                                                           |  |  |  |  |
| E Layer Group                                                                                         |  |  |  |  |
| D boulder                                                                                             |  |  |  |  |
| 🗖 test                                                                                                |  |  |  |  |
| << < 1 > >> Results 1 to 2 (out of 2 items)                                                           |  |  |  |  |

Fig. 90: After a successful save.

**Note:** The autogenerated bounds may be too large and you may experience a bad feeling when previewing the map. You can optionally reduce the layer group bounds by inserting manually the bbox values. Good values are the following: minx = 3.057.566,8646; maxx = 3.079.500,65246; miny = 1.241.929,35617; maxy = 1.257.467,5777

The layer group is now ready to be consumed:

- 1. Navigate to the GeoServer Welcome Page.
- 2. Go to the *Layer Preview* link at the bottom of the lefthand menu.
- 3. Find the *test* layer group and click on the *OpenLayers* link. You will see a slippy map with all the configured layers of the Boulder district. You can control zoom by using the mouse wheel, pan by dragging, and zoom by window holding SHIFT pressed while dragging.

Note: Check the browser's address bar for an interesting sample WMS request for the layer.

- 4. As you might have noticed before, a larger, more realistic group has already been configured for you. It is named boulder. Have a look at its definition and add to this the *Mainrd* layer. Then using the green arrows move the layer at the following position (see the screenshot).
- 5. Then use the Map Preview to display it.
- 6. Try clicking in the middle of the map. A couple of tables with more information about the vector features that have been clicked should appear at the bottom.

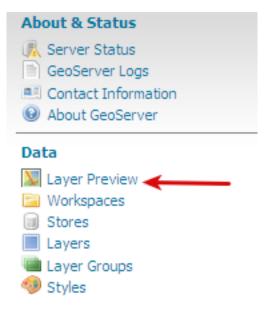

Fig. 91: Layer Preview

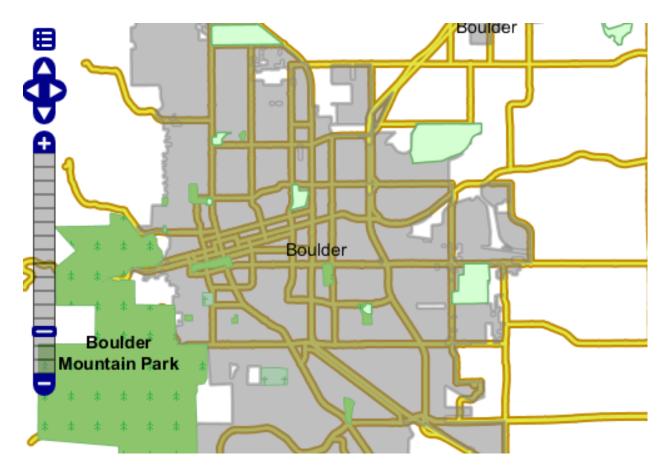

Fig. 92: OpenLayers view

| Positio | on Layer                  |               | Default Style | Style            |
|---------|---------------------------|---------------|---------------|------------------|
| Ļ       | geosolutions:srtm         |               |               | dem              |
| 11      | geosolutions:BoulderCityL | imits         |               | citylimits       |
| 11      | geosolutions:bplandmarks  | н             |               | arealandmarks    |
| 11      | geosolutions:blakes       |               |               | lakes            |
| 11      | geosolutions:brivers      |               |               | rivers           |
| 11      | geosolutions: Trails      |               | $\checkmark$  | trails           |
| 11      | geosolutions:Wetlands_re  | gulatory_area |               | wetlands         |
| 11      | geosolutions:Parcels      |               | $\checkmark$  | parcels          |
| 11      | geosolutions:bbuildings   |               |               | buildings        |
| 11      | geosolutions:bstreets     |               |               | streets          |
| 11      | geosolutions:Mainrd       |               |               | mainrd           |
| 1       | geosolutions:bptlandmark  | s_2876        |               | point_landmark_c |

Fig. 93: A new layer inside the existing layer group.

7. Try zoomin in more and more. New layers should start to appear. This is scale dependent styling.

Now let's see how desktop clients handle the layer group, and how we can change the way the see it.

- 1. Go to the command line, enter the workshop directory, if you haven't done that yet, run setenv.bat and then udig.bat
- 2. Once both GeoServer and uDig are up, organize their Windows so that you can see GeoServer and uDig ones at the same time
- 3. Now go to the GeoServer home page, where all the capabilities links are kept, take the WMS 1.1.1 one, and drag&drop it into uDig "Catalog" tab to import the WMS as a uDig data source:
- 4. Look at the layer tree. The boulder group is visible as a simple layer, and all the layers it contains are actually shown at the same level as the group.
- 5. Let's change it so that the layer group internal structure is shown. Go back to the "boulder" layer group page, and change its "mode" to "Named tree", then press the "Save" button
- 6. We need to make uDig aware of the change. Right click the root of the the capabilities tree and choose the "Reset" command
- 7. Now most of the layers are contained inside the "boulder" group

# **Filtering Maps**

This section shows the GeoServer WMS filtering capabilities.

1. Navigate to the GeoServer Welcome Page.

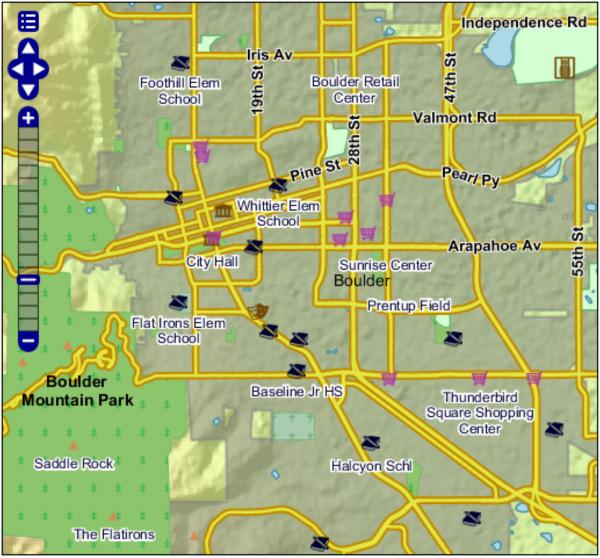

Scale = 1 : 171K Click on the map to get feature info

3077309.82062, 1249385.37324

Fig. 94: Feature info

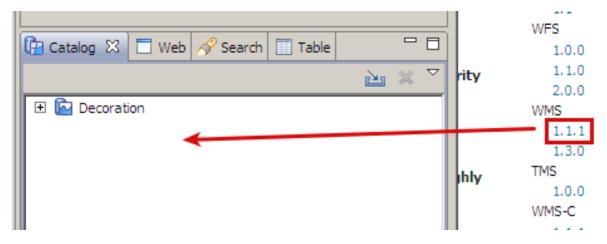

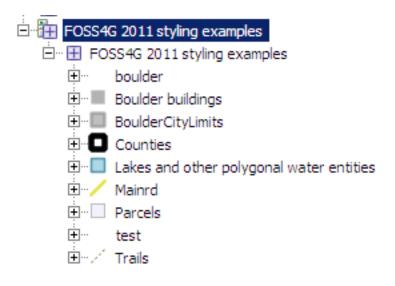

# Bounds

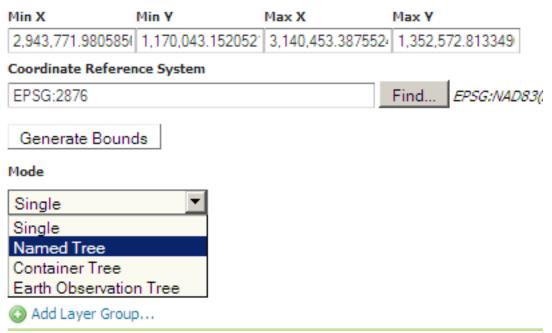

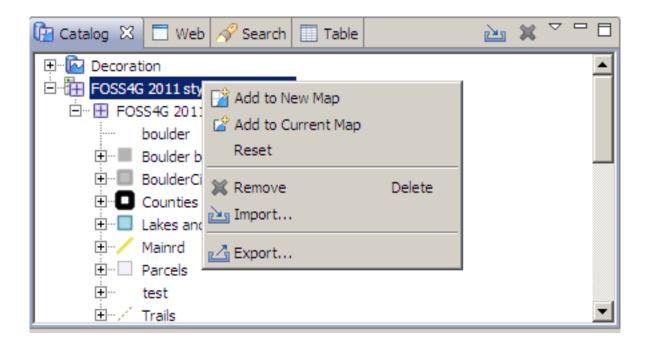

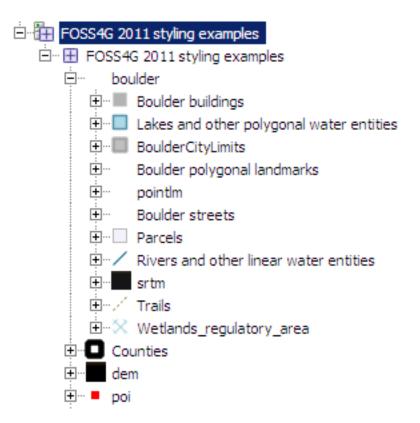

2. Go to the *Layer Preview* link at the bottom of the left-hand menu and show the *geosolutions:WorldCountries* layer with OpenLayers 'Common Format'.

|          | geosolutions:srtm                 | srtm                                | OpenLayers KML     |
|----------|-----------------------------------|-------------------------------------|--------------------|
| <b>X</b> | geosolutions:ne_shaded            | Natural Earth II with Shaded Relief | OpenLayers KML     |
|          | geosolutions:hillshade            | SRTM Hillshade                      | OpenLayers KML     |
| ш        | geosolutions:WorldCountries       | countries                           | OpenLayers KML GML |
| Ш        | geosolutions:states               | states                              | OpenLayers KML GML |
|          | geosolutions:boulder_bg_optimized | boulder_bg_optimized                | OpenLayers KML     |
| а.       | boulder                           |                                     | OpenLayers KML     |
|          |                                   |                                     |                    |
| -        | test                              |                                     | OpenLayers KML     |

Fig. 95: Showing the GeoServer layer preview

3. From the *Filter* combo box select 'CQL' and enter the following command in the text field:

```
POP_EST <= 5000000 AND POP_EST >100000
```

4. Click 'Apply Filter' button on the right.

The corresponding WMS request is:

```
http://localhost:8083/geoserver/geosolutions/wms?service=WMS&version=1.1.0&

→request=GetMap&layers=geosolutions:WorldCountries&styles=&bbox=-180.0,-89.

→99889902136009,180.00000000003,83.59960032829278&width=684&height=330&

→srs=EPSG:4326&format=image/png&CQL_FILTER=POP_EST%20%3C=%205000000%20AND%20POP_

→EST%20%3E100000
```

5. Now enter the following command in the text field:

```
DISJOINT(the_geom, POLYGON((-90 40, -90 45, -60 45, -60 40, -90 40))) AND_

→strToLowerCase(NAME) LIKE '%on%'
```

6. Click 'Apply Filter' button on the right.

The corresponding WMS request is:

```
http://localhost:8083/geoserver/geosolutions/wms?service=WMS&version=1.1.0&

→ request=GetMap&layers=geosolutions:WorldCountries&styles=&bbox=-180.0,-89.

→ 99889902136009,180.00000000003,83.59960032829278&width=684&height=330&

→ srs=EPSG:4326&format=image/png&CQL_FILTER=DISJOINT%28the_geom%2C%20POLYGON%28

→ %28-90%2040%2C%20-90%2045%2C%20-60%2045%2C%20-60%2040%2C%20-90%2040%29%29%29

→ %20AND%20strToLowerCase%28NAME%29%20LIKE%20%27%25on%25%27
```

7. From the *Filter* combo box select 'OGC' and enter the following filter in the text field:

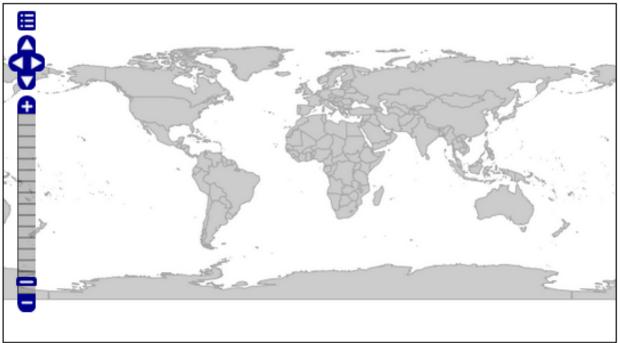

Scale = 1 : 279M Click on the map to get feature info

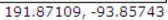

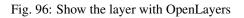

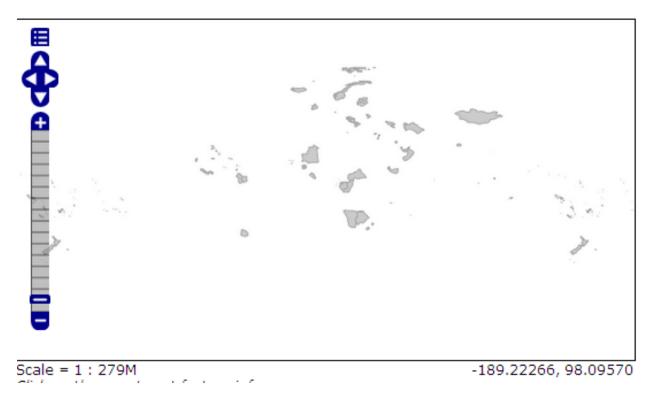

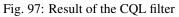

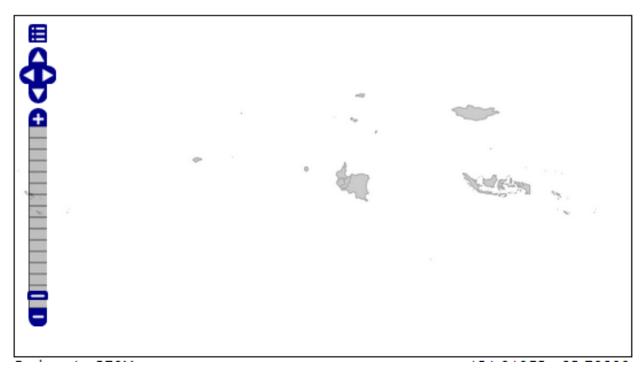

Fig. 98: Result of the CQL filter

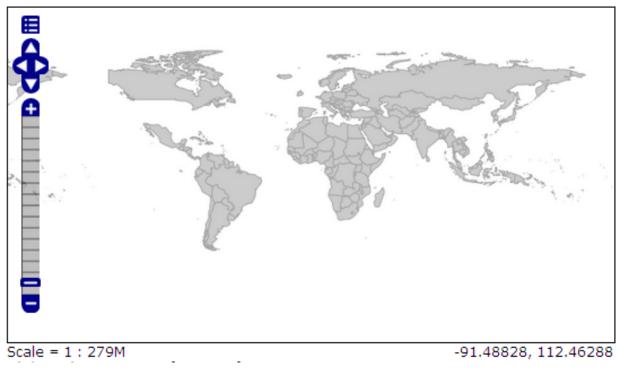

Fig. 99: Result of the OGC filter

8. Click 'Apply Filter' button on the right.

The corresponding WMS request is

```
http://localhost:8083/geoserver/geosolutions/wms?service=WMS&version=1.1.0&

→request=GetMap&layers=geosolutions:WorldCountries&styles=&bbox=-180.0,-89.

→99889902136009,180.000000000003,83.59960032829278&width=684&height=330&

→srs=EPSG:4326&format=image/png&CQL_FILTER=TYPE%20%3D%20%27Sovereign%20country%27
```

9. From the *Filter* combo box select 'FeatureID' and enter the following features ids in the text field separated by comma:

```
WorldCountries.227, WorldCountries.184, WorldCountries.33
```

10. Click 'Apply Filter' button on the right.

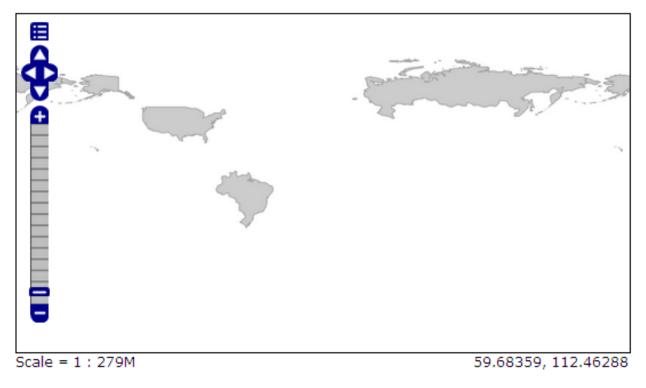

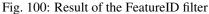

# The corresponding WMS request is:

```
http://localhost:8083/geoserver/geosolutions/wms?service=WMS&version=1.1.0&

→request=GetMap&layers=geosolutions:WorldCountries&styles=&bbox=-180.0,-89.

→99889902136009,180.00000000003,83.59960032829278&width=684&height=330&

→srs=EPSG:4326&format=image/png&FEATUREID=WorldCountries.227,WorldCountries.184,

→WorldCountries.33
```

# **Producing and Using palettes**

GeoServer has the ability to output high quality 256 color images. This tutorial introduces you to the palette concepts, the various image generation options, and offers a quality/resource comparison of them in different situations. In this section the task is to use the palettes.

**Note:** Some image formats, such as GIF or PNG, can use a palette, which is normally a table of 256 colors use get get better compression (trading it sometimes with a lower image quality). Basically, instead of representing each pixel with its full color triplet, which takes 24bits (plus eventual 8 more for transparency), they use a 8 bit index that represent the position inside the palette, and thus the color. This allows for images that are 3-4 times smaller than the standard images, with the limitation that only 256 different colors can appear on the image itself. Depending of the actual map, this may be a very stringent limitation, visibly degrading the image quality, or it may be that the output cannot be told from a full color image. For many common vector maps one can easily find 256 representative colors that are a good fit. In the latter case, the smaller footprint of paletted images is usually a gain in both performance and costs, because more data can be served with the same internet connection, and the clients will obtain responses faster.

# Options to enable paletted output

The easiest way to get a paletted image output is to ask for a 256 color output format, such as:

- image/png8: PNG output, with a 256 color palette
- image/gif: standard GIF output

These output formats, if no other parameters are provided, do compute the optimal palette on the fly. This is an expensive process (CPU bound) but, depending on the speed of the network connecting the server and the client, the extra CPU cost can be offset by a lower data transfer time (especially on slow/busy networks).

Optimal palette computation is anyway a repetitive work that can be done up front: a user can compute the optimal palette once, and tell GeoServer to use it. There are three ways to do so:

- Use the internet safe palette, a standard palette built in into GeoServer, by appending palette=safe to the GetMap request. Of course, to get good results, the styling will have to be made using the colors in that palette.
- Provide a palette by example. In this case, the user will generate an 256 color images using an external program (such as Photoshop), and then will save it into the \$GEOSERVER\_DATA\_DIR/palettes directory. The sample file can be either in GIF or PNG format. If the file is named mypalette.gif or mypalette.png, the user will be able to refer it appending palette=mypalette to the GetMap request. GeoServer will load the palette from the file and use it.
- Provide a palette file. The process is just as before, but this time only the palette, in .PAL format, will be stored into the \$GEOSERVER\_DATA\_DIR/palettes directory. The PAL file in in Microsoft Palette Format, and can be generated by programs such as Paint Shop Pro and IrfanView.

# An Example with Vector Data

Enough theory, let's have a look at how to deal with paletted images in practice. We'll use the prato basemap to gather some numbers and we'll change various parameters in order to play with formats and palettes. Here goes the sampler:

1. The standard PNG full color output:

```
http://localhost:8083/geoserver/wms?service=WMS&version=1.1.0&request=GetMap&

→layers=geosolutions:BoulderCityLimits,geosolutions:blakes,

→geosolutions:bplandmarks,geosolutions:brivers,geosolutions:Mainrd&styles=&

→bbox=3056181.93510,1237476.92868,3080671.07513,1260141.38768&width=512&

→height=475&srs=EPSG:2876&format=image/png
```

Parameters:FORMAT=image/png | Size: 105.5 KB | Map generation time: 186 ms

2. JPEG output:

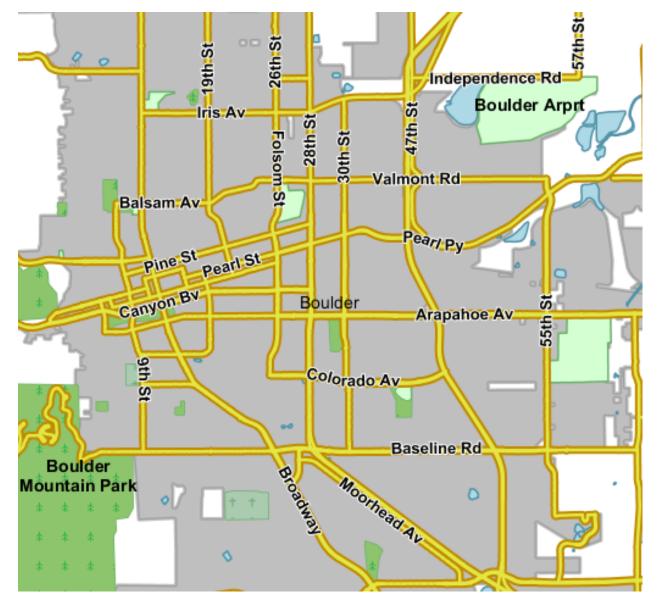

Fig. 101: The standard PNG output

http://localhost:8083/geoserver/wms?service=WMS&version=1.1.0&request=GetMap& →layers=geosolutions:BoulderCityLimits,geosolutions:blakes, →geosolutions:bplandmarks,geosolutions:brivers,geosolutions:Mainrd&styles=& →bbox=3056181.93510,1237476.92868,3080671.07513,1260141.38768&width=512& →height=475&srs=EPSG:2876&format=image/jpeg

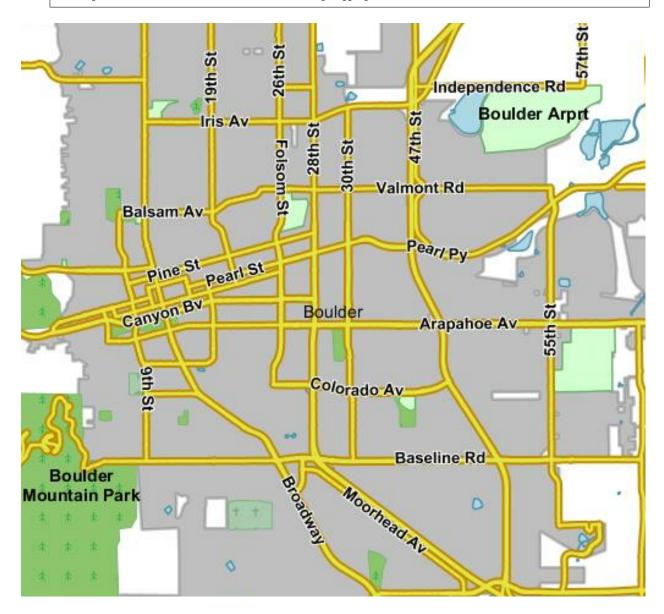

Fig. 102: JPEG output

Parameters:FORMAT=image/jpeg | Size: 43.2 KB | Map generation time: 100 ms

#### 3. The PNG8 output:

```
http://localhost:8083/geoserver/wms?service=WMS&version=1.1.0&request=GetMap&

→layers=geosolutions:BoulderCityLimits,geosolutions:blakes,

→geosolutions:bplandmarks,geosolutions:brivers,geosolutions:Mainrd&styles=&

→bbox=3056181.93510,1237476.92868,3080671.07513,1260141.38768&width=512&

→height=475&srs=EPSG:2876&format=image/png8
```

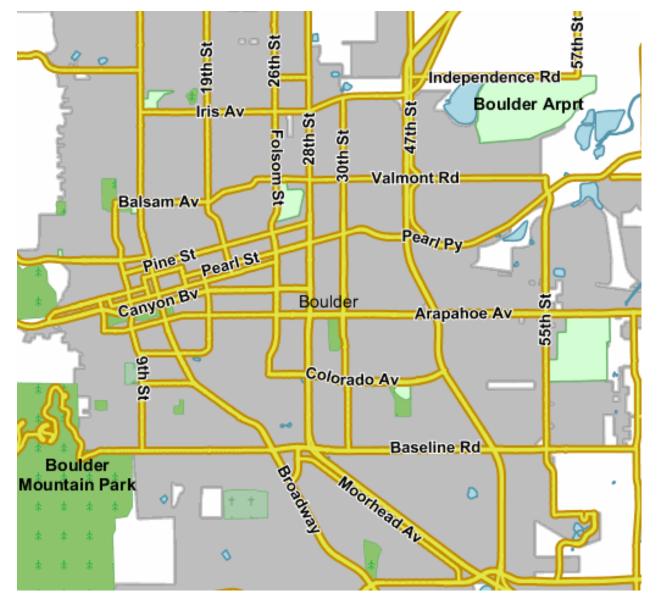

Fig. 103: The PNG8 output

Parameters:FORMAT=image/png8 | Size: 48.0 KB | Map generation time: 190 ms

4. PNG + internet safe palette:

```
http://localhost:8083/geoserver/wms?service=WMS&version=1.1.0&request=GetMap&

→layers=geosolutions:BoulderCityLimits,geosolutions:blakes,

→geosolutions:bplandmarks,geosolutions:brivers,geosolutions:Mainrd&styles=&

→bbox=3056181.93510,1237476.92868,3080671.07513,1260141.38768&width=512&

→height=475&srs=EPSG:2876&format=image/png&palette=safe
```

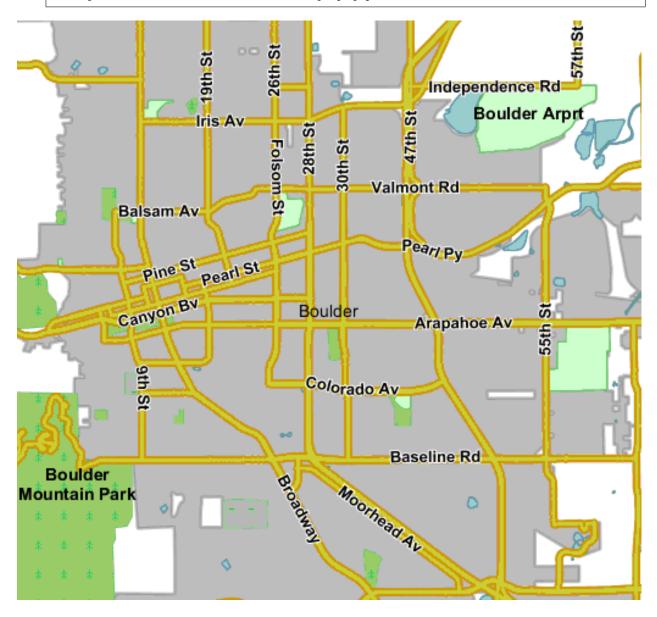

Fig. 104: The PNG output + internet safe palette

Parameters:FORMAT=image/png&palette=safe | Size: 38.8 KB | Map generation time: 161 ms

5. PNG + palette by example:

http://localhost:8083/geoserver/wms?service=WMS&version=1.1.0&request=GetMap& →layers=geosolutions:BoulderCityLimits,geosolutions:blakes, →geosolutions:bplandmarks,geosolutions:brivers,geosolutions:Mainrd&Genyinesson next page) →bbox=3056181.93510,1237476.92868,3080671.07513,1260141.38768&width=512& →height=475&srs=EPSG:2876&format=image/png&palette=boulder

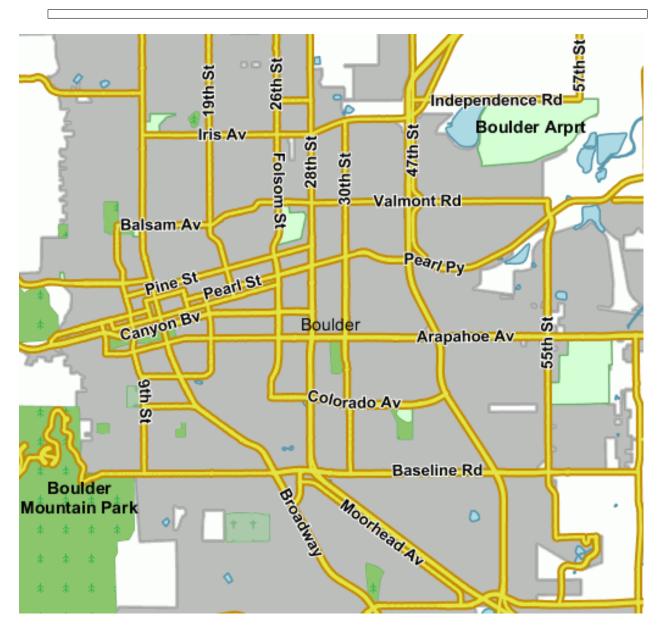

Fig. 105: The PNG output palette by example

**Parameters**:FORMAT=image/png&palette=boulder | Size: 54.4 KB | Map generation time: 163 ms

# Generating the custom palette

To generate a custom palette you can use IrfanView for example, on Windows. The steps are simple:

- open the png 24 bit version of the image
- use Image/Decrease Color Depth and set 256 colors
- use Image/Palette/Export to save the palette

# An example with raster data

To give you an example when paletted images may not fit the bill, let's consider the geosolutions:13tde815295\_200803\_0x6000m\_cl coverage from the sample data, and repeat the same operation as before.

1. The standard PNG full color output:

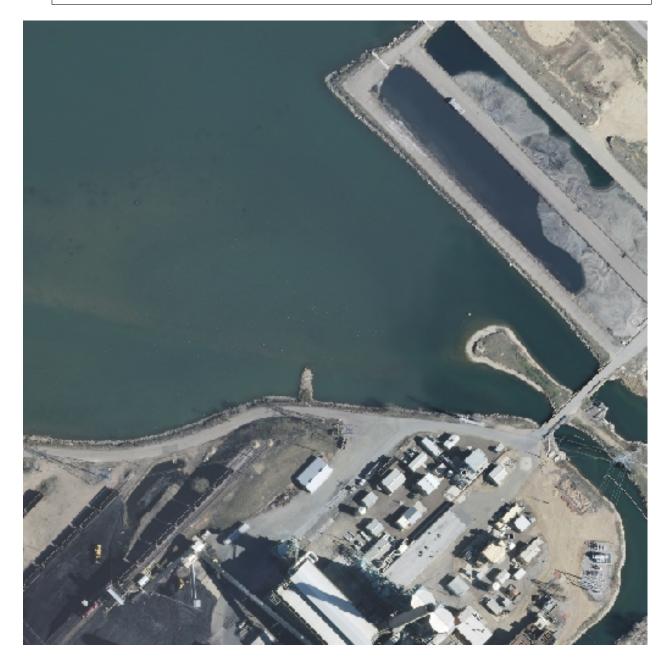

Fig. 106: The standard PNG output

Parameters:FORMAT=image/png | Size: 528.9 KB | Map generation time:90ms

# 2. JPEG output:

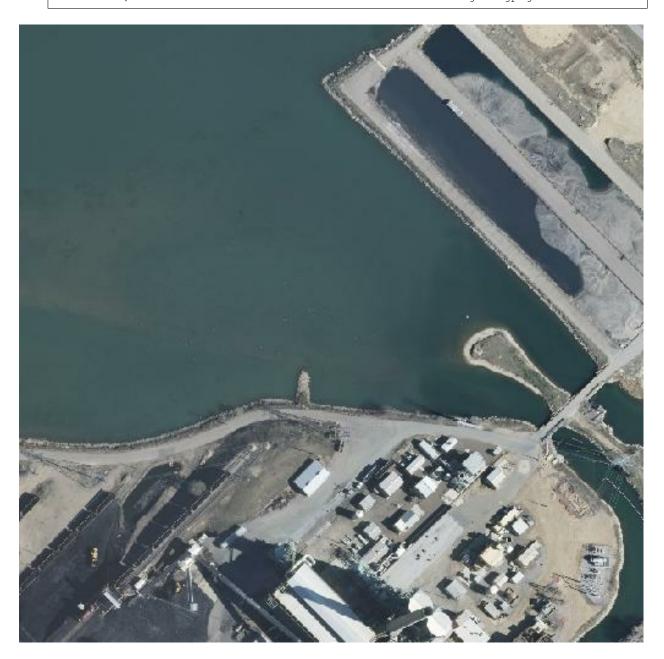

Fig. 107: JPEG output

Parameters:FORMAT=image/jpeg | Size: 39.5 KB | Map generation time: 35ms

3. PNG8 output (the output using a "palette by example would be the same"):

http://localhost:8083/geoserver/geosolutions/wms?LAYERS=geosolutions →%3A13tde815295\_200803\_0x6000m\_cl&STYLES=&SERVICE=WMS&VERSION=1.1.1& →REQUEST=GetMap&SRS=EPSG%3A26913&BBOX=482574.82910157,4429949.7070313,482949. →82910157,4430324.7070313&WIDTH=512&HEIGHT=512&FORMAT=image%2Fpng8

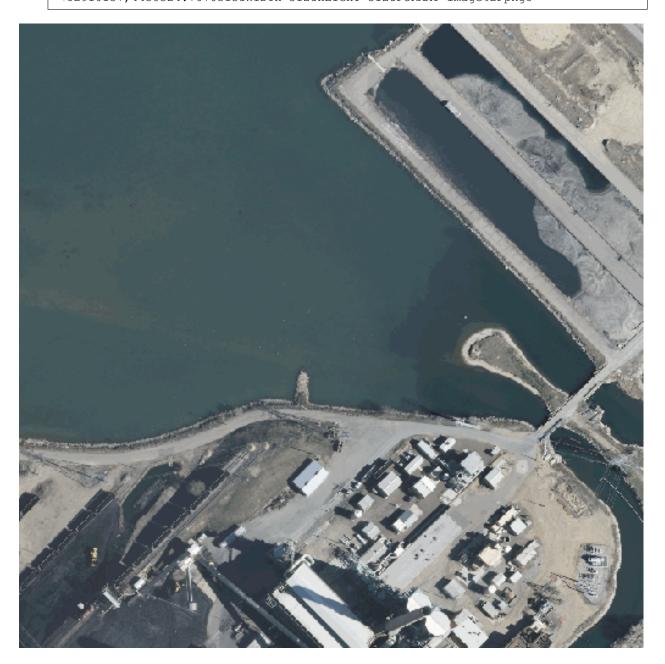

Fig. 108: PNG8 output

Parameters:FORMAT=image/png8 | Size: 141.8 KB | Map generation time: 201ms

4. PNG output + safe palette:

```
http://localhost:8083/geoserver/geosolutions/wms?LAYERS=geosolutions

$3A13tde815295_200803_0x6000m_cl&STYLES=&SERVICE=WMS&VERSION=1.1.1&

$REQUEST=GetMap&SRS=EPSG%3A26913&BBOX=482574.82910157,4429949.7070313,482949.

$82910157,4430324.7070313&WIDTH=512&HEIGHT=512&FORMAT=image%2Fpng&partepage)
```

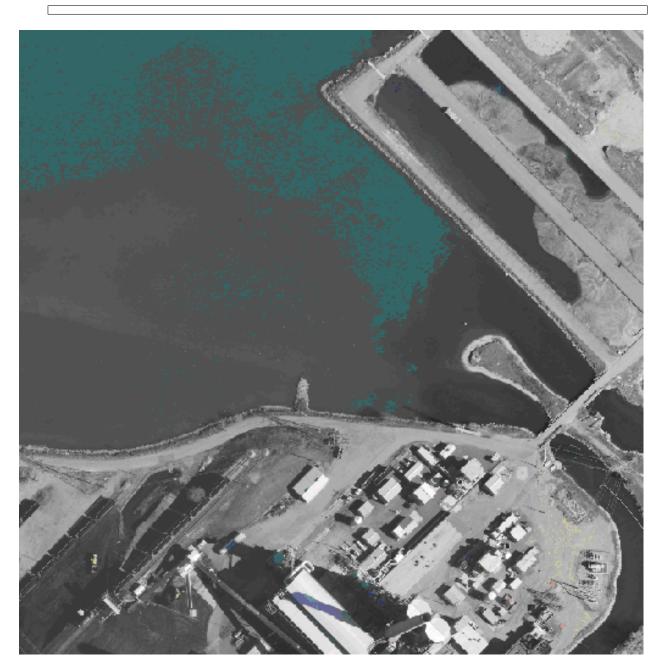

Fig. 109: PNG + sape palette output

**Parameters**:FORMAT=image/png&palette=safe|Size: 96.8 KB|Map generation time: 235ms

**Note:** As the sampler shows, the JPEG output has the same quality as the full color image, is generated faster and uses only a fraction of its size. At the opposite, the version using the internet safe palette is fast and smaller than the full PNG, but the output is totally ruined. Everything considered, JPEG is the clear winner, sporting good quality, fast image generation and smaller size that. PNGs are the suggested imagery raster format only in case the output needs to be used as an overlay and thus requires transparent areas, or when the raster has large areas with uniform colors,

which may happen for example in land use rasters.

#### **Decorating a Map**

WMS Decorations provide a framework for visually annotating images from WMS with absolute, rather than spatial, positioning. This example of decoration include scaleline, legends, and image.

- 1. Go to \$GEOSERVER\_DATA\_DIR and create a new directory named *layouts* and create a new file named *boulder\_ly.xml* inside it.
- 2. Inside the *boulder\_ly.xml* file enter the following XML (replace \${GEOSERVER\_DATA\_DIR} with your actual path, e.g., file://C:/training/geoserver\_data):

```
<layout>
                <decoration type="image" affinity="top,left" offset="45,8"</pre>
                                 size="174,60">
                         <option name="url"</pre>
                                 value="${GEOSERVER_DATA_DIR}/geosolutions-logo-tx.
⇔png" />
                 </decoration>
                 <decoration type="text" affinity="bottom,right" offset="3,3">
                         <option name="message" value="Boulder City" />
                         <option name="font-size" value="14" />
                         <option name="font-color" value="#FFFFFF" />
                         <option name="halo-radius" value="1" />
                         <option name="halo-color" value="#000000" />
                 </decoration>
                 <decoration type="scaleline" affinity="bottom,left" offset="3,3" /</pre>
→>
                <decoration type="legend" affinity="top, right"</pre>
                                 offset="6,6" size="auto" />
</layout>
```

- 3. Save and close the file.
- 4. Go to the **Layer Preview** to preview the new map decoration on *geosolutions:Mainrd* layer. Once the layout *boulder\_ly.xml* is defined, request it by adding *format\_options=layout:boulder\_ly* to the request parameters.

The request:

```
http://localhost:8083/geoserver/geosolutions/wms?service=WMS&version=1.1.0&

→request=GetMap&layers=geosolutions:Mainrd&styles=&bbox=3048474.661,1226045.092,

→3095249.0,1279080.5&width=451&height=512&srs=EPSG:2876&format=application/

→openlayers&format_options=layout:boulder_ly
```

**Note:** Zoom-in until the layer and legend appears since for this layer we have scale\_denominator based rules. Also you can apply this format\_layout to any layer, but be careful with the overalys since you will have all the legends printed out on the right-top side of the map.

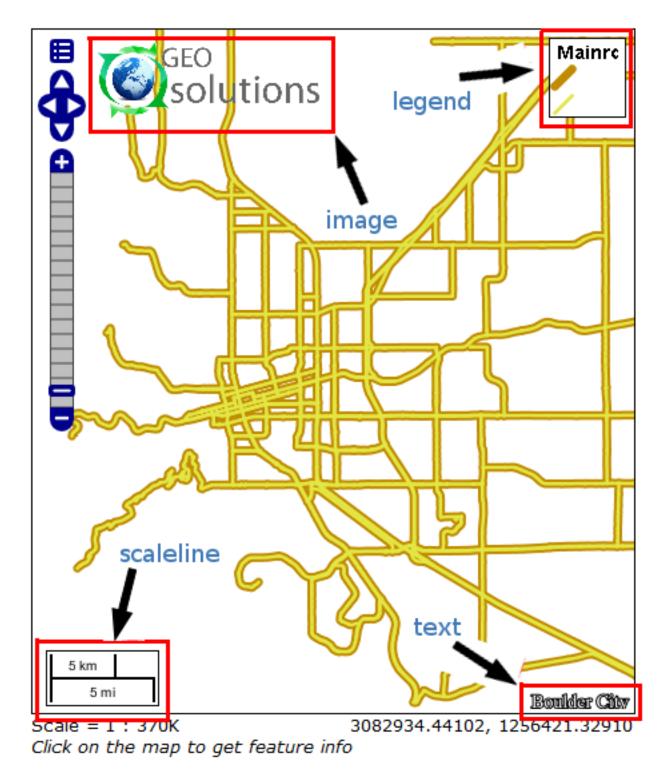

Fig. 110: Map decoration

# **Accessing Map information**

This workshop section describes how to use the GeoServer template system to create custom HTML GetFeatureInfo responses. GetFeatureInfo is a WMS standard call that allows one to retrieve information about features and coverages displayed in a map.

The map can be composed of various layers, and GetFeatureInfo can be instructed to return multiple feature descriptions, which may be of different types. GetFeatureInfo can generate output in various formats: GML2, plain text and HTML.

Templating is concerned with the HTML one.

- 1. Go to the Layer preview to show geosolutions: bplandmarks layer.
- 2. Click for example on the Rocky Mountain Natl Park region in the OpenLayers map to show the FeatureInfo.

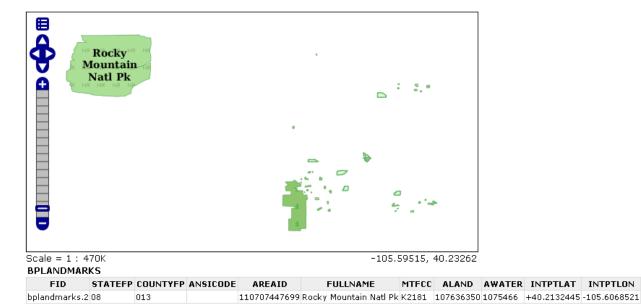

#### Fig. 111: Default GetFeatureInfo request

3. In order to configure a custom template of the GetFeatureInfo results create three files .FTL in \$GEOSERVER\_DATA\_DIR/workspaces/geosolutions directory named:

**Note:** The Template is managed using Freemarker. This is a simple yet powerful template engine that GeoServer uses whenever developers allowed user customization of textual outputs. In particular, at the time of writing it's used to allow customization of GetFeatureInfo, GeoRSS and KML outputs.

**Note:** Splitting the template in three files allows the administrator to keep a consistent styling for the GetFeatureInfo result, but use different templates for different workspaces or different layers: this is done by providing a master header.ftl and footer.ftl file, but specify a different content.ftl for each layer.

header.ftlcontent.ftlfooter.ftl

4. In *header.ftl* file enter the following HTML:

```
<#--
Header section of the GetFeatureInfo HTML output. Should have the <head> section,
\rightarrowand
a starter of the <body>. It is advised that eventual CSS uses a special class for_
⇔featureInfo,
since the generated HTML may blend with another page changing its aspect when_
→using generic classes
like td, tr, and so on.
-->
<html>
        <head>
                <title>Geoserver GetFeatureInfo output</title>
        </head>
        <style type="text/css">
                table.featureInfo, table.featureInfo td, table.featureInfo th {
                        border:1px solid #ddd;
                        border-collapse:collapse;
                        margin:0;
                         padding:0;
                         font-size: 90%;
                         padding:.2em .1em;
                }
                table.featureInfo th{
                        padding:.2em .2em;
                         text-transform:uppercase;
                         font-weight:bold;
                         background:#eee;
                 }
                table.featureInfo td{
                         background:#fff;
                }
                table.featureInfo tr.odd td{
                        background:#eee;
                 }
                table.featureInfo caption{
                         text-align:left;
                         font-size:100%;
                         font-weight:bold;
                         text-transform:uppercase;
                         padding:.2em .2em;
                 }
        </style>
        <body>
```

5. In *content.ftl* file enter the following HMTL:

```
<b>Type: ${type.name}</b> (id: <em>${feature.fid}</em>):

<#list feature.attributes as attribute>

<#if !attribute.isGeometry>
```

(continues on next page)

6. In *footer.ftl* file enter the following HMTL:

- 7. Go to the Map Preview to show geosolutions: bplandmarks layer.
- 8. Click on the *Rocky Mountain Natl Park* region in the OpenLayers map to show the new FeatureInfo representation.

# Cross layer filtering with GeoServer

Normal GeoServer operation allows a filter to be applied on each layer in isolation, based on its attribute and external information (geometry, values) provided by the user. Cross layer filtering is instead the ability to select features from one layer that bear some relationship with features coming from another layer. Common questions that cross layer filters can help answering are:

- find all the ice cream stores located in a public park (point vs polygon)
- find all bus stops within 100m from the National Bank subsidiaries (point vs point, with distance reference)
- find all coastal roads (line VS polygon, assuming we have a set of polygons representing the water areas)

In order to solve these questions with a vanilla GeoServer a client would have to first use WFS to gather all the geometries satisfying the base conditions (e.g., find the National Bank Subsidiaries), load and unite them, and then issue a second request to the server in order to get the data from the other layer (e.g., the bus stops within 100m from the previously loaded points).

# The querylayer module

The querylayer extension, already installed in the workshop GeoServer instance, provides three new filter functions that can be used to avoid the client/server extra round trips, and have the server handle the secondary geometries collection instead.

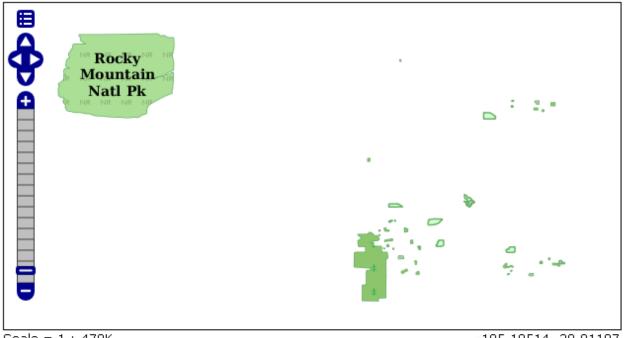

Scale = 1 : 470K

-105.10514, 39.91187

- Type: bplandmarks (id: bplandmarks.2):
  - STATEFP: 08
  - COUNTYFP: 013
  - ANSICODE:
  - AREAID: 110707447699
  - FULLNAME: Rocky Mountain Natl Pk
  - MTFCC: K2181
  - ALAND: 107636350
  - AWATER: 1075466
  - INTPTLAT: +40.2132445
  - INTPTLON: -105.6068521

Fig. 112: Custom GetFeatureInfo template

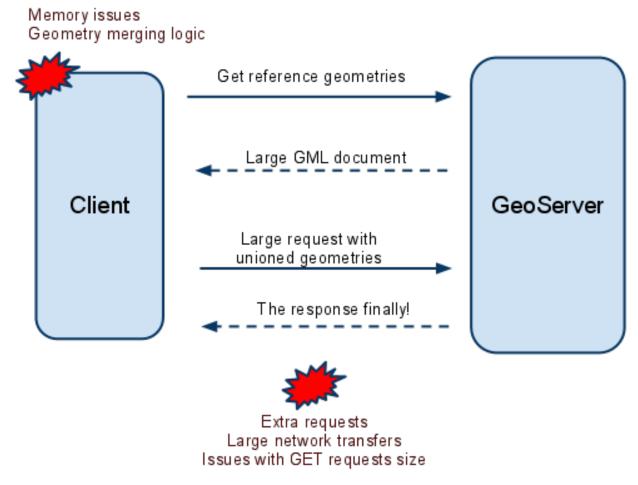

Fig. 113: Round trips without cross layer filtering

| Name              | Arguments             | Description                                                    |
|-------------------|-----------------------|----------------------------------------------------------------|
| querySingle       | layer: String,        | Queries the specified layer``applying the                      |
|                   | attribute:String,     | specified (E)CQL ``filter and returns the value                |
|                   | filter:String         | of attribute from the first feature in the result set. The     |
|                   |                       | layer name should be qualified (e.g. topp:states), the         |
|                   |                       | filter can be INCLUDE if no filtering is desired               |
| queryCollection   | layer: String,        | Queries the specified layer``applying the                      |
|                   | attribute:String,     | specified (E)CQL ``filter and returns the list                 |
|                   | filter:String         | of the values from attribute out of every single feature       |
|                   |                       | in the result set. The layer name should be qualified (e.g.    |
|                   |                       | topp:states), the filter can be INCLUDE if no filtering is     |
|                   |                       | desired. Will throw an exception if too many results are being |
|                   |                       | collected (see the memory limits section for details)          |
| collectGeometries | geometries: a list of | Turns the list of geometries into a single Geometry object,    |
|                   | Geometry objects      | suitable for being used as the reference geometry in spatial   |
|                   |                       | filters. Will throw an exception if too many coordinates are   |
|                   |                       | being collected (the results of queryCollection cannot be used |
|                   |                       | as is)                                                         |

These filter functions can be used directly in CQL filters, OGC filters and SLD, meaning they are available both from WMS and WFS.

# Finding all polygonal landmarks crossing a trail

The following map, obtained using the WMS reflector to keep the URL short, shows all polygonal landmarks and trails in Boulder (trails are visible when zooming-in due to scale dependencies):

Now, let's assume we want to find all polygonal landmarks crossing any trail using the above filter functions. The first step would be to locate all the trails and extract their geometry attribute (the\_geom):

queryCollection('Trails', 'the\_geom', 'INCLUDE')

The above builds a list of geometries that we want to turn into a single MULTILINESTRING, in order to use it as a reference for a INTERSECTS filter. So we'll call collectGeometries:

collectGeometries(queryCollection('Trails', 'the\_geom', 'INCLUDE'))

Now that we have all the trails in a single geometry object we can use it to build a intersection filter with the polygonal landmarks:

Since the map contains two layers and we only want to filter on the first, the final CQL filter used in the GetMap request will be:

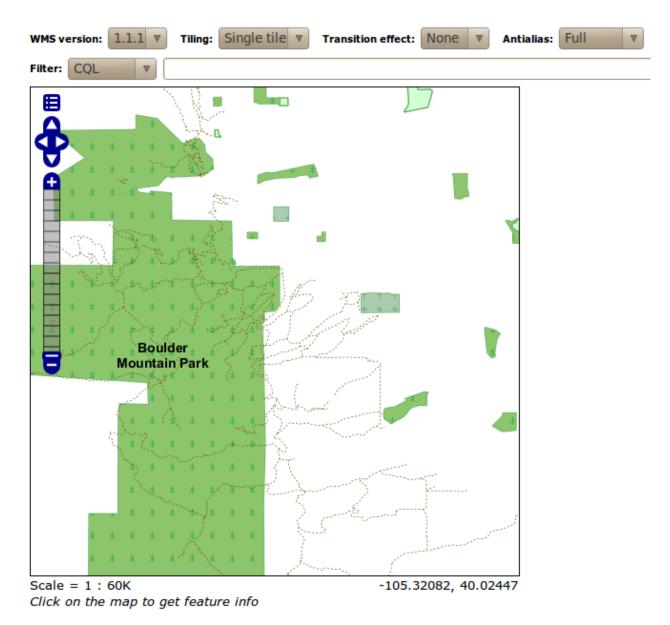

Fig. 114: Polygonal landmarks and trails in Boulder

The result is that only two polygonal landmarks, the Boulder Mountain Park, and the smaller Buckingham Park, cross any trail:

#### Finding all buildings located inside a park

In this case we'll start with this map:

The filter construction is similar to the previous case, but this time we need to collect geometries only from parks, which have a MTFCC attribute equals to K2180:

## Finding all buildings close enough to the Boulder County Courthouse

In this case we want to find all the buildings close to the Boulder County Courthouse. The reference map this time is:

This will extract a single geometry that we'll use as a reference, so this time we are going to use the querySingle function instead, and use the DWITHIN function to locate all buildings within 400 feet from the courthouse:

and the resulting map is going to be:

# 6.1.3 Advanced Raster Data Management

#### Introduction To Processing With GDAL Utilities

In the *Adding a GeoTiff* section, a GeoTIFF file has been added to GeoServer as is. However, it's common practice to do a preliminary analysis on the available data and, if needed, optimize it since configuring big datasets without proper pre-processing, may result in low performance when accessing them. In this section, instructions about how to do data optimization will be provided by introducing some FWTools Utilities.

**Note:** On a *Windows* machine you can set-up a shell with all GDAL Utilities opening a terminal and running the file setenv.bat under the %*TRAINING\_ROOT*% folder. This operation must repeated whenever a new terminal window is open. Alternatively run directly the file gdal.bat under the %*TRAINING\_ROOT*% folder.

## gdalinfo

This utility allows to get several info from the GDAL library, for instance, specific Driver capabilities and input Datasets/Files properties.

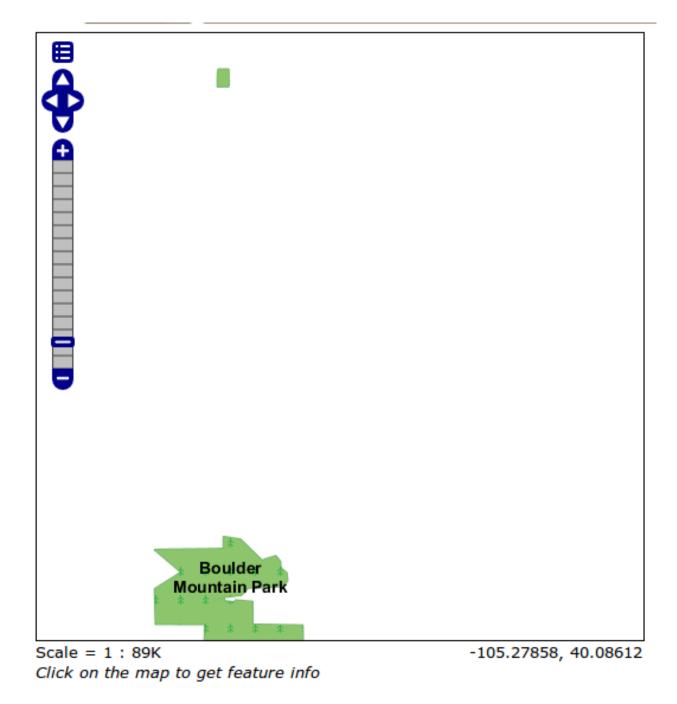

Fig. 115: Polygonal landmarks intersecting trails in Boulder

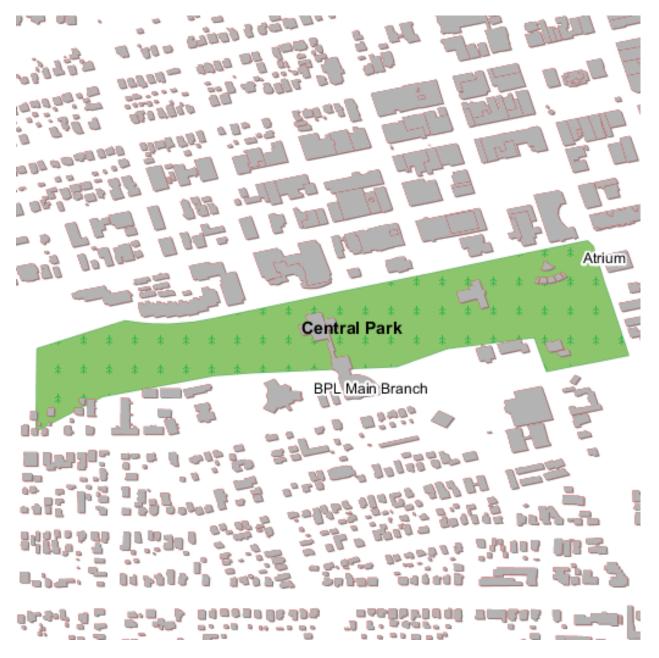

Fig. 116: Buildings and parks in Boulder

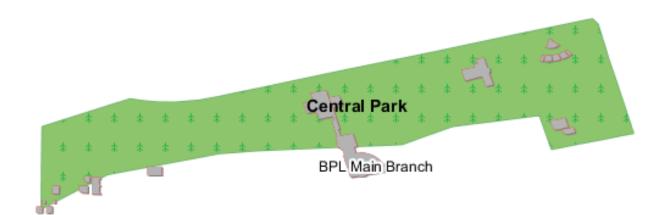

Fig. 117: Buildings inside parks in Boulder

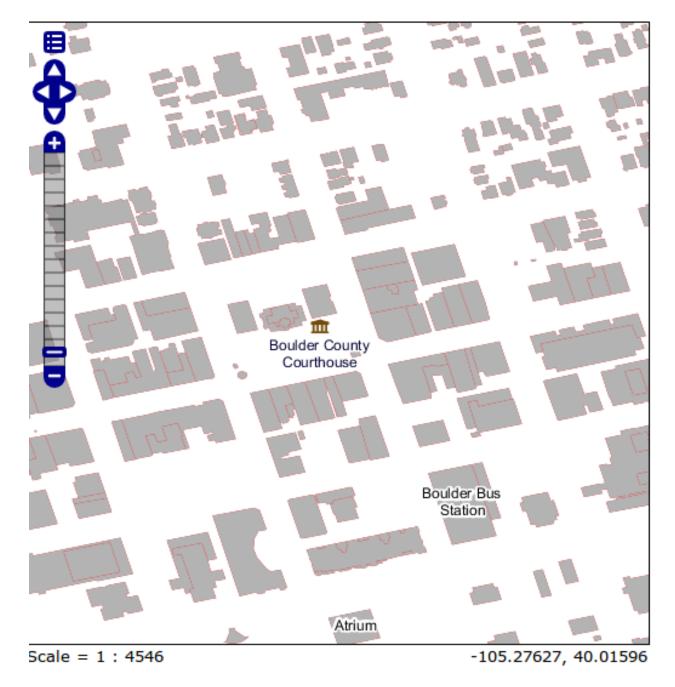

Fig. 118: Boulder County Courthouse surrounded by buildings

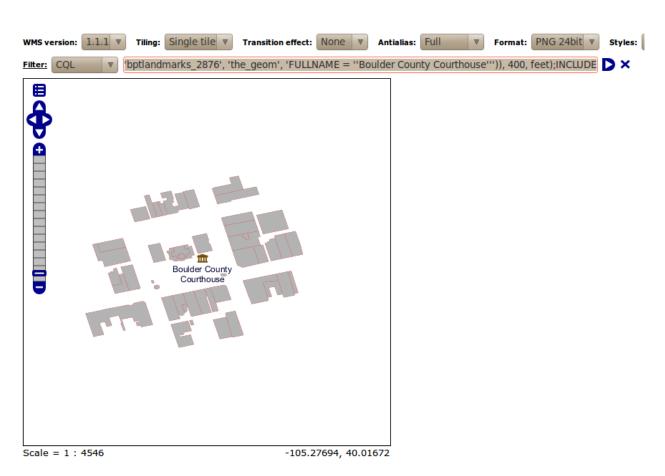

Fig. 119: Buildings close to the Boulder County Courthouse

## gdalinfo - Getting Drivers Capabilities

Being GeoTIFF a widely adopted geospatial format, it's useful to get information about the GDAL GeoTIFF's Driver capabilities using the command:

gdalinfo --format GTIFF

This is only a trimmed down version of a typical output:

```
Format Details:
  Short Name: GTiff
  Long Name: GeoTIFF
  Extension: tif
 Mime Type: image/tiff
  Help Topic: frmt_gtiff.html
  Supports: Create() - Create writeable dataset.
  Supports: CreateCopy() - Create dataset by copying another.
  Supports: Virtual IO - eq. /vsimem/
  Creation Datatypes: Byte UInt16 Int16 UInt32 Int32 Float32 Float64 CInt16 CInt32
→CFloat32 CFloat64
  <CreationOptionList>
  <Option name="COMPRESS" type="string-select">
         <Value>NONE</Value>
         <Value>LZW</Value>
         <Value>PACKBITS</Value>
         <Value>JPEG</Value>
         <Value>CCITTRLE</Value>
         <Value>CCITTFAX3</Value>
         <Value>CCITTFAX4</Value>
         <Value>DEFLATE</Value>
  </Option>
  <Option name="PREDICTOR" type="int" description="Predictor Type" />
  <Option name="JPEG_QUALITY" type="int" description="JPEG quality 1-100" default="75</pre>
→ " />
  <Option name="ZLEVEL" type="int" description="DEFLATE compression level 1-9"_</pre>
→default="6" />
  <Option name="LZMA_PRESET" type="int" description="LZMA compression level 0(fast)-</pre>
\rightarrow 9 (slow) " default="6" />
  <Option name="NBITS" type="int" description="BITS for sub-byte files (1-7), sub-</pre>
→uint16 (9-15), sub-uint32 (17-31)" />
  <Option name="INTERLEAVE" type="string-select" default="PIXEL">
         <Value>BAND</Value>
         <Value>PIXEL</Value>
  </Option>
  <Option name="TILED" type="boolean" description="Switch to tiled format"/>
  <Option name="TFW" type="boolean" description="Write out world file"/>
  <Option name="RPB" type="boolean" description="Write out .RPB (RPC) file" />
  <Option name="BLOCKXSIZE" type="int" description="Tile Width"/>
  <Option name="BLOCKYSIZE" type="int" description="Tile/Strip Height"/>
  <Option name="PHOTOMETRIC" type="string-select">
         <Value>MINISBLACK</Value>
         <Value>MINISWHITE</Value>
         <Value>PALETTE</Value>
         <Value>RGB</Value>
         <Value>CMYK</Value>
         <Value>YCBCR</Value>
         <Value>CIELAB</Value>
```

(continues on next page)

```
<Value>ICCLAB</Value>
        <Value>ITULAB</Value>
 </Option>
 <Option name="SPARSE_OK" type="boolean" description="Can newly created files have_</pre>
→missing blocks?" default="FALSE" />
 <Option name="ALPHA" type="boolean" description="Mark first extrasample as being_
→alpha" />
 <Option name="PROFILE" type="string-select" default="GDALGeoTIFF">
        <Value>GDALGeoTIFF</Value>
        <Value>GeoTIFF</Value>
        <Value>BASELINE</Value>
 </Option>
 <Option name="PIXELTYPE" type="string-select">
        <Value>DEFAULT</Value>
        <Value>SIGNEDBYTE</Value>
 </Option>
 <Option name="BIGTIFF" type="string-select" description="Force creation of BigTIFF_</pre>
⇔file">
        <Value>YES</Value>
        <Value>NO</Value>
        <Value>IF_NEEDED</Value>
        <Value>IF_SAFER</Value>
 </Option>
 <Option name="ENDIANNESS" type="string-select" default="NATIVE" description="Force_</pre>
→endianness of created file. For DEBUG purpose mostly">
        <Value>NATIVE</Value>
        <Value>INVERTED</Value>
        <Value>LITTLE</Value>
        <Value>BIG</Value>
 </Option>
 <Option name="COPY_SRC_OVERVIEWS" type="boolean" default="NO" description="Force...</pre>
→copy of overviews of source dataset (CreateCopy())" />
 </CreationOptionList>
```

From the above list of create options it's possible to determine the main GeoTIFF Driver's writing capabilities:

- · COMPRESS: customize the compression to be used when writing output data
- JPEG\_QUALITY: specify a quality factor to be used by the JPEG compression
- TILED: When set to YES it allows to tile output data
- BLOCKXSIZE, BLOCKYZISE: Specify the Tile dimension width and Tile dimension height
- PHOTOMETRIC: Specify the photometric interpretation of the data
- PROFILE: Specify the GeoTIFF profile to be used (some profiles only support a minimal set of TIFF Tags while some others provide a wider range of Tags)
- BIGTIFF: Specify when to write data as BigTIFF (A TIFF format which allows to break the 4GB Offset boundary)

# gdalinfo - Getting Dataset/File Properties

The following instructions allow you to get information about the sample dataset previously configured in GeoServer.

1. Run:

```
* Linux::
cd ${TRAINING_ROOT}/data/user_data/aerial
gdalinfo 13tde815295_200803_0x6000m_cl.tif
* Windows::
setenv.bat
cd %TRAINING_ROOT%\data\user_data\aerial\
gdalinfo 13tde815295_200803_0x6000m_cl.tif
```

```
Driver: GTiff/GeoTIFF
Files: 13tde815295_200803_0x6000m_cl.tif
Size is 2500, 2500
Band 1 Block=2500x16 Type=Byte, ColorInterp=Red
Band 2 Block=2500x16 Type=Byte, ColorInterp=Green
Band 3 Block=2500x16 Type=Byte, ColorInterp=Blue
```

Fig. 120: Part of the gdalinfo output on a sample dataset

- 2. Check the Block info as well as the Overviews info if present.
- **Block**: It represents the internal tiling. Notice that the sample dataset has tiles made of 16 rows having width equals to the full image width.
- **Overviews**: It provides information about the underlying overviews. Notice that the sample dataset doesn't have overviews since the *Overviews* property is totally missing from the gdalinfo output.

## gdal\_translate

This utility allows to convert a dataset to a different format by allowing a wide set of parameters to customize the conversion.

Running the command:

gdal\_translate

allows to get the list of supported parameters as well as the supported output formats:

```
Usage: gdal_translate [--help-general]
  [-ot {Byte/Int16/UInt16/UInt32/Int32/Float32/Float64/
        CInt16/CInt32/CFloat32/CFloat64}] [-strict]
  [-of format] [-b band] [-mask band] [-expand {gray|rgb|rgba}]
  [-outsize xsize[%] ysize[%]]
  [- unscale] [-scale [src_min src_max [dst_min dst_max]]]
  [-srcwin xoff yoff xsize ysize] [-projwin ulx uly lrx lry]
  [-a_srs srs_def] [-a_ullr ulx uly lrx lry] [-a_nodata value]
  [-gcp pixel line easting northing [elevation]]*
  [-mo "META-TAG=VALUE"]* [-q] [-sds]
```

(continues on next page)

```
[-co "NAME=VALUE"]* [-stats]
src_dataset dst_dataset
```

#### Where the meaning of the main parameters is summarized below:

- -ot: allows to specify the output datatype (Make sure that the specified datatype is contained in the Creation Datatypes list of the Writing driver)
- -of: specify the desired output format (GTIFF is the default value)
- -b: allows to specify an input band to be written in the output file. (Use multiple -b option to specify more bands)
- *-mask*: allows to specify an input band to be write an output dataset mask band.
- *-expand*: allows to expose a dataset with 1 band with a color table as a dataset with 3 (rgb) or 4 (rgba) bands. The (gray) value allows to expand a dataset with a color table containing only gray levels to a gray indexed dataset.
- *-outsize*: allows to set the size of the output file in terms of pixels and lines unless the % sign is attached in which case it's as a fraction of the input image size.
- *-unscale*: allows to apply the scale/offset metadata for the bands to convert from scaled values to unscaled ones.
- *-scale*: allows to rescale the input pixels values from the range src\_min to src\_max to the range dst\_min to dst\_max. (If omitted the output range is 0 to 255. If omitted the input range is automatically computed from the source data).
- -srcwin: allows to select a subwindow from the source image in terms of xoffset, yoffset, width and height
- *-projwin*: allows to select a subwindow from the source image by specifying the corners given in georeferenced coordinates.
- *-a\_srs*: allows to override the projection for the output file. The srs\_def may be any of the usual GDAL/OGR forms, complete WKT, PROJ.4, EPSG:n or a file containing the WKT.
- -a\_ullr: allows to assign/override the georeferenced bounds of the output file.
- -a\_nodata: allows to assign a specified nodata value to output bands.
- -*co*: allows to set a creation option in the form "NAME=VALUE" to the output format driver. (Multiple -*co* options may be listed.)
- -stats: allows to get statistics (min, max, mean, stdDev) for each band
- *src\_dataset*: is the source dataset name. It can be either file name, URL of data source or subdataset name for multi\*-dataset files.
- *dst\_dataset*: is the destination file name.

#### gdal\_translate - Tiling the sample dataset

The following steps provide instructions to tile the sample dataset previously configured in GeoServer, by using the GeoTiff driver.

- 1. Create a directory to store the converted data:
- Linux:

cd \${TRAINING\_ROOT}/data/user\_data

mkdir retiled

• Windows:

```
cd %TRAINING_ROOT%\data\user_data
```

mkdir retiled

2. Convert the input sample data to an output file having tiling set to 512x512. Run:

• Linux:

```
gdal_translate -co "TILED=YES" -co "BLOCKXSIZE=512" -co "BLOCKYSIZE=512" aerial/

\logarianticologarianticologaria
```

• Windows:

```
gdal_translate -co "TILED=YES" -co "BLOCKXSIZE=512" -co "BLOCKYSIZE=512"_

→aerial\13tde815295_200803_0x6000m_cl.tif retiled\13tde815295_200803_0x6000m_cl.

→tif
```

- 3. Optionally, check that the output dataset have been successfully tiled, by running the command:
  - Linux:

gdalinfo retiled/13tde815295\_200803\_0x6000m\_cl.tif

• Windows:

gdalinfo retiled\13tde815295\_200803\_0x6000m\_cl.tif

```
Driver: GTiff/GeoTIFF
Files: retiled/13tde815295_200803_0x6000m_cl.tif
Size is 2500, 2500
Band 1 Block=512x512 Type=Byte, ColorInterp=Red
Band 2 Block=512x512 Type=Byte, ColorInterp=Green
Band 3 Block=512x512 Type=Byte, ColorInterp=Blue
```

Fig. 121: Part of the *gdalinfo* output on the tiled dataset. Notice the **Block** value now is 512x512

#### gdaladdo

This utility allows to add overviews to a dataset. The following steps provide instructions to add overviews to the tiled sample dataset.

Running the command:

gdaladdo

allows to get the list of supported parameters:

```
Usage: gdaladdo [-r {nearest,average,gauss,average_mp,average_magphase,mode}]
[-ro] [--help-general] filename levels
```

#### Where the meaning of the main parameters is summarized below:

- -*r*: allows to specify the resampling algorithm (Nearest is the default value)
- -*ro*: allows to open the dataset in read-only mode, in order to generate external overview (for GeoTIFF especially)
- filename: represents the file to build overviews for.
- levels: allows to specify a list of overview levels to build.

#### gdaladdo - Adding overviews to the sample dataset

- 1. Run:
  - Linux:

```
cd ${TRAINING_ROOT}/data/user_data/retiled
```

gdaladdo -r average 13tde815295\_200803\_0x6000m\_cl.tif 2 4 8 16 32

• Windows:

```
cd %TRAINING_ROOT%\data\user_data\retiled
gdaladdo -r average 13tde815295_200803_0x6000m_cl.tif 2 4 8 16 32
```

to add 5 levels of overviews having 2,4,8,16,32 subsampling factors applied to the original image resolution respectively.

1. Optionally, check that the overviews have been added to the dataset, by running the command:

```
gdalinfo 13tde815295_200803_0x6000m_cl.tif
```

```
Driver: GTiff/GeoTIFF

Files: 13tde815295_200803_0x6000m_cl.tif

Size is 2500, 2500

Band 1 Block=512x512 Type=Byte, ColorInterp=Red

Overviews: 1250x1250, 625x625, 313x313, 157x157, 79x79

Band 2 Block=512x512 Type=Byte, ColorInterp=Green

Overviews: 1250x1250, 625x625, 313x313, 157x157, 79x79

Band 3 Block=512x512 Type=Byte, ColorInterp=Blue

Overviews: 1250x1250, 625x625, 313x313, 157x157, 79x79
```

Fig. 122: Part of the gdalinfo output on the tiled dataset with overviews. Notice the Overviews properties

# **Process in bulk**

Instead of manually repeating these 2 steps (retile + add overviews) for each file, we can invoke a few commands to get it automated.

1. Run:

• Linux:

```
cd ${TRAINING_ROOT}/data/user_data
mkdir optimized
cd aerial
for i in `find *.tif`; do gdal_translate -CO "TILED=YES" -CO "BLOCKXSIZE=512" -CO
→ "BLOCKYSIZE=512" $i ../optimized/$i; gdaladdo -r average ../optimized/$i 2 4 8_
→16 32; done
```

• Windows:

```
cd %TRAINING_ROOT%\data\user_data\
```

mkdir optimized

cd aerial

notepad optimize.bat

will be open a text editor. Copy the following content:

```
for %%F in (*.tif) do (
    echo Processing file %%F

    REM translate
    echo Performing gdal_translate on file %%F to file %%~nF.tiff
    gdal_translate -co "TILED=YES" -co "BLOCKXSIZE=512" -co "BLOCKYSIZE=512" -co "COMPRESS=DEFLATE" %%F ..\optimized\%%~nF.tiff

    REM add overviews
    echo Adding overviews on file %%~nF.tiff
    gdaladdo -r average --config COMPRESS_OVERVIEW DEFLATE ..\optimized\%%~nF.
    +tiff 2 4 8 16 32
}
```

Then save the file and run the created .bat file:

optimize.bat

1. You should see a list of run like this:

```
Input file size is 2500, 2500
0...10...20...30...40...50...60...70...80...90...100 - done.
0...10...20...30...40...50...60...70...80...90...100 - done.
Input file size is 2500, 2500
0...10...20...30...40...50...60...70...80...90...100 - done.
```

(continues on next page)

```
0...10...20...30...40...50...60...70...80...90...100 - done.

Input file size is 2500, 2500

0...10...20...30...40...50...60...70...80...90...100 - done.

0...10...20...30...40...50...60...70...80...90...100 - done.
```

Warning: This process can take some seconds.

At this point optimized datasets have been prepared and they are ready to be served by GeoServer as an ImageMosaic.

#### gdalwarp

This utility allows to warp and reproject a dataset. The following steps provide instructions to reproject the aerial dataset (which has "EPSG:26913" coordinate reference system) to WGS84 ("EPSG:4326").

Running the command:

gdalwarp

allows to get the list of supported parameters:

```
Usage: gdalwarp [--help-general] [--formats]
    [-s_srs srs_def] [-t_srs srs_def] [-to "NAME=VALUE"]
    [-order n | -tps | -rpc | -geoloc] [-et err_threshold]
    [-refine_gcps tolerance [minimum_gcps]]
    [-te xmin ymin xmax ymax] [-tr xres yres] [-tap] [-ts width height]
    [-wo "NAME=VALUE"] [-ot Byte/Int16/...] [-wt Byte/Int16]
    [-srcnodata "value [value...]"] [-dstnodata "value [value...]"] -dstalpha
    [-r resampling_method] [-wm memory_in_mb] [-multi] [-q]
    [-cutline datasource] [-cl layer] [-cwhere expression]
    [-csql statement] [-cblend dist_in_pixels] [-crop_to_cutline]
    [-of format] [-co "NAME=VALUE"]* [-overwrite]
    srcfile* dstfile
```

Where the meaning of the main parameters is summarized below:

- -s\_srs: allows to specify the source coordinate reference system
- *-t\_srs*: allows to specify the target coordinate reference system
- -te: allows to set georeferenced extents (expressed in target CRS) of the output
- -tr: allows to specify the output resolution (expressed in target georeferenced units)
- -ts: allows to specify the output size in pixel and lines.
- -r: allows to specify the resampling method (one of near, bilinear, cubic, cubicspline and lanczos)
- -srcnodata: allows to specify band values to be excluded from interpolation.
- -dstnodata: allows to specify nodata values on output file.
- *-wm*: allows to specify the amount of memory (expressed in megabytes) used by the warping API for caching.

# gdalwarp - Reprojecting sample dataset to WGS84

- 1. Run:
  - Linux:

```
cd ${TRAINING_ROOT}/data/user_data/retiled
gdalwarp -t_srs "EPSG:4326" -co "TILED=YES" 13tde815295_200803_0x6000m_
→cl.tif 13tde815295_200803_0x6000m_cl_warped.tif
```

• Windows:

```
cd %TRAINING_ROOT%/data/user_data/retiled
gdalwarp -t_srs "EPSG:4326" -co "TILED=YES" 13tde815295_200803_0x6000m_
→cl.tif 13tde815295_200803_0x6000m_cl_warped.tif
```

to reproject the specified aerial dataset to WGS84 coordinate reference system.

1. Optionally, check that reprojection has been successfull, by running the command:

gdalinfo 13tde815295\_200803\_0x6000m\_cl\_warped.tif

```
Files: 13tde815295_200803_0x6000m_cl_warped.tif
Coordinate System is:
GEOGCS["WGS 84",
DATUM["WGS_1984",
SPHEROID["WGS 84",6378137,298.257223563,
AUTHORITY["EPSG","7030"]],
AUTHORITY["EPSG","6326"]],
PRIMEM["Greenwich",0],
UNIT["degree",0.0174532925199433],
AUTHORITY["EPSG","4326"]]
Origin = (-105.216821614497917,40.029045462025380)
Pixel Size = (0.000006275236661,-0.0000006275236661)
.....
Band 1 Block=256x256 Type=Byte, ColorInterp=Red
Band 2 Block=256x256 Type=Byte, ColorInterp=Green
Band 3 Block=256x256 Type=Byte, ColorInterp=Blue
```

Fig. 123: Part of the gdalinfo output on the warped dataset. Notice the updated Coordinate System property

In the next section, instructions to configure an ImageMosaic will be provided.

#### **Advanced Mosaics and Pyramids Configuration**

In this section will learn how to manage Image Mosaics and Image Pyramids in GeoServer.

#### **Configuring an Image Mosaic**

As introduced in a previous section an Image Mosaic is composed of a set of datasets which are exposed as a single coverage. The ImageMosaic format allows to automatically build and setup a mosaic from a set of georeferenced datasets. This section provides better instructions to configure an Image Mosaic

Note: Before you start, ensure that the Maps - Raster section has been completed.

We will configure an ImageMosaic using the optimized dataset. As explained in the *Maps* - *Raster* section, follow the steps 1 to 4, then at the step 5 fill the fields as explained below.

- 1. Specify a proper name (as an instance, boulder\_bg\_optimized) in the *Data Source Name* field of the interface.
- 2. Specify file:<TRAINING\_ROOT>/data/user\_data/optimized as URL of the sample data in the *Connections Parameter's URL* field.

|          | Raster Data Source                         |
|----------|--------------------------------------------|
| Descript | ion                                        |
| ImageM   | osaic                                      |
| Image n  | nosaicking plugin                          |
| Basic    | Store Info                                 |
| Worksp   | ace *                                      |
| geoso    | utions 💌                                   |
| Data So  | urce Name *                                |
| boulder  | _bg_optimized                              |
| Descrip  | tion                                       |
| 🗹 Ena    | bled                                       |
| Conne    | ction Parameters                           |
| URL *    |                                            |
| UTTE .   | ne/geosolutions/Desktop/workshop/data/user |

3. Click Save.

4. Publish the layer by clicking on the *publish* link.

| New Layer<br>Add a new layer                                                      |                                                                            |               |
|-----------------------------------------------------------------------------------|----------------------------------------------------------------------------|---------------|
| Add layer from geosolutions:boulder<br>fere is a list of resources contained in t | the store 'boulder_bg_optimized'. Click on the layer you wish to configure |               |
|                                                                                   | a D (aut of D items)                                                       |               |
| << C C C C C C C C C C C C C C C C C C                                            | o O (out of O items)<br>Layer name                                         | ے د<br>action |

5. Set boulder\_bg\_optimized as name and title of the layer.

| Edit             | Layer            |                  |              |                   |     |
|------------------|------------------|------------------|--------------|-------------------|-----|
| dit layer        | data and publish | ing              |              |                   |     |
| geos             | olutions         | :optimi          | zed          |                   |     |
| onfigure         | the resource an  | id publishing ir | formation fo | or the current la | iye |
|                  |                  |                  |              |                   |     |
| Data             | Publishing       |                  |              |                   |     |
| 10.123.53        | Publishing       |                  |              |                   |     |
| Basic Re         | _                |                  |              |                   |     |
| Basic Re<br>Name | _                |                  |              |                   |     |
| Basic Re<br>Name | esource Info     |                  |              |                   |     |

- 6. Check the Coordinate Reference Systems and the Bounding Boxes fields are properly set.
- 7. Customize the ImageMosaic properties if needed. For the sample mosaic, set the OutputTransparentColor to the value **000000** (Which is the Black color). click on *Save* when done.
- AllowMultithreading: If true, enable tiles multithreading loading. This allows to perform parallelized loading of the granules that compose the mosaic.
- **BackgroundValues**: Set the value of the mosaic background. Depending on the nature of the mosaic it is wise to set a value for the no data area (usually -9999). This value is repeated on all the mosaic bands.
- Filter: Filter granules based on attributes from the input coverage.

006\_adv\_workshop/001\_adv\_data\_mgmt/003\_adv\_raster/../addi

- **InputTransparentColor**: Set the transparent color for the granules prior to mosaicking them in order to control the superimposition process between them. When GeoServer composes the granules to satisfy the user request, some of them can overlap some others, therefore, setting this parameter with the opportune color avoids the overlap of no data areas between granules.
- **MaxAllowedTiles**: Set the maximum number of the tiles that can be load simultaneously for a request. In case of a large mosaic this parameter should be opportunely set to not saturating the server with too many granules loaded at the same time.
- **MergeBehavior**: Merging behaviour for the various granules of the mosaic that GeoServer will produce. This parameter controls whether we want to merge in a single mosaic or stack all the bands into the final mosaic.
- **OutputTransparentColor**: Set the transparent color for the created mosaic.
- **SORTING**: Allow to specify the time order of the obtained granules set. Valid values are DESC (descending) or ASC (ascending). Note that it works just using DBMS as indexes.
- **SUGGESTED\_TILE\_SIZE**: Controls the tile size of the input granules as well as the tile size of the output mosaic. It consists of two positive integers separated by a comma, like 512,512.
- USE\_JAI\_IMAGEREAD: If true, GeoServer will make use of JAI ImageRead operation and its deferred loading mechanism to load granules; if false, GeoServer will perform direct ImageIO read calls which will result in immediate loading.

At this point the ImageMosaic is being published with GeoServer. Next step is checking how the performances in accessing the datasets have been improved.

- 1. Click the Layer Preview link in the left GeoServer menu.
- 2. Look for a *geosolutions:boulder\_bg* layer (the dataset without optimization) and click the *OpenLayers* link beside of it.

|  | geosolutions:boulder_bg | boulder_bg | OpenLayers KML |
|--|-------------------------|------------|----------------|
|--|-------------------------|------------|----------------|

- 3. Play with the map preview by zooming and panning. When zooming, the response time isn't immediate due to the access to the underlying big datasets which haven't been optimized.
- 4. Return to the *Layer Preview* page.
- 5. Look for a *geosolutions:boulder\_bg\_optimized* layer (the optimized dataset with tiling and overviews set) and click the *OpenLayers* link beside of it.

| <br>geosolutions:boulder_bg_optimized | boulder_bg_optimized | OpenLayers KML |
|---------------------------------------|----------------------|----------------|
|                                       |                      |                |

- 6. Play with the map preview by zooming and panning:
  - Check how the performances have been improved leveraging on both overviews and tiling.
  - Note the **better image quality** of the lowest resolution views, having used an average interpolation algorithm when creating the overviews.

# **Configuring an Image Pyramid**

GeoServer can efficiently deal with large TIFF with overviews, as long as the TIFF is below the 2GB size limit. Once the image size goes beyond such limit it's time to start considering an image pyramid instead. An image pyramid builds multiple mosaics of images, each one at a different zoom level, making it so that each tile is stored in a separate file. This comes with a composition overhead to bring back the tiles into a single image, but can speed up image handling as each overview is tiled, and thus a sub-set of it can be accessed efficiently (as opposed to a single GeoTIFF, where the base level can be tiled, but the overviews never are).

**Note:** In order to build the pyramid we'll use the gdal\_retile.py utility, part of the GDAL command line utilities and available for various operating systems.

- 1. Navigate to the workshop directory and create the *bmpyramid* directory into the *<TRAIN-ING\_ROOT>\data\user\_data* directory
- 2. From the command line run
  - Linux:

```
cd $TRAINING_ROOT/data/user_data
mkdir bmpyramid
gdal_retile.py -v -r bilinear -levels 4 -ps 2048 2048 -co "TILED=YES" -
→co "COMPRESS=JPEG" -targetDir bmpyramid bmreduced.tiff
```

• Windows:

```
cd %TRAINING_ROOT%
cd %TRAINING_ROOT%\data\user_data\
mkdir bmpyramid
gdal_retile -v -r bilinear -levels 4 -ps 2048 2048 -co "TILED=YES" -co
⇔"COMPRESS=JPEG" -targetDir bmpyramid bmreduced.tiff
```

The gdal\_retile.py user guide provides a detailed explanation for all the possible parameters, here is a description of the ones used in the command line above:

- -v: verbose output, allows the user to see each file creation scroll by, thus knowing progress is being made (a big pyramid construction can take hours)
- *-r bilinear*: use bilinear interpolation when building the lower resolution levels. This is key to get good image quality without asking GeoServer to perform expensive interpolations in memory
- -levels 4: the number of levels in the pyramid
- -ps 2048 2048: each tile in the pyramid will be a 2048x2048 GeoTIFF
- -co "TILED=YES": each GeoTIFF tile in the pyramid will be inner tiled
- *-co "COMPRESS=JPEG"*: each GeoTIFF tile in the pyramid will be JPEG compressed (trades small size for higher performance, try out it without this parameter too)
- *-targetDir bmpyramid*: build the pyramid in the bmpyramid directory. The target directory must exist and be empty
- *bmreduced.tiff*: the source file

This will produce a number of TIFF files in bmpyramid along with the sub-directories 1, 2, 3, and 4.

# Raster Data Sources

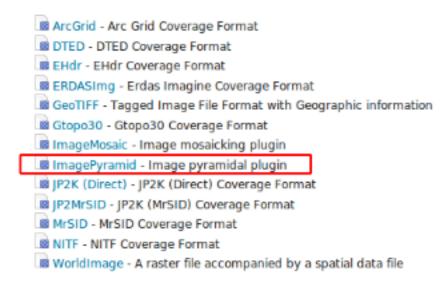

Fig. 124: Adding a ImagePyramid Data Source

3. Go to the Stores section an add a new Raster Data Source clicking on ImagePyramid:

**Warning:** This assumes the GeoServer image pyramid plug-in is already installed. The pyramid is normally an extension.

If the ImagePyramid store is not available, before doing the exercise install the geoserver pyramid plugin from *%TRAINING\_ROOT%/data/plugins/*. Just decompress the zip file into *%TRAINING\_ROOT%/webapps/geoserver/WEB-INF/lib/* and restart GeoServer.

- 4. Specify a proper name (bm\_pyramid) in the Data Source Name field of the interface and specify a proper URL with the pyramid data directory
  - Windows:

file:%TRAINING\_ROOT%/data/user\_data/bmpyramid

• Linux:

#### 5. Click the Save button.

**Note:** When clicking save the store will look into the directory, recognize a gdal\_retile generated structure and perform some background operations:

|   | Add Raster Data Source        |
|---|-------------------------------|
|   | Description                   |
| l | Description                   |
| l | ImagePyramid                  |
| l | Image pyramidal plugin        |
| l | Basic Store Info              |
| l | Workspace *                   |
| l | geosolutions 💌                |
| ļ | Data Source Name *            |
|   | bm_pyramid                    |
|   | Description                   |
|   | bm_pyramid                    |
|   | 🗹 Enabled                     |
|   |                               |
|   | Connection Parameters         |
|   | URL *                         |
|   | file:data/user_data/bmpyramid |

| Save | Cancel |
|------|--------|
|      |        |

Fig. 125: Configuring a image pyramid store

```
move all tiff files in the root to a newly create directory 0
create an image mosaic in all sub-directories (shapefile index plus property_

ofile)
create the root property file describing the whole pyramid structure
```

6. Publish the new pyramid created:

# New Layer chooser

#### Add layer from geosolutions:bm\_pyramid -

Here is a list of resources contained in the store 'bm\_pyramid'. Click on the layer you wish to configure

| << $<$ $1$ $>$ $>>$ Results 0 to 0 (out of 0 items) |                                 | 🔍 Search |
|-----------------------------------------------------|---------------------------------|----------|
| Published                                           | Layer name                      |          |
|                                                     | bmpyramid                       | Publish  |
| << (<) (1) >>> F                                    | Results 0 to 0 (out of 0 items) |          |

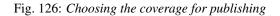

- 7. Setup the layer parameter USE\_JAI\_IMAGEREAD to false to get better scalability: as told before the image loading using imageread is done using the JAI deferred mode so the data will be really loaded when are needed. This may cause many idle open ImageReaders, in case of having to deal with big pyramids (lots of granules over many levels) and it could cause performances issues.
- 8. Click Submit button and go to the GeoServer Map Preview to see the pyramid:

# Using the ImageMosaic plugin with footprint management

#### Introduction

This section describes how to associate a vector footprint to a raster dataset in GeoServer using the ImageMosaic plugin.

A vector footprint is a shape used as a mask for the mosaic. Masking can be useful for hiding pixels which are meaningless, or for enhancing only few regions of the image in respect to others.

This chapter contains two sub-sections:

- The first sub-section, **Configuration**, describes the possible configurations needed to set up an ImageMosaic with footprint.
- The second sub-section, Examples, provides examples of configuration of an ImageMosaic with footprint.

#### Configuration

A vector footprint can be linked to an Imagemosaic in three different ways:

1. By using for each mosaic granule a **Sidecar File**, a Shapefile with the same filename of the granule which contains the footprint for it;

# **Coverage Parameters**

# AllowMultithreading

false

BackgroundValues

Fading

false

InputTransparentColor

MaxAllowedTiles

-1

OutputTransparentColor

SUGGESTED\_TILE\_SIZE

512,512

USE\_JAI\_IMAGEREAD

false

Fig. 127: Tuning the pyramid parameters

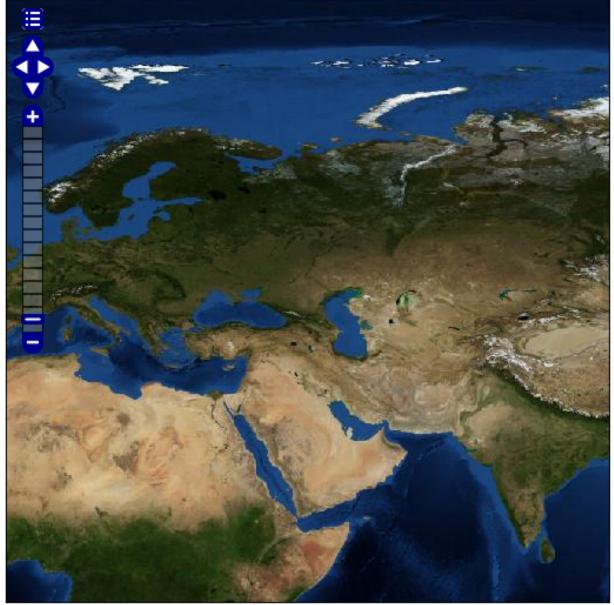

Scale = 1 : 70M

5.27344, 81.56250

Fig. 128: Previewing the pyramid

- 2. By using a single Shapefile called **footprints.shp** which contains all the footprints for each granule; each feature contained in the shapefile represent a footprint for an Imagemosaic granule. Each footprint is associated to a granule with the *location* attribute;
- 3. By using a file called **footprints.properties**, this option add more flexibility to the option number 2.

The last option allows to write the following configuration inside the footprints.properties file:

So the user is free to decide the Shapefile name to use (not only footprints.shp) and the attribute to use for the footprint granule association adding also a custom filter for the content of that attribute.

The footprint.properties can be used also to hold other kind of configurations, see the *Inset Support* paragraph below.

For example if a Shapefile called **fakeShapeFile** stores the various footprints in a table like this, where each *Name* attribute is referred to a granule file:

|   | Name 🗸                      | Shape_Leng         | Shape_Area             | BUFF_DIST        |
|---|-----------------------------|--------------------|------------------------|------------------|
| 0 | ortho_1-1_1n_s_la087_2010_1 | 577885.23793900001 | 4133138857.73999977112 | -200.00000000000 |
| 1 | ortho_2-2_1n_s_la075_2010_1 | 294998.35735900002 | 3507709365.03000020981 | -200.00000000000 |
| 2 | ortho_1-1_1n_s_la103_2010_1 | 315807.69107800000 | 3903136899.71000003815 | -200.00000000000 |
| 3 | ortho_1-1_1n_s_la071_2010_1 | 224493.69950700001 | 1668022813.30999994278 | -200.00000000000 |
| 4 | ortho_1-2_1n_s_la075_2010_1 | 444899.89763299999 | 3136445247.32999992371 | -200.00000000000 |
| 5 | ortho_1-1_1n_s_la117_2010_1 | 235219.58861599999 | 2778660886.46000003815 | -200.00000000000 |

And the associated granules are:

- ortho\_1-1\_1n\_s\_la087\_2010\_1.tif
- ortho\_2-2\_1n\_s\_la075\_2010\_1.tif
- ortho\_1-1\_1n\_s\_la103\_2010\_1.tif
- and so on ...

The associated **footprints.properties** file must be like this:

```
footprint_source=fakeShapeFile.shp
footprint_filter=Name=strSubstring(granule.location, 0, strLength(granule.location) -____
-4)
```

The **substring** operation is done for comparing the footprint attribute names and the granule names without the *.tif* extension. Standard GeoServer Filter Functions can be use in this expression. A complete reference for them can be found here.

# **Footprint Behaviours**

There are three possible behaviours for Footprint:

- None: simply doesn't use the Footprint and behaves like a standard ImageMosaic layer;
- *Transparent*: adds an alpha band of 0s on the image portions outside of the Footprint making them transparent, typically used for RGB data;
- Cut: set the background value on the image portions outside of the Footprint, typically used for GrayScale data.

The behaviour must be set directly on the Layer configuration page.

### **Inset Support**

Another feature of the *Footprint* is the possibility to calculate an **Inset** on the vector footprint prior to applying it to the image. With the *Inset* a shrinking of the footprint is applied, typically for removing compression artefacts or any nasty effect at the borders. The inset can be activated by adding the following code inside **footprints.properties**:

Each modification of the **footprints.properties** file requires to *Reload* GeoServer. This operation can be achieved by going to *Server Status* and clicking on the *Reload* button on the bottom-right side of the page.

### **Examples**

The two datasets used in the following can be found into

- Linux: \$TRAINING\_ROOT/data/user\_data/footprint\_data
- Windows %TRAINING\_ROOT%\data\user\_data\footprint\_data

The content of the footprint\_data is:

- The first dataset, *mosaic\_single\_tiff*, contains a Shapefile called *srtm\_boulder.shp* which represents a mask to use on the Boulder (Colorado) layer inside the *\$TRAINING\_ROOT/data/user\_data/boulder* folder and can be used for testing footprint configuration with a *Sidecar File*.
- The second dataset, *mosaic\_sample*, is a mosaic which represents Italy and is used for testing the other two configurations.

Here are presented a few steps for configuring a new ImageMosaic layer with footprint.

#### 1. Vector Footprint configured with a sidecar file

Here the steps to load am Imagemosaic with a sidecar file as a vector footprint.

#### Step 1: Create a new ImageMosaic Layer

As seen in a previous chapter an ImageMosaic data store can be created by going to  $Stores \rightarrow Add New Store \rightarrow ImageMosaic$ .

Load the *mosaic\_single\_tiff* folder, from the TRAINING\_ROOT folder navigate to \data\user\_data\footprint\_data\mosaic\_single\_tiff

Publish a Layer from that store going to Layers  $\rightarrow$  Add New Resource, choosing the name of the data store created above and then clicking on the *publish* button.

| Add Raster Data Source                                     |
|------------------------------------------------------------|
| ImageMosaic<br>Image mosaicking plugin<br>Basic Store Info |
| Workspace *<br>geosolutions ▼<br>Data Source Name *        |
| mosaic_single_tiff<br>Description                          |
| mosaic_single_tiff <ul> <li>Enabled</li> </ul>             |
|                                                            |

# **Connection Parameters**

# URL \*

file://D:\DEMO\data\user\_data\footprint\_data\mosaic\_si Browse...

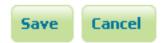

## Step 2: Configuring a new Layer for the Mosaic

Warning: fill the field Declared CRS with the value EPSG: 4326 if the CRS is not automatically set.

The layer will be rendered depending on the value of the *FootprintBehavior* field:

The user can set one of the three values for the Footprint behaviour as described above (*None*, *Transparent*, *Cut*). After that, the user must confirm the modification by clicking on the *Save* button on the bottom side of the page.

# Step 3: Example Results

Here are presented the results for each dataset.

This is an example of mosaic (*mosaic\_single\_tiff*) without applying Footprint:

And this is the result of setting FootprintBehavior to Cut:

Then navigate the filesystem in the mosaic directory, open (or create it if not exist) the file footprints.properties and write:

```
footprint_inset=0.01
footprint_inset_type=full
```

to add an inset.

**Note:** Remember that each modification on **footprints.properties** requires a GeoServer catalog and a GeoServer resource cache reloading in order to apply the changes.

If an Inset is added, the final mosaic is:

### 2. Vector Footprint configured with footprints.shp

Repeat the steps described above but loading the *mosaic\_sample* folder from %TRAINING\_ROOT%\data\user\_data\footprint\_data\mosaic\_sample

This is another example of mosaic (mosaic\_sample) without Footprint:

And now after setting FootprintBehavior to Transparent (no Inset is used) on the Layer:

# **Coverage Parameters**

Accurate resolution computation

false

AllowMultithreading

false

BackgroundValues

Filter

FootprintBehavior

None

Terret Theorem and the follow

MaxAllowedTiles

-1

MergeBehavior

FLAT

OutputTransparentColor

SORTING

SUGGESTED\_TILE\_SIZE

512,512

USE\_JAI\_IMAGEREAD

true

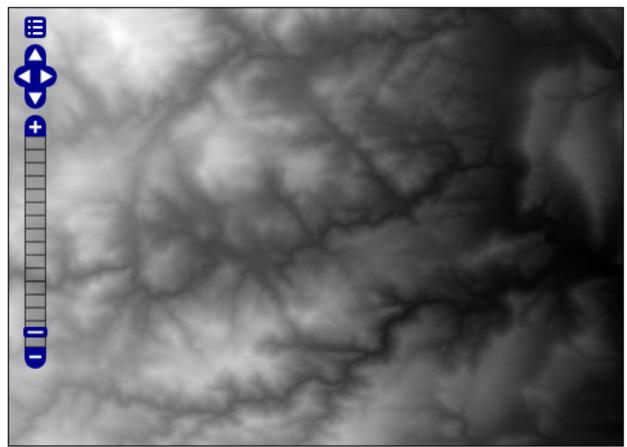

Scale = 1 : 156K

-105.35018, 40.22611

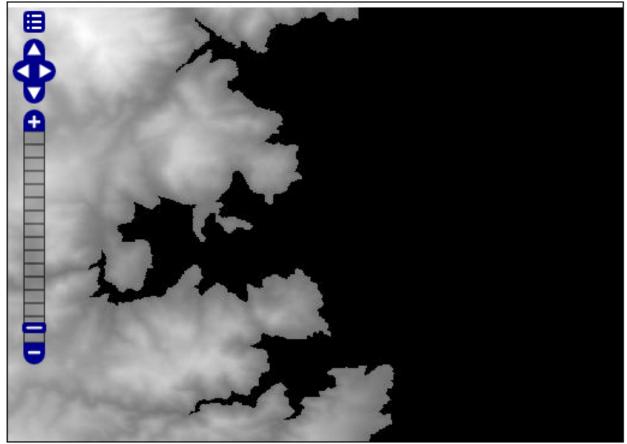

Scale = 1 : 156K

-105.33678, 40.22335

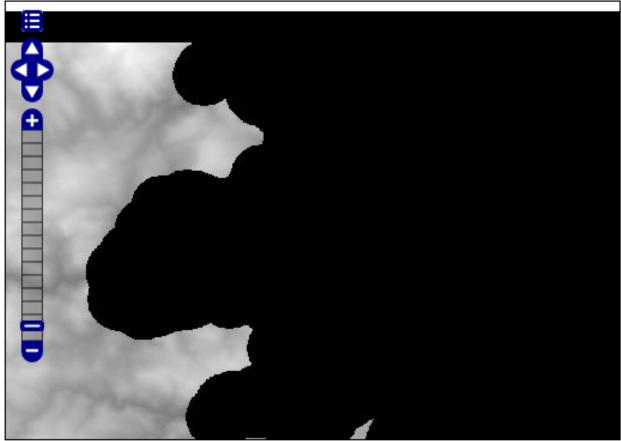

Scale = 1 : 156K

-105.27647, 40.22808

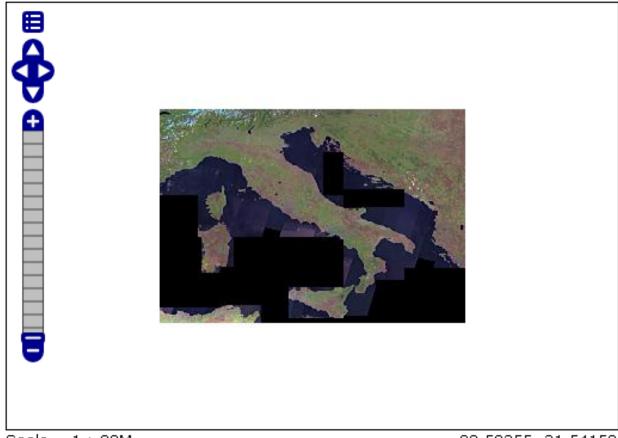

Scale = 1 : 22M

22.58355, 31.54150

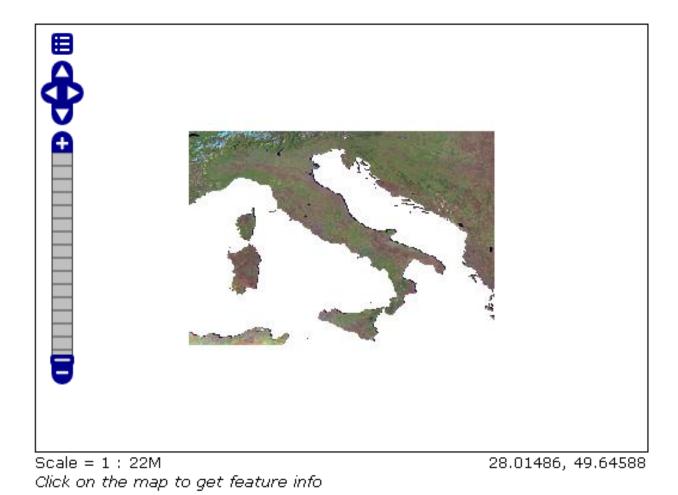

# 3. Vector Footprint configured with *footprints.properties*

For testing this functionality the user must

- Clone the directory %TRAINING\_ROOT%\data\user\_data\footprint\_data\mosaic\_sample and call it mosaic\_sample2
- Rename all the *footprints.xxx* files that compose the shapefile to *mask.xxx* (don't rename *footprints.properties* too!) and load another ImageMosaic datastore.
- open (create if not exist) the **footprints.properties** file and write:

```
footprint_source=mask.shp
footprint_inset=0.00001
footprint_inset_type=border
```

In order to specify an inset and use a footprint shapefile with a custom name.

• Then publish the imagemosaic located in the cloned directory called mosaic\_sample2

The result of setting FootprintBehavior to Transparent, Inset type to border and Inset value to 0.00001 is:

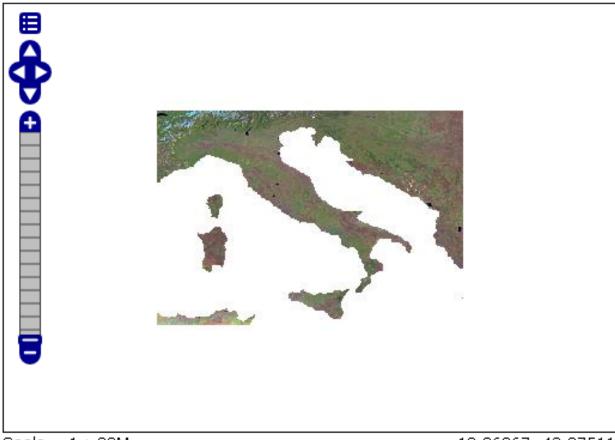

Scale = 1 : 22M Click on the map to get feature info

18.96267, 43.87511

## **Advanced Processing With GDAL Utilities**

In this section we are including some advanced examples of processing of Raster Data for GeoServer serving using GDAL Utilities. Here below you can find a list of examples.

### Example n°1: Serving a large number of GrayScale GeoTiff with Palette

In this example there is a group of Gray GeoTiff images. The purpose of this section is to describe how to merge these images using GDAL. These data are taken from the Regione Marche Cartographic Portal.

Note: Data have the same pixel resolution and same Coordinate Reference System EPSG:26592.

- Navigate to the workshop directory \$TRAINING\_ROOT/data/user\_data/gdal\_processing\_data (on Windows %TRAINING\_ROOT%\data\user\_data\gdal\_processing\_data) and find the grayscale\_data directory.
- 2. Navigate inside the grayscale\_data directory with the SDKshell.

**Note:** The following operations must be executed from the shell inside the selected directory. In Windows, run *setenv.bat* if not already launched.

1. Calling the gdalinfo command on an image for retrieving the associated information:

gdalinfo 32501\_.tif

And the result is:

```
Driver: GTiff/GeoTIFF
Files: 32501_.tif
           32501_.tfw
Size is 5494, 4526
Coordinate System is `'
Origin = (2356751.582169299000000,4762684.428062002200000)
Pixel Size = (1.26909000000000, -1.2690900000000)
Metadata:
 TIFFTAG_RESOLUTIONUNIT=2 (pixels/inch)
 TIFFTAG_XRESOLUTION=1200
 TIFFTAG_YRESOLUTION=1200
Image Structure Metadata:
 COMPRESSION=LZW
 INTERLEAVE=BAND
Corner Coordinates:
Upper Left ( 2356751.582, 4762684.428)
Lower Left (2356751.582, 4756940.527)
Upper Right ( 2363723.963, 4762684.428)
Lower Right ( 2363723.963, 4756940.527)
         (2360237.772, 4759812.477)
Center
Band 1 Block=5494x1 Type=Byte, ColorInterp=Palette
 Color Table (RGB with 256 entries)
        0: 0,0,0,255
        1: 1,1,1,255
        2: 2,2,2,255
```

(continues on next page)

(continued from previous page)

254: 254,254,254,255 255: 255,255,255,255

From gdalinfo it is possible to note:

- No CRS definition. An image without CRS cannot be displayed on GeoServer.
- Tiles Striped (5494x1).
- LZW Compression.
- ColorInterpretation as a Palette.
- 2. Using gdal\_translate it is possible to change the ColorInterpretation from Palette to Gray.:

gdal\_translate -expand gray -a\_srs EPSG:26592 -of vrt \$f \${f:0:6}.vrt

The final image format is not GeoTiff but **VRT**. This format simply creates an **XML** file containing information about the operation to perform on the image; the output image is created only when the image must be shown to the screen. The CRS is set with the **-a\_srs** parameter. The color interpretation can be set to *gray* because each palette value is equal to a grayscale value (this last step is optional).

Note: The expand gray option does not create a multi banded image but only one band is present.

**Note:** In future a possible operation could be the processing of the input image with the color interpretation set to *gray* and the calculation of the optimal palette on the final image.

For executing the same operation on all the input images a script called **script.sh** (Linux) or **script.bat** (Windows) must be created and executed:

Note: In order to edit the scripts use the basic notepad editor on Windows or gedit on Linux. Remember that on Linux, after the script creation, it must be marked as *executable* with the command chmod  $+x \leq nome\_script>.sh$ 

#### Linux:

```
#!/bin/bash
FILES="*.tif"
echo start
for f in $FILES
do
    echo $f
    gdal_translate -expand gray -a_srs EPSG:26592 -of vrt $f ${f:0:6}.vrt
done
echo stop
```

#### Windows:

```
for /R %%f in (*.tif) do (
   gdal_translate -expand gray -a_srs EPSG:26592 -of vrt %%~f %%~f.vrt
)
```

3. Creating a list of the VRT files:

```
ls *.vrt > list.txt (Linux)
or
dir /b *.vrt > list.txt (Windows)
```

4. Merging of all the input files with the **gdalbuildvrt** command:

Parameters used:

- -srcnodata 255 -vrtnodata 255 : setting of the input and output image No Data.
- -resolution highest : selection of the highest image resolution.
- -input\_file\_list list.txt : definition of the input file list.

The result of calling gdalinfo on the output image is:

```
Driver: VRT/Virtual Raster
Files: merged_vrt.vrt
           32501_.vrt
           32507_.vrt
Size is 16342, 9157
Coordinate System is:
PROJCS["Monte Mario (Rome) / Italy zone 2 (deprecated)",
        GEOGCS["Monte Mario (Rome)",
                DATUM["Monte_Mario_Rome",
                        SPHEROID["International 1924", 6378388, 297,
                                AUTHORITY["EPSG", "7022"]],
                        TOWGS84[-104.1,-49.1,-9.9,0.971,-2.917,0.714,-11.68],
                        AUTHORITY["EPSG", "6806"]],
                PRIMEM["Rome", 12.45233333333333,
                        AUTHORITY["EPSG", "8906"]],
                UNIT["degree", 0.0174532925199433,
                        AUTHORITY["EPSG", "9122"]],
                AUTHORITY["EPSG", "4806"]],
        PROJECTION["Transverse_Mercator"],
        PARAMETER["latitude_of_origin",0],
        PARAMETER["central_meridian", 2.54766666666666],
        PARAMETER["scale_factor", 0.9996],
        PARAMETER["false_easting", 2520000],
        PARAMETER["false_northing",0],
        UNIT["metre",1,
                AUTHORITY["EPSG", "9001"]],
        AXIS["X", EAST],
        AXIS["Y", NORTH],
        AUTHORITY["EPSG", "26592"]]
Origin = (2356629.695870598300000,4762684.428062002200000)
Pixel Size = (1.26729000000000, -1.2672900000000)
Corner Coordinates:
Upper Left (2356629.696, 4762684.428) (0d32'36.59"E, 42d59'54.65"N)
```

(continues on next page)

(continued from previous page)

```
Lower Left ( 2356629.696, 4751079.854) ( 0d32'48.78"E, 42d53'38.68"N)
Upper Right ( 2377339.749, 4762684.428) ( 0d47'50.77"E, 43d 0' 9.65"N)
Lower Right ( 2377339.749, 4751079.854) ( 0d48' 1.42"E, 42d53'53.63"N)
Center ( 2366984.722, 4756882.141) ( 0d40'19.38"E, 42d56'54.40"N)
Band 1 Block=128x128 Type=Byte, ColorInterp=Gray
NoData Value=255
```

5. Transforming from VRT to GeoTiff with gdal\_translate:

```
gdal_translate -co "BLOCKXSIZE=512" -co "BLOCKYSIZE=512" -co "TILED=YES" -co

→ "BIGTIFF=YES" -co "COMPRESS=DEFLATE" merged_vrt.vrt merged_tif.tif
```

Warning: This operation might take many minutes.

Parameters used:

- -co "BLOCKXSIZE=512" -co "BLOCKYSIZE=512" -co "TILED=YES" : setting tile dimensions.
- -co "BIGTIFF=YES" -co "COMPRESS=DEFLATE" : (Optional) loss-less compression of the image for reducing the disk space occupation, similar to LZW.

**Note:** -co "BIGTIFF=YES" is used because GDAL is not automatically able to convert the GeoTiff image into a BigTiff if compression is set.

#### From gdalinfo:

```
Driver: GTiff/GeoTIFF
Files: merged_tif.tif
Size is 16342, 9157
Coordinate System is:
PROJCS["Monte Mario (Rome) / Italy zone 2",
        GEOGCS["Monte Mario (Rome)",
                DATUM["Monte_Mario_Rome",
                        SPHEROID["International 1924", 6378388, 297.000000000014,
                                 AUTHORITY["EPSG", "7022"]],
                        TOWGS84[-104.1,-49.1,-9.9,0.971,-2.917,0.714,-11.68],
                        AUTHORITY["EPSG", "6806"]],
                PRIMEM["Rome", 12.4523333333333],
                UNIT["degree",0.0174532925199433],
                AUTHORITY["EPSG", "4806"]],
        PROJECTION["Transverse_Mercator"],
        PARAMETER["latitude_of_origin",0],
        PARAMETER["central_meridian",15],
        PARAMETER["scale_factor",0.9996],
        PARAMETER["false_easting", 2520000],
        PARAMETER["false_northing",0],
        UNIT["metre",1,
                AUTHORITY["EPSG", "9001"]],
        AUTHORITY["EPSG", "26592"]]
Origin = (2356629.695870598300000,4762684.428062002200000)
Pixel Size = (1.26729000000000, -1.2672900000000)
Metadata:
 AREA_OR_POINT=Area
```

(continues on next page)

(continued from previous page)

```
Image Structure Metadata:
   COMPRESSION=DEFLATE
   INTERLEAVE=BAND
Corner Coordinates:
Upper Left ( 2356629.696, 4762684.428) ( 12d59'44.99"E, 42d59'54.65"N)
Lower Left ( 2356629.696, 4751079.854) ( 12d59'57.18"E, 42d53'38.68"N)
Upper Right ( 2377339.749, 4762684.428) ( 13d14'59.17"E, 43d 0' 9.65"N)
Lower Right ( 2377339.749, 4751079.854) ( 13d15' 9.82"E, 42d53'53.63"N)
Center ( 2366984.722, 4756882.141) ( 13d 7'27.78"E, 42d56'54.40"N)
Band 1 Block=512x512 Type=Byte, ColorInterp=Gray
NoData Value=255
```

This image can be displayed on GeoServer but a further optimization step could bring to better performances. There could be two ways for optimizing the GeoServer performances:

- building image overviews.
- building a pyramid of the image.

6. (**Optional**) Optimization.

• Building overview with gdaladdo:

```
gdaladdo -r cubicspline --config COMPRESS_OVERVIEW DEFLATE --config GDAL_TIFF_
→OVR_BLOCKSIZE 512 merged_tif.tif 2 4 8 16 32
```

Overviews are reduced views of the input image used by GeoServer for displaying the image at a lower resolutions.

Parameters used:

- - **r** cubicspline : setting the interpolation mode to *cubicspline* (by default is *nearest-neighbour*).
- config COMPRESS\_OVERVIEW DEFLATE : setting DEFLATE compression on the overviews, for reducing disk space occupation.
- -config GDAL\_TIFF\_OVR\_BLOCKSIZE 512 : setting tile dimensions on overviews.
- $-2 \sim 32$ : setting overview level.

And with gdalinfo:

```
Band 1 Block=512x512 Type=Byte, ColorInterp=Gray
NoData Value=255
Overviews: 8171x4579, 4086x2290, 2043x1145, 1022x573, 511x287
```

Then the result can be displayed in GeoServer by configuring the image as a GeoTiff (see Adding a GeoTiff section).

• Building a pyramid through several **gdalwarp** invokations, each time by reducing the image resolution:

```
gdalwarp -r cubicspline -dstnodata 255 -srcnodata 255 -multi -tr 2,53458 -2,

→53458 -co BLOCKXSIZE=512 -co BLOCKYSIZE=512 -co TILED=YES -co

→COMPRESS=DEFLATE merged_tif.tif merged_tif_2.tif
```

Parameters used:

- -r cubicspline : definition interpolation method.
- -dstnodata 255 -srcnodata 255 : definition of the image input and output NO DATA.
- -multi : forcing to use multithreading.

- -tr 2,53458 -2,53458 : definition of the image resolutions.

Output image from **gdalinfo**:

```
Driver: GTiff/GeoTIFF
Files: merged_tif_2.tif
Size is 8171, 4578
Coordinate System is:
~
Band 1 Block=512x512 Type=Byte, ColorInterp=Gray
NoData Value=255
```

After another **gdalwarp** on the output image:

And gdalinfo:

```
Driver: GTiff/GeoTIFF
Files: merged_tif_4.tif
Size is 4085, 2289
Coordinate System is:
~
Band 1 Block=512x512 Type=Byte, ColorInterp=Gray
NoData Value=255
```

The operations must be executed on the first image, then the same operation must be repeated on the output image and so on. This cycle allows to create a pyramid of images, each one with a lower resolution.

Then the result can be displayed in GeoServer by configuring the images as a pyramid (see Advanced Mosaic and Pyramid configuration section).

7. Displaying the result on GeoServer:

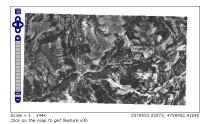

Fig. 129: Result with gdaladdo

# Example n° 2: Serving a large number of DTM ASCII Grid Files

In this example there is a group of DTM images in ASCII Grid format. The purpose of this section is to describe how the GDAL commands may be used for merging the input files provided. These data are taken from Regione Calabria Open Data Portal at the *ASCII* - *GRID* section.

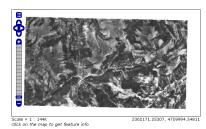

Fig. 130: Result with ImagePyramid

Note: Data have the same pixel resolution and same Coordinate Reference System EPSG: 3003.

Warning: This example requires GDAL with Python bindings.

- 1. Navigate to the workshop directory \$TRAINING\_ROOT/data/user\_data/gdal\_processing\_data (on Windows %TRAINING\_ROOT%\data\user\_data\gdal\_processing\_data) and find the *DTM\_data* directory.
- 2. Navigate inside the DTM\_data directory with the SDKshell.

**Note:** The following operations must be executed from the shell inside the selected directory. In Windows, run *setenv.bat* if not already launched.

1. Calling the gdalinfo command on an image for retrieving the associated information:

```
gdalinfo 521150.asc
```

And the result is:

```
Driver: AAIGrid/Arc/Info ASCII Grid
Files: 521150.asc
Size is 193, 154
Coordinate System is `'
Origin = (2590740.00000000000000,4433860.0000000000000)
Pixel Size = (40.0000000000000, -40.000000000000)
Metadata:
 AREA_OR_POINT=Point
Corner Coordinates:
Upper Left ( 2590740.000, 4433860.000)
Lower Left ( 2590740.000, 4427700.000)
Upper Right ( 2598460.000, 4433860.000)
Lower Right ( 2598460.000, 4427700.000)
         (2594600.000, 4430780.000)
Center
Band 1 Block=193x1 Type=Float32, ColorInterp=Undefined
 NoData Value=-9999
```

From gdalinfo it is possible to note:

- No CRS definition. An image without CRS cannot be displayed on GeoServer.
- Tiles Striped (193x1).
- No Compression.

2. Listing of all the images into a single text list with the following command:

```
ls *.asc > list.txt (Linux)
or
dir /b *.asc > list.txt (Windows)
```

3. Merging of all the input files with the gdal\_merge.py command:

```
gdal_merge.py -o merged.tif -co "TILED=YES" -co "BLOCKXSIZE=512" -co

→ "BLOCKYSIZE=512" -co "COMPRESS=DEFLATE" -co "ZLEVEL=9" -co "BIGTIFF=YES" -init -

→ 9999 -a_nodata -9999 -n -9999 -ot Float32 --optfile list.txt
```

Note: This command must be executed with python for avoiding import errors.

Parameters used:

- -o merged.tif : definition of the output file name.
- -co "TILED=YES" -co "BLOCKXSIZE=512" -co "BLOCKYSIZE=512" : definition of tile dimensions.
- -co "COMPRESS=DEFLATE" -co "ZLEVEL=9" -co "BIGTIFF=YES" : definition of the compression mode.

**Note:** -co "BIGTIFF=YES" is used because GDAL is not automatically able to convert the GeoTiff image into a BigTiff if compression is set.

- -init -9999 : initialization of the image pixels to NO DATA.
- -a\_nodata -9999 : definition of the output value for NO DATA.
- -n -9999 : definition of the input pixel value to ignore during merging.
- -ot Float32 : definition of the image output type.
- -optfile list.txt : definition of the input file list.

The gdalinfo output on the merged image is:

```
Driver: GTiff/GeoTIFF
Files: merged.tif
Size is 3613, 6284
Coordinate System is `'
Origin = (2570700.00000000000000,4445900.0000000000000)
Pixel Size = (40.00000000000000,-40.0000000000000)
Image Structure Metadata:
 COMPRESSION=DEFLATE
  INTERLEAVE=BAND
Corner Coordinates:
Upper Left ( 2570700.000, 4445900.000)
Lower Left ( 2570700.000, 4194540.000)
Upper Right ( 2715220.000, 4445900.000)
Lower Right ( 2715220.000, 4194540.000)
Center
          (2642960.000, 4320220.000)
Band 1 Block=512x512 Type=Float32, ColorInterp=Gray
 NoData Value=-9999
```

The merged image has a good tiling (512x512) and compression, but the CRS is still undefined.

4. Setting of the image CRS with gdal\_translate:

The various input parameters are maintained because by default GDAL do not compress the input image and set a bad tiling.

#### From gdalinfo:

```
Driver: GTiff/GeoTIFF
Files: merged_CRS.tif
Size is 3613, 6284
Coordinate System is:
PROJCS["Monte Mario / Italy zone 1",
        GEOGCS["Monte Mario",
                DATUM["Monte_Mario",
                        SPHEROID["International 1924", 6378388, 297.000000000014,
                                AUTHORITY["EPSG", "7022"]],
                        TOWGS84[-104.1,-49.1,-9.9,0.971,-2.917,0.714,-11.68],
                        AUTHORITY["EPSG","6265"]],
                PRIMEM["Greenwich",0],
                UNIT["degree", 0.0174532925199433],
                AUTHORITY["EPSG", "4265"]],
        PROJECTION["Transverse_Mercator"],
        PARAMETER["latitude_of_origin",0],
        PARAMETER["central_meridian",9],
        PARAMETER["scale_factor",0.9996],
        PARAMETER["false_easting", 1500000],
        PARAMETER["false_northing",0],
        UNIT["metre",1,
               AUTHORITY["EPSG", "9001"]],
       AUTHORITY["EPSG", "3003"]]
Origin = (2570700.00000000000000,4445900.0000000000000)
Pixel Size = (40.00000000000000, -40.000000000000)
Metadata:
 AREA_OR_POINT=Area
Image Structure Metadata:
 COMPRESSION=DEFLATE
 INTERLEAVE=BAND
Corner Coordinates:
Upper Left (2570700.000, 4445900.000) (21d25'57.43"E, 39d29'28.80"N)
           (2570700.000, 4194540.000) (21d 3'12.94"E, 37d16'39.68"N)
Lower Left
Upper Right (2715220.000, 4445900.000) (23d 3'58.08"E, 39d18' 6.80"N)
Lower Right ( 2715220.000, 4194540.000) ( 22d38'27.42"E, 37d 6' 9.29"N)
            (2642960.000, 4320220.000) (22d 2'40.73"E, 38d17'47.75"N)
Center
Band 1 Block=512x512 Type=Float32, ColorInterp=Gray
 NoData Value=-9999
```

This image can be displayed on GeoServer but a further optimization step could bring to better performances.

5. (Optional) Creation of the overviews associated to the merged image for having better throughput:

Overviews are reduced views of the input image used by GeoServer for displaying the image at a lower resolutions.

Parameters used:

- -r nearest : definition of the interpolation method.
- -config COMPRESS\_OVERVIEW DEFLATE : definition of the compression on overviews.
- -config GDAL\_TIFF\_OVR\_BLOCKSIZE 512 : definition of the tile dimensions on overviews.

And with gdalinfo:

```
Driver: GTiff/GeoTIFF
Files: merged_CRS.tif
Size is 3613, 6284
Coordinate System is:
PROJCS["Monte Mario / Italy zone 1",
        GEOGCS["Monte Mario",
                DATUM["Monte_Mario",
                        SPHEROID["International 1924", 6378388, 297.000000000014,
                                AUTHORITY["EPSG", "7022"]],
                        TOWGS84[-104.1,-49.1,-9.9,0.971,-2.917,0.714,-11.68],
                        AUTHORITY["EPSG", "6265"]],
                PRIMEM["Greenwich",0],
                UNIT["degree", 0.0174532925199433],
                AUTHORITY["EPSG", "4265"]],
        PROJECTION["Transverse_Mercator"],
        PARAMETER["latitude_of_origin",0],
        PARAMETER["central_meridian",9],
        PARAMETER["scale_factor",0.9996],
        PARAMETER["false_easting", 1500000],
        PARAMETER["false_northing",0],
        UNIT["metre",1,
                AUTHORITY["EPSG", "9001"]],
       AUTHORITY["EPSG", "3003"]]
Origin = (2570700.00000000000000,4445900.0000000000000)
Pixel Size = (40.000000000000000,-40.0000000000000)
Metadata:
 AREA OR POINT=Area
Image Structure Metadata:
 COMPRESSION=DEFLATE
 INTERLEAVE=BAND
Corner Coordinates:
Upper Left (2570700.000, 4445900.000) (21d25'57.43"E, 39d29'28.80"N)
Lower Left (2570700.000, 4194540.000) (21d 3'12.94"E, 37d16'39.68"N)
Upper Right (2715220.000, 4445900.000) (23d 3'58.08"E, 39d18' 6.80"N)
Lower Right (2715220.000, 4194540.000) (22d38'27.42"E, 37d 6' 9.29"N)
Center
            (2642960.000, 4320220.000) (22d 2'40.73"E, 38d17'47.75"N)
Band 1 Block=512x512 Type=Float32, ColorInterp=Gray
 NoData Value=-9999
 Overviews: 1807x3142, 904x1571, 452x786, 226x393
```

Then the result can be displayed in GeoServer by configuring the image as a GeoTiff (see Adding a GeoTiff section).

6. Displaying the result on GeoServer:

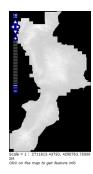

# Example n° 3: Serving a large number of Cartographic Black/White GeoTiff with Palette

In this example there is a group of Cartographic Black/White images from "CARTA TECNICA DELLA REGIONE TOSCANA". The purpose of this example is to describe how the GDAL commands may be used for merging the input files provided.

**Note:** Data have the same pixel resolution and same Coordinate Reference System *EPSG*:25832. Also each pixel is stored into single bit.

- 1. Navigate to the workshop directory \$TRAINING\_ROOT/data/user\_data/gdal\_processing\_data (on Windows %TRAINING\_ROOT%\data\user\_data\gdal\_processing\_data) and find the *CTR\_data* directory.
- 2. Navigate inside the CTR\_data directory with the SDKshell.

**Note:** The following operations must be executed from the shell inside the selected directory. In Windows, run *setenv.bat* if not already launched.

1. Calling the **gdalinfo** command on an image for retrieving the associated information:

gdalinfo 20E27\_1994.TIF

And the result is:

```
Driver: GTiff/GeoTIFF
Files: 20E27_1994.TIF
           20E27_1994.TFW
Size is 16050, 14050
Coordinate System is `'
GeoTransform =
  600769.026848671, 0.1, 7.3789937e-007
  4863785.940434861, -8.172141e-008, -0.1
Metadata:
 TIFFTAG_RESOLUTIONUNIT=2 (pixels/inch)
 TIFFTAG_SOFTWARE=IrfanView
 TIFFTAG_XRESOLUTION=72
 TIFFTAG_YRESOLUTION=72
Image Structure Metadata:
  COMPRESSION=PACKBITS
  INTERLEAVE=BAND
 MINISWHITE=YES
Corner Coordinates:
```

(continues on next page)

(continued from previous page)

From gdalinfo it is possible to note:

- No CRS definition. An image without CRS cannot be displayed on GeoServer.
- Color Interpretation as palette.
- · A GeoTransformation matrix is associated.
- Tiles Striped (16050x4).
- Packbits Compression.
- 2. Executing the following commands on the tiff images:

```
gdalwarp -t_srs EPSG:25832 -of vrt $f ${f:0:10}_temp.vrt
gdal_translate -expand gray -of vrt ${f:0:10}_temp.vrt ${f:0:10}.vrt
```

The first operation sets the CRS to each image and creates a **VRT** file, for reducing space occupation. Also the use of **gdalwarp** internally performs the GeoTransformation associated to the image.

The second operation is used for changing the color interpretation from *palette* to *gray*. This operation is done because in the final steps other grey levels will be added with the interpolation. The expansion to the *gray* color interpretation leads to an expansion of the pixel dimension from 1 to 8 bits.

Note: The expand gray option does not create a multi banded image but only a single banded one.

**Note:** If the user wants to keep the palette, then can go directly to the *Optional elaboration without expanding the Palette* paragraph.

These operations must be executed inside a script:

Linux:

Windows:

```
for /R %%f in (*.tif) do (
    gdalwarp -t_srs EPSG:25832 -of vrt %%~f %%~f_temp.vrt
    gdal_translate -expand gray -of vrt %%~f_temp.vrt %%~f.vrt
)
```

3. Listing of all the **VRT** files into a single text list with the following command:

```
ls *.vrt > list.txt (Linux)
or
dir /b *.vrt > list.txt (Windows)
```

Warning: Delete the \_temp.vrt files from the list because they overlap with the final vrt files created.

4. Merging of all the input files with the **gdalbuildvrt** command:

```
gdalbuildvrt -srcnodata 255 -vrtnodata 255 -input_file_list list.txt merged_vrt.
→vrt
```

Parameters used:

- -srcnodata 255 -vrtnodata 255 : definition of the No Data associated with the file.
- -input\_file\_list list.txt : definition of input files to elaborate.

The gdalinfo output on the merged image is:

```
Driver: VRT/Virtual Raster
Files: merged_vrt_nodata.vrt
           20E27_1994.vrt
           20E60_1995.vrt
Size is 50052, 62047
Coordinate System is:
PROJCS["ETRS89 / UTM zone 32N",
        GEOGCS ["ETRS89",
                DATUM["European_Terrestrial_Reference_System_1989",
                        SPHEROID["GRS 1980", 6378137, 298.257222101,
                                AUTHORITY["EPSG", "7019"]],
                        TOWGS84[0,0,0,0,0,0,0],
                        AUTHORITY["EPSG", "6258"]],
                PRIMEM["Greenwich",0,
                        AUTHORITY["EPSG", "8901"]],
                UNIT["degree",0.0174532925199433,
                        AUTHORITY["EPSG", "9122"]],
                AUTHORITY["EPSG","4258"]],
        PROJECTION["Transverse_Mercator"],
        PARAMETER["latitude_of_origin",0],
        PARAMETER["central_meridian",9],
        PARAMETER["scale_factor",0.9996],
        PARAMETER["false_easting", 500000],
        PARAMETER["false_northing",0],
```

(continues on next page)

(continued from previous page)

```
UNIT["metre",1,
               AUTHORITY["EPSG", "9001"]],
        AXIS["Easting", EAST],
        AXIS["Northing", NORTH],
        AUTHORITY["EPSG", "25832"]]
Origin = (600768.734234663190000,4863785.940434861000000)
Pixel Size = (0.100000372821407, -0.100000372821407)
Corner Coordinates:
Upper Left ( 600768.734, 4863785.940) ( 10d15'18.69"E, 43d55'13.06"N)
Lower Left ( 600768.734, 4857581.217) ( 10d15'14.46"E, 43d51'51.99"N)
Upper Right ( 605773.953, 4863785.940) ( 10d19' 3.07"E, 43d55'10.54"N)
Lower Right ( 605773.953, 4857581.217) ( 10d18'58.64"E, 43d51'49.47"N)
           ( 603271.344, 4860683.579) ( 10d17' 8.72"E, 43d53'31.28"N)
Center
Band 1 Block=128x128 Type=Byte, ColorInterp=Gray
 NoData Value=255
```

5. Transforming from VRT to GeoTiff with gdal\_translate:

The various input parameters are:

- -a\_nodata none : avoid setting 255 as No Data for a better image optimization.
- -co "BLOCKXSIZE=512" -co "BLOCKYSIZE=512" -co "TILED=YES" : definition of the tile dimensions.
- -co "BIGTIFF=YES" -co "COMPRESS=DEFLATE" : definition of the compression method.

**Note:** BIGTIFF=YES must be set for big images because when compression is used, by default **gdal\_translate** is not able to check if the final image is a BigTiff or not.

From gdalinfo:

```
Driver: GTiff/GeoTIFF
Files: merged_tif.tif
Size is 50052, 62047
Coordinate System is:
PROJCS["ETRS89 / UTM zone 32N",
        GEOGCS ["ETRS89",
                DATUM["European_Terrestrial_Reference_System_1989",
                         SPHEROID["GRS 1980", 6378137, 298.2572221010002,
                                 AUTHORITY["EPSG", "7019"]],
                         TOWGS84[0,0,0,0,0,0,0],
                         AUTHORITY["EPSG", "6258"]],
                PRIMEM["Greenwich", 0],
                UNIT["degree", 0.0174532925199433],
                AUTHORITY["EPSG", "4258"]],
        PROJECTION["Transverse_Mercator"],
        PARAMETER["latitude_of_origin",0],
        PARAMETER["central_meridian",9],
        PARAMETER["scale_factor", 0.9996],
        PARAMETER["false_easting", 500000],
        PARAMETER["false_northing",0],
```

(continues on next page)

(continued from previous page)

```
UNIT["metre",1,
               AUTHORITY["EPSG", "9001"]],
       AUTHORITY["EPSG", "25832"]]
Origin = (600768.734234663190000,4863785.940434861000000)
Pixel Size = (0.100000372821407, -0.100000372821407)
Metadata:
 AREA_OR_POINT=Area
Image Structure Metadata:
 COMPRESSION=DEFLATE
 INTERLEAVE=BAND
Corner Coordinates:
Upper Left ( 600768.734, 4863785.940) ( 10d15'18.69"E, 43d55'13.06"N)
Lower Left ( 600768.734, 4857581.217) ( 10d15'14.46"E, 43d51'51.99"N)
Upper Right ( 605773.953, 4863785.940) ( 10d19' 3.07"E, 43d55'10.54"N)
Lower Right ( 605773.953, 4857581.217) ( 10d18'58.64"E, 43d51'49.47"N)
Center ( 603271.344, 4860683.579) ( 10d17' 8.72"E, 43d53'31.28"N)
Band 1 Block=512x512 Type=Byte, ColorInterp=Gray
```

This image can be displayed on GeoServer but a further optimization step could bring to better performances. There could be two ways for optimizing the GeoServer performances:

- · building image overviews.
- · building a pyramid of the image.
- 6. (**Optional**) Optimization methods. Here are described two possible optimizations each of them using a different interpolation type:
  - Creation of the overviews associated to the merged image for having better throughput:

```
gdaladdo -r average --config COMPRESS_OVERVIEW DEFLATE --config GDAL_TIFF_OVR_
→BLOCKSIZE 512 merged_tif.tif 2 4 8 16 32 64 128
```

Overviews are reduced views of the input image used by GeoServer for displaying the image at a lower resolutions.

Parameters used:

- -r average : definition of the interpolation method.
- config COMPRESS\_OVERVIEW DEFLATE : definition of the compression on overviews.
- -config GDAL\_TIFF\_OVR\_BLOCKSIZE 512 : definition of the tile dimensions on overviews.
- 2 ~ 128 : definition of the overviews level

And with gdalinfo:

Then the result can be displayed in GeoServer by configuring the image as a GeoTiff (see Adding a GeoTiff section).

 (Optional) Creation of a pyramid associated to the merged image and displaying the image on GeoServer with the ImagePyramid plugin (see Advanced Mosaic and Pyramid configuration section).

For building a pyramid the **gdalwarp** command must be called several times. The operation to execute on the first image is:

The parameters are:

- r cubic : definition of the interpolation method (average interpolation can be used only with GDAL 1.10).
- -multi : forcing to use multithreading.
- -tr 0,200000745642814 -0,200000745642814 : definition of the image resolution.

From **gdalinfo** on the result image:

```
Driver: GTiff/GeoTIFF
Files: merged_tif_2.tif
Size is 25026, 31024
~
Band 1 Block=512x512 Type=Byte, ColorInterp=Gray
```

Then the same operation, with another value for the resolution must be executed on the result image:

```
gdalwarp -r cubic -multi -tr 0,400001491285628 -0,400001491285628 -co_

→BLOCKXSIZE=512 -co BLOCKYSIZE=512 -co TILED=YES -co COMPRESS=DEFLATE merged_

→tif_2.tif merged_tif_4.tif
```

These operation must be repeated until the final image has a resolution 128 times lower than that of the initial image.

Note: Each call of gdalwarp reduces by half the image resolution.

After creating the various rasters, they must be saved inside a new directory. This directory must be internally divided into sub-directories numbered from 1 to 7, each of them containing a raster of smaller dimension(going from 1 to 7) and leaving the original raster in the super-directory.

Then the user can configure the following structure with the ImagePyramid plugin.

7. Displaying the result on GeoServer:

# Optional elaboration without expanding the Palette

If the user wants to keep the palette the steps to achieve are quite similar.

1. Executing the following commands on the tiff images:

```
gdalwarp -t_srs EPSG:25832 -of vrt $f ${f:0:10}_temp.vrt
gdal_translate -of vrt ${f:0:10}_temp.vrt ${f:0:10}.vrt
```

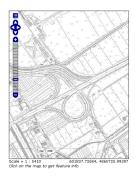

Fig. 131: Result as a pyramid (Zoom on the image for seeing the result).

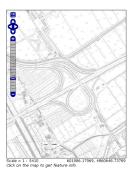

Fig. 132: Result with overviews (Zoom on the image for seeing the result).

These operations must be executed inside a script:

### Linux:

#### Windows:

)

```
for /R %%f in (*.tif) do (
    gdalwarp -t_srs EPSG:25832 -of vrt %%~f %%~f_temp.vrt
    gdal_translate -of vrt %%~f_temp.vrt %%~f.vrt
```

2. Listing of all the **VRT** files into a single text list with the following command:

```
ls *.vrt > list.txt (Linux)
or
dir /b *.vrt > list.txt (Windows)
```

Warning: Delete the \_temp.vrt files from the list because they overlap with the final vrt files created.

3. Merging of all the input files with the gdalbuildvrt command:

gdalbuildvrt -srcnodata 0 -vrtnodata 0 -input\_file\_list list.txt merged\_vrt.vrt

Parameters used:

- -srcnodata 0 -vrtnodata 0 : definition of the No Data associated with the file.
- -input\_file\_list list.txt : definition of input files to elaborate.

The gdalinfo output on the merged image is:

```
Driver: VRT/Virtual Raster
Files: merged_vrt_0.vrt
20E27_1994.TIF.vrt
20E60_1995.TIF.vrt
Size is 50052, 62047
Coordinate System is:
PROJCS["ETRS89 / UTM zone 32N",
        GEOGCS ["ETRS89",
                DATUM["European_Terrestrial_Reference_System_1989",
                        SPHEROID["GRS 1980", 6378137, 298.257222101,
                                AUTHORITY["EPSG", "7019"]],
                        TOWGS84[0,0,0,0,0,0,0],
                        AUTHORITY["EPSG", "6258"]],
                PRIMEM["Greenwich",0,
                        AUTHORITY["EPSG", "8901"]],
                UNIT["degree", 0.0174532925199433,
                        AUTHORITY["EPSG", "9122"]],
                AUTHORITY["EPSG", "4258"]],
        PROJECTION["Transverse_Mercator"],
        PARAMETER["latitude_of_origin",0],
        PARAMETER["central_meridian",9],
        PARAMETER["scale_factor",0.9996],
        PARAMETER["false_easting", 500000],
        PARAMETER["false_northing",0],
        UNIT["metre",1,
                AUTHORITY["EPSG", "9001"]],
        AXIS["Easting", EAST],
        AXIS["Northing", NORTH],
        AUTHORITY["EPSG", "25832"]]
Origin = (600768.734234663190000,4863785.940434861000000)
Pixel Size = (0.100000372821407, -0.100000372821407)
Corner Coordinates:
Upper Left ( 600768.734, 4863785.940) ( 10d15'18.69"E, 43d55'13.06"N)
Lower Left ( 600768.734, 4857581.217) ( 10d15'14.46"E, 43d51'51.99"N)
Upper Right ( 605773.953, 4863785.940) ( 10d19' 3.07"E, 43d55'10.54"N)
Lower Right ( 605773.953, 4857581.217) ( 10d18'58.64"E, 43d51'49.47"N)
           ( 603271.344, 4860683.579) ( 10d17' 8.72"E, 43d53'31.28"N)
Center
Band 1 Block=128x128 Type=Byte, ColorInterp=Palette
 NoData Value=0
  Color Table (RGB with 2 entries)
```

(continues on next page)

(continued from previous page)

```
0: 255,255,255,255
1: 0,0,0,255
```

4. Transforming from VRT to GeoTiff with gdal\_translate:

The various input parameters are:

- -co "NBITS=1" : sets the bits per pixel to 1, because the Palette contains only 0 or 1.
- -co "BLOCKXSIZE=512" -co "BLOCKYSIZE=512" -co "TILED=YES" : definition of the tile dimensions.
- -co "BIGTIFF=YES" -co "COMPRESS=DEFLATE" : definition of the compression method.

**Note:** BIGTIFF=YES must be set for big images because when compression is used, by default **gdal\_translate** is not able to check if the final image is a BigTiff or not.

From gdalinfo:

```
Size is 50052, 62047
Coordinate System is:
PROJCS["ETRS89 / UTM zone 32N",
        GEOGCS ["ETRS89",
                DATUM["European_Terrestrial_Reference_System_1989",
                        SPHEROID["GRS 1980", 6378137, 298.2572221010002,
                                AUTHORITY["EPSG", "7019"]],
                        TOWGS84[0,0,0,0,0,0,0],
                        AUTHORITY["EPSG", "6258"]],
                PRIMEM["Greenwich", 0],
                UNIT["degree", 0.0174532925199433],
                AUTHORITY["EPSG", "4258"]],
        PROJECTION["Transverse_Mercator"],
        PARAMETER["latitude_of_origin",0],
        PARAMETER["central_meridian",9],
        PARAMETER["scale_factor",0.9996],
        PARAMETER["false_easting", 500000],
        PARAMETER["false_northing",0],
        UNIT["metre",1,
                AUTHORITY["EPSG", "9001"]],
        AUTHORITY["EPSG","25832"]]
Origin = (600768.734234663190000,4863785.940434861000000)
Pixel Size = (0.100000372821407, -0.100000372821407)
Metadata:
 AREA_OR_POINT=Area
Image Structure Metadata:
 COMPRESSION=DEFLATE
 INTERLEAVE=BAND
Corner Coordinates:
Upper Left ( 600768.734, 4863785.940) ( 10d15'18.69"E, 43d55'13.06"N)
Lower Left ( 600768.734, 4857581.217) ( 10d15'14.46"E, 43d51'51.99"N)
Upper Right ( 605773.953, 4863785.940) ( 10d19' 3.07"E, 43d55'10.54"N)
Lower Right ( 605773.953, 4857581.217) ( 10d18'58.64"E, 43d51'49.47"N)
```

(continues on next page)

(continued from previous page)

```
Center ( 603271.344, 4860683.579) ( 10d17' 8.72"E, 43d53'31.28"N)
Band 1 Block=512x512 Type=Byte, ColorInterp=Palette
NoData Value=0
Image Structure Metadata:
    NBITS=1
Color Table (RGB with 2 entries)
    0: 255,255,255,255
    1: 0,0,0,255
```

- 5. (**Optional**) Optimization methods described here are similar to that described above:
  - The overview creation method is equal to that described above.
  - For creating the pyramid the commands to use are the same as described above with the addition of the **-co** "NBITS=1" command.
- 6. Displaying the result on GeoServer:

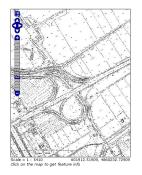

Fig. 133: Result as a pyramid (Zoom on the image for seeing the result).

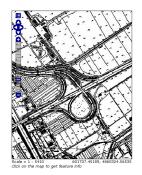

Fig. 134: Result with overviews (Zoom on the image for seeing the result).

# 6.1.4 Advanced Vectorial Data Management

This module presents working with vector data, how to obtain vector data information, filter, extract and update.

In this module you will learn how to:

#### Retrieving vector data and metadata

In this section we will learn how to deal with vector data using WFS. First we will learn how to deal with metadata and then how to retrieve the features. We will be using the layer named Counties in the workshop namespace.

**Note:** The Open Geospatial Consortium Web Feature Service Interface Standard (WFS) provides an interface allowing requests for geographical features across the web using platform-independent calls. One can think of geographical features as the "source code" behind a map, whereas the WMS interface or online mapping portals like Google Maps return only an image, which end-users cannot edit or spatially analyze.

- 1. Navigate to the GeoServer Welcome Page.
- 2. On the Welcome page locate the *Layer Preview* link (no need to login).

| Service security<br>Catalog security |
|--------------------------------------|
| Demos                                |
| Layer Preview                        |

#### Fig. 135: Layer Preview

3. Navigate to the WFS GML output of the Counties layer.

| <<   | < 1 > >> Results 1 to 18 (out of | 🔍 Search             |                    |             |
|------|----------------------------------|----------------------|--------------------|-------------|
| Туре | Name                             | Title                | Common Formats     | All Formats |
|      | geosolutions:srtm                | srtm                 | OpenLayers KML     | Select one  |
| I    | geosolutions:states              | states               | OpenLayers KML GML | Select one  |
| •    | geosolutions:bptlandmarks        | Point landmarks      | OpenLayers KML GML | Select one  |
| И    | geosolutions:bstreets            | Boulder streets      | OpenLayers KML GML | Select one  |
| Ħ    | geosolutions:Countles            | Counties of Colorado | OpenLayers KML GML | Select one  |
| I    | geosolutions:Parcels             | Parcels              | OpenLayers KML GML | Select one  |
| щ    | geosolutions:BoulderCityLimits   | BoulderCityLimits    | OpenLayers KML GML | Select one  |
| И    | geosolutions:Trails              | Trails               | OpenLayers KML GML | Select one  |

#### Fig. 136: WFS GML output

Depending on the browser, the output may be unformatted or recognized as XML. Here is what Firefox 3 shows: http://localhost:8083/geoserver/ows?service=WFS&version=1.0.0&request=GetFeature&typeName=geosolutions:Counties&maxFeatures=50&outputFormat=GML2

-105.038697,40.349251 -105.038739,40.349251 -105.039041,40.349252 -105.040029,40.349256 -105.040274, 40.349257 - 105.040417, 40.349257 - 105.040832, 40.349258 - 105.042632, 40.349261 - 105.0402632, 40.349261 - 105.040262, 40.349262 - 105.040262, 40.349262 - 105.0402, 40.349262 - 105.0402, 40.349262 - 105.0402, 40.349262 - 105.040262, 40.349262 - 105.040262, 40.349262, 40.349262 - 105.040262, 40.349262, 40.349262, 40.349262, 40.349262, 40.34926262, 40.34926262, 40.34926262, 40.34926262, 40.34926262, 40.3492662-105.042923,40.349262 -105.044341,40.34926 -105.045742,40.349268 -105.047122,40.349267 -105.052679,40.349272 -105.052942,40.349272 -105.054221,40.349271 -105.056557,40.34928 -105.056628,40.34928 -105.05672,40.349281 </gml:coordinates> </gml:LinearRing> </gml:outerBoundaryIs> </gml:Polygon> </gml:polygonMember> </gml:MultiPolygon> </geosolutions:the\_geom> <geosolutions:STATEFP10>08</geosolutions:STATEFP10> <geosolutions:COUNTYFP10>069</geosolutions:COUNTYFP10> <geosolutions:COUNTYNS10>00198150</geosolutions:COUNTYNS10> <geosolutions:GEOID10>08069</geosolutions:GEOID10> <geosolutions:NAME10>Larimer</geosolutions:NAME10> <geosolutions:NAMELSAD10>Larimer County</geosolutions:NAMELSAD10> <geosolutions:LSAD10>06</geosolutions:LSAD10> <geosolutions:CLASSFP10>H1</geosolutions:CLASSFP10> <geosolutions:MTFCC10>G4020</geosolutions:MTFCC10> <geosolutions:CSAFP10/> <geosolutions:CBSAFP10>22660</geosolutions:CBSAFP10> <geosolutions:METDIVFP10/> <geosolutions:FUNCSTAT10>A</geosolutions:FUNCSTAT10> <geosolutions:ALAND10>6723613486</geosolutions:ALAND10> <geosolutions:AWATER10>98295250</geosolutions:AWATER10> <geosolutions:INTPTLAT10>+40.6630912</geosolutions:INTPTLAT10> <geosolutions:INTPTLON10>-105.4821309</geosolutions:INTPTLON10> </geosolutions:Counties> </gml:featureMember> <gml:featureMember> -<geosolutions:Counties fid="Counties.2"> <geosolutions:the geom> -<gml:MultiPolygon srsName="http://www.opengis.net/gml/srs/epsg.xml#4269"> -<gml:polygonMember> -<qml:Polygon> -<gml:outerBoundaryIs> -<gml:LinearRing> mbcoordinator docimal="" ce=" " te=" ">

Fig. 137: Default WFS layer preview.

Note: We recommend the Mozilla Firefox web browser for navigating WFS response documents.

4. Now that we know the quick and easy way to get WFS data, let's go back and do it the way a standard WFS client works. First, the only thing expected to be known is the WFS server url: http://localhost:8083/geoserver/ows?service=WFS&version=1.0.0

Using that url, we can issue a GetCapabilities request in order to know which layer it contains and what operations are supported: http://localhost:8083/geoserver/ows?service=WFS&version=1.0.0&request=GetCapabilities

```
- <WFS Capabilities version="1.0.0" xsi:schemaLocation="http://www.opengis.net/wfs
 http://localhost:8080/geoserver/schemas/wfs/1.0.0/WFS-capabilities.xsd">
 -<Service>
    <Name>My GeoServer WFS</Name>
    <Title>GeoSolutions GeoServer workshop WFS</Title>
   -<Abstract>
      This is the reference implementation of WFS 1.0.0 and WFS 1.1.0, supports all WFS operations
      including transactions.
    </Abstract>
    <Keywords>WFS, WMS, GEOSERVER</Keywords>
    <OnlineResource>http://localhost:8080/geoserver/wfs</OnlineResource>
    <Fees>NONE</Fees>
    <AccessConstraints>NONE</AccessConstraints>
   </Service>
 -<Capability>
   -<Request>
     -<GetCapabilities>
      -<DCPType>
        -<HTTP>
           <Get onlineResource="http://localhost:8080/geoserver/wfs?request=GetCapabilities"/>
         </HTTP>
        </DCPType>
      - <DCPType>
        -<HTTP>
           <Post onlineResource="http://localhost:8080/geoserver/wfs"/>
          </HTTP>
        </DCPType>
      </GetCapabilities>
     - <DescribeFeatureType>
      -<SchemaDescriptionLanguage>
          <XMLSCHEMA/>
        </SchemaDescriptionLanguage>
      - <DCPType>
        -<HTTP>
           <Get onlineResource="http://localhost:8080/geoserver/wfs?request=DescribeFeatureType"/>
```

#### Fig. 138: GetCapabilities response

If we scroll below, we will find the Counties feature type described:

5. Now let's request more information for the Counties layer using a DescribeFeatureType request: http://localhost:8083/geoserver/ows?service=WFS&version=1.0.0&request=DescribeFeatureType& typename=geosolutions:Counties

Which gives us information about the fields names and types as well as the geometry type, in this case MultiPolygon.

```
-<FeatureType>
  <Name>geosolutions:Counties</Name>
                                       Name and title
  <Title>Counties of Colorado</Title>
   <Abstract/>
   <Keywords/>
                                  SRS
   <SRS>EPSG:4269</SRS> <
   <LatLongBoundingBox minx="-109.06" miny="36.992" maxx="-102.041"
  maxy="41.003"/>
                                    Bounding box
 </FeatureType>
-<FeatureType>
   <Name>geosolutions:blakes</Name>
   <Title>Lakes and other polygonal water entities</Title>
   <Abstract/>
   <Keywords/>
   <SRS>EPSG:4269</SRS>
  <LatLongBoundingBox minx="-105.692" miny="39.915" maxx="-105.055"</p>
  maxy="40.262"/>
 </FeatureType>
```

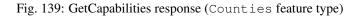

```
/geoserver/schemas/gml/2.1.2/feature.xsd"/>
```

```
-<xsd:complexType name="CountiesType">
```

```
-<xsd:complexContent>
```

```
-<xsd:extension base="gml:AbstractFeatureType">
 -<xsd:sequence>
     <xsd:element maxOccurs="1" minOccurs="0" name="the geom" nillable="true"
    type="gml:MultiPolygonPropertyType"/>
     <xsd:element maxOccurs="1" minOccurs="0" name="STATEFP10" nillable="true"</pre>
    type="xsd:string"/>
     <xsd:element maxOccurs="1" minOccurs="0" name="COUNTYFP10" nillable="true"</pre>
    type="xsd:string"/>
     <xsd:element maxOccurs="1" minOccurs="0" name="COUNTYNS10" nillable="true"</pre>
    type="xsd:string"/>
     <rr><xsd:element maxOccurs="1" minOccurs="0" name="GEOID10" nillable="true"</td>
    type="xsd:string"/>
     <xsd:element maxOccurs="1" minOccurs="0" name="NAME10" nillable="true"</pre>
    type="xsd:string"/>
     <xsd:element maxOccurs="1" minOccurs="0" name="NAMELSAD10" nillable="true"
    type="xsd:string"/>
     <rr><xsd:element maxOccurs="1" minOccurs="0" name="LSAD10" nillable="true"</td>
    type="xsd:string"/>
     <rr><xsd:element maxOccurs="1" minOccurs="0" name="CLASSFP10" nillable="true"</td>
    type="xsd:string"/>
     <xsd:element maxOccurs="1" minOccurs="0" name="MTFCC10" nillable="true"</pre>
    type="xsd:string"/>
```

Fig. 140: DescribeFeatureType response for Counties feature type

6. After that, we can issue a basic GetFeature request, that looks like this:

Note: Notice it's almost the same as the one that Geoserver generated, but it's requestin a single feature specifying its identifier via featureId=Counties.1

In the *next* section we will see how to filter the WFS output based on various attributes.

#### Filtering and Extracting vector data

WFS also defines mechanisms to only retrieve a subset of the data that matches some specified constraints.

1. Create a new request.xml file in the training root and past the following request into it:

```
<wfs:GetFeature xmlns:wfs='http://www.opengis.net/wfs'
xmlns:ogc='http://www.opengis.net/ogc' service='WFS' version='1.0.0'>
<Query typeName='geosolutions:WorldCountries'>
<ogc:Filter>
<ogc:FeatureId fid='WorldCountries.137' />
</ogc:Filter>
</Query>
</wfs:GetFeature>
```

2. Go on the command line, move to the training folder root, and execute the request using CURL:

3. Now, let's write an equivalent request - using the name of the state instead of the id- issuing a GET and encoding the filter in a language called CQL. Copy the following URL in your browser's navigation bar:

D&typeName=geosolutions:WorldCountries&outputFormat=GML2&CQL\_FILTER=NAME='Monaco'

Fig. 141: The CQL filter in the Firefox URL bar

That's how a feature set is filtered with either the OGC encoding or the CQL notation.

In the *next* section we will see how to edit the features via a protocol called WFS Transactional (WFS-T).

#### **Modifying Feature Types**

GeoServer provides a fully Transactional Web Feature Service (WFS-T) which enables users to insert/delete/modify the avilable FeatureTypes. This section shows a few of the GeoServer WFS-T capabilities and interactions with GIS clients.

```
- <wfs:FeatureCollection xsi:schemaLocation="http://www.geo-solutions.it/workshop</p>
http://localhost:8080/geoserver/wfs?service=WFS&version=1.0.0&reguest=DescribeFeatureType&
 typeName=geosolutions%3AWorldCountries http://www.opengis.net/wfs http://localhost:8080/geoserver
/schemas/wfs/1.0.0/WFS-basic.xsd">
 -<gml:boundedBy>
    <gml:null>unknown</gml:null>
  </gml:boundedBy>
 -<gml:featureMember>
  -<geosolutions:WorldCountries fid="WorldCountries.137">
    -<geosolutions:the geom>
      - <gml:MultiPolygon srsName="http://www.opengis.net/gml/srs/epsg.xml#4326">
       -<gml:polygonMember>
         -<gml:Polygon>
           -<gml:outerBoundaryIs>
            -<gml:LinearRing>
              -<gml:coordinates decimal="." cs="." ts=" ">
                 7.43869876,43.75045645 7.37772057,43.73174958 7.38009769,43.75324698
                 7.3949805,43.76533926 7.41441084,43.77092032 7.43694177,43.76146353
                 7.43869876.43.75045645
                </gml:coordinates>
              </gml:LinearRing>
            </gml:outerBoundaryIs>
           </gml:Polygon>
         </gml:polygonMember>
       </gml:MultiPolygon>
      </geosolutions:the geom>
      <geosolutions:ScaleRank>6</geosolutions:ScaleRank>
      <geosolutions:LabelRank>6</geosolutions:LabelRank>
      <geosolutions:FeatureCla>Admin-0 countries</geosolutions:FeatureCla>
      <geosolutions:SOVEREIGNT>Monaco</geosolutions:SOVEREIGNT>
      <geosolutions:SOV_A3>MCO</geosolutions:SOV_A3>
      <geosolutions:ADM0 DIF>0.0</geosolutions:ADM0 DIF>
      <geosolutions:LEVEL>2.0</geosolutions:LEVEL>
      <geosolutions:TYPE>Sovereign country</geosolutions:TYPE>
```

Fig. 142: The results of the CQL filter

## Modifying Feature Types using GeoNode

1. Open your instance of GeoNode and log in as a superuser or a user having write rigths on at least some Layers

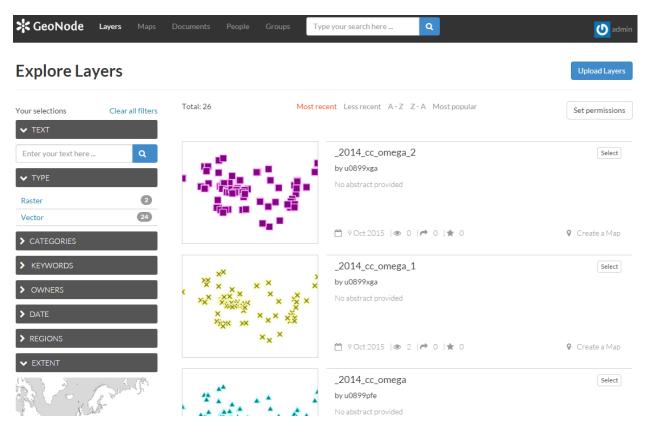

Fig. 143: GeoNode Layers

2. Select a Layer on which whon you have right to edit data

**Warning:** You can edit **only** *Layers* which have been stored on a JDBC DataStore, like a DataBase. On GeoNode this is only possible if the DB datastore has been enabled from the settings.

3. Click on Edit Layer and then, from the pop-up window, click on Edit data

Warning: The *Edit data* button will be available only for writable *Layers* (see above).

- 4. When the Map shows up along with your Layer, zoom in to a region you want to update or create.
- 5. Identify the *Edit* button on the map top toolbar, click on the **small arrow** on the left in order to show up the context menu.
- 6. Lets first *Modify* a FeatureType. Click on **Modify**.
- 7. Select a geometry and click over it. From the small info dialog window, select Edit
- 8. Modify the geometry and/or the values of the field as you wish, and then click on Save.

| GeoNode | Layers | Maps | Documents | People | Groups | Type your search here | ۹ | 🕖 admin |
|---------|--------|------|-----------|--------|--------|-----------------------|---|---------|
|         |        |      |           |        |        |                       |   |         |

# streams\_1

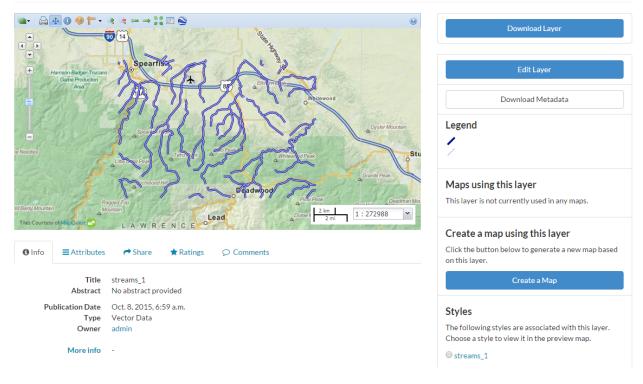

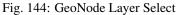

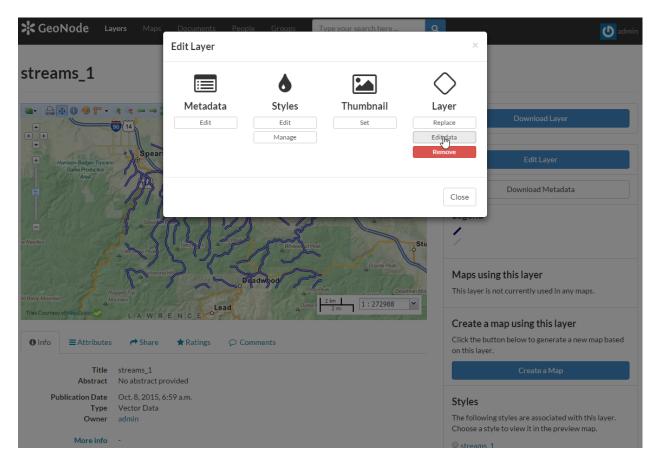

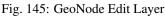

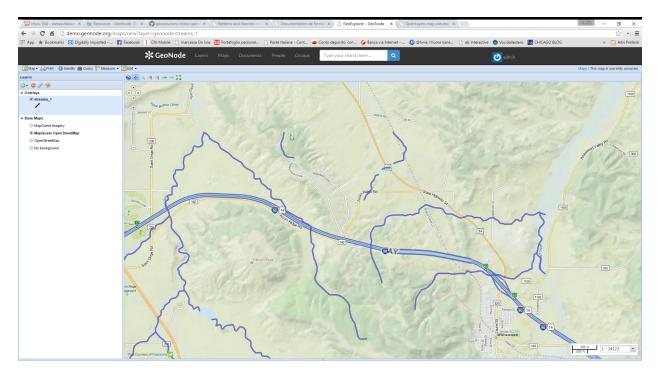

Fig. 146: GeoNode Navigate Layer

|                                                   | GeoNode Layers Maps                                                                 |
|---------------------------------------------------|-------------------------------------------------------------------------------------|
| 🛛 💹 Map 🔻 🚔 Print 🛛 🕕 Identify 🏙 Query  Measure · |                                                                                     |
| Layers                                            | $\mathcal{A} \text{ Creare}  \texttt{R} \hookrightarrow \Longrightarrow \texttt{R}$ |
| ⊙- ⊜ 🤌 🧐                                          | Modify                                                                              |
| ▲ Overlays                                        | Modify                                                                              |
| <pre>✓ streams_1</pre>                            | + Silve Boltom Cleer                                                                |
| ▲ Base Maps                                       |                                                                                     |
| MapQuest Imagery                                  |                                                                                     |
| MapQuest Open StreetMap                           |                                                                                     |
| OpenStreetMap                                     | 230                                                                                 |
| No background                                     | Saint Onge Rd 5                                                                     |

Fig. 147: GeoNode Edit Button

|                                                     | GeoNode Layers                                                                                                    |
|-----------------------------------------------------|----------------------------------------------------------------------------------------------------|
| 🛛 💹 Map 🗸 🚔 Print 🛛 🕕 Identify  🃸 Query 👫 Measure 👻 | Edit -                                                                                                    |
| Layers                                              | $\mathcal{C}_{reate}  \texttt{e}  \texttt{e}  e$ |
| O - 😑 🌽 🧐                                           |                                                                                                    |
| ▲ Overlays                                          |                                                                                                    |
| <pre>✓ streams_1</pre>                              | + Bise Bottom Creet                                                                                                    |
| ▲ Base Maps                                         |                                                                                                    |
| MapQuest Imagery                                    |                                                                                                    |
| MapQuest Open StreetMap                             | A                                                                                                    |
| OpenStreetMap                                       | 230                                                                                                    |
| No background                                       | aint Onge Rd                                                                                                    |

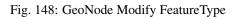

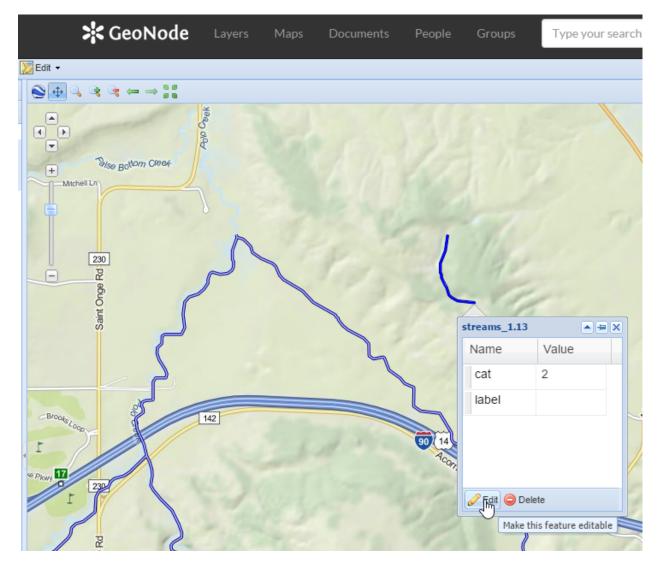

Fig. 149: GeoNode Editing a FeatureType

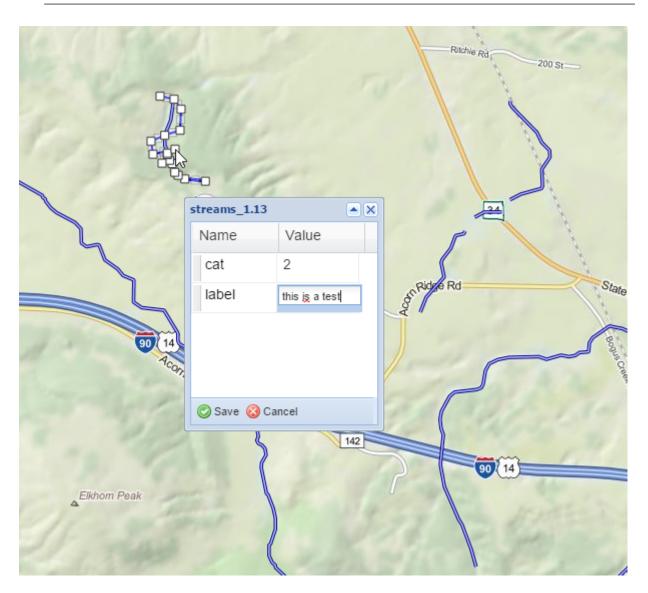

**Hint:** If you want you can also completely delete the FeatureType by clicking on the **Delete** button from the same info dialog window.

Fig. 150: GeoNode Updating a FeatureType

9. Verify that the changes have been stored on GeoServer.

#### Replace the URL

http://your\_host/maps/new?layer=geonode:streams\_1

with

http://your\_host/geoserver/wms/reflect?layers=geonode:streams\_1

**Warning:** Pay attention to the parameter: layer becomes layers, plural. If you want you can also add an **output format** parameter, like format=openlayers. In that case the complete URL becomes:

http://your\_host/geoserver/wms/reflect?layers=geonode:streams\_1&format=openlayers

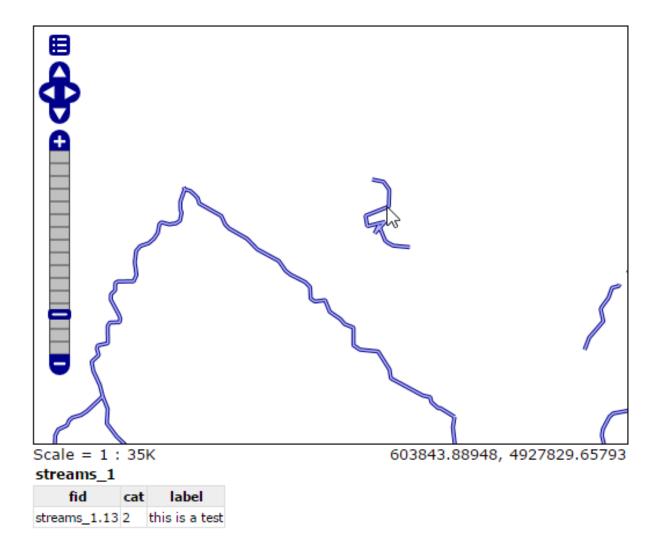

Fig. 151: GeoServer Displaying the Updated Layer

Click over the FeautreType in order to display the updates values too.

10. Repeat the FeatureType editing but this time click on **Create** (or simply click over the *Edit* button and **not** on its right small arrow).

#### Modifying Feature Types using a Desktop GIS client

1. Open uDig GIS desktop client by going on the command line, changing directory in the training root if necessary, and running the udig command.

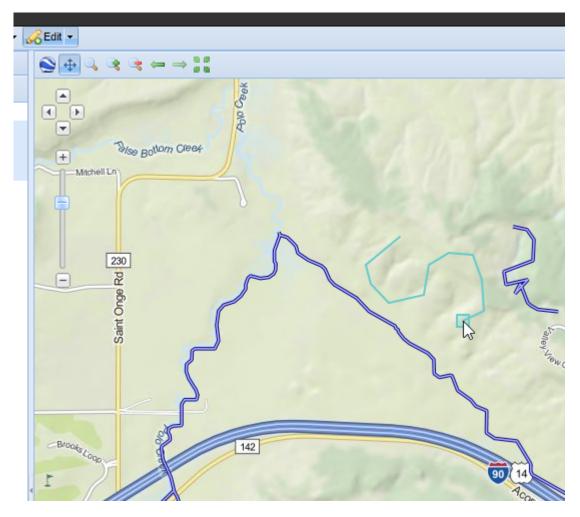

Fig. 152: GeoNode Creating a FeatureType

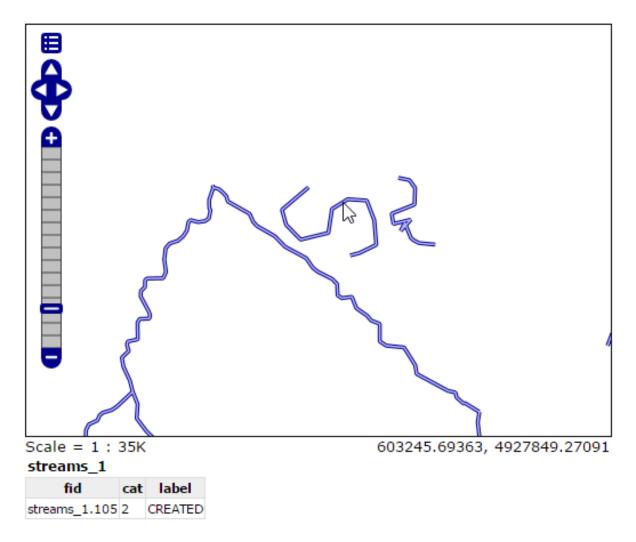

Fig. 153: GeoServer Displaying the New Feature

2. Add GeoServer WFS to the catalog.

| S Import                                                                                               | - • ×  | £ |
|----------------------------------------------------------------------------------------------------|--------|---|
| Select<br>Import a spatial data services into the catalog                                              | Ľ      |   |
| Select an import source:<br>type filter text<br>General<br>General<br>Construction                     |        |   |
| CSV Import<br>Data<br><br>Geopaparazzi Import<br><br>Import imagery folder as mosaic<br>KML/KMZ Import |        | 1 |
|                                                                                                    |        | 2 |
| < Back Next > Finish                                                                                   | Cancel |   |

Use the import button in the catalog tab, and select "data" in the first page of the wizard

Insert into the URL text box the following address:

http://localhost:8083/geoserver/wfs?request=GetCapabilities&service=WFS

Select the Mainrd from the list

- 3. Load the *Mainrd* Feature Type using *drag-n-drop*.
- 4. Perform a zoom operation on the upper-right part of the layer.
- 5. By using the *Select and Edit Geometry* tool try to move/add/remove some vertex to the small line at the center of the screen.
- 6. Once finished use the *Commit* tool to persist the changes on GeoServer.

| <b>9</b>                                          | uDig                                                                                   | _ <b>- ×</b> |
|---------------------------------------------------|----------------------------------------------------------------------------------------|--------------|
| Eile Edit Layer Map Data Window                   | Import X                                                                               |              |
| Cr III III<br>Projects 12 2 7 9 11<br>III project | Data Sources Connect to a Web Feature Server to retrieve feature content over the web. |              |
| 듁 Layers 21 대 Bookmarks 역 다                       | 1) DB2                                                                                 |              |
|                                                   | Cracle Spatial                                                                         |              |
|                                                   | 智 Web Map Server<br>图 Web Map Server Tile Cache (WMSC)                                 |              |
| ( <u>)</u>                                        |                                                                                        |              |
|                                                   | < <u>Back</u> <u>Next</u> Cancel <u>Finish</u>                                         |              |
| ] 0*                                              |                                                                                        |              |

Fig. 154: Selection of Web Feature Service data

| b[                             | uDig                                                                                                    | _ = × |
|--------------------------------|----------------------------------------------------------------------------------------------------|-------|
| File Edit Layer Map Data Winds | w <u>H</u> elp                                                                                                    |       |
| C1- E S                        | 🖬 Import 🗙                                                                                                    |       |
| 🖉 Projects 🛛 🤌 🌣 🗖 🗖           | Web Feature Server Connect to a Web Feature Server to retrieve feature content over the web.                                                                                                    | - 0   |
| @ project                      |                                                                                                    |       |
|                                | URL: [http://ocalhost:8080/geoserver/wfs?request=GetCapabilities                                                                                                    |       |
|                                | Advanced                                                                                                    |       |
| 🕏 Layers 🖾 💷 Bookmarks 👘 🗆     |                                                                                                    |       |
| 4 L 6 4 6                      |                                                                                                    |       |
|                                |                                                                                                    |       |
|                                |                                                                                                    |       |
|                                |                                                                                                    |       |
|                                |                                                                                                    |       |
|                                |                                                                                                    |       |
|                                | Di la constante de la constante de |       |
|                                |                                                                                                    |       |
|                                | < Back Next > Cancel Einish                                                                                                    |       |
|                                |                                                                                                    |       |
|                                |                                                                                                    |       |
|                                |                                                                                                    |       |
| С*                             |                                                                                                    |       |

Fig. 155: The WFS URL

|                    | uDig - +                                       | × |
|--------------------|------------------------------------------------|---|
|                    | Add Data - + ×                                 |   |
|                    | Resource Selection                             |   |
|                    | Please select a resource.                      |   |
|                    | ▽ ☑ 🖬 FOSS4G 2011 styling examples (WFS 1.0.0) |   |
|                    | 🗆 🗖 Boulder buildings                          |   |
|                    | 🗌 🗖 Boulder polygonal landmarks                |   |
|                    | □ N Boulder streets                            |   |
|                    | 🗆 🗖 BoulderCityLimits                          |   |
|                    | 🗌 📶 Lakes and other polygonal water entities   |   |
|                    | Mainrd Mainrd                                  |   |
|                    | 🗆 🧖 Parcels                                    |   |
|                    | 🔲 🗉 Point landmarks                            |   |
|                    | □ N Rivers and other linear water entities     |   |
|                    | □ N Trails                                     |   |
|                    | 🗆 🗖 Wetlands_regulatory_area                   |   |
|                    |                                                |   |
|                    | □ N main_roads                                 |   |
|                    |                                                |   |
|                    | Resources Selected: 1                          |   |
| o 🔗 Search 🔲 Tab   |                                                |   |
| ling examples (WFs |                                                |   |
| ings               | <back next=""> Cancel Finish</back>            |   |
| mits               | Getting Started Official V                     | N |
| jonal landmarks    |                                                | • |

Fig. 156: WFS Datasets shown into the uDig catalog

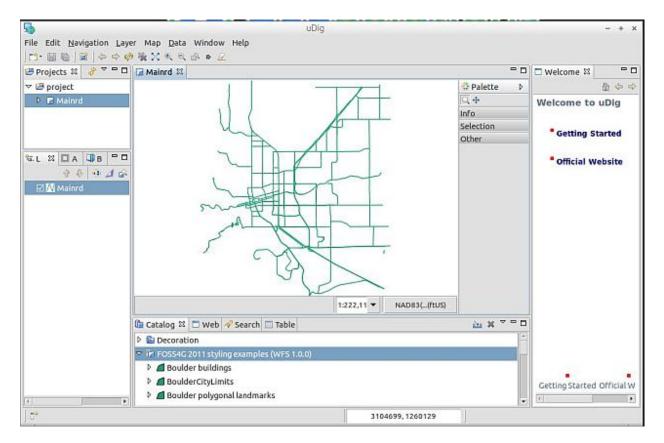

Fig. 157: Importing Mainrd into the map

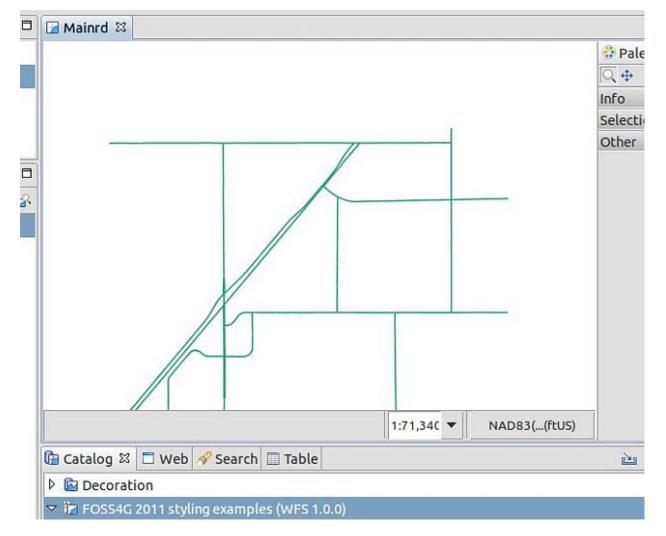

Fig. 158: Zooming in ...

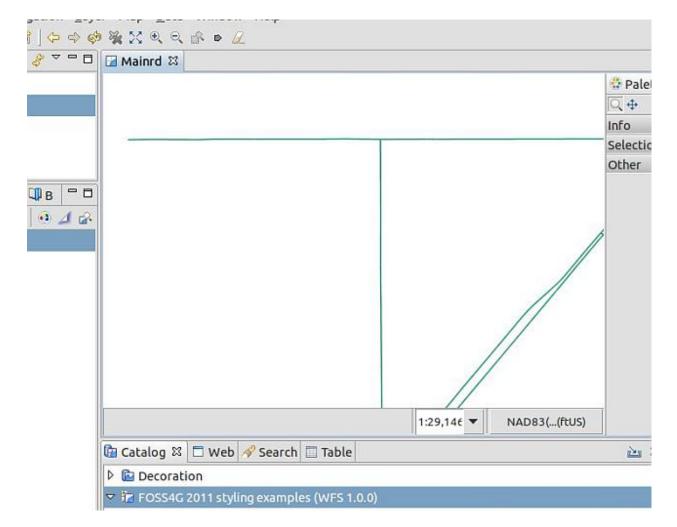

Fig. 159: Zooming in ...

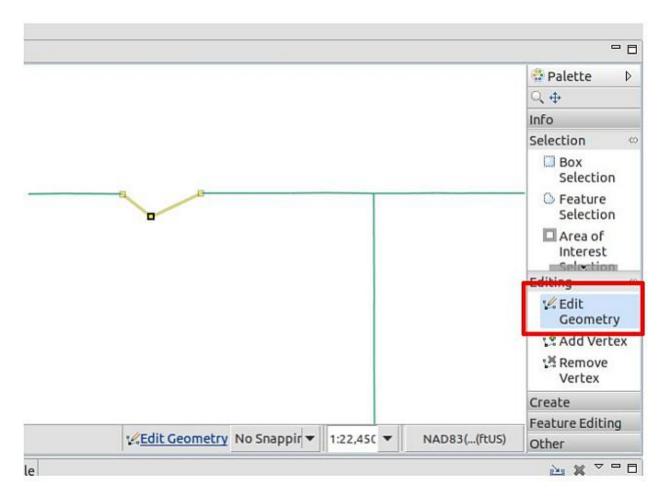

Fig. 160: Playing with the Geometry

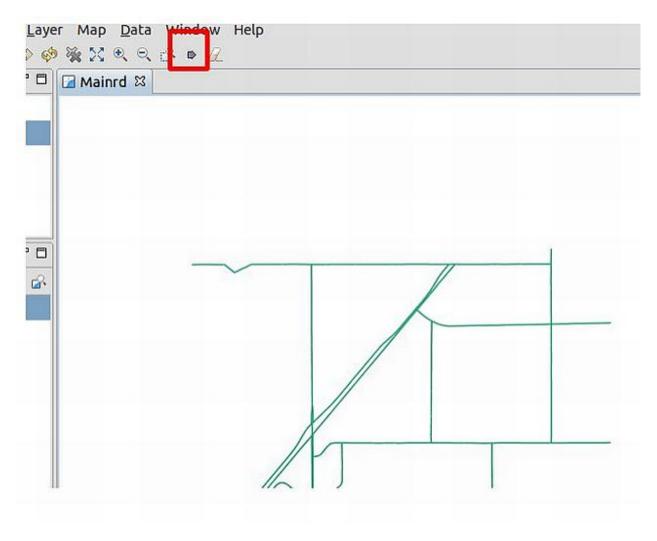

Fig. 161: Committing changes throught the WFS-T protocol

7. Use GeoServer Layer Preview to view the changes on the Mainrd layer.

Warning: In order to view the streets lines you have to specify the *line* style on the GetMap request.

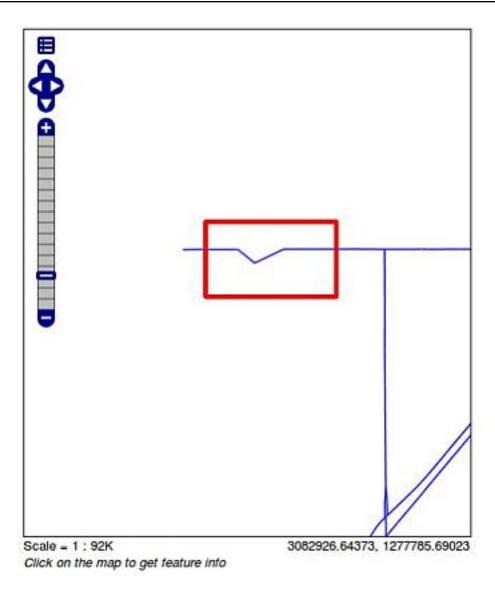

Fig. 162: Showing the changes to the Mainrd Feature Type

- 8. On uDig look the Feature attribute values using the Info tool.
- 9. Now open/create the request.xml file in the training root dir and set in the following requst, which will be used to issue an **Update** Feature type request to the WFS-T updating all roads labelled as Monarch Rd to Monarch Road

(continues on next page)

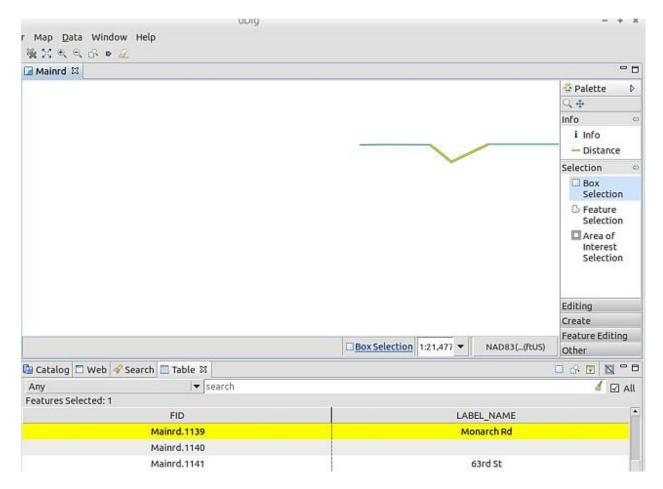

Fig. 163: Retrieving Feature Type info from uDig interface

(continued from previous page)

10. Issue the WFS-T request towards GeoServer using curl on the command line:

- 11. The response should be a TransactionResponse XML document containing a wfs: SUCCESS element
- 12. Ask the info again using the uDig Info tool ...

**Note:** In order to issue a GetFeatureInfo request from the OpenLayers MapPreview tool, just left-click over the line.

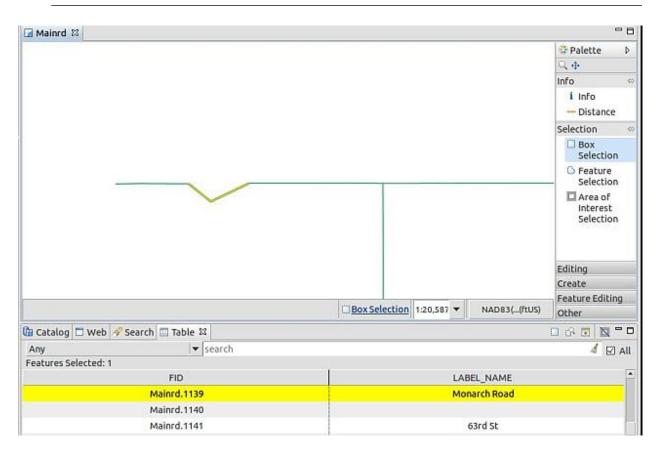

Fig. 164: Obtaining the updated Feature Type info from uDig interface

13. Finally, obtain the Feature type info using the GetFeatureInfo operation issued directly by the Map Preview .

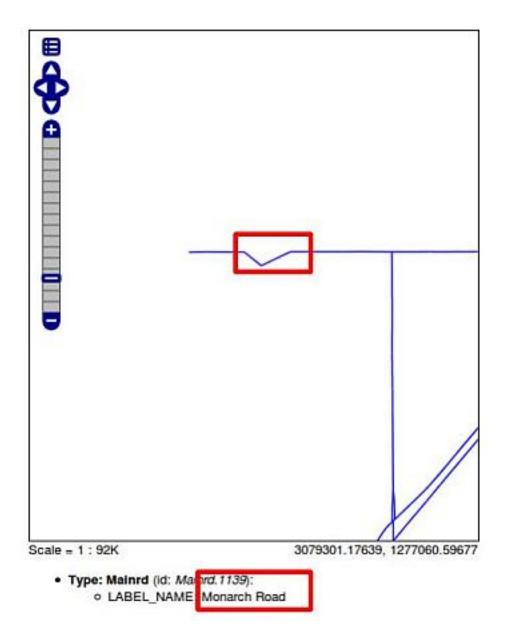

Fig. 165: Obtaining the updated Feature Type info from OpenLayers MapPreview GetFeatureInfo

# 6.1.5 Spatial Processing with GeoNode

## **Spatial Processing with Sextante**

Once you have connected to a GeoNode service and its data is available from QGIS, analysis can be performed on it, just as if you were using local data.

SEXTANTE is the analysis and data processing framework of QGIS, and it can be used to run a large number of different analysis algorithms for both raster and vector data. Both WCS and WFS connections can be used to get data that can be processes through SEXTANTE.

The SEXTANTE toolbox is the main component to call processing algorithms, and it contains a list all of available ones, organized by providers.

| Click here to learn<br>more about SEXTANTE!                                                                                                    |
|----------------------------------------------------------------------------------------------------|
| Search                                                                                                    |
| <ul> <li>Recently used algorithms</li> <li>GDAL/OGR [15 geoalgorithms]</li> <li>GRASS commands [140 geoalgorithms]</li> <li>GeoServer/PostGIS tools [8 geoalgorithms]</li> <li>Modeler [1 geoalgorithms]</li> <li>Orfeo Toolbox (Image analysis) [65 geoalgorithms]</li> <li>QGIS geoalgorithms [58 geoalgorithms]</li> <li>QGIS geoalgorithms]</li> <li>SAGA [240 geoalgorithms]</li> <li>Scripts [5 geoalgorithms]</li> <li>Tools for LiDAR data [22 geoalgorithms]</li> </ul> |

The *QGIS algorithms* group contains native python algorithms. Most of the remaining ones represent algorithms that depend on a third-party application. From the point of view of the user, however, there is no difference in the way these algorithms are executed, since they share a common UI and SEXTANTE takes care of the communication between the application and QGIS.

To run an algorithm, just click on its name in the toolbox, and a dialog will appear to define the inputs and outputs of the selected algorithm.

| 😧 Polygon centroids                        | × |
|--------------------------------------------|---|
| Parameters Log Help                        |   |
|                                            |   |
| Input layer                                |   |
| it.geosolutions:Trauma_Areas0 [EPSG:2230]  |   |
| Output layer                               |   |
| [Save to temporary file]                   |   |
| X Open output file after running algorithm |   |
|                                            |   |
|                                            |   |
|                                            |   |
|                                            |   |
|                                            |   |
|                                            |   |
|                                            |   |
|                                            |   |
|                                            |   |
|                                            |   |
|                                            |   |
| 0%                                         |   |
| OK Close Cancel                            |   |

All dialogs used to entering the parameters needed for an algorithm are created on-the-fly, and they all share the same look and feel, no matter which application the algorithm relies on.

If the selected algorithm requires vector layers, all loaded vector layers will be available, including those from WFS connections. If it requires raster layers, all loaded raster layers will be available, including those from WCS connections.

Click on Ok and the algorithm will be run and its outputs loaded in the QGIS canvas.

Algorithm depending on third-party application can be called in the same way. WFS and WMS layers will be available as well, even if the application does not support web services. SEXTANTE will take care of creating an intermediate file or selecting a compatible way of feeding the data into the application, performing all necessary import operations under the hood.

For instance, you can run algorithm that uses the R statistical computing software to perform a statistical analysis on the data loaded from a WFS connection.

| :            | : 15   | r reneder - dotance nom a point to ricarco co crent |
|--------------|--------|-----------------------------------------------------|
|              | Q      | Field dotplot                                       |
|              | 😨      | Field histogram                                     |
|              | 😨      | Field summary statistics                            |
|              | 😨      | Field table of counts                               |
|              |        | G function - distance to nearest event              |
|              | 0      | K function - Ripley K                               |
|              | - Q    | Kolmogorov-Smirnov normality test                   |
|              | - 0    | Quadrat analysis                                    |
|              | Q      | Raster histogram                                    |
| 🖻 - <u>S</u> | SAGA [ | 240 geoalgorithms] Quadrat analysis                 |

The interface to define the input parameters is very similar to the one we saw in the previous example (and to those of all the other algorithms), and using an external application makes no difference from the point of view of the user.

| 🦞 Quadrat analysis                         | ×      |
|--------------------------------------------|--------|
| Parameters Log Help                        |        |
|                                            |        |
| points                                     |        |
| it.geosolutions:Traffic_Signal [EPSG:2230] |        |
| R Plots                                    |        |
| [Save to temporary file]                   |        |
| R Console Output                           |        |
| [Save to temporary file]                   |        |
|                                            |        |
|                                            |        |
|                                            |        |
|                                            |        |
|                                            |        |
|                                            |        |
|                                            |        |
|                                            |        |
|                                            |        |
|                                            |        |
| 0%                                         |        |
| OK Close                                   | Cancel |

SEXTANTE algorithms are aware of the state of layers used for input. That means that they can take into account whether there is a selection in a vector layer, even in the case of calling an external application. In the SEXTANTE configuration menu, in the *General* group, check the "Use selected features" option to enable this behavior.

image:: use\_selected.png

Now you can make a selection and call the R algorithm used before. It will just use those features that you selected.

Notice that SEXTANTE provides the context for seamlessly integrating all the pieces and allowing to easily work with

all of them together. In this case, GeoServer is providing the data, QGIS is providing the interface where we perform the selection, and R is providing the processing. SEXTANTE is just the mediator between these elements.

Using SEXTANTE we can interact with a GeoServer instance not just to consume its data, but to import into it, having a bidirectional connection.

In the *GeoServer/PostGIS tools* group, you will find some tools that you can use to create a new workspace, import a layer or import a style, among others.

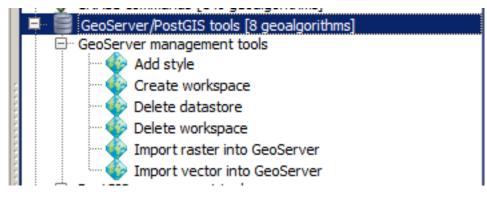

Styles are imported using an SLD file. Since QGIS supports exporting the style of a layer to SLD, you can create you styling using QGIS, then export it, and then use the corresponding SEXTANTE algorithm to add it to your GeoServer. To create and export a style, just right-click on a layer name in the TOC, select *Properties*, and then move to the *Style* tab. Clink on *Save Style...* " and the select \*SLD style.

| 🛿 Layer Properties - it.geosolutions:Trauma_Areas0 |                                  |                       |                                 |  |
|----------------------------------------------------|----------------------------------|-----------------------|---------------------------------|--|
| Version Style Style Labels (deprecate              | d) Fields                        | 🛠 General 🛛 💭 Display | Metadata 🐢 Actions 4            |  |
| 🔁 Single Symbol 🔻                                  |                                  |                       | Old symbology                   |  |
|                                                    | Unit<br>Transparency 0%<br>Color | Millimeter  Change    |                                 |  |
|                                                    | Saved styles                     |                       | <b></b>                         |  |
| Symbol layers                                      | _                                |                       |                                 |  |
| Fill                                               |                                  |                       |                                 |  |
| Simple fill                                        |                                  |                       |                                 |  |
|                                                    |                                  |                       | Style                           |  |
| Restore Default Style Save A                       | s Default                        | Load Style            | Save Style 🔹                    |  |
|                                                    |                                  | ОК Са                 | ncel QGIS Layer Style File Help |  |

Calling algorithms from the toolbox is the most common way of processing data with SEXTANTE, but in some cases that might not be the best alternative, specially if we have a workflow that involves a large number of different processes. SEXTANTE includes a graphical modeler that allow to create complex workflows that can be later executed as a single process, thus simplifying the process.

The modeler interface is started from the SEXTANTE menu, using the "SEXTANTE modeler" menu.

| 🦸 SEXTA | NTE modeler                              |                         |                 |             |            |      | <u>- 0 ×</u> |
|---------|------------------------------------------|-------------------------|-----------------|-------------|------------|------|--------------|
| Inputs  | Algorithms                               | [Enter model name here] |                 | Enter group | name here] |      |              |
| Search  |                                          |                         |                 |             |            |      |              |
| Ē. 🏠 G  | GDAL/OGR                                 |                         |                 |             |            |      |              |
| 🗄 - 📎 G | RASS commands                            |                         |                 |             |            |      | 222          |
| 🖻 🖷 🖹 G | RASS commands<br>GeoServer/PostGIS tools |                         |                 |             |            |      |              |
| 🗄 🕀 🖓 🖪 | 1odeler .                                |                         |                 |             |            |      |              |
| 🕀 📲     | Iodeler-only tools                       |                         |                 |             |            |      |              |
| 🖻 🖷 🔯 o | Orfeo Toolbox (Image analysis)           |                         |                 |             |            |      |              |
| 🗄 🕂 🕺 🤇 | QGIS geoalgorithms                       | -                       |                 |             |            |      |              |
| 🗄 🖳 🖳 R | Riscripts                                |                         |                 |             |            |      |              |
| ⊞… 😵 s  | SAGA                                     |                         |                 |             |            |      |              |
| 🗄 🖂 S   | Scripts<br>Tools for LiDAR data          |                         |                 |             |            |      |              |
|         |                                          |                         |                 |             |            |      |              |
| [       |                                          |                         |                 |             |            |      |              |
|         |                                          |                         | Edit model help | Run         | Open       | Save | Close        |

Creating a model involves adding a set of inputs and then the algorithms to use on then, defining the links between them.

As an example, the model in the figure below takes a points layer, interpolates a raster layer from it and then extracts contour lines for that resulting raster layer, given an interval. The final layer is imported into a GeoServer instance. Used with a WFS service, this can be used to easily create an additional lines layer for a given points layer in a GeoServer instance, such as one containing temperature data for a set of sensors.

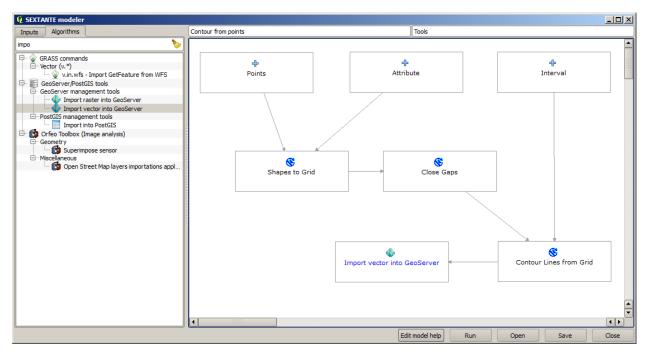

The model can be added to the toolbox and run as any of the built-in algorithms.

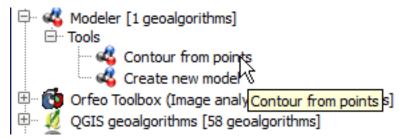

Its parameters dialog is also created automatically from the inputs it takes and the outputs it produces.

| 🛿 Contour from points                                                                               | < |
|----------------------------------------------------------------------------------------------------|---|
| Parameters Log Help                                                                                 | _ |
| Points<br>it.geosolutions:Traffic_Signal [EPSG:2230]<br>Interval<br>100.0<br>Attribute<br>SIGNAL_ID |   |
| 0%                                                                                                  |   |
| OK Close Cancel                                                                                     | Ĵ |

SEXTANTE exposes its API through the QGIS python console, including not just all its available algorithms, but also several tools for easy handling both vector and raster data and creating new geoalgorithms. Users familiar with python will be able to create much more complex models with ease, and to automate tasks that involve processing.

algorithms are executed using the runalg method, passing the name of the algorithm and the parameters it requires. Importing a layer into geoserver can be done from the QGIS console using code like the one shown below:

Algorithms in the gspg namespace include utilities for interacting with both GeoServer and PostGIS.

If the layer is loaded into QGIS, there is no need to enter the filename. The layer object can be obtained with the getobject() method and then passed to the algorithm call instead of the filename. For a layer named *mylayer*, that would be:

```
import sextante
layer = sextante.getobject("mylayer")
sextante.runalg("gspg:importvectorintogeoserver","http://localhost:8080/geoserver/rest
...,","admin","geoserver",layer,"workspace_name")
```

Finally, a last productivity tool is available in SEXTANTE: the batch processing interface. Repeated calls to a single algorithm are simplified by using the batch processing interface. This can be used, for instance, to perform a bulk import of layers into GeoServer, by setting the batch processing interface to call the *Import into GeoServer* algorithm as many times as layers are to be imported.

To open the batch processing interface, right-click on the name of an algorithm in the toolbox and select *Run as batch process*.

| 👰 Batch Processing - Import vector into Ge | Server |                             |
|--------------------------------------------|--------|-----------------------------|
| Parameters Log Help                        |        |                             |
| URL                                        | User   | Password                    |
| http://localhost:8080/geoserver/rest       | admin  | geoserver                   |
| http://localhost:8080/geoserver/rest       | admin  | geoserver                   |
| http://localhost:8080/geoserver/rest       | admin  | geoserver                   |
|                                            |        |                             |
|                                            |        |                             |
|                                            |        |                             |
|                                            |        |                             |
|                                            |        |                             |
|                                            |        |                             |
|                                            |        |                             |
| •                                          |        | •                           |
|                                            |        |                             |
|                                            | 0%     |                             |
|                                            | OK Add | frow Delete row Close Cance |

Each row in the table (3 by default) represents a single execution, and more rows can be added manually, or will be automatically added when selecting a set of input layers, each of them to be used as input in a different execution of the algorithm.

| 🛿 Batch Processing - Import vector into GeoServer |       |           |                                                             |   |
|---------------------------------------------------|-------|-----------|-------------------------------------------------------------|---|
| Parameters Log Help                               |       |           |                                                             |   |
| URL                                               | User  | Password  | Layer to import                                             |   |
| http://localhost:8080/geoserver/rest              | admin | geoserver | D:\gisdata\Natural_Earth_quick_start\110m_cultural\110m_ad  |   |
| http://localhost:8080/geoserver/rest              | admin | geoserver | D:\gisdata\Natural_Earth_quick_start\110m_cultural\110m_ad  |   |
| http://localhost:8080/geoserver/rest              | admin | geoserver | D:\gisdata\Watural_Earth_quick_start\110m_cultural\110m_adi |   |
| http://localhost:8080/geoserver/rest              | admin | geoserver | D:\gisdata\Watural_Earth_quick_start\110m_cultural\110m_adi |   |
| http://localhost:8080/geoserver/rest              | admin | geoserver | D:\gisdata\Watural_Earth_quick_start\110m_cultural\110m_adi |   |
| http://localhost:8080/geoserver/rest              | admin | geoserver | D:\gisdata\Natural_Earth_quick_start\110m_cultural\110m_pop |   |
|                                                   |       |           |                                                             |   |
|                                                   |       |           |                                                             |   |
|                                                   |       |           |                                                             |   |
|                                                   |       |           |                                                             |   |
|                                                   |       |           |                                                             | _ |
| •                                                 |       |           | 1                                                           |   |
|                                                   |       |           |                                                             |   |
|                                                   |       |           | 0%                                                          |   |
|                                                   |       |           | OK Add row Delete row Close Cance                           | 2 |

Models can also be run as a batch process. The model defined above, which computed a set of contour lines from a points layer and imported the result into GeoServer, can be called repeatedly using the same input layer and different intervals, to get contour layers of different level of detail, suitable to be rendered at different scales.

More detailed documentation about SEXTANTE can be found at a dedicated chapter in the current QGIS manual, at http://docs.qgis.org/html/en/docs/user\_manual/sextante/index.html. For the most up-to-date version, check the corresponding entry at the QGIS documentation github repository, at https://github.com/qgis/QGIS-Documentation/tree/master/source/docs/user\_manual/sextante

Adding Data to GeoServer Learn how to add data to GeoServer.

Pretty maps with GeoServer Learn how to create pretty styles for the Maps in GeoServer.

Advanced Raster Data Management Learn advanced tecquinques for the delivery of Raster Data with GeoServer.

Advanced Vectorial Data Management Learn advanced tecquinques for the delivery of Vectorial Data with GeoServer.

Spatial Processing with GeoNode Learn how to do Spatial Processing using external tools.

# 6.2 GeoNode Advanced Configuration

Here you will find information about each and every component of Geonode, for example geoserver, geonode settings, security, etc.

Settings

GeoNode Django Apps

Make a GeoNode release

# 6.2.1 Settings

Here's a list of settings available in GeoNode and their default values. This includes settings for some external applications that GeoNode depends on.

#### **Documents settings**

Here's a list of settings available for the Documents app in GeoNode.

#### ALLOWED\_DOCUMENT\_TYPES

Default: ['doc', 'docx', 'xls', 'xlsx', 'pdf', 'zip', 'jpg', 'jpeg', 'tif', 'tiff', 'png', 'gif', 'txt']

A list of acceptable file extensions that can be uploaded to the Documents app.

#### MAX\_DOCUMENT\_SIZE

Default: 2

#### Metadata settings

#### CATALOGUE

A dict with the following keys:

- ENGINE: The CSW backend (default is geonode.catalogue.backends.pycsw\_local)
- URL: The FULLY QUALIFIED base url to the CSW instance for this GeoNode
- USERNAME: login credentials (if required)
- PASSWORD: login credentials (if required)

pycsw is the default CSW enabled in GeoNode. pycsw configuration directives are managed in the PYCSW entry.

## **PYCSW**

A dict with pycsw's configuration. Of note are the sections metadata:main to set CSW server metadata and metadata:inspire to set INSPIRE options. Setting metadata:inspire['enabled'] to true will enable INSPIRE support. Server level configurations can be overridden in the server section. See http://docs.pycsw.org/en/latest/configuration.html for full pycsw configuration details.

## DEFAULT\_TOPICCATEGORY

#### Default: 'location'

The identifier of the default topic category to use when uploading new layers. The value specified for this setting must be present in the TopicCategory table or GeoNode will return a TopicCategory.DoesNotExist exception.

## **MODIFY\_TOPICCATEGORY**

#### Default: False

Metadata Topic Categories list should not be modified, as it is strictly defined by ISO (See: http://www.isotc211.org/2005/resources/Codelist/gmxCodelists.xml and check the <CodeListDictionary gml:id="MD\_MD\_TopicCategoryCode"> element).

Some customisation it is still possible changing the is\_choice and the GeoNode description fields.

In case it is absolutely necessary to add/delete/update categories, it is possible to set the MODIFY\_TOPICCATEGORY setting to True.

#### Maps settings

#### DEFAULT\_MAP\_BASE\_LAYER

The name of the background layer to include in newly created maps.

## DEFAULT\_MAP\_CENTER

**Default:** (0, 0)

A 2-tuple with the latitude/longitude coordinates of the center-point to use in newly created maps.

## DEFAULT\_MAP\_ZOOM

Default: 0

The zoom-level to use in newly created maps. This works like the OpenLayers zoom level setting; 0 is at the world extent and each additional level cuts the viewport in half in each direction.

## MAP\_BASELAYERS

## Default:

```
MAP_BASELAYERS = [{
"source": {
   "ptype": "gxp_wmscsource",
    "url": OGC_SERVER['default']['PUBLIC_LOCATION'] + "wms",
    "restUrl": "/gs/rest"
}
 },{
    "source": {"ptype": "gxp_olsource"},
    "type":"OpenLayers.Layer",
    "args":["No background"],
   "visibility": False,
    "fixed": True,
    "group":"background"
  }, {
    "source": {"ptype": "gxp_osmsource"},
    "type":"OpenLayers.Layer.OSM",
    "name": "mapnik",
    "visibility": False,
    "fixed": True,
    "group": "background"
  }, {
    "source": {"ptype": "gxp_mapquestsource"},
    "name":"osm",
    "group":"background",
    "visibility": True
  }, {
    "source": {"ptype": "gxp_mapquestsource"},
    "name":"naip",
    "group":"background",
    "visibility": False
  }, {
    "source": {"ptype": "gxp_bingsource"},
    "name": "AerialWithLabels",
    "fixed": True,
    "visibility": False,
    "group":"background"
  },{
    "source": {"ptype": "gxp_mapboxsource"},
  }, {
    "source": {"ptype": "qxp_olsource"},
    "type": "OpenLayers.Layer.WMS",
    "group":"background",
    "visibility": False,
    "fixed": True,
    "args":[
      "bluemarble",
      "http://maps.opengeo.org/geowebcache/service/wms",
      {
        "layers":["bluemarble"],
        "format":"image/png",
        "tiled": True,
        "tilesOrigin": [-20037508.34, -20037508.34]
      },
```

(continues on next page)

(continued from previous page)

```
{"buffer": 0}
]
}]
```

A list of dictionaries that specify the default map layers.

# LAYER\_PREVIEW\_LIBRARY

#### Default: "leaflet"

The library to use for display preview images of layers. The library choices are:

- "leaflet"
- "geoext"

# OGC\_SERVER

Default: { } (Empty dictionary)

A dictionary of OGC servers and and their options. The main server should be listed in the 'default' key. If there is no 'default' key or if the OGC\_SERVER setting does not exist Geonode will raise an Improperly Configured exception. Below is an example of the OGC\_SERVER setting:

```
OGC_SERVER = {
    'default' : {
        'LOCATION' : 'http://localhost:8080/geoserver/',
        'USER' : 'admin',
        'PASSWORD' : 'geoserver',
    }
}
```

## BACKEND

Default: "geonode.geoserver"

The OGC server backend to use. The backend choices are:

• 'geonode.geoserver'

## BACKEND\_WRITE\_ENABLED

Default: True

Specifies whether the OGC server can be written to. If False, actions that modify data on the OGC server will not execute.

## DATASTORE

Default: ' ' (Empty string)

An optional string that represents the name of a vector datastore that Geonode uploads are imported into. In order to support vector datastore imports there also needs to be an entry for the datastore in the DATABASES dictionary with the same name. Example:

```
OGC_SERVER = {
  'default' : {
     'LOCATION' : 'http://localhost:8080/geoserver/',
     'USER' : 'admin',
     'PASSWORD' : 'geoserver',
     'DATASTORE': 'geonode_imports'
  }
}
DATABASES = \{
 'default': {
     'ENGINE': 'django.db.backends.sqlite3',
     'NAME': 'development.db',
 },
 'geonode_imports' : {
     'ENGINE': 'django.contrib.gis.db.backends.postgis',
     'NAME': 'geonode_imports',
     'USER' : 'geonode_user',
     'PASSWORD' : 'a_password',
     'HOST' : 'localhost',
     'PORT' : '5432',
  }
 }
```

# GEOGIG\_ENABLED

Default: False

A boolean that represents whether the OGC server supports GeoGig datastores.

## GEONODE\_SECURITY\_ENABLED

Default: True

A boolean that represents whether Geonode's security application is enabled.

#### LOCATION

Default: "http://localhost:8080/geoserver/"

A base URL from which GeoNode can construct OGC service URLs. If using Geoserver you can determine this by visiting the GeoServer administration home page without the /web/ at the end. For example, if your GeoServer administration app is at http://example.com/geoserver/web/, your server's location is http://example.com/geoserver.

## MAPFISH\_PRINT\_ENABLED

Default: True

A boolean that represents whether the Mapfish printing extension is enabled on the server.

## PASSWORD

Default: 'geoserver'

The administrative password for the OGC server as a string.

## PRINT\_NG\_ENABLED

Default: True

A boolean that represents whether printing of maps and layers is enabled.

## PUBLIC\_LOCATION

Default: "http://localhost:8080/geoserver/"

The URL used to in most public requests from Geonode. This settings allows a user to write to one OGC server (the LOCATION setting) and read from a seperate server or the PUBLIC\_LOCATION.

## **USER**

Default: 'admin'

The administrative username for the OGC server as a string.

## WMST\_ENABLED

Default: False Not implemented.

# WPS\_ENABLED

Default: False Not implemented.

## TIMEOUT

Default: 10

The maximum time, in seconds, to wait for the server to respond.

## SITEURL

Default: 'http://localhost:8000/'

A base URL for use in creating absolute links to Django views and generating links in metadata.

# **Proxy settings**

# PROXY\_ALLOWED\_HOSTS

Default: () (Empty tuple)

A tuple of strings representing the host/domain names that GeoNode can proxy requests to. This is a security measure to prevent an attacker from using the GeoNode proxy to render malicious code or access internal sites.

Values in this tuple can be fully qualified names (e.g. 'www.geonode.org'), in which case they will be matched against the request's Host header exactly (case-insensitive, not including port). A value beginning with a period can be used as a subdomain wildcard: .geonode.org will match geonode.org, www.geonode.org, and any other subdomain of geonode.org. A value of '\*' will match anything and is not recommended for production deployments.

# **PROXY\_URL**

Default /proxy/?url=

The url to a proxy that will be used when making client-side requests in GeoNode. By default, the internal GeoNode proxy is used but administrators may favor using their own, less restrictive proxies.

## Search settings

## DEFAULT\_SEARCH\_SIZE

Default: 10

An integer that specifies the default search size when using geonode.search for querying data.

## Security settings

## AUTH\_EXEMPT\_URLS

Default: () (Empty tuple)

A tuple of url patterns that the user can visit without being authenticated. This setting has no effect if  $LOCKDOWN\_GEONODE$  is not True. For example,  $AUTH\_EXEMPT\_URLS = ('/maps',)$  will allow unauthenticated users to browse maps.

## LOCKDOWN GEONODE

Default: False

By default, the GeoNode application allows visitors to view most pages without being authenticated. If this is set to True users must be authenticated before accessing URL routes not included in AUTH\_EXEMPT\_URLS.

## **RESOURCE\_PUBLISHING**

Default: True

By default, the GeoNode application allows GeoNode staff members to publish/unpublish resources. By default resources are published when created. When this settings is set to True the staff members will be able to unpublish a resource (and eventually publish it back).

## **Social settings**

## SOCIAL\_BUTTONS

Default: True

A boolean which specifies whether the social media icons and javascript should be rendered in GeoNode.

## SOCIAL\_ORIGINS

Default:

```
SOCIAL_ORIGINS = [{
    "label":"Email",
    "url":"mailto:?subject={name}&body={url}",
    "css_class":"email"
}, {
    "label":"Facebook",
    "url":"http://www.facebook.com/sharer.php?u={url}",
    "css_class":"fb"
}, {
    "label":"Twitter",
    "url":"https://twitter.com/share?url={url}",
    "css_class":"tw"
}, {
    "label":"Google +",
    "url": "https://plus.google.com/share?url={url}",
    "css_class":"qp"
}]
```

A list of dictionaries that is used to generate the social links displayed in the Share tab. For each origin, the name and and url format parameters are replaced by the actual values of the ResourceBase object (layer, map, document).

## **CKAN\_ORIGINS**

Default:

```
CKAN_ORIGINS = [{
    "label":"Humanitarian Data Exchange (HDX)",
    "url":"https://data.hdx.rwlabs.org/dataset/new?title={name}&notes={abstract}",
    "css_class":"hdx"
}]
```

A list of dictionaries that is used to generate the links to CKAN instances displayed in the Share tab. For each origin, the name and and abstract format parameters are replaced by the actual values of the ResourceBase object (layer, map, document). This is not enabled by default. To enabled, uncomment the following line: SO-CIAL\_ORIGINS.extend(CKAN\_ORIGINS).

# TWITTER\_CARD

Default:: True A boolean that specifies whether Twitter cards are enabled.

# TWITTER\_SITE

Default:: '@GeoNode'

A string that specifies the site to for the twitter:site meta tag for Twitter Cards.

# TWITTER\_HASHTAGS

Default:: ['geonode']

A list that specifies the hastags to use when sharing a resource when clicking on a social link.

# **OPENGRAPH\_ENABLED**

Default:: True

A boolean that specifies whether Open Graph is enabled. Open Graph is used by Facebook and Slack.

## **Upload settings**

## **GEOGIG\_DATASTORE\_NAME**

Default: None

A string with the default GeoGig datastore name. This value is only used if no GeoGig datastore name is provided when data is uploaded but it must be populated if your deployment supports GeoGig.

# UPLOADER

Default:

```
{
    'BACKEND' : 'geonode.rest',
    'OPTIONS' : {
        'TIME_ENABLED': False,
        'GEOGIG_ENABLED': False,
    }
}
```

A dictionary of Uploader settings and and their values.

## BACKEND

Default: 'geonode.rest'

The uploader backend to use. The backend choices are:

- 'geonode.importer'
- 'geonode.rest'

The importer backend requires the Geoserver importer extension to be enabled and is required for uploading data into GeoGig datastores.

## **OPTIONS**

#### Default:

```
'OPTIONS' : {
    'TIME_ENABLED': False,
    'GEOGIG_ENABLED': False,
}
```

## TIME\_ENABED

#### Default: False

A boolean that specifies whether the upload should allow the user to enable time support when uploading data.

# GEOGIG\_ENABED

Default: False

A boolean that specifies whether the uploader should allow the user to upload data into a GeoGig datastore.

#### **User Account settings**

#### **REGISTRATION\_OPEN**

Default: False

A boolean that specifies whether users can self-register for an account on your site.

# THEME\_ACCOUNT\_CONTACT\_EMAIL

Default: 'admin@example.com'

This email address is added to the bottom of the password reset page in case users have trouble un-locking their account.

# **Download settings**

# DOWNLOAD\_FORMATS\_METADATA

Specifies which metadata formats are available for users to download.

Default:

```
DOWNLOAD_FORMATS_METADATA = [
    'Atom', 'DIF', 'Dublin Core', 'ebRIM', 'FGDC', 'ISO',
]
```

# DOWNLOAD\_FORMATS\_VECTOR

Specifies which formats for vector data are available for users to download.

Default:

```
DOWNLOAD_FORMATS_VECTOR = [
    'JPEG', 'PDF', 'PNG', 'Zipped Shapefile', 'GML 2.0', 'GML 3.1.1', 'CSV',
    'Excel', 'GeoJSON', 'KML', 'View in Google Earth', 'Tiles',
]
```

# DOWNLOAD\_FORMATS\_RASTER

Specifies which formats for raster data are available for users to download.

Default:

```
DOWNLOAD_FORMATS_RASTER = [
    'JPEG', 'PDF', 'PNG' 'Tiles',
]
```

# **Contrib settings**

## EXIF\_ENABED

Default: False

A boolean that specifies whether the Exif contrib app is enabled. If enabled, metadata is generated from Exif tags when documents are uploaded.

## NLP\_ENABED

Default: False

A boolean that specifies whether the NLP (Natural Language Processing) contrib app is enabled. If enabled, NLP (specifically MITIE) is used to infer additional metadata from uploaded documents to help fill metadata gaps.

# NLP\_LOCATION\_THRESHOLD

Default: 1.0

A float that specifies the threshold for location matches.

# NLP\_LIBRARY\_PATH

Default:: '/opt/MITIE/mitielib'

A string that specifies the location of the MITIE library

#### NLP\_MODEL\_PATH

Default:: '/opt/MITIE/MITIE-models/english/ner\_model.dat'

A string that specifies the location of the NER (Named Entity Resolver). MITIE comes with English and Spanish NER models. Other models can be trained.

#### SLACK\_ENABED

Default: False

A boolean that specifies whether the Slack contrib app is enabled. If enabled, GeoNode will send messages to the slack channels specified in SLACK\_WEBHOOK\_URLS when a document is uploaded, metadata is updated, etc. Coverage of events is still incomplete.

## SLACK\_WEBHOOK\_URLS

A list that specifies the urls to post Slack messages to. Each url is for a different channel. The default url should be replaced when slack integration is enabled.

Default:

```
SLACK_WEBHOOK_URLS = [
    "https://hooks.slack.com/services/T000/B000/XX"
]
```

# 6.2.2 GeoNode Django Apps

The user interface of a GeoNode site is built on top of the Django web framework. GeoNode includes a few "apps" (reusable Django modules) to support development of those user interfaces. While these apps have reasonable default configurations, for customized GeoNode sites you will probably want to adjust these apps for your specific needs.

#### geonode.base - GeoNode core functionality

Stores core functionality used throughout the GeoNode application.

## **Template Tags**

num\_ratings <object>

Returns the number of ratings an object has. Example usage:

```
{% load base_tags %}
{% num_ratings map as num_votes %}
Map votes: {{num_votes}}.
```

categories

Returns topic categories and the count of objects in each category.

#### geonode.documents - Document creation and management

Manages uploaded files that can be related to maps. Documents can be any type of file that is included in the ALLOWED\_DOCUMENTS\_TYPES setting.

#### settings.py Entries

ALLOWED\_DOCUMENT\_TYPES Default: ['doc', 'docx', 'xls', 'xslx', 'pdf', 'zip', 'jpg', 'jpeg', 'tif', 'tiff', 'png', 'gif', 'txt']

A list of acceptable file extensions that can be uploaded to the Documents app.

## MAX\_DOCUMENT\_SIZE Default: 2

The maximum size (in megabytes) that an upload will be before it gets rejected.

#### geonode.layers - Layer creation and geospatial data management

This Django app provides support for managing and manipulating single geospatial datasets known as layers.

#### Models

- Attribute Feature attributes for a layer managed by the GeoNode.
- Layer A data layer managed by the GeoNode
- Style A data layer's style managed by the GeoNode

#### Views

· Creating, viewing, browsing, editing, and deleting layers and their metadata

## **Template Tags**

featured\_layers Returns the the 7 newest layers.

layer\_thumbnail <layer> Returns the layer's thumbnail.

#### manage.py Commands

#### importlayers python manage.py importlayers

Brings a data file or a directory full of data files into a GeoNode site. Layers are added to the Django database, the GeoServer configuration, and the GeoNetwork metadata index.

updatelayers python manage.py updatelayers

Scan Geoserver for data that has not been added to GeoNode.

#### geonode.maps - Map creation and geospatial data management

This Django app provides some support for managing and manipulating geospatial datasets. In particular, it provides tools for editing, viewing, and searching metadata for data layers, and for editing, viewing, and searching maps that aggregate data layers to display data about a particular topic.

#### Models

- Map A collection of data layers composed in a particular order to form a map
- MapLayer A model that maintains some map-specific information related to a layer, such as the z-indexing order.

## Views

The maps app provides views for:

· Creating, viewing, browsing, editing, and deleting Maps

These operations require the use of GeoServer to manage map rendering, as well as GeoExt to provide interactive editing and previewing of maps and data layers.

There are also some url mappings in the geonode.maps.urls module for easy inclusion in GeoNode sites.

#### settings.py Entries

#### OGC\_SERVER Default: { } (Empty dictionary)

A dictionary of OGC servers and and their options. The main server should be listed in the 'default' key. If there is no 'default' key or if the OGC\_SERVER setting does not exist GeoNode will raise an Improperly Configured exception. Below is an example of the OGC\_SERVER setting:

```
OGC_SERVER = {
  'default' : {
    'LOCATION' : 'http://localhost:8080/geoserver/',
    'USER' : 'admin',
    'PASSWORD' : 'geoserver',
  }
}
```

BACKEND Default: "geonode.geoserver"

The OGC server backend to use. The backend choices are:

• 'geonode.geoserver'

### BACKEND\_WRITE\_ENABLED Default: True

Specifies whether the OGC server can be written to. If False, actions that modify data on the OGC server will not execute.

LOCATION Default: "http://localhost:8080/geoserver/"

A base URL from which GeoNode can construct OGC service URLs. If using Geoserver you can determine this by visiting the GeoServer administration home page without the /web/ at the end. For example, if your GeoServer administration app is at http://example.com/geoserver/web/, your server's location is http://example.com/geoserver.

PUBLIC\_LOCATION Default: "http://localhost:8080/geoserver/"

The URL used to in most public requests from GeoNode. This settings allows a user to write to one OGC server (the LOCATION setting) and read from a separate server or the PUBLIC\_LOCATION.

USER Default: 'admin'

The administrative username for the OGC server as a string.

PASSWORD Default: 'geoserver'

The administrative password for the OGC server as a string.

#### MAPFISH\_PRINT\_ENABLED Default: True

A boolean that represents whether the Mapfish printing extension is enabled on the server.

#### PRINT\_NG\_ENABLED Default: True

A boolean that represents whether printing of maps and layers is enabled.

#### GEONODE\_SECURITY\_ENABLED Default: True

A boolean that represents whether GeoNode's security application is enabled.

#### GEOGIT\_ENABLED Default: False

A boolean that represents whether the OGC server supports Geogig datastores.

#### WMST\_ENABLED Default: False

Not implemented.

#### WPS\_ENABLED Default: False

Not implemented.

DATASTORE Default: ' ' (Empty string)

An optional string that represents the name of a vector datastore that GeoNode uploads are imported into. In order to support vector datastore imports there also needs to be an entry for the datastore in the DATABASES dictionary with the same name. Example:

```
OGC_SERVER = {
  'default': {
    'LOCATION': 'http://localhost:8080/geoserver/',
    'USER': 'admin',
    'PASSWORD': 'geoserver',
    'DATASTORE': 'geonode_imports'
  }
}
DATABASES = {
  'default': {
```

(continues on next page)

(continued from previous page)

```
'ENGINE': 'django.db.backends.sqlite3',
    'NAME': 'development.db',
},
'geonode_imports' : {
    'ENGINE': 'django.contrib.gis.db.backends.postgis',
    'NAME': 'geonode_imports',
    'USER' : 'geonode_user',
    'USER' : 'geonode_user',
    'PASSWORD' : 'a_password',
    'HOST' : 'localhost',
    'PORT' : '5432',
}
```

GEOSERVER\_CREDENTIALS Removed in GeoNode 2.0, this value is now specified in the OGC\_SERVER settings.

GEOSERVER\_BASE\_URL Removed in GeoNode 2.0, this value is now specified in the OGC\_SERVER settings.

**CATALOGUE** A dict with the following keys:

- ENGINE: The CSW backend (default is geonode.catalogue.backends.pycsw\_local)
- URL: The FULLY QUALIFIED base url to the CSW instance for this GeoNode
- USERNAME: login credentials (if required)
- PASSWORD: login credentials (if required)

pycsw is the default CSW enabled in GeoNode. pycsw configuration directives are managed in the PYCSW entry.

**PYCSW** A dict with pycsw's configuration. Of note are the sections metadata:main to set CSW server metadata and metadata:inspire to set INSPIRE options. Setting metadata:inspire['enabled'] to true will enable INSPIRE support. Server level configurations can be overridden in the server section. See http://pycsw.org/docs/configuration.html for full pycsw configuration details.

SITEURL Default: 'http://localhost:8000/'

A base URL for use in creating absolute links to Django views.

DEFAULT\_MAP\_BASE\_LAYER The name of the background layer to include in newly created maps.

#### **DEFAULT\_MAP\_CENTER** Default: (0, 0)

A 2-tuple with the latitude/longitude coordinates of the center-point to use in newly created maps.

#### DEFAULT\_MAP\_ZOOM Default: 0

The zoom-level to use in newly created maps. This works like the OpenLayers zoom level setting; 0 is at the world extent and each additional level cuts the viewport in half in each direction.

## geonode.proxy - Assist JavaScript applications in accessing remote servers

This Django app provides some HTTP proxies for accessing data from remote servers, to overcome restrictions imposed by the same-origin policy used by browsers. This helps the GeoExt applications in a GeoNode site to access various XML documents from OGC-compliant data services.

#### Views

- **geonode.proxy.views.proxy** This view forwards requests without authentication to a URL provided in the request, similar to the proxy.cgi script provided by the OpenLayers project.
- **geonode.proxy.views.geoserver** This view proxies requests to GeoServer. Instead of a URL-encoded URL parameter, the path component of the request is expected to be a path component for GeoServer. Requests to this URL require valid authentication against the Django site, and will use the default OGC\_SERVER USER, PASSWORD and LOCATION settings as defined in the maps application.

#### geonode.search - Provides the GeoNode search functionality.

This Django app provides a fast search functionality to GeoNode.

#### Views

• search\_api- Builds and executes a search query based on url parameters and returns matching results in requested format.

#### geonode.security - GeoNode granular Auth Backend

This app provides an authentication backend for use in assigning permissions to individual objects (maps and layers).

#### settings.py Entries

#### LOCKDOWN\_GEONODE Default: False

By default, the GeoNode application allows visitors to view most pages without being authenticated. Set LOCKDOWN\_GEONODE = True to require a user to be authenticated before viewing the application.

#### AUTH\_EXEMPT\_URLS Default: () (Empty tuple)

A tuple of url patterns that the user can visit without being authenticated. This setting has no effect if  $LOCKDOWN\_GEONODE$  is not True. For example,  $AUTH\_EXEMPT\_URLS = ('/maps',)$  will allow unauthenticated users to browse maps.

#### **Template Tags**

**geonode\_media <media\_name>** Accesses entries in MEDIA\_LOCATIONS without requiring the view to explicitly add it to the template context. Example usage:

```
{% include geonode_media %}
{% geonode_media "ext_base" %}
```

has\_obj\_perm <user> <obj> <permission> Checks whether the user has the specified permission on an object.

```
{% has_obj_perm user obj "app.view_thing" as can_view_thing %}
```

#### Django's error templates

GeoNode customizes some of Django's default error templates.

#### 500.html

If no custom handler for 500 errors is set up in the URLconf module, django will call django.views.defaults.server\_error which expects a 500.html file in the root of the templates directory. In GeoNode, we have put a template that does not inherit from anything as 500.html and because most of Django's machinery is down when an INTERNAL ERROR (500 code) is encountered the use of template tags should be avoided.

# 6.2.3 Make a GeoNode release

Making a GeoNode release requires a quite complex preparation of the environment while once everything is set up is a really easy and quick task. As said the complex part is the preparation of the environment since it involves, the generation of a password key to be uploaded to the Ubuntu servers and imported in launchpad.

If you have already prepared the environment then jump to the last paragraph.

Before start, make sure to have a pypi and a launchpad account.

Before doing the release, a GeoNode team member who can already make release has to add you as a launchpad GeoNode team member.

#### Creating and importing a gpg key

A gpg key is needed to push and publish the package. There is a complete guide on how to create and import a gpg key

#### Preparing the environment

Make sure to have a Ubuntu 12.04 machine. Install the following packages in additon to the python virtulenv tools:

\$ sudo apt-get install git-core git-buildpackage debhelper devscripts

Get the GeoNode code (from master) in a virtuelnv:

```
$ mkvirtualenv geonode
$ git clone https://github.com/GeoNode/geonode.git
$ cd geonode
```

Edit the .bashrc file and add the following lines (the key ID can be found in "your personal keys" tab:

```
export GPG_KEY_GEONODE="your_gpg_key_id"
export DEBEMAIL=yourmail@mail.com
export EDITOR=vim
export DEBFULLNAME="Your Full Name"
```

then close and:

\$ source .bashrc

Type "env" to make sure all the variables are correctly exported

Set the correct git email:

\$ git config --global user.email "yourmail@mail.com"

Register on Pypi with your Pypi credentials:

\$ python setup.py register

## Make the release

The followings are the only commands needed if the environment and the various registrations have already been done.

Make sure to have pulled the master to the desired commit. Edit the file geonode/\_\_init\_\_.py at line 21 and set the correct version.

Install GeoNode in the virtualenv (make sure to have the virtualenv activated and be in the geonode folder):

```
$ pip install -e geonode
```

Publish the package:

```
$ cd geonode
$ paver publish
```

The last command will:

- Tag the release and push it to GitHub
- · Create the debian package and push it at ppa:geonode/testing in launchpad
- Create the .tar.gz sources and push them to Pypi
- Update the changelog and commit it to master

# 6.3 GeoNode on Production

Configuring GeoNode for Production Advanced GeoServer Configuration Running GeoNode under SSL GeoSites: GeoNode Multi-Tenancy

# 6.3.1 Configuring GeoNode for Production

This page documents recommendations for configuring GeoNode in production environments. The steps mentioned in the first section are required to run GeoNode, the ones in the second section are either optional or ways to get more performance.

**Note:** This document makes numerous references to the **<host>** variable, please replace it with the IP Address of your GeoNode or the DNS entry.

For example: instead of http://<host>/geoserver, write down: http://mygeonode.com/geoserver or http://127.0.0.1/geoserver

# Set the correct GeoServer Proxy URL value

Navigate to http://localhost/geoserver, log in and click on the Global link in the Settings section.

Note: The Geoserver default username is admin with geoserver as the password. Change this ASAP.

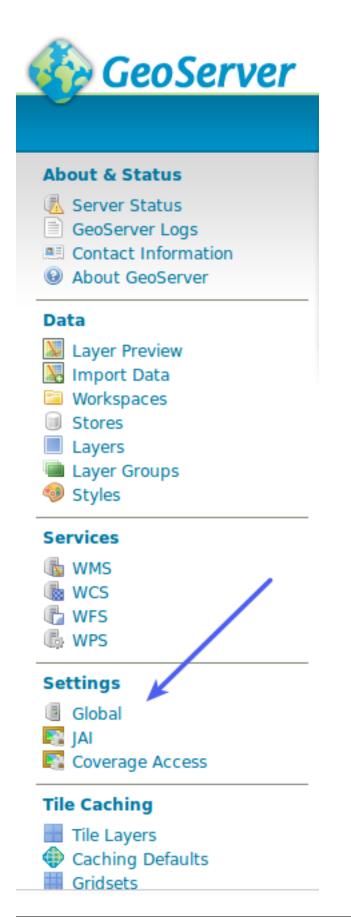

Find the Proxy Base URL text field, put the complete address there:

http://<host>/geoserver/

| Global Settings<br>Settings that apply to the entire server. |
|--------------------------------------------------------------|
| Verbose Messages                                             |
| Verbose Exception Reporting                                  |
| Enable Global Services                                       |
| Number of Decimals                                           |
| 8                                                            |
| Character Set                                                |
| Proxy Base URL                                               |
| http://example.com/geoserver/                                |
| Logging Profile                                              |
| DEFAULT_LOGGING.properties                                   |
| GEOSERVER_DEVELOPER_LOGGING.properties                       |

# **Configure the Printing Module**

This lives in the GeoServer Data dir /usr/share/geoserver/data/printing/config.yaml, add your server's IP address or domain name to the list of exceptions. Please refer to http://docs.geoserver.org/2.4.x/en/user/ datadirectory/index.html for additional information on managing the geoserver data directory:

```
hosts:
    - !dnsMatch
    host: YOUR_IP_ADDRESS
    port: 80
```

# **Recommended Steps (optional)**

# Adding layers from Google, Bing and other providers

# Bing

Get an API key from Microsoft at http://bingmapsportal.com/ and place it in local\_settings.py.:

BING\_API\_KEY="zxcxzcXAWdsdfkjsdfWWsdfjpowxcxz"

Copy the MAP\_BASELAYERS dictionary from settings.py into local\_settings.py and add the following snippet:

```
},{
    "source": {
        "ptype":"gxp_bingsource",
            "apiKey": BING_API_KEY
        },
    "group":"background",
    "name":"Aerial",
    "visibility": False,
    "fixed": True,
```

# Google

Get an API key from Google at http://code.google.com/apis/maps/signup.html and place it in local\_settings. py, for example:

```
GOOGLE_API_KEY="zxcxzcXAWdqwdQWWQEDzxcxz"
```

Copy the MAP\_BASELAYERS dictionary from settings.py into local\_settings.py (or edit the previously copied snippet) and add the following snippet:

```
},{
    "source": {
        "ptype":"gxp_googlesource",
        "apiKey": GOOGLE_API_KEY
     },
    "group":"background",
    "name":"SATELLITE",
    "visibility": False,
    "fixed": True,
```

# **Sitemaps Configuration**

GeoNode can automatically generate a sitemap suitable for submission to search engines which can help them to index your GeoNode site more efficiently and effectively.

In order to generate the sitemap properly, the sites domain name must be set within the sites framework. This requires that an superuser login to the admin interface and navigate to the sites module and change example.com to the actual domain name (and port if applicable). The admin interface can be accessed at <a href="http://chost>/admin/sites/site/">http://chost>/admin/sites/site/</a>. Click on the example.com link, and change both the Domain name and Display name entries to match your system.

It is possible to 'inform' google of changes to your sitemap. This is accomplished using the ping\_google management command. More information can be found here http://docs.djangoproject.com/en/dev/ref/contrib/sitemaps/#django. contrib.sitemaps.ping\_google It is recommended to put this call into a cron (scheduled) job to update google periodically.

# **Configuring User Registration**

You can optionally configure GeoNode to allow new users to register through the web. New registrants will be sent an email inviting them to activate their account.

To allow new user registration:

1. Set up the email backend for Django (see Django documentation) and add the appropriate settings to ./src/ GeoNodePy/geonode/local\_settings.py. For example:

```
EMAIL_BACKEND = 'django.core.mail.backends.smtp.EmailBackend'
EMAIL_HOST = 'smtp.gmail.com'
EMAIL_HOST_USER = 'foo@gmail.com'
EMAIL_HOST_PASSWORD = 'bar'
EMAIL_PORT = 587
EMAIL_USE_TLS = True
```

2. In the same settings file set:

REGISTRATION\_OPEN=**True** 

- 3. With the Django application running, set the domain name of the service properly through the admin interface as specified above in the Sitemaps section. (This domain name is used in the account activation emails.).
- 5. Restart apache:

```
$ sudo service apache2 restart
```

6. (Optional) Disable automatic approval of new users. Administrators would receive an email and need to manually approve new accounts. For this option to work, an email backed has to be defined in order to email the users with Staff status the notification to approve the new account:

ACCOUNT\_APPROVAL\_REQUIRED = True

To register as a new user, click the "Register" link in the GeoNode index header.

#### **Additional Configuration**

Some other things that require tweaking:

• Web-accessible uploads directory for user profile photos

#### **Robot Exclusion File**

GeoNode has several views that require considerable resources to properly respond - for example, the download links on layer detail pages require GeoServer to dynamically generate output in PDF, PNG, etc. format.

Crawlers for web search engines such as Google may cause problems by quickly following many such links in succession.

In order to request that "robots" do not make requests directly to GeoServer, you can ensure that requests to / robots.txt return a text file with the following content:

User-agent: \* Disallow: /geoserver/

This will only affect automated web agents; web browsers in particular are unaffected.

## **Memory Management**

At the time of the GeoNode 1.0 release, the GeoNode manual recommended at least 4GB RAM for servers running GeoNode.

While 4GB *physical* RAM is sufficient, it is recommended that machines be configured with at least 6GB total *virtual* memory.

For example, a machine with 4GB physical RAM and 2GB swap space should be able to run GeoNode, but if you would like to run without a swapfile then you should configure the machine with at least 6GB RAM.

On Linux and MacOSX hosts, you can check the available RAM with the following command:

| \$ free -m | l          |      |      |        |         |        |  |
|------------|------------|------|------|--------|---------|--------|--|
|            | total      | used | free | shared | buffers | cached |  |
| Mem:       | 6096       | 3863 | 2232 | 0      | 0       | 0      |  |
| -/+ buffe  | ers/cache: | 3863 | 2232 |        |         |        |  |
| Swap:      | 0          | 0    | 0    |        |         |        |  |

The "total" column lists the available physical memory and swap space in megabytes; adding them together yields the amount of virtual memory available to the system.

In this example, there is no Swap space so that field is 0 and the available RAM on the system is 6096MB (6 GB).

#### **Security Integration Optimization**

GeoServer delegates authentication and authorization to GeoNode. The default configuration uses an HTTP endpoint in GeoNode to discover the current user and the layers that are accessible. For production, it is advisable to use a database-level connection.

#### Installing the Stored Procedure

The SQL for the stored procedure is distributed with the GeoServer web application archive and can be found at WEB-INF/classes/org/geonode/security/geonode\_authorize\_layer.sql in the webapps directory. It can be loaded using the *psql* command by following these steps (if not using tomcat6 or Ubuntu, locate the webapps directory for your configuration):

#### Configuring GeoServer to Use the Database Security Client

If a context configuration XML file does not already exist, create one for GeoServer. If using Tomcat6 on Ubuntu, this file resides at /etc/tomcat6/Catalina/localhost/geoserver.xml. If creating a new file, the following XML should be added (replace ALLCAPS with your specific values):

```
<Context path="/geoserver"
antiResourceLocking="false" >
<Parameter name="org.geonode.security.databaseSecurityClient.url"
value="jdbc:postgresql://localhost:5432/DATABASE?user=USER&amp;password=PASSWORD"/
>
</Context>
```

If the file exists already, just add the Parameter element from above.

## Verification of Database Security Client

To verify the settings change, look in the GeoServer logs for a line that notes: "using geonode database security client". If any issues arise, check your connection configuration as specified in the context file above.

#### **Configuring the Servlet Container**

GeoServer is the most resource intensive component of GeoNode.

There are some general notes on setting up GeoServer for production environments in the GeoServer manual .

However, the following are some GeoServer recommendations with GeoNode's specific needs in mind.

#### **JVM Options**

The JRE used with GeoNode should be that distributed by Oracle.

Others such as OpenJDK may work but Oracle's JRE is recommended for higher performance rendering.

Startup options should include the following:

```
-Xmx1024M -Xms1024M -XX:MaxPermSize=256M \
-XX:CompileCommand=exclude,net/sf/saxon/event/ReceivingContentHandler.startEvent
```

These can be specified using the CATALINA\_OPTS variable in Tomcat's bin/catalina.sh file, or the JETTY\_OPTS in Jetty's bin/jetty.sh file.

## **Constrain GeoServer Worker Threads**

While the JVM provides memory management for most operations in Java applications, the memory used for rendering (in GeoServer's case, responding to WMS GetMap requests) is not managed this way, so it is allocated in addition to the memory permitted by the JVM options above.

If GeoServer receives many concurrent requests, it may increase the memory usage significantly, so it is recommended to constrain the number of concurrent requests at the servlet container (ie, Jetty or Tomcat).

For Tomcat, you can edit conf/server.xml. By default, this file contains an entry defining a ContextHandler:

```
<Connector port="8080" protocol="HTTP/1.1"
connectionTimeout="20000"
redirectPort="8443"/>
```

Add a maxThreads attribute to limit the number of threads (concurrent requests) to 50 (the default in Tomcat is 200):

```
<Connector port="8080" protocol="HTTP/1.1"
connectionTimeout="20000"
redirectPort="8443" maxThreads="50"/>
```

Note: This configuration is possible in Jetty as well but not yet documented in this manual.

## Native JAI and JAI ImagelO

Using the native-code implementation of JAI and JAI ImageIO speeds up GeoServer, thereby requiring less concurrency at the same level of throughput.

The GeoServer manual contains platform-specific instructions for configuring JAI and JAI ImageIO.

#### **GeoServer Configuration**

There are a few controls to be set in the GeoServer configuration itself as well.

#### On the JAI Settings page

On the WMS Service page

#### Printing with the Mapfish Print Service

The GeoNode map composer can "print" maps to PDF documents using the Mapfish print service. The recommended way to run this service is by using the printing extension to GeoServer (if you are using the pre-built GeoNode package, this extension is already installed for you). However, the print service includes restrictions on the servers that can provide map tiles for printed maps. These restrictions have a fairly strict default, so you may want to loosen these constraints.

### Adding servers by hostname

The Mapfish printing module is configured through a YAML configuration file, usually named print.yaml. If you are using the GeoServer plugin to run the printing module, this configuration file can be found at *GEOSERVER\_DATA\_DIR*/printing/config.yaml. The default configuration should contain an entry like so:

You can add host/port entries to this list to allow other servers.

#### See also:

The Mapfish documentation on configuring the print module.

The GeoServer documentation on configuring the print module.

| GeoServer                                                                                                    |                                                                               | Logged in as admin. | Logout |
|----------------------------------------------------------------------------------------------------|-------------------------------------------------------------------------------|---------------------|--------|
| Server                                                                                                    | JAI Settings<br>Administer settings related to Java Advanced Imaging.         |                     |        |
| Server Status GeoServer logs Contact Information Global Settings                                                          | Memory Capacity (0-1)<br>0.5                                                  |                     |        |
| JAI Settings     Coverage Access Settings     About GeoServer                                                             | Memory Threshold (0-1) 0.75                                                   |                     |        |
| Services<br>GWC<br>WCS<br>WFS<br>WMS                                                                                      | Tile Threads 7 Tile Threads Priority 5                                        |                     |        |
| Data                                                                                                    | Tile Recycling Image I/O Caching                                              |                     |        |
| Layers Layer Groups Styles                                                                                                | <ul> <li>JPEG Native Acceleration</li> <li>PNG Native Acceleration</li> </ul> |                     |        |
| Security           Security           Users           Data security           Service security           Catalog security | Mosaic Native Acceleration  Submit Cancel                                     |                     |        |
| Demos<br>Layer Preview                                                                                                    |                                                                               |                     |        |

Fig. 166: There are two considerations for the JAI settings.

- Enable JPEG and PNG Native Acceleration to speed up the performance of WMS requests
- Disable Tile Recycling as this optimization is less relevant on recent JVM implementations and has some overhead itself.

| GeoServer                                                                                                    |                                                                                                    | Logged in as admin. |  |
|----------------------------------------------------------------------------------------------------|----------------------------------------------------------------------------------------------------|---------------------|--|
| Server<br>GeoServer logs<br>Gooserver logs<br>Contact Information<br>Gobal Settings<br>JAI Settings<br>Coverage Access Settings<br>About GeoServer<br>Services<br>GWC<br>GWC<br>GWC<br>WVFS<br>WVFS<br>WVFS<br>WVFS<br>WVFS<br>Coverage Access<br>Settings<br>Coverage Access Settings<br>WVFS<br>Laver S<br>Lavers<br>Stores<br>Laver Groups<br>Styles | Web Map Service<br>Manage map publishing<br>Service Metadata<br>✓ Enable WMS<br>→ Strict CITE compliance<br>Maintainer<br>http://jira.codehaus.org/secure/BrowseProject.jspa<br>Online resource<br>http://geoserver.org<br>Title<br>My GeoServer WMS<br>Abstract<br>This is a description of your Web Map Server. |                     |  |
| Security Catalog security Catalog security Demos Layer Preview                                                                                                    | Resource consumption limits         Max rendering memory (KB)         0         Max rendering time (s)         0         Max rendering errors (count)         0                                                                                                    |                     |  |

Fig. 167: There is only one consideration for the Web Map Service page

• Don't set the "Resource Consumption Limits." This sounds a bit counter intuitive, but these limits are implemented in an inefficient way such that unless resource-intensive requests are common on your server it is more efficient to avoid the limits. A better implementation of this feature is available for GeoServer 2.1 and will be incorporated in GeoNode 1.1.

# 6.3.2 Advanced GeoServer Configuration

In this module we are going to cover some advanced configurations and :

# **Configuring GeoServer for robustness**

In a production environment may be necessary to properly configure the WMS service in order to give a limit to resources associated with a request. The **Resource Limits** options allow the administrator to limit the resources consumed by each WMS GetMap request.

GeoServer provides a user interface for these options:

# **Resource consumption limits**

| Max rendering memory (KB) |         |  |
|---------------------------|---------|--|
| 65536                     |         |  |
| Max rendering time (s     | )       |  |
| 60                        |         |  |
| Max rendering errors      | (count) |  |
| 1000                      |         |  |

## Fig. 168: Setting the Resource consumption limits

The following table shows each option name, a description, and the minimum GeoServer version at which the option is available (old versions will just ignore it if set).

| Option | Description                                                                                       | Version |
|--------|---------------------------------------------------------------------------------------------------|---------|
| Max    | Sets the maximum amount of memory, in kilobytes, a single GetMap request is allowed to            | 1.7.5   |
| ren-   | use. Each output format will make a best effort attempt to respect the maximum using the          |         |
| dering | highest consuming portion of the request processing as a reference. For example, the PNG          |         |
| mem-   | output format will take into consideration the memory used to prepare the image rendering         |         |
| ory    | surface in memory, usually proportional to the image size multiplied by the number of bytes       |         |
|        | per pixel                                                                                         |         |
| Max    | Sets the maximum amount of time, in seconds, GeoServer will use to process the request.           | 1.7.5   |
| ren-   | This time limits the "blind processing" portion of the request serving, that is, the part in      |         |
| dering | which GeoServer is computing the results before writing them out to the client. The portion       |         |
| time   | that is writing results back to the client is not under the control of this parameter, since this |         |
|        | time is also controlled by how fast the network between the server and the client is. So,         |         |
|        | for example, in the case of PNG/JPEG image generation, this option will control the pure          |         |
|        | rendering time, but not the time used to write the results back.                                  |         |
| Max    | Sets the maximum amount of rendering errors tolerated by a GetMap. Usually GetMap                 | 1.7.5   |
| ren-   | skips over faulty features, reprojection errors and the like in an attempt to serve the results   |         |
| dering | anyways. This makes for a best effort rendering, but also makes it harder to spot issues, and     |         |
| errors | consumes CPU cycles as each error is handled and logged                                           |         |

Out of the box GeoServer uses 65MB, 60 seconds and 1000 errors respectively. All limits can be disabled by setting their value to 0.

Once any of the set limits is exceeded, the GetMap operation will stop and a ServiceException will be returned to the client.

It is suggested that the administrator sets all of the above limits taking into consideration peak conditions. For example, while a GetMap request under normal circumstance may take less than a second, under high load it is acceptable for it to take longer, but usually, it's not sane that a request goes on for 30 minutes straight. The following table shows some example values for the configuration options above, with explanations of how each is computed:

| Option             | Value | Rationale                                                                           |
|--------------------|-------|-------------------------------------------------------------------------------------|
| maxRequestMemory   | 65000 | 65MB are sufficient to render a 4078x4078 image at 4 bytes per pixel (full          |
|                    |       | color and transparency), or a 8x8 meta-tile if you are using GeoWebCache or         |
|                    |       | TileCache. Mind the rendering process will use an extra in memory buffer for        |
|                    |       | each subsequent FeatureTypeStyle in your SLD, so this will also limit the size      |
|                    |       | of the image. For example, if the SLD contains two FeatureTypeStyle element         |
|                    |       | in order to draw cased lines for an highway the maximum image size will be          |
|                    |       | limited to 2884x2884 (the memory goes like the square of the image size, so         |
|                    |       | halving the memory does not halve the image size)                                   |
| maxRenderingTime   | 60    | A request that processes for one minute straight is probably drawing a lot of       |
|                    |       | features independent of the current load. It might be the result of a client making |
|                    |       | a GetMap against a big layer using a custom style that does not have the proper     |
|                    |       | scale dependencies                                                                  |
| maxRenderingErrors | 1000  | Encountering 1000 errors is probably the result of a request that is trying to      |
|                    |       | reproject a big data set into a projection that is not suited to area it covers,    |
|                    |       | resulting in many reprojection failures.                                            |

# Advanced Production GeoServer configuration

Most of the GeoServer downloads are geared towards quickly showing off the capabilities, with an array of demos, sample layers, and an embedded servlet container. If you are using GeoServer in a production environment, there are a few things we'd like to recommend. In this section the task is to configure your system to use it in production.

Note: Before you start, ensure that the Web Administrator Interface - Server section has been completed.

# Configuring your container for production

**Note:** Most open source Java web containers, such as Tomcat, ship with development mode configurations that allow for quick startup but don't deliver the best performance.

Make sure that in the 'setenv.sh', or 'setenv.bat' on Windows machines, file exists the following configuration to set up the Java virtual machine options in your container. Open the 'setenv.sh/.bat' file located in '<TRAINING\_ROOT>' directory and look at the options:

• -server: Not present among the training options, this option enables the server JVM, which JIT compiles bytecode much earlier, and with stronger optimizations. Startup and first calls will be slower due to JIT compilation taking more time, but subsequent ones will be faster (to give you some numbers, on the same machine a vanilla VM returns GML at 7MB/s speed, a -server one runs at 10MB/s). This option is required only if the JMV does not already get into server mode, which happens on a server opearting system (Linux, Windows server) with at least 2 cores and 2 GB of memory.

Note: This parameter is necessary only for Windows environments of class workstation

```
1 set ROOT=%~dp0
 2
 3
   REM Variable used in documentation
 4 set TRAINING ROOT= SROOTS
 5 REM clear the user PATH
 6 set PATH=C:\Windows\System32;C:\Windows;C:\Windows\SysWOW64;
 8
   REM Setting Java
 9
   set JAVA HOME=8ROOT8\jdk
10
   REM set JAVA HOME=C:\Java\jdk
   set PATH=%JAVA HOME%\bin;%PATH%
11
13
   REM GeoServer and GeoWebCache Options
14
   set GEOSERVER DATA DIR=%ROOT%\geoserver data\
   REM set GEOSERVER DATA DIR=%ROOT%\tomcat-6.0.36\instances\instance1\webapps\geoserver\data
15
   set GEOSERVER LOG LOCATION=8CATALINA HOME8\logs\8INSTANCE NAME8.log
16
17
   set GEOWEBCACHE_CACHE_DIR=%ROOT%\data\gwc
18
19 REM Tomcat Options for the JVM
20 set JAVA OPTS=% JAVA_OPTS% -Xms512m -Xmx512m -XX:MaxPermSize=128m -XX:PermSize=128m
21 set JAVA OPTS=%JAVA_OPTS% -XX:+UseConcMarkSweepGC -XX:+UseParNewGC -XX:ParallelGCThreads=4
   set JAVA OPTS=%JAVA OPTS% -DGEOSERVER DATA DIR=%GEOSERVER DATA DIR%
23 set JAVA_OPTS=%JAVA_OPTS% -DGEOSERVER_LOG_LOCATION=%GEOSERVER_LOG_LOCATION%
24 set JAVA OPTS=%JAVA_OPTS% -DGEOWEBCACHE CACHE DIR=%GEOWEBCACHE_CACHE_DIR%
25 set JAVA OPTS=%JAVA_OPTS% -Djavax.servlet.request.encoding=UTF-8
26 set JAVA OPTS=%JAVA OPTS% -Djavax.servlet.response.encoding=UTF-8 -Dfile.encoding=UTF-8
27 set CATALINA BASE=%CATALINA_HOME%\instances\%INSTANCE_NAME%
```

Fig. 169: Setting the JAVA\_OPTS for Tomcat container

- -Xms512m -Xmx512M: give your server memory. By default JVM will use only 64MB of heap. If you're serving just vector data, you'll be full streaming, so having much memory won't help a lot, but if you're serving coverages JAI will use a cache to avoid hitting the disk often. In this case, give Geoserver at least 256MB or memory, or more if you have plenty of RAM, and go configure the JAI title cache size in the Geoserver configuration panel so that it uses 75% of the heap (0.75). If you have plenty of memory it is suggested to set -Xms to the same value as -Xmx, this will make heap management more stable during heavy load serving. Generally speaking, don't allocate more than 2GB for the GeoServer heap.
- -XX:MaxPermSize=128m (or more): the permanent generation is the heap portion where the class bytecode is stored. GeoServer uses lots of classes, and it may exhaust that space quickly leading to out of memory errors. If you'redeploying GeoServer along with other applications in the same container or if you need to deploy multiple GeoServer instances inside the same container (e.g., different instances for different customers or similar needs) you better raise up the MaxPermSize to 128m or more.

**Warning:** In order to obtain best performance, install the native **JAI** version in your JDK. In particular, installing the native JAI is important for all raster processing, which is used heavily in both WMS and WCS to rescale, cut and reproject rasters. Installing the native JAI is also important for all raster reading and writing, which affects both WMS and WCS. Finally, native JAI is very useful even if there is no raster data involved, as WMS output encoding requires writing PNG/GIF/JPEG images, which are themselves rasters. For more information how to installa JAI and ImageIO see the Installing the native JAI and ImageIO section

# Setting up logging for production

**Note:** Logging may visibly affect the performance of your server. High logging levels are often necessary to track down issues, but by default you should run with low ones (and you can switch the logging levels at runtime, so don't worry about having to stop the server to gather more information). You can change the logging level by going to the GeoServer configuration panel, Server section.

- 1. Go to http://localhost:8083/geoserver and click on the 'Global' link in the 'Settings' section.
- 2. Select 'PRODUCTION\_LOGGING.properties' in Logging Profile and click submit.

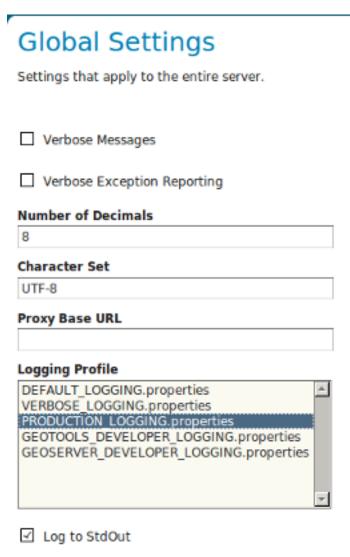

| Log Location       |  |
|--------------------|--|
| logs/geoserver.log |  |

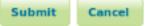

Fig. 170: Set up logging for production

# Choosing a service strategy

**Note:** A service strategy is the way we serve the output to the client. Basically, you have to choose between being absolutely sure of reporting errors with the proper OGC codes and serving output quickly.

You can configure the service strategy modifying the web.xml file located in '<TOMCAT\_HOME>/instances/instance1/webapps/geoserver/WEB-INF' directory of your GeoServer install:

1. Set the 'serviceStrategy' param-name with 'SPEED'.

All the possible strategies are:

- SPEED: serve outputs right away. The fastest strategy, make it unlikely to be able to report proper OGC errors in WFS though (they are reported only if the error occurs before the GML encodingstarts).
- BUFFER: stores the whole result in memory, and then serves it after the output is complete. This ensures proper OGC error reporting, but delays the response quite a bit and will exhaust memory if the response is big.
- FILE: same as buffer, but uses a file storage for buffering. Slower than BUFFER, ensures there won't be memory issues.
- PARTIAL-BUFFER2: a balance between the two, tries to buffer in memory a few kilobytes of response, then behaves like SPEED.

## Configuring all data and metadata to your instance

**Note:** It may be tempting to just skip some of the configuration steps, leave in the same keywords and abstract as the sample. Please do not, as this will only confuse potential users. They will have a list of GeoServers called 'My GeoServer'.

- Completely fill out the WFS and WMS Contents sections.
- Put in your own URI (such as the name of your website) for the Namespace (Data -> Workspace) and remove the defaults.
- Make sure your datastores all use your URI.
- Remove the sample layers (states, spearfish, New York roads and the like, the easiest way to is go and remove the demo workspaces, everything contained in them will be removed as a result)

### Change the administrator password

GeoServer ships by default with "admin" and "geoserver" as the default administrator user name and password. Before putting the GeoServer on-line it is imperative to change at least the administrator password.

## Making use of an external Data Directory to store your configurations

**Note:** The configuration data resides within the GEOSERVER\_DATA\_DIR. To increase the portability of their data and to facilitate updates GeoServer, you should place this directory outside of GeoServer editing the web.xml file with the path that you prefer

See the 'GEOSERVER\_DATA\_DIR' context param in '<TRAINING\_ROOT>/tomcat-6.0.36/instances/instance1/webapps/geoserver/WEB-INF':

```
<context-param>
<param-name>GEOSERVER_DATA_DIR</param-name>
<param-value>$GEOSERVER_DATA_DIR</param-value>
</context-param>
```

Note: The external data dir can be also configured throught the environment variables on the 'setenv.sh/.bat' file.

## **Using a Spatial Database**

We make shapefiles available as a datastore, as they are such a common format. But if you are running GeoServer in a production environment and if you need to manage the spatial indexes, transactions or if you have specific requirements involving the use of a database, setting up a spatial database and converting your shapefiles is highly recommended. If you're doing transactions against GeoServer this is essential. Even though we have a very nice transaction framework, doubling up with the native transaction support of relational databases ensures your data integrity. Most all the major spatial dbs provide support to easily turn shapefiles into their native format. We recommend PostGIS, open source extensions to the postgresql db, most of our testing has been performed against it. Oracle, DB2, SQL Server and ArcSDE are also well supported. At the moment we don't recommend MySQL, as it has trouble with rollbacks on geometry tables, and lacks advanced spatial functionality, but it is an option.

### Setting security

GeoServer by default includes WFS-T, which lets users modify your backend database. If you don't want that to happen, you can turn off transactions in the web admin tool, Service Panel -> WFS and set Service Level to Basic. If you'd like some users to be able to modify it, but not all, you'll have to set up data access level security. For extra security when operating in read only mode, make sure that the connection to the datastore that is open to all is with a user who has read only permissions. That will make it so it's completely impossible to do a SQL injection (though GeoServer is generally designed well enough that it's not vulnerable).

### Dealing with a locked down environment

GeoServer code, and the libraries it uses (Geotools, JAI) are not designed to be run in a security locked down enviroment. They need free access to environment variables, temp directory, user preferences and the like. In operating systems like Ubuntu the default Tomcat is locked down so that most of the above is not authorized. So far, the only way to run Geoserver in that environment is to grant all permissions to it.

## Caching

Server-side caching of WMS tiles is the best way to get performance. Essentially how the caching works is the server will recognize a request and quickly return a pre-rendered result. This is how you can optimize for tile-based WMS clients and it works the best for them. There are several ways to set up caching for GeoServer like GeoWebCache.

## Advanced Coordinate Reference System Handling

This section describes how coordinate reference systems (CRS) are handled in GeoServer, as well as what can be done to extend GeoServer's CRS handling abilities.

### **Coordinate Reference System Configuration**

When adding data, GeoServer tries to inspect data headers looking for an EPSG code: if the data has a CRS with an explicit EPSG code and the full CRS definition behind the code matches the one in GeoServer, the CRS will be already set for the data. If the data has a CRS but no EPSG code, you'll have to manually guess the EPSG code. Browsing to www.spatialreference.org might be a good option to find the exact EPSG code for your data.

If an EPSG code cannot be found, then either the data has no CRS or it is unknown to GeoServer. In this case, there are a few options:

- Force the declared CRS, ignoring the native one. This is the best solution if the native CRS is known to be wrong.
- Reproject from the native to the declared CRS. This is the best solution if the native CRS is correct, but cannot be matched to an EPSG number. An alternative is to add a custom EPSG code that matches exactly the native SRS.

If your data has no native CRS information, the only option is to specify/force an EPSG code.

### **Custom CRS Definitions**

### Add a custom CRS

This example shows how to add a custom projection in GeoServer.

1. The projection parameters need to be provided as a WKT (well known text) definition. The code sample below is just an example:

```
PROJCS["NAD83 / Austin",
  GEOGCS ["NAD83",
    DATUM["North_American_Datum_1983",
      SPHEROID["GRS 1980", 6378137.0, 298.257222101],
      TOWGS84[0.0, 0.0, 0.0, 0.0, 0.0, 0.0, 0.0]],
    PRIMEM["Greenwich", 0.0],
    UNIT["degree", 0.017453292519943295],
    AXIS["Lon", EAST],
    AXIS["Lat", NORTH]],
  PROJECTION["Lambert_Conformal_Conic_2SP"],
  PARAMETER["central_meridian", -100.33333333333],
 PARAMETER["latitude_of_origin", 29.6666666666667],
 PARAMETER["standard_parallel_1", 31.8833333333333297],
 PARAMETER["false_easting", 2296583.333333],
 PARAMETER["false_northing", 9842500.0],
  PARAMETER["standard_parallel_2", 30.1166666666667],
 UNIT["m", 1.0],
  AXIS["x", EAST],
 AXIS["y", NORTH],
  AUTHORITY["EPSG", "100002"]]
```

**Note:** This code sample has been formatted for readability. The information will need to be provided on a single line instead, or with backslash characters at the end of every line (except the last one).

- 2. Go into the user\_projections directory inside your data directory, and open the epsg.properties file. If this file doesn't exist, you can create it.
- 3. Insert the code WKT for the projection at the end of the file (on a single line or with backslash characters):

```
100002=PROJCS["NAD83 / Austin", \
 GEOGCS ["NAD83", \
   DATUM["North American Datum 1983", \
     SPHEROID["GRS 1980", 6378137.0, 298.257222101], \
     TOWGS84[0.0, 0.0, 0.0, 0.0, 0.0, 0.0, 0.0]], \
   PRIMEM["Greenwich", 0.0], \
   UNIT["degree", 0.017453292519943295], \
   AXIS["Lon", EAST], \
   AXIS["Lat", NORTH]], \
 PROJECTION["Lambert_Conformal_Conic_2SP"], \
 PARAMETER["central_meridian", -100.33333333333], \
 PARAMETER["latitude_of_origin", 29.66666666666667], \
 PARAMETER["standard_parallel_1", 31.88333333333333297], \
 PARAMETER["false_easting", 2296583.333333], \
 PARAMETER["false_northing", 9842500.0], \
 PARAMETER["standard_parallel_2", 30.11666666666667], \
 UNIT["m", 1.0], \
 AXIS["x", EAST], \setminus
 AXIS["y", NORTH], \setminus
 AUTHORITY["EPSG","100002"]]
```

**Note:** Note the number that precedes the WKT. This will determine the EPSG code. So in this example, the EPSG code is 100002.

- 1. Save the file.
- 2. Restart GeoServer.
- 3. Verify that the CRS has been properly parsed by navigating to the srs\_list page in the web\_admin.
- 4. If the projection wasn't listed, examine the logs for any errors.

## Override an official EPSG code

In some situations it is necessary to override an official EPSG code with a custom definition. A common case is the need to change the TOWGS84 parameters in order to get better reprojection accuracy in specific areas.

The GeoServer referencing subsystem checks the existence of another property file, <code>epsg\_overrides.</code> properties, whose format is the same as <code>epsg.properties</code>. Any definition contained in <code>epsg\_overrides.properties</code> will **override** the EPSG code, while definitions stored in <code>epsg.properties</code> can only **add** to the database.

Special care must be taken when overriding the Datum parameters, in particular the **TOWGS84** parameters. To make sure the override parameters are actually used the code of the Datum must be removed, otherwise the referencing subsystem will keep on reading the official database in search of the best Datum shift method (grid, 7 or 5 parameters transformation, plain affine transform).

For example, if you need to override the official **TOWGS84** parameters of EPSG:3003 to better match the peninsular area of Italy:

```
PROJCS["Monte Mario / Italy zone 1",
GEOGCS["Monte Mario",
DATUM["Monte Mario",
SPHEROID["International 1924", 6378388.0, 297.0, AUTHORITY["EPSG","7022"]],
TOWGS84[-50.2, -50.4, 84.8, -0.69, -2.012, 0.459, -5.791915759418465],
```

(continues on next page)

(continued from previous page)

```
AUTHORITY["EPSG","6265"]],
  PRIMEM["Greenwich", 0.0, AUTHORITY["EPSG", "8901"]],
  UNIT["degree", 0.017453292519943295],
  AXIS["Geodetic longitude", EAST],
  AXIS["Geodetic latitude", NORTH],
  AUTHORITY["EPSG", "4265"]],
PROJECTION["Transverse Mercator", AUTHORITY["EPSG", "9807"]],
PARAMETER["central_meridian", 9.0],
PARAMETER["latitude_of_origin", 0.0],
PARAMETER["scale_factor", 0.9996],
PARAMETER["false_easting", 1500000.0],
PARAMETER["false_northing", 0.0],
UNIT["m", 1.0],
AXIS["Easting", EAST],
AXIS["Northing", NORTH],
AUTHORITY["EPSG", "3003"]]
```

You should write the following (in a single line, here it's reported formatted over multiple lines for readability):

```
3003 =
PROJCS["Monte Mario / Italy zone 1",
GEOGCS["Monte Mario",
  DATUM["Monte Mario",
    SPHEROID["International 1924", 6378388.0, 297.0, AUTHORITY["EPSG", "7022"]],
   TOWGS84[-104.1, -49.1, -9.9, 0.971, -2.917, 0.714, -11.68],
   AUTHORITY["EPSG", "6265"]],
  PRIMEM["Greenwich", 0.0, AUTHORITY["EPSG", "8901"]],
  UNIT["degree", 0.017453292519943295],
  AXIS["Geodetic longitude", EAST],
  AXIS["Geodetic latitude", NORTH]],
PROJECTION["Transverse_Mercator"],
PARAMETER["central_meridian", 9.0],
PARAMETER["latitude_of_origin", 0.0],
PARAMETER["scale_factor", 0.9996],
PARAMETER["false_easting", 1500000.0],
PARAMETER["false_northing", 0.0],
UNIT["m", 1.0],
AXIS["Easting", EAST],
AXIS["Northing", NORTH],
AUTHORITY["EPSG", "3003"]]
```

The definition has been changed in two places, the **TOWGS84** parameters, and the Datum code, AUTHORITY["EPSG", "4265"], has been removed.

## Advanced Database Connection Pooling Configuration

### Database connections are valuable resources and as such shall be managed with care:

- they are heavy to create and maintain for the database server itself since they are usually child processes of the DBMS server process
- being processes that means that creating a connection is not a zero-cost process therefore we should avoid creating connections as we need to connect to a DB but we should tend to create them in advance in order to minimize the impact of the time needed to create them on the time needed to serve a request.
- as a consequence of the fact that a connection require non negligible resources on the server DBMS DBAs tend to

- limit the number of connections globally available (e.g. PostgreSQL by default has a limit set to 100)
- limit the lifetime of connections created in order to discourage clients from retaining connections for a really long time

The purpose served by a connection pool is to maintain connections to an underlying database between requests. The benefit is that connection set-up only need to occur once on the first request while subsequent requests use existing connections and achieve a performance benefit as a result.

Ok, now let's go into GeoServer specifics. In most GeoServer DataStores you have the possibility to use the JNDI<sup>1</sup> or the standard store which basically means you can have GeoServer manage the connection pool for you or you can configure it externally (from within the Application Server of choice) and then have GeoServer lean onto it to get connections. Baseline is, one way or the other you'll always end-up using a connection pool in GeoServer.

# **GeoServer Internal Connection Pool Parameters**

Whenever a data store backed by a database is added to GeoServer an internal connection pool, for which relies on Apache Commons DBCP<sup>2</sup>, is created by default. This connection pool is configurable, however let me say this upfront, the number of pool configuration parameters that we expose is a subset of the possible ones, although the most interesting are there. Namely there are a few that you might want to customize. Here below you can find some more details on the available connection parameters.

<sup>&</sup>lt;sup>1</sup> http://en.wikipedia.org/wiki/Java\_Naming\_and\_Directory\_Interface

<sup>&</sup>lt;sup>2</sup> http://commons.apache.org/proper/commons-dbcp/

724

| · · · ·                     |                                                                                                    |
|-----------------------------|----------------------------------------------------------------------------------------------------|
| max connections             | The maximum number of connections the pool can hold. When the maximum number of connections is exceeded, additional requests that require a database                |
|                             | connection will be halted until a connection from the pool becomes available                                                                                        |
|                             | and eventually times out if that's not possible within the time specified in the                                                                                    |
|                             | connection time-out. The maximum number of connections limits the number of                                                                                         |
|                             | concurrent requests that can be made against the database.                                                                                                    |
| min connections             | The minimum number of connections the pool will hold. This number of connections is held even w                                                                     |
|                             | -1- If it is very far from the max connections this might limit the ability                                                                                         |
|                             | of the GeoServer to respond quickly to unexpected or random heavy load                                                                                              |
|                             | situations due to the fact that it takes a non negligible time to create a new                                                                                      |
|                             | connections. However this set up is very good when the DBMS is quite                                                                                                |
|                             | loaded since it tends to use as less connections as possible at all times.<br>-2- If it is very close to the max connections value the GeoServer will be            |
|                             | very fast to respond to random load situation. However in this case the                                                                                             |
|                             | GeoServer would put a big burden on DBMS shoulders as the the poll will                                                                                             |
|                             | try to hold all needed connections at all times.                                                                                                    |
| volidate arrest             | Electrication whether connections from the cost should be will be different                                                                                         |
| validate connec-<br>tions   | Flag indicating whether connections from the pool should be validated before<br>they are used. A connection in the pool can become invalid for a number of          |
|                             | reasons including network breakdown, database server timeout, etc The benefit                                                                                       |
|                             | of setting this flag is that an invalid connection will never be used which can                                                                                     |
|                             | prevent client errors. The downside of setting the flag is that a small performance                                                                                 |
|                             | penalty is paid in order to validate connections when the connection is borrowed                                                                                    |
|                             | from the pool since the validation is done by sending smal query to the server.                                                                                     |
|                             | However the cost of this query is usually small, as an instance on PostGis the validation query is <i>Select 1</i> .                                                |
| fetch size                  | The number of records read from the database in each network exchange. If set                                                                                       |
|                             | too low (<50) network latency will affect negatively performance, if set too high                                                                                   |
|                             | it might consume a significant portion of GeoServer memory and push it towards                                                                                      |
|                             | an Out Of Memory Error. Defaults to 1000, it might be beneficial to push it to a                                                                                    |
|                             | higher number if the typical database query reads much more data than this, and<br>there is enough heap memory to hold the results                                  |
| connection time-            | Time, in <b>seconds</b> , the connection pool will wait before giving up its attempt to get                                                                         |
| out                         | a new connection from the database. Defaults to 20 seconds. This timeout kicks in                                                                                   |
|                             | during heavy load conditions when the number of requests needing a connection                                                                                       |
|                             | to a certain DB outnumber greatly the number of available connections in the                                                                                        |
|                             | pool, therefore some requests might get error messages due to the timeouts while                                                                                    |
|                             | acquiring a connection. This condition is not per se problematic since usually a request does not use a DB connection for its entire lifecycle hence we do not need |
|                             | 100 connections at hand to respond to 100 requests; however we should strive to                                                                                     |
|                             | limit this condition since it would queue threads on the connection pool after they                                                                                 |
|                             | might have allocated memory (e.g. for rendering). We will get back to this later                                                                                    |
|                             | on.                                                                                                    |
| max open                    | Maximum number of prepared statements kept open and cached for each connec-<br>tion in the pool                                                                     |
| prepared state-<br>ments    | tion in the pool.                                                                                                    |
| max wait                    | number of seconds the connection pool will wait before timing out attempting to                                                                                     |
|                             | get a new connection (default, 20 seconds)                                                                                                    |
| validate connec-            | It forces GeoServer to check that the connections borrowed from the pool are                                                                                        |
| tion<br>Test while idle     | valid (i.e. not closed on the DMBS side) before using them.<br>Periodically test if the connections are still valid also while idle in the pool. Some-              |
|                             | times performing a test query using an idle connection can make the datastore                                                                                       |
|                             | unavailable for a while. Often the cause of this troublesome behaviour is related                                                                                   |
|                             | to a network firewall placed between Geoserver and the Database that force the                                                                                      |
|                             | closing of the underlying idle TCP connections. Chapter 6. Advanced Workshop                                                                                        |
| Evictor run pe-             | Number of <b>seconds</b> between idle object evictor runs.                                                                                                    |
| riodicity<br>Max connection | Number of <b>seconds</b> a connection needs to stay idle before the evictor starts to                                                                               |
| idle time                   | consider closing it                                                                                                    |

# Prepared statements consideration

Prepared statements are used by databases to avoid re-planning the data access every time, the plan is done only once up-front, and as long as the statement is cached, the plan does not need to be re-computed.

In business applications fetching a small amount of data at a time this is beneficial for performance, however, in spatial ones, where we typically fetch thousands of rows, the benefit is limited, and sometimes, turns into a performance problem. This is the case with PostGIS, that is able to tune the access plan by inspecting the requested BBOX, and deciding if a sequential scan is preferable (the BBOX really accesses most of the data) or using the spatial index is best instead. So, as a rule of thumb, when working with PostGis, it's better not to enable prepared statements.

With other databases there are no choices, Oracle currently works only with prepared statements, SQL server only without them (this is often related to implementation limitations than database specific issues).

There is an upside of using prepared statement though: no sql injection attacks are possible when using them. GeoServer code tries hard to avoid this kind of attack when working without prepared statements, but enabling them makes the attack via filter parameters basically impossible.

# **Final Thoughts**

Summarising, when creating standard DataStores for serving vector data from DBMS in GeoServer you need to remember that internally a connection pool will be created. This approach is the simplest to implement but might lead to an inefficient distribution of the connections between different stores in the following cases:

- if we tend to separate tables into different schemas this will lead to the need for creating multiple stores to serve them out since GeoServer works best if the "schema" parameter is specified, this leading to the creation of (mostly unnecessary) connection pools
- if we want to create stores in different workspaces connecting to the same database this again will lead to unnecessary duplication of connection pools in different store leading to inefficient usage of connections

Long story short the fact that the pool is internal with respect to the stores may lead to inefficient usage of connections to the underlying DBMS since they will be splitted between multiple stores limiting the scalability of each of them: in fact having 100 connections shared between N normal DataStore will impose limits to the maximum number that each can use, otherwise if we managed to keep the connections into a single pool shared, in turn, with the various DataStore we would achieve a much more efficient sharing between the store as, as an instance, a single store under high load could scale to use all the connections available.

## Configuration of a JNDI connection pool with Tomcat

Many DataStore in GeoServer provide the option of exploiting Java Naming and Directory Interface or JNDI. for managing the connections pools. JNDI allows for components in a Java system to look up other objects and data by a predefined name. A common use of JNDI is to set-up a connection pool in order to improve the database resource management.

In order to set-up a connection pool, Tomcat needs to be provided with a JDBC driver for the database used and the necessary pool configurations. Usually the JDBC driver can be found in the website of the DBMS provider or can be available in the database installation directory. This is important to know since we are not usually allowed to redistribute them.

The JDBC driver for creating connection pool to be shared via JNDI shall be placed in the *\$TOMCAT\_HOME/lib* directory, where *\$TOMCAT\_HOME* is the directory on which Tomcat is installed.

Note: Make sure to remove the JDBC driver from the Geoserver WEB-INF/lib folder when copied to the Tomcat shared libs, to avoid issues in JNDI DataStores usage.

The configuration is very similar between different databases. Here below some typical examples will be described.

# PostgreSQL JNDI Configuration

For configuring a PostgreSQL JNDI pool you have to remove the Postgres JDBC driver (it should be named postgresql-X.X-XXX.jdbc3.jar) from the GeoServer WEB-INF/lib folder and put it into the TOMCAT\_HOME/lib folder.

### **Tomcat Set-up**

The first step to perform for creating a JNDI DataSource (connection pool) is to edit the **context.xml** file inside \$TOMCAT\_HOME/conf directory. This file contains the different JNDI resources configured for Tomcat. In this case, we are going to configure a JNDI DataSource for a PostgreSQL database. If the file is not present you should create it and add a content similar to the following:

```
<Context>

<Resource

name="jdbc/postgres" auth="Container" type="javax.sql.DataSource"

driverClassName="org.postgresql.Driver"

url="jdbc:postgresql://localhost:5432/testdb"

username="admin"

password="admin"

maxActive="20"

maxIdle="10"

maxWait="10000"

minEvictableIdleTimeMillis="300000"

timeBetweenEvictionRunsMillis="300000"

validationQuery="SELECT 1"/>

</Context>
```

Note: If the file is already present, do not add the *<Context>* labels.

In the previous XML snippet we configured a connection to a PostrgreSQL database called **testdb** which have the hostname as *localhost* and port number equal to 5432.

Note: Note that the user shall set proper *username* and *password* for the database.

Some of the parameters that can be configured for the JNDI connection pool are as follows:

- maxActive : The number of maximum active connections to use.
- maxIdle : The number of maximum unused connections.
- maxWait : The maximum number of milliseconds that the pool will wait.
- poolPreparedStatements : Enable the prepared statement pooling (very important for good performance).
- maxOpenPreparedStatements : The maximum number of prepared statements in pool.

- validationQuery : (default null) A validation query that double checks the connection is still alive before actually using it.
- **timeBetweenEvictionRunsMillis** : (default -1) The number of **milliseconds** to sleep between runs of the idle object evictor thread. When non-positive, no idle object evictor thread will be run.
- **numTestsPerEvictionRun** : (default 3) The number of objects to examine during each run of the idle object evictor thread (if any).
- **minEvictableIdleTimeMillis** : : (default 1000 \* 60 \* 30) The minimum amount of time, in **milliseconds**, an object may sit idle in the pool before it is eligable for eviction by the idle object evictor (if any).
- **removeAbandoned** : (default false) Flag to remove abandoned connections if they exceed the removeAbandonedTimout. If set to true a connection is considered abandoned and eligible for removal if it has been idle longer than the removeAbandonedTimeout. Setting this to true can recover db connections from poorly written applications which fail to close a connection.
- **removeAbandonedTimeout** : (default 300) Timeout in **seconds** before an abandoned connection can be removed.
- **logAbandoned** : (default false) Flag to log stack traces for application code which abandoned a Statement or Connection.
- testWhileIdle : (default false) Flag used to test connections when idle.

**Warning:** The previous settings should be modified only by experienced users. Using wrong low values for **removedAbandonedTimeout** and **minEvictableIdleTimeMillis** may result in connection failures; if so try it is important to set-up **logAbandoned** to true and check your catalina.out log file.

More informations about the parameters can be found at the DBCP documentation.

### **GeoServer Set-up**

Launch GeoServer and navigate to the *Stores*  $\rightarrow$  *Add new Store* section.

First, choose the PostGIS (JNDI) datastore and give it a name:

# New data source

Choose the type of data source you wish to configure

# Vector Data Sources

Directory of spatial files (shapefiles)\_- Takes a directory of shapefiles and exposes it as a data store RestGIS - PostGIS Database

PostGIS (JNDI) - PostGIS Database (JNDI)

Properties - Allows access to Java Property files containing Feature information

Shapefile - ESRI(tm) Shapefiles (\*.shp)

### Fig. 171: PostGIS JNDI Store Configuration

And then you can configure the connection pool:

# Edit Vector Data Source

Edit an existing vector data source

v

PostGIS (JNDI) PostGIS Database (JNDI)

Basic Store Info

# Workspace \*

test

Data Source Name \*

test

Description

Enabled

# Connection Parameters

### jndiReferenceName \*

java:comp/env/jdbc/postgres

schema

# Namespace \*

http://test

## fetch size

1000

Expose primary keys

Primary key metadata table

Session startup SQL

## Session close-up SQL

- Loose bbox
- Estimated extends

When you are doing this, make sure the schema is properly configured, or the DataStore will list all the tables it can find in the schema it is given access to.

### **Microsoft SQLServer JNDI Configuration**

Before configuring a SQLServer connection pool you must follow these Guidelines.

Warning: You must remove the sqljdbc.jar file from the WEB-INF/lib folder and put it inside the \$TOMCAT\_HOME/lib folder.

### **Tomcat Set-up**

In this case, we are going to configure a JNDI DataSource for a SQLServer database. You shall create/edit the **context.xml** file inside *STOMCAT\_HOME/conf* directory with the following lines:

```
<Context>
        <Resource
               name="jdbc/sqlserver"
               auth="Container"
               type="javax.sql.DataSource"
               url="jdbc:sqlserver://localhost:1433;databaseName=test;user=admin;
→password=admin;"
               driverClassName="com.microsoft.sqlserver.jdbc.SQLServerDriver"
               username="admin"
               password="admin"
               maxActive="20"
               maxIdle="10"
               maxWait="10000"
               minEvictableIdleTimeMillis="300000"
               timeBetweenEvictionRunsMillis="300000"
               validationQuery="SELECT 1"/>
</Context>
```

Note: Note that database name, username and password must be defined directly in the URL.

## **GeoServer Set-up**

Launch GeoServer and navigate to the *Stores*  $\rightarrow$  *Add new Store* section. Then choose the *Microsoft SQL Server (JNDI)* datastore and give it a name:

After, you can configure the connection pool:

### **Oracle JNDI Configuration**

Before configuring an Oracle connection pool you should download the Oracle plugin from the GeoServer Download Page and then put the the ojdbc14.jar file into the \$TOMCAT\_HOME/lib folder.

# New data source

Choose the type of data source you wish to configure

# Vector Data Sources

atial files (chapofiles) Takes a directory of chapefiles and exposes it as a data store Alcrosoft SQL Server - Microsoft SQL Server Microsoft SQL Server (JNDI) - Microsoft SQL Server (JNDI) I PostGIS - PostGIS Database 🕼 PostGIS (JNDI) - PostGIS Database (JNDI) Properties - Allows access to Java Property files containing Feature information

Shapefile - ESRI(tm) Shapefiles (\*.shp)

Fig. 173: Microsoft SQLServer JNDI Store Configuration

# New Vector Data Source

Add a new vector data source

Microsoft SQL Server (JNDI) Microsoft SQL Server (JNDI)

| Basic Store Info      |  |
|-----------------------|--|
| Workspace *           |  |
| test 🔻                |  |
| Data Source Name *    |  |
| test                  |  |
| Description           |  |
| Enabled               |  |
| Connection Parameters |  |

jndiReferenceName \*

java:comp/env/jdbc/sqlserver

Fig. 174: Microsoft SQLServer JNDI Store Configuration

Warning: You must remove the ojdbc14.jar file from the WEB-INF/lib folder and put it inside the \$TOMCAT\_HOME/lib folder.

# **Tomcat Set-up**

First you must create/edit the context.xml file inside STOMCAT\_HOME/conf directory with the following lines:

```
<Context>
          <Resource
                       name="jdbc/oralocal"
                       auth="Container" type="javax.sql.DataSource"
                       url="jdbc:oracle:thin:@localhost:1521:xe"
                       driverClassName="oracle.jdbc.driver.OracleDriver"
                       username="dbuser"
                       password="dbpasswd"
                       maxActive="20"
                       maxIdle="3"
                       maxWait="10000"
                       minEvictableIdleTimeMillis="300000"
                       timeBetweenEvictionRunsMillis="300000"
                       poolPreparedStatements="true"
                       maxOpenPreparedStatements="100"
                       validationQuery="SELECT SYSDATE FROM DUAL" />
</Context>
```

# **GeoServer Set-up**

Launch GeoServer and navigate to the *Stores*  $\rightarrow$  *Add new Store* section. Then choose the *Oracle NG (JNDI)* datastore and give it a name:

# New data source

Choose the type of data source you wish to configure

# Vector Data Sources

Directory of spatial files (shapefiles) - Takes a directory of shapefiles and exposes it as a data store

Microsoft SQL Server - Microsoft SQL Server

Microsoft SQL Server (JNDI) - Microsoft SQL Server (JNDI)

Cracle NG - Oracle Database

Goracle NG (JNDI) - Oracle Database (JNDI)

COCI) - Oracle Database (OCI)

Fig. 175: Oracle JNDI Store Configuration

After, you can configure the connection pool:

# New Vector Data Source

Add a new vector data source

| Basic Sto   | ore Info                                  |
|-------------|-------------------------------------------|
| Workspace   | *                                         |
| test        | T                                         |
| Data Sourc  | e Name *                                  |
| XE          |                                           |
| Description | 1                                         |
| Shows ho    | w to retrieve a connection pool from JNDI |
| 🖉 Enable    | d                                         |

# jndiReferenceName \* java:comp/env/jdbc/oralocal schema DBUSER

Fig. 176: Oracle JNDI Store Configuration

Note: In Oracle the schema is usually the user name, upper cased.

# **Configuring Connection Pools for production usage**

### Connection waiting time and relation with other params

In general it is important to set the connection waiting time in a way that the connection pool does not become a place where to queue threads executing requests under big load. It is indeed possible that under big load threads executing requests for a vector layer will outnumber the available connections in the pool hence such threads will be blocked trying to acquire a new connection; if the number of connections is much smaller than the number of incoming requests and the max wait time is quite big (e.g. 60 seconds) we will find ourselves in the condition to have many threads waiting for a long time to acquire a connection after most of the resources they need will be allocated, especially the memory back buffer if these are WMS requests.

The *max wait time* in general shall be set accordingly to the expected maximum execution time for a requests, endto-end. This include things like, accessing the file system, loading the data. As an instance if we take into account WMS requests we are allowed to specify a maximum response time, therefore if set this to N seconds the max wait time should be set to a value smaller than that since we don't want to waste resources having threads blocked unnecessarily waiting for a connection. In this case it shall be preferable to fail fast to release resources that might be used unnecessarily otherwise.

## **Maximizing sharing of Connection Pools**

### How the data is organized between database, schemas and table impact the degree of flexibility we have when trying to best sha

- Splitting tables in many schemas makes it hard for GeoServer to access table belonging to different schemas unless we switch to JNDI since the schema must be specified as part of the connection params when using internal pools
- Using different users for different schemas prevent JNDI from working efficiently across schemas. It's best to use when possible a single dedicated account across schemas
- Generally speaking having a complex combination of users and schema can lead to inefficient split of available connections in multiple pools

Long story short, whenever it's possible strive to make use of a small number of users and if not using JNDI to a small number of schema, although JNDI is a must for organization willing to create a complex set up where different workspaces (i.e Virtual Services) serve the same content differently.

## **Query Validation**

Regardless of how we configure the validation query it is extremely important that we always remember to validate connections before using them in GeoServer; not doing this might lead to spurious errors due to stale connections sitting the pool. This can be achieved with the internal connection pool (via the validate connections box) as well as with the pools declared in JNDI (via the validation query mechanism); it is worth to remind that the latter will account for finer grain configurability.

## Installing and Configuring the Monitoring plugin

The monitoring extension provides a request monitor for GeoServer. It captures information about each request a GeoServer instance handles and produces reports based on the request data.

### Installing the Monitoring Extension

Monitoring is an official extension, as such it can be found alongside any GeoServer release. The extension is split into two modules, "core" and "hibernate", where core provides the basic underpinnings of the module and allows to monitor "live" requests, while the hibernate extension provides database storage of the requests.

- 1. Get the monitoring zip files, already downloaded for you, from the training material data\plugins folder (search for zip files containing the monitoring word, there will be two)
- 2. Extract the contents of the archives into the <TRAINING\_ROOT>/tomcat-6.0.36/instances/ instance1/webapps/geoserver/WEB-INF/lib directory of the GeoServer installation.

### Verifying the Installation

There are two ways to verify that the monitoring extension has been properly installed.

• Start GeoServer and open the Web Administration interface. Log in using the administration account. If successfully installed, there will be a *Monitor* section on the left column of the home page.

| Monitor                 |  |
|-------------------------|--|
| 💼 Activity<br>🗐 Reports |  |

Fig. 177: Monitoring section in the web admin interface

• Start GeoServer and navigate to the current data directory. If successfully installed, a new directory named monitoring will be created in the data directory.

### **Basic Configuration of the Monitor Extension**

Many aspects of the monitor extension are configurable. All configuration files are stored in the data directory under the monitoring directory:

```
<data_directory>
   monitoring/
   db.properties
   filter.properties
   hibernate.properties
   monitor.properties
```

The function of these files will be discussed below.

## **Monitor Mode**

The monitoring extension supports different "monitoring modes" that control how request data is captured and stored. Currently three modes are supported:

- history (Default) Only historical request information is available. No live information is maintained.
- live Only information about live requests is maintained.
- mixed A combination of live and history. This mode is experimental.

The mode is set in the monitor.properties file.

Note: For the Virtual Machine GeoServer instance we are "live" mode.

#### **History Mode**

History mode persists information about all requests in an external database. It does not provide any real time information. This mode is appropriate in cases where a user is most interested in analyzing request history over a given time period.

### **Live Mode**

Live mode only maintains short lived information about requests that are currently executing. It also maintains a small buffer of recent requests. No external database is used with this mode and no information is persisted for the long term.

This mode is most appropriate in cases where a user only cares about what a server is doing in real time and is not interested about request history.

### **Mixed Mode**

Mixed mode combines both live and history mode in that it maintains both real time information and persists all request data to the monitoring database. This mode however is experimental and comes with more overhead than the other two modes. This is because mixed mode must perform numerous database transactions over the life cycle of a single request (in order to maintain live information), whereas history mode only has to perform a single database transaction for a request.

This mode is most appropriate when both real time request information and request history are desired. This mode is also most appropriate in a clustered server environment in which a user is interested in viewing real time request information about multiple nodes in a cluster.

## **Monitor Database**

By default monitored request data is stored in an embedded H2 database located in the monitoring directory. This can be changed by editing the db.properties file:

```
# default configuration is for h2
driver=org.h2.Driver
url=jdbc:h2:file:${GEOSERVER_DATA_DIR}/monitoring/monitoring
```

For example to store request data in an external PostgreSQL database:

```
driver=org.postgresql.Driver
url=jdbc:postgresql://localhost:5432/monitoring
username=bob
password=foobar
```

Warning: The above is just an example. Does not match the training users and environment.

### **Request Filters**

By default not all requests are monitored. Those requests excluded include any web admin requests or any monitor HTTP API requests. These exclusions are configured in the filter.properties file:

```
/rest/monitor/**
/web
/web/**
```

These default filters can be changed or extended to filter more types of requests. For example to filter out all WFS requests:

/wfs

### How to determine the filter path

The contents of filter.properties are a series of ant-style patterns that are applied to the *path* of the request. Consider the following request:

http://localhost:8083/geoserver/wms?request=getcapabilities

The path of the above request is /wms. In the following request:

http://localhost:8083/geoserver/rest/workspaces/topp/datastores.xml

The path is /rest/workspaces/topp/datastores.xml.

In general, the path used in filters is comprised of the portion of the URL after /geoserver (including the preceding /) and before the query string ?:

http://<host>:<port>/geoserver/<path>?<queryString>

Note: For more information about ant-style pattern matching, see the Apache Ant manual.

- 1. Go to the Map Map Preview and open the geosolutions: Counties layer clicking on the OpenLayer link.
- 2. Perform a few times zoom the map.
- 3. Use also the GML preview for said layer
- 4. Navigate to the Monitor/Reports section
- 5. Click on OWS Request Summary to show a detailed chart like the following:

# **OWS Request Summary**

Categorized Overview of OWS Request Activity

WCS

Overview WFS WMS

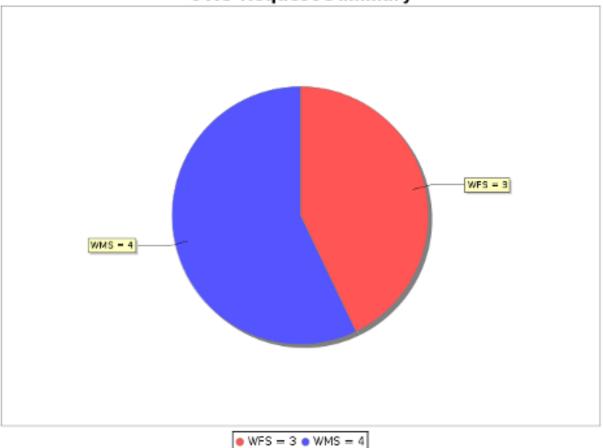

# **OWS Request Summary**

### Logging all requests on the file system

The history mode logs all requests into a database. This can put a very significant strain on the database and can lead to insertion issues as the request table begins to host millions of records.

As an alternative to the history mode it's possible to enable the auditing logger, which will log the details of each request in a file, which is periodically rolled. Secondary applications can then process these log files and built ad-hoc summaries off line.

# Configuration

The monitor.properties file can contain the following items to enable and configure file auditing:

1. Go to the \${GEOSERVER\_DATA\_DIR}/monitoring and open the monitor.properties then append the following configuration:

```
audit.enabled=true
audit.path=${TRAINING_ROOT}
audit.roll_limit=20
```

- 2. Replace \${TRAINING\_ROOT} with the full path to the workshop root folder, and remember to always use forward slashes, /, in the path, regardless of the operating system. For example, on Windows the path might look like c:/data/Training\_2.5.X-32
- 3. Go to the Map Map Preview and open the geosolutions:states layer clicking on the OpenLayer link.
- 4. Perform a few times zoom the map.
- Open the new created log file (named like geoserver\_audit\_yyyymmdd\_nn.log) located at \${TRAIN-ING\_ROOT}.

Note:

- audit.enable: is used to turn on the logger (it is off by default).
- audit.path: is the directory where the log files will be created.
- audit.roll\_limit: is the number of requests logged into a file before rolling happens.

Note: The files are also automatically rolled at the beginning of each day.

### Outputs and contents

The log directory will contain a number of log files following the geoserver\_audit\_yyyymmdd\_nn.log pattern. The nn is increased at each roll of the file. The contents of the log directory will look like:

```
geoserver_audit_20110811_2.log
geoserver_audit_20110811_3.log
geoserver_audit_20110811_4.log
geoserver_audit_20110811_5.log
geoserver_audit_20110811_6.log
geoserver_audit_20110811_7.log
geoserver_audit_20110811_8.log
```

# Customizing the log contents

The log contents are driven by three FreeMarker templates. We can customize them to have the log file be a csv file for example.

- 1. On the file system navigate to the GeoServer data directory located at \$GEOSERVER\_DATA\_DIR.
- 2. In the monitoring directory create a new file named header.ftl (is used once when a new log file is created to form the first few lines of the file).
- 3. Open header.ftl in the text editor of your choice and enter the following content:

- 4. Create another file named content.ftl.
- 5. Open content.ftl in the text editor of your choice and enter the following content:

```
${startTime?datetime?iso_utc_ms}, ${service!""}, ${owsVersion!""}, ${operation!""}, "$

o {path!""}${queryString!""}", ${responseContentType!""}, ${totalTime}, $

fresponseLength?c}, <#if error??>failed<#else>success</#if>
```

- 6. Create a last file named footer.ftl, and leave its contents empty
- 7. Run again a few requests, the log files should contain something like the following now:

```
# start time, services, version, operation, url, response content type, total time,

oresponse lenght, error flag

2012-06-07T10:37:09.725Z, WMS, 1.1.1, GetMap, "/geosolutions/

owmsLAYERS=geosolutions:ccounties&STYLES=&FORMAT=image/png&SERVICE=WMS&VERSION=1.

olimits=1.1&REQUEST=GetMap&SRS=EPSG:4269&BBOX=-106.17254516602, 39.489453002927, -105.

olimits=10.075Z, WMS, 1.1.1, GetMap, "/geosolutions/

owmsLAYERS=geosolutions:ccounties&STYLES=&FORMAT=image/png&SERVICE=WMS&VERSION=1.

olimits=1.1&REQUEST=GetMap&SRS=EPSG:4269&BBOX=-105.84010229493, 39.543136352537, -105.

olimits=1.1&REQUEST=GetMap&SRS=EPSG:4269&BBOX=-105.84010229493, 39.543136352537, -105.

olimits=1.1&SetMap&Struct=1.

olimits=1.1&SetMap&Struct=1.

olimits=1.1&SetMap&Struct=1.

olimits=1.1&SetMap&Struct=1.

olimits=1.1&SetMap&Struct=1.

olimits=1.1&SetMap&Struct=1.

olimits=1.1&SetMap&Struct=1.

olimits=1.1&SetMap&Struct=1.

olimits=1.1&SetMap&Struct=1.

olimits=1.1&SetMap&Struct=1.

olimits=1.1&SetMap&Struct=1.

olimits=1.1&SetMap&Struct=2.

olimits=1.1&SetMap&SetMap
```

### How to measure performances with JMeter

In this submodule we are going to describe how to use the JMeter tool :

## Configuring JMeter for a simple test

Apache JMeter is an open source Java desktop application, built to verify functional behavior, perform load tests, and measure performance.

This section explains how to run performance tests using JMeter in order to evaluate the GeoServer performances when serving WMS requests. The performance test aim to stress the server and evaluate the response time and throughput with an increasing number of simulated users sending concurrent request to the server.

Note: Ideally, to avoid adding extra load to the server JMeter should run on a different machine.

**Warning:** If you have performed the exercises in the security section, please go back to the layer and service security pages and open access to everybody, on all data and all services, before performing the exercises in this section

1. From the training root, on the command line, run jmeter.bat (or jmeter.sh if you're on Linux) to start JMeter:

| 5                         | Apache jMeter (2.3.4 r785646) | _ 🗆 X |
|---------------------------|-------------------------------|-------|
| Eile Edit Bun Options Hel | 2                             | 0/0   |
| WorkBench                 | WorkBench                     |       |
| (E) meridenen             | Name: Workdench               |       |
|                           | Comments                      |       |
|                           |                               |       |
|                           |                               |       |
|                           |                               |       |
|                           |                               |       |
|                           |                               |       |
|                           |                               |       |
|                           |                               |       |
|                           |                               |       |
|                           |                               |       |
|                           |                               |       |
|                           |                               |       |
|                           |                               |       |
|                           |                               |       |
|                           |                               |       |
|                           |                               |       |
|                           |                               |       |
|                           |                               |       |
|                           |                               |       |
|                           |                               |       |
|                           |                               |       |
|                           |                               |       |
|                           | 14                            |       |

## Fig. 178: *jMeter interface*

- 2. Add a new Thread Group with the mouse right click on Test Plan tree node:
- 3. Add a new Loop Controller with the mouse right click on Thread Group tree node:
- 4. In the Thread Group panel set the number of thread for the test to 4 (this represents the number of simultaneous requests that are made to GeoServer) and the ramp-up period to 60. Also, chek Forever on the Loop Count field.
- 5. Right click on the Loop Controller tree node and add a new HTTP Request element:
- 6. Add the following listeners by right clicking on Test Plan tree node: View results Tree, Summary Report, Graph results
- 7. In the **HTTP Request** enter the following basic configuration:

| Field             | Value         |
|-------------------|---------------|
| Server Name or IP | localhost     |
| Port Number       | 8083          |
| Path              | geoserver/ows |

| 51 |                     |                   |                 |              | _ |         |        |        |       |          | _      |       |   |
|----|---------------------|-------------------|-----------------|--------------|---|---------|--------|--------|-------|----------|--------|-------|---|
| -  | 📟 Apache JM         | eter (2.9 r14     | 37961)          |              |   |         |        |        |       |          |        |       |   |
| -  | <u>File Edit Se</u> | earch <u>R</u> un | <u>O</u> ptions | <u>H</u> elp |   |         |        |        |       |          |        |       |   |
|    |                     | 9 🔒 🖌             | A 🕺             |              |   | ÷       | _      | Ay     |       | 1        | 0      | 8     | ţ |
|    | 🖂 🛱 Test Pla        | յո                |                 |              |   |         |        |        | _     |          | _      |       | _ |
| ł  | 🗕 🗿 WorkBe          | Add               |                 |              | • | Thread  | ds (Us | ers) 🕨 | Threa | ad Group | р      |       |   |
| I  |                     | Paste             |                 | Ctrl-V       |   | Test Fi | ragme  | nt 🕩   | setUp | o Thread | l Grou | ıp    |   |
| Ī  |                     | Reset Gui         |                 |              |   | Config  | Eleme  | ent 🕨  | tearD | own Th   | read ( | Group |   |
| ī  |                     | Open              |                 |              |   | Timer   |        | •      |       |          |        |       |   |
| ł  |                     | Merge             |                 |              |   | Pre Pr  | ocess  | ors 🕨  |       |          |        |       |   |
|    |                     |                   |                 |              |   | Post P  | roces  | sors 🕨 |       |          |        |       |   |

Fig. 179: Adding a new Thread Group

| 3            |                       | HTTP                            | Request.jr   | nx (/home/geosol    | lutions/Desktop/HTTP Re                      |
|--------------|-----------------------|---------------------------------|--------------|---------------------|----------------------------------------------|
| <u>F</u> ile | <u>E</u> dit <u>F</u> | un <u>O</u> ptions <u>H</u> elp |              |                     |                                              |
| _            |                       |                                 |              |                     |                                              |
| 9            | Test Pla              |                                 | Th           | read Group          |                                              |
| Le           | – 💽 Thr<br>🖹 WorkBe   | Add                             | •            | Logic Controller 🕨  | ForEach Controller                           |
| 1 8          | - WORKDE              | Cut                             | Ctrl-X       | Config Element 🕨    | If Controller                                |
| L            |                       | Сору                            | Ctrl-C       | Timer 🕨             | Include Controller                           |
|              |                       | Paste                           | Ctrl-V       | Pre Processors 🕨    | Interleave Controller                        |
|              |                       | Reset Gui                       |              |                     | Simple Controller                            |
|              |                       | Remove                          | Delete       | Post Processors 🕨   | Loop Controller                              |
|              |                       | Open                            |              | Assertions 🕨        | Module Controller                            |
|              |                       | Merge                           |              | Listener 🕨          | Once Only Controller                         |
|              |                       | Save Selection As               |              | np-Up Period (in se | Random Controller<br>Random Order Controller |
|              |                       | Save Node As Image              | Ctrl-G       | op Count: 🔲 Forevo  | reaction of the control of the               |
|              |                       | Save Screen As Image            | Ctrl+Shift=G | Scheduler           | Switch Controller                            |
|              |                       | Enable                          |              | Scheudier           | Throughput Controller                        |
|              |                       | Disable                         |              |                     | Transaction Controller                       |
|              |                       | Help                            |              |                     | While Controller                             |
|              |                       |                                 |              |                     | Recording Controller                         |
|              |                       |                                 |              |                     |                                              |

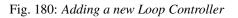

| Thread Properties                  |
|------------------------------------|
| Number of Threads (users): 4       |
| Ramp-Up Period (in seconds): 60    |
| Loop Count: 🖌 Forever              |
| Delay Thread creation until needed |
| Scheduler                          |

Fig. 181: Setting the Thread Group

| rnread Group   |                   |              |                  |                    |
|----------------|-------------------|--------------|------------------|--------------------|
| Loop Controlle | Add               | •            | Logic Controller |                    |
| rkBench        | Insert Parent     | •            | Config Element   |                    |
|                | Change Controller | •            | Timer 0          |                    |
|                | Cut               | Ctrl-X       | Pre Processors   |                    |
|                | Сору              | Ctrl-C       | Sampler 0        | Access Log Sampler |
|                | Paste             | Ctrl-V       | Post Processors  | AJP/1.3 Sampler    |
|                | Duplicate         | Ctrl+Shift-C | Assertions       | BeanShell Sampler  |
|                | Reset Gui         |              | Listener         | BSF Sampler        |
|                | Remove            | Delete       |                  | Debug Sampler      |
|                | Open              |              |                  | FTP Request        |
|                | Merge             |              |                  | HTTP Request       |
|                | Save Selection As |              |                  | Java Request       |

Fig. 182: Adding a new HTTP Request

| Add                  | •      | Threads (Users) 🕨 | Test Plan                      |
|----------------------|--------|-------------------|--------------------------------|
| Paste                | Ctrl-V | Test Fragment     | Name: Test Plan                |
| Reset Gui            |        | Config Element    | Comments:                      |
| Open                 |        | Timer 🕨           |                                |
| Merge                |        | Pre Processors 🕨  |                                |
| Save Selection As    |        | Post Processors > |                                |
| Save Node As Image   | Ctrl-G | Assertions •      |                                |
| Save Screen As Image |        | Listener •        | Aggregate Graph                |
| Fnable               |        |                   | Aggregate Report               |
| Disable              |        |                   | Assertion Results              |
|                      | OLU T  |                   | BeanShell Listener             |
|                      | Ctrl-T | -                 | BSF Listener                   |
| Help                 |        |                   | Comparison Assertion Visualize |
|                      |        |                   | Distribution Graph (alpha)     |
|                      |        |                   | Generate Summary Results       |
|                      |        |                   | Graph Results                  |
|                      |        |                   | JSR223 Listener                |
|                      |        |                   | Mailer Visualizer              |
|                      |        |                   | Monitor Results                |
|                      |        |                   | Response Time Graph            |
|                      |        |                   | Save Responses to a file       |
|                      |        |                   | Simple Data Writer             |
|                      |        |                   | Spline Visualizer              |
|                      |        |                   | Summary Report                 |
|                      |        |                   | View Results in Table          |
|                      |        |                   | View Results Tree              |

Fig. 183: Adding a Listeners

| HTTP Request                            |                                        |
|-----------------------------------------|----------------------------------------|
| Name: HTTP Request                      |                                        |
| Comments:                               |                                        |
| Web Server Server Name or IP: localhost | Port Number: 8083                      |
| HTTP Request                            |                                        |
| Implementation: 🗨 Prot                  | ocol [http]: Method: GET 🔽 Content end |
| Path: geoserver/ows                     |                                        |

Fig. 184: HTTP Request host/port/path configuration

8. From the training data dir root, open the data/jmeter\_data/jmeter\_request\_params.txt, select and copy its contents in the clipboard, then click "Add from Clipboard" in the "HTTP request" panel to setup a sample GetMap request:

|         | Send Parameters With the Request:               |
|---------|-------------------------------------------------|
| Name:   | Value                                           |
| request | GetMap                                          |
| service | WMS                                             |
| version | 1.1.1                                           |
| layers  | geosolutions:bbuildings                         |
| styles  | polygon                                         |
| srs     | EPSG:2876                                       |
| bbox    | 3062098.0062867,1252158.6903078,3065695.2047731 |
| width   | 750                                             |
| height  | 500                                             |
| format  | image/png                                       |
| Detail  | d Add from Clipboard Delete Up Down             |

Fig. 185: HTTP parameters configuration

At this point jMeter is configured to run a GeoServer performance test:

- 1. Select on Thread Group tree node and afted click on Run tool and select Start to startig the jMeter test.
- 2. Select View Results Tree to directly see the request informations produced and the request result:
- 3. Select Suymmary report to view the statistical information about the requests:
- 4. Select Graph Results to analyze the technical trend of the requests:

## **Configuring JMeter for a Multiscale test**

This chapter explains how to create a custom randomized Multiscale test with a set of multiple concurrent threads.

In the first paragraph is described how to generate a CSV file for randomized requests at different scales. In the second one is shown how to configure a new JMeter test with multiple simultaneous threads.

## **Create CSV file**

- 1. Open the file gdal.bat under \$TRAINING\_ROOT folder inside the training home folder.
- 2. Run:

```
cd %TRAINING_ROOT%\geoserver_data\data\boulder
```

```
gdalinfo srtm_boulder.tiff
```

3. The output of the command will be something like this:

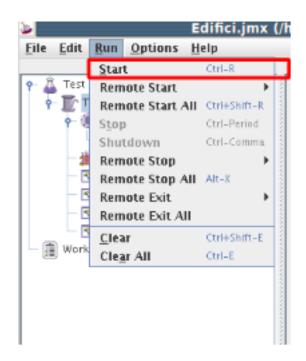

Fig. 186: starting jMeter test

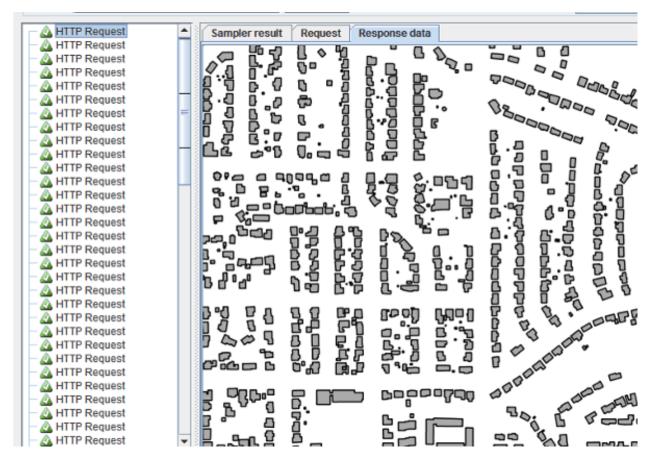

Fig. 187: The View Results Tree panel

| Summar                                       | y Report           |             |     |     |           |         |            |
|----------------------------------------------|--------------------|-------------|-----|-----|-----------|---------|------------|
| Name: Sun                                    | nmary Report       |             |     |     |           |         |            |
| Comments:                                    |                    |             |     |     |           |         |            |
| Write resu                                   | ilts to file / Rea | d from file |     |     |           |         |            |
| Filename Browse Log/Display Only: Errors Suc |                    |             |     |     |           |         |            |
| Label                                        | # Samples          | Average     | Min | Max | Std. Dev. | Error % | Throughput |
| HTTP Requ                                    | 371                | 391         | 225 | 815 | 111.91    | 0.00%   | 6.2/sec    |
| TOTAL                                        | 371                | 391         | 225 | 815 | 111.91    | 0.00%   | 6.2/sec    |

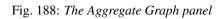

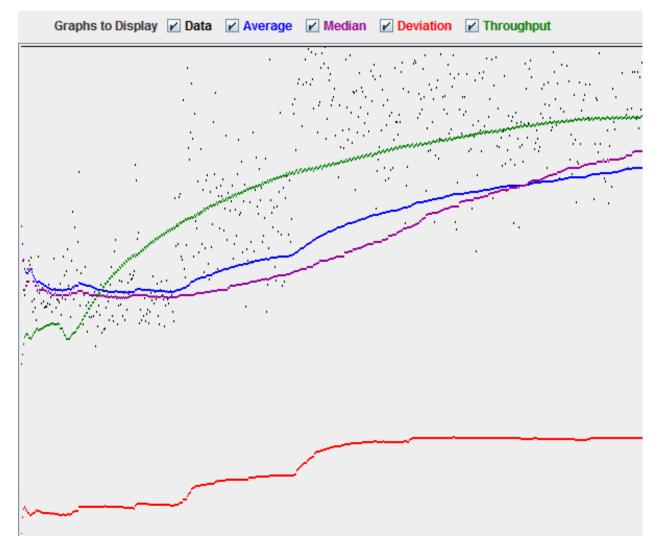

Fig. 189: The Spline Visualizer panel

```
Driver: GTiff/GeoTIFF
Files: srtm_boulder.tiff
Size is 2520, 1800
Coordinate System is:
GEOGCS ["WGS 84",
       DATUM["WGS_1984",
                SPHEROID ["WGS 84", 6378137, 298.257223563,
                       AUTHORITY["EPSG", "7030"]],
                AUTHORITY["EPSG", "6326"]],
        PRIMEM["Greenwich",0],
       UNIT["degree",0.0174532925199433],
       AUTHORITY["EPSG", "4326"]]
Origin = (-105.700138888888890, 40.300138888888888)
Pixel Size = (0.00027777777778, -0.0002777777778)
Metadata:
 AREA_OR_POINT=Area
Image Structure Metadata:
 INTERLEAVE=BAND
Corner Coordinates:
Upper Left (-105.7001389, 40.3001389) (105d42' 0.50"W, 40d18' 0.50"N)
Lower Left (-105.7001389, 39.8001389) (105d42' 0.50"W, 39d48' 0.50"N)
Upper Right (-105.0001389, 40.3001389) (105d 0' 0.50"W, 40d18' 0.50"N)
Lower Right (-105.0001389, 39.8001389) (105d 0' 0.50"W, 39d48' 0.50"N)
           (-105.3501389, 40.0501389) (105d21' 0.50"W, 40d 3' 0.50"N)
Center
Band 1 Block=256x256 Type=Int16, ColorInterp=Gray
 Overviews: 1260x900, 630x450, 315x225, 158x113, 79x57, 40x29
```

4. The information needed for create a multiscale CSV file are:

| Tile Size    | 256 x 256        |                  |              |  |  |
|--------------|------------------|------------------|--------------|--|--|
| Pixel Size   | 0.00027777777777 | 0.00027777777778 |              |  |  |
| Bounding Box | ((-105.7001389,  | -105.0001389),   | (39.8001389, |  |  |
|              | 40.3001389))     |                  |              |  |  |

# 5. Run:

```
cd %TRAINING_ROOT%\data\jmeter_data
wms_request.py -count 100 -region -105.7 39.8 -105.0 40.3 -minres 0.00028_
→-maxres 0.00224 -minsize 256 256 -maxsize 1024 1024 > multiscale.csv
```

**wms\_request.py** is a python script which generates randomized request at different bounding box and resolutions. The parameters are described in the following table:

| Parameter       | Description                                             |
|-----------------|---------------------------------------------------------|
| count           | Indicates the number of requests to generate            |
| region          | Indicates the maximum bounding box of each request      |
| minres/maxres   | Indicates the minimum and maximum value for the         |
|                 | Pixel Size to request (Tipically it should be at least  |
|                 | the minimum resolution)                                 |
| minsize/maxsize | Indicates the minimum and maximum dimensions of         |
|                 | the requested image (Tipically it should be at least as |
|                 | big as the tile size)                                   |

The CSV file is structured following the rule \$width; \$height; \$bbox.

For example 290; 444; -105.5904, 39.910198, -105.48776, 40.067338 indicates a request of size **290x444** and Bounding box [-105.5904, 39.910198, -105.48776, 40.067338].

JMeter must be configured for parsing the CSV file correctly by using the CSV Data Set Config element.

### **Configure JMeter**

1. From the training root, on the command line, run jmeter.bat (or jmeter.sh if you're on Linux) to start JMeter:

| Apache JMeter (2.3.4 r785646) |                 |       |  |
|-------------------------------|-----------------|-------|--|
| Eile Edit Bun Options Help    |                 | 8/8 5 |  |
| C a Test Plan                 | WorkBench       |       |  |
| (E mersener                   | Name: WorkBrich |       |  |
|                               | Comments        |       |  |
|                               |                 |       |  |
|                               |                 |       |  |
|                               |                 |       |  |
|                               |                 |       |  |
|                               |                 |       |  |
|                               |                 |       |  |
|                               |                 |       |  |
|                               |                 |       |  |
|                               |                 |       |  |
|                               |                 |       |  |
|                               |                 |       |  |
|                               |                 |       |  |
|                               |                 |       |  |
|                               |                 |       |  |
|                               |                 |       |  |
|                               |                 |       |  |
|                               |                 |       |  |
|                               |                 |       |  |
|                               |                 |       |  |
|                               |                 |       |  |
|                               |                 |       |  |
|                               |                 |       |  |

#### Fig. 190: *jMeter interface*

- 2. Add 3 new Thread Group called 1, 2, 4
- 3. For each Thread Group set the Number of Thread (users) field equal to the Thread Group name, the ramp-up period and Loop Count fields to 1.
- 4. In the Test Plan section, check the Run Thread Groups consecutively checkbox
- 5. Add a new Loop Controller for each Thread Group object:
- 6. Each Loop Controller should be configured following this schema:

| Thread Properties       |                |
|-------------------------|----------------|
| Number of Threads (use  | rs): 1         |
| Ramp-Up Period (in seco | nds): 1        |
| Loop Count: 🗌 Forever   | 1              |
| Delay Thread creatio    | n until needed |
| Scheduler               |                |

Fig. 191: Setting the Thread Group

| Thread Group | Loop Controller -> Loop Count |
|--------------|-------------------------------|
| • 1          | • 100                         |
| Thread Group | Loop Controller -> Loop Count |
| • 2          | • 50                          |
| Thread Group | Loop Controller -> Loop Count |
| • 4          | • 50                          |

7. Right click on each Loop Controller tree node and add a new HTTP Request element with the same name of the Thread Group:

| 🕈 👗 Test Plan<br>👇 🎼 Thread Group |                      |               | Loop Contro      | olle | er                 |
|-----------------------------------|----------------------|---------------|------------------|------|--------------------|
| Loop Contro                       | oler                 |               | Name: Loon Cor   | ntra | ller               |
| WorkBench                         | Add                  | •             | Logic Controller | Þ    |                    |
| _                                 | Insert Parent        | •             | Config Element   | Þ    |                    |
|                                   | Change Controller    | •             | Timer            | Þ    | ever 1             |
|                                   | Cut                  | Ctrl-X        | Pre Processors   | Þ    |                    |
|                                   | Сору                 | Ctrl-C        | Sampler          | Þ    | Access Log Sampler |
|                                   | Paste                | Ctrl-V        | Post Processors  | •    | AJP/1.3 Sampler    |
|                                   | Duplicate            | Ctrl+Maiuso-C | Assertions       | Þ    | BeanShell Sampler  |
|                                   | Reset Gui            |               | Listener         | Þ    | BSF Sampler        |
|                                   | Remove               | Elimina       |                  |      | Debug Sampler      |
|                                   | Open                 |               |                  | _    | FTP Request        |
|                                   | Merge                |               |                  |      | HTTP Request       |
|                                   | -                    |               |                  | ۲    | Java Request       |
|                                   | Save Selection As    |               | -                |      | JDBC Request       |
|                                   | Save Node As Image   | Ctrl-G        |                  |      | JMS Point-to-Point |
|                                   | Save Screen As Image | Ctrl+Maiuso-G |                  |      | In Posticker       |

Fig. 192: Setting the HTTP Request

8. In each **HTTP Request** add the following fields to the panel:

| Name   | Value      | Encode?   | Include Equals? |
|--------|------------|-----------|-----------------|
| bbox   | \${bbox}   | unchecked | checked         |
| height | \${height} | unchecked | checked         |
| width  | \${width}  | unchecked | checked         |

### Which should look like in the picture

| Parameters Post Body |                                |         |                 |
|----------------------|--------------------------------|---------|-----------------|
| Se                   | d Parameters With the Request: |         |                 |
| Name:                | Value                          | Encode? | Include Equals? |
| bbox                 | \$(bbox)                       |         | ×               |
| bbox<br>height       | \$(height)                     |         | ×               |
| width                | \$(widh)                       |         | 2               |
|                      |                                |         |                 |

## Fig. 193: HTTP Request panel configuration

9. Uncheck the Follow Redirects and Use KeepAlive checkbox

10. Right click on each Loop Controller tree node and add a new CSV Data Set Config element:

| T 🖲 🛯       | ad Group          |               | Mamo: I          | ontroller                  |
|-------------|-------------------|---------------|------------------|----------------------------|
| - 🗿 WorkBen | Add               | •             | Logic Controller |                            |
|             | Insert Parent     | Þ             | Config Element   | Counter                    |
|             | Change Controller | •             | Timer            | CSV Data Set Config        |
|             | Cut               | Ctrl-X        | Pre Processors   | FTP Request Defaults       |
|             | Сору              | Ctrl-C        | Sampler 🔹        | HTTP Authorization Manager |
|             | Paste             | Ctrl-V        | Post Processors  | HTTP Cache Manager         |
|             | Duplicate         | Ctrl+Maiusc-C | Assertions       | HTTP Cookie Manager        |
|             | Reset Gui         |               | Listener         | HTTP Header Manager        |

Fig. 194: Setting the CSV Data Set Config

- 11. Configure the CSV Data Set Config element by adding the **path** of the CSV file created before and setting the variable definitions:
- 12. From the Test Plan tree node add an HTTP Request Default element and enter the following basic configuration:

| Field             | Value         |
|-------------------|---------------|
| Server Name or IP | localhost     |
| Port Number       | 8083          |
| Path              | geoserver/ows |

It should look like this:

- 13. From the training data dir root, open the data/jmeter\_data/jmeter\_request\_params\_2.txt, select and copy its contents in the clipboard, then click "Add from Clipboard" in the "HTTP request" panel to setup a sample GetMap request:
- 14. Add the following listeners by right clicking on Test Plan tree node: "View results Tree", "Summary Report"
- 15. Add the following assertions by right clicking on Test Plan tree node: "Response Assertion"

Fig. 195: Configuring the CSV Data Set Config

| HTTP Request                            |                           |
|-----------------------------------------|---------------------------|
| Name: HTTP Request                      |                           |
| Comments:                               |                           |
| Web Server Server Name or IP: localhost | Port Number: 8083         |
| HTTP Request                            |                           |
| Implementation:  Protocol [http]:       | Method: GET 🔽 Content end |
| Path: geoserver/ows                     |                           |

Fig. 196: HTTP Default Request host/port/path configuration

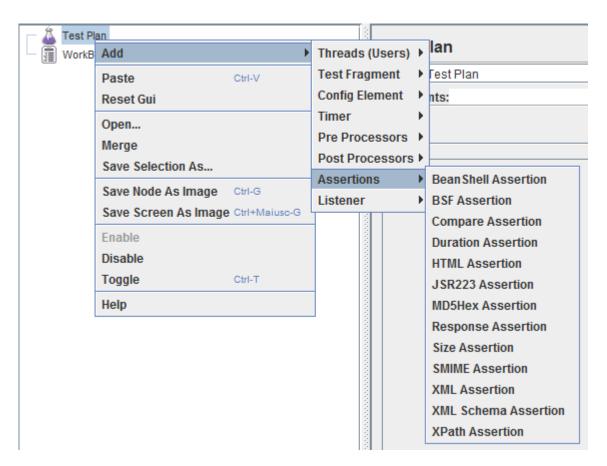

Fig. 197: Adding Assertions

Note: Using Assertions is helpful because it avoids to continuously do a visual check on the results.

16. Configure the "Response Assertion" following this table:

| Field                  | Value            |
|------------------------|------------------|
| Apply to               | Main sample only |
| Response field to test | Response Headers |
| Pattern Matching Rules | Contains         |

In the Pattern to test panel add:

Content-Type: image/png

The final result should look like in the picture:

#### Response Assertion

| Name: ContentTypeCheck                                                                                                |
|----------------------------------------------------------------------------------------------------|
| Comments:                                                                                                    |
| Apply to:                                                                                                    |
| O Main sample and sub-samples  Main sample only O Sub-samples only O JMeter Variable                                  |
| Response Field to Test                                                                                                |
| 🔾 Text Response 🔾 Document (text) 🔍 URL Sampled 📿 Response Code 📿 Response Message 🛞 Response Headers 🗔 Ignore Status |
| Pattern Matching Rules                                                                                                |
| Contains O Matches O Equals O Substring Not                                                                           |
| Patterns to Test                                                                                                    |
| Patterns to Test                                                                                                    |
| Content-Type: image/png                                                                                               |
|                                                                                                    |

#### Fig. 198: Configuring Response Assertion

At this point jMeter is configured to run a GeoServer performance test:

- 1. Select the Test Plan tree node and select Run Start from the top menu to start the jMeter test.
- 2. Select View Results Tree to directly see the request information produced and the requests results:
- 3. Select Summary report to view the statistical information about the requests:

#### **Configuring JMeter for testing Raster optimization**

The following section explains how the GeoServer performances improves with the optimization of raster files.

Optimization has already been discussed in the *Introduction To Processing With GDAL* sections, describing the most common techniques used.

**Note:** This section requires the layers published in the *Adding an Image Mosaic*, *Introduction To Processing With GDAL* and *Advanced Mosaics Configuration* sections.

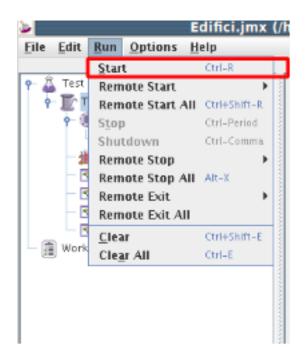

Fig. 199: starting jMeter test

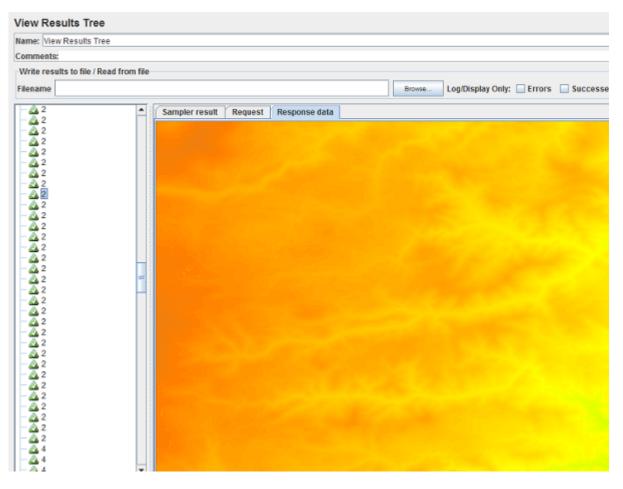

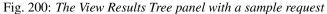

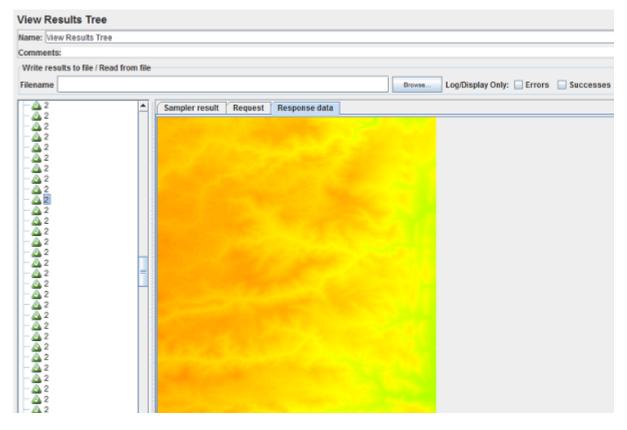

Fig. 201: Another request with different resolution and bounding box

| Label | # Samples | Average | Min |  |
|-------|-----------|---------|-----|--|
| 1     | 100       | 126     | 35  |  |
| 2     | 100       | 102     | 33  |  |
| 4     | 200       | 140     | 35  |  |
| TOTAL | 400       | 127     | 33  |  |

Fig. 202: Suymmary report panel

## **Test the Unoptimized Mosaic**

- 1. Go to \$TRAINING\_ROOT/data/jmeter\_data and copy the file template.jmx file, creating a mosaic.jmx file
- 2. From the training root, on the command line, run jmeter.bat (or jmeter.sh if you're on Linux) to start JMeter
- 3. On the top left go to *File*  $\rightarrow$  *Open* and search for the new *jmx* file copied
- 4. Disable the Thread Groups 8, 16, 32, 64 by right-clicking on them and selecting *Disable*.
- 5. In the CSV Data Set Config element of the remaining thread groups, modify the path of the CSV file by setting the path for the file optimized.csv in the \$TRAINING\_ROOT/data/jmeter\_data directory
- 6. In the HTTP Request Default element modify the following parameters:

| Name   | Value                   |  |
|--------|-------------------------|--|
| layers | geosolutions:boulder_bg |  |
| srs    | EPSG:26913              |  |

At this point jMeter is configured to run a GeoServer performance test:

1. Run the test

**Note:** Remember to run and stop the test a few times for having stable results

- 2. You should see something like this:
- 3. When the test is completed, Save the results in a text file and remove them from the console by clicking on *Run* –> *Clear All* on the menu

## Test the Optimized Mosaic

1. In the HTTP Request Default section modify the following parameter:

| Name   | Value                             |  |
|--------|-----------------------------------|--|
| layers | geosolutions:boulder_bg_optimized |  |

- 2. Run the test again
- 3. Compare the results of this test with the ones saved before. You should see that throughput is increased with the optimized Mosaic

## **Configuring JMeter for testing Vector data**

The following section compare vector data preparation using Shapefile and PostGis. For this example a Shapefile containing primary or secondary roads is used.

The purpose is to test the throughput between the shapefile and an optimized database containing the same data. The result will demonstrate that database optimization can provide a better throughput than the one of the shapefile

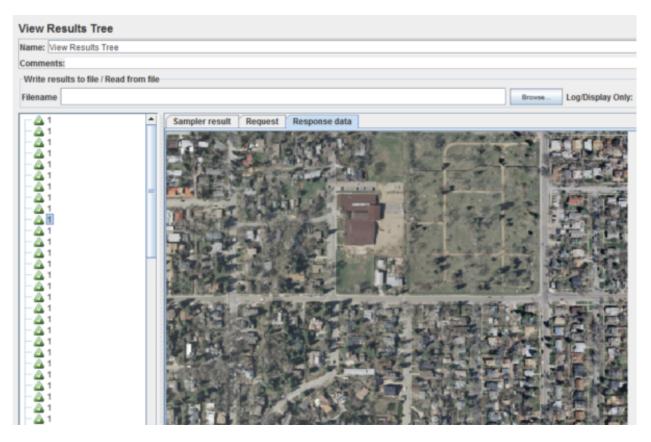

Fig. 203: 'View Results Tree' panel

## Configuring the database

- 1. Open the terminal and go to the %TRAINING\_ROOT%
- 2. Load the shapefile tl\_2014\_01\_prisecroads located in %TRAINING\_ROOT%\data\user\_data into PostGIS with the following commands:

```
setenv.bat
createdb -U postgres -T postgis20 shape2
shp2pgsql -k -I "data\user_data\tl_2014_01_prisecroads\tl_2014_01_
→prisecroads.shp" public.pgroads | psql -U postgres -d shape2
```

Note: More information can be found at Loading a Shapefile into PostGIS

- 3. On the  $TRAINING_ROOT\ run pgAdmin.bat$
- 4. Go to the table pgroads inside database shape2 and execute the following SQL script for creating an index on the *MTFCC* column:

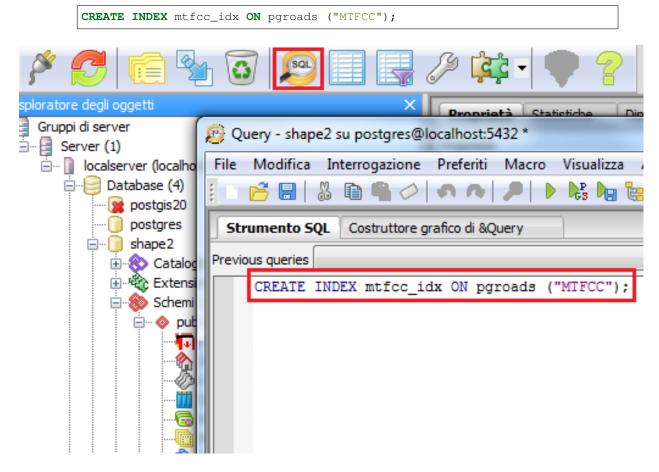

Fig. 204: Create a new index

The following index optimizes the access to the database when filtering on the MTFCC column.

## **Configuring GeoServer**

- 1. On your Web browser, navigate to the GeoServer Welcome Page.
- 2. Following the instructions on *Adding a Postgis layer*, configure the database shape2 in GeoServer and call it **pgroads**

Note: Note that the database Coordinate Reference System is EPSG: 4269

3. Configure the shapefile t1\_2014\_01\_prisecroads used before in GeoServer following the instructions in *Adding a Shapefile* and call it **allroads** 

Note: Note that the shapefile Coordinate Reference System is EPSG: 4269

- 4. Go to Styles and click on Add new Style
- 5. On the bottom of the page, click on *Choose File* and select the SLD file called shproads in the \$TRAINING\_ROOT/data/jmeter\_data directory
- 6. Click on *Upload* and then on *Submit*. This new style supports scale dependency which is used as filter on the roads to display.

## **Configuring JMeter**

- 1. Go to \$TRAINING\_ROOT/data/jmeter\_data and copy the file template.jmx file creating a vector.jmx file.
- 2. From the training root, on the command line, run jmeter.bat (or jmeter.sh if you're on Linux) to start JMeter
- 3. On the top left go to *File*  $\rightarrow$  *Open* and search for the new *jmx* file copied
- 4. In the CSV Data Set Config element, modify the **path** of the CSV file by setting the path for the file shp2pg.csv in the \$TRAINING\_ROOT/data/jmeter\_data directory
- 5. In the HTTP Request Default element modify the following parameters:

| Name   | Value                 |  |
|--------|-----------------------|--|
| layers | geosolutions:allroads |  |
| STS    | EPSG:4269             |  |
| styles | shproads              |  |

## **Test the Shapefile**

1. Run the test. You should see something like this:

**Note:** Remember to run and stop the test a few times for having stable results

- 2. When the test is completed, Save the results in a text file.
- 3. Remove the result from JMeter by clicking on *Run* -> *Clear All* on the menu

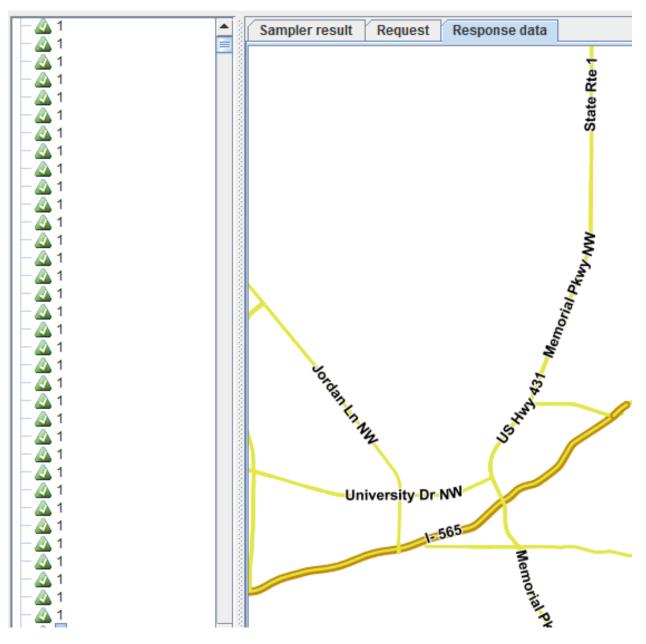

Fig. 205: Sample request on the Shapefile

## **Test the Database**

1. In the HTTP Request Default element modify the following parameter:

| Name   | Value                |  |
|--------|----------------------|--|
| layers | geosolutions:pgroads |  |

2. Run the test again. It should be noted that database throughput is greater than that of the Shapefile, because the new index created provides a faster access on the database, improving GeoServer performances

#### Configuring JMeter for testing Style optimization

The following section explains how GeoServer performances are improved when using optimized styles. Styling is an important feature for GeoServer, but requires some attention in order to avoid slowing down the performances.

This tutorial is aimed to show how GeoServer performances change by choosing a different style for the same data set using JMeter.

**Note:** This example requires to have already completed the first 9 steps of the *Creating a Base Map with a Layer Group* section, *Adding a Shapefile* and *Adding a Style* sections.

#### **Configuring GeoServer**

- 1. On your Web browser, navigate to the GeoServer Welcome Page.
- 2. Go to Styles and click on Add new Style
- 3. On the bottom of the page, click on *Choose File* and select the SLD file called line\_label in the \$TRAINING\_ROOT/data/jmeter\_data directory
- 4. Click on *Upload* and then on *Submit*. Now we have a style which supports labeling but has no control on the label conflicts and overlapping
- 5. Return to the GeoServer Welcome Page.
- 6. Go to Layer Groups and click on test
- 7. Add a new Layer to the Layer Group called bbuildings
- 8. Change the associated styles by clicking on each style and choosing another one on the list. Use the following styles:

| Layer                          | Style      |
|--------------------------------|------------|
| geosolutions:Mainrd            | line_label |
| geosolutions:BoulderCityLimits | polygon    |
| geosolutions:bplandmarks       | polygon    |
| geosolutions:bbuildings        | polygon    |

9. Click on *Save*. With this configuration we have a Layer Group composed by 4 Layers with 4 bad styles associated. This will result in a low throughput, if compared to that of the test with optimized styles.

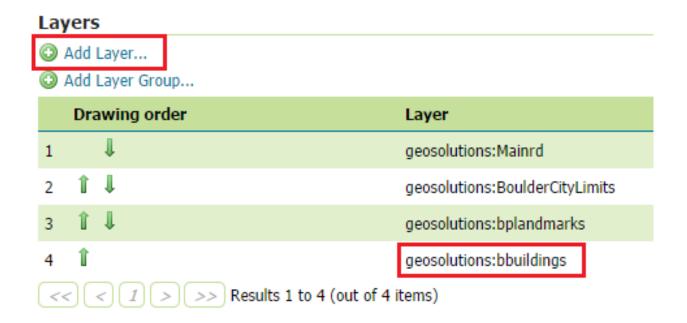

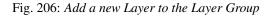

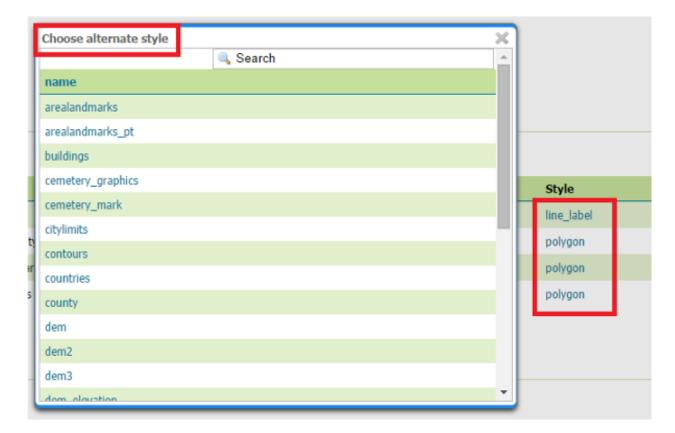

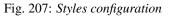

## **Configuring JMeter**

- 1. Go to \$TRAINING\_ROOT/data/jmeter\_data and copy the file template.jmx file and create a styles.jmx one
- 2. From the training root, on the command line, run jmeter.bat (or jmeter.sh if you're on Linux) to start JMeter
- 3. On the top left go to *File*  $\rightarrow$  *Open* and search for the new *jmx* file copied
- 4. Disable Thread Group 8, 16, 32 and 64
- 5. In the CSV Data Set Config element, modify the **path** of the CSV file by setting the path for the file style.csv in the \$TRAINING\_ROOT/data/jmeter\_data directory
- 6. In the HTTP Request Default element modify the following parameters:

| Name   | Value     |
|--------|-----------|
| layers | test      |
| srs    | EPSG:2876 |

## Test with unoptimized styles

1. Run the test. You should see something like this:

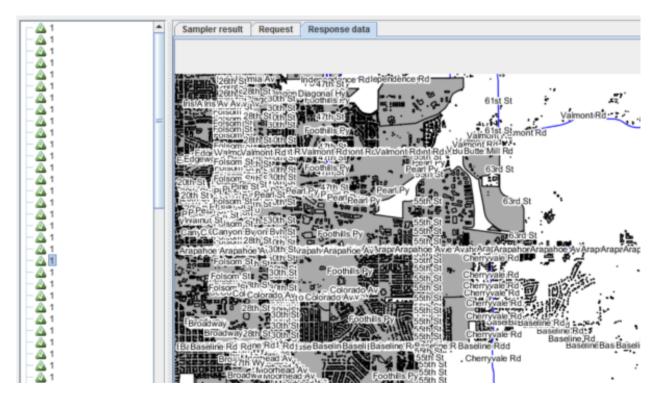

Fig. 208: View Results Tree panel with a bad styling

Note: Remember to run and stop the test a few times for having stable results

- 2. When the test is completed, Save the results in a text file.
- 3. Remove the result from JMeter by clicking on *Run* -> *Clear All* on the menu

## Setting optimized styles

- 1. Go to Layer Groups and click on test
- 2. Change the associated styles by clicking on each style and choosing another one on the list. Use the following styles:

| Layer                          | Style         |
|--------------------------------|---------------|
| geosolutions:Mainrd            | mainrd        |
| geosolutions:BoulderCityLimits | citylimits    |
| geosolutions:bplandmarks       | arealandmarks |
| geosolutions:bbuildings        | buildings     |

| Layer                          | Default Style | Style         |
|--------------------------------|---------------|---------------|
| geosolutions:Mainrd            |               | mainrd        |
| geosolutions:BoulderCityLimits |               | citylimits    |
| geosolutions:bplandmarks       |               | arealandmarks |
| geosolutions:bbuildings        |               | buildings     |

#### Fig. 209: Styles configuration

3. Click on *Save*. The new styles contain scale dependencies and label optimization, which will result in a better throughput.

## Test with optimized styles

1. Run again the test.

You may see that the throughput is greater than that of the first test. The use of scale dependencies reduces the layers to see at lower zoom levels while conflict resolution avoids to show multiple overlapping label at each zoom level.

## Configuring JMeter for testing GeoWebCache fullWMS support

The following section compare GeoServer WMS with GeoWebCache fullWMS support. FullWMS is a new feature which allows GeoWebCache to act as a WMS endpoint, like GeoServer. Using GeoWebCache, the server is able to cache the requested tiles in order to return them faster then GeoServer.

This example will show how to configure GeoWebCache with fullWMS support and how the performances are improved.

## Configuring GeoServer/GeoWebCache

1. On your Web browser, navigate to the GeoServer Welcome Page.

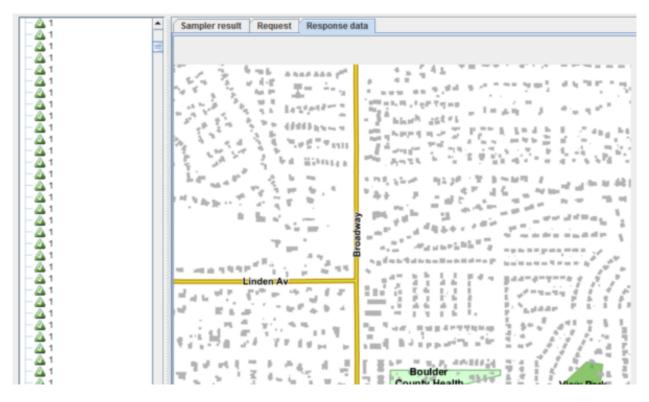

Fig. 210: View Results Tree panel with good styling

- 2. Go to Gridsets and click on Create a new gridest
- 3. Call it EPSG\_2876 and set EPSG: 2876 as Coordinate Reference System
- 4. Click on *Compute from maximum extent of CRS* and add 15 new **Zoom Levels** (from 0 to 14)by clicking on *Add zoom level*. It should look like this picture:
- 5. Click on Save. Now this GridSet can be added to the Layer Group boulder for caching it with GeoWebCache
- 6. Go to Layer Groups and click on boulder
- 7. On the Available gridsets panel add the gridset EPSG\_2876 from the list. Then click on Save.

Note: Remember to set Published zoom levels to Min and Max

## **Configuring JMeter**

- 1. Go to \$TRAINING\_ROOT/data/jmeter\_data and copy the file template.jmx file into gwc.jmx
- 2. From the training root, on the command line, run jmeter.bat (or jmeter.sh if you're on Linux) to start JMeter
- 3. On the top left go to File -> Open and search for the new jmx file copied
- 4. Disable all the **Thread Groups** except for **8**
- 5. Disable the Content-Type Check

| Name *        |                                           |                  | 7                                             |
|---------------|-------------------------------------------|------------------|-----------------------------------------------|
| EPSG_287      | 6                                         |                  |                                               |
| Description   | I                                         |                  | -                                             |
|               |                                           |                  |                                               |
|               |                                           |                  |                                               |
|               |                                           |                  | -                                             |
|               | Reference System                          |                  |                                               |
| EPSG:2876     | ì                                         |                  | Find EPSG:NAD83(HARN) / Colorado North (ftUS) |
| Units: foot_s | survey_us                                 |                  |                                               |
| Meters per u  | init: 0.30480060960121924                 |                  |                                               |
| Gridset bou   | inds                                      |                  |                                               |
| Min X         | Min Y                                     | Max X            | Max Y                                         |
| 1.999.305,5   | 28579! 1.082.572,159097!                  | 3.972.520,326056 | 64 1.626.770,0859951                          |
| Compute fro   | m maximum extent of CRS                   |                  |                                               |
| Tile width i  |                                           |                  |                                               |
| 256           | in places                                 |                  |                                               |
| Tile height i | in nivels t                               |                  |                                               |
| 256           | in pixels *                               |                  | 1                                             |
| 250           |                                           |                  |                                               |
| Tile Matr     | ix Set                                    |                  |                                               |
| Define grids  | based on: <ul> <li>Resolutions</li> </ul> | Scale denomina   | ators                                         |
| Level         | Pixel Size                                |                  | Scale                                         |
| (             | 2.125,7731519436893                       |                  | 1: 2.314.060,5449512205                       |
| 1             | 1.062,8865759718446                       |                  | 1: 1.157.030,2724756103                       |
|               | 2 531,4432879859223                       |                  | 1: 578.515.1362378051                         |
|               | C 331,4432019039223                       |                  | 1, 370.313, 1302370031                        |

| Fig. 211: | Create a new Gridset |
|-----------|----------------------|

1: 289.257,56811890256

1: 144.628,78405945128

1: 72.314,39202972564

1: 36.157,19601486282

3

4

5 6 265,72164399296116

132,86082199648058

66,43041099824029

33,215205499120145

## Available gridsets

| Gridset                         | Published zoom levels |
|---------------------------------|-----------------------|
| EPSG:4326                       | Min 🔻 / Max 🔻         |
| EPSG:900913                     | Min 🔻 / Max 🔻         |
| EPSG_2876                       | Min 🔻 / Max 🔻         |
| Add grid subset: Sceglierne uno | • O                   |

Fig. 212: Add the new Gridset

- 6. In the CSV Data Set Config element, modify the **path** of the CSV file by setting the path for the file gwc.csv in the \$TRAINING\_ROOT/data/jmeter\_data directory
- 7. In the HTTP Request Default element modify the following parameters:

| Name   | Value     |
|--------|-----------|
| layers | boulder   |
| srs    | EPSG:2876 |

## **Test GeoServer WMS**

1. Run the test

Note: Remember to run and stop the test a few times for having stable results

- 2. When the test is completed, Save the results in a text file.
- 3. Remove the result from JMeter by clicking on *Run -> Clear All* on the menu
- 4. Stop GeoServer

## Test GeoWebCache fullWMS

1. Go to \$TRAINING\_ROOT/data/gwc/geowebcache.xml and add the following snippet:

```
<gwcConfiguration>
...
<fullWMS>true</fullWMS>
</gwcConfiguration>
```

Setting fullWMS to *true* allows GeoWebCache to use fullWMS support

2. Restart GeoServer

- 3. On the JMeter HTTP Request Default panel, change the *Path* from geoserver/ows to geoserver/gwc/ service/wms in order to execute WMS requests directly to GeoWebCache, without passing from GeoServer
- 4. Add a new parameter called **hints** which can have 3 values speed, default and quality. The first one should be used for having a faster response without concerning about image quality; the last one, instead, is slower but with a better quality; the second one is a good trade off between them. For the first test set **hints** to speed.
- 5. Run the test

**Note:** At the first run, the throughput should be lower than that of GeoServer, because GeoWebCache has spent much time on generating the cached tiles.

- 6. Remove the result from JMeter by clicking on *Run -> Clear All* on the menu
- 7. Run the same test again.

Now the throughput should be improved, because GeoWebCache have already generated the tiles to cache and can reuse them. Image quality should be very poor because of the hints=speed configuration.

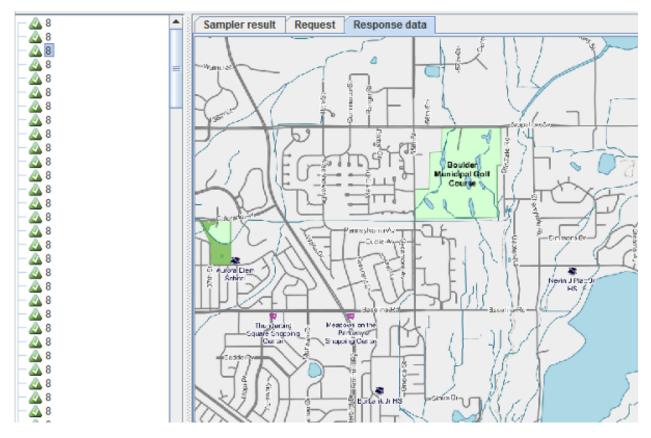

Fig. 213: Result from GeoWebCache fullWMS with hints=speed

- 8. Run the same test with hints=default
- 9. Run the same test with hints=quality

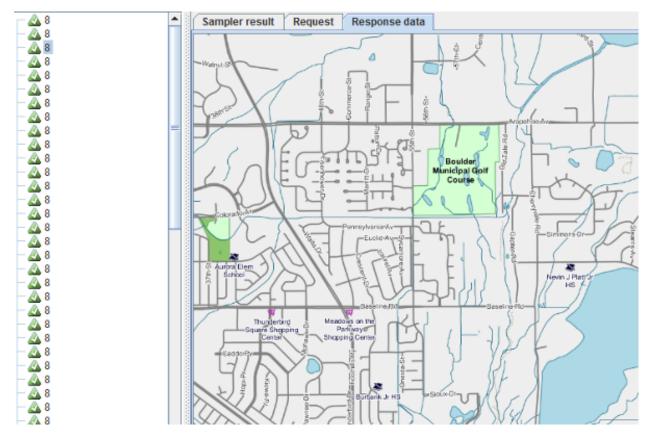

Fig. 214: Result from GeoWebCache fullWMS with hints=default

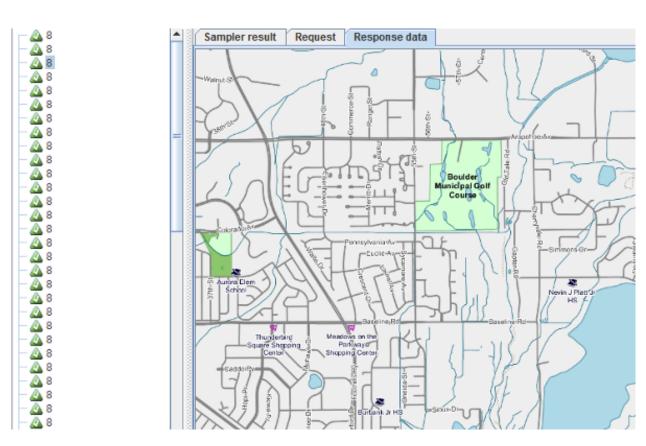

Fig. 215: Result from GeoWebCache fullWMS with hints=quality

It should be noted that changing the hints parameter changes the image quality, but the throughput is always greater than that of GeoServer WMS

### **Configuring JMeter for testing WMS Resource Limits**

The following section explains how GeoServer performances are improved when setting the resource limits for WMS.

#### **Preliminary Steps**

- 1. Open your Web browser and navigate to the GeoServer Welcome Page.
- 2. Go to *Stores* and select storms DataStore
- 3. Change the following parameters:

| Name               | Value   |
|--------------------|---------|
| max connections    | 1       |
| Connection timeout | 2000000 |

It should appear something like this:

Now you have configured this store to enqueue all the requests in a single queue until they are not timed out.

#### **Configure JMeter**

- 1. Go to \$TRAINING\_ROOT/data/jmeter\_data and copy the file template.jmx file and create limit.jmx
- 2. From the training root, on the command line, run jmeter.bat (or jmeter.sh if you're on Linux) to start JMeter
- 3. On the top left go to *File*  $\rightarrow$  *Open* and search for the new *jmx* file copied
- 4. Disable all the **Thread Groups** except for the **64** one in order to create a test environment with multiple concurrent requests to be enqueued.
- 5. In the CSV Data Set Config element, modify the **path** of the CSV file by setting the path for the file limits.csv in the \$TRAINING\_ROOT/data/jmeter\_data directory
- 6. In the HTTP Request Default element modify the following parameters:

| Name   | Value                  |  |  |  |
|--------|------------------------|--|--|--|
| layers | geosolutions:storm_obs |  |  |  |
| srs    | EPSG:4326              |  |  |  |

## **Test without WMS Limits**

1. Run the test

# **Connection Parameters**

## host \*

localhost

port \*

5434

database

storm\_track\_sql

## schema

public

## user \*

geosolutions

passwd

••••

Namespace \*

## http://www.geo-solutions.it/workshop

Expose primary keys

| max connections |  |
|-----------------|--|
| 1               |  |

min connections

1

## fetch size

1000

**Connection timeout** 

20000000

Fig. 216: Change 'storms' parameters

- Note: Remember to run and stop the test a few times for having stable results
- 2. You should see something like this:

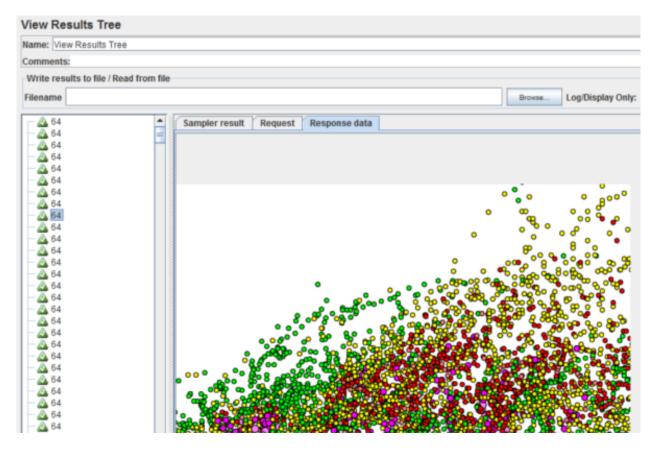

Fig. 217: View Results Tree

3. When the test is completed, Save the results in a text file and remove them from the console by clicking on *Run* –> *Clear All* on the menu

## **Configure WMS Limits**

- 1. On your Web browser, navigate to the GeoServer Welcome Page.
- 2. Go to WMS and edit the Raster Rendering Options section:

| Name               | Value |
|--------------------|-------|
| Max rendering time | 10    |

With this option, GeoServer will cut off all the requests that need more than 10s to be rendered, making GeoServer more responsive. Note that this will result in various error returned by GeoServer for those operations which are cut off. You can choose another value to set. For having a good result you should take a value minor than the average response time of the first test.

| Raster Rendering Options                                      |
|---------------------------------------------------------------|
| Default Interpolation                                         |
| Nearest neighbor <b>▼</b>                                     |
| KML Options                                                   |
| Default Reflector Mode                                        |
| refresh 🔻                                                     |
| Default Superoverlay Mode                                     |
| auto 🔻                                                        |
| <ul> <li>Generate vector placemarks (KMATTR)</li> </ul>       |
| <ul> <li>Generate raster placemarks (kmlplacemark)</li> </ul> |
| Raster/vector threshold (0-100, default 40)                   |
| 40                                                            |
| Resource consumption limits                                   |
| Max rendering memory (KB)                                     |
| 0                                                             |
| Max rendering time (s)                                        |
| 0                                                             |

Max rendering errors (count)

0

Fig. 218: Changing WMS limit configuration

## **Test with WMS Limits**

1. Run again the test. You should see multiple errors like this:

| ame: View Results     | Rs Tree                                                                                                    |                                                                                                    |
|-----------------------|----------------------------------------------------------------------------------------------------|----------------------------------------------------------------------------------------------------|
| omments:              |                                                                                                    |                                                                                                    |
| Write results to file | le / Read from file                                                                                                    |                                                                                                    |
| ilename               | Browse Log/Display Only: 🛄 Er                                                                                                    | rors 🔲 Successes                                                                                                    |
| - 🙆 64                | Sampler result Request Response data     Sampler result request Response data     sound set in the second set in the second set in th                                                                                                    |                                                                                                    |
|                       | *?xml version="1.0" encoding="UTF-8" standalone="no"?>~(DOCTYPE ServiceExceptionReport SYSTEM "http://localhost8<br>WMS_exception_1_1_1.0" ~ServiceExceptionReport version="1.1.1" ~ <serviceexception><br/>This requested used more time than allowed and has been forcefully stopped. Max rendering time is 10.0s<br/>Details:<br/>org.geoserver.wms.msp.KenderedimsgeMapOutputFormat.produceMapIreRoterdimsgeMapOutputFo<br/>at org.geoserver.wms.msp.RenderedimsgeMapOutputFormat.produceMapIreRoterdimsgeMapOutputFo<br/>at org.geoserver.wms.msp.RenderedimsgeMapOutputFormat.produceMapIRenderedimsgeMapOutputFo<br/>at org.geoserver.wms.GetMap.excetteInternal(GetMap.java.509)<br/>at org.geoserver.wms.GetMap.excetteInternal(GetMap.java.509)<br/>at org.geoserver.wms.GetMap.excetteInternal(GetMap.java.509)<br/>at org.geoserver.wms.GetMap.excetteInternal(GetMap.java.509)<br/>at org.geoserver.wms.GetMap.excetteInternal(GetMap.java.509)<br/>at org.geoserver.wms.GetMap.excetteInternal(GetMap.java.509)<br/>at org.geoserver.wms.GetMap.excetteInternal(GetMap.java.509)<br/>at org.geoserver.wms.GetMap.excetteInternal(GetMap.java.509)<br/>at org.geoserver.wms.GetMap.excetteInternal(GetMap.java.509)<br/>at org.geoserver.wms.GetMap.excetteInternal(GetMap.java.328)<br/>at sun.reflect.DelegatingMethodAccessorTppl.invoke(DelegatingMethodAccessorTmpl.java.32)<br/>at org.gengemework.aop.support.AopUtils.invoke(Unknown Source)<br/>at sun.reflect.DelegatingMethodAccessorTppl.invoke(CelegatingMethodAccessorTmpl.java.34)<br/>at org.springframework.aop.framework.ReflectiveMethodInvocation.proceed(ReflectiveMethodInvocation.ja<br/>at org.geoserver.imtl.WebMapService.invoke(CacheSeedingWebMapService.java.35)<br/>at org.geoserver.ymc.wms.CacheSeedingWebMapService.invoke(CacheSeedingWebMapService.java.35)<br/>at org.geoserver.ymc.wms.CacheSeedingWebMapService.invoke(CacheSeedingWebMapService.java.35)<br/>at org.geoserver.ymc.wms.CacheSeedingWebMapService.invoke(CacheSeedingWebMapService.java.35)<br/>at org.geoserver.ymc.wms.CachingWebMapService.invoke(CachingWebMapService.java.35)<br/>at org.geoserver.ymc.wms.CachingWebMapService.invoke(CachingWebMapService</serviceexception> | Aax rendering time is 10<br>imat java 500)<br>imat java 251)<br>imat java 123)<br>cation, java 123)<br>va 150)<br>iva 172)<br>iva 172)<br>iva 172) |

Fig. 219: Exceptions caused by maximum rendering limit exceeded

You may see that the throughput is increased because most of the timed out requests have been removed. With this kind of configuration you can control the responsiveness of your GeoServer by removing stale requests instead of waiting for them.

Note: At the end of the test remove the limits and restore the previous configuration of the storms DataStore

## **Configuring JMeter for testing Control Flow plugin**

This section explains how GeoServer performances are improved when using Control-Flow plugin.

This plugin avoid GeoServer to execute too many requests together, which could lead to bad performances, by reducing the number of concurrent operations to execute and appending the others to a queue. This behaviour improves GeoServer scalability.

Note: This example requires to have already completed Adding a ShapeFile and Adding a Style sections.

## **Configure JMeter**

- 1. Go to \$TRAINING\_ROOT/data/jmeter\_data and copy the file template.jmx file into controlflow.jmx
- 2. From the training root, on the command line, run jmeter.bat (or jmeter.sh if you're on Linux) to start JMeter
- 3. On the top left go to *File*  $\rightarrow$  *Open* and search for the new *jmx* file copied
- 4. Disable View Results Tree section
- 5. In the CSV Data Set Config element, modify the **path** of the CSV file by setting the path for the file controlflow.csv in the \$TRAINING\_ROOT/data/jmeter\_data directory
- 6. In the HTTP Request Default element modify the following parameters:

| Name   | Value               |  |  |  |
|--------|---------------------|--|--|--|
| layers | geosolutions:Mainrd |  |  |  |
| srs    | EPSG:2876           |  |  |  |

## Test without Control Flow

1. Run the test

**Note:** Remember to run and stop the test a few times for having stable results

2. When the test is completed, Save the results in a text file.

You should notice that the throughput initially increases and then starts to decrease. This is associated to a bad scalability of the input requests. Remember which number of threads provides better throughput (it should be 8). This value indicates the maximum number of concurrent requests that the server can execute simultaneously.

| Label | # Samples | Average | Min | Max  | Std. Dev. | Error % | Throughput | KB/sec  |
|-------|-----------|---------|-----|------|-----------|---------|------------|---------|
| 1     | 100       | 22      | 7   | 87   | 14,88     | 0,009   | 43,1/sec   | 1298,85 |
| 2     | 100       | 25      | 7   | 106  | 16,82     | 0,009   | 51,3/sec   | 1625,25 |
| 4     | 200       | 36      | 7   | 179  | 30,57     | 0,009   | 79,9/sec   | 2776,33 |
| 8     | 200       | 55      | 8   | 686  | 84,33     | 0,009   | 86,0/sec   | 2595,12 |
| 10    | 400       | 140     | 8   | 1739 | 229,49    | 0,009   | 81,7/sec   | 2744,13 |
| 32    | 384       | 234     | 7   | 2409 | 365,38    | 0,009   | 85,3/sec   | 2785,63 |
| 64    | 768       | 663     | 6   | 7659 | 1034,06   | 0,009   | 73,1/sec   | 2357,59 |
| TOTAL | 2152      | 315     | 6   | 7659 | 698,16    | 0,009   | 74,2/580   | 2410,14 |

Fig. 220: Decreased throughput (Note the results may be different in other machines)

- 3. Remove the result from JMeter by clicking on *Run -> Clear All* on the menu
- 4. Stop GeoServer

## **Configure Control Flow**

1. Go to \$TRAINING\_ROOT/data/plugins/not\_installed and copy geoserver-2. 6-SNAPSHOT-control-flow-plugin.zip zip file inside \$TRAINING\_ROOT/tomcat-6.0. 36/instances/instance1/webapps/geoserver/WEB-INF/lib

- 2. Unzip the content of geoserver-2.6-SNAPSHOT-control-flow-plugin.zip inside the same folder
- 3. Go to \$TRAINING\_ROOT/geoserver\_data and create a new file called controlflow.properties and add the following snippet

```
# don't allow more than 8 WMS GetMap in parallel
ows.wms.getmap=8
```

This code snippet indicates that no more than 8 *GetMap* request can be executed simultaneously by the WMS service. Other informations about the configuration can be found in the next section

**Note:** If during your test you have found another number for the maximum throughput, you should set that value instead of 8

#### **Test with Control Flow**

- 1. Restart GeoServer
- 2. Run again the test.

You may see that the throughput is no more reduced after the control-flow configuration, because the input requests are scheduled by the control-flow plugin, improving GeoServer scalability.

| Label | #Samples | Average | Min | Max  | Std. Dev. | Error % | Throughput | KB/sec  |
|-------|----------|---------|-----|------|-----------|---------|------------|---------|
| 1     | 100      | 22      | 8   | 78   | 14,56     | 0,00    | 42,9/sec   | 1292,72 |
| 2     | 100      | 26      | 7   | 113  | 17,05     | 0,009   | 54,3/sec   | 1717,85 |
| 4     | 200      | 36      | 7   | 185  | 32,52     | 0,00    | 75,4/sec   | 2619,41 |
| 8     | 200      | 56      | 8   | 566  | 86,81     |         | 82,6/sec   | 2494,32 |
| 16    | 400      | 133     | 8   | 767  | 115,25    | 0,00    | 88,2/sec   | 2960,10 |
| 32    | 384      | 249     | 9   | 962  | 147,60    | 0,005   | 90,0/sec   | 2941,04 |
| 64    | 768      | 594     | 8   | 2400 | 292,81    | 0,00    | 88,1/sec   | 2842,03 |
| TOTAL | 2152     | 292     | 7   | 2400 | 305,38    | 0,009   | 00,4000    | 2611,34 |

Fig. 221: Stable throughput (Note the results may be different in other machines)

#### Configuring JMeter for testing the Marlin renderer

This section explains how GeoServer performances are improved when using the Marlin renderer.

The Oracle JDK and OpenJDK come with two different anti-aliased renderers:

- Oracle JDK uses **Ductus**, a fast native renderer that has scalability issues (good for desktop use, less so on the server side)
- OpenJDK uses **Pisces**, a pure java renderer that is not as fast as "Ductus", but has good scalability (anecdotally, it becomes faster than Ductus above the 4 concurrent requests)

The Marlin renderer is an improved version of Pisces that is as fast, if not faster, than Ductus, and scales up just as well as Pisces.

#### **Configure JMeter**

Go to \$TRAINING\_ROOT/data/jmeter\_data and copy the file template.jmx file creating a
marlin.jmx file

- 2. From the training root, on the command line, run jmeter.bat (or jmeter.sh if you're on Linux) to start JMeter
- 3. On the top left go to *File*  $\rightarrow$  *Open* and search for the new *jmx* file copied
- 4. Disable View Results Tree section
- 5. In the CSV Data Set Config element, modify the **path** of the CSV file by setting the path for the file controlflow.csv in the \$TRAINING\_ROOT/data/jmeter\_data directory
- 6. In the HTTP Request Default element modify the following parameters:

| Name   | Value     |
|--------|-----------|
| layers | boulder   |
| srs    | EPSG:2876 |

## **Test without Marlin**

- 1. Go and remove the contro
- 2. Run the test

Note: Remember to run and stop the test a few times for having stable results

3. When the test is completed, Save the results in a text file.

| Label | # Samples | Average | Min | Max   | Std. Dev. | Error % | Throughput | KB/sec  | Avg. Bytes |
|-------|-----------|---------|-----|-------|-----------|---------|------------|---------|------------|
| 1     | 100       | 93      | 45  | 278   | 41.16     | 0.00%   | 10.7/sec   | 860.89  | 82689.5    |
| 2     | 100       | 102     | 45  | 233   | 42.76     | 0.00%   | 17.0/sec   | 1587.18 | 95468.8    |
| 4     | 200       | 156     | 56  | 458   | 81.37     | 0.00%   | 23.0/sec   | 2416.47 | 107540.4   |
| 8     | 200       | 231     | 50  | 881   | 150.49    | 0.00%   | 28.2/sec   | 2590.41 | 94206.5    |
| 16    | 400       | 467     | 55  | 2759  | 410.00    | 0.00%   | 29.4/sec   | 2689.13 | 93542.2    |
| 32    | 384       | 1169    | 76  | 8800  | 1210.31   | 0.00%   | 22.3/sec   | 2126.48 | 97636.6    |
| 64    | 768       | 2560    | 77  | 16308 | 2754.93   | 0.00%   | 21.5/sec   | 1951.11 | 92792.3    |
| TOTAL | 2152      | 1254    | 45  | 16308 | 2015.61   | 0.00%   | 22.1/sec   | 2045.80 | 94953.1    |

Fig. 222: Throughput without Marlin (Note the results may be different in other machines)

- 4. Remove the result from JMeter by clicking on *Run* -> *Clear All* on the menu
- 5. Stop GeoServer

## **Setup Marlin**

- 1. Stop GeoServer
- 2. Download the Marlin rasterizer library at https://github.com/bourgesl/marlin-renderer/releases/download/v0.4. 4/marlin-0.4.4.jar and save it in %TRAINING\_ROOT%\data
- 3. Open %TRAINING\_ROOT%\setenv.bat and add the following lines to enable the Marlin renderer, right before the "Tomcat options for the JVM" section:

```
REM Marlin support
set JAVA_OPTS=%JAVA_OPTS% -Xbootclasspath/p:"%ROOT%\data\marlin-0.4.4.jar"
set JAVA_OPTS=%JAVA_OPTS% -Dsun.java2d.renderer=org.marlin.pisces.
↔PiscesRenderingEngine
```

4. Start GeoServer again

5. Go to the map preview and open the boulder layer, you should see the following in the Tomcat console:

| INFO:                                               |                                                 |        |                        |  |  |  |
|-----------------------------------------------------|-------------------------------------------------|--------|------------------------|--|--|--|
| $\rightarrow = = = = = = = = = = = = = = = = = = =$ | Marlin software rasterizer                      | _      | ENABLED                |  |  |  |
|                                                     | Version                                         |        | [marlin-0.4.4]         |  |  |  |
| INFO:                                               | sun.java2d.renderer                             |        | org.marlin.pisces.     |  |  |  |
|                                                     | cesRenderingEngine                              |        | - 5 · ···· · · · F · · |  |  |  |
|                                                     | sun.java2d.renderer.useThreadLocal              | = true |                        |  |  |  |
| INFO:                                               | sun.java2d.renderer.useRef                      | =      | soft                   |  |  |  |
| INFO:                                               | sun.java2d.renderer.pixelsize                   | =      | 2048                   |  |  |  |
| INFO:                                               | <pre>sun.java2d.renderer.subPixel_log2_X</pre>  | =      | 3                      |  |  |  |
| INFO:                                               | <pre>sun.java2d.renderer.subPixel_log2_Y</pre>  | =      | 3                      |  |  |  |
| INFO:                                               | <pre>sun.java2d.renderer.tileSize_log2</pre>    | =      | 5                      |  |  |  |
| INFO:                                               | sun.java2d.renderer.useFastMath                 | =      | true                   |  |  |  |
| INFO:                                               | sun.java2d.renderer.useSimplifier               | =      | false                  |  |  |  |
| INFO:                                               | sun.java2d.renderer.doStats                     | =      | false                  |  |  |  |
| INFO:                                               | sun.java2d.renderer.doMonitors                  | =      | false                  |  |  |  |
| INFO:                                               | sun.java2d.renderer.doChecks                    | =      | false                  |  |  |  |
| INFO:                                               | sun.java2d.renderer.useJul                      | =      | false                  |  |  |  |
| INFO:                                               | <pre>sun.java2d.renderer.logCreateContext</pre> | =      | false                  |  |  |  |
| INFO:                                               | <pre>sun.java2d.renderer.logUnsafeMalloc</pre>  | =      | false                  |  |  |  |
| INFO:                                               | J                                               |        |                        |  |  |  |
| →====                                               |                                                 |        |                        |  |  |  |

## Test with Marlin renderer

1. Run again the test.

You may see that the throughput got significantly higher, especially at mid-high thread counts

| Label | # Samples | Average | Min | Max  | Std. Dev. | Error % | Throughput |
|-------|-----------|---------|-----|------|-----------|---------|------------|
| 1     | 100       | 95      | 43  | 480  | 57.06     | 0.00%   | 10.4/sec   |
| 2     | 100       | 98      | 42  | 247  | 41.45     | 0.00%   | 16.7/sec   |
| 4     | 200       | 129     | 50  | 424  | 60.50     | 0.00%   | 26.1/sec   |
| 8     | 200       | 176     | 42  | 450  | 77.44     | 0.00%   | 38.2/sec   |
| 16    | 400       | 401     | 51  | 1117 | 191.52    | 0.00%   | 36.0/sec   |
| 32    | 384       | 790     | 79  | 1990 | 355.59    | 0.00%   | 34.1/sec   |
| 64    | 768       | 1538    | 95  | 3596 | 617.92    | 0.00%   | 37.3/sec   |
| TOTAL | 2152      | 802     | 42  | 3596 | 717.43    | 0.00%   | 30.1/sec   |

Fig. 223: Throughput with Marlin (Note the results may be different in other machines)

### Configuring the Control flow plugin

The control-flow module for GeoServer allows the administrator to control the amount of concurrent requests actually executing inside the server. This kind of control is useful for a number of reasons:

- *Performance*: tests show that, with local data sources, the maximum throughput in *GetMap* requests is achieved when allowing at most 2 times the number of CPU cores requests to run in parallel.
- *Resource control*: requests such as *GetMap* can use a significant amount of memory. The *WMS request limits* allow to control the amount of memory used per request, but an OutOfMemoryError is still possible if too many requests run in parallel. By controlling also the amount of requests executing it's possible to limit the total amount of memory used below the memory that was actually given to the Java Virtual Machine.
- *Fairness*: a single user should not be able to overwhelm the server with a lot of requests, leaving other users with tiny slices of the overall processing power.

The control flow method does not normally reject requests, it just queues up those in excess and executes them late. However, it's possible to configure the module to reject requests that have been waited in queue for too long.

#### **Rule syntax reference**

The current implementation of the control flow module reads its rules from a control flow.properties property file located in the *GeoServer data directory*.

#### **Total OWS request count**

The global number of OWS requests executing in parallel can be specified with:

```
ows.global=<count>
```

Every request in excess will be queued and executed when other requests complete leaving some free execution slot.

#### Per request control

A per request type control can be demanded using the following syntax:

ows.<service>[.<request>[.<outputFormat>]]=<count>

Where:

- <service> is the OWS service in question (at the time of writing can be wms, wfs, wcs)
- <request>, optional, is the request type. For example, for the wms service it can be GetMap, GetFeatureInfo, DescribeLayer, GetLegendGraphics, GetCapabilities
- <outputFormat>, optional, is the output format of the request. For example, for the wms GetMap request it could be image/png, image/gif and so on

A few examples:

```
# don't allow more than 16 WCS requests in parallel
ows.wcs=16
# don't allow more than 8 GetMap requests in parallel
ows.wms.getmap=8
# don't allow more than 2 WFS GetFeature requests with Excel output format
ows.wfs.getfeature.application/msexcel=2
```

#### Per user control

This avoid a single user to make too many requests in parallel:

user=<count>

Where <count> is the maximum number of parallel requests a single user can execute in parallel. The user tracking mechanism is cookie based, so it will work fine for browsers but not as much for other kinds of clients. An IP based mechanism is not provided at the time, but it would have its own fallacies as well, as it would limit all the users sitting behind a single router to <count> requests (imagine the effect on a big public administration).

#### Timeout

A request timeout is specified with the following syntax:

timeout=<seconds>

where <seconds> is the number of seconds a request can stay queued waiting for execution. If the request does not enter execution before the timeout expires it will be rejected.

#### A complete example

Assuming the server we want to protect has 4 cores a sample configuration could be:

```
# if a request waits in queue for more than 60 seconds it's not worth executing,
# the client will likely have given up by then
timeout=60
# don't allow the execution of more than 100 requests total in parallel
ows.global=100
# don't allow more than 10 GetMap in parallel
ows.wms.getmap=10
# don't allow more than 4 outputs with Excel output as it's memory bound
ows.wfs.getfeature.application/msexcel=4
# don't allow a single user to perform more than 6 requests in parallel
# (6 being the Firefox default concurrency level at the time of writing)
user=6
```

## 6.3.3 Running GeoNode under SSL

Enabling SSL will encrypt traffic between your GeoNode server and client browsers. This approach involves reconfiguring Apache to serve on port 443, instead of port 80. Other approaches exist and should be added to this document.

#### Generate SSL Key & Certificate

The first step is to generate a DES key.:

```
# for CommonName use GeoNode domain name or ip address as specified in GeoNode's_

→SITEURL

openssl genrsa -des3 -out server.key 1024

openssl req -new -key server.key -out server.csr
```

(continues on next page)

(continued from previous page)

Copy the key and certificate to the standard locations:

```
sudo cp server.crt /etc/ssl/certs/geonode.crt
sudo cp server.key /etc/ssl/private/geonode.key
```

Next add the certificate to the cacerts file for python and java:

Note keytool will ask for a password and the standard password for the java cacerts file is changeit.

## **Apache Configuration**

Enable the ssl module in Apache with the command:

sudo a2enmod ssl

Next as root edit the Apache geonode config file /etc/apache2/sites-available/geonode. At the beginning of the file replace:

```
<VirtualHost *:80>
```

with:

```
<IfModule mod_ssl.c>
<VirtualHost _default_:443>
```

At the bottom of the file, replace:

</VirtualHost>

with:

```
SSLEngine on
SSLCertificateFile /etc/ssl/certs/geonode.crt
SSLCertificateKeyFile /etc/ssl/private/geonode.key
BrowserMatch "MSIE [2-6]" \
nokeepalive ssl-unclean-shutdown \
downgrade-1.0 force-response-1.0
# MSIE 7 and newer should be able to use keepalive
BrowserMatch "MSIE [17-9]" ssl-unclean-shutdown
</VirtualHost>
</IfModule>
```

(continues on next page)

(continued from previous page)

```
<VirtualHost *:80>
Redirect permanent / https://192.168.10.10/
</VirtualHost>
```

This tells Apache where to fine the key and certificate. There are also some additional lines to handle MSIE, taken from Apache's default-ssl file.

#### **Tomcat Configuration**

As root edit the Tomcat server config file /var/lib/tomcat6/conf/server.xml, and replace:

```
<Connector port="8080" protocol="HTTP/1.1"
connectionTimeout="20000"
URIEncoding="UTF-8"
redirectPort="8443"
/>
```

with:

```
<Connector port="8080" protocol="HTTP/1.1"
connectionTimeout="20000"
URIEncoding="UTF-8"
scheme="https"
proxyName="<yourServersIPorDomainName>"
proxyPort="443"
/>
```

This tells Tomcat that it is running behind an https proxy. If this is omitted Tomcat will try to redirect to http.

### **GeoNode Configuration**

As root edit the geonode config file /etc/geonode/local\_settings.py and change the SITEURL protocol to https:

```
SITEURL = 'https://<ipaddressOrDomainName>/'
```

#### **GeoServer Configuration**

As root edit the file /var/lib/tomcat6/webapps/geoserver/WEB-INF/web.xml and ensure the GEONODE\_BASE\_URL is specified as follows:

```
<context-param>
        <param-name>GEONODE_BASE_URL</param-name>
        <param-value>https://localhost/</param-value>
</context-param>
```

Also update proxyBaseUrl in the Geoserver global settings file /var/lib/geoserver/geonode-data/ global.xml:

```
<proxyBaseUrl>https://192.168.10.10/geoserver/</proxyBaseUrl>
```

#### Restart

Finally restart Apache and Tomcat with:

```
sudo /etc/init.d/apache2 restart
sudo /etc/init.d/tomcat6 restart
```

This information was complied from a number of sources. The main links are listed below. Please contact the GeoNode list with any updates or corrections.

- http://confluence.atlassian.com/display/JIRA/Connecting+to+SSL+services
- http://confluence.atlassian.com/display/JIRA/Integrating+JIRA+with+Apache+using+SSL
- http://www.akadia.com/services/ssh\_test\_certificate.html
- https://help.ubuntu.com/10.04/serverguide/C/httpd.html
- https://help.ubuntu.com/10.04/serverguide/C/certificates-and-security.html

## 6.3.4 GeoSites: GeoNode Multi-Tenancy

GeoSites is a way to run multiple websites with a single instance of GeoNode. Each GeoSite can have different templates, apps, and data permissions but share a single database (useful for sharing users and data layers), GeoServer, and CSW. This is useful when multiple websites are desired to support different sets of users, but with a similar set of data and overall look and feel of the sites. Users can be given permission to access multiple sites if needed, which also allows administrative groups can be set up to support all sites with one account.

#### **Master Website**

A GeoSites installation uses a 'master' GeoNode website that has soms additional administrative pages for doing data management. Layers, Maps, Documents, Users, and Groups can all be added and removed from different sites. Users can be given access to any number of sites, and data may appear on only a single site, or all of them. Additionally, if desired, any or all of the django apps installed on the other sites can be added to the master site to provide a single administrative interface that gives full access to all apps. The master site need not be accessible from the outside so that it can be used as an internal tool to the organization.

Users created on a particular site are created with access to just that site. Data uploaded to a particular site is given permission on that site as well as the master site. Any further adjustments to site-based permissions must be done from the master site.

#### Database

The master site, and all of the individual GeoSites, share a single database. Objects, including users, groups, and data layers, all appear within the database but an additional sites table indicates which objects have access to which sites. The geospatial data served by GeoServer (e.g., from PostGIS) can exist in the database like normal, since GeoServer will authenticate against GeoNode, which will use it's database to determine permissions based on the object, current user, and site.

#### GeoServer

A single GeoServer instance is used to serve data to all of the GeoSites. To keep data organized each site specifies a default workspace (DEFAULT\_WORKSPACE) that GeoServer will use to partition the data depending on which site

uploaded the data. The workspaces themselves don't have any impact on permissions, since data can be added and removed from different sites, however it provides at least some organization of the data based on the initial site.

Data that is common to all sites can be added to the master site which will appear in the generic 'geonode' workspace.

#### **Settings Files and Templates**

A key component in managing multiple sites is keeping data organized and using a structured series of settings files so that common settings can be shared and only site specific settings are separated out. It is also best to import the default GeoNode settings from the GeoNode installation. This prevents the settings from having to be manually upgraded if there is any default change the GeoNode settings.

Settings which are common to all GeoSites, but differ from the default GeoNode, are separated into a master\_settings.py file. Then, each individual site has settings file which imports from the master site and will then only need to specify a small selection that make that site unique, such as:

- SITE\_ID: Each one is unique, the master site should have a SITE\_ID of 1.
- SITENAME
- SITEURL
- ROOT\_URLCONF: This may be optional. The master site url.conf can be configured to automatically import the urls.py of all SITE\_APPS, so a different ROOT\_URLCONF is only needed if there are further differences.
- SITE\_APPS: Containing the site specific apps
- · App settings: Any further settings required for the above sites
- Other site specific settings, such as REGISTRATION\_OPEN

A GeoSite therefore has three layers of imports, which is used for settings as well as the search path for templates. First it uses the individual site files, then the master GeoSite, then default GeoNode. These are specified via variables defined in settings:

- SITE\_ROOT: The directory where the site specific settings and files are located (templates, static)
- PROJECT\_ROOT: The top-level directory of all the GeoSites which should include the global settings file as well as template and static files
- GEONODE\_ROOT: The GeoNode directory.

The TEMPLATE\_DIRS, and STATICFILES\_DIRS will then include all three directories as shown:

```
TEMPLATE_DIRS = (
    os.path.join(SITE_ROOT, 'templates/'),
    os.path.join(PROJECT_ROOT, 'templates/'), # files common to all sites
    os.path.join(GEONODE_ROOT, 'templates/')
)
STATICFILES_DIRS = (
    os.path.join(SITE_ROOT, 'static/'),
    os.path.join(PROJECT_ROOT, 'static/'),
    os.path.join(GEONODE_ROOT, 'static/')
)
```

At the end of the settings\_global.py the following variables will be set based on site specific settings:

```
STATIC_URL = os.path.join(SITEURL,'static/')
GEONODE_CLIENT_LOCATION = os.path.join(STATIC_URL,'geonode/')
GEOSERVER_BASE_URL = SITEURL + 'geoserver/'
```

(continues on next page)

(continued from previous page)

```
if SITE_APPS:
INSTALLED_APPS += SITE_APPS
```

## **Templates and Static Files**

As mentioned above for each website there will be three directories used for template and static files. The first template file found will be the one used so templates in the SITE\_ROOT/templates directory will override those in PROJECT\_ROOT/templates, which will override those in GEONODE\_ROOT/templates.

Static files work differently because (at least on a production server) they are collected and stored in a single location. Because of this care must be taken to avoid clobbering of files between sites, so each site directory should contain all static files in a subdirectory with the name of the site (e.g., static/siteA/logo.png)

The location of the proper static directory can then be found in the templates syntax such as:

```
{{ STATIC_URL }}{{ SITENAME | lower }}/logo.png
```

#### **Permissions by Site**

By default GeoNode is publicly available. In the case of GeoSites, new data will be publicly available, but only for the site it was added to, and the master site (all data is added to the master site).

#### **Adding New Sites**

A management command exists to easily create a new site. This will create all the needed directories, as well as a site specific settings file. The command may also create a website configuration file.

## 6.4 GeoNode Customization and Source Code Revision Control

This tutorial collects in a single place the steps for the customization of GeoNode (how to create a custom branch of the project and modify only the parts of intereset) and how to save back the work on a Source Code Revision Control system, like GitHub, and manage the team development process.

## 6.4.1 GeoNode Customization Setup Steps

**Warning:** These instructions are only valid if you've installed GeoNode following the guide at *Setup & Configure HTTPD* !!

If you are working remotely, you should first connect to the machine that has your GeoNode installation. You will need to perform the following steps in a directory where you intend to keep your newly created project.

```
$ sudo su
```

1

```
2 $ cd /home/geonode
```

```
3 $ disable_local_repo.sh
```

```
4 $ apt-get install python-django
```

```
$ django-admin startproject geonode_custom --template=https://github.com/GeoNode/

→geonode-project/archive/master.zip -epy,rst
```

(continues on next page)

(continued from previous page)

6 \$ chown -Rf geonode: geonode\_custom
7 \$ exit
8 \$ sudo pip install -e geonode\_custom

**Note:** You should NOT use the name *geonode* for your project as it will conflict with your default geonode package name.

These commands create a new template based on the geonode example project.

Make sure that the directories are reachable and have the correct rights for the users **geonode** and **www-data**:

```
1 $ sudo chown -Rf geonode: *
2 $ sudo chmod -Rf 775 geonode_custom
```

If you have a brand new installation of GeoNode, rename the **/home/geonode/geonode/local\_settings.py.sample** to **local\_settings.py** and edit it's content by setting the SITEURL and SITENAME. This file will be your main settings file for your project. It inherits all the settings from the original one plus you can override the ones that you need.

Note: You can also decide to copy the /home/geonode/geonode/local\_settings.py.sample to /path/to/geonode\_custom/geonode\_custom/local\_settings.py in order to keep all the custom settings confined into the new project.

Warning: In order for the edits to the local\_settings.py file to take effect, you have to restart apache.

WSGIScriptAlias / /home/geonode/geonode\_custom/geonode\_custom/wsgi.py

Edit the file /etc/apache2/sites-available/geonode.conf and change the following directive from:

WSGIScriptAlias / /home/geonode/geonode/wsgi/geonode.wsgi

\$ sudo vi /etc/apache2/sites-available/geonode.conf

to:

. . .

. . .

```
WSGIScriptAlias / /home/geonode_custom/geonode_custom/wsgi.py
```

<Directory "/home/geonode/geonode\_custom/geonode\_custom/">

Edit the file /etc/apache2/sites-available/geonode.conf and modify the **DocumentRoot** as follows:

**Note:** It's a good practice to make copies and backups of the configuration files before modifying or updating them in order to revert the configuration at the previous state if something goes wrong.

```
<VirtualHost *:80>
1
       ServerName http://localhost
2
       ServerAdmin webmaster@localhost
3
       DocumentRoot /home/geonode/geonode_custom/geonode_custom
4
5
       ErrorLog /var/log/apache2/error.log
6
       LogLevel warn
7
       CustomLog /var/log/apache2/access.log combined
8
9
       WSGIProcessGroup geonode
10
       WSGIPassAuthorization On
11
       WSGIScriptAlias / /home/geonode/geonode_custom/wsgi.py
12
13
       <Directory "/home/geonode/geonode_custom/geonode_custom/">
14
             <Files wsgi.py>
15
                 Order deny, allow
16
                 Allow from all
17
                 Require all granted
18
             </Files>
19
20
           Order allow, deny
21
           Options Indexes FollowSymLinks
22
           Allow from all
23
           IndexOptions FancyIndexing
24
       </Directory>
25
26
27
       . . .
```

Then regenerate the static JavaScript and CSS files from /path/to/geonode\_custom/ and restart apache

```
1 $ cd /home/geonode/geonode_custom
2 $ python manage.py collectstatic
3 $ python manage.py syncdb
4 $ /home/geonode/geonode
5 $ sudo pip install -e .
6 $ sudo service apache2 restart
```

## 6.4.2 Source code revision control

It is recommended that you immediately put your new project under source code revision control. The GeoNode development team uses Git and GitHub and recommends that you do the same. If you do not already have a GitHub account, you can easily set one up. A full review of Git and distributed source code revision control systems is beyond the scope of this tutorial, but you may find the Git Book useful if you are not already familiar with these concepts.

- 1. Create a new repository in GitHub. You should use the GitHub user interface to create a new repository for your new project.
- 2. Initialize your own repository in the geonode\_custom folder:

```
$ sudo git init
```

3. Add the remote repository reference to your local git configuration:

```
$ sudo git remote add origin <https url of your custom repo>
```

```
https://github.com/geosolutions-it/geonode_custom.git
```

1 2

| Search or type a comr   | nand (7) 😧 Explore Gist Blog Help                                                                                                    |                                       | 🌆 jjOhnsOn 🖺 💥 🖡                                     |
|-------------------------|----------------------------------------------------------------------------------------------------|---------------------------------------|------------------------------------------------------|
| jj0hns0n ▼ ProTip™ You  | can submit your own service hooks by forking githut                                                                                                    | o-services.                           | News Fee                                             |
| News Feed               | Pull Requests                                                                                                    | Issues                                | Stars                                                |
| 11 minutes ago          |                                                                                                    |                                       |                                                      |
| ingenieroanei commente  | d on issue GeoNode/geonode#461<br>new uploader will replace this.                                                                                                    | Your Repositor                        | ries (46) New repository                             |
| Not critical, since the | new uploader will replace this.                                                                                                    | Find a Repository<br>All Repositories | ries (46) New repository Public Private Sources Fork |
| Not critical, since the | new uploader will replace this.<br>In the second second | Find a Repository                     | Public Private Sources Fork                          |

Fig. 224: Creating a new GitHub Repository From GitHub's Homepage

|      | Owner Repository name                                                                                                    |  |
|------|----------------------------------------------------------------------------------------------------|--|
| BLIC | jj0hns0n → / my_geonode ✓                                                                                                    |  |
|      | Great repository names are short and memorable. Need inspiration? How about north-american-octo-cyril.                                                               |  |
|      | Description (optional)                                                                                                    |  |
|      | My GeoNode Project                                                                                                    |  |
|      | <ul> <li>Public<br/>Anyone can see this repository. You choose who can commit.</li> <li>Private<br/>You choose who can see and commit to this repository.</li> </ul> |  |
|      | Initialize this repository with a README<br>This will allow you to git clone the repository immediately.                                                             |  |

Fig. 225: Specifying new GitHub Repository Parameters

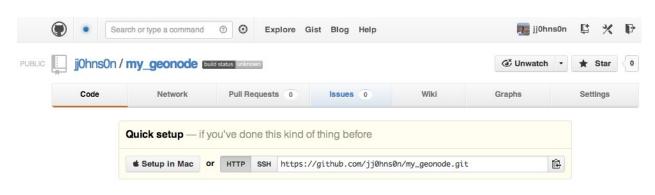

We recommend every repository include a README, LICENSE, and .gitignore.

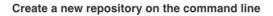

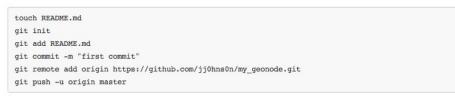

### Push an existing repository from the command line

| git remote add origin https://github.com/jj0hns0n/my_geonode.git |  |
|------------------------------------------------------------------|--|
| git push _u origin master                                        |  |

Fig. 226: Your new Empty GitHub Repository

- 4. Add your project files to the repository:
- \$ sudo git add .

5. Commit your changes:

```
# Those two command must be issued ONLY once
$ sudo git config --global user.email "geo@geo-solutions.it"
$ sudo git config --global user.name "GeoNode Training"
4
$ $ sudo git commit -am "Initial commit"
```

- 6. Push to the remote repository:
- \$ sudo git push origin master

# 6.4.3 A Typical GitHub Project Structure

Warning: This section is freely adapted from the official GitHub guides.

A great way to get involved in open source is to contribute to the existing projects you're using.

### **The Community**

Projects often have a community around them, made up of other users in different (formal or informal) roles:

- Owner is the user or organization that created the project has the project on their account.
- **Maintainers** and Collaborators are the users primarily doing the work on a project and driving the direction. Oftentimes the owner and the maintainer are the same. They have write access to the repository.
- Contributors is everyone who has had a pull request merged into a project.
- **Community** Members are the users who often use and care deeply about the project and are active in discussions for features and pull requests.

### Readme

Nearly all GitHub projects include a README.md file. The readme provides a lay of the land for a project with details on how to use, build and sometimes contribute to a project.

### License

A *LICENSE* file, well, is the license for the project. An open source project's license informs users what they can and can't do (e.g., use, modify, redistribute), and contributors, what they are allowing others to do.

### **Documentation and Wikis**

Many larger projects go beyond a readme to give instructions for how people can use their project. In such cases you'll often find a link to another file or a folder named *docs* in the repository.

Alternatively, the repository may instead use the GitHub wiki to break down documentation.

| ព | ₽ branch: master - | bootstrap / 관 |
|---|--------------------|---------------|
|   |                    |               |

| Merge pull request #1 | 2696 from twbs/rm-browserstack ····                              |                            |
|-----------------------|------------------------------------------------------------------|----------------------------|
| cvrebert authored     | an hour ago                                                      | latest commit 24bf439880 🔂 |
| dist                  | Merge branch 'master' into pr/12412                              | 2 hours ago                |
| docs                  | Merge pull request #12695 from martikaljuve/offcanvas-transition | 2 hours ago                |
| fonts                 | Remove execute permission on font files                          | 13 hours ago               |

| BLIC 🛄 mb                             | ostock / d3                                                                                                    |           | 03 ★ Star 2  | 22,157 <b>¢</b> Fork |
|---------------------------------------|----------------------------------------------------------------------------------------------------|-----------|--------------|----------------------|
| Home                                  | Pages History                                                                                                    |           |              | New Page             |
| Hom                                   | е                                                                                                    | Edit Page | Page History | Clone URL            |
|                                       |                                                                                                    |           |              |                      |
| Wiki                                  |                                                                                                    |           |              |                      |
| <b>D3.js</b> is a emphasis            | JavaScript library for manipulating documents based on data. <b>D3</b> helps you bring da<br>on web standards gives you the full capabilities of modern browsers without tying y | -         |              |                      |
| <b>D3.js</b> is a emphasis            |                                                                                                    | -         |              |                      |
| <b>D3.js</b> is a emphasis powerful v | on web standards gives you the full capabilities of modern browsers without tying y                                                                                              | -         |              |                      |

- Release Notes
- Plugins
- d3.js on Stack Overflow -----

### Issues

Issues are a great way to keep track of tasks, enhancements, and bugs for your projects. They're kind of like email—except they can be shared and discussed with the rest of your team. Most software projects have a bug tracker of some kind. GitHub's tracker is called Issues, and has its own section in every repository.

| 🕞 1 commit                     | 🕑 1 branch     | 📎 O releases |                            | <> Code         |   |
|--------------------------------|----------------|--------------|----------------------------|-----------------|---|
| ू िष्ट branch: master 👻 🖍      | nysite / 관     |              | ① Issues                   | ① Issues        |   |
| itial commit                   |                |              | 약1 Pull P                  | III Wiki        |   |
| lizclink authored 10 minutes a | ago            |              | latest commit 6e030833ce 🔂 |                 |   |
| README.md                      | Initial commit |              | 10 minutes ago             | - Pulse         |   |
| README.md                      |                |              |                            | Graphs          |   |
|                                |                |              |                            | ₽ Network       |   |
| mysite                         |                |              |                            | X Settings      |   |
| Mid-Century Meowdern           |                |              |                            | HTTPS clone URL |   |
| ,                              |                |              |                            |                 | E |

For more information on how Issues work, see the section "Work With GitHub Issues and Pull Requests"

### **Pull Requests**

If you're able to patch the bug or add the feature yourself, make a pull request with the code. Be sure you've read any documents on contributing, understand the license and have signed a CLA if required.

Once you've submitted a pull request the maintainer(s) can compare your branch to the existing one and decide whether or not to incorporate (pull in) your changes.

For more information on how Pull Requests work, see the section "Work With GitHub Issues and Pull Requests"

# 6.4.4 Work With GitHub Issues and Pull Requests

Warning: This section is freely adapted from the official GitHub guides.

# 6.4.5 Issues

An Issue is a note on a repository about something that needs attention. It could be a bug, a feature request, a question or lots of other things. On GitHub you can label, search and assign Issues, making managing an active project easier.

For example, let's take a look at Bootstrap's Issues section:

GitHub's issue tracking is special because of our focus on collaboration, references, and excellent text formatting. A typical issue on GitHub looks a bit like this:

| Issues Pull requests                             | Labels Milestones                                                 | Filters -            | Q is:open i   | s:issue      |              | Ν          | lew issue  |
|--------------------------------------------------|-------------------------------------------------------------------|----------------------|---------------|--------------|--------------|------------|------------|
| ① 104 Open ✓ 9,660 C                             | osed                                                              |                      | Author -      | Labels -     | Milestones - | Assignee - | Sort 👻     |
| form-group-sm .fo     #13989 opened 11 hours     | r <b>m-group-lg shrink textar</b><br>ago by limitstudios 🕆 v3.2.1 | ea confirmed css     |               |              |              |            | <b>P</b> 4 |
| Tooltip unnecessar     #13987 opened 15 hours    | ily breaks into multiple lin<br>ago by hnrch02                    | es when positioned   | to the right  | confirmed is |              |            |            |
| Tooltip Arrows in N<br>#13981 opened a day ag    | lodal example facing wro                                          | ng way css           |               |              |              |            | <b>F</b>   |
| Table improvement     #13978 opened a day ag     |                                                                   |                      |               |              |              |            |            |
| docs/dist files docs     #13977 opened 2 days a  |                                                                   |                      |               |              |              |            | <b>I</b>   |
| Potential solution to     #13976 opened 2 days a |                                                                   |                      |               |              |              |            | <b>4</b>   |
|                                                  | t-hand navigation text be<br>go by mg1075 👘 v3.2.1                | comes rasterized aft | ter scrolling | css docs     |              |            | <b>,</b>   |
| Dropdown toggle re<br>#13972 opened 2 days a     | equires two clicks is                                             |                      |               |              |              |            | <b>F</b>   |

| < |            | io-conflict mode should be the default<br>viour #12395                                                |     |       | Edit New is     | sue |
|---|------------|----------------------------------------------------------------------------------------------------|-----|-------|-----------------|-----|
|   | () Open    | thewebdreamer opened this issue 3 days ago · 10 comments                                              |     |       |                 |     |
|   | <b>#</b> { | thewebdreamer commented 3 days ago                                                                    |     | det . | Labels          | -0- |
|   | _          | The no-conflict mode should be the default behaviour. Why would a Bootstrap client need to implithis? | eme | ent   | js<br>Milestone | 0   |
|   |            |                                                                                                    |     |       | No milestone    |     |
|   | **         | cvrebert commented 3 days ago                                                                         |     | ×     | Assignee        | ÷   |
|   |            | I believe no-conflict-is-not-the-default is the norm for jQuery plugins?                              |     |       | No one assigned |     |
|   |            |                                                                                                    |     |       | Notifications   | ?   |
|   | 高い         | thewebdreamer commented 3 days ago                                                                    |     | ×     | @ Subscribe     | e   |
|   |            | It is true that it is the norm for jQuery plugins.                                                    |     |       | 3 participants  |     |
|   |            | Couldn't there be a clash with other jQuery plugins with the current implementation of Bootstrap t    | hou | gh?   | 革率日             |     |

- A title and description describe what the issue is all about.
- Color-coded labels help you categorize and filter your issues (just like labels in email).
- A milestone acts like a container for issues. This is useful for associating issues with specific features or project phases (e.g. *Weekly Sprint 9/5-9/16 or Shipping 1.0*).
- One **assignee** is responsible for working on the issue at any given time.
- Comments allow anyone with access to the repository to provide feedback.

### **Open an Issue**

1. Click the Issues tab from the sidebar.

| id-Century Meowdern — Ed        | it                     |              | Code                       | <> Code                                    |     |
|---------------------------------|------------------------|--------------|----------------------------|--------------------------------------------|-----|
| I commit                        |                        | ⊗ 0 releases |                            |                                            |     |
| ນີ້ 🖟 branch: master 👻 m        | ysite / <mark>⊕</mark> |              | ① Issues                   | Issues     In Pull Requests                |     |
| Initial commit                  |                        |              | 안 Pull P                   | III Wiki                                   |     |
| Iizclink authored 10 minutes ag | 0                      |              | latest commit 6e030833ce 🔂 |                                            |     |
| README.md                       | Initial commit         |              | 10 minutes ago             | - Pulse                                    |     |
| III README.md                   |                        |              |                            | Graphs                                     |     |
|                                 |                        |              |                            | ₽ Network                                  |     |
| mysite                          |                        |              |                            | X Settings                                 |     |
| Mid-Century Meowdern            |                        |              |                            | HTTPS clone URL                            |     |
|                                 |                        |              |                            | https://github.com                         |     |
|                                 |                        |              |                            | You can clone with HTTPS, or Subversion. ⑦ | SSI |

- 2. Click New Issue.
- 3. Give your Issue a title and description: Add a new Logo to GeoNode custom.

Click **Submit new Issue** when you're done. Now this issue has a permanent home (URL) that you can reference even after it is closed.

### **Issues Pro Tips**

- **Check existing issues** for your issue. Duplicating an issue is slower for both parties so search through open and closed issues to see if what you're running into has been addressed already.
- **Be clear** about what your problem is: what was the expected outcome, what happened instead? Detail how someone else can recreate the problem.
- Link to demos recreating the problem on things like JSFiddle or CodePen.
- Include system details like what the browser, library or operating system you're using and its version.

| Issues | Pull requests  | Labels       | Milestones |  |              |          |           |
|--------|----------------|--------------|------------|--|--------------|----------|-----------|
| HULBOT | Finish READ    |              |            |  |              | No       | milestone |
|        | Write Prev     | /iew         |            |  | MP Parsed as | Markdown | 🖽 Edit in |
|        | So that the hu | mans 'get' m | Ie.        |  |              |          |           |

• **Paste error output** or logs in your issue or in a Gist. If pasting them in the issue, wrap it in three backticks: ```` so that it renders nicely.

# 6.4.6 Branching

Branching is the way to work on different parts of a repository at one time.

When you create a repository, by default it has one branch with the name master. You could keep working on this branch and have only one, that's fine. But if you have another feature or idea you want to work on, you can create another branch, starting from master, so that you can leave master in its working state.

When you create a branch, you're making a **copy** of the original branch as it was at that point in time (*like a photo snapshot*). If the original branch changes while you're working on your new branch, no worries, you can always pull in those updates.

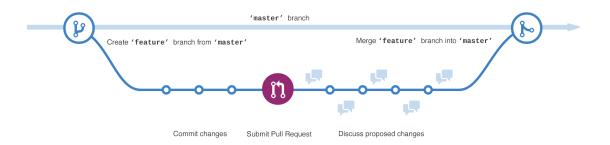

At GeoNode developers use branches for keeping bug fixes and feature work separate from master (**production**) branch. When a feature or fix is ready, the branch is **merged** into master through a **Pull Request**.

### To create a new branch

· Go to the project folder and create a new branch

```
$ cd /home/geonode/geonode_custom/
$ sudo git branch add_logo
$ sudo git checkout add_logo
```

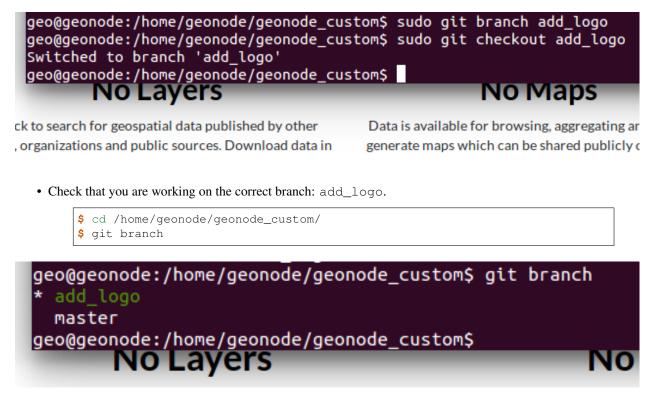

- Push the new branch to GitHub.
  - \$ cd /home/geonode/geonode\_custom/ \$ sudo git push origin add\_logo

```
geo@geonode:/home/geonode/geonode_custom$ sudo git push origin add_logo
Username for 'https://github.com': afabiani
Password for 'https://afabiani@github.com':
Total 0 (delta 0), reused 0 (delta 0)
To https://github.com/afabiani/geonode_custom.git
 * [new branch] add_logo -> add_logo
geo@geonode:/home/geonode/geonode custom$
```

### Make a commit

On GitHub, saved changes are called commits.

Each commit has an associated **commit message**, which is a description explaining why a particular change was made. Thanks to these messages, you and others can read through commits and understand what you've done and why.

- Add a new logo to your custom GeoNode as described in the section Theming your GeoNode project
- Stash the new files into the working project using git add

\$ cd /home/geonode/geonode\_custom/
\$ sudo git add geonode\_custom/static
\$ git status

• Commit the changes providing a commit messages and push them into your branch : add\_logo.

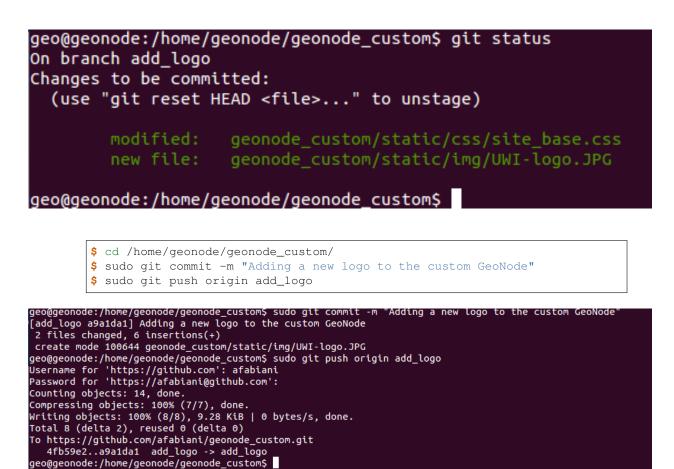

# 6.4.7 Pull Requests

Pull Requests are the heart of collaboration on GitHub. When you make a pull request, you're proposing your changes and requesting that someone pull in your contribution - aka merge them into their branch. GitHub's Pull Request feature allows you to compare the content on two branches. The changes, additions and subtractions, are shown in green and red and called diffs (differences).

As soon as you make a change, you can open a Pull Request. People use Pull Requests to start a discussion about commits (code review) even before the code is finished. This way you can get feedback as you go or help when you're stuck.

By using GitHub's @mention system in your Pull Request message, you can ask for feedback from specific people or teams.

### Create a Pull Request for changes to the Logo

- Click the Pull Request icon on the sidebar, then from the Pull Request page, click the green **New pull request** button.
- Select the branch you made, add\_logo, to compare with master (the original).

|                    | <b></b>                          | >                 |                       |
|--------------------|----------------------------------|-------------------|-----------------------|
| C                  | Compare and review just          | about anythii     | ıg                    |
| Branches, tags, co | mmit ranges, and time ranges. Ir | the same reposite | ory and across forks. |
|                    | EXAMPLE COMPARISON S             |                   |                       |
|                    | & add logo                       | 7 minutes ago     |                       |
|                    |                                  |                   |                       |
|                    | 🕞 master@{1day}master            | 24 hours ago      |                       |
|                    |                                  |                   |                       |

• Look over your changes in the diffs on the Compare page, make sure they're what you want to submit.

Showing 2 changed files with 6 additions and 0 deletions.

| 6 geonode_custom/static/css/site_base.css  |                                                                                                    |
|--------------------------------------------|----------------------------------------------------------------------------------------------------|
| ··· @@ -0,0 +1,6 @@                        |                                                                                                    |
|                                            | <pre>1 +.navbar-brand { 2 + width: 373px; 3 + height: 79px; 4 + background: transparent url("/img/UWI-logo 5 +) 6 +</pre> |
| BIN geonode_custom/static/img/UWI-logo.JPG |                                                                                                    |
| THE UNIVERSITY<br>AT ST. AUGUSTINE, T      | OF THE WEST INDIES<br>RINIDAD AND TOBAGO                                                                                  |

• When you're satisfied that these are the changes you want to submit, click the big green Create Pull Request button.

Choose two branches to see what's changed or to start a new pull request. If you need to, you can also compare across forks.

| ১ base: master 		 ··· compare: add_logo 		 ✓ Able to merge. These branches can be a       | automatically merged.    |
|-------------------------------------------------------------------------------------------|--------------------------|
|                                                                                           |                          |
| <b>Create pull request</b> Discuss and review the changes in this comparison with others. |                          |
|                                                                                           |                          |
| -C- 1 commit                                                                              | 1 <b>2</b> files changed |
| Commits on Dec 17, 2015                                                                   |                          |

• Give your pull request a title and since it relates directly to an open issue, include "fixes #" and the issue number in the title. Write a brief description of your changes.

When you're done with your message, click Create pull request!

| Adding a new | v logo to the custom Ge | oNode |                          |
|--------------|-------------------------|-------|--------------------------|
| Write Prev   | riew                    |       | MI Styling with Markdown |
| Leave a comm | ent                     |       |                          |
|              |                         |       |                          |
|              |                         |       |                          |
|              |                         |       |                          |
|              |                         |       |                          |

Create a new pull request by comparing changes across two branches. If you need to, you can also compare across fork

### Merge your Pull Request

It's time to bring your changes together - merge your add\_logo branch into the master (the original) branch.

Click the green button to merge the changes into master. Click Confirm merge. Go ahead and delete the branch, since its changes have been incorporated, with the Delete branch button in the purple box.

| <b>%</b> | This pull request can be automatically merged.<br>You can also merge branches on the command line. | ∱∾ Merge pull request |
|----------|----------------------------------------------------------------------------------------------------|-----------------------|
|          | J. J. J. J. J. J. J. J. J. J. J. J. J. J                                                           |                       |

If you revisit the issue you opened, it's now closed! Because you included "fixes #1" in your Pull Request title, GitHub took care of closing that issue when the Pull Request was merged!

# 6.4.8 Customize the Look & Feel

Now you can edit the templates in **geonode\_custom/templates**, the css and images to match your needs and save the changes back to the Source Revision Control.

# 6.4.9 Theming your GeoNode project

There are a range of options available to you if you want to change the default look and feel of your GeoNode project. Since GeoNode's style is based on Bootstrap you will be able to make use of all that Bootstrap has to offer in terms of

theme customization. You should consult Bootstrap's documentation as your primary guide once you are familiar with how GeoNode implements Bootstrap and how you can override GeoNode's theme and templates in your own project.

### Logos and graphics

GeoNode intentionally does not include a large number of graphics files in its interface. This keeps page loading time to a minimum and makes for a more responsive interface. That said, you are free to customize your GeoNode's interface by simply changing the default logo, or by adding your own images and graphics to deliver a GeoNode experience the way you envision int.

Your GeoNode project has a directory already set up for storing your own images at <geonode\_custom>/ static/img. You should place any image files that you intend to use for your project in this directory.

Let's walk through an example of the steps necessary to change the default logo.

1. Change to the img directory:

\$ cd /home/geonode/geonode\_custom/geonode\_custom/static/img

2. If you haven't already, obtain your logo image. The URL below is just an example, so you will need to change this URL to match the location of your file or copy it to this location:

```
$ sudo wget http://www2.sta.uwi.edu/~anikov/UWI-logo.JPG
$ sudo chown -Rf geonode: .
```

3. Change to the css directory:

```
$ cd /home/geonode/geonode_custom/geonode_custom/static/css
```

4. Override the CSS that displays the logo by editing <geonode\_custom>/static/css/site\_base.css with your favorite editor and adding the following lines, making sure to update the width, height, and URL to match the specifications of your image.

```
$ sudo vi site_base.css
```

```
.navbar-brand {
   width: 373px;
   height: 79px;
   background: transparent url("img/UWI-logo.JPG") no-repeat scroll 15px 0px;
}
```

5. Restart your GeoNode project and look at the page in your browser:

```
$ cd /home/geonode
$ sudo rm -Rf geonode/geonode/static_root/*
$ cd geonode_custom
$ python manage.py collectstatic
$ sudo service apache2 restart
```

**Note:** It is a good practice to cleanup the **static\_folder** and the Browser Cache before reloading in order to be sure that the changes have been correctly taken and displayed on the screen.

Visit your site at http://localhost/ or the remote URL for your site.

You can see that the header has been expanded to fit your graphic. In the following sections you will learn how to customize this header to make it look and function the way you want.

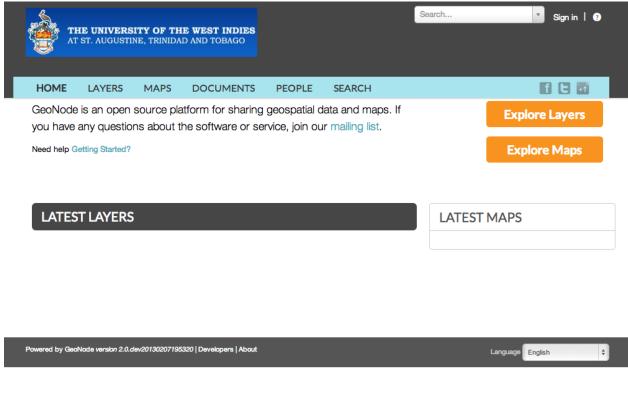

Fig. 227: Custom logo

**Note:** You should commit these changes to your repository as you progress through this section, and get in the habit of committing early and often so that you and others can track your project on GitHub. Making many atomic commits and staying in sync with a remote repository makes it easier to collaborate with others on your project.

# **Cascading Style Sheets**

In the last section you already learned how to override GeoNode's default CSS rules to include your own logo. You are able to customize any aspect of GeoNode's appearance this way. In the last screenshot, you saw that the main area in the homepage is covered up by the expanded header.

First, we'll walk through the steps necessary to displace it downward so it is no longer hidden, then change the background color of the header to match the color in our logo graphic.

1. Reopen <geonode\_custom>/static/css/site\_base.css in your editor and add the following rule after the one added in the previous step:

```
$ cd /home/geonode/geonode_custom/geonode_custom/static/css
$ sudo vi site_base.css
#wrap {
    margin: 75px 75px;
}
```

2. Add a rule to change the background color of the header to match the logo graphic we used:

```
.navbar-inverse {
    background: #0e60c3;
}
```

3. Your project CSS file should now look like this:

```
.navbar-brand {
    width: 373px;
    height: 79px;
    background: url(img/UWI-logo.JPG) no-repeat;
}
#wrap {
    margin: 75px 75px;
}
.navbar-inverse {
    background: #0e60c3;
}
```

4. Restart the development server and reload the page:

```
$ python manage.py collectstatic
   $ sudo service apache2 restart
                                                                           Search...
                                                                                                   Sign in | ?
            THE UNIVERSITY OF THE WEST INDIES
             AT ST. AUGUSTINE, TRINIDAD AND TOBAGO
       HOME
                LAYERS
                          MAPS
                                  DOCUMENTS
                                                 PEOPLE
                                                           SEARCH
                                                                                                f C H
WELCOME
GeoNode is an open source platform for sharing geospatial data and maps. If
                                                                                    Explore Layers
you have any questions about the software or service, join our mailing list.
Need help Getting Started?
                                                                                    Explore Maps
 LATEST LAYERS
                                                                        LATEST MAPS
```

Fig. 228: CSS overrides

**Note:** You can continue adding rules to this file to override the styles that are in the GeoNode base CSS file which is built from base.less. You may find it helpful to use your browser's development tools to inspect elements of your site that you want to override to determine which rules are already applied. See the screenshot below. Another section of this workshop covers this topic in much more detail.

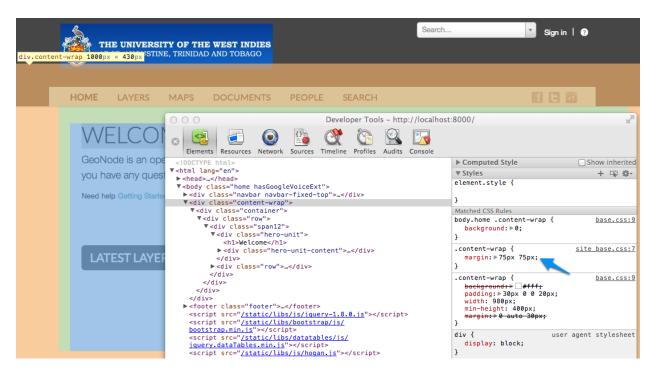

Fig. 229: Screenshot of using Chrome's debugger to inspect the CSS overrides

# **Templates and static pages**

Now that we have changed the default logo and adjusted our main content area to fit the expanded header, the next step is to update the content of the homepage itself. Your GeoNode project includes two basic templates that you will use to change the content of your pages.

The file site\_base.html (in <geonode\_custom>/templates/) is the basic template that all other templates inherit from and you will use it to update things like the header, navbar, site-wide announcement, footer, and also to include your own JavaScript or other static content included in every page in your site. It's worth taking a look at GeoNode's base file on GitHub. You have several blocks available to you to for overriding, but since we will be revisiting this file in future sections of this workshop, let's just look at it for now and leave it unmodified.

Open <geonode\_custom>/templates/site\_base.html in your editor:

```
$ cd /home/geonode/geonode_custom/geonode_custom/templates
$ sudo vi site_base.html
.. code-block:: html
{% extends "base.html" %}
{% block extra_head %}
<link href="{{ STATIC_URL }}css/site_base.css" rel="stylesheet"/>
{% endblock %}
```

You will see that it extends from base.html, which is the GeoNode template referenced above and it currently only overrides the extra\_head block to include our project's site\_base.css which we modified in the previous section. You can see on line 22 of the GeoNode base.html template that this block is included in an empty state and is set up specifically for you to include extra CSS files as your project is already set up to do.

Now that we have looked at site\_base.html, let's actually override a different template.

The file site\_index.html is the template used to define your GeoNode project's homepage. It extends GeoNode's

default index.html template and gives you the option to override specific areas of the homepage like the hero area, but also allows you leave area like the "Latest Layers" and "Maps" and the "Contribute" section as they are. You are of course free to override these sections if you choose and this section shows you the steps necessary to do that below.

- 1. Open <geonode\_custom>/templates/site\_index.html in your editor.
- 2. Edit the <h1> element on line 9 to say something other than "Welcome":

<h1>{% trans "UWI GeoNode" %}</h1>

3. Edit the introductory paragraph to include something specific about your GeoNode project:

```
{% blocktrans %}
UWI's GeoNode is setup for students and faculty to collaboratively
create and share maps for their class projects. It is maintained by the
UWI Geographical Society.
{% endblocktrans %}
```

4. Change the *Getting Started* link to point to another website:

```
<span>
    For more information about the UWI Geographical society,
        <a href="http://uwigsmona.weebly.com/">visit our website</a>
</span>
```

5. Add a graphic to the hero area above the paragraph replaced in step 3:

```
<img src = 'http://uwigsmona.weebly.com/uploads/1/3/2/4/13241997/1345164334.png'>
```

6. Your edited site\_index.html file should now look like this:

```
{% extends 'index.html' %}
{% load i18n %}
{% comment %}
This is where you can override the hero area block. You can simply modify the
-content below or replace it wholesale to meet your own needs.
{% endcomment %}
  {% block hero %}
  <div class="jumbotron">
    <div class="container">
        <h1>{% trans "UWI GeoNode" %}</h1>
        <div class="hero-unit-content"/>
        <div class="intro">
            <img src = 'http://uwigsmona.weebly.com/uploads/1/3/2/4/13241997/
→1345164334.png'>
        </div>
        <p>
            {% blocktrans %}
            UWI's GeoNode is setup for students and faculty to collaboratively
            create and share maps for their class projects. It is maintained by,
→the
            UWI Geographical Society.
            {% endblocktrans %}
        <span>
            For more information about the UWI Geographical society,
```

(continues on next page)

(continued from previous page)

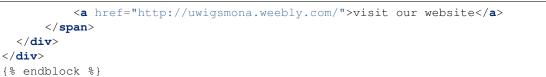

7. Refresh your GeoNode project and view the changes in your browser at http://localhost/ or the remote URL for your site:

|       |         | anage.py<br>vice apa |                                 | ctstatic<br>estart            |               |          |        |                         |
|-------|---------|----------------------|---------------------------------|-------------------------------|---------------|----------|--------|-------------------------|
|       |         | HE UNIVERS           | <b>ITY OF TH</b><br>Ne, TRINIDA | E WEST INDIES<br>D AND TOBAGO |               |          | Search | ▼ Sign in   🥑           |
|       | HOME    | LAYERS               | MAPS                            | DOCUMENTS                     | PEOPLE        | SEARCH   |        | 68                      |
|       | VIGE    | EONC<br>UNI GEOGRA   | ANSING OLIGIE                   |                               |               |          |        | ore Layers<br>Dore Maps |
| UWI's | GeoNode | is setup for         | students a                      | ind faculty to colla          | boratively cr | eate and |        |                         |

UWI's GeoNode is setup for students and faculty to collaboratively create and share maps for their class projects. It is maintained by the UWI Geographical Society.

For more information about the UWI Geographical society, visit our website

From here you can continue to customize your site\_index.html template to suit your needs. This workshop will also cover how you can add new pages to your GeoNode project site.

### Other theming options

You are able to change any specific piece of your GeoNode project's style by adding CSS rules to site\_base.css, but since GeoNode is based on Bootstrap, there are many pre-defined themes that you can simply drop into your project to get a whole new look. This is very similar to WordPress themes and is a powerful and easy way to change the look of your site without much effort.

# **Bootswatch**

Bootswatch is a site where you can download ready-to-use themes for your GeoNode project site. The following steps will show you how to use a theme from Bootswatch in your own GeoNode site.

1. Visit http://bootswatch.com and select a theme (we will use Sandstone for this example). Select the *download bootstrap.css option* in the menu:

| Bootswatch THEMES - HELP BLOG | SANDSTONE -                         |
|-------------------------------|-------------------------------------|
|                               | OPEN SANDBOX                        |
| Sandstone                     | BOOTSTRAP.MIN.CSS                   |
| A touch of warmth             | VARIABLES.LESS<br>BOOTSWATCH.LESS   |
| Navbar                        | _VARIABLES.SCSS<br>_BOOTSWATCH.SCSS |
| Buttons                       | _DU015WATCH.5055                    |
| Typography                    |                                     |
| Tables                        |                                     |
| Forms                         |                                     |
| Navs                          |                                     |

2. Put this file into <geonode\_custom>/static/css.

\$ cd /home/geonode/geonode\_custom/geonode\_custom/static/css

3. Update the site\_base.html template to include this file. It should now look like this:

```
$ cd /home/geonode/geonode_custom/geonode_custom/templates
$ sudo vi site_base.html
```

```
{% extends "base.html" %}
{% block extra_head %}
    link href="{{ STATIC_URL }}css/site_base.css" rel="stylesheet"/>
    <link href="{{ STATIC_URL }}css/bootstrap.css" rel="stylesheet"/>
    {% endblock %}
```

4. Refresh the development server and visit your site:

```
$ python manage.py collectstatic
$ sudo service apache2 restart
```

Your GeoNode project site is now using the Sandstone theme in addition to the changes you have made.

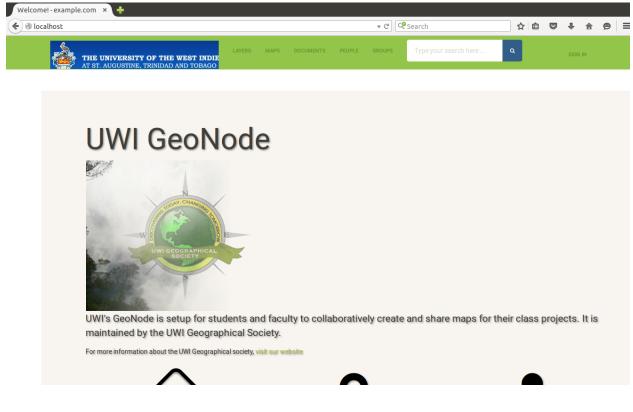

# 6.4.10 Final Steps

2

When you've done the changes, run the following command in the geonode\_custom folder:

```
$ cd /home/geonode/geonode_custom
$ python manage.py collectstatic
```

And now you should see all the changes you've made to your GeoNode.

# 6.5 Migrate Data Between GeoNode Instances

This workshop shows how to migrate GeoNode Layers (along with GeoServer associated datasets and styles) from an instance to another.

The whole tutorial is divided in different parts, each one showing a different methodology to perform the data migration:

- 1. Manual migration of data between to GeoNode instances with same version
- 2. Semi-automatic migration of data between GeoNode instances with same version
- 3. Automatic migration of data between GeoNode instances with same version
- 4. Automatic migration of data between GeoNode instances with different version

**Warning:** Currently the points 2,3,4 are not yet feasable with the actual GeoNode version. Those section will be available as soon as the "GeoNode Backup & Restore" GNIP development will be ready and merged to the master branch.

# 6.5.1 Manual migration of data between GeoNode instances with same version

This section shows how to export a Layer from a GeoNode instance and import it back to another one with the same versions.

Before going through the commands and the operations to perform the export/import tasks, the tutorial will explain in details the structure of a GeoNode Layer.

As you may already know, the physical geospatial data, along with its graphical stylesheets (also known as **SLDs**), are backed by GeoServer. Each GeoNode version is shipped with a related GeoServer version and GeoServer Data Dir (we will see in details later what does it means). For the moment the important thing to know is that GeoNode cannot live without a running instance of GeoServer. Therefore migrating data from a GeoNode instance to another one, means also move geospatial data and stylesheets between the related GeoServer instances.

# A GeoNode Layer Structure

Lets start anlysing deeply a GeoNode Layer structure.

### **Preparation Of The Webinar**

This tutorial is generic and can be executed using any existing Layer of GeoNode, however in order to follow exactly the same passages, please execute this first simple exercise.

Warning: As a prerequisite, you must have access to a GeoNode instance with Admin rights.

### Exercise

Add A Sample Layer To GeoNode

- 1. Log into GeoNode as Administrator
- 2. Click on the Add Layers button from the home page, in order to switch to the upload page

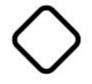

**3 Layers** 

Click to search for geospatial data published by other users, organizations and public sources. Download data in standard formats.

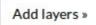

Fig. 230: GeoNode Add Layers Button

3. Click on the Browse on the upload page

# **Upload Layers**

|                                                                           | Drop files here |
|---------------------------------------------------------------------------|-----------------|
| or select them one by one: Browse No files selected. Files to be uploaded |                 |
| Select the charset or leave default UTF-8/Unicode Clear Upload files      |                 |

Fig. 231: GeoNode Upload Browse Button

4. Select from the folder <code>gisdata/data/good/vector</code> the  $4\,{\rm files}$ 

- san\_andres\_y\_providencia\_coastline.dbf
- san\_andres\_y\_providencia\_coastline.prj
- san\_andres\_y\_providencia\_coastline.shp
- san\_andres\_y\_providencia\_coastline.shx
- 5. Click on the Upload Files button and make sure the operation completes successfully

### Layer Metadata

Each resource in GeoNode has metadata. Metadada in GeoNode is quite important, it is used by the application to describe, search and identify a resource. As an instance part the title, abstract, regions or keywords of a resource are all part of the metadata.

Metadata in GeoNode is stored on the backend databse as a set of fields associated to the resource. The catalogue service then, makes use of such information to dynamically generate ISO compliant XML records. Those records can be used by external catalogiung applications, compliant with the standards supported by GeoNode, in order to automatically recognize and indexing the available resources on the server.

The GeoNode Layer info page makes use of some metadata fields to provide immediate description of the Layer.

As shown in the figure below, the GeoNode Info tab contains a table reporting basic information about the Layer, like the *Title*, the *Abstract*, the *Category* and others.

| Q Search       im xmltest         Image: Recently Used       im readme.txt         Image: Recently Used       im readme.txt         Image: Recently Used       im readme.txt         Image: Recently Used       im readme.txt         Image: Recently Used       im readme.txt         Image: Recently Used       im readme.txt         Image: Recently Used       im readme.txt         Image: Recently Used       im san_andres_y_providencia_administration         Image: Recently Used       im san_andres_y_providencia_administration         Image: Recently Used       im san_andres_y_providencia_coastline.db         Image: Recently Used       im san_andres_y_providencia_coastline.db         Image: Recently Used       im san_andres_y_providencia_coastline.sh         Image: Recently Used       im san_andres_y_providencia_coastline.sh         Image: Recently Used       im san_andres_y_providencia_coastline.sh         Image: Recently Used       im san_andres_y_providencia_coastline.sh         Image: Recently Used       im san_andres_y_providencia_coastline.sh         Image: Recently Used       im san_andres_y_providencia_coastline.sh         Image: Recently Used       im san_andres_y_providencia_coastline.sh         Image: Recently Used       im san_andres_y_providencia_coastline.sh         Image: Recently Used </th <th>tive.prj       280 bytes       16.12.201         tive.shp       1,4 kB       16.12.201         tive.shp.xml       29,2 kB       talata         tive.shx       140 bytes       16.12.201         bf       182 bytes       16.12.201         rj       280 bytes       16.12.201         hp       5,6 kB       16.12.201         hp.xml       25,5 kB       talata</th> | tive.prj       280 bytes       16.12.201         tive.shp       1,4 kB       16.12.201         tive.shp.xml       29,2 kB       talata         tive.shx       140 bytes       16.12.201         bf       182 bytes       16.12.201         rj       280 bytes       16.12.201         hp       5,6 kB       16.12.201         hp.xml       25,5 kB       talata                                                          |
|----------------------------------------------------------------------------------------------------|----------------------------------------------------------------------------------------------------|
| iiiiiiiiiiiiiiiiiiiiiiiiiiiiiiiiiiii                                                                                                    | tive.dbf         308 bytes         16.12.201           tive.prj         280 bytes         16.12.201           tive.shp         1,4 kB         16.12.201           tive.shp.xml         29,2 kB         talata           tive.shx         140 bytes         16.12.201           bf         182 bytes         16.12.201           rj         280 bytes         16.12.201           hp.xml         5,6 kB         16.12.201 |
| Image: Second state       Image: Second state         Image: Second state       Image: Second state         Image: Second state       Image: Second state <td>tive.prj       280 bytes       16.12.201         tive.shp       1,4 kB       16.12.201         tive.shp.xml       29,2 kB       talata         tive.shx       140 bytes       16.12.201         bf       182 bytes       16.12.201         rj       280 bytes       16.12.201         hp       5,6 kB       16.12.201         hp.xml       25,5 kB       talata</td>                                                                                      | tive.prj       280 bytes       16.12.201         tive.shp       1,4 kB       16.12.201         tive.shp.xml       29,2 kB       talata         tive.shx       140 bytes       16.12.201         bf       182 bytes       16.12.201         rj       280 bytes       16.12.201         hp       5,6 kB       16.12.201         hp.xml       25,5 kB       talata                                                          |
| <ul> <li>Desktop</li> <li>File System</li> <li>File System</li> <li>San_andres_y_providencia_administration</li> <li>San_andres_y_providencia_administration</li> <li>San_andres_y_providencia_administration</li> <li>San_andres_y_providencia_coastline.db</li> <li>San_andres_y_providencia_coastline.sh</li> <li>San_andres_y_providencia_coastline.sh</li> <li>San_andres_y_providencia_coastline.sh</li> <li>San_andres_y_providencia_coastline.sh</li> <li>San_andres_y_providencia_coastline.sh</li> <li>San_andres_y_providencia_coastline.sh</li> <li>San_andres_y_providencia_coastline.sh</li> </ul>                                                                                                    | tive.shp       1,4 kB       16.12.201         tive.shp.xml       29,2 kB       talata         tive.shx       140 bytes       16.12.201         bf       182 bytes       16.12.201         rj       280 bytes       16.12.201         hp       5,6 kB       16.12.201         hp.xml       25,5 kB       talata                                                                                                    |
| <ul> <li>File System</li> <li>San_andres_y_providencia_administrati</li> <li>san_andres_y_providencia_administrati</li> <li>san_andres_y_providencia_administrati</li> <li>san_andres_y_providencia_coastline.pr</li> <li>videos</li> <li>Downloads</li> <li>san_andres_y_providencia_coastline.sh</li> <li>san_andres_y_providencia_coastline.sh</li> <li>san_andres_y_providencia_coastline.sh</li> <li>san_andres_y_providencia_coastline.sh</li> <li>san_andres_y_providencia_coastline.sh</li> </ul>                                                                                                    | tive.shp.xml     29,2 kB     talata       tive.shx     140 bytes     16.12.201       bf     182 bytes     16.12.201       rj     280 bytes     16.12.201       hp     5,6 kB     16.12.201       hp.xml     25,5 kB     talata                                                                                                    |
| <ul> <li>Documents</li> <li>Music</li> <li>Pictures</li> <li>Videos</li> <li>Downloads</li> <li>San_andres_y_providencia_coastline.sh</li> <li>san_andres_y_providencia_coastline.sh</li> <li>san_andres_y_providencia_coastline.sh</li> <li>san_andres_y_providencia_coastline.sh</li> <li>san_andres_y_providencia_coastline.sh</li> <li>san_andres_y_providencia_coastline.sh</li> </ul>                                                                                                    | tive.shx       140 bytes       16.12.201         bf       182 bytes       16.12.201         rj       280 bytes       16.12.201         hp       5,6 kB       16.12.201         hp.xml       25,5 kB       talata                                                                                                    |
| <ul> <li>Music</li> <li>San_andres_y_providencia_administration</li> <li>Pictures</li> <li>Videos</li> <li>San_andres_y_providencia_coastline.pr</li> <li>San_andres_y_providencia_coastline.sh</li> <li>San_andres_y_providencia_coastline.sh</li> <li>San_andres_y_providencia_coastline.sh</li> <li>San_andres_y_providencia_coastline.sh</li> <li>San_andres_y_providencia_coastline.sh</li> </ul>                                                                                                    | bf       182 bytes       16.12.201         rj       280 bytes       16.12.201         np       5,6 kB       16.12.201         np.xml       25,5 kB       talata                                                                                                    |
| <ul> <li>Pictures</li> <li>Videos</li> <li>Downloads</li> <li>san_andres_y_providencia_coastline.pr</li> <li>san_andres_y_providencia_coastline.sh</li> <li>san_andres_y_providencia_coastline.sh</li> <li>san_andres_y_providencia_coastline.sh</li> <li>san_andres_y_providencia_coastline.sh</li> <li>san_andres_y_providencia_coastline.sh</li> </ul>                                                                                                    | rj 280 bytes 16.12.201<br>hp 5,6 kB 16.12.201<br>hp.xml 25,5 kB talata                                                                                                    |
| <ul> <li>Videos</li> <li>Downloads</li> <li>san_andres_y_providencia_coastline.pr</li> <li>san_andres_y_providencia_coastline.sh</li> <li>san_andres_y_providencia_coastline.sh</li> <li>san_andres_y_providencia_coastline.sh</li> <li>san_andres_y_providencia_coastline.sh</li> </ul>                                                                                                    | hp 5,6 kB 16.12.201<br>hp.xml 25,5 kB talata                                                                                                    |
| <ul> <li>Downloads</li> <li>san_andres_y_providencia_coastline.sh</li> <li>san_andres_y_providencia_coastline.sh</li> <li>san_andres_y_providencia_coastline.sh</li> <li>san_andres_y_providencia_coastline.xn</li> </ul>                                                                                                    | hp.xml 25,5 kB talata                                                                                                    |
| <ul> <li>san_andres_y_providencia_coastline.sh</li> <li>san_andres_y_providencia_coastline.sh</li> <li>san_andres_y_providencia_coastline.xn</li> </ul>                                                                                                    |                                                                                                    |
| san_andres_y_providencia_coastline.xm                                                                                                    | atchutes ac ap pos                                                                                                    |
|                                                                                                    | hx 116 bytes 16.12.201                                                                                                    |
| 🗋 san andres y providencia highway.dbf                                                                                                    | ml 25,5 kB talata                                                                                                    |
|                                                                                                    | f 19,3 kB 16.12.201                                                                                                    |
| 🐰 san_andres_y_providencia_highway.prj                                                                                                    | 280 bytes 16.12.201                                                                                                    |
| 🕺 san_andres_y_providencia_highway.shp                                                                                                    | p 44,5 kB 16.12.201                                                                                                    |
| 🜠 san_andres_y_providencia_highway.shx                                                                                                    | x 1,8 kB 16.12.201                                                                                                    |
| san_andres_y_providencia_location.dbf                                                                                                    | f 15,8 kB 16.12.201                                                                                                    |
| 🕺 san_andres_y_providencia_location.prj                                                                                                    | j 280 bytes 16.12.201                                                                                                    |
| //                                                                                                    | - 2.010 4542.204                                                                                                    |

Fig. 232: GeoNode Upload Browse Button

# san\_andres\_y\_providencia\_coastline ESRI Shapefile

- san\_andres\_y\_providencia\_coastline.dbf Remove
- san\_andres\_y\_providencia\_coastline.prj Remove
- san\_andres\_y\_providencia\_coastline.shp Remove
- san\_andres\_y\_providencia\_coastline.shx Remove

Select the charset or leave default

| UTF-8/U | nicode    | •   |
|---------|-----------|-----|
| Clear   | Upload fi | les |

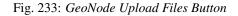

**Warning:** The *Title* shown on the Layer Metadata **is not** the real Layer name. We will deepen the topic on the following sections of this tutorial.

In order to obtain the whole Layer Metadata in one standard format (usually not quite human-friendly; a huge and long XML), it is possible to click on the Download Metadada button on the right panel. GeoNode will present to the user a modal window with a list of permalinks to the dynamic XML supported formats.

As an instance, if you click on ISO, you will get an XML containing all the Layer metadata fields in ISOTC211/ 19115 format.

### Excercise

Edit The Layer Metadada

- 1. Go to the GeoNode Layer List
- 2. Click on a Layer in order to go to the resource info page
- 3. Click on the Edit Layer button
- 4. Click on the Edit button under the Metadada incon of the modal window
- 5. Update the at least the Title, the Abstract and the Category and finally click on the Update button

**The export** of metadata is a foundamental task to achieve when moving a resource from a GeoNode instance to another.

| <b>&lt;</b> GeoNode        | Layers Maps Documents People Groups Search                                                                                                    |
|----------------------------|----------------------------------------------------------------------------------------------------|
| Tiles Courtesy of MapQuest | Black frock                                                                                                    |
| € Info ≡Attribut           | es 🏕 Share 🛣 Ratings 🔎 Comments                                                                                                    |
| Titl<br>Abstrac            |                                                                                                    |
| Publication Dat            | e March 21, 2016, 3:36 a.m.                                                                                                    |
| Typ                        |                                                                                                    |
| Keyword                    |                                                                                                    |
| Categor                    |                                                                                                    |
| Owne                       |                                                                                                    |
| Moreinf                    |                                                                                                    |
| Restriction                | S Creative Commons / Attribution / Partage dans les mêmes conditions (CC BY-SA):<br>Attribution + Partage dans les mêmes conditions (BY SA) : Le titulaire des droits autorise<br>toute utilisation de l'œuvre originale (y compris à des fins commerciales) ainsi que la<br>création d'œuvres dérivées, à condition qu'elles soient distribuées sous une licence identique<br>à celle qui régit l'œuvre originale. Cette licence est souvent comparée aux licences « copyleft<br>» des logiciels libres. C'est la licence utilisée par Wikipedia. (http://creativecommons.org<br>/licenses/by-sa/3.0/fr/) |
| Purpos                     |                                                                                                    |
| Languag                    | e English                                                                                                    |
| Data Qualit                | 이 것이 것이 것 같은 것 같은 것이 있는 것 같아요. 이 있는 것 같은 것 같은 것이 같아요. 이 집에 있는 것 같아요. 이 집에 있는 것 같아요. 이 집에 있는 것 같아요.                                                                                                    |
|                            | I En lien avec la couche "Batiments à Ambanja"                                                                                                    |

Fig. 234: GeoNode Layer Info

| Download Metadata                                  | ×     |
|----------------------------------------------------|-------|
| ISO<br>FGDC<br>ebRIM<br>Dublin Core<br>DIF<br>Atom |       |
|                                                    | Close |

Fig. 235: GeoNode Layer Download Metadada

# Excercise

Export the Layer Metadata as ISOTC211/19115 and save it to an XML files on the local storage

- 1. Go to the GeoNode Layer List
- 2. Click on a Layer in order to go to the resource info page
- 3. Click on the Download Metadada button
- 4. From the modal window, click with the **right mouse button** over the ISO link
- 5. From the context menù, select the voice Save Link As
- 6. Store the xml into the hard disk and note the location for later use

# Layer Styles

Each Layer in GeoNode has a representation style associated, or a Legend if you want.

A style is basically a set of rules instructing the geospatial server on how to create a portrayal of the original data. The figure shown in the map is only one of the inifite possible representation of the data stored on the server.

It is worth to point out that **viewing the data** is substantially different from **getting the data**. A portrayal of data provides to the users an immediate understanding of the meaning (or at least of one possible meaning), but this is not suitable for data analysis or more sophisticated computational tasks.

The legend (or style), depends exclusvely from the geometry of the layer and, optionally, from a subset of its atributes.

On GeoNode, if you move to a Layer info page, you can notice a small Legend panel on the right representing the style currently in use.

A Layer can have a lot of different styles associated, of course. Usually there is a Default Style which is the one presented to the users if not differently specified.

```
🔶 🛈 | localhost/catalogue/csw?outputschema=http%3A%2F%2Fwww.isotc211.org%2F2005%2Fgmd&service=CSW&request=GetRecordById&version=2.0.2&elementsetnai
                                                                                                                                                       C
This XML file does not appear to have any style information associated with it. The document tree is shown below.
<!-- pycsw 1.10.3 -
-<csw:GetRecordByIdResponse xsi:schemaLocation="http://www.opengis.net/cat/csw/2.0.2 http://schemas.opengis.net/csw/2.0.2/CSW-discovery.xsc
   -<gmd:MD_Metadata xsi:schemaLocation="http://www.isotc211.org/2005/gmd http://www.isotc211.org/2005/gmd/gmd.xsd">
    -<gmd:fileIdentifier>
        <gco:CharacterString>3236a2e0-f023-11e5-86e3-08002779b53d</gco:CharacterString>
      </gmd:fileIdentifier>
    -<gmd:language>
        <gco:CharacterString>eng</gco:CharacterString>
     </gmd:language>
    -<gmd:characterSet>
        <gmd:MD CharacterSetCode codeSpace="ISOTC211/19115" codeList="http://www.isotc211.org/2005/resources/CodeList/gmxCodeLists.xml#</pre>
       codeListValue="utf8">utf8</gmd:MD CharacterSetCode>
      </gmd:characterSet>
    -<gmd:hierarchyLevel>
        <gmd:MD_ScopeCode codeSpace="ISOTC211/19115" codeList="http://www.isotc211.org/2005/resources/Codelist/gmxCodelists.xml#MD_Sc</p>
     </gmd:hierarchyLevel>
    -<gmd:contact>
-<gmd:CI_ResponsibleParty>
<gmd:individualName gco:nilReason="missing"> </gmd:individualName>
          <gmd:organisationName gco:nilReason="missing"> </gmd:organisationName>
          <gmd:positionName gco:nilReason="missing"> </gmd:positionName>
         <gmd:contactInfo>
            <gmd:CI_Contact>
            -<gmd:phone>
              -<gmd:CI_Telephone>
                 <gmd:voice gco:nilReason="missing"> </gmd:voice>
<gmd:facsimile gco:nilReason="missing"> </gmd:facsimile>
                </gmd:CI Telephone>
              </gmd:phone>
             <gmd:address>
                <gmd:CI_Address>
                 gmd:Cl_Aumess>
<gmd:deliveryPoint gco:nilReason="missing"> </gmd:deliveryPoint>
<gmd:city gco:nilReason="missing"> </gmd:city>
<gmd:administrativeArea gco:nilReason="missing"> </gmd:administrativeArea>
<gmd:postalCode gco:nilReason="missing"> </gmd:administrativeArea>
                  <gmd:country gco:nilReason="missing"> </gmd:country>
                 <gmd:electronicMailAddress>
                    <gco:CharacterString>admin@adm.in</gco:CharacterString>
                  </gmd:electronicMailAddress>
               </gmd:CI_Address>
```

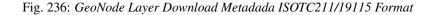

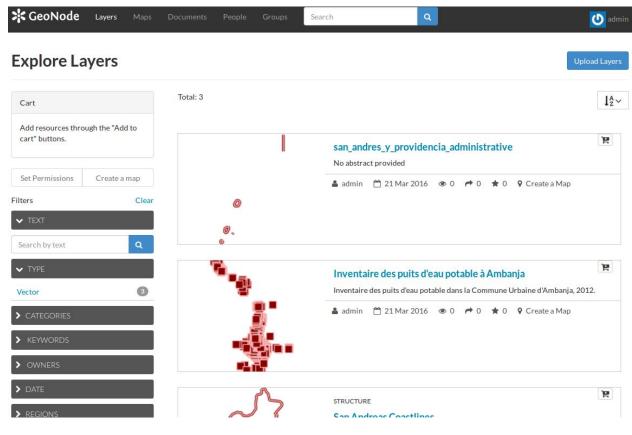

Fig. 237: GeoNode Layer List

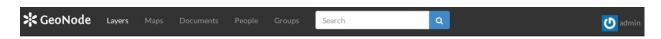

# San Andreas Coastlines

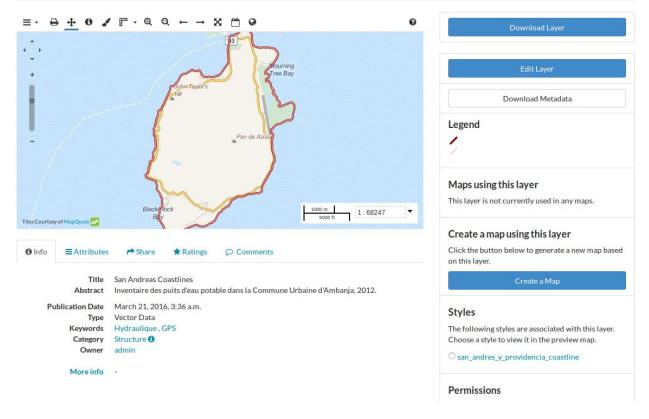

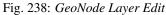

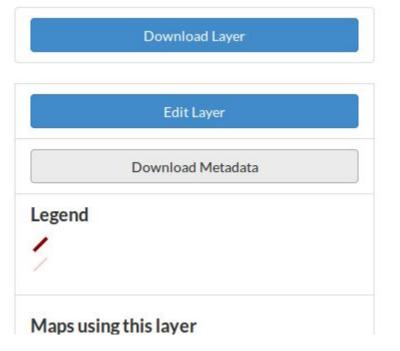

Fig. 239: GeoNode Layer Download Metadada Button

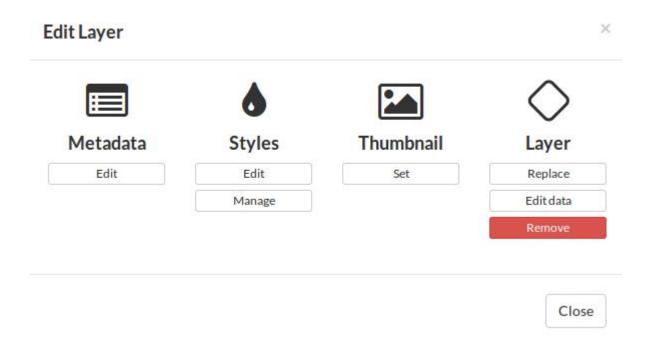

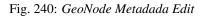

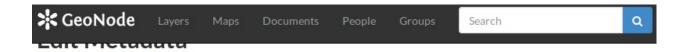

# Editing details for geonode:san\_andres\_y\_providencia\_coastline

Note: this layer's orginal metadata was populated by importing a metadata XML file. GeoNode's metadata import supports a subset of ISO, FGDC, and Dublin Core metadata elements. Some of your original metadata may have been lost.

Ê

### Update

#### Owner

admin

### Title

San Andreas Coastlines

#### Date

2016-03-21 03:36 AM

#### Date type

Publication

### Edition

### Abstract

Inventaire des puits d'eau potable dans la Commune Urbaine d'Ambanja, 2012.

Fig. 241: GeoNode Metadada Edit

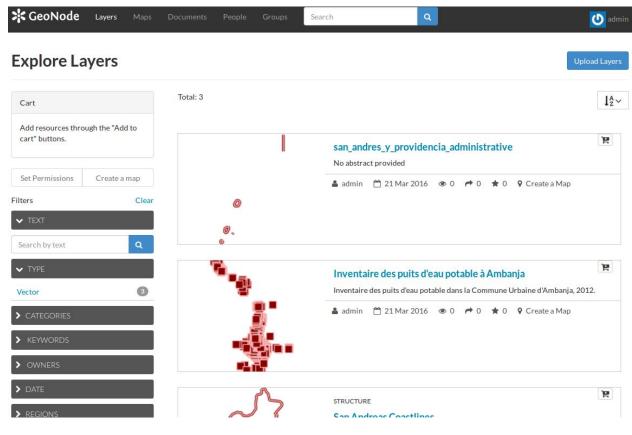

Fig. 242: GeoNode Layer List

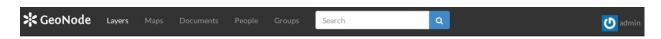

# San Andreas Coastlines

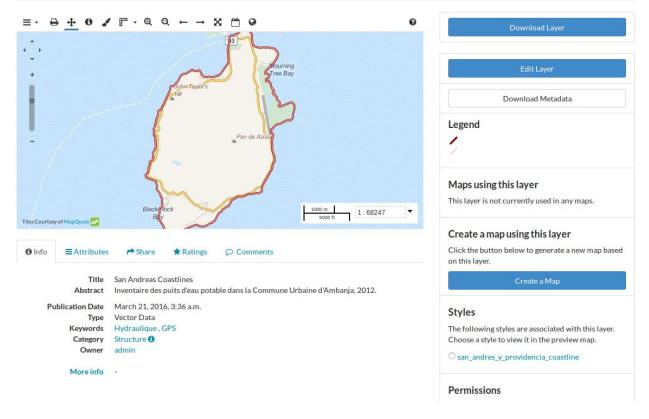

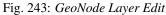

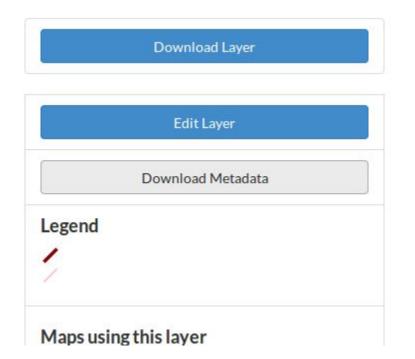

Fig. 244: GeoNode Layer Download Metadada Button

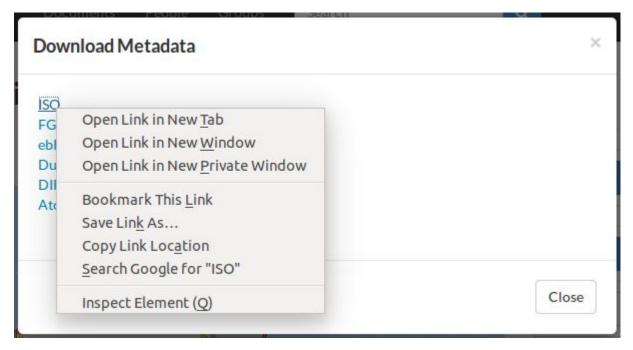

Fig. 245: GeoNode Layer Download Metadada ISOTC211/19115 Format

Bookmark This <u>L</u>ink Save Lin<u>k</u> As... Copy Link Loc<u>a</u>tion

Fig. 246: GeoNode Layer Download Metadada ISOTC211/19115 Save Link As

| 😣 🗊 Enter name o                          | of file to save to | -   | - |          |           |
|-------------------------------------------|--------------------|-----|---|----------|-----------|
| Name: iso                                 | _xml_exercise.xml  |     |   |          |           |
| Save in folder:                           | geo Downloads      |     |   | Crea     | te Folder |
| Places                                    | Name               |     |   |          | 8         |
| Q Search<br>③ Recently Used               |                    |     |   |          |           |
| 🝺 geo<br>🛅 Desktop<br>🧾 File System       |                    |     |   |          |           |
| 🔯 Documents<br>🔊 Music                    |                    |     |   |          |           |
| <ul><li>Pictures</li><li>Videos</li></ul> |                    |     |   |          | 000       |
| Downloads                                 |                    |     |   |          |           |
|                                           | (4)                | -00 |   | <br>)    | •         |
| + -                                       | 3                  |     |   | XML docu | ment 🛟    |
|                                           |                    |     |   | Cancel   | Save      |

Fig. 247: GeoNode Layer Download Metadada ISOTC211/19115 XML

| Legend        |                           |            |           |    |
|---------------|---------------------------|------------|-----------|----|
| 1             |                           |            |           |    |
| 1             |                           |            |           |    |
| Maps usi      | n <mark>g this l</mark> a | /er        |           |    |
| This layer is | not curren                | tly used i | n any map | s. |

Fig. 248: GeoNode Layer Download Metadada ISOTC211/19115 XML

It is possible from the GeoNode interface to manage the styles associated to a Layer and also change its Default Style.

Note: Only owners or users with write permissions on the Layer can update the styles.

### Excercise

Layer Styles Management Panel

1. Go to the GeoNode Layer List

CeoNode Layers Maps Documents People Groups Search Q

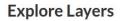

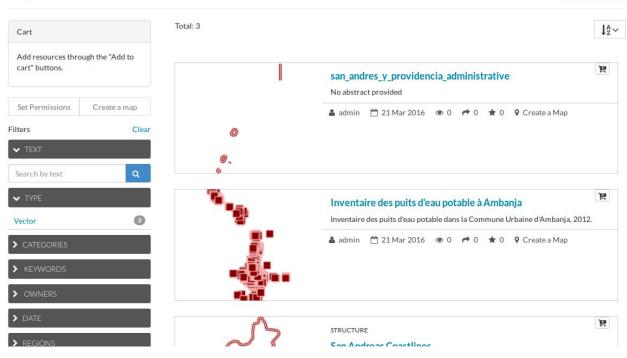

Fig. 249: GeoNode Layer List

- 2. Click on a Layer in order to go to the resource info page
- 3. Click on the Edit Layer button on the right panel
- 4. Click on the Manage button under the Styles incon of the modal window
- 5. Play with the styles comboboxex in order to change the Default Style or add/remove more of them without updating the Layer

Warning: Do not click on Update Available Styles button, otherwise you will change the current Layer styles.

GeoNode also provides a simple tool for the editing of the Layer style directly from the web interface.

| 🔀 GeoNode | Layers | Maps | Documents | People | Groups | Search | ۹         | ⊍ admin |
|-----------|--------|------|-----------|--------|--------|--------|-----------|---------|
|           |        |      |           |        |        |        | , <u></u> |         |

### **San Andreas Coastlines**

| ≡•⊕ <u>+</u> 0 /                                          | ″ኵ-@←→器씁ଡ                                                                                    | 0             | Download Layer                                                                                                    |
|-----------------------------------------------------------|----------------------------------------------------------------------------------------------|---------------|----------------------------------------------------------------------------------------------------|
| *<br>*<br>*                                               | Thourning<br>Submitayors                                                                     |               | Edit Layer                                                                                                    |
|                                                           | ATT IS                                                                                       |               | Download Metadata                                                                                                    |
| !/                                                        | Pan de Azilea                                                                                |               | Legend                                                                                                    |
|                                                           | BlackRock                                                                                    | 1:68247       | Maps using this layer<br>This layer is not currently used in any maps.                                                                                |
| Tiles Courtesy of MapQuest m<br>● Info ■ Attributes       |                                                                                              |               | Create a map using this layer<br>Click the button below to generate a new map based                                                                   |
| Title<br>Abstract                                         | San Andreas Coastlines<br>Inventaire des puits d'eau potable dans la Commune Urbaine d'Arr   | ibanja, 2012. | on this layer.<br>Create a Map                                                                                                    |
| Publication Date<br>Type<br>Keywords<br>Category<br>Owner | March 21, 2016, 3:36 a.m.<br>Vector Data<br>Hydraulique , GPS<br>Structure <b>1</b><br>admin |               | Styles<br>The following styles are associated with this layer.<br>Choose a style to view it in the preview map.<br>San_andres_y_providencia_coastline |
| More info                                                 | 2                                                                                            |               | Permissions                                                                                                    |

Fig. 250: GeoNode Layer Edit

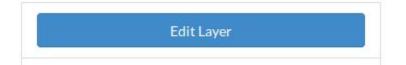

Fig. 251: GeoNode Layer Edit Button

|          | ٥      |           | $\diamond$ |
|----------|--------|-----------|------------|
| Metadata | Styles | Thumbnail | Layer      |
| Edit     | Edit   | Set       | Replace    |
|          | Manage |           | Edit data  |
|          |        |           | Remove     |

#### Fig. 252: GeoNode Layer Styles Manage

| GeoNode | Layers | Maps | Documents | People | Groups | Search | ٩ |
|---------|--------|------|-----------|--------|--------|--------|---|
|         |        |      |           |        |        |        |   |

## **Manage Styles**

Manage Available Styles for geonode:san\_andres\_y\_providencia\_coastline

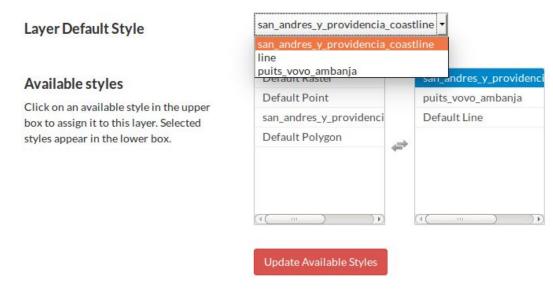

Fig. 253: GeoNode Layer Styles Management Panel

**Note:** It is worth noting that the GeoNode style editor is very simple and does not allow advanced style editing. Also this tool may not work perfectly with complex layers. Further in the tutorial we will see how it is possible to edit directly the style using the SLD native format.

#### Excercise

Update the default style through the GeoNode Style Editor tool

1. Go to the GeoNode Layer List

| <b>≭</b> GeoNode<br>Explore La                                           | Layers     | Maps         | Documents | People | Groups | Search Q                                                                                                    | Upload Layers     |
|--------------------------------------------------------------------------|------------|--------------|-----------|--------|--------|----------------------------------------------------------------------------------------------------|-------------------|
| Cart<br>Add resources thro<br>cart" buttons.                             |            | to           | Total: 3  |        |        |                                                                                                    | La v<br>La v<br>P |
| Set Permissions<br>Filters<br>V TEXT                                     | Create a r | nap<br>Clear |           | 0.     | 1      | san_andres_y_providencia_administrative<br>No abstract provided<br>▲ admin                                                                                    |                   |
| Search by text  TYPE Vector CATEGORIES KEYWORDS                          |            | Q<br>©       | 1         | •      |        | Inventaire des puits d'eau potable à Ambanja<br>Inventaire des puits d'eau potable dans la Commune Urbaine d'Am<br>à admin 21 Mar 2016 © 0 r 0 t 0 9 Create a |                   |
| <ul> <li>&gt; OWNERS</li> <li>&gt; DATE</li> <li>&gt; REGIONS</li> </ul> |            |              |           |        | ŝ      | STRUCTURE                                                                                                    | Ŕ                 |

Fig. 254: GeoNode Layer List

- 2. Click on a Layer in order to go to the resource info page
- 3. Click on the Edit Layer button on the right panel
- 4. Click on the Edit button under the Styles incon of the modal window
- 5. You should see a small window similar to the one depicted below
- 6. Select the first Rule and click on the small Edit button below
- 7. Modify the Name, the Color and the Width of the stroke and click save

The GeoNode style editor tool just simplifies the editing of a Layer style by providing a small graphic user interface to one of the GeoServer capabilities.

Under the hood a Layer style is a special XML format defined from the Open Geospatial Consortium (OGC) as Style Layer Descriptor or SLD.

| 😽 GeoNode | Layers | Maps | Documents | People | Groups | Search | Q                | 🥹 admin |
|-----------|--------|------|-----------|--------|--------|--------|------------------|---------|
|           |        |      |           |        |        | 2      | 1997 (Sec. 1997) |         |

### **San Andreas Coastlines**

| ≡• ⊕ <u>+</u> 0 ✓          | ″┍຺๙๙↔→೫₽₽                                                                                 | 0            | Download Layer                                                                                        |
|----------------------------|--------------------------------------------------------------------------------------------|--------------|----------------------------------------------------------------------------------------------------|
| *<br>*<br>*                | 3<br>Hourning<br>Tree Bay                                                                  |              | Edit Layer                                                                                            |
|                            | AFRI IS                                                                                    |              | Download Metadata                                                                                     |
| !/                         | Pan de Azuca                                                                               |              | Legend                                                                                                |
|                            | Black rock                                                                                 | 1:68247      | Maps using this layer<br>This layer is not currently used in any maps.                                |
| Tiles Courtesy of MapQuest |                                                                                            |              | Create a map using this layer                                                                         |
| Info ≡Attributes           | ✦ Share ★ Ratings ♀ Comments                                                               |              | Click the button below to generate a new map based<br>on this layer.                                  |
| Title<br>Abstract          | San Andreas Coastlines<br>Inventaire des puits d'eau potable dans la Commune Urbaine d'Amb | oanja, 2012. | Create a Map                                                                                          |
| Publication Date           | March 21, 2016, 3:36 a.m.                                                                  |              | Styles                                                                                                |
| Туре                       | Vector Data                                                                                |              |                                                                                                    |
| Keywords<br>Category       | Hydraulique, GPS<br>Structure <b>0</b>                                                     |              | The following styles are associated with this layer.<br>Choose a style to view it in the preview map. |
| Owner                      | admin                                                                                      |              | <ul> <li>San_andres_y_providencia_coastline</li> </ul>                                                |
| More info                  | 5.                                                                                         |              | Permissions                                                                                           |

Fig. 255: GeoNode Layer Edit

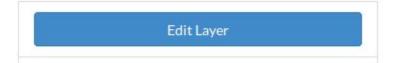

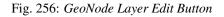

|          | ٥      |           | $\diamond$ |
|----------|--------|-----------|------------|
| Metadata | Styles | Thumbnail | Layer      |
| Edit     | Edit   | Set       | Replace    |
|          | Manage |           | Edit data  |
|          |        |           | Remove     |

Fig. 257: GeoNode Layer Styles Edit

## San Andreas Coastlines

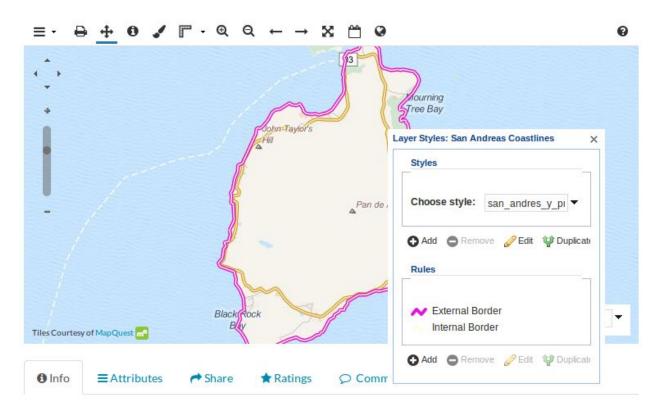

Fig. 258: GeoNode Layer Styles Editor

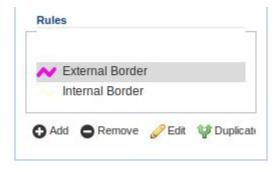

| 0 | Edit |
|---|------|
| _ |      |

Fig. 259: GeoNode Layer Styles Edit Rules

| BASIC Label     | s Advanc | ed              |
|-----------------|----------|-----------------|
| Name:           |          | Symbol:         |
| External Border |          | ~               |
| Stroke          |          | (( )) <b>)</b>  |
| Style:          | solid    |                 |
| Color:          | #EA10    | E3              |
| Width:          | 4        |                 |
| Opacity: =      |          | -0              |
|                 |          |                 |
|                 |          |                 |
|                 |          |                 |
|                 |          | 🔞 Cancel 🔘 Save |

Fig. 260: GeoNode Layer Styles Edit Stroke

Advanced users can directly modify the SLD or use more advanced tools to create very complex and beautiful Layer styles.

In order to do that, you will need to update the SLD source directly through the GeoServer interface.

#### Excercise

Update the default style through the GeoServer interface

1. Log inot GeoNode as Administrator. Then click on the user button on the top right.

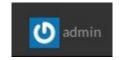

#### Fig. 261: GeoNode Admin

- 2. From the menu, click on the GeoServer voice.
- 3. You will be redirected to the GeoServer admin interface.
- 4. Select the Styles topic from the left menu.
- 5. Select the layer name from the list and click on it. You will be redirected to the SLD editor page.
- 6. Modify the Color and the Width of the External Border XML rule. Click on Preview legend to see the changes, and when you are happy Submit the SLD.
- 7. Go back to GeoNode. Reload the Layer in order to see the changes.

#### **GeoServer Web Interface Basics**

This section will introduce the basic concepts of the web administration interface (generally abbreviated to "web admin".)

#### Welcome Page

For most installations, GeoServer will start a web server on localhost at port 8080, accessible at the following URL:

```
http://localhost:8080/geoserver/web
```

**Note:** This URL is dependent on your installation of GeoServer. When using the WAR installation, for example, the URL will be dependent on your container setup. A **GeoNode/GeoServer** production environment, usually maps GeoServer un the same port 80 like the following

```
http://<geonode_host>/geoserver/web
```

When correctly configured, a welcome page will open in your browser.

The welcome page contains links to various areas of the GeoServer configuration. The *About GeoServer* section in the *Server* menu provides external links to the GeoServer documentation, homepage, and bug tracker. The page also provides login access to the geoserver console. This security measure prevents unauthorized users from making changes to your GeoServer configuration. The default username and password is admin and geoserver. These can be changed only by editing the security/users.properties file in the data\_directory.

Regardless of authorization access, the web admin menu links to the *Demo* and *Layer Preview* portion of the console. The webadmin\_demos page contains links to various information pages, while the layerpreview page provides spatial data in various output formats.

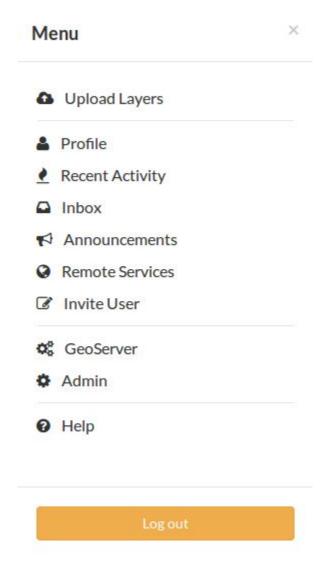

Fig. 262: GeoNode Admin GeoServer

|                                                            | Welcome                   |                                                         |                             |
|------------------------------------------------------------|---------------------------|---------------------------------------------------------|-----------------------------|
| About & Status                                             | Welcome                   |                                                         |                             |
| GeoServer Logs     Contact Information     About GeoServer | This GeoServer belongs    | to.                                                     | Service Capabilities<br>WCS |
| Process status                                             | 3 Layers                  | O Add layers                                            | 1.0.0                       |
| Data                                                       | 1 Stores                  | Add stores                                              | 1.1.0                       |
| Layer Preview                                              | 1 Workspaces              | Create workspaces                                       | 1.1.1                       |
| Import Data                                                | 1 Workspaces              | Create Horispaces                                       | 2.0.1                       |
| Workspaces                                                 | A Please read the file    | /var/lib/tomcat7/webapps/geoserver/data/security        | WFS                         |
| J Stores                                                   |                           | nove it afterwards. This file is a security risk.       | 1.0.0                       |
| Layers                                                     | , masterp mino and ren    |                                                         | 1.1.0                       |
| Styles                                                     | A The default user/gro    | up service should use digest password encoding.         | 2.0.0                       |
| Styles                                                     |                           |                                                         | WMS                         |
| ervices                                                    | 🛕 The administrator pa    | assword for this server has not been changed from the   | 1.1.1                       |
| WCS                                                        | default. It is highly rec | ommended that you change it now. Change it              | 1.3.0                       |
| WFS                                                        |                           |                                                         | WPS                         |
| WMS                                                        | Strong cryptograph        | y available                                             | 1.0.0<br>TMS                |
| WPS                                                        |                           |                                                         | 1.0.0                       |
|                                                            |                           | e is running version 2.7-SNAPSHOT. For more information | WMS-C                       |
| ettings                                                    | please contact the adm    | inistrator.                                             | 1.1.1                       |
| Global                                                     |                           |                                                         | WMTS                        |
| JAI<br>Coverage Access                                     |                           |                                                         | 1.0.0                       |

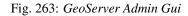

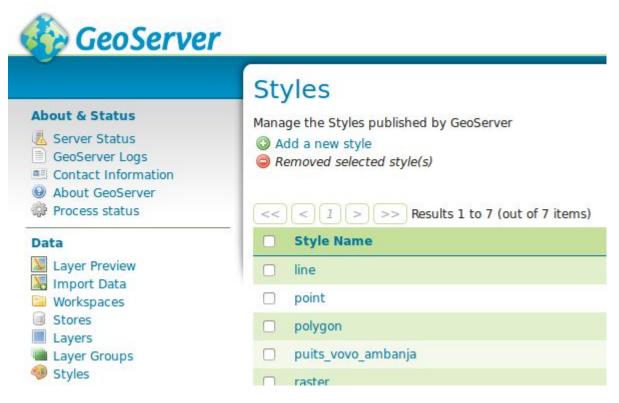

Fig. 264: GeoServer Admin Styles

#### Style Editor

Edit the current SLD style. The editor can provide syntax highlight and be brought to full screen. Click on the "validate" button to verify the style is a valid SLD document.

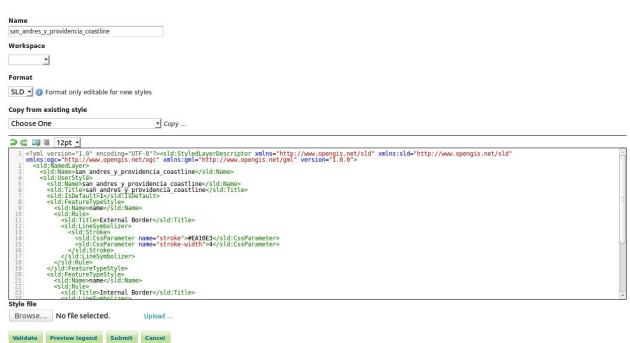

Fig. 265: GeoServer Admin Style Editor

**Warning:** On a **GeoNode/GeoServer** environment, you need to login on GeoNode first. The authorization is automatically taken by GeoServer through your browser cookies.

Once logged into GeoNode, going to http://<geonode\_host>/geoserver/web will automatically log into GeoServer with the same rights.

**Note:** On a **GeoNode/GeoServer** environment, GeoServer still allows FORM and BASIC authentication mechanism (like shown in this section). But this is useful only if you need to access to GeoServer from external applications or with another/specific GeoServer user. You **must** know the username and passowrd of the GeoServer user in this case.

When logged on, additional options will be presented.

Geoserver Web Coverage Service (WCS), Web Feature Service (WFS), and Web Map Service (WMS) configuration specifications can be accessed from this welcome page as well.

#### List Pages

Some web admin pages show list views of configuration data type items available in the GeoServer instance. The page displays links to the items, and where applicable their parent items as well. To facilitate working with large sets of items, list views allow sorting and searching across all items in the data type.

In the example below, the GeoServer Layers page displays a list of layers along with links to their parent GeoServer Stores and GeoServer Workspaces.

#### Sorting

To sort a column alphabetically, click the column header.

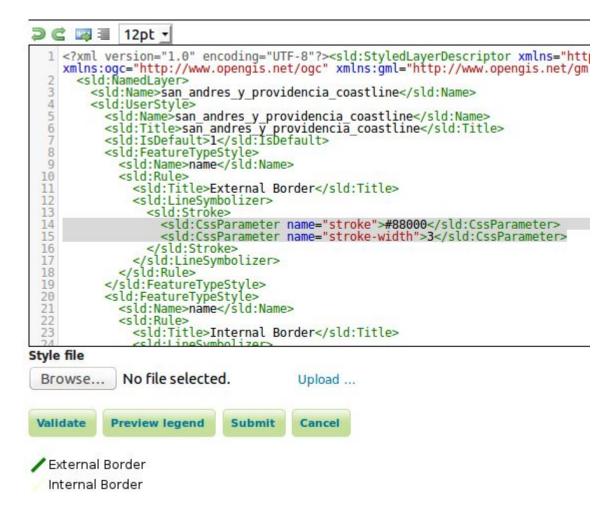

Fig. 266: GeoServer Admin Style Editor

## San Andreas Coastlines

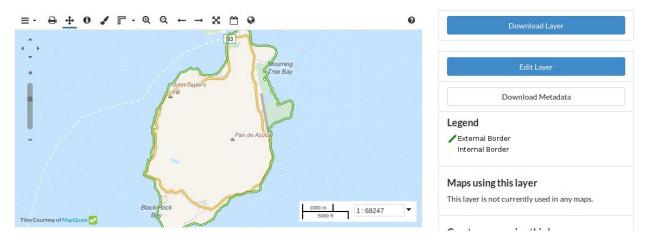

Fig. 267: GeoNode Updated Layer Style

| 🚯 GeoServer               |                                                | username                    | Remember me 🖯 🧕 Login |
|---------------------------|------------------------------------------------|-----------------------------|-----------------------|
| <u> </u>                  | Welcome                                        |                             |                       |
| Server<br>About GeoServer |                                                |                             |                       |
| Demos                     | This GeoServer belongs to 1                    | Service Capabilities<br>WCS |                       |
| Layer Preview             | 27 Layers                                      | Add layers                  | 1.0.0                 |
|                           | 12 Stores                                      | Add stores                  | WFS                   |
|                           | 10 Workspaces                                  | Create workspaces           | 1.0.0<br>1.1.0        |
|                           | This GeoServer instance is a<br>administrator. | WMS<br>1.1.1                |                       |

Fig. 268: Welcome Page

| admin | ••••• | Remember me 🗐 | 💆 Login |
|-------|-------|---------------|---------|
|       |       |               |         |

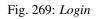

| 🏠 GeoServer           | Logged in as admin.  |
|-----------------------|----------------------|
|                       |                      |
| Server                |                      |
| 🚯 Server Status       | Service Capabilities |
| 🕮 Contact Information | WCS                  |
| Global Settings       | 1.0.0                |
| 🛐 JAI Settings        | 1.1.1                |
| Ø About GeoServer     | WFS                  |
|                       | 1.0.0                |
| Services              | 1.1.0                |
| the wcs               | WMS                  |
| 🕞 WFS                 | 1.1.1                |
| te wms                |                      |
| Data                  |                      |
| 🛅 Workspaces          |                      |
| Stores                |                      |
| Layers                |                      |
| a Layer Groups        |                      |
| Styles                |                      |
| Demos                 |                      |
| Layer Preview         |                      |

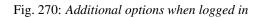

| 🏠 GeoServe                                                                                  | <b>r</b><br>Layers |                                                         |                  |                                         | Logi     | ged in as admin. |
|---------------------------------------------------------------------------------------------|--------------------|---------------------------------------------------------|------------------|-----------------------------------------|----------|------------------|
| About & Status<br>Server Status<br>GeoServer Logs<br>Contact Information<br>About GeoServer | O Add a new r      | ers being published by G<br>resource<br>ected resources | eoServer         |                                         |          |                  |
| Process status                                                                              | << < 1             | > >> Results 1 to 3                                     | (out of 3 items) |                                         | Search   |                  |
| Data                                                                                        | 🗖 Туре             | Workspace                                               | Store            | Layer Name                              | Enabled? | Native SR        |
| Layer Preview                                                                               | •                  | geonode                                                 | datastore        | puits_vovo_ambanja                      | 1        | EPSG:432         |
| Workspaces                                                                                  | ои                 | geonode                                                 | datastore        | san_andres_y_providencia_administrative | ~        | EPSG:432         |
| Stores<br>Layers                                                                            | D N                | geonode                                                 | datastore        | san_andres_y_providencia_coastline      | V        | EPSG:4326        |
| <ul> <li>Layers</li> <li>Layer Groups</li> <li>Styles</li> </ul>                            | << < 1             | > >> Results 1 to 3                                     | (out of 3 items) |                                         |          |                  |
| Services                                                                                    |                    |                                                         |                  |                                         |          |                  |
| WCS     WFS     WMS     WPS                                                                 |                    |                                                         |                  |                                         |          |                  |
| Settings                                                                                    | 513                |                                                         |                  |                                         |          |                  |
| <ul> <li>Global</li> <li>JAI</li> <li>Coverage Access</li> </ul>                            |                    |                                                         |                  |                                         |          |                  |

Fig. 271: Layers list page

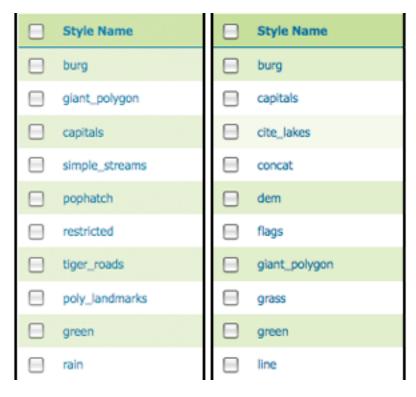

Fig. 272: Unsorted (left) and sorted (right) columns

#### Searching

Searching can be used to filter the number of items displayed. This is useful for working with data types that contain a large number of items.

To search data type items, enter the search string in the search box and click Enter. GeoServer will search the data type for items that match your query, and display a list view showing the search results.

| Add a new r<br>Remove sele |                                     |                                     |            |               |
|----------------------------|-------------------------------------|-------------------------------------|------------|---------------|
|                            | lected resources                    |                                     |            |               |
|                            |                                     |                                     |            |               |
|                            |                                     |                                     |            |               |
| << (<)                     | >>>> Results 1 to 1 (ou             | it of 1 matches from 3 ite          | ems)       | 🔍 coast       |
| << < 1                     | >>> Results 1 to 1 (ou<br>Workspace | it of 1 matches from 3 ite<br>Store | Layer Name | 🤍 coast<br>En |

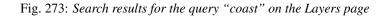

#### **GeoServer Workspaces**

This section describes how to view and configure workspaces. Analogous to a namespace, a workspace is a container which organizes other items. In GeoServer, a workspace is often used to group similar layers together. Layers may be referred to by their workspace name, colon, layer name (for example geonode:san\_andres\_y\_providencia\_coastline). Two different layers can have the same name as long as they belong to different workspaces (for example sf:states and topp:states).

**Note:** On a **GeoNode/GeoServer** environment, by default there is **only one** workspace defined called **geonode**. You can still define other workspaces, but GeoNode will work only with Layers under the **geonode** workspace.

#### Edit a Workspace

To view or edit a workspace, click the workspace name. A workspace configuration page will be displayed.

A workspace is defined by a name and a Namespace URI (Uniform Resource Identifier). The workspace name is limited to ten characters and may not contain space. A URI is similar to a URL, except URIs do not need to point to a actual location on the web, and only need to be a unique identifier. For a Workspace URI, we recommend using a URL associated with your project, with perhaps a different trailing identifier. For example, http://www.geonode. org/ is the URI for the "geonode" workspace, http://www.openplans.org/topp is the URI for the "topp" workspace.

#### Add a Workspace

The buttons for adding and removing a workspace can be found at the top of the Workspaces view page.

To add a workspace, select the *Add new workspace* button. You will be prompted to enter the the workspace name and URI.

#### **Remove a Workspace**

To remove a workspace, select it by clicking the checkbox next to the workspace. Multiple workspaces can be selected, or all can be selected by clicking the checkbox in the header. Click the *Remove selected workspaces(s)* button. You will be asked to confirm or cancel the removal. Clicking *OK* removes the selected workspace(s).

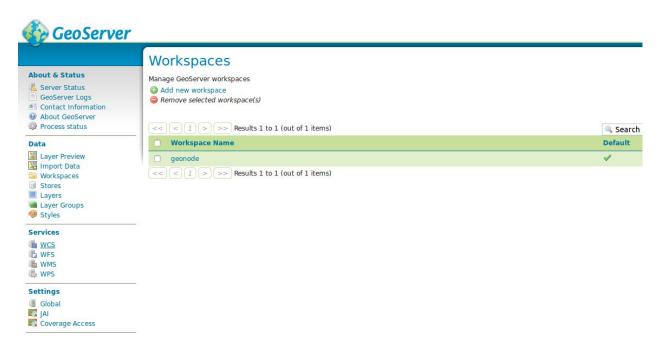

### Fig. 274: Workspaces page

## Edit Workspace

Edit existing workspace

| Name                                             |   |          |
|--------------------------------------------------|---|----------|
| geonode                                          |   |          |
| Namespace URI                                    |   |          |
| http://www.geonode.org/                          |   |          |
| The namespace uri associated with this workspace |   |          |
| Default Workspace                                |   |          |
|                                                  |   |          |
| Settings                                         | 0 | Services |
| Enabled                                          |   | 🗆 📑 WCS  |
|                                                  |   | 🗆 🕞 WFS  |
|                                                  |   | 🗆 🚯 WMS  |
|                                                  |   | 🗆 🖏 WPS  |
|                                                  |   |          |
| Save Cancel                                      |   |          |
|                                                  |   |          |

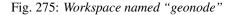

Manage GeoServer workspaces

Add new workspace

Remove selected workspace(s)

Fig. 276: Buttons to add and remove

## New Workspace

Name

medford

#### Namespace URI

http://www.geoserver.org/medford The namespace uri associated with this workspace

Fig. 277: New Workspace page with example

| Workspaces                                                                       |                           |  |
|----------------------------------------------------------------------------------|---------------------------|--|
| Manage GeoServer workspaces<br>Add new workspace<br>Remove selected workspace(s) | x<br>ConfirmObjectRemoval |  |
| << 1 >>> Results 1 to 8 (                                                        | -                         |  |
| Workspace Name sf                                                                | OK Cancel                 |  |
| topp                                                                             |                           |  |
| it.geosolutions                                                                  |                           |  |
| M medford                                                                        |                           |  |
| nurc                                                                             |                           |  |
| 🔲 tiger                                                                          |                           |  |
| cite       <     1     >>     Results 1 to 8 (                                   |                           |  |

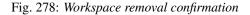

Warning: Removing a workspace will delete also all the layers associated with it.

#### Workspaces On The GeoServer Data Dir

All the configuration files of a **workspace** are stored into the GeoServer Data Dir. We will see later, on another section of the tutorial, how to access this folder.

It is worth noting that there is also a physical dependency between workspaces, stores and layers.

A GeoServer **layer** is always defined by its **workspace** and **store**. In the GeoServer Data Dir the **layer** definition is stored as a subdirectory of its **store**, the **store** definition is stored as a subdirectory of its **workspace**.

```
<data_directory>/
1
2
3
        . . .
4
        workspaces/
5
6
          +- workspace dirs...
7
              8
              +- datastore dirs...
9
10
                 +- layer dirs...
11
```

#### **GeoServer Stores**

A store connects to a data source that contains raster or vector data. A data source can be a file or group of files, a table in a database, a single raster file, or a directory (for example, a Vector Product Format library). The store construct allows connection parameters to be defined once, rather than for each dataset in a source. As such, it is necessary to register a store before configuring datasets within it.

#### **Store types**

While there are many potential formats for data sources, there are only four kinds of stores. For raster data, a store can be a file. For vector data, a store can be a file, database, or server.

| Type Icon | Description                        |
|-----------|------------------------------------|
| Œ         | raster data in a file              |
|           | vector data in a file              |
|           | vector data in a database          |
| ŧ         | vector server (web feature server) |

#### Edit a Store

To view or edit a store, click the store name. A store configuration page will be displayed. The exact contents of this page depend on the specific format of the store. See the sections Working with Vector Data, Working with Raster Data, and Working with Databases for information about specific data formats. The example shows the configuration for the nurc:ArcGridSample store.

#### **Basic Store Info**

The basic information is common for all formats.

• Workspace - the store is assigned to the selected workspace

## Stores

Manage the stores providing data to GeoServer

Add new Store

Remove selected Stores

| << | < 1 > >> Re | sults 1 to 9 (out of 9 items) |                  | 🔍 Search |
|----|-------------|-------------------------------|------------------|----------|
|    | Туре        | Workspace                     | Store Name       | Enabled? |
|    |             | nurc                          | arcGridSample    | ×        |
|    | •           | nurc                          | img_sample2      | ×        |
|    | œ           | nurc                          | mosaic           | ×        |
|    |             | nurc                          | worldImageSample | ×        |
|    |             | sf                            | sfdem            | ×        |
|    | 6           | sf                            | sf               | ×        |
|    | 6           | tiger                         | nyc              | 4        |
|    | <b>R</b>    | topp                          | states_shapefile | 1        |
|    | 6           | topp                          | taz_shapes       | 1        |
|    |             | with 1 to 0 (out of 0 items)  |                  |          |

<< 1 >> Results 1 to 9 (out of 9 items)

#### Fig. 279: Stores View

- Data Source Name the store name as listed on the view page
- Description (optional) a description that displays in the administration interface
- Enabled enables or disables access to the store, along with all datasets defined for it

#### **Connection Parameters**

The connection parameters vary depending on data format.

#### Add a Store

The buttons for adding and removing a store can be found at the top of the Stores page.

To add a store, select the *Add new Store* button. You will be prompted to choose a data source. GeoServer natively supports many formats (with more available via extensions). Click the appropriate data source to continue.

The next page configures the store. Since connection parameters differ across data sources, the exact contents of this page depend on the store's specific format. See the sections data\_vector, data\_raster, and data\_database for information on specific data formats. The example below shows the ArcGrid raster configuration page.

#### **Remove a Store**

To remove a store, click the checkbox next to the store. Multiple stores can be selected, or all can be selected by clicking the checkbox in the header.

Click the *Remove selected Stores* button. You will be asked to confirm the removal of the configuration for the store(s) and all resources defined under them. Clicking *OK* removes the selected store(s), and returns to the Stores page.

## Edit Raster Data Source

ArcGrid

Arc Grid Coverage Format

#### **Basic Store Info**

#### Workspace

nurc 🔹

Data Source Name

arcGridSample

Description

Enabled

### **Connection Parameters**

URL

file:coverages/arc\_sample/precip30min.asc

Save Cancel

Fig. 280: Editing a raster data store

# Stores

Manage the stores providing data to GeoServer

- Add new Store
- Remove selected Stores

Fig. 281: Buttons to add and remove a Store

## New Store chooser

### Vector Data Sources

Directory of spatial files - Takes a directory of spatial data files and exposes it as a data store

- PostGIS NG PostGIS Database
- PostGIS NG (JNDI) PostGIS Database (JNDI)
- Properties Allows access to Java Property files containing Feature information
- Shapefile ESRI(tm) Shapefiles (\*.shp)

Web Feature Server - The WFSDataStore represents a connection to a Web Feature Server. This connection provides acces to perform transactions on the server (when supported / allowed).

### Raster Data Sources

ArcGrid - Arc Grid Coverage Format

- B GeoTIFF Tagged Image File Format with Geographic information
- III Gtopo30 Gtopo30 Coverage Format
- ImageMosaic Image mosaicking plugin
- H WorldImage A raster file accompanied by a spatial data file

Fig. 282: Choosing the data source for a new store

#### How GeoNode Automatically Configures Workspaces And Stores

#### GeoNode currently creates the Stores automatically on Layer upload.

Summarizing GeoNode does:

- GeoNode uses always the Workspace geonode for each Layer
- GeoNode configures automatically the Stores for the Layers
  - For Raster Layers; GeoNode creates a Store of type GeoTIFF with the same name of the Layer
  - For Vectorial Layers; GeoNode creates a Store of type ESRI Shapefile with the same name of the Layer only if not connected to a Database
  - For Vectorial Layers; GeoNode uses always the same Store of type Postgis and convert the vectorial data into Database Tables

#### Excercise

#### GeoNode Workspace And Stores

- 1. Log inot GeoNode as Administrator. Then click on the user button on the top right.
- 2. From the menu, click on the GeoServer voice.
- 3. You will be redirected to the GeoServer admin interface.
- 4. Select the Workspaces topic from the left menu.
- 5. Select the geonode workspace from the list.
- 6. Edit the geonode workspace.

## Add Raster Data Source

| ArcGrid                     |  |
|-----------------------------|--|
| Arc Grid Coverage Format    |  |
| Basic Store Info            |  |
| Workspace                   |  |
| cite •                      |  |
| Data Source Name            |  |
|                             |  |
| Description                 |  |
|                             |  |
| Enabled                     |  |
| Connection Parameters       |  |
| URL                         |  |
| file:data/example.extension |  |
|                             |  |
| Save Cancel                 |  |

Fig. 283: Configuration page for an ArcGrid raster data source

## Stores

Manage the stores providing data to GeoServer O Add new Store

Remove selected Stores

| << | < 1 > >> | Results 1 to 9 (out of 9 items) |                  | 🔍 Search |
|----|----------|---------------------------------|------------------|----------|
|    | Туре     | Workspace                       | Store Name       | Enabled? |
|    |          | nurc                            | arcGridSample    | ۵.       |
|    | æ        | nurc                            | img_sample2      | ×        |
|    | <b>B</b> | nurc                            | mosaic           | ۵.       |
| ◙  |          | nurc                            | worldImageSample | ×        |
|    | <b>B</b> | sf                              | sfdem            | ×        |
|    | 6        | sf                              | sf               | ×        |
| ◙  | G        | tiger                           | nyc              | 4        |
|    | è        | topp                            | states_shapefile | ~        |
|    | 6        | topp                            | taz_shapes       | ×        |
| << | < 1 > >> | Results 1 to 9 (out of 9 items) |                  |          |

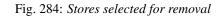

| Stores                              |                       |                                                             |   |
|-------------------------------------|-----------------------|-------------------------------------------------------------|---|
| Manage the stores prov              | viding data to GeoSer | er                                                          |   |
| Add new Store Remove selected Store | tores                 |                                                             | × |
|                                     |                       | ConfirmObjectRemoval                                        |   |
| <<<1>                               | >> Results 1 to 9 (   | About to remove: worldImageSample, nyc                      |   |
| 🗌 Туре                              | Workspa               | The following objects will be removed:                      | ? |
|                                     | nurc                  | Img_Sample, poly_landmarks, pol, tiger_roads, glant_polygon |   |
|                                     | nurc                  | • : tiger-ny                                                |   |
|                                     | nurc                  | OK Cancel                                                   |   |
| <b>I</b>                            | nurc                  |                                                             | 1 |
|                                     | sf                    |                                                             |   |
|                                     | sf                    |                                                             |   |
| <b>I</b> 🙆                          | tiger                 |                                                             |   |
|                                     | topp                  |                                                             |   |
|                                     | topp                  | WICKET AJAX DEBUG                                           | 1 |
| << < 1 >                            | >> Results 1 to 9 (   | ic or 9 newsy                                               |   |

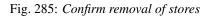

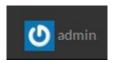

Fig. 286: GeoNode Admin

| Me | inu             | × |
|----|-----------------|---|
| 0  | Upload Layers   |   |
| 4  | Profile         |   |
|    | Recent Activity |   |
|    | Inbox           |   |
|    | Announcements   |   |
| 0  | Remote Services |   |
| C  | Invite User     |   |
| 00 | GeoServer       |   |
| \$ | Admin           |   |
| 0  | Help            |   |
|    | Log out         |   |
|    | Log out         |   |

Fig. 287: GeoNode Admin GeoServer

| Image: Process status       I Layers       Add layers       1.0.0         I Layer S       Add layers       1.0.0         I Layer S       Add layers       1.0.0         I Layer S       Add layers       1.0.0         I Layer S       Add layers       1.0.0         Workspaces       Image: Create workspaces       1.1.1         Workspaces       Image: Create workspaces       2.0.1         Workspaces       Image: Create workspaces       2.0.1         Stores       Applease read the file /var/lib/tomcat//webaps/geoserver/data/security       WFS         Layer Groups       Are default user/group service should use digest password encoding.       WMS         Struces       Are default user/group service should use digest password encoding.       WMS         WMS       Are default. It is highly recommeded that you change it now. Change it       WPS         WMS       Image: Create workspace is running version 2.7-SNAPSHOT. For more information please contact the administrator.       1.1.1         WMS       Image: Create workspace is running version 2.7-SNAPSHOT. For more information please contact the administrator.       1.1.1         WMS       Image: Create workspace is running version 2.7-SNAPSHOT. For more information please contact the administrator.       1.1.1         WMS       Image: Create workspace is running version 2.7-                                                                                                    | Server Status     Welcome       GeoServer Logs     This GeoServer belongs to .       Contact Information     This GeoServer belongs to .       Process status     3 Layers       Add layers       Jayer Preview     1 Stores       Workspaces     Add dores       Workspaces     Add layers/spaces       Layer Sources     Add layers       Layer Sources     Add layers       Layer Sources     Add layers       Layer Sources     Add layers       Layer Sources     Add layers       Layer Sources     Add layers       Stores     Add layers       Layer Sources     Add layers       Styles     The default user/group service should use digest password encoding. | 1.0.0<br>1.1.0<br>1.1.1<br>1.1<br>2.0.1<br>WF5<br>1.0.0 |
|----------------------------------------------------------------------------------------------------|----------------------------------------------------------------------------------------------------|---------------------------------------------------------|
| Bill Contact Information     Service Capabilities       Workspaces     Add layers     1.00       I Layer Freview     1.10     1.10       Workspaces     Create workspaces     1.10       Stores     A fease read the file /var/filb/tomcat//webapps/geoserver/data/security     WFS       Layer Sroups     A the default user/groups service should use digest password encoding.     WWS       Strikes     A the administrator password for this server has not been change it now. change it     WWS       Workspaces     String cryptography available     1.00       WWS     Insort Data     1.00       Strikes     String cryptography available     1.00       WWS     Is forong cryptography available     1.00       WMS     String cryptography available     1.00       WMS     String cryptography available     1.00       WMS     String cryptography available     1.00       WMS     String cryptography available     1.00       String cryptography available     1.00     1.00       String cryptography available     1.00       WMS     String cryptography available     1.00       WMS     String cryptography available     1.00       WMS     String cryptography available     1.11       String cryptography available     1.11                                                                                                    | I Contact Information     This GeoServer belongs to .       About GeoServer     3 Layers       Process status     3 Layers       Layer Preview     1 Stores       Layer Preview     1 Workspaces       Workspaces     Add stores       Stores     A please read the file /var/lib/tomcat7/webaps/geoserver/data/security       Layer Groups     A the default user/group service should use digest password encoding.                                                                                                    | WCS<br>1.0.0<br>1.1.0<br>1.1.1<br>2.0.1<br>WFS<br>1.0.0 |
| Process status       3 Layers       0 Add layers       1.0.0         Data       1 Stores       0 Add stores       1.1.1         Uprof Proview       1 Workspaces       0 Create workspaces       1.1.1         Workspaces       0 Create workspaces       1.1.1         Workspaces       0 Create workspaces       1.1.1         Workspaces       0 Create workspaces       1.0.0         Layers       //masterpw.info and remove it afterwards. This file is a security risk.       1.0.0         Layers       //masterpw.info and remove it afterwards. This file is a security risk.       1.0.0         Styles       The default user/group service should use digest password encoding.       WHS         Services       A The administrator password for this server has not been changed from the default. It is highly recommended that you change it now. Change it       WPS         WKS       0 Strong cryptography available       The GooServer instance is running version 2.7-SNAPSHOT. For more information please contact the administrator.       1.1.1         WKS       This GooServer instance is running version 2.7-SNAPSHOT. For more information please contact the administrator.       1.1.1         Stores       The GooServer instance is running version 2.7-SNAPSHOT. For more information please contact the administrator.       1.1.1         WHS C       1.1.1       1.1.1         <                                                                                                    | 3 Layers     3 Add layers       Data     1 Stores       1 Layer Preview     1 Stores       1 Workspaces     2 Create workspaces       9 Stores     Add stores       2 Layer for some     1 Workspaces       2 Layer for some     Add stores       2 Layer for some     Add stores       2 Stores     A Please read the file /var/lib/tomcat7/webaps/geoserver/data/security       2 Layer for some     A masterpw.info and remove it afterwards. This file is a security risk.       2 Layer for some     The default user/group service should use digest password encoding.                                                                                            | 1.0.0<br>1.1.0<br>1.1.1<br>1.1<br>2.0.1<br>WF5<br>1.0.0 |
| Layer Preview     1 Stores     Add stores     1.11       Layer Preview     1 Workspaces     0 Create workspaces     1.11       Workspaces     © Create workspaces     1.11       Stores     Please read the file /var/lb/tomcat//webaps/geoserver/data/security     WFS       Stores     //masterpw.info and remove it afterwards. This file is a security risk.     1.00       Layer Stores     //masterpw.info and remove it afterwards. This file is a security risk.     1.00       Styles     Inte default user/group service should use digest password encoding.     WMS       Styles     Inte administrator password for this server has not been changed from the default. It is highly recommended that you change it now. Change it     WPS       WKS     Inte administrator password for this server has not been changed from the file.     1.00       WKS     Inte administrator password for this server has not been change it now. Change it     WPS       WKS     Inte administrator.     INO       WKS     Interview of this server has not been changed from the file.     1.00       WKS     Interview of the server has not been change it now. Change it     WFS       WKS     Interview of the server has not been change it now. Change it now.     1.00       WKS     Interview of the server instance is running version 2.7-SNAPSHOT. For more information please contact the administrator.     1.11       Intecoded     Inte                                                                                                    | I Layer Preview     I Stores       Workspaces     Workspaces       Stores     A Please read the file /var/lib/tomcat7/webaps/geoserver/data/security       Layer S     /masterpw.info and remove it afterwards. This file is a security risk.       Layer S     A The default user/group service should use digest password encoding.                                                                                                    | 1.1.1<br>1.1<br>2.0.1<br>WFS<br>1.0.0                   |
| Layer forups       1 Workspaces       1.1         Wirkspaces       .0.1         Wirkspaces       .0.1         Wirkspaces       .1.0         Layer forups       .1.0         Layer forups       .1.0         Styles                                                                                                    | Import Data     I Workspaces       Workspaces     Workspaces       Stores     Image: Stores       Layer Stores     Image: Image: Stores       Layer Stores     Image: Image: Stores       Styles     The default user/group service should use digest password encoding.                                                                                                    | 1.1<br>2.0.1<br>WFS<br>1.0.0                            |
| Import Data       2.0.1         Stores       A Please read the file /var/lib/tomcat //webaps/geoserve/data/security       WFS         Stores       A Please read the file /var/lib/tomcat //webaps/geoserve/data/security risk.       1.0         Layers       /masterpw.info and remove it afterwards. This file is a security risk.       1.0         Layer Groups       A The default user/group service should use digest password encoding.       2.0.0         Styles       A The administrator password for this server has not been changed from the       1.1.1         WCS       default. It is highly recommended that you change it now. Change it       WPS         WFS       WFS       0.0         WFS       WFS       10.0         WFS       WFS       10.0         WFS       WFS       10.0         WFS       This GeoServer instance is running version 2.7-SNAPSHOT. For more information       WMS-C         Global       WFS       1.1.1                                                                                                    | Import Data         Workspace         Stores         Layers         Layer Groups         Styles    A The default user/group service should use digest password encoding.                                                                                                    | 2.0.1<br>WFS<br>1.0.0                                   |
| Workspaces     A Please read the file /var/lib/tomcat7/webapps/geoserver/data/security     WFS       is Stores     //masterpw.info and remove it afterwards. This file is a security risk.     1.0       Layer Groups     //masterpw.info and remove it afterwards. This file is a security risk.     1.1.0       Layer Groups                                                                                                    | Stores     Applease read the file /var/lib/tomcat7/webaps/geoserver/data/security     Applease read the file /var/lib/tomcat7/webaps/geoserver/data/security     /masterpw.info and remove it afterwards. This file is a security risk.     Appl Groups     Styles     Are default user/group service should use digest password encoding.                                                                                                    | WF5<br>1.0.0                                            |
| a Juders     Index       Layers     Imasterpw.info and remove it afterwards. This file is a security risk.     11.0       Layers     A The default user/group service should use digest password encoding.     2.00       Styles     A The default user/group service should use digest password encoding.     WMS       Isvices     A The administrator password for this server has not been changed from the     1.1.1       WCS     default. It is highly recommended that you change it now. Change it     WPS       WFS     0.5trong cryptography available     1.00       WFS     This GeoServer instance is running version 2.7-SNAPSHOT. For more information     WMS-C       Isobal     UWS-C     1.1.1                                                                                                    | Justes     /masterpw.info and remove it afterwards. This file is a security risk.       Layer Groups     A The default user/group service should use digest password encoding.                                                                                                    |                                                         |
| Layer Groups       1.10         Layer Groups       2.00         Styles       A The default user/group service should use digest password encoding.       WMS         Services       A The administrator password for this server has not been changed from the       1.10         WCS       default. It is highly recommeded that you change it now. Change it       WPS         WKS       Ø Strong cryptography available       1.00         WKS       Ins GeoServer instance is running version 2.7-SNAPSHOT. For more information       INS         Stobal       VMS-C       1.1.1                                                                                                    | Layer Groups       Layer Groups       Styles   The default user/group service should use digest password encoding.                                                                                                    |                                                         |
| Styles The default user/group service should use digest password encoding. The default user/group service should use digest password encoding. The administrator password for this server has not been changed from the default. It is highly recommended that you change it now. Change it WMS WMS This GeoServer instance is running version 2.7-SNAPSHOT. For more information Place contact the administrator. Contact the administrator. This GeoServer instance is running version 2.7-SNAPSHOT. For more information Place contact the administrator. This GeoServer instance is running version 2.7-SNAPSHOT. For more information WMS Contact the administrator. Contact the administrator. Contact the admini | Styles                                                                                                    | 1.1.0                                                   |
| Stervices     A The administrator password for this server has not been changed from the     1.1.1       Services     default. It is highly recommended that you change it now. Change it     WPS       WFS     0 Strong cryptography available     1.0.0       WFS     This GeoServer instance is running version 2.7-SNAPSHOT. For more information     WMS-C       Settings     please contact the administrator.     1.1.1                                                                                                    | stries                                                                                                    | 2.0.0                                                   |
| wcs     default. It's highly recommedded that you change it owen frainded with the frain the default. It's highly recommedded that you change it.     1.3.0       wFS     0 Strong cryptography available     1.0.0       wFS     This GeoServer instance is running version 2.7-SNAPSHOT. For more information     1.0.0       wHS     please contact the administrator.     1.0.0       wHS     Strong cryptography available     1.0.0       wHS     This GeoServer instance is running version 2.7-SNAPSHOT. For more information     WMS-C       Global     UWMS     UWMS                                                                                                    | A The educidation of the state of the second factor is a second factor in the                                                                                                    |                                                         |
| WCs         Default. It is highly recommendee that you change it how. change it how. change it                                | ervices A The administrator password for this server has not been changed from the                                                                                                    |                                                         |
| WFS         ① Strong cryptography available         1.0.0           WMS         ① Strong cryptography available         TMS           WFS         This GeoServer instance is running version 2.7-SNAPSHOT. For more information         1.0.0           settings         please contact the administrator.         WMS           Global         WMTS         WMTS                                                                                                    | default. It is highly recommended that you change it now. Change it                                                                                                    |                                                         |
| WMS OF Strong cryptography available 10.00<br>WMS This GeoServer instance is running version 2.7-SNAPSHOT. For more information 10.0<br>iettings please contact the administrator. 10.1<br>Global WMTS                                                                                                    |                                                                                                    |                                                         |
| WPS         This GeoServer instance is running version 2.7-SNAPSHOT. For more information         1.0.0           vettings         please contact the administrator.         WMS-C           Global         1.1.1                                                                                                    |                                                                                                    |                                                         |
| This GeoServer instance is running version 2.7-SNAPSHOT. For more information WMS-C elision and the administrator. 1.1.1 UMS-C elision administrator. 1.1.1                                                                                                    | WPS                                                                                                    |                                                         |
| Global         1.1.1                                                                                                    | This GeoServer instance is running version 2.7-SNAPSHOT. For more information                                                                                                    |                                                         |
| Global WMTS                                                                                                    | ettings please contact the administrator.                                                                                                    |                                                         |
|                                                                                                    | 3 Global                                                                                                    |                                                         |
|                                                                                                    |                                                                                                    | 1.0.0                                                   |

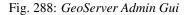

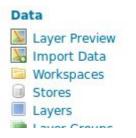

Fig. 289: GeoServer Workspace Menu

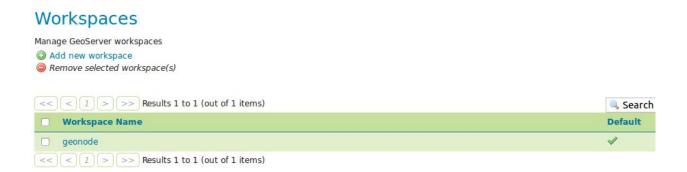

Fig. 290: GeoServer Workspace List

## Edit Workspace

Edit existing workspace

### Name

geonode

#### Namespace URI

http://www.geonode.org/

The namespace uri associated with this workspace

#### Default Workspace

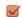

## Settings 😡

#### Enabled

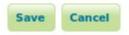

#### Fig. 291: GeoServer Workspace geonode

7. Select the Stores topic from the left menu.

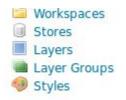

Fig. 292: GeoServer Store Menu

8. If GeoNode and GeoServer have been configured to use a **Database backend**, select the store datastore of type **PostGIS**.

### Stores

Manage the stores providing data to GeoServer Add new Store Remove selected Stores

<< < 1 > >> Results 1 to 1 (out of 1 items)

| Data Type | Workspace                         | Store Name | Туре    |
|-----------|-----------------------------------|------------|---------|
|           | geonode                           | datastore  | PostGIS |
| <<<1>>>   | > Results 1 to 1 (out of 1 items) |            |         |

Fig. 293: GeoServer Store List

**Note:** The Datastore is configured by using the same connection parameters specified in the GeoNode local\_settings.py file.

9. If GeoNode and GeoServer have been configured to use Shapefiles, select the store san\_andres\_y\_providencia\_coastline of type Shapefile.

Note: The Store is configured by pointing directly to the path of the san\_andres\_y\_providencia\_coastline.shp file.

#### **GeoServer Layers**

In GeoServer, the term "layer" refers to a raster or vector dataset that represents a collection of geographic features. Vector layers are analogous to "featureTypes" and raster layers are analogous to "coverages". All layers have a source of data, known as a Store. The layer is associated with the Workspace in which the Store is defined.

In the Layers section of the web interface, you can view and edit existing layers, add (register) a new layer, or remove (unregister) a layer. The Layers View page displays the list of layers, and the Store and Workspace in which each layer is contained. The View page also displays the layer's status and native SRS.

#### Layer types

Layers can be divided into two types of data: raster and vector. These two formats differ in how they store spatial information. Vector types store information about feature types as mathematical paths—a point as a single x,y coordinate, lines as a series of x,y coordinates, and polygons as a series of x,y coordinates that start and end on the same

🔍 Se Type

## Edit Vector Data Source

Edit an existing vector data source

| PostGIS          |  |
|------------------|--|
| PostGIS Database |  |

#### Basic Store Info Workspace \*

geonode •

Data Source Name \*

datastore

Description

S Enabled

#### **Connection Parameters**

| host *       |  |
|--------------|--|
| localhost    |  |
| port *       |  |
| 5432         |  |
| database     |  |
| geonode_data |  |
| schema       |  |

Fig. 294: GeoServer Store datastore

### Stores

Manage the stores providing data to GeoServer ② Add new Store ③ Remove selected Stores

| <<< 1 >>> F   | esults 1 to 2 (out of 2 items)  |                                    | Search    |
|---------------|---------------------------------|------------------------------------|-----------|
| 🗌 Data Type   | Workspace                       | Store Name                         | Туре      |
|               | geonode                         | datastore                          | PostGIS   |
|               | geonode                         | san_andres_y_providencia_coastline | Shapefile |
| << < 1 > >> P | lesults 1 to 2 (out of 2 items) |                                    |           |

Fig. 295: GeoServer Store List

## Edit Vector Data Source

Edit an existing vector data source

Shapefile ESRI(tm) Shapefiles (\*.shp)

| Basic Store Info                                                               |
|--------------------------------------------------------------------------------|
| Workspace *                                                                    |
| geonode -                                                                      |
| Data Source Name *                                                             |
| san_andres_y_providencia_coastline                                             |
| Description                                                                    |
| S Enabled                                                                      |
| Connection Parameters                                                          |
| Shapefile location *                                                           |
| file:///home/geo/Desktop/gisdata/data/good/vector/s Browse                     |
| DBF charset                                                                    |
| ISO-8859-1 •                                                                   |
| Create spatial index if missing/outdated                                       |
| <ul> <li>Use memory mapped buffers (Disable on Windows)</li> </ul>             |
| Cache and reuse memory maps (Requires Use Memory mapped buffers to be enabled) |
|                                                                                |

Save Cancel

Fig. 296: GeoServer Store san\_andres\_y\_providencia\_coastline

### Layers

| 🛈 Ad | e the layers be<br>d a new resour<br>move selected |                          |                  |            |          |            |
|------|----------------------------------------------------|--------------------------|------------------|------------|----------|------------|
| <<   | < 1 2                                              | > >> Results 1 to 10 (ou | t of 19 items)   |            | 🔍 Search |            |
|      | Туре                                               | Workspace                | Store            | Layer Name | Enabled? | Native SRS |
|      | ⊞                                                  | nurc                     | arcGridSample    | Arc_Sample | ×        | EPSG:4326  |
|      | ⊞                                                  | nurc                     | img_sample2      | Pk50095    | ×        | EPSG:32633 |
|      | ⊞                                                  | nurc                     | mosaic           | mosaic     | 1        | EPSG:4326  |
|      | ⊞                                                  | nurc                     | worldImageSample | Img_Sample | 1        | EPSG:4326  |
|      |                                                    | sf                       | sf               | archsites  | 1        | EPSG:26713 |
|      |                                                    | sf                       | sf               | bugsites   | 1        | EPSG:26713 |
|      |                                                    | sf                       | sf               | restricted | ۸        | EPSG:26713 |
|      |                                                    | sf                       | sf               | roads      | 1        | EPSG:26713 |
|      |                                                    | sf                       | sf               | streams    | 1        | EPSG:26713 |
|      | œ                                                  | sf                       | sfdem            | sfdem      | ×        | EPSG:26713 |
| <<   | < 1 2                                              | > >> Results 1 to 10 (ou | t of 19 items)   |            |          |            |

#### Fig. 297: Layers View

place. Raster format data is a cell-based representation of features on the earth surface. Each cell has a distinct value, and all cells with the same value represent a specific feature.

| Field | Description      |
|-------|------------------|
|       | raster (grid)    |
|       | vector (feature) |

#### Add a Layer

At the upper left-hand corner of the layers view page there are two buttons for the adding and removal of layers. The green plus button allows you to add a new layer (referred to as *resource*). The red minus button allows you to remove selected layers.

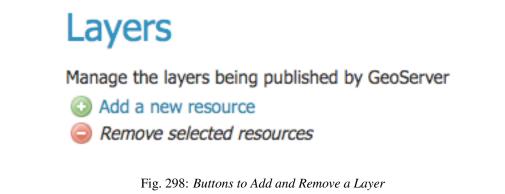

Clicking the Add a new resource button brings up a New Layer Chooser panel. The menu displays all currently enabled

stores. From this menu, select the Store where the layer should be added.

## New Layer chooser

| Add a layer from | Choose One 🔹     |
|------------------|------------------|
|                  | Choose One       |
|                  | arcGridSample    |
|                  | img_sample2      |
|                  | mosaic           |
|                  | nyc              |
|                  | sf               |
|                  | sfdem            |
|                  | states_shapefile |
|                  | taz_shapes       |
|                  | worldImageSample |

Fig. 299: List of all currently enabled stores

Upon selection of a Store, a list is displayed of resources within the store. Resources which have already been published as layers are listed first, followed by other resources which are available to be published. In this example, giant\_polygon, poi, poly\_landmarks and tiger\_roads are all existing layers within the NYC store.

### New Layer chooser

Add a layer from nyc Here is a list of resources contained in the 'nyc' store. Click on the layer you wish to configure

| < ( ) >>> Results 0 to 0 (out of 0 items)  | Contract ( |           |
|--------------------------------------------|------------|-----------|
| Layer with namespace and prefix            |            | Published |
| giant_polygon                              |            | ×         |
| poi                                        |            | ×         |
| poly_landmarks                             |            | 1         |
| tiger_roads                                |            | ×         |
| << < 1 >>> Results 0 to 0 (out of 0 items) |            |           |
|                                            |            |           |

Fig. 300: List of published and available resources in a store

To add a layer for an available resource click *Publish*. To add a new layer for a published resource click *Publish Again*. (Note that when re-publishing the name of the new layer may have to be modified to avoid conflict with an existing layer.) The actions display an Edit Layer page to enter the definition of the new layer.

#### **Remove a Layer**

To remove a layer, select it by clicking the checkbox next to the layer. As shown below, multiple layers can be selected for batch removal. Note that selections for removal will not persist from one results pages to the next.

All layers can be selected for removal by clicking the checkbox in the header.

## Layers

Manage the layers being published by GeoServer

- Add a new resource
- Remove selected resources

| << | < 1 2 | > >> Results 1 to 10 (ou | t of 18 items)   |               | 🔍 Search |            |
|----|-------|--------------------------|------------------|---------------|----------|------------|
|    | Туре  | Workspace                | Store            | Layer Name    | Enabled? | Native SRS |
|    | æ     | nurc                     | img_sample2      | Pk50095       | 1        | EPSG:32633 |
|    | ⊞     | nurc                     | mosaic           | mosaic        | *        | EPSG:4326  |
| ☑  | Œ     | nurc                     | worldImageSample | Img_Sample    | 1        | EPSG:4326  |
|    |       | sf                       | sf               | archsites     | 1        | EPSG:26713 |
|    |       | sf                       | sf               | bugsites      | 1        | EPSG:26713 |
| ≤  |       | sf                       | sf               | restricted    | <u></u>  | EPSG:26713 |
|    |       | sf                       | sf               | roads         | 1        | EPSG:26713 |
| ◙  |       | sf                       | sf               | streams       | 1        | EPSG:26713 |
|    | Œ     | sf                       | sfdem            | sfdem         | 1        | EPSG:26713 |
|    |       | tiger                    | nyc              | giant_polygon | 1        | EPSG:4326  |
| << | < 1 2 | > >> Results 1 to 10 (ou | t of 18 items)   |               |          |            |

Fig. 301: Some layers selected for removal

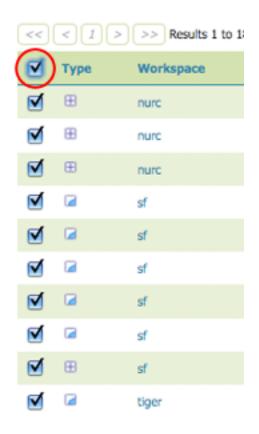

Fig. 302: All layers selected for removal

Once layer(s) are selected, the *Remove selected resources* link is activated. Once you've clicked the link, you will be asked to confirm or cancel the removal. Selecting *OK* removes the selected layer(s).

#### Edit Layer: Data

To view or edit a layer, click the layer name. A layer configuration page will be displayed. The *Data* tab, activated by default, allows you to define and change data parameters for a layer.

| iui ci          | Arc_Sam                            |                  |                |               |  |  |
|-----------------|------------------------------------|------------------|----------------|---------------|--|--|
| Configure       | the resource and p                 | ublishing inform | nation for the | current layer |  |  |
| Data            | Publishing                         |                  |                |               |  |  |
| Basic R         | esource Info                       |                  |                |               |  |  |
| Name            |                                    |                  |                | _             |  |  |
| Arc_Sam         | ple                                |                  |                |               |  |  |
| Title           |                                    |                  |                | -             |  |  |
| A sample        | ArcGrid file                       |                  |                |               |  |  |
| Abstract        |                                    |                  |                |               |  |  |
|                 |                                    |                  |                |               |  |  |
| Keywor          |                                    |                  |                |               |  |  |
| Current K       |                                    |                  |                |               |  |  |
| WCS<br>arcGridS | eywords<br>ample                   |                  |                |               |  |  |
| WCS<br>arcGridS | eywords                            | Remove s         | elected        |               |  |  |
| WCS<br>arcGridS | eywords<br>ample<br>ample_Coverage | Remove s         | elected        |               |  |  |

Fig. 303: Edit Layer: Data tab

Basic Info

The beginning sections—Basic Resource Info, Keywords and Metadata link—are analogous to the Service Metadata section for WCS, WFS, and WMS. These sections provide "data about the data," specifically textual information that make the layer data easier to understand and work with. The metadata information will appear in the capabilities documents which refer to the layer.

• Name-Identifier used to reference the layer in WMS requests. (Note that for a new layer for an already-

published resource, the name must be changed to avoid conflict.)

- Title—Human-readable description to briefly identify the layer to clients (required)
- Abstract—Describes the layer in detail
- · Keywords-List of short words associated with the layer to assist catalog searching
- Metadata Links—Allows linking to external documents that describe the data layer. Currently only two standard format types are valid: TC211 and FGDC. TC211 refers to the metadata structure established by the ISO Technical Committee for Geographic Information/Geomatics (ISO/TC 211) while FGDC refers to those set out by the Federal Geographic Data Committee (FGDC) of the United States.

#### Metadata links

| Туре     | Format     | URL |        |
|----------|------------|-----|--------|
| FGDC -   | text/plain |     | Remove |
| Add link |            |     |        |

Fig. 304: Adding a metadata link in FGDC format

#### Coordinate Reference Systems

A coordinate reference system (CRS) defines how georeferenced spatial data relates to real locations on the Earth's surface. CRSes are part of a more general model called Spatial Reference Systems (SRS), which includes referencing by coordinates and geographic identifiers. GeoServer needs to know the Coordinate Reference System of your data. This information is used for computing the latitude/longitude bounding box and reprojecting the data during both WMS and WFS requests.

| Coordinate Reference Systems |                                |  |
|------------------------------|--------------------------------|--|
| Native SRS                   |                                |  |
| EPSG:26713                   | EPSG:NAD27 / UTM zone 13N      |  |
| Declared SRS                 |                                |  |
| EPSC:26713                   | Find EPSG:NAD27 / UTM zone 13N |  |
| SRS handling                 |                                |  |
| Force declared               | •                              |  |

Fig. 305: Coordinate reference system of a layer

- Native SRS—Specifies the coordinate system the layer is stored in. Clicking the projection link displays a description of the SRS.
- Declared SRS—Specifies the coordinate system GeoServer publishes to clients
- SRS Handling-Determines how GeoServer should handle projection when the two SRSes differ

#### **Bounding Boxes**

The bounding box determines the extent of the data within a layer.

• Native Bounding Box—The bounds of the data specified in the Native SRS. These bounds can be generated by clicking the *Compute from data* button.

• Lat/Lon Bounding Box—The bounds specified in geographic coordinates. These bounds can be calculated by clicking the *Compute from native bounds* button.

| Native Bound | ing Box       |            |               |
|--------------|---------------|------------|---------------|
| Min X        | Min Y         | Max X      | Max Y         |
| 589,851.438  | 4,914,490.883 | 608,346.46 | 4,926,501.898 |
|              |               |            |               |
| Compute from |               |            |               |
|              |               | Max X      | Max Y         |

Fig. 306: Bounding Boxes of a layer

#### Feature Type Details (Vector)

Vector layers have a list of the *Feature Type Details*. These include the *Property* and *Type* of a data source. For example, the sf:archsites layer shown below includes a geometry (the\_geom) of type "point".

| Feature Type Details |        |          |                    |
|----------------------|--------|----------|--------------------|
| Property             | Туре   | Nillable | Min/Max Occurences |
| the_geom             | Point  | true     | 0/1                |
| cat                  | Long   | true     | 0/1                |
| str1                 | String | true     | 0/1                |

#### Fig. 307: Feature Type Details

The *Nillable* option refers to whether the property requires a value or may be flagged as being null. Meanwhile *Min/Max Occurrences* refers to how many values a field is allowed to have. Currently both *Nillable* and *Min/Max Occurrences* are set to true and 0/1 but may be extended with future work on complex features.

#### **Edit Layer: Publishing**

The Publishing tab configures HTTP and WMS/WFS/WCS settings.

- Enabled—A layer that is not enabled won't be available to any kind of request, it will just show up in the configuration (and in REST config)
- Advertised—A layer is advertised by default. A non-advertised layer will be available in all data access requests (for example, WMS GetMap, WMS GetFeature) but won't appear in any capabilities document or in the layer preview.

#### HTTP Settings

Cache parameters that apply to the HTTP response from client requests.

# nurc:Arc\_Sample

Configure the resource and publishing information for the current layer

| Data Publishing Dimensions |         |
|----------------------------|---------|
| Edit Layer                 |         |
| Name                       |         |
| Arc_Sample                 |         |
| ✓ Enabled                  |         |
| Advertised                 |         |
| HTTP Settings              |         |
| Response Cache Headers     |         |
| Cache Time (seconds)       |         |
|                            |         |
|                            |         |
| WCS Settings               |         |
| Request SRS                |         |
| Current Request SRS List   |         |
| EPSG:4326                  |         |
| Delete Selected            |         |
| New Request SRS            |         |
|                            | Add SRS |
|                            |         |

Fig. 308: Edit Layer: Publishing tab

• **Response Cache Headers**— If selected, GeoServer will not request the same tile twice within the time specified in *Cache Time*. One hour measured in seconds (3600), is the default value for *Cache Time*.

#### WMS Settings

Sets the WMS specific publishing parameters.

| WMS Settings                                                                                           |        |                 |
|----------------------------------------------------------------------------------------------------|--------|-----------------|
| Default Style<br>polygon<br>Additional Styles                                                          |        |                 |
| Available Styles                                                                                       |        | Selected Styles |
| burg<br>capitals<br>cite_lakes<br>colors<br>dem<br>distance<br>giant_polygon<br>grass<br>green<br>line | 9<br>C |                 |
| Default Rendering Buffer                                                                               |        |                 |
| 5                                                                                                    |        |                 |

| Default WMS Path |
|------------------|
|                  |

Fig. 309: WMS Settings

- Queryable—Controls whether the layer is queryable via WMS GetFeatureInfo requests.
- Default style—Style that will be used when the client does not specify a named style in GetMap requests.
- Additional styles—Other styles that can be associated with this layer. Some clients (and the GeoServer Layer Preview) will present those as styling alternatives for that layer to the user.
- Default rendering buffer—Default value of the buffer GetMap/GetFeatureInfo vendor parameter. See the Wms Vendor Parameters for more details.
- **Default WMS path**—Location of the layer in the WMS capabilities layer tree. Useful for building non-opaque layer groups

#### WMS Attribution

Sets publishing information about data providers.

## WMS Attribution

| Attribution Text                |  |  |
|---------------------------------|--|--|
| Attribution Link                |  |  |
| Logo URL                        |  |  |
| Logo Content Type               |  |  |
| Logo Image Width                |  |  |
| Logo Image Height               |  |  |
| Auto-detect image size and type |  |  |

#### Fig. 310: WMS Attribution

- Attribution Text—Human-readable text describing the data provider. This might be used as the text for a hyperlink to the data provider's web site.
- Attribution Link—URL to the data provider's website.
- Logo URL—URL to an image that serves as a logo for the data provider.
- Logo Content Type, Width, and Height—These fields provide information about the logo image that clients may use to assist with layout. GeoServer will auto-detect these values if you click the *Auto-detect image size and type* link at the bottom of the section. The text, link, and URL are each advertised in the WMS Capabilities document if they are provided. Some WMS clients will display this information to advise users which providers provide a particular dataset. If you omit some of the fields, those that are provided will be published and those that are not will be omitted from the Capabilities document.

WFS Settings

- **Per-Request Feature Limit**—Sets the maximum number of features for a layer a WFS GetFeature operation should generate (regardless of the actual number of query hits)
- Maximum number of decimals—Sets the maximum number of decimals in GML output.

**Note:** It is also possible to override the OtherSRS/OtherCRS list configured in the WFS service, including overriding it with an empty list if need be. The input area will accept a comma separated list of EPSG codes:

The list will be used only for the capabilities document generation, but will not be used to limit the actual target SRS usage in GetFeature requests.

## WFS Settings

#### Per-Request Feature Limit

0

## Maximum number of decimals

0

# Extra SRS codes for WFS capabilities generation

Override WFS wide SRS list

32632

Fig. 311: WFS otherSRS/otherCRS override

#### How GeoNode Automatically Configures Layers

GeoNode automatically sets and updates information on GeoServer every time a Layer is created or its metadata updated.

#### Excercise

Verify Information On GeoServer Side

1. Log inot GeoNode as Administrator. Then click on the user button on the top right.

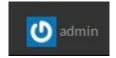

Fig. 312: GeoNode Admin

- 2. From the menu, click on the GeoServer voice.
- 3. You will be redirected to the GeoServer admin interface.
- 4. Select the Layers topic from the left menu.
- 5. Select the Layer san\_andres\_y\_providencia\_coastline from the list.
- 6. Notice how the **Basic Resource Info** have been automatically configured by GeoNode.
  - The **Name** reflects the original file name.
  - The Title has been filled with the Metadata value
  - The Abstract has been filled with the Metadata value

| ~  | University and a second |  |
|----|-------------------------|--|
| •  | Upload Layers           |  |
| -  | Profile                 |  |
| •  | Recent Activity         |  |
|    | Inbox                   |  |
|    | Announcements           |  |
| 0  | Remote Services         |  |
| C  | Invite User             |  |
| 00 | GeoServer               |  |
| ¢  | Admin                   |  |
| 0  | Help                    |  |
|    |                         |  |

Fig. 313: GeoNode Admin GeoServer

|                                          | Welcome                                                                                                    |                                                           |                      |
|------------------------------------------|----------------------------------------------------------------------------------------------------|-----------------------------------------------------------|----------------------|
| About & Status                           | Welcome                                                                                                    |                                                           |                      |
| 🙇 Server Status                          |                                                                                                    |                                                           |                      |
| GeoServer Logs     GeoServer Information | This GeoServer belongs                                                                                                    | to                                                        |                      |
| About GeoServer                          | This occuser ter belongs                                                                                                    |                                                           | Service Capabilities |
| Process status                           |                                                                                                    |                                                           | WCS                  |
| process status                           | 3 Layers                                                                                                    | Add layers                                                | 1.0.0                |
| Data                                     | 1 Stores                                                                                                    | Add stores                                                | 1.1.0                |
| Layer Preview                            | and the second second se |                                                           | 1.1.1                |
| Import Data                              | 1 Workspaces                                                                                                    | Create workspaces                                         | 1.1<br>2.0.1         |
| Workspaces                               |                                                                                                    |                                                           | WFS                  |
| Stores                                   |                                                                                                    | /var/lib/tomcat7/webapps/geoserver/data/security          | 1.0.0                |
| Layers                                   | /masterpw.info and rem                                                                                                    | nove it afterwards. This file is a <b>security risk</b> . | 1.1.0                |
| Layer Groups                             | A The default user/group service should use digest password encoding.                                                                                                    |                                                           | 2.0.0                |
| 🤍 Styles                                 | Ine default user/gro                                                                                                    | WMS                                                       |                      |
| Services                                 | A The administrator p                                                                                                    | assword for this server has not been changed from the     | 1.1.1                |
|                                          |                                                                                                    | commended that you change it now. Change it               | 1.3.0                |
| WCS                                      | deladic. It is inging rec                                                                                                    | unificative that you change it now. Change it             | WPS                  |
| WFS                                      | (1) Strong cryptograph                                                                                                    | v available                                               | 1.0.0                |
| WMS                                      | •                                                                                                    | ,                                                         | TMS                  |
| WPS                                      | This GeoServer instance                                                                                                    | e is running version 2.7-SNAPSHOT. For more information   | 1.0.0                |
| ettings                                  | please contact the adm                                                                                                    |                                                           | WMS-C                |
| Global                                   |                                                                                                    |                                                           | 1.1.1                |
| a Global                                 |                                                                                                    |                                                           | WMTS                 |
| Coverage Access                          |                                                                                                    |                                                           | 1.0.0                |

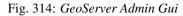

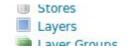

#### Fig. 315: GeoServer Layers Menu

#### Layers

Manage the layers being published by GeoServer and Add a new resource Remove selected resources

| << ) ( < | <) <> 1 >> Results 1 to 3 (out of 3 items) |           |           | Search                                  |     |        |            |
|----------|--------------------------------------------|-----------|-----------|-----------------------------------------|-----|--------|------------|
| П Т)     | уре                                        | Workspace | Store     | Layer Name                              | Ena | abled? | Native SRS |
| •        |                                            | geonode   | datastore | puits_vovo_ambanja                      | 1   |        | EPSG:4326  |
|          | 1                                          | geonode   | datastore | san_andres_y_providencia_administrative | 1   |        | EPSG:4326  |
| o V      | 1                                          | geonode   | datastore | san_andres_y_providencia_coastline      | 4   |        | EPSG:4326  |
| << <     | < C I > >> Results 1 to 3 (out of 3 items) |           |           |                                         |     |        |            |

Fig. 316: GeoServer Layers List

• The Keywords have been added with the Metadata values

|                                                | Publishing                    | Dimensions         | Tile Caching               |
|------------------------------------------------|-------------------------------|--------------------|----------------------------|
| Basic R                                        | lesource Info                 |                    |                            |
| Name                                           |                               |                    |                            |
| san_andre                                      | es_y_providencia_c            | oastline           |                            |
| S Enab                                         | led                           |                    |                            |
| Adve                                           | rtised                        |                    |                            |
| Title                                          | - Clock                       |                    |                            |
|                                                | as Coastlines                 |                    |                            |
| Abstract                                       |                               |                    |                            |
| Inventaire                                     | des puits d'eau po            | table dans la Comm | une Urbaine d'Ambanja, 201 |
|                                                |                               | table dans la Comm | une Urbaine d'Ambanja, 201 |
| Кеуwoı                                         |                               | table dans la Comm | une Urbaine d'Ambanja, 201 |
| Кеуwoı                                         | rds<br>Keywords               | table dans la Comm | Remove selected            |
| Keywol<br>Current I<br>Hydrauliq               | r <b>ds</b><br>Keywords<br>ue | table dans la Comm |                            |
| <b>Keywol</b><br>Current I<br>Hydrauliq<br>GPS | rds<br>Keywords<br>ue<br>word | table dans la Comm |                            |

Fig. 317: GeoServer Layers Basic Resource Info

- 7. Notice how the **Metadata Links** reflect the Metadada Download options available on GeoNode, along with the URLs.
- 8. Notice how the **Coordinate Reference System** and the **Bounding Boxes** have been automatically filled by GeoNode accordingly with the data source info.
- 9. On the **Publishing Section** the **Default Style** has been updated and configured by GeoNode.

#### **GeoServer Stylesheets (SLD)**

Styles render, or make available, geospatial data. Styles for GeoServer are written in Styled Layer Descriptor (SLD), a subset of XML. Please see the section on Styling for more information on working with styles.

On the Styles page, you can add a new style, view or edit an existing style, or remove a style.

| Metadata links |          |                                                    |        |  |
|----------------|----------|----------------------------------------------------|--------|--|
| Туре           | Format   | URL                                                |        |  |
| other 📩        | other    | http://localhost/catalogue/csw?outputschema=http%3 | Remove |  |
| other 🔄        | other    | http://localhost/catalogue/csw?outputschema=http%3 | Remove |  |
| other 📩        | other    | http://localhost/catalogue/csw?outputschema=http%3 | Remove |  |
| other 📩        | other    | http://localhost/catalogue/csw?outputschema=urn%3/ | Remove |  |
| FGDC _         | text/xml | http://localhost/catalogue/csw?outputschema=http%3 | Remove |  |
| other 🔄        | other    | http://localhost/catalogue/csw?outputschema=http%3 | Remove |  |

Fig. 318: GeoServer Layers Metadata Links

| coordinate                                                             | Reference S                             | ystems               |                   |             |
|------------------------------------------------------------------------|-----------------------------------------|----------------------|-------------------|-------------|
| Native SRS                                                             |                                         |                      |                   |             |
| EPSG:4326                                                              |                                         |                      | EPSG:WGS          | 5 84        |
| Declared SRS                                                           |                                         |                      |                   |             |
| EPSG:4326                                                              |                                         |                      | Find              | EPSG:WGS 84 |
| SRS handling                                                           |                                         |                      |                   |             |
| Force declar                                                           | ed                                      | -                    |                   |             |
| Bounding B                                                             | loxes                                   | _                    |                   |             |
| Native Boundi                                                          |                                         | Max X                | Max Y             |             |
| Bounding B<br>Native Bound<br>Min X<br>-81.3962935                     | ing Box                                 | Max X<br>-81.3490249 | Max Y<br>13.38596 | 514         |
| Native Boundi<br>Min X<br>-81.3962935<br>Compute from<br>Lat/Lon Bound | Min Y<br>13.3202891<br>data<br>ding Box | -81.3490249          | 13.38596          | 514         |
| Native Boundi<br>Min X<br>-81.3962935<br>Compute from                  | Min Y<br>13.3202891<br>data             |                      |                   |             |

Fig. 319: GeoServer Layers Coordinate Reference System

| who occurga                                                                                               |   |   |                 |
|----------------------------------------------------------------------------------------------------|---|---|-----------------|
| Ø Queryable                                                                                               |   |   |                 |
| Opaque                                                                                                    |   |   |                 |
| Default Style                                                                                             |   |   |                 |
| san_andres_y_providencia_coastline                                                                        | - |   |                 |
| 🖊 External Border                                                                                         |   |   |                 |
| /Internal Border                                                                                          |   |   |                 |
| Additional Styles                                                                                         |   |   |                 |
| Available Styles                                                                                          |   |   | Selected Styles |
| line<br>polygon<br>puits_vovo_ambanja<br>raster<br>san_andres_y_providencia_<br>san_andres_y_providencia_ |   | 2 |                 |
| Default Rendering Buffer                                                                                  |   |   |                 |

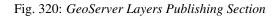

| Sty  | es                                                                            |
|------|-------------------------------------------------------------------------------|
| O Ad | the Styles published by GeoServer<br>I a new style<br>noved selected style(s) |
| <<   | < 1 > >> Results 1 to 22 (out of 22 items)                                    |
|      | Style Name                                                                    |
|      | burg                                                                          |
|      | glant_polygon                                                                 |
|      | capitals                                                                      |
|      | simple_streams                                                                |
|      | pophatch                                                                      |
|      | restricted                                                                    |
|      | tiger_roads                                                                   |
|      | poly_landmarks                                                                |
|      | green                                                                         |
|      | rain                                                                          |
| -    |                                                                               |

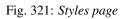

#### Edit a Style

To view or edit a style, click the style name. A *Style Editor* page will be diplayed. The page presents options for configuring a style's name, code, and other attributes. Style names are specified at the top in the name field. The style's workspace can be chosen using workspace selector. Styles are edited using a plain text editor with some basic utilities.

The style editor supports line numbering, automatic indentation, and real-time syntax highlighting. You can also increase or decrease the font size of the editor.

| Button | Description                        |
|--------|------------------------------------|
| 2      | undo                               |
| C      | redo                               |
| 200    | go to line                         |
|        | auto-format the editor contents    |
| 12pt 💌 | change the font size of the editor |

To confirm that the SLD code is fully compliant with the SLD schema, click the *Validate* button. A message box will confirm whether the style contains validation errors.

Note: GeoServer will sometimes render styles that fail validation, but this is not recommended.

To view the generated legend entry for the style, click the *Preview Legend* button.

#### Add a Style

The buttons for adding and removing a style can be found at the top of the Styles page.

To add a new style, select the *Add a new style* button. You will be redirected to an editor page. Enter a name for the style. You can also select the style format. In a default GeoServer installation only SLD is supported, but other extensions (such as css) add support for additional formats. The editor page provides several options for submitting a new style. You can paste the style directly into the editor contents. You can generate a new default style based on an internal template:

You can copy the contents of an existing style into the editor:

You can select and upload a local file that contains the SLD:

Once a style is successfully submitted, you will be redirected to the main *Styles* page where the new style will be listed.

#### Remove a Style

To remove a style, select it by clicking the checkbox next to the style. Multiple styles can be selected, or all can be selected by clicking the checkbox in the header. Click the *Remove selected style(s)* link at the top of the page. You will be asked to confirm or cancel the removal. Clicking OK removes the selected style(s).

#### How GeoNode Automatically Configures Style

Whe uploading a new Layer to GeoNode, it creates by default an SLD on GeoServer with the **same native name of the Layer** and assigns it to the Layer ad **Default Style**.

# **Style Editor**

Edit the current SLD style. The editor can provide syntax highlight and be brought to full screen. Click on the "validate" button to verify the style is a valid SLD document.

# Name giant\_polygon Workspace it.geosolutions • Format SLD • Image: Image:

#### Copy from existing style

Choose One Copy ...

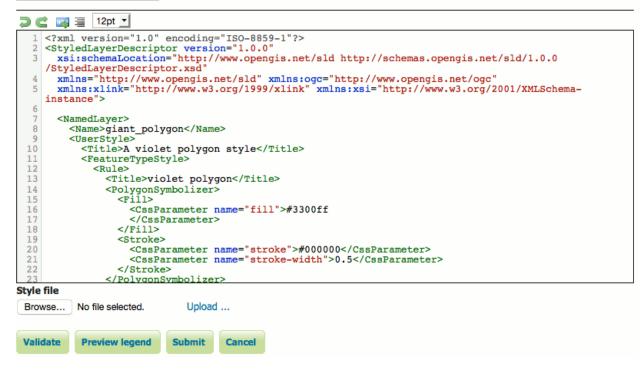

Fig. 322: Style editor

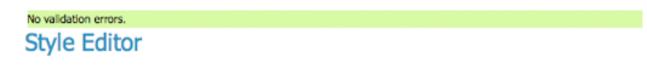

Fig. 323: No validation errors

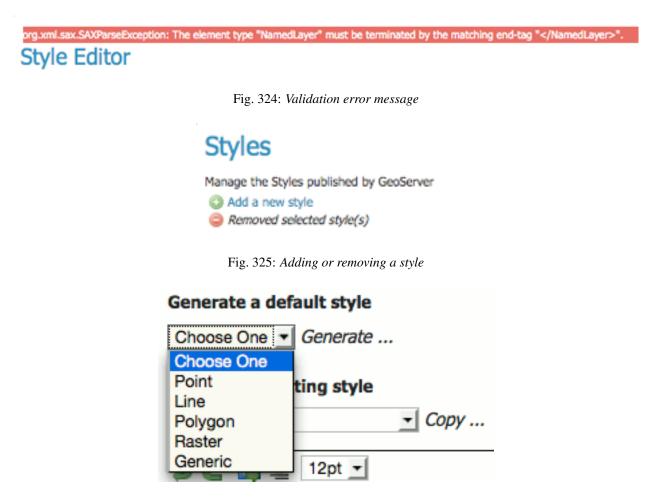

Fig. 326: Generating a new default style.

## Copy from existing style

| Choose One        | Сору   |
|-------------------|--------|
| generic           | 12pt - |
| line<br>point     |        |
| polygon<br>raster |        |
|                   |        |

Fig. 327: Copying an existing Style from GeoServer

| SLD file |               |
|----------|---------------|
|          | Browse Upload |

Fig. 328: Uploading an SLD file from your local computer

| Sty  | es                                                                            |                      |       |
|------|-------------------------------------------------------------------------------|----------------------|-------|
| 🔾 Ad | the Styles published by GeoServer<br>d a new style<br>moved selected style(s) | ConfirmObjectRemoval | ×     |
| <<   | < 1 > >> Results 1 to 24                                                      | -                    |       |
|      | Style Name                                                                    |                      |       |
|      | burg                                                                          | OK Ca                | ancel |
|      | giant_polygon                                                                 |                      |       |
|      | capitals                                                                      |                      |       |
|      | simple_streams                                                                |                      |       |
|      | pophatch                                                                      |                      |       |
|      | restricted                                                                    |                      |       |
|      | tiger_roads                                                                   |                      |       |
|      | poly_landmarks                                                                |                      |       |
|      | green                                                                         |                      |       |
|      | rain                                                                          | (                    |       |

Fig. 329: Confirmation prompt for removing styles

In the previous sections you already modified the default style of the Layer san\_andres\_y\_providencia\_coastline automatically generated by GeoNode.

#### **GeoServer Data Dir Structure**

This section gives an overview of the structure and contents of the GeoServer data directory.

This is not intended to be a complete reference to the GeoServer configuration information, since generally the data directory configuration files should not be accessed directly. Instead, the Web Administration Interface can be used to view and modify the configuration manually, and for programmatic access and manipulation the REST configuration API should be used.

The directories that do contain user-modifiable content are: logs, palettes, templates, user-projection, and www.

The following figure shows the structure of the GeoServer data directory:

```
<data_directory>/
1
2
        global.xml
3
        logging.xml
4
        wms.xml
5
        wfs.xml
6
        wcs.xml
7
8
        data/
9
        demo/
10
```

(continues on next page)

(continued from previous page)

| 11 | geosearch/        |
|----|-------------------|
| 12 | gwc/              |
| 13 | layergroups/      |
| 14 | logs/             |
| 15 | palettes/         |
| 16 | plugIns/          |
| 17 | security/         |
| 18 | styles/           |
| 19 | templates/        |
| 20 | user_projections/ |
| 21 | workspaces/       |
| 22 |                   |
| 23 | +- workspace dirs |
| 24 |                   |
| 25 | +- datastore dirs |
| 26 |                   |
| 27 | +- layer dirs     |
| 28 | www/              |

## The .xml files

The top-level .xml files contain information about the services and various global options for the server instance.

| File        | Description                                                                                  |
|-------------|----------------------------------------------------------------------------------------------|
| global.xml  | Contains settings common to all services, such as contact information, JAI settings, charac- |
|             | ter sets and verbosity.                                                                      |
| logging.xml | Specifies logging parameters, such as logging level, logfile location, and whether to log to |
|             | stdout.                                                                                      |
| wcs.xml     | Contains the service metadata and various settings for the WCS service.                      |
| wfs.xml     | Contains the service metadata and various settings for the WFS service.                      |
| wms.xml     | Contains the service metadata and various settings for the WMS service.                      |

#### workspaces

The workspaces directory contain metadata about the layers published by GeoServer. It contains a directory for each defined **workspace**. Each workspace directory contains directories for the **datastores** defined in it. Each datastore directory contains directories for the **layers** defined for the datastore. Each layer directory contains a layer.xml file, and either a coverage.xml or a featuretype.xml file depending on whether the layer represents a *raster* or *vector* dataset.

#### data

The data directory can be used to store file-based geospatial datasets being served as layers. (This should not be confused with the main "GeoServer data directory".) This directory is commonly used to store shapefiles and raster files, but can be used for any data that is file-based.

The main benefit of storing data files under the data directory is portability. Consider a shapefile stored external to the data directory at a location C:\gis\_data\foo.shp. The datastore entry in catalog.xml for this shapefile would look like the following:

```
1 <datastore id="foo_shapefile">
2 <connectionParams>
3 <parameter name="url" value="file://C:/gis_data/foo.shp" />
4 </connectionParams>
5 </datastore>
```

Now consider trying to port this data directory to another host running GeoServer. The location C:\gis\_data\foo.shp probably does not exist on the second host. So either the file must be copied to this location on the new host, or catalog.xml must be changed to reflect a new location.

This problem can be avoided by storing foo.shp in the data directory. In this case the datastore entry in catalog.xml becomes:

The value attribute is rewritten to be relative to the data directory. This location independence allows the entire data directory to be copied to a new host and used directly with no additional changes.

#### demo

The demo directory contains files which define the *sample requests* available in the *Sample Request Tool* (http://localhost/geoserver/demoRequest.do). See the Demos page for more information.

#### geosearch

The geosearch directory contains information for regionation of KML files.

#### gwc

The gwc directory holds the cache created by the embedded GeoWebCache service.

#### layergroups

The layergroups directory contains configuration information for the defined layergroups.

#### logs

The logs directory contains configuration information for logging profiles, and the default geoserver.log log file. See also Advanced log configuration.

#### palettes

The palettes directory is used to store pre-computed **Image Palettes**. Image palettes are used by the GeoServer WMS as way to reduce the size of produced images while maintaining image quality. See also Paletted Images.

#### security

The security directory contains the files used to configure the GeoServer security subsystem. This includes a set of property files which define *access roles*, along with the services and data each role is authorized to access. See the Security section for more information.

#### styles

1

The styles directory contains Styled Layer Descriptor (SLD) files which contain styling information used by the GeoServer WMS. For each file in this directory there is a corresponding entry in catalog.xml:

<style id="point\_style" file="default\_point.sld"/>

See the Styling section for more information about styling and SLD.

#### templates

The templates directory contains files used by the GeoServer **templating** subsystem. Templates are used to customize the output of various GeoServer operations. See also Freemarker Templates.

#### user\_projections

The user\_projections directory contains a file called epsg.properties which is used to define custom spatial reference systems that are not part of the official EPSG database. See also Custom CRS Definitions.

#### www

The www directory is used to allow GeoServer to serve files like a regular web server. The contents of this directory are served at http:/<host:port>/geoserver/www. While not a replacement for a full blown web server, this can be useful for serving client-side mapping applications. See also Serving Static Files.

#### Excercise

Navigate the GeoServer Data Directory

1. Log inot GeoNode as Administrator. Then click on the user button on the top right.

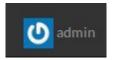

Fig. 330: GeoNode Admin

- 2. From the menu, click on the GeoServer voice.
- 3. You will be redirected to the GeoServer admin interface.
- 4. Select the Server Status topic from the left menu. On the status page note the Data Directory.
- 5. Open a Terminal window and go to the GeoServer Data Directory folder. Navigate the folders and examine the files.
- 6. Enter the styles directory and confirm it is present the file san\_andres\_y\_providencia\_coastline. sld
- \$ cat san\_andres\_y\_providencia\_coastline.sld

#### **Steps To Manually Migrate A Layer**

In this section we are going to save on the mass storage all the information from a GeoNode Layer needed to restore it back later on another GeoNode instance.

Here below a quick summary of the actions to do in order to export manually a GeoNode Layer:

- First of all it is necessary to store the Layer data in a portable format. Since we can't assume any specific configuration on the target GeoNode (we don't know if it has been attached to a Database or not, and the connection parameters neither), we need to save the Layer source data in a format feasable to be imported back on any GeoNode. The solution is to export the Layer as an **ESRI Shapefile**.
- We may need to export also the SLD defined for the Layer. We must store back also the Layer Styles on the storage.
- Once we got all the source data, the final step is to save the Layer Metadata. All the information defined for that Layer must be replicated back on the target instance.

The exercise we are going to execute in 4 steps, consists in:

1. Download a Layer as ESRI Shapefile: We will download the Layer san\_andres\_y\_providencia\_coastline, already configured in GeoNode, as an *ESRI Shape-File*. This allows us to store the data in a portable format.

| 0  | Upload Layers   |  |
|----|-----------------|--|
| -  | Profile         |  |
| •  | Recent Activity |  |
|    | Inbox           |  |
|    | Announcements   |  |
| 0  | Remote Services |  |
| ľ  | Invite User     |  |
| 00 | GeoServer       |  |
| ¢  | Admin           |  |
| 0  | Help            |  |
|    |                 |  |

Fig. 331: GeoNode Admin GeoServer

|                                   | Welcome                                                               |                                                         |                      |  |
|-----------------------------------|-----------------------------------------------------------------------|---------------------------------------------------------|----------------------|--|
| out & Status                      | Welcome                                                               |                                                         |                      |  |
| Server Status<br>GeoServer Logs   |                                                                       |                                                         |                      |  |
| Contact Information               | This GeoServer belongs                                                | to .                                                    | Service Capabilities |  |
| About GeoServer<br>Process status |                                                                       |                                                         | WCS                  |  |
| Process status                    | 3 Layers                                                              | O Add layers                                            | 1.0.0                |  |
| ta                                | 1 Stores                                                              | Add stores                                              | 1.1.0                |  |
| Layer Preview                     | a second second second                                                |                                                         | 1.1.1                |  |
| Import Data                       | 1 Workspaces                                                          | O Create workspaces                                     | 1.1                  |  |
| Workspaces                        |                                                                       |                                                         | 2.0.1                |  |
| Stores                            | A Please read the file /                                              | var/lib/tomcat7/webapps/geoserver/data/security         | WFS                  |  |
| Layers                            | /masterpw.info and rem                                                | nove it afterwards. This file is a security risk.       | 1.0.0                |  |
| Layer Groups                      |                                                                       |                                                         | 1.1.0                |  |
| Styles                            | 🖄 The default user/group service should use digest password encoding. |                                                         | 2.0.0                |  |
|                                   |                                                                       |                                                         | WMS                  |  |
| rvices                            |                                                                       | assword for this server has not been changed from the   | 1.1.1<br>1.3.0       |  |
| WCS                               | default. It is <b>highly</b> rec                                      | ommended that you change it now. Change it              | 1.3.0<br>WPS         |  |
| WFS                               |                                                                       |                                                         | 1.0.0                |  |
| WMS                               | Strong cryptograph                                                    | y available                                             | TMS                  |  |
| WPS                               |                                                                       |                                                         | 1.0.0                |  |
|                                   |                                                                       | e is running version 2.7-SNAPSHOT. For more information | WMS-C                |  |
| ttings                            | please contact the adm                                                | inistrator.                                             | 1.1.1                |  |
| Global                            |                                                                       |                                                         | WMTS                 |  |
| JAI<br>Coverage Access            |                                                                       |                                                         | 1.0.0                |  |

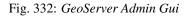

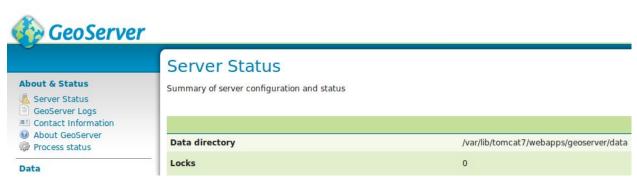

Fig. 333: GeoServer Admin Server Status Page

- 2. Save and exrpot the Layer SLDs: We will check what are the Styles associated to the san\_andres\_y\_providencia\_coastline Layer, retrieve the corresponding SLD files on the GeoServer Data Dir and save them for a later import.
- 3. Save and exrpot the Layer Metadata: We will save the san\_andres\_y\_providencia\_coastline Layer metadata as an *ISOTC211/19115* XML file for a later import.
- 4. Import back the Layer: We will cleanup the GeoNode instance, being sure that also GeoServer will be cleaned, and then we will restore back the san\_andres\_y\_providencia\_coastline Layer using the fiels saved during the previous steps.

#### 1. Download a Layer as ESRI Shapefile

**Note:** In order to execute this exercise, we assume that you have read all the previous sections and your source GeoNode has a Layer already configured as specified on the preliminary notes.

#### Excercise

Export A Layer As A SHAPEFILE

Warning: You must be GeoNode Administrator in order to successfully execute this exercise.

1. Identify the real Layer name.

Connect to your local GeoNode instance and explore the available Layers.

Select the Layer San Andreas Coastlines and click on Metadata Edit.

You will find the real Layer name as subtitle of the Edit Metadada page. Note it somewhere.

2. Identify the GeoServer Endpoint.

Identify the GeoServer endpoint. Click on admin and the on GeoServer menù link.

In our case the GeoServer Endpoint is http://localhost/geoserver.

3. Export the Layer as an ESRI ShapeFile file format.

Open a Terminal window and go to /home/geo/Desktop/.

\$> cd /home/geo/Desktop/

Create a new folder backup and enter it.

```
$> mkdir backup
$> cd backup
```

Finally export the geonode: san\_andres\_y\_providencia\_coastline as *ShapeFile* from GeoServer using the WGET utility command.

```
$> wget --user=admin --password=admin -0 san_andres_y_providencia_coastline.zip

+ "http://localhost/geoserver/geonode/ows?service=WFS&version=1.0.0&
+ request=GetFeature&typeName=geonode:san_andres_y_providencia_coastline&
+ outputFormat=SHAPE-ZIP"
```

Note: Lets examine the command we just executed:

| ¥ GeoNode<br>Explore La                                   |                  | Documents People Groups | Search Q Upload Layers                                                                                                    |
|-----------------------------------------------------------|------------------|-------------------------|----------------------------------------------------------------------------------------------------|
| Cart                                                      |                  | Total: 3                | Į <sub>2</sub> ∧                                                                                                    |
| Add resources thro<br>cart" buttons.                      | ough the "Add to | I                       | san_andres_y_providencia_administrative                                                                                                    |
| Set Permissions                                           | Create a map     |                         | 🏜 admin 🛗 21 Mar 2016 💿 0 🎓 0 ★ 0 💡 Create a Map                                                                                                    |
| ✓ TEXT Search by text                                     | Clear            | Ø.,                     |                                                                                                    |
| ✓ TYPE Vector                                             | 3                | °.                      | Inventaire des puits d'eau potable à Ambanja<br>Inventaire des puits d'eau potable dans la Commune Urbaine d'Ambanja, 2012.                                 |
| CATEGORIES                                                |                  | 5                       | 🛔 admin  🗂 21 Mar 2016 💿 0 🎓 0 ★ 0 💡 Create a Map                                                                                                    |
| KEYWORDS                                                  |                  |                         |                                                                                                    |
| OWNERS                                                    |                  |                         |                                                                                                    |
| <ul> <li>DATE</li> <li>REGIONS</li> <li>EXTENT</li> </ul> |                  | $\bigwedge$             | STRUCTURE San Andreas Coastlines Inventaire des puits d'eau potable dans la Commune Urbaine d'Ambanja, 2012. admin 🛱 21 Mar 2016 👁 0 🎓 0 ★ 0 😵 Create a Map |

Fig. 334: GeoNode Explore Layers

|                     | Documents Peop<br>Edit Layer | le Groups | Search    | Q          |                  |
|---------------------|------------------------------|-----------|-----------|------------|------------------|
| San Andreas Coastli |                              | ٥         |           | $\diamond$ |                  |
|                     | Metadata                     | Styles    | Thumbnail | Layer      |                  |
|                     | Edit                         | Edit      | Set       | Replace    | Download Layer   |
| · •                 |                              | Manage    |           | Edit data  |                  |
| •                   |                              |           |           | Remove     | Edit Layer       |
| 1                   |                              |           |           | Close      | Download Metadat |
| · /                 | , Par                        | de Azuca  |           | Gritarnal  | Bordon           |

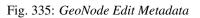

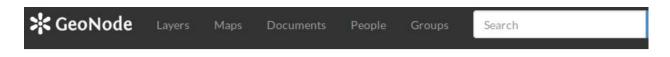

# **Edit Metadata**

Editing details for geonode:san\_andres\_y\_providencia\_coastline

Note: this layer's orginal metadata was populated by importing a metadata XML file. GeoNode's metadata import supports a subset of ISO, FGDC, and Dublin Core metadata elements. Some of your original metadata may have been lost.

Update

Owner

<sup>O</sup>admin

#### Fig. 336: GeoNode Layer Real Name

# This is the executable
wget

# Those are the GeoNode credentials for the ``admin`` user. Yours maybe different.
--user=admin --password=admin

Unzip the file into the backup folder.

\$> unzip san\_andres\_y\_providencia\_coastline.zip

Check that the ShapeFile has been correctly downloaded. You must see the 4 .dbf, .prj, .shp, .shx files on the backup folder.

**\$**> ls -la

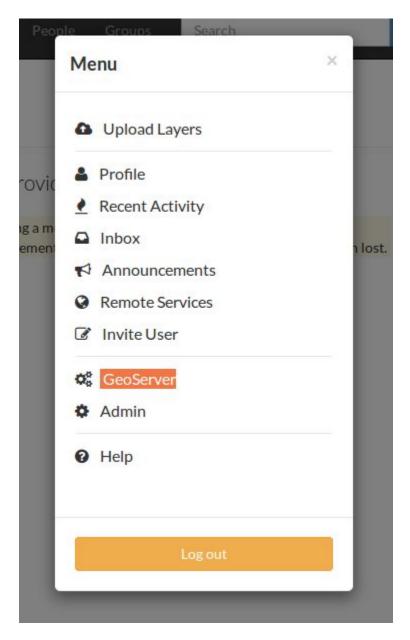

Fig. 337: GeoServer Endpoint

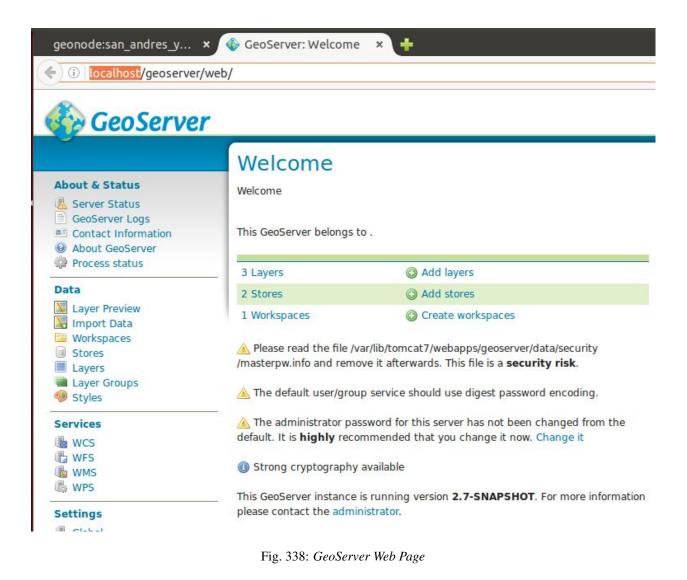

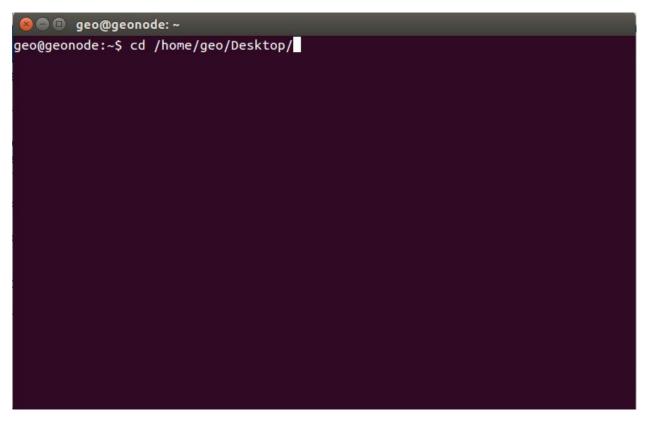

Fig. 339: Terminal: Desktop Folder

Note: You can also delete the san\_andres\_y\_providencia\_coastline.zip file now. It won't be useful anymore in the future.

#### 2. Save and exrpot the Layer SLDs

**Note:** In order to execute this exercise, we assume that you have read all the previous sections and your source GeoNode has a Layer already configured as specified on the preliminary notes.

#### Excercise

Export The Layer Default SLD

**Warning:** By default GeoNode creates an SLD on GeoServer with the same name of the imported Layer and use it as default style. In this exercise we will assume that the Layer uses only the default GeoNode SLD.

1. Identify the full path of the GeoServer Data Dir

Click on the GeoServer link of the GeoNode admin menu.

Click on the Server Status link of the GeoServer admin page.

Copy the full path of the GeoServer Data Dir from the Server Status page.

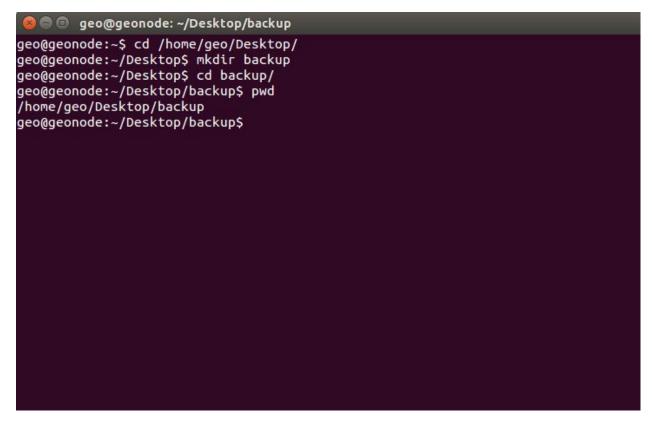

Fig. 340: Terminal: Backup Folder

From the Terminal window, copy the san\_andres\_y\_providencia\_coastline.sld into the backup folder.

#### Note: Lets examine the command we just executed:

```
# This is the executable
cp
```

```
# This is the full path of the ``san_andres_y_providencia_coastline.sld`` file
/var/lib/tomcat7/webapps/geoserver/data/styles/san_andres_y_providencia_coastline.

sld
# 1. Notice that the first part ``/var/lib/tomcat7/webapps/geoserver/data`` is_
othe path of the GeoServer Data Dir
# 2. You must add the path ``/styles/`` to the path of the GeoServer Data Dir
# 3. The SLD file has the same prefix of the original Layer ``san_andres_y_
oprovidencia_coastline.sld``
```

Check that the SLD has been correctly downloaded. You must see the .sld file on the backup folder.

```
🔊 🗇 🗊 🛛 geo@geonode: ~/Desktop/backup
geo@geonode:~/Desktop/backup$ rm *
geo@geonode:~/Desktop/backup$ ll
total 8
drwxrwxr-x 2 geo geo 4096 mar 29 11:48 /
drwxr-xr-x 6 geo geo 4096 mar 29 11:32 ../
geo@geonode:~/Desktop/backup$ wget --user=admin --password=admin -0 san_andres_y
_providencia_coastline.zip_"http://localhost/geoserver/geonode/ows?service=WFS&v
ersion=1.0.0&request=GetFeature&typeName=geonode:san_andres_y_providencia_coast1
ine&outputFormat=SHAPE-ZIP'
                        http://localhost/geoserver/geonode/ows?service=WFS&vers
-2016-03-29 11:48:57--
ion=1.0.0&request=GetFeature&typeName=geonode:san_andres_y_providencia_coastline
&outputFormat=SHAPE-ZIP
Resolving localhost (localhost)... 127.0.0.1
Connecting to localhost (localhost)|127.0.0.1|:80... connected.
HTTP request sent, awaiting response... 200 OK
Length: unspecified [application/zip]
Saving to: 'san_andres_y_providencia_coastline.zip'
                                                         --.-K/s
    [ <=>
                                            ] 5.598
                                                                    in Os
2016-03-29 11:48:57 (215 MB/s) - 'san_andres_y_providencia_coastline.zip' saved
[5598]
geo@geonode:~/Desktop/backup$
```

```
Fig. 341: Terminal: Save san_andres_y_providencia_coastline.zip
```

\$> ls -la

#### 3. Save and exrpot the Layer Metadata

**Note:** In order to execute this exercise, we assume that you have read all the previous sections and your source GeoNode has a Layer already configured as specified on the preliminary notes.

#### Excercise

Export A Layer Metadata As An ISOTC211/19115 XML

Warning: You must be GeoNode Administrator in order to successfully execute this exercise.

1. Get the ISOTC211/19115 XML URL.

Connect to your local GeoNode instance and explore the available Layers.

Select the Layer San Andreas Coastlines and click on Download Metadata.

Click with the right mouse button over the ISO link and then on Copy Link Location.

2. Store the *ISOTC211/19115 XML* through the WGET command.

```
😣 🗐 🗊 geo@geonode: ~/Desktop/backup
Connecting to localhost (localhost)|127.0.0.1|:80... connected.
HTTP request sent, awaiting response... 200 OK
Length: unspecified [application/zip]
Saving to: 'san_andres_y_providencia_coastline.zip'
                                            ] 5.598 --.-K/s in Os
    [ <=>
2016-03-29 11:48:57 (215 MB/s) - 'san_andres_y_providencia_coastline.zip' saved
[5598]
geo@geonode:~/Desktop/backup$ ll
total 16
drwxrwxr-x 2 geo geo 4096 mar 29 11:48 ./
drwxr-xr-x 6 geo geo 4096 mar 29 11:32 .../
-rw-rw-r-- 1 geo geo 5598 mar 29 11:48 san_andres_y_providencia_coastline.zip
geo@geonode:~/Desktop/backup$ unzip san andres v providencia coastline.zip
Archive: san_andres_y_providencia_coastline.zip
  inflating: san andres y providencia coastline.dbf
  inflating: san_andres_y_providencia_coastline.prj
 inflating: san_andres_y_providencia_coastline.shp
  inflating: wfsrequest.txt
  inflating: san_andres_y_providencia_coastline.shx
  inflating: san andres y providencia coastline.cst
geo@geonode:~/Desktop/backup$
```

Fig. 342: Terminal: Unzip san\_andres\_y\_providencia\_coastline.zip

From the Terminal window, go to the backup folder of the san\_andres\_y\_providencia\_coastline file we created before.

```
$> cd /home/geo/Desktop/backup/
```

Finally export the san\_andres\_y\_providencia\_coastline.xml as *ISOTC211/19115 XML* from GeoNode using the WGET utility command.

```
$> wget --user=admin --password=admin -0 san_andres_y_providencia_coastline.xml
+ "http://localhost/catalogue/csw?outputschema=http%3A%2F%2Fwww.isotc211.org
%2F2005%2Fgmd&service=CSW&request=GetRecordById&version=2.0.2&
+ elementsetname=full&id=3236a2e0-f023-11e5-86e3-08002779b53d"
```

Note: Lets examine the command we just executed:

```
# This is the executable
wget
```

```
# Those are the GeoNode credentials for the ``admin`` user. Yours maybe different.
--user=admin --password=admin
```

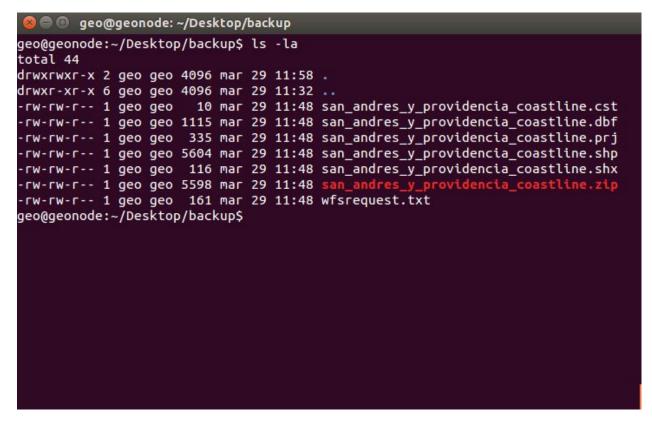

Fig. 343: Terminal: Check san\_andres\_y\_providencia\_coastline.zip

Check that the XML has been correctly downloaded. You must see the .xml file on the backup folder.

**\$**> ls -la

#### 4. Import back the Layer through the "importlayers" GeoNode Management Command

At this point we have everything we need to restore the Layer saved into the /home/geo/Desktop/backup/ folder.

What we are going to do now is:

| Menu                                    | ×     |
|-----------------------------------------|-------|
| Upload Layers                           |       |
| Profile                                 |       |
| Recent Activity                         |       |
| Inbox                                   |       |
| Announcements                           |       |
| Remote Services                         |       |
| Invite User                             |       |
| GeoServer                               |       |
| Admin                                   |       |
| <ul><li>Help</li></ul>                  |       |
| Log out                                 |       |
| Fig. 344: GeoServer Admin Page          |       |
| About & Status                          |       |
| GeoServer Logs                          |       |
| Fig. 345: GeoServer Admin Page Server S | tatus |

|                                                                          | Server Status                              |                                         |
|--------------------------------------------------------------------------|--------------------------------------------|-----------------------------------------|
| About & Status<br>Server Status<br>GeoServer Logs<br>Contact Information | Summary of server configuration and status |                                         |
| <ul> <li>About GeoServer</li> <li>Process status</li> </ul>              | Data directory                             | /var/lib/tomcat7/webapps/geoserver/data |
| Data                                                                     | Locks                                      | 0                                       |
| Layer Preview<br>Timport Data<br>Workspaces<br>Stores                    | Connections                                | 2                                       |
|                                                                          | Memory Usage                               | 104 MB                                  |
|                                                                          | JVM Version                                | Oracle Corporation: 1.7.0_95 (OpenJDK S |

Fig. 346: GeoServer Admin Page GeoServer Data Dir

| 😸 🖻 💿 geo@geonode: ~/Desktop/backup                                                          |
|----------------------------------------------------------------------------------------------|
| geo@geonode:~/Desktop/backup\$ ls -la<br>total 44                                            |
| drwxrwxr-x 2 geo geo 4096 mar 29 11:58 .                                                     |
| drwxr-xr-x 6 geo geo 4096 mar 29 11:32                                                       |
| -rw-rw-r 1 geo geo   10 mar 29 11:48 san_andres_y_providencia_coastline.cst                  |
| -rw-rw-r 1 geo geo 1115 mar 29 11:48 san_andres_y_providencia_coastline.dbf                  |
| -rw-rw-r 1 geo geo 335 mar 29 11:48 san_andres_y_providencia_coastline.prj                   |
| -rw-rw-r 1 geo geo 5604 mar 29 11:48 san_andres_y_providencia_coastline.shp                  |
| -rw-rw-r 1 geo geo 116 mar 29 11:48 san_andres_y_providencia_coastline.shx                   |
| -rw-rw-r 1 geo geo 5598 mar 29 11:48 san_andres_y_providencia_coastline.zip                  |
| -rw-rw-r 1 geo geo 161 mar 29 11:48 wfsrequest.txt                                           |
| geo@geonode:~/Desktop/backup\$_cd_/home/geo/Desktop/backup/                                  |
| <pre>geo@geonode:~/Desktop/backup\$ cp /var/lib/tomcat7/webapps/geoserver/data/styles/</pre> |
| san_andres_y_providencia_coastline.sld .                                                     |
| geo@geonode:~/Desktop/backup\$                                                               |
|                                                                                              |
|                                                                                              |
|                                                                                              |
|                                                                                              |
|                                                                                              |
|                                                                                              |
|                                                                                              |
|                                                                                              |
|                                                                                              |

Fig. 347: Terminal: Copy san\_andres\_y\_providencia\_coastline.sld

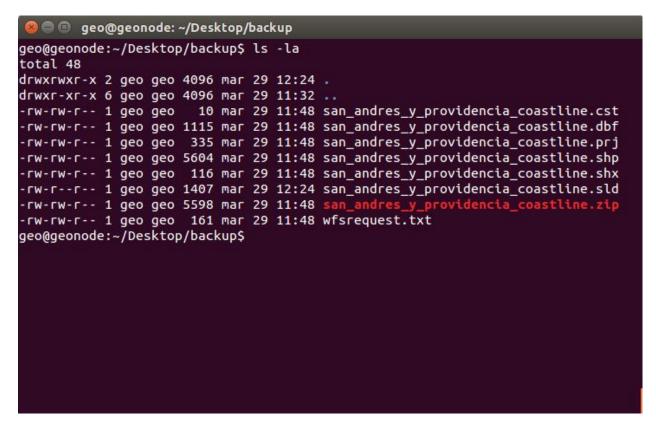

Fig. 348: Terminal: Check san\_andres\_y\_providencia\_coastline.sld

- Cleanup GeoNode and GeoServer, being sure that the san\_andres\_y\_providencia\_coastline has been completely removed from all instances.
- Restore the san\_andres\_y\_providencia\_coastline and its Metadata
- Restore the san\_andres\_y\_providencia\_coastline SLD Style

#### Exercise

Cleanup The san\_andres\_y\_providencia\_coastline Layer

1. Delete The san\_andres\_y\_providencia\_coastline Layer.

Connect to your local GeoNode instance and explore the available Layers.

Select the Layer San Andreas Coastlines and click on Layer Remove.

Confirm that you want to remove the san\_andres\_y\_providencia\_coastline Layer.

2. Double check that the Layer has been removed from GeoServer also.

Connect to your local GeoServer instance Admin GUI, from GeoNode admin menu.

Double check that the Layer san\_andres\_y\_providencia\_coastline is no more present on GeoServer Layer list. If so delete it manually.

Double check that the Style san\_andres\_y\_providencia\_coastline is no more present on GeoServer Style list. If so delete it manually.

3. Once GeoNode and GeoServer are cleared, import back the san\_andres\_y\_providencia\_coastline Layer through the "importlayers" GeoNode Management Command

| Cart                                                   |              | Total: 3                                                                                                    |                              |                                         | ↓z        |
|--------------------------------------------------------|--------------|----------------------------------------------------------------------------------------------------|------------------------------|-----------------------------------------|-----------|
| Add resources through cart" buttons.                   | the "Add to  |                                                                                                    | san_andres_y_provide         | encia_administrative                    | à         |
| Set Permissions C                                      | create a map |                                                                                                    | 🛓 admin   21 Mar 201         | 6 👁 0 产 0 ★ 0 9 Create a Maj            | p         |
| Iters <ul> <li>TEXT</li> <li>Search by text</li> </ul> | Clear        | Ø.,<br>6                                                                                                    |                              |                                         |           |
| TYPE                                                   |              | 10 and 10 and 10 | Inventaire des puits d       | l'eau potable à Ambanja                 | Å         |
| /ector                                                 | 3            | 맨                                                                                                    | Inventaire des puits d'eau p | otable dans la Commune Urbaine d'Ambanj | ja, 2012. |
| CATEGORIES                                             |              |                                                                                                    | 🛔 admin  💾 21 Mar 201        | 6 👁 0 🏞 0 ★ 0 💡 Create a Maj            | D         |
| KEYWORDS                                               |              |                                                                                                    |                              |                                         |           |
| OWNERS                                                 |              |                                                                                                    |                              |                                         |           |
| DATE                                                   |              | A                                                                                                    | STRUCTURE                    |                                         | R         |
|                                                        |              |                                                                                                    | San Andreas Coastlin         |                                         |           |

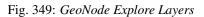

| Download Metadata | × |
|-------------------|---|
| ISO               |   |
| FGDC              |   |
| ebRIM             |   |
| Dublin Core       |   |
| DIF               |   |
| Atom              |   |

Close

Fig. 350: GeoNode Download Metadata

# **Download Metadata**

×

| G O | pen Link in New <u>T</u> ab            |  |
|-----|----------------------------------------|--|
|     | pen Link in New <u>W</u> indow         |  |
| 0   | pen Link in New <u>P</u> rivate Window |  |
| В   | ookmark This <u>L</u> ink              |  |
| Si  | ave Lin <u>k</u> As                    |  |
| C   | opy Link Loc <u>a</u> tion             |  |
| C.  | earch Google for "ISO"                 |  |
| 20  |                                        |  |

Fig. 351: Copy Link Location Of ISOTC211/19115 XML

| 😣 🖻 💷 geo@geonode: ~/Desktop/ba                                                                                                    | ackup                                                                                                    |                                                                                           |                                                    |
|----------------------------------------------------------------------------------------------------|----------------------------------------------------------------------------------------------------|-------------------------------------------------------------------------------------------|----------------------------------------------------|
| <pre>geo@geonode:~/Desktop/backup\$ c geo@geonode:~/Desktop/backup\$ w _providencia_coastline.xml "htt 2F%2Fwww.isotc211.org%2F2005%2F .2&amp;elementsetname=full&amp;id=3236a2016-03-29 12:39:25 http:/ 2Fwww.isotc211.org%2F2005%2Fgmd elementsetname=full&amp;id=3236a2e0 Resolving localhost (localhost) Connecting to localhost (localh HTTP request sent, awaiting res Length: unspecified [applicatio Saving to: 'san_andres_y_provid</pre> | getuser=adminpasswo<br>p://localhost/catalogue/c<br>gmd&service=CSW&request=G<br>2e0-f023-11e5-86e3-080027<br>/localhost/catalogue/csw?<br>&service=CSW&request=GetR<br>-f023-11e5-86e3-08002779b<br>127.0.0.1<br>ost) 127.0.0.1<br>ponse 200 OK<br>n/xml] | rd=admin -(<br>sw?outputsc<br>etRecordBy]<br>79b53d"<br>outputschen<br>ecordById&v<br>53d | chema=http%3A%<br>[d&version=2.0<br>na=http%3A%2F% |
| [ <=>                                                                                                    | ] 27.943                                                                                                    | K/s                                                                                       | in Os                                              |
| 2016-03-29 12:39:25 (59,0 MB/s)<br>[27943]                                                                                                    | - 'san_andres_y_providen                                                                                                    | cia_coastli                                                                               | ine.xml' saved                                     |
| geo@geonode:~/Desktop/backup\$                                                                                                    |                                                                                                    |                                                                                           |                                                    |
|                                                                                                    |                                                                                                    |                                                                                           |                                                    |
|                                                                                                    |                                                                                                    |                                                                                           |                                                    |

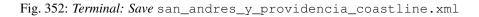

```
👂 🗐 🧊 geo@geonode: ~/Desktop/backup
geo@geonode:~/Desktop/backup$ ls -la
total 76
drwxrwxr-x 2 geo geo
                     4096 mar 29 12:39 .
                      4096 mar 29 11:32 ...
drwxr-xr-x 6 geo geo
                        10 mar 29 11:48 san_andres_y_providencia_coastline.cst
-rw-rw-r-- 1 geo geo
-rw-rw-r-- 1 geo geo  1115 mar 29 11:48 san andres y providencia coastline.dbf
                      335 mar 29 11:48 san andres y providencia coastline.prj
-rw-rw-r-- 1 geo geo
 rw-rw-r-- 1 geo geo 5604 mar 29 11:48 san_andres_y_providencia_coastline.shp
 rw-rw-r-- 1 geo geo
                       116 mar 29 11:48 san_andres_y_providencia_coastline.shx
rw-r--r-- 1 geo geo 1407 mar 29 12:24 san_andres_y_providencia_coastline.sld
rw-rw-r-- 1 geo geo 27943 mar 29 12:39 san_andres_y_providencia_coastline.xml
rw-rw-r-- 1 geo geo
                     5598 mar 29 11:48 san_and
                                                        ovidencia_coastline.zip
rw-rw-r-- 1 geo geo
                       161 mar 29 11:48 wfsrequest.txt
geo@geonode:~/Desktop/backup$
```

Fig. 353: Terminal: Check san\_andres\_y\_providencia\_coastline.xml

From the Terminal window, goto the backup folder of the san\_andres\_y\_providencia\_coastline file we created before.

\$> cd /home/geonode/geonode/

Finally import the san\_andres\_y\_providencia\_coastline Layer using the "importlayers" GeoNode Management Command.

\$> python manage.py importlayers /home/geo/Desktop/backup/

Note: Notice that

- The "importlayers" GeoNode Management Command automatically imports all the ShapeFiles available into the backup folder
- The "importlayers" GeoNode Management Command automatically restores the Layer metadata if the ISOTC211/19115 XML is available on the same folder and has the same layer previx
- The "importlayers" GeoNode Management Command automatically restores the Layer styles if the SLD is available on the same folder and has the same layer previx
- 4. Double check that the san\_andres\_y\_providencia\_coastline Layer has been correctly restored into GeoNode.

| Cart                                 |                  | Total: 3        |    |                                                                                                    | 1 <sup>A</sup> z |
|--------------------------------------|------------------|-----------------|----|----------------------------------------------------------------------------------------------------|------------------|
| Add resources thro<br>cart" buttons. | ough the "Add to |                 | I  | san_andres_y_providencia_administrative                                                                                   | Ŗ                |
| Set Permissions                      | Create a map     |                 |    | No abstract provided<br>admin 🛗 21 Mar 2016 👁 0 🎓 0 🖈 0 🂡 Create a Map                                                    |                  |
| Iters<br>V TEXT                      | Clear            | 0               |    |                                                                                                    |                  |
| Search by text                       | Q                | <i>@</i> "<br>© |    |                                                                                                    |                  |
| <ul> <li>TYPE</li> </ul>             |                  | · · ·           |    | Inventaire des puits d'eau potable à Ambanja                                                                              | <b>P</b>         |
| CATEGORIES                           | 0                | -               | 3  | Inventaire des puits d'eau potable dans la Commune Urbaine d'Ambanja, 2<br>admin 🛱 21 Mar 2016 👁 0 🎓 0 🖈 0 🎗 Create a Map | 012.             |
| KEYWORDS     OWNERS                  |                  | -               | Ş. |                                                                                                    |                  |
| DATE                                 |                  |                 | A  |                                                                                                    | R                |
| REGIONS                              |                  |                 | 17 | STRUCTURE<br>San Andreas Coastlines                                                                                       |                  |

Fig. 354: GeoNode Explore Layers

| GeoNode Layers Maps | Documents People<br>Edit Layer | e Groups | Search    | Q          |                  |
|---------------------|--------------------------------|----------|-----------|------------|------------------|
| San Andreas Coastli |                                | ٥        |           | $\diamond$ |                  |
| =· + • / ·· •       | Metadata                       | Styles   | Thumbnail | Layer      | _                |
|                     | Edit                           | Edit     | Set       | Replace    | Download Layer   |
| ••                  |                                | Manage   |           | Edit data  |                  |
| •                   |                                |          |           | Remove     | Edit Layer       |
| •                   |                                |          |           | Close      | Download Metadat |
|                     | Pan                            | de Azuca |           |            | Dordor           |

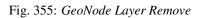

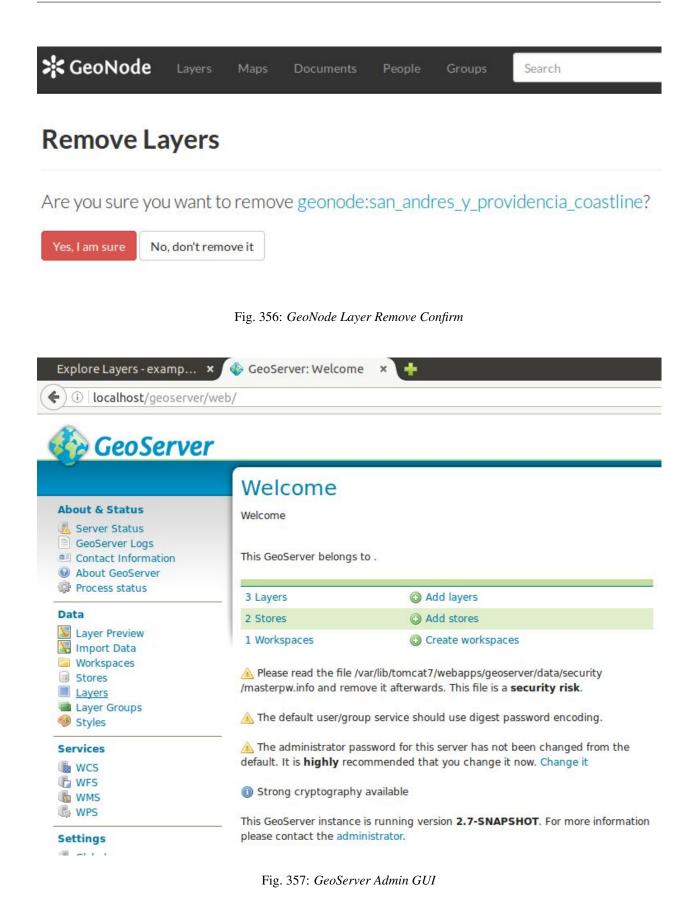

# Layers

Manage the layers being published by GeoServer

#### O Add a new resource

Remove selected resources

<< < 1 >>> Results 1 to 3 (out of 3 items)

| Туре                                      | Workspace | Store              | Layer Name                                                              |   |
|-------------------------------------------|-----------|--------------------|-------------------------------------------------------------------------|---|
| N N                                       | geonode   | datastore          | san_andres_y_providencia_coastline                                      |   |
| ] •                                       | geonode   | datastore          | puits_vovo_ambanja                                                      |   |
| N C                                       | geonode   | datastore          | san_andres_y_providencia_administrative                                 |   |
| < ] [ < ] [ 1 ] [ > ] [ >> ] Results 1 to |           | Confirm object rem | oval<br>to remove the following object(s):<br>providencia_coastline<br> | × |

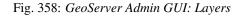

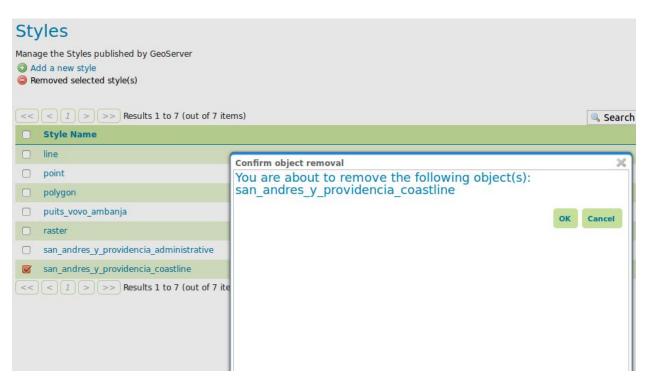

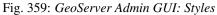

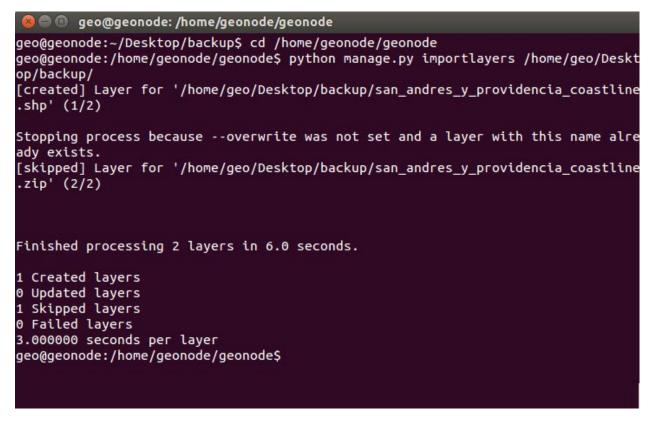

Fig. 360: Terminal: Import san\_andres\_y\_providencia\_coastline

# 6.6 Loading OSM Data into GeoNode

In this section, we will walk through the steps necessary to load OSM data into your GeoNode project. As discussed in previous sections, your GeoNode already uses OSM tiles from MapQuest and the main OSM servers as some of the available base layers. This session is specifically about extracting actual data from OSM and converting it for use in your project and potentially for Geoprocessing tasks.

The first step in this process is to get the data from OSM. We will be using the OSM Overpass API since it lets us do more complex queries than the OSM API itself. You should refer to the OSM Overpass API documentation to learn about all of its features. It is an extremely powerful API that lets you extract data from OSM using a very sophisticated API.

- http://wiki.openstreetmap.org/wiki/Overpass\_API
- http://wiki.openstreetmap.org/wiki/Overpass\_API/Language\_Guide

In this example, we will see a couple of examples extracting:

- Southwest Platte River Road footprint, which runs through Denver
- Building footprint data around Kampala, Uganda.

To do this we will use an interactive tool that makes it easy construct a Query against the Overpass API.

# 6.6.1 Exporting OSM data to shapefile using QGIS

1. First go to openstreetmap.org, and search for "South Platte River, Denver"

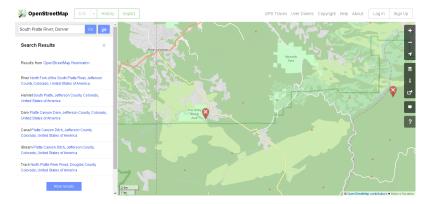

### Search on OpenStreetMap

2. Zoom in, until you see the features appearing

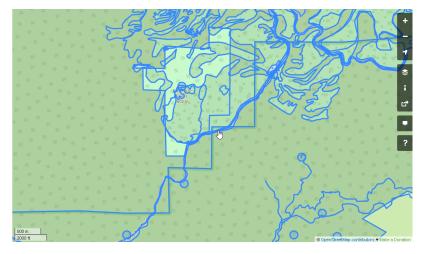

### Features on OpenStreetMap

3. Select a feature. In this example we selected Way: Southwest Platte River Road (17082695)

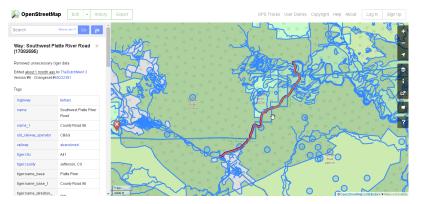

#### Southwest Platte River Road

- 4. Identify the tags and values of the features you're after by
  - Zooming all the way into the map
  - Click on the layers icon on the right (the three sheets of paper)
  - Click on the last menu entry (Map data or something similar in your language)

- The features on the map turn blue (make sure you're zoomed in far enough to see
- Click on the feature you're after
- The Tags and Values appear on left side of the screen, and you can proceed below...

# Way: Southwest Platte River Road × (17082695)

Removed unnecessary tiger data

Edited about 1 month ago by TheDutchMan13 Version #8 · Changeset #49232391

### Tags

| highway               | tertiary                       |
|-----------------------|--------------------------------|
| name                  | Southwest Platte River<br>Road |
| name_1                | County Road 96                 |
| old_railway_operator  | CB&Q                           |
| railway               | abandoned                      |
| tiger:cfcc            | A41                            |
| tiger:county          | Jefferson, CO                  |
| tiger:name_base       | Platte River                   |
| tiger:name_base_1     | County Road 96                 |
| tiger:name_direction_ | CVA/                           |

Southwest Platte River Road - Details

5. Point your browser at overpass-turbo.eu, and use the search box to zoom to the area of interest, in this case *Colorado* 

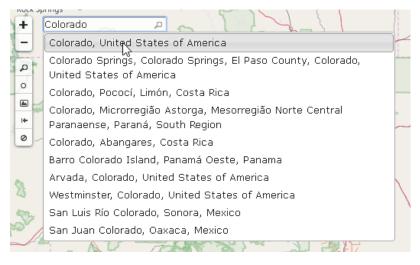

Colorado

6. Click on the Wizard button, and enter the search text accordingly to the information retrieved from Open-StreetMap

| Query Wizard                                                                                                    |  |  |
|----------------------------------------------------------------------------------------------------|--|--|
| name="Southwest Platte River Road" and highway=tertiary and railway=abandoned The wizard assists you with creating Overpass queries. Here are some usage examples: <ul> <li>Drinking Water</li> <li>highway=* and type:way</li> <li>tourism=museum in Vienna</li> </ul> |  |  |
| build query build and run query cancel                                                                                                    |  |  |

Southwest Platte River Road

```
name="Southwest Platte River Road" and highway=tertiary and_
⇔railway=abandoned
```

7. Click on the button Build and Run Query, the map shows the selected data

| Run Share Export Wizard Save Load Settings Help OVECDASS                                                                                                    |               | thist |
|----------------------------------------------------------------------------------------------------|---------------|-------|
| Run Share Export Wizard Save Load Settings Help OV/CFPASS                                                                                                    | Stullow Map D | ata   |
| <pre>/*     the basic generated by the exception dired.     the original exercities:         "now="solute Titles New" and MgDay-tertity and         "now="solutest Titles New" and MgDay-tertity"         "now="solutest Titles New" and MgDay-tertity"         "now="solutest Titles New" and MgDay-tertity"         "now="solutest Titles New New" [Titley"]         "notify"="solutest Titles New New" [Titley"]         "notify"="solutest"[Titley"]         "notify"="solutest"[Titley"]         "notif</pre> |               |       |

Southwest Platte River Road Data

8. Click on the button  ${\tt Export},$  and download data as {{\tt GeoJSON}}

| Export                                                                                                    |      |  |  |
|----------------------------------------------------------------------------------------------------|------|--|--|
| ▼ Data                                                                                                    |      |  |  |
| download/copy       as GeoJSON         download/copy       as GPX         download/copy       as KML         raw       data         raw       data         raw       data directly from Overpass API         Level0       L |      |  |  |
| save GeoJSON to <u>gist</u> <sup>ピ</sup>                                                                                                    |      |  |  |
| ▶ Мар                                                                                                    |      |  |  |
| ▶ Query                                                                                                    |      |  |  |
|                                                                                                    | done |  |  |

Southwest Platte River Road Export

9. Save it and confirm. The file export.geojson will be created into the Downloads folder

| 😣 🖻 💷 Downloads |        |               |           |
|-----------------|--------|---------------|-----------|
| <               | >      | <b>û</b> Home | Downloads |
| $\odot$         | Recen  | t             |           |
| ۵               | Home   | 2             |           |
|                 | Deskt  | ор            | exp       |
| D               | Docur  | ments         |           |
| \$              | Down   | loads         |           |
| 1               | Music  | :             |           |
| Ø               | Pictur | es            |           |

export.geojson

10. Rename the file to south\_platte\_river\_road.geojson

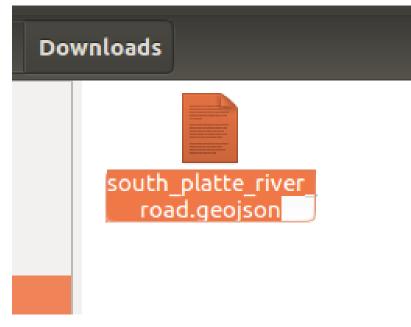

south\_platte\_river\_road.geojson

11. Open QGis Client and import the layer into it

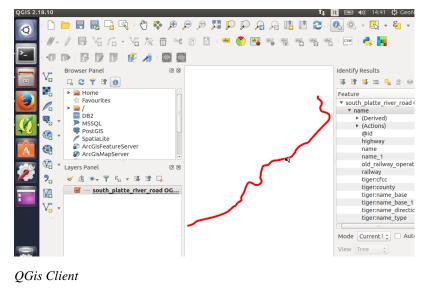

12. Click with the right button over the layer and then click on Save As

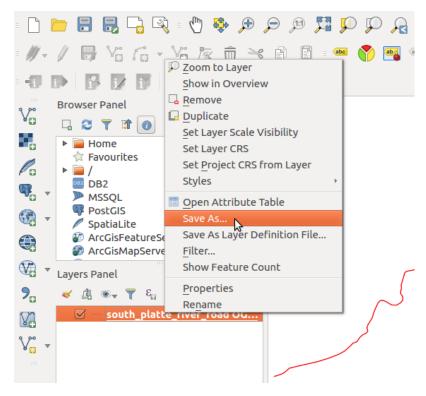

### QGis Client - Save As

13. Select ESRI Shapefile and click on Browse

| 😣 💷 Save vector layer as |                             |               |        |            |  |
|--------------------------|-----------------------------|---------------|--------|------------|--|
|                          |                             |               |        |            |  |
| Format                   | ESRI Shapefile              |               |        | *          |  |
| File name                | [                           |               |        | Browse     |  |
| Layer name               |                             |               |        |            |  |
| CRS                      | Selected CRS (EPSG:4326     | , WGS 84)     |        | :          |  |
| Encoding                 |                             | System        |        | ĥ          |  |
| Save only                | Save only selected features |               |        |            |  |
| Select fi                | elds to export and their e  | xport options |        |            |  |
| ☑ Add saved file to map  |                             |               |        |            |  |
| Symbology export         |                             | No symbology  |        | \$         |  |
| Scale                    |                             | 1:50000       |        | * * *      |  |
| 🔻 Geometr                | ▼ Geometry                  |               |        |            |  |
| Geometry type            |                             | Automatic     |        | *          |  |
| Force multi-type         |                             |               |        |            |  |
| Include z-dimension      |                             |               |        |            |  |
| Extent (current: layer)  |                             |               |        |            |  |
| ▼ Layer Options          |                             |               |        |            |  |
| RESIZE N                 | 10                          |               |        |            |  |
| Help                     |                             |               | Cancel | <u>о</u> к |  |

### QGis Client - Save As SHP

14. Select the Downloads folder and name the file south\_platte\_river\_road

| 😣 🐵 Save layer as                   |                         |                        |  |  |
|-------------------------------------|-------------------------|------------------------|--|--|
| Name:                               | south_platte_river_road |                        |  |  |
| Save in folder:                     | 4 📓 geo Downloads       | Create Folder          |  |  |
| Places                              | Name                    | ▲ Size Modified        |  |  |
| Search<br>Recently Use              | t                       |                        |  |  |
| 🝺 geo<br>🛅 Desktop<br>🎒 File System |                         |                        |  |  |
| Documents<br>Music<br>Pictures      |                         |                        |  |  |
| Videos                              |                         |                        |  |  |
| Downloads                           |                         | ÷                      |  |  |
| + -                                 |                         | ESRI Shapefile [OGR] 🛟 |  |  |
|                                     |                         |                        |  |  |

### QGis Client - Save As SHP

15. This will save the layer as a Shapefile, which can be easily imported into GeoNode

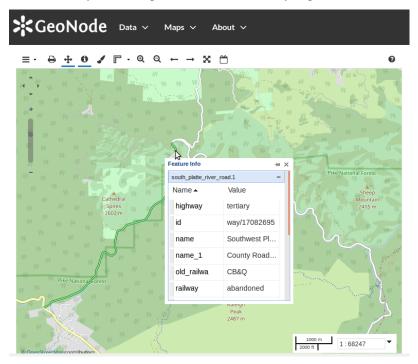

South Platte River Road into GeoNode

Let's see another example of export through the OverPass APIs.

1. Point your browser at overpass-turbo.eu, and use the search box to zoom to the area of interest, in this case *Kampala* 

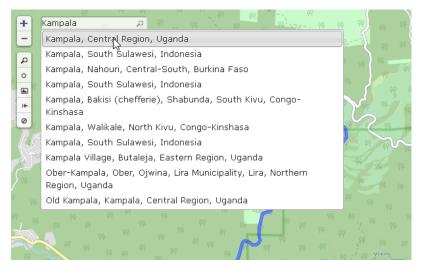

Kampala

2. Zoom around Nakasero area

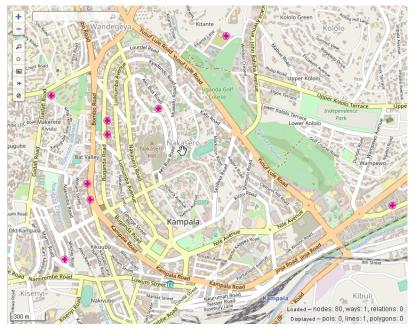

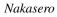

3. Select the desired *Bounding Box* around the area to export

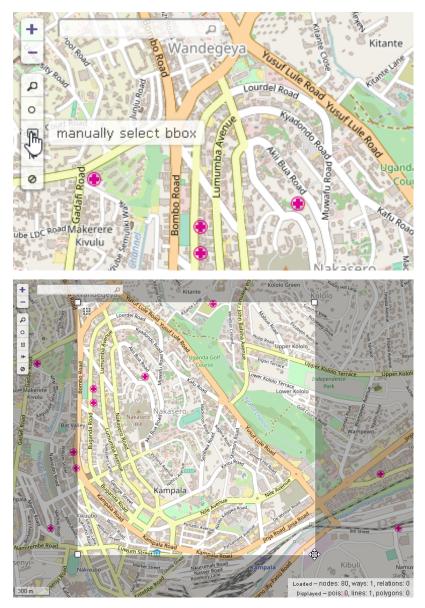

Nakasero BBOX

4. Run the Wizard and write building=\* or highway=\* in bbox on the text box.

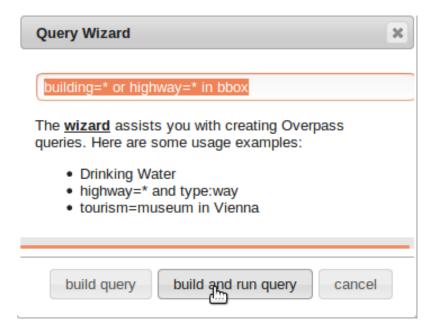

Nakasero Query Builder

This will result in a query like the following one

```
/*
This has been generated by the overpass-turbo wizard.
The original search was:
"building=* or highway=* in bbox"
*/
[out:json][timeout:25];
// gather results
(
  // query part for: "building=*"
 node["building"]({{bbox}});
  way["building"]({{bbox}});
  relation["building"]({{bbox}});
  // query part for: "highway=*"
 node["highway"]({{bbox}});
  way["highway"]({{bbox}});
  relation["highway"]({{bbox}});
);
// print results
out body;
>;
out skel qt;
```

5. Export data as GeoJSON like before, rename it and use QGis to export as a Shapefile

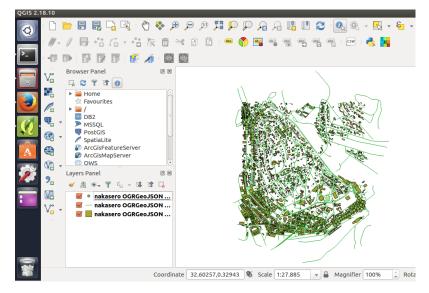

Nakasero Query Builder

6. This will allow you to save all the layers as a Shapefiles, which can be easily imported into GeoNode

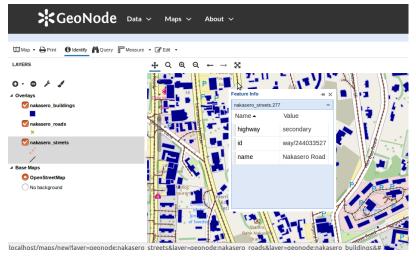

Nakasero into GeoNode

Note: You can also rename the file in your Operating Systems File management tool (Windows Explorer, Finder etc).

Note: You may want to switch to an imagery layer in order to more easily see the buildings on the OSM background.

### 6.6.2 Exporting OSM data to shapefile using GDAL

An alternative way to export the .osm or .geojson file to a shapefile is to use ogr2ogr combined with the GDAL osm driver, available from GDAL version 1.10.

As a first step, inspect how the GDAL osm driver sees the .osm file using the ogrinfo command:

```
$ ogrinfo -al -so nakasero.geojson -where "OGR_GEOMETRY='Point'"
INFO: Open of `nakasero.geojson'
      using driver `GeoJSON' successful.
Layer name: OGRGeoJSON
Geometry: Unknown (any)
Feature Count: 142
Extent: (32.573864, 0.312602) - (32.593496, 0.331627)
Layer SRS WKT:
GEOGCS["WGS 84",
    DATUM["WGS_1984",
        SPHEROID["WGS 84", 6378137, 298.257223563,
            AUTHORITY["EPSG", "7030"]],
        AUTHORITY["EPSG", "6326"]],
   PRIMEM["Greenwich",0,
        AUTHORITY["EPSG", "8901"]],
   UNIT["degree", 0.0174532925199433,
        AUTHORITY["EPSG", "9122"]],
   AUTHORITY["EPSG","4326"]]
id: String (0.0)
. . .
$ ogrinfo -al -so nakasero.geojson -where "OGR_GEOMETRY='LineString'"
INFO: Open of `nakasero.geojson'
      using driver `GeoJSON' successful.
Layer name: OGRGeoJSON
Geometry: Unknown (any)
Feature Count: 928
Extent: (32.571923, 0.306984) - (32.597590, 0.338549)
Layer SRS WKT:
GEOGCS["WGS 84",
   DATUM["WGS_1984",
        SPHEROID["WGS 84",6378137,298.257223563,
            AUTHORITY["EPSG", "7030"]],
        AUTHORITY["EPSG", "6326"]],
   PRIMEM["Greenwich",0,
        AUTHORITY["EPSG", "8901"]],
    UNIT["degree", 0.0174532925199433,
        AUTHORITY["EPSG", "9122"]],
    AUTHORITY["EPSG", "4326"]]
id: String (0.0)
. . .
$ ogrinfo -al -so nakasero.geojson -where "OGR_GEOMETRY='Polygon'"
INFO: Open of `nakasero.geojson'
      using driver `GeoJSON' successful.
Layer name: OGRGeoJSON
Geometry: Unknown (any)
Feature Count: 2596
Extent: (32.572918, 0.311164) - (32.594049, 0.333597)
Layer SRS WKT:
GEOGCS["WGS 84",
```

(continues on next page)

(continued from previous page)

```
DATUM["WGS_1984",
        SPHEROID["WGS 84", 6378137, 298.257223563,
            AUTHORITY["EPSG", "7030"]],
        AUTHORITY["EPSG", "6326"]],
   PRIMEM["Greenwich",0,
        AUTHORITY["EPSG", "8901"]],
    UNIT["degree",0.0174532925199433,
        AUTHORITY["EPSG", "9122"]],
    AUTHORITY["EPSG","4326"]]
id: String (0.0)
. . .
$ ogrinfo -al -so nakasero.geojson -where "OGR_GEOMETRY='MultiPolygon'"
INFO: Open of `nakasero.geojson'
      using driver `GeoJSON' successful.
Layer name: OGRGeoJSON
Geometry: Unknown (any)
Feature Count: 3
Extent: (32.576421, 0.315224) - (32.590876, 0.330137)
Layer SRS WKT:
GEOGCS [ "WGS 84",
    DATUM["WGS_1984",
        SPHEROID["WGS 84", 6378137, 298.257223563,
            AUTHORITY["EPSG", "7030"]],
        AUTHORITY["EPSG", "6326"]],
   PRIMEM["Greenwich",0,
        AUTHORITY["EPSG", "8901"]],
    UNIT["degree",0.0174532925199433,
        AUTHORITY["EPSG", "9122"]],
    AUTHORITY["EPSG", "4326"]]
id: String (0.0)
. . .
```

ogrinfo has detected 4 different geometric layers inside the osm data source. As we are just interested in the buildings, you will just export to a new shapefile the polygons and multipolygons layer using the GDAL ogr2ogr command utility:

```
$ ogr2ogr nakasero_buildings nakasero.geojson -where "OGR_GEOMETRY='Polygon' or OGR_

GEOMETRY='MultiPolygon'" -nln nakasero_buildings
```

Now you can upload the shapefile to GeoNode using the GeoNode Upload form in the same manner as you did in the previous section.

Advanced Data Management and Processing Advanced Data Management and Processing tecquiques.

- *GeoNode Advanced Configuration* Learn how to deal with advanced GeoNode configuration settings and external DJango Apps.
- *GeoNode on Production* Concepts and tecquinques for the deployment af GeoNode and GeoServer on a Production system.
- *GeoNode Customization and Source Code Revision Control* A workshop teaching how to customize GeoNode projects and put the source code under revision control with GitHub.
- Migrate Data Between GeoNode Instances A workshop teaching how to migrate Layers between GeoNode instances.

GeoNode Overview & Reference This module guides the user to an overview of GeoNode and its main components.

At the end of this section you will have a clear view of what GeoNode is and can do. You will be able also to use the GeoNode main functionalities and understand some of the basic concepts of the system infrastructure.

Installation & Admin This module is more oriented to users having some System Administrator background.

At the end of this section you will be able to setup from scratch the whole GeoNode infrastructure and understand how to the different pieces are interconnected and which are their dependencies.

*Prerequisites* Before proceeding with the reading, it is strongly recommended to be sure having clear the following concepts:

- 1. GeoNode and Django framework basic concepts
- 2. What is Python
- 3. What is a DBMS
- 4. What is a Java Virtual Machine and the JDK
- 5. Linux OS basic shell and maintenance commands
- 6. Basic TCP/IP and networking concepts
- 7. Apache HTTPD Server and WSGI Python bindings
- *Users Workshop* This workshop will teach how to use the GeoNode going in depth into what we can do with software application. At the end of this section you will master all the GeoNode sections and entities from a user perspective.

You will know how to:

- 1. Manage users accounts and how to modify them.
- 2. Use and manage the different GeoNode basic resouces.
- 3. Use the GeoNode searching tools to find your resources.
- 4. Manage Layers and Maps, update the styles and publish them.
- 5. Load datasets into GeoNode and keep them synchronized with GeoServer.

*Prerequisites* Before proceeding with the reading, it is strongly recommended to be sure having clear the following concepts:

- 1. GeoNode and Django framework basic concepts
- 2. What is Python
- 3. What is a geospatial server and a basic knowledge of the geospatial web services.
- 4. What is a metadata and a catalog.
- 5. What is a map and a legend.
- *Administrators Workshop* This workshop will teach how to install and manage a deployment of the GeoNode software application. At the end of this section you will master all the GeoNode sections and entities from an administrator perspective.

You will know how to:

- 1. Use the GeoNode's Django Administration Panel.
- 2. Use the console Management Commands for GeoNode.
- 3. Configure and customize your GeoNode installation.

- *Prerequisites* Before proceeding with the reading, it is strongly recommended to be sure having clear the following concepts:
  - 1. GeoNode and Django framework concepts
  - 2. Good knowledge of Python
  - 3. Good knowledge of what is a geospatial server and geospatial web services.
  - 4. Good knowledge of what is metadata and catalog.
  - 5. Good knowledge of HTML and CSS.
- *Developers Workshop* This workshop will teach how to develop with and for the GeoNode software application. This module will introduce you to the components that GeoNode is built with, the standards that it supports and the services it provides based on those standards, and an overview its architecture.
  - *Prerequisites* GeoNode is a web based GIS tool, and as such, in order to do development on GeoNode itself or to integrate it into your own application, you should be familiar with basic web development concepts as well as with general GIS concepts.
- Advanced Workshop This module introduces advanced tecquinques and metodologies for the management of the geospatial data and the maintenance and tuning of the servers on *Production Environments*.

The last sections of the module will teach also you how to add brand new classes and functionalities to your GeoNode installation.

*Prerequisites* You should be familiar with GeoNode, GeoServer, Python framework and development concepts other than with system administrator and caching concepts and tecnquiques.

# CHAPTER 7

# Editing the documentation

This documentation is written in reStructuredText format and automatically build from this GitHub repository To edit the documentation you'll need the following tools:

- Git
- Python and pip (recent versions of Python come bundled with pip)
- Sphinx

For installation and basic usage of the tools follow these instructions

# CHAPTER 8

## License Information

## 8.1 Documentation

Documentation is released under a Creative Commons license with the following conditions.

You are free to Share (to copy, distribute and transmit) and to Remix (to adapt) the documentation under the following conditions:

- Attribution. You must attribute the documentation to the author.
- Share Alike. If you alter, transform, or build upon this work, you may distribute the resulting work only under the same or similar license to this one.

With the understanding that:

- Any of the above conditions can be waived if you get permission from the copyright holder.
- Public Domain. Where the work or any of its elements is in the public domain under applicable law, that status is in no way affected by the license.

Other Rights. In no way are any of the following rights affected by the license:

- Your fair dealing or fair use rights, or other applicable copyright exceptions and limitations;
- The author's moral rights;
- Rights other persons may have either in the work itself or in how the work is used, such as publicity or privacy rights.

Notice: For any reuse or distribution, you must make clear to others the license terms of this work. The best way to do this is with a link to this web page.

You may obtain a copy of the License at Creative Commons Attribution-ShareAlike 3.0 Unported License

The document is written in reStructuredText format for consistency and portability.

# 8.2 Author Information

This documentation was written by GeoSolutions.

The layout for the reStructuredText based documentation is based on the work done by the GeoNode project and the Sphinx framework.

If you have questions, found a bug or have enhancements, please contact us through info@geosolutions.it

**Creative Commons** Creative Commons Attribution-ShareAlike 3.0 Unported License Creative Commons (CC) is a non-profit organization devoted to expanding the range of creative works available for others to build upon legally and to share. The organization has released several copyright-licenses known as Creative Commons licenses free of charge to the public. These licenses allow creators to communicate which rights they reserve, and which rights they waive for the benefit of recipients or other creators. An easy-to-understand one-page explanation of rights, with associated visual symbols, explains the specifics of each Creative Commons license. Creative Commons licenses do not replace copyright, but are based upon it. They replace individual negotiations for specific rights between copyright owne (licensor) and licensee, which are necessary under an "all rights reserved" copyright management, with a "some rights reserved" management employing standardized licenses for re-use cases where no commercial compensation is sought by the copyright owner. The result is an agile, low-overhead and low-cost copyright-management regime, profiting both copyright owners and licensees.

# Python Module Index

\_geoserver\_adv\_config,711

### g

geoserver.add\_geotiff,441 geoserver.add\_shp, 430 geoserver.add\_sqllayers, 455 geoserver.add\_style,488 geoserver.add\_wfscascade, 452 geoserver.add\_wmscascade, 441 geoserver.adding\_base\_types, 429 geoserver.adding\_data, 427 geoserver.advanced\_gdal, 628 geoserver.creating setting, 427 geoserver.crs\_handling,719 geoserver.data\_format, 468 geoserver.db\_pooling,722 geoserver.example1,629 geoserver.example2,634 geoserver.example3,638 geoserver.gs\_data\_dir,427 geoserver.gsproduction,715 geoserver.imagemosaic\_footprint,615 geoserver.introducing\_rest, 342 geoserver.jmeter,739 geoserver.mosaic\_pyramid, 608 geoserver.parameters, 714 geoserver.postgis\_lay,438 geoserver.pretty\_maps, 527 geoserver.processing, 594 geoserver.raster data, 594 geoserver.rest, 342 geoserver.shp\_postgis, 433 geoserver.structure, 428 geoserver.using\_rest, 343 geoserver.vector\_data, 648

### Index

# Symbols

\_geoserver\_adv\_config (module), 711

## С

Creative Commons, 916

### G

geoserver.add\_geotiff (module), 441 geoserver.add shp (module), 430 geoserver.add\_sqllayers (module), 455 geoserver.add style (module), 488 geoserver.add\_wfscascade (module), 452 geoserver.add wmscascade (module), 441 geoserver.adding\_base\_types (module), 429 geoserver.adding\_data (module), 427 geoserver.advanced\_gdal (module), 628 geoserver.creating\_setting (module), 427 geoserver.crs\_handling (module), 719 geoserver.data\_format (module), 468 geoserver.db\_pooling (module), 722 geoserver.example1 (module), 629 geoserver.example2 (module), 634 geoserver.example3 (module), 638 geoserver.gs\_data\_dir (module), 427 geoserver.gsproduction (module), 715 geoserver.imagemosaic\_footprint (module), 615 geoserver.introducing rest (module), 342 geoserver.jmeter (module), 739 geoserver.mosaic\_pyramid (module), 608 geoserver.parameters (module), 714 geoserver.postgis\_lay (module), 438 geoserver.pretty maps (module), 488, 519, 527, 589 geoserver.processing (module), 594 geoserver.raster\_data (module), 594 geoserver.rest (module), 342 geoserver.shp\_postgis (module), 433 geoserver.structure (module), 428 geoserver.using\_rest (module), 343 geoserver.vector\_data (module), 648